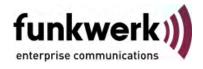

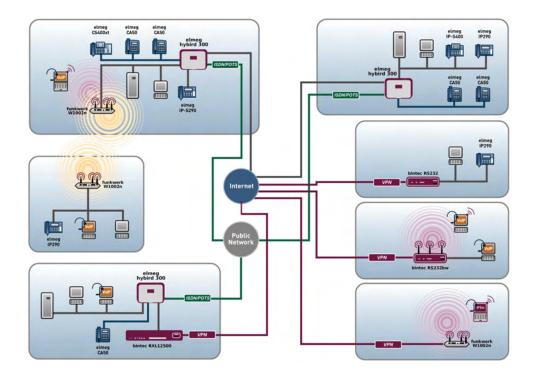

# Manual R1xxx/R3xxx/R4xxx

# Reference

Copyright© Version 10.0, 2011 Funkwerk Enterprise Communications GmbH

### Legal Notice

#### Aim and purpose

This document is part of the user manual for the installation and configuration of funkwerk devices. For the latest information and notes on the current software release, please also read our release notes, particularly if you are updating your software to a higher release version. You will find the latest release notes under *www.funkwerk-ec.com*.

#### Liability

This manual has been put together with the greatest possible care. However, the information contained in this manual is not a guarantee of the properties of your product. Funkwerk Enterprise Communications GmbH is only liable within the terms of its conditions of sale and supply and accepts no liability for technical inaccuracies and/or omissions.

The information in this manual can be changed without notice. You will find additional information and also release notes for funkwerk devices under *www.funkwerk-ec.com*.

Funkwerk devices make WAN connections as a possible function of the system configuration. You must monitor the product in order to avoid unwanted charges. Funkwerk Enterprise Communications GmbH accepts no responsibility for data loss, unwanted connection costs and damage caused by unintended operation of the product.

#### Trademarks

funkwerk trademarks and the funkwerk logo, bintec trademarks and the bintec logo, artem trademarks and the artem logo, elmeg trademarks and the elmeg logo are registered trademarks of Funkwerk Enterprise Communications GmbH.

Company and product names mentioned are usually trademarks of the companies or manufacturers concerned.

#### Copyright

All rights reserved. No part of this manual may be reproduced or further processed in any way without the written consent of Funkwerk Enterprise Communications GmbH. The documentation may not be processed and, in particular, translated without the consent of Funkwerk Enterprise Communications GmbH.

You will find information on guidelines and standards in the declarations of conformity under www.funkwerk-ec.com .

#### How to reach Funkwerk Enterprise Communications GmbH

Funkwerk Enterprise Communications GmbH, Südwestpark 94, D-90449 Nuremberg, Germany, Phone: +49 911 9673 0, Fax: +49 911 688 07 25 Funkwerk Enterprise Communications France S.A.S., 6/8 Avenue de la Grande Lande, F-33174 Gradignan, France, Phone: +33 5 57 35 63 00, Fax: +33 5 56 89 14 05 Internet: www.funkwerk-ec.com

# **Table of Contents**

| Chapter 1 | Introduction                                 |
|-----------|----------------------------------------------|
| Chapter 2 | About this guide                             |
| Chapter 3 | Installation                                 |
| 3.1       | Setting up and connecting                    |
| 3.2       | Cleaning                                     |
| 3.3       | Support information                          |
| Chapter 4 | Basic configuration                          |
| 4.1       | Presettings                                  |
| 4.1.1     | Preconfigured data                           |
| 4.1.2     | Software update                              |
| 4.2       | System requirements                          |
| 4.3       | Preparations                                 |
| 4.3.1     | Gathering data                               |
| 4.3.2     | Configuring a PC                             |
| 4.4       | Modify system password                       |
| 4.5       | Setting up an internet connection            |
| 4.5.1     | Internet connection over internal ADSL modem |
| 4.5.2     | Internet connection over UMTS                |
| 4.5.3     | Other internet connections                   |
| 4.5.4     | Testing the configuration                    |
| 4.6       | Setting up wireless LAN                      |
| 4.7       | Software Update                              |

| Chapter 5 | Reset                                                 |
|-----------|-------------------------------------------------------|
| Chapter 6 | Technical data                                        |
| 6.1       | Scope of supply                                       |
| 6.2       | General Product Features                              |
| 6.3       | LEDs                                                  |
| 6.4       | Connectors                                            |
| 6.5       | Pin Assignments                                       |
| 6.5.1     | Ethernet interface                                    |
| 6.5.2     | ISDN S0 port                                          |
| 6.5.3     | ISDN-PRI interface                                    |
| 6.5.4     | CardBus interface (PCMCIA)                            |
| 6.5.5     | ADSL interface                                        |
| 6.5.6     | SHDSL interface                                       |
| 6.5.7     | X.21 interface                                        |
| 6.6       | WEEE information                                      |
| Chapter 7 | Variable switching of S0 interfaces                   |
| 7.1       | Switching the S0 interfaces from external to internal |
| Chapter 8 | Access and configuration                              |
| 8.1       | Access Options                                        |
| 8.1.1     | Access via LAN                                        |
| 8.1.2     | Access via the Serial Interface                       |
| 8.1.3     | Access over ISDN                                      |
| 8.2       | Logging in                                            |
| 8.2.1     | User names and passwords in ex works state            |

| 8.2.2      | Logging in for Configuration     |
|------------|----------------------------------|
| 8.3        | Configuration options            |
| 8.3.1      | Funkwerk Configuration Interface |
| 8.3.2      | SNMP shell                       |
| 8.4        | BOOTmonitor                      |
| Chapter 9  | Assistants                       |
| Chapter 10 | System Management                |
| 10.1       | Status                           |
| 10.2       | Global Settings                  |
| 10.2.1     | System                           |
| 10.2.2     | Passwords                        |
| 10.2.3     | Date and Time                    |
| 10.2.4     | System Licences                  |
| 10.3       | Interface Mode / Bridge Groups   |
| 10.3.1     | Interfaces                       |
| 10.4       | Administrative Access            |
| 10.4.1     | Access                           |
| 10.4.2     | SSH                              |
| 10.4.3     | SNMP                             |
| 10.5       | Remote Authentication            |
| 10.5.1     | RADIUS                           |
| 10.5.2     | TACACS+                          |
| 10.5.3     | Options                          |
| 10.6       | Certificates                     |
| 10.6.1     | Certificate List                 |
| 10.6.2     | CRLs                             |
| 10.6.3     | Certificate Servers              |

| Chapter 11 | Physical Interfaces |
|------------|---------------------|
| 11.1       | AUX                 |
| 11.1.1     | AUX                 |
| 11.2       | Ethernet Ports      |
| 11.2.1     | Port Configuration  |
| 11.3       | ISDN Ports          |
| 11.3.1     | ISDN Configuration  |
| 11.3.2     | MSN Configuration   |
| 11.4       | ADSL Modem          |
| 11.4.1     | ADSL Configuration  |
| 11.5       | SHDSL               |
| 11.5.1     | SHDSL Configuration |
| 11.6       | Serial Ports        |
| 11.6.1     | Options             |
| 11.7       | UMTS/HSDPA          |
| 11.7.1     | UMTS/HSDPA/HSUPA    |
| Chapter 12 | LAN                 |
| 12.1       | IP Configuration    |
| 12.1.1     | Interfaces          |
| 12.2       | VLAN                |
| 12.2.1     | VLANs               |
| 12.2.2     | Port Configuration  |
| 12.2.3     | Administration      |
| Chapter 13 | Wireless LAN        |
| 13.1       | WLAN                |

| 13.1.1     | Radio Settings          |
|------------|-------------------------|
| 13.1.2     | Virtual Service Sets    |
| 13.1.3     | WDS Links               |
| 13.1.4     | Client Link             |
| 13.2       | Administration          |
| 13.2.1     | Basic Settings          |
| Chapter 14 | Networking 214          |
| 14.1       | Routes                  |
| 14.1.1     | IP Routes               |
| 14.1.2     | Options                 |
| 14.2       | NAT                     |
| 14.2.1     | NAT Interfaces          |
| 14.2.2     | NAT Configuration       |
| 14.3       | Load Balancing          |
| 14.3.1     | Load Balancing Groups   |
| 14.4       | QoS                     |
| 14.4.1     | QoS Filter              |
| 14.4.2     | QoS Classification      |
| 14.4.3     | QoS Interfaces/Policies |
| 14.5       | Access Rules            |
| 14.5.1     | Access Filter           |
| 14.5.2     | Rule Chains             |
| 14.5.3     | Interface Assignment    |
| Chapter 15 | Routing Protocols       |
| 15.1       | RIP                     |
| 15.1.1     | RIP Interfaces          |
| 15.1.2     | RIP Filter              |
| 15.1.3     | RIP Options             |

| 15.2       | OSPF                  |
|------------|-----------------------|
| 15.2.1     | Areas                 |
| 15.2.2     | Interfaces            |
| 15.2.3     | Global Settings       |
|            |                       |
| Chapter 16 | Multicast             |
| 16.1       | General               |
| 16.1.1     | General               |
| 16.2       | IGMP                  |
| 16.2.1     | IGMP                  |
| 16.2.2     | Options               |
| 16.3       | Forwarding            |
| 16.3.1     | Forwarding            |
| 16.4       | PIM                   |
| 16.4.1     | PIM Interfaces        |
| 16.4.2     | PIM Rendezvous Points |
| 16.4.3     | PIM Options           |
|            |                       |
| Chapter 17 | WAN                   |
| 17.1       | Internet + Dialup     |
| 17.1.1     | PPPoE                 |
| 17.1.2     | РРТР                  |
| 17.1.3     | PPPoA                 |
| 17.1.4     | ISDN                  |
| 17.1.5     | AUX                   |
| 17.1.6     | IP Pools              |
| 17.2       | ATM                   |
| 17.2.1     | Profiles              |
| 17.2.2     | Service Categories    |
| 17.2.3     | OAM Controlling       |

| 17.3       | Leased Line                                                                                                    |
|------------|----------------------------------------------------------------------------------------------------|
| 17.3.1     | Interfaces                                                                                                    |
| 17.4       | Real Time Jitter Control         .         .         .         .         .         .         .         .         .         .         .         .         .         .         .         .         .         .         .         .         .         .         .         .         .         .         .         .         .         .         .         .         .         .         .         .         .         .         .         .         .         .         .         .         .         .         .         .         .         .         .         .         .         .         .         .         .         .         .         .         .         .         .         .         .         .         .         .         .         .         .         .         .         .         .         .         .         .         .         .         .         .         .         .         .         .         .         .         .         .         .         .         .         .         .         .         .         .         .         .         .         .         .         .         . |
| 17.4.1     | Controlled Interfaces                                                                                                    |
| Chapter 18 | VPN                                                                                                    |
| 18.1       | IPSec                                                                                                    |
| 18.1.1     | IPSec Peers                                                                                                    |
| 18.1.2     | Phase-1 Profiles                                                                                                    |
| 18.1.3     | Phase-2 Profiles                                                                                                    |
| 18.1.4     | XAUTH Profiles                                                                                                    |
| 18.1.5     | IP Pools                                                                                                    |
| 18.1.6     | Options                                                                                                    |
| 18.2       | L2TP                                                                                                    |
| 18.2.1     | Tunnel Profiles                                                                                                    |
| 18.2.2     | Users                                                                                                    |
| 18.2.3     | Options                                                                                                    |
| 18.3       | PPTP                                                                                                    |
| 18.3.1     | PPTP Tunnels                                                                                                    |
| 18.3.2     | Options                                                                                                    |
| 18.3.3     | IP Pools                                                                                                    |
| 18.4       | GRE                                                                                                    |
| 18.4.1     | GRE Tunnels                                                                                                    |
| Chapter 19 | Firewall                                                                                                    |
| 19.1       | Policies                                                                                                    |
| 19.1.1     | Filter Rules                                                                                                    |
| 19.1.2     | QoS                                                                                                    |
| 19.1.3     | Options                                                                                                    |

| 19.2                                                                             | Interfaces                                                                                                    |
|----------------------------------------------------------------------------------|----------------------------------------------------------------------------------------------------|
| 19.2.1                                                                           | Groups                                                                                                    |
| 19.3                                                                             | Addresses                                                                                                    |
| 19.3.1                                                                           | Address List                                                                                                    |
| 19.3.2                                                                           | Groups                                                                                                    |
| 19.4                                                                             | Services                                                                                                    |
| 19.4.1                                                                           | Service List                                                                                                    |
| 19.4.2                                                                           | Groups                                                                                                    |
| Chapter 20                                                                       | VoIP                                                                                                    |
| 20.1                                                                             | Application Level Gateway                                                                                                    |
| 20.1.1                                                                           | SIP Proxies                                                                                                    |
| 20.1.2                                                                           | SIP Endpoints                                                                                                    |
| 20.2                                                                             | RTSP                                                                                                    |
| 20.2.1                                                                           | RTSP Proxy                                                                                                    |
|                                                                                  |                                                                                                    |
| Chapter 21                                                                       | Local Services                                                                                                    |
| Chapter 21<br>21.1                                                               | Local Services         400           DNS         400                                                                                                    |
| ·                                                                                |                                                                                                    |
| 21.1                                                                             | DNS                                                                                                    |
| 21.1<br>21.1.1                                                                   | DNS                                                                                                    |
| 21.1<br>21.1.1<br>21.1.2                                                         | DNS                                                                                                    |
| 21.1<br>21.1.1<br>21.1.2<br>21.1.3                                               | DNS400Global Settings402Static Hosts405Domain Forwarding406                                                                                                    |
| 21.1<br>21.1.1<br>21.1.2<br>21.1.3<br>21.1.4                                     | DNS400Global Settings402Static Hosts405Domain Forwarding406Cache408                                                                                                    |
| 21.1<br>21.1.1<br>21.1.2<br>21.1.3<br>21.1.4<br>21.1.5                           | DNS       400         Global Settings       402         Static Hosts       402         Domain Forwarding       405         Cache       408         Statistics       410                                                        |
| 21.1<br>21.1.1<br>21.1.2<br>21.1.3<br>21.1.4<br>21.1.5<br>21.2                   | DNS       400         Global Settings       402         Static Hosts       402         Domain Forwarding       405         Cache       406         Statistics       408         HTTPS       411                                |
| 21.1<br>21.1.1<br>21.1.2<br>21.1.3<br>21.1.4<br>21.1.5<br>21.2<br>21.2.1         | DNS       400         Global Settings       402         Static Hosts       405         Domain Forwarding       406         Cache       408         Statistics       410         HTTPS       411         HTTPS Server       411 |
| 21.1<br>21.1.1<br>21.1.2<br>21.1.3<br>21.1.4<br>21.1.5<br>21.2<br>21.2.1<br>21.3 | DNS       400         Global Settings       402         Static Hosts       405         Domain Forwarding       406         Cache       408         Statistics       410         HTTPS       411         HTTPS Server       413 |

| 21.4.1  | DHCP Pool             |
|---------|-----------------------|
| 21.4.2  | IP/MAC Binding        |
| 21.4.3  | DHCP Relay Settings   |
| 21.5    | Web Filter            |
| 21.5.1  | General               |
| 21.5.2  | Filter List           |
| 21.5.3  | Black / White List    |
| 21.5.4  | History               |
| 21.6    | CAPI Server           |
| 21.6.1  | User                  |
| 21.6.2  | Options               |
| 21.7    | Scheduling            |
| 21.7.1  | Trigger               |
| 21.7.2  | Actions               |
| 21.7.3  | Options               |
| 21.8    | Surveillance          |
| 21.8.1  | Hosts                 |
| 21.8.2  | Interfaces            |
| 21.8.3  | Ping Generator        |
| 21.9    | ISDN Theft Protection |
| 21.9.1  | Options               |
| 21.10   | Funkwerk Discovery    |
| 21.10.1 | Device Discovery      |
| 21.10.2 | Options               |
| 21.11   | UPnP                  |
| 21.11.1 | Interfaces            |
| 21.11.2 | General               |
| 21.12   | HotSpot Gateway       |
| 21.12.1 | HotSpot Gateway.      |
| 21.13   | BRRP                  |

| 21.13.1          | Virtual Routers                                                      |
|------------------|----------------------------------------------------------------------|
| 21.13.2          | VR Synchronisation                                                   |
| 21.13.3          | Options                                                              |
|                  |                                                                      |
| Chapter 22       | Maintenance                                                          |
| 22.1             | Diagnostics                                                          |
| 22.1.1           | Ping Test                                                            |
| 22.1.2           | DNS Test                                                             |
| 22.1.3           | Traceroute Test                                                      |
| 22.2             | Software &Configuration                                              |
| 22.2.1           | Options                                                              |
| 22.3             | Reboot                                                               |
| 22.3             | System Reboot                                                        |
| 22.0.1           | System nebool                                                        |
| Chapter 23       | External Reporting                                                   |
| 23.1             | Syslog                                                               |
| 23.1.1           | Syslog Servers                                                       |
| 23.2             | IP Accounting                                                        |
| 23.2.1           | Interfaces                                                           |
| 23.2.2           | Options                                                              |
| 23.3             | E-mail Alert                                                         |
| 23.3.1           | E-mail Alert Server                                                  |
| 23.3.2           | E-mail Alert Recipient                                               |
| 23.4             | SNMP                                                                 |
|                  |                                                                      |
| 23.4.1           | SNMP Trap Options                                                    |
| 23.4.1<br>23.4.2 | SNMP Trap Options.         499           SNMP Trap Hosts         500 |
| 23.4.2           | SNMP Trap Hosts                                                      |
|                  |                                                                      |

| Chapter 24 | Monitoring                    |
|------------|-------------------------------|
| 24.1       | Internal Log                  |
| 24.1.1     | System Messages               |
| 24.2       | IPSec                         |
| 24.2.1     | IPSec Tunnels                 |
| 24.2.2     | IPSec Statistics              |
| 24.3       | ISDN/Modem                    |
| 24.3.1     | Current Calls                 |
| 24.3.2     | Call History                  |
| 24.4       | Interfaces                    |
| 24.4.1     | Statistics                    |
| 24.5       | WLAN                          |
| 24.5.1     | WLANx                         |
| 24.5.2     | VSS                           |
| 24.5.3     | WDS                           |
| 24.5.4     | Client Links                  |
| 24.6       | Bridges                       |
| 24.6.1     | br <x></x>                    |
| 24.7       | HotSpot Gateway               |
| 24.7.1     | HotSpot Gateway               |
| 24.8       | QoS                           |
| 24.8.1     | QoS                           |
| 24.9       | OSPF                          |
| 24.9.1     | Status                        |
| 24.9.2     | Statistics                    |
| 24.10      | PIM                           |
| 24.10.1    | Global Status                 |
| 24.10.2    | Not Interface-Specific Status |

| 24.10.3 | Interface-Specific States | 532 |
|---------|---------------------------|-----|
|         | Glossary                  | 535 |
|         | Index                     | 576 |

# **Chapter 1 Introduction**

The powerful devices **bintec R1xxx/R3xxx/R4xxx** have been specially developed for highspeed Internet access and for VPN connections in SMEs and branch offices.

### Safety notices

The safety precautions, which are supplied with your device, tell you what you need to take into consideration when using your **bintec** gateway.

#### Installation

How to connect your device is shown in *Setting up and connecting* on page 6. This chapter also tells you what preliminary tasks are necessary for configuration.

### Configuration

How to get your device running is explained in *Basic configuration* on page 12. There we show you how to start up your device from a Windows PC and how to install other useful online assistants. At the end of the chapter, you will be in a position to surf the Internet, send or receive e-mails and set up a connection to a partner network to access data at your company head office, for example.

### Password

If you are already familiar with configuring **bintec** devices and want to get started right away, all you really need to know is the factory default user name and password.

User Name: admin

Password: funkwerk

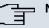

## Note

Remember to change the password immediately when you log in to the device for the first time. All **bintec** devices are supplied with the same password, which means they are not protected against unauthorised access until you change the password. How to change the passwords is described in chapter *Modify system password* on page 17.

### Workshops

Step-by-step instructions for the most important configuration tasks can be found in the separate **FEC Application Workshop** guide for each application, which can be downloaded from the *www.funkwerk-ec.com* website under **Solutions**.

### **Dime Manager**

The devices are also designed for use with **Dime Manager**. The **Dime Manager** management tool can locate your Funkwerk devices within the network quickly and easily. The .NET-based application, which is designed for up to 50 devices, offers easy to use functions and a comprehensive overview of devices, their parameters and files.

All devices in the local network, including remote devices that can be reached over SNMP, are located using SNMP Multicast irrespective of their current IP address. A new IP address and password and other parameters can also be assigned. A configuration can then be initiated over HTTP or TELNET. If using HTTP, the Dime Manager automatically logs into the devices on your behalf.

System software files and configuration files can be managed individually as required or in logical groups for devices of the same type.

You can find the Dime Manager on the enclosed product DVD.

# Chapter 2 About this guide

This document is valid for **bintec** devices with system software as of software version 7.10.1.

The Reference, which you have in front of you, contains the following chapters:

| Chapter                             | Description                                                                                                    |  |
|-------------------------------------|----------------------------------------------------------------------------------------------------|--|
| Introduction                        | You see an overview of the device.                                                                                                    |  |
| About this guide                    | We explain the various components of this manual and how to use it.                                                                                                    |  |
| Installation                        | This contains instructions for how to set up and connect your device.                                                                                                    |  |
| Basic configuration                 | This chapter provides a step-by-step guide to the basic func-<br>tions on your device.                                                                                       |  |
| Reset                               | This chapter explains how to reset your device to the ex works state.                                                                                                    |  |
| Technical data                      | This section contains a description of all the device's technical properties.                                                                                                |  |
| Variable switching of S0 interfaces | This section describes how to switch the S0 interfaces from ex-<br>ternal to internal.                                                                                       |  |
| Access and configura-<br>tion       | This includes explanations about the different access and con-<br>figuration methods.                                                                                        |  |
| Assistants<br>System Management     | These chapters describe all configuration options of the <b>Funk-<br/>werk Configuration Interface</b> . The individual menus are de-<br>scribed in the order of navigation. |  |
| Physical Interfaces                 | The individual chapters also contain more detailed explanations                                                                                                    |  |
| LAN                                 | on the subsystem in question.                                                                                                    |  |
| Wireless LAN<br>Networking          |                                                                                                    |  |
| Routing Protocols                   |                                                                                                    |  |
| Multicast                           |                                                                                                    |  |

User's Guide - Reference

| Chapter            | Description                                                                                                    |
|--------------------|----------------------------------------------------------------------------------------------------|
| WAN                |                                                                                                    |
| VPN                |                                                                                                    |
| Firewall           |                                                                                                    |
| VoIP               |                                                                                                    |
| Local Services     |                                                                                                    |
| Maintenance        |                                                                                                    |
| External Reporting |                                                                                                    |
| Monitoring         |                                                                                                    |
| Glossary           | The glossary contains a reference to the most important tech-<br>nical terms used in network technology.                                               |
| Index              | The index lists all the key terms for operating the device and all<br>the configuration options and gives page numbers so they can<br>be found easily. |

To help you locate information easily, this user's guide uses the following visual aids:

### List of visual aids

| Icon     | Use                                                                                                    |
|----------|----------------------------------------------------------------------------------------------------|
| ①        | Indicates practical information.                                                                                                    |
| (†       | Indicates general and important points.                                                                                               |
| $\wedge$ | Indicates a warning of risk level Attention (points out possible dangers that may cause damage to property if not observed).          |
| $\wedge$ | Indicates a warning of risk level Warning (points out possible dangers that may cause physical injury or even death if not observed). |

The following typographical elements are used to help you find and interpret the information in this user's guide:

## **Typographical elements**

| Typographical element                                     | Use                                                                                               |  |
|-----------------------------------------------------------|---------------------------------------------------------------------------------------------------|--|
| •                                                         | Indicates lists.                                                                                  |  |
| Menu->Submenu<br>File->Open                               | Indicates menus and sub-menus in the Funkwerk Configura-<br>tion Interface and Windows interface. |  |
| Non-proportional<br>(Courier), e.g. ping<br>192.168.1.254 | Indicates commands that you must enter as written.                                                |  |
| bold, e.g. Windows<br>Start menu                          | Indicates keys, key combinations and Windows terms.                                               |  |
| bold, e.g. Licence Key                                    | Indicates fields in the Funkwerk Configuration Interface.                                         |  |
| italic, e.g. none                                         | Indicates values that you enter or that can be configured.                                        |  |
| Online: blue and italic,<br>e.g.<br>www.funkwerk-ec.com   | Indicates hyperlinks.                                                                             |  |

# **Chapter 3 Installation**

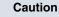

Please read the safety notices carefully before installing and starting up your device. These are supplied with the device.

# 3.1 Setting up and connecting

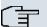

Note

All you need for this are the cables and antennas supplied with the equipment.

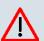

## Caution

Incorrect cabling of the ISDN and ETH interfaces may also damage your device. Connect only the ETH interface of the device to the LAN interface of the computer/hub or an ISDN interface of the device, if any, only to the ISDN connection.

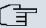

### Note

If you connect an unconfigured device to an ISDN connection in parallel to a PBX, the PBX cannot take any calls until an ISDN number is configured on the device. If no entry is specified, every incoming ISDN call is accepted by the ISDN Login service.

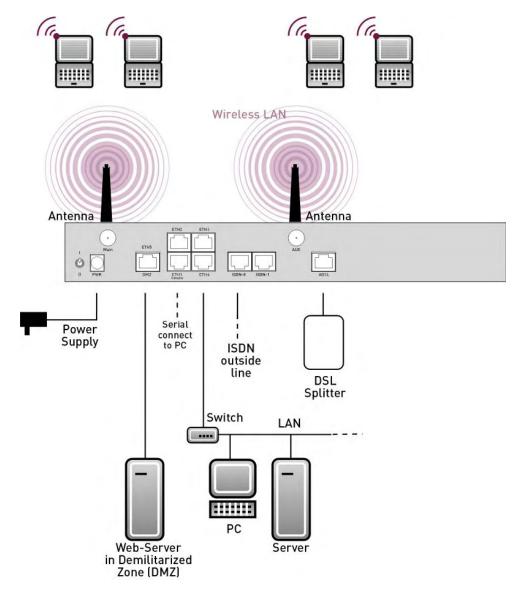

Fig. 2: Connection options using the example of R3000w

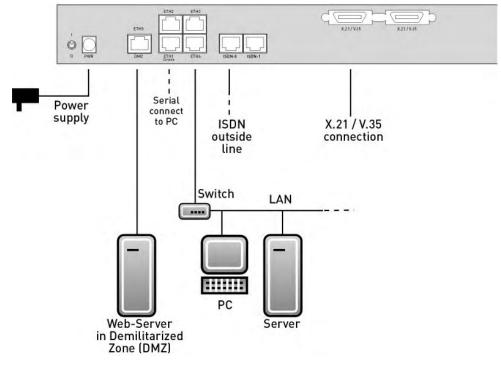

Fig. 3: Connection options using the example of R43000

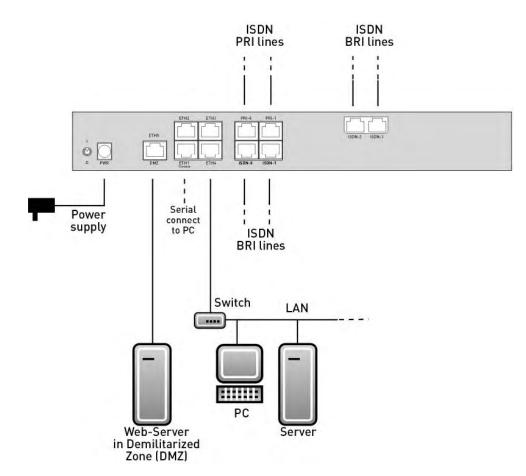

Fig. 4: Connection options using the example of R41000

When setting up and connecting, carry out the steps in the following sequence (refer to the connection diagrams for the individual devices in chapter *Technical data* on page 24):

- (1) Antennas (only **R1200w**, **R1200wu** and **R3000w**): Screw the external standard antennas provided to their RSMA connections **Main** and **AUX** and align the antennas.
- (2) Place your device on a solid, level base.
- (3) LAN

For the standard configuration of your device via Ethernet, connect the first switch port (**ETH1**) of your device to your LAN using the Ethernet cable supplied. The device automatically detects whether it is connected to a switch or directly to a PC.

(4) ADSL (only **R3000** and **R3000w**)

Connect the ADSL interface (**ADSL**) of your device to the DSL output of the splitter using the DSL cable supplied.

(5) SHDSL (only R3400 and R3800)

Connect the SHDSL interface (SHDSL) of your device to the SHDSL connection using the DSL cable supplied.

(6) Mains connection

Connect the device to a mains socket using the mains adaptor supplied.

## **Optional connections**

ISDN

Connect the ISDN interface (**ISDN** or **ISDN-x**) of the device to your ISDN socket using the ISDN cable provided.

Other LANs/WANs

Connect any other terminals in your network to the remaining switch ports (ETH2, ETH3 or ETH4) of your device using other Ethernet cables.

Serial connection

For alternative configuration options, connect the serial interface of your PC with the serial interface of the device. The serial interface can also be assigned to Ethernet socket 1 (**ETH1**). Use the serial cable provided, and if necessary connect your network to another Ethernet socket. However, configuration via the serial interface is not provided by default.

xDSL modem or DMZ

Connect the WAN interface (**ETH5/DMZ**) of your device to an xDSL modem (not supplied) via another Ethernet cable or with the Ethernet connection on your DMZ.

• PRI (only R4100)

Connect the ISDN PRI interface (PRI-0 or PRI-1) of the device to your PRI connection.

• X.21 (only R4300)

Connect an X.21 interface on your device to your X.21/V.35 or X.21/V.36 connection using a suitable cable (which you can order as an accessory for your router). Make sure that you use an enabled X.21 interface. The left X.21 interface on the back of the device is enabled by default ex works. The right X.21 interface can also be enabled if licensed.

UMTS (only R1200wu)

Insert the UMTS card into the CardBus / UMTS slot.

The device is now prepared for configuration using the **Funkwerk Configuration** Interface.

# 3.2 Cleaning

You can clean your device easily. Use a damp cloth or antistatic cloth. Do not use solvents. Never use a dry cloth; the electrostatic charge could cause electronic faults. Make sure that no moisture can enter the device and cause damage.

# 3.3 Support information

If you have questions about your product or are looking for additional information, the Funkwerk Enterprise Communications GmbH Support Centre can be reached Monday to Friday between the hours of 8.00 am and 5 pm. They can be contacted as follows:

| Email                           | hotline@funkwerk-ec.com                              |
|---------------------------------|------------------------------------------------------|
| International Support Coordina- | Telephone: +49 911 9673 1550                         |
| tion                            | Fax: +49 911 9673 1599                               |
| End-customer Hotline            | 0900 1 38 65 93 (€1.10/min on land-lines in Germany) |

For detailed information on our support services, contact www.funkwerk-ec.com.

# Chapter 4 Basic configuration

You configure your device using the Funkwerk Configuration Interface.

The way to obtain the basic configuration is explained below step-by-step. Detailed knowledge of networks is not necessary. A detailed online help system gives you extra support.

The **Companion DVD** also supplied includes all the tools that you need for the configuration and management of your device.

# 4.1 Presettings

## 4.1.1 Preconfigured data

Your device is shipped with a pre-defined IP configuration:

- IP Address: 192.168.0.254
- Netmask: 255.255.255.0

Use the following access data to configure your device in an ex works state:

- User Name: admin
- **Password**: funkwerk

### Note

All **bintec** devices are delivered with the same username and password. As long as the password remains unchanged, they are therefore not protected against unauthorised use. Make sure you change the passwords to prevent unauthorised access to your device!

How to change the passwords is described in *Modify system password* on page 17.

## 4.1.2 Software update

Your device contains the version of the system software available at the time of production. More recent versions may have since been released. You can easily perform an update with the **Funkwerk Configuration Interface** in the **Maintenance**->**Software &Configuration** menu. For a description of the update procedure, see Software Update on page 20.

## 4.2 System requirements

For configuration of the device, your PC must meet the following system requirements:

- Microsoft Windows operating system Windows 2000 or higher
- Internet Explorer 6 or 7, Mozilla Firefox Version 1.2 or higher
- Installed network card (Ethernet)
- DVD drive
- TCP/IP protocol installed (see *Configuring a PC* on page 16)
- High colour display (more than 256 colours) for correct representation of the graphics.

## 4.3 Preparations

To prepare for configuration, you need to ...

- have the data for the basic configuration and the Internet connection to hand and also gather the data needed for connecting the required WLAN clients.
- Check whether the PC from which you want to perform the configuration meets the necessary requirements.

You can also...

 install the **Dime Manager**software, which provides more tools for working with your device. This installation is optional and not essential for the configuration or operation of the device.

## 4.3.1 Gathering data

You can gather the main data for configuration with the **Funkwerk Configuration Interface** quickly, because you do not need any information that requires in-depth knowledge of networks.

If necessary, you can use the sample values.

Before you start the configuration, you should gather the data for the following purposes:

- Basic configuration (if your device is in the ex works state)
- Internet access (optional)
- Wireless LAN (optional, only for R1200w, R1200wu and R300w)

The following table shows examples of possible values for the necessary access data. You can enter your personal data in the "Your values" column, so that you can refer to these values later when needed.

If you configure a new network, you can use the given example values for IP addresses and netmasks. In cases of doubt, ask your system administrator.

### **Basic configuration**

For a basic configuration of your gateway, you need information that relates to your network environment:

### **Basic information**

| Access data                | Example value | Your values |
|----------------------------|---------------|-------------|
| IP address of your gateway | 192.168.0.254 |             |
| Netmask of your gateway    | 255.255.255.0 |             |

#### Internet access over ADSL

If you want to set up Internet access, you need an Internet Service Provider (ISP). You also receive your personal access data from your ISP. The terms used for the required access data may vary from provider to provider, However, the type of information you need for dialin in is basically the same.

The following table lists the access data that your device also needs for a DSL connection to the Internet.

#### Data for internet access over ADSL

| Access data                      | Example value                | Your values |  |
|----------------------------------|------------------------------|-------------|--|
| Provider name                    | GoInternet                   |             |  |
| Protocol                         | PPP over Ethernet<br>(PPPoE) |             |  |
| Encapsulation                    | bridged-no-fcs               |             |  |
| VPI (Virtual Path Identifier)    | 1                            |             |  |
| VCI (Virtual Circuit Identifier) | 32                           |             |  |
| Your user name                   | MyName                       |             |  |
| Password                         | TopSecret                    |             |  |

Some Internet Service Providers, such as T-Online, require additional information:

#### Additional information for T-Online

| Access data                         | Example value | Your values |
|-------------------------------------|---------------|-------------|
| User account (12 digits)            | 000123456789  |             |
| T-Online number (usually 12 digits) | 06112345678   |             |
| Joint user account                  | 0001          |             |

#### <mark>1\_\_</mark> Note ∃

To configure T-Online Internet access, in the **User Name** field, enter the following succession of numbers without intervening spaces:

User account (12 digits) + T-Online number (usually 12 digits) + co-user number (for the main user, always 0001).

If your T-Online number is less than 12 digits long, a "#" character is required between the T-Online number and the co-user number.

If you use T-DSL, you must add the character string "@t-online.de" at the end of this string of numbers.

You username could, for example, look like this:

00012345678906112345678#0001@t-online.de

## Wireless LAN (only for bintec R1200w, bintec R1200wu and bintec R3000w)

You can operate your device as an access point and therefore connect individual work stations (e.g. laptops, PCs with wireless card or wireless adapter) by wireless connections to your local network via WLAN (Wireless LAN) and let them communicate with each other. The table "Data for the Wireless LAN configuration" shows the information required.

As data can be transmitted over the air in the WLAN, this data can in theory be intercepted and read by any attacker with the appropriate resources. Particular attention must therefore be paid to protecting the wireless connection.

Note the following:

- Follow the safety precautions when configuring your WLAN.
- Please also read the information on WLAN operation published by the Federal Office for Information Security, see http://www.bsi.bund.de.

#### Data for the Wireless LAN configuration

| Access data               | Example value   | Your values |
|---------------------------|-----------------|-------------|
| Preshared key for WPA-PSK | without default |             |

| Access data                          | Example value   | Your values |
|--------------------------------------|-----------------|-------------|
| Installation location of your device | Germany         |             |
| Channel to be used for WLAN          | 3               |             |
| Network name (SSID) for your<br>WLAN | without default |             |
| Visibility of the network name       | not visible     |             |
| Security setting                     | WPA-PSK         |             |

## 4.3.2 Configuring a PC

In order to reach your device via the **Funkwerk Configuration Interface** and to be able to carry out configuration, the PC used for the configuration has to satisfy some prerequisites.

- Make sure that the TCP/IP protocol is installed on the PC.
- Assign fixed IP address to your PC.

## Checking the TCP/IP protocol

Proceed as follows to check whether you have installed the protocol:

- Click the Windows Start button and then Settings -> Control Panel -> Network Connections (Windows XP) or Control Panel -> Network and Sharing Center-> Change Adapter Settings (Windows 7).
- (2) Click on LAN Connection.
- (3) Click on Properties in the status window.
- (4) Look for the Internet Protocol (TCP/IP) entry in the list of network components.

## Installing the TCP/IP protocol

If you cannot find the **Internet Protocol (TCP/IP)** entry, install the TCP/IP protocol as follows:

- (1) First click **Properties**, then **Install** in the status window of the **LAN Connection**.
- (2) Select the Protocol entry.
- (3) Click Add.
- (4) Select Internet Protocol (TCP/IP) and click on OK.
- (5) Follow the on-screen instructions and restart your PC when you have finished.

## Allocating PC IP address

Allocate an IP address to your PC as follows:

- (1) Select Internet Protocol (TCP/IP) and click on Properties.
- (2) Choose Use next IP address and enter a suitable IP address.

### Entering the gateway IP address in your PC

Then continue by entering the IP address of the gateway in the configuration of your PC as follows:

- In Internet Protocol (TCP/IP) -> Properties under Default gateway, enter the IP address of your gateway.
- (2) Enter the IP address of your device under Use next DNS server address.
- (3) Click **OK**.
- (4) Close the status window with OK.

The computer now has an IPSec configuration.

## Note

You can now launch **Funkwerk Configuration Interface** for configuration by entering the IP address of your device (192.168.0.254) in a supported browser (Internet Explorer 6 or later, Mozilla Firefox 1.2 or later) and entering the pre-configured login information (**User**: *admin*, **Password**: *funkwerk*).

## 4.4 Modify system password

All **bintec** devices are delivered with the same username and password. As long as the password remains unchanged, they are therefore not protected against unauthorised use. Make sure you change the passwords to prevent unauthorised access to your device!

Proceed as follows:

- (a) Go to the System Management->Global Settings->Passwords menu.
- (b) Enter a new password for System Admin Password.
- (c) Enter the new password again under Confirm Admin Password.
- (d) Click OK.
- (e) Store the configuration using the Save configuration button above the menu navigation.

Note the following rules on password use:

- The password must not be easy to guess. Names, car registration numbers, dates of birth, etc. should not be chosen as passwords.
- The password should contain at least one character that is not a letter (special character or number).
- The password should be at least 8 characters long.
- Change your password regularly, e.g. every 90 days.

## 4.5 Setting up an internet connection

You can set up different types of internet connections using your device. The most common configuration is described below. The **Funkwerk Configuration Interface** internet wizard can be used to help configure alternative configuration types.

## 4.5.1 Internet connection over internal ADSL modem

The devices **R3000** and **R3000w** have an integrated ADSL2+ modem for establishing a fast Internet connection. To make it easier to configure an ADSL internet connection, the **Funkwerk Configuration Interface** has a wizard to guide you through the connection setup process simply and quickly. A selection of preconfigured connections from leading providers (T-Home, Arcor) makes configuration even easier.

- (1) In **Funkwerk Configuration Interface** select the **Assistants->Internet Access** menu.
- (2) With New make a new entry and take over the Connection Type Internal ADSL Modem.
- (3) Follow the steps shown by the wizard. The wizard has its own online help, which offers all of the information you may require.
- (4) Once you have exited the wizard, save the configuration by clicking on the **Save configuration** button above the menu navigation.

## 4.5.2 Internet connection over UMTS

Setting up an Internet connection (only for **R1200wu**) over UMTS requires an activated SIM card for your UMTS provider.

- (1) In **Funkwerk Configuration Interface** select the **Assistants->Internet Access** menu.
- (2) Click to create a new entry and as select Connection TypeUMTS UMTS.
- (3) Follow the steps shown by the wizard. The wizard has its own online help, which offers all of the information you may require.
- (4) Once you have exited the wizard, save the configuration by clicking on the Save con-

figuration button above the menu navigation.

## 4.5.3 Other internet connections

In addition to an ADSL connection over the internal ADSL2+ modem, you can connect your device over other connection types with the internet or over an external modem (e.g. a cable modem) or an external gateway. The corresponding wizard in **Funkwerk Configuration Interface** provides support for configurations of this type. You can find the Internet wizards and other wizards for easy configuration of various applications at the top of the menu tree under **Assistants**.

## 4.5.4 Testing the configuration

Once you have completed the configuration of your device, you can test the connection in your LAN and to the Internet.

Carry out the following steps to test your device:

- (1) Test the connection to your device. Click **Run** in the Start menu and enter ping, followed by a space and the IP address of your system (e.g. 192.168.0.254). A window appears with the response "Reply from...".
- (2) Test Internet access by entering www.funkwerk-ec.com in the Internet browser. Funkwerk Enterprise Communications GmbH's Internet site offers you the latest news, updates and documentation.

## Note

Incorrect configuration of the devices in your LAN may result in unwanted connections and increased charges! Monitor your device and make sure it only sets up connections at the times you want it to. Watch the LEDs on your device (LED for ISDN, ADSL and the Ethernet interface to which you have connected one or more WANs).

## 4.6 Setting up wireless LAN

Proceed as follows to use your device (only **bintec R1200w**, **R1200wu** and **R3000w**) as an access point in WPA-PSK mode:

- (1) In Funkwerk Configuration Interface select the Assistants->Wireless LAN menu.
- (2) Follow the steps shown by the wizard. The wizard has its own online help, which offers all of the information you may require.
- (3) Store the configuration using the Save configuration button above the menu navigation.

## Configuring the WLAN Adapter under Windows XP

After installing the drivers for your WLAN card, Windows XP set up a new connection in the network environment. Proceed as follows to configure the Wireless LAN connection:

- (1) Right-click on Start -> Settings ->Network Connections -> Wireless Network Connections.
- (2) Select Properties.
- Go to the Wireless networks tab.
- (4) Click Add.

Proceed as follows:

- (1) Enter a Network Name, e.g. Client-1.
- Set Network Authentication to WPA-PSK.
- (3) Set Data Encryption to TKIP.
- (4) Under Network Key and Confirm Network Key, enter the configured preshared key.
- (5) Exit each menu with **OK**.

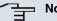

### Note

Windows XP allows several menus to be modified. Depending on the configuration, the path to the wireless network connection you want to configure may be different to that described above.

# 4.7 Software Update

The range of functions of **bintec** devices is continuously being extended. These extensions are made available to you by Funkwerk Enterprise Communications GmbH free of charge. Checking for new software versions and the installation of updates can be carried out easily with the Funkwerk Configuration Interface. An existing internet connection is needed for an automatic update.

Proceed as follows:

- Go to the Maintenance->Software &Configuration menu.
- (2) Under Action select Update System Software and, under Source Location Latest Software from Funkwerk Server.
- (3) Confirm with Go.

| bintec R1200          |     | Language English View                                 | Standard V On           | line Help Logout funkwerk()) |
|-----------------------|-----|-------------------------------------------------------|-------------------------|------------------------------|
| Save configuration    |     |                                                       |                         | Options                      |
| Assistants            | -   |                                                       |                         |                              |
| System Management     | *   |                                                       |                         |                              |
| Physical Interfaces   | -   | Currently Installed Software                          |                         |                              |
| LAN                   | -   | 8088                                                  | V.7.9 Rev. 5 IPSec from | n 2010/09/06 00:00:00        |
| Wireless LAN          | -   | System Logic                                          | 1.2                     |                              |
| Routing               | -   | Software and Configuration Options                    |                         |                              |
| WAN                   | -   | Action Update system software 👻                       |                         | are 💌                        |
| VPN                   | -   | Source Location Current Software from Funkwerk Server |                         |                              |
| Firewall              | -   |                                                       |                         |                              |
| VolP                  | -   | ( Go )                                                |                         |                              |
| Local Services        | -   |                                                       |                         |                              |
| Maintenance           |     |                                                       |                         |                              |
| Diagnostics           |     |                                                       |                         |                              |
| Software & Configurat | ion |                                                       |                         |                              |
| Reboot                | 1   |                                                       |                         |                              |
| External Reporting    | -   |                                                       |                         |                              |
| Monitoring            | -   |                                                       |                         |                              |

The device will now connect to the Funkwerk Enterprise Communications GmbH download server and check whether an updated version of the system software is available. If so, your device will be updated automatically. When installation of the new software is complete, you will be invited to restart the device.

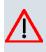

## Caution

Once you have clicked on **Go**, the update cannot be interrupted. If an error occurs during the update, do not re-start the device and contact support.

# **Chapter 5 Reset**

If the configuration is incorrect or if your device cannot be accessed, you can reset the device to the ex works standard settings using a special reset procedure.

Practically al existing configuration data will then be ignored, only the current user passwords are retained. Configurations stored in the device are not deleted and can, if required, be reloaded when the device is rebooted.

Proceed as follows:

- (1) If your device is in operation, switch it off and then on again. The device runs through the boot sequence.
- (2) Observe the LEDs on the front of your device. After the device runs through the start mode, the yellow LEDs on the right block light at the same.
- (3) Switch off the device while the LEDs light on the right block. You have about four seconds for this.
- (4) Repeat the on/off operation twice. Your router has now been switched on and off three times altogether.
- (5) Switch on your router for the fourth time. If you do not interrupt the boot sequence this time, the router starts in the "factory reset" state. This state is indicated by the LEDs on the right block flashing three times.

If you switch the equipment off and on again, it starts with the saved boot configuration.

Proceed as follows if you also want to reset all the user passwords to the ex works state and delete stored configurations when resetting the device:

• Set up a serial connection to your device. Reboot your device and monitor the boot sequence. Read the message Press <sp> for boot monitor or any other key to boot system. Start the BOOTmonitor, choose (4) Delete Configuration and follow the instructions.

or

 Carry out the reset procedure described above by switching on and off. Next establish a serial connection or a Telnet connection (Telnet: Use the IP address of the ex works standard settings) for your device. At the login prompt enter *erase bootconfig* as the Login in the command line. Leave the password empty and press the Return key. The device runs through the boot sequence again.

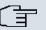

## Note

The device is also reset to ex works state including all user passwords if you switch the device on and off five times instead of three times when the device is off.

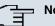

#### Note

If you delete the boot configuration using the Funkwerk Configuration Interface (menu Maintenance->Software & Configuration), all passwords will also be reset and the current boot configuration deleted. The next time, the device will boot with the standard ex works settings.

You can now configure your device again as described from Basic configuration on page 12.

# Chapter 6 Technical data

This chapter summarises all the hardware properties of the R1200, R1200w, R1200wu, R3000, R3000w, R3400, R3800, R4100 and R4300 devices.

# 6.1 Scope of supply

Your device is supplied with the following parts:

|         | Cable sets/mains unit/<br>other                             | Software      | Documentation                 |
|---------|-------------------------------------------------------------|---------------|-------------------------------|
| R1200   | Ethernet cable                                              | Companion DVD | Quick Install Guide (printed) |
|         | ISDN cable                                                  |               | User's Guide (on DVD)         |
|         | Serial connecting cable                                     |               | Release Notes, if required    |
|         | Mains unit                                                  |               | Safety notices                |
| R1200w  | Ethernet cable                                              | Companion DVD | Quick Install Guide (printed) |
|         | ISDN cable                                                  |               | User's Guide (on DVD)         |
|         | Serial connecting cable                                     |               | Release Notes, if required    |
|         | Mains unit                                                  |               | Safety notices                |
|         | 2 standard antennas                                         |               |                               |
| R1200wu | Ethernet cable                                              | Companion DVD | Quick Install Guide (printed) |
|         | ISDN cable                                                  |               | User's Guide (on DVD)         |
|         | Serial connecting cable                                     |               | Release Notes, if required    |
|         | Mains unit                                                  |               | Safety notices                |
|         | 2 standard antennas                                         |               |                               |
| R3000   | Ethernet cable                                              | Companion DVD | Quick Install Guide (printed) |
|         | ISDN cable                                                  |               | User's Guide (on DVD)         |
|         | Serial connecting cable                                     |               | Release Notes, if required    |
|         | Mains unit<br>2 DSL cables (for Annex A<br>and for Annex B) |               | Safety notices                |

|        | Cable sets/mains unit/<br>other                             | Software      | Documentation                 |
|--------|-------------------------------------------------------------|---------------|-------------------------------|
| R3000w | Ethernet cable                                              | Companion DVD | Quick Install Guide (printed) |
|        | ISDN cable                                                  |               | User's Guide (on DVD)         |
|        | Serial connecting cable                                     |               | Release Notes, if required    |
|        | Mains unit<br>2 DSL cables (for Annex A<br>and for Annex B) |               | Safety notices                |
|        | 2 standard antennas                                         |               |                               |
| R3400  | Ethernet cable                                              | Companion DVD | Quick Install Guide (printed) |
|        | ISDN cable                                                  |               | User's Guide (on DVD)         |
|        | Serial connecting cable                                     |               | Release Notes, if required    |
|        | Mains unit<br>DSL cable                                     |               | Safety notices                |
| R3800  | Ethernet cable                                              | Companion DVD | Quick Install Guide (printed) |
|        | ISDN cable                                                  |               | User's Guide (on DVD)         |
|        | Serial connecting cable                                     |               | Release Notes, if required    |
|        | Mains unit                                                  |               | Safety notices                |
|        | DSL cable                                                   |               |                               |
|        | Splitter (Y adapter)                                        |               |                               |
| R4100  | Ethernet cable                                              | Companion DVD | Quick Install Guide (printed) |
|        | ISDN cable                                                  |               | User's Guide (on DVD)         |
|        | Serial connecting cable                                     |               | Release Notes, if required    |
|        | Mains unit                                                  |               | Safety notices                |
|        | Splitter (Y adapter)                                        |               |                               |
| R4300  | Ethernet cable                                              | Companion DVD | Quick Install Guide (printed) |
|        | ISDN cable                                                  |               | User's Guide (on DVD)         |
|        | Serial connecting cable                                     |               | Release Notes, if required    |
|        | Mains unit                                                  |               | Safety notices                |
|        | X.21 DTE (optional)                                         |               |                               |

| Cable sets/mains unit/<br>other | Software | Documentation |
|---------------------------------|----------|---------------|
| X.21 DCE (optional)             |          |               |
| V.35 DTE (optional)             |          |               |

# 6.2 General Product Features

The general product features cover performance features and the technical prerequisites for installation and operation of your device.

| Product name                                                    | bintec R1200                                                 | bintec R1200w                                                | bintec R1200wu                                               |
|-----------------------------------------------------------------|--------------------------------------------------------------|--------------------------------------------------------------|--------------------------------------------------------------|
| Dimensions and weights:                                         |                                                              |                                                              |                                                              |
| Equipment dimensions<br>without cable (B x H x<br>D):           | 295 mm x 45 mm x 160<br>mm                                   | 295 mm x 45 mm x 160<br>mm + 8 mm (antenna<br>socket)        | 295 mm x 45 mm x 160<br>mm + 8 mm (antenna<br>socket)        |
| Weight                                                          | approx. 1,260 g                                              | approx. 1,260 g                                              | approx. 1,260 g                                              |
| Transport weight (incl.<br>documentation,<br>cables, packaging) | approx. 2.6 kg                                               | approx. 2.6 kg                                               | approx. 2.6 kg                                               |
| Memory                                                          | 32 MB SDRAM,                                                 | 32 MB SDRAM,                                                 | 32 MB SDRAM,                                                 |
|                                                                 | 8 MB flash ROM                                               | 8 MB flash ROM                                               | 8 MB flash ROM                                               |
| LEDs                                                            | 18 (1x Power, 1x Status,<br>5x2 Ethernet, 3x2 Func-<br>tion) | 20 (1x Power, 1x Status,<br>5x2 Ethernet, 4x2 Func-<br>tion) | 20 (1x Power, 1x Status,<br>5x2 Ethernet, 4x2 Func-<br>tion) |
| Power consumption of the device                                 | max. 15 Watt, normally<br>13 Watt                            | max. 15 Watt, normally<br>13 Watt                            | max. 15 Watt, normally<br>13 Watt                            |
| Voltage supply                                                  | 15 V AC 1.3 A EU PSU                                         | 15 V AC 1.3 A EU PSU                                         | 24 V AC 1 A EU PSU                                           |
| Environmental require-<br>ments:                                |                                                              |                                                              |                                                              |
| Storage temperature                                             | -20 # to +70 #                                               | -20 # to +70 #                                               | -20 # to +70 #                                               |
| Operating temperature                                           | 0° to 40 #                                                   | 0° to 40 #                                                   | 0° to 40 #                                                   |

## General product features bintec R1200, bintec R1200w, bintec R1200wu

| Product name                                                                              | bintec R1200                                                                                                    | bintec R1200w                                                                                                    | bintec R1200wu                                                                                                    |
|-------------------------------------------------------------------------------------------|----------------------------------------------------------------------------------------------------|----------------------------------------------------------------------------------------------------|----------------------------------------------------------------------------------------------------|
| Relative atmospheric humidity                                                             | 10 % to 90 % non-<br>condensing in operation,                                                                                                    | 10 % to 90 % non-<br>condensing in operation,                                                                                                    | 10 % to 90 % non-<br>condensing in operation,                                                                                                    |
|                                                                                           | 5 % to 95 % non-<br>condensing when stored                                                                                                    | 5 % to 95 % non-<br>condensing when stored                                                                                                    | 5 % to 95 % non-<br>condensing when stored                                                                                                    |
| Room classification                                                                       | Only use in dry rooms.                                                                                                    | Only use in dry rooms.                                                                                                    | Only use in dry rooms.                                                                                                    |
| Available interfaces:                                                                     |                                                                                                    |                                                                                                    |                                                                                                    |
| Ethernet IEEE 802.3<br>LAN (4-port switch), a<br>port with serial inter-<br>face function | Permanently installed<br>(twisted pair only),<br>10/100 mbps, auto-<br>sensing, MDIX; supports<br>Baud rates: 1200, 2400,<br>4800, 9600, 19200,<br>38400, 57600, 115200<br>Baud | Permanently installed<br>(twisted pair only),<br>10/100 mbps, auto-<br>sensing, MDIX; supports<br>Baud rates: 1200, 2400,<br>4800, 9600, 19200,<br>38400, 57600, 115200<br>Baud | Permanently installed<br>(twisted pair only),<br>10/100 mbps, auto-<br>sensing, MDIX; supports<br>Baud rates: 1200, 2400,<br>4800, 9600, 19200,<br>38400, 57600, 115200<br>Baud |
| ISDN-WAN S0 (2)                                                                           | Permanently installed                                                                                                    | Permanently installed                                                                                                    | Permanently installed                                                                                                    |
| DMZ/ETH5                                                                                  | Additional Ethernet switch port                                                                                                    | Additional Ethernet switch port                                                                                                    | Additional Ethernet switch port                                                                                                    |
| WLAN interface<br>(antennas)                                                              | -                                                                                                    | 802.11b, 802.11g and<br>802.11a with Antenna<br>Diversity                                                                                                    | 802.11b, 802.11g and<br>802.11a with Antenna<br>Diversity                                                                                                    |
| CardBus interface<br>(PCMCIA)                                                             | -                                                                                                    | -                                                                                                    | Interface for integrating a UMTS modem card                                                                                                    |
| Available sockets:                                                                        |                                                                                                    |                                                                                                    |                                                                                                    |
| Serial interface V.24                                                                     | RJ45 socket                                                                                                    | RJ45 socket                                                                                                    | RJ45 socket                                                                                                    |
| Ethernet interface                                                                        | RJ45 socket                                                                                                    | RJ45 socket                                                                                                    | RJ45 socket                                                                                                    |
| ISDN interface                                                                            | RJ45 socket                                                                                                    | RJ45 socket                                                                                                    | RJ45 socket                                                                                                    |
| CardBus interface                                                                         | -                                                                                                    | -                                                                                                    | 68-pole PCMCIA socket                                                                                                    |
| Standards & Guidelines                                                                    | R&TTE Directive<br>1999/5/EC                                                                                                    | R&TTE Directive<br>1999/5/EC                                                                                                    | R&TTE Directive<br>1999/5/EC                                                                                                    |
|                                                                                           | CE symbol for all EU states                                                                                                    | CE symbol for all EU<br>states                                                                                                    | CE symbol for all EU<br>states                                                                                                    |
| SAFERNET TM Se-<br>curity Technology                                                      | Community passwords,<br>PAP, CHAP, MS-CHAP,<br>MS-CHAP v.2, PPTP,                                                                                                    | Community passwords,<br>PAP, CHAP, MS-CHAP,<br>MS-CHAP v.2, PPTP,                                                                                                    | Community passwords,<br>PAP, CHAP, MS-CHAP,<br>MS-CHAP v.2, PPTP,                                                                                                    |

| Product name                   | bintec R1200                                                                                                    | bintec R1200w                                                                                                    | bintec R1200wu                                                                                                    |
|--------------------------------|----------------------------------------------------------------------------------------------------|----------------------------------------------------------------------------------------------------|----------------------------------------------------------------------------------------------------|
|                                | PPPoE, PPPoA, Call-<br>back, Access Control<br>Lists, CLID, NAT, SIF,<br>MPPE Encryption, PPTP<br>Encryption, VPN with<br>PPTP or IPSec | PPPoE, PPPoA, Call-<br>back, Access Control<br>Lists, CLID, NAT, SIF,<br>MPPE Encryption, PPTP<br>Encryption, VPN with<br>PPTP or IPSec | PPPoE, PPPoA, Call-<br>back, Access Control<br>Lists, CLID, NAT, SIF,<br>MPPE Encryption, PPTP<br>Encryption, VPN with<br>PPTP or IPSec |
| Software supplied              | Dime Manager on DVD                                                                                                    | Dime Manager on DVD                                                                                                    | Dime Manager on DVD                                                                                                    |
| Printed documentation supplied | Quick Install Guide                                                                                                    | Quick Install Guide                                                                                                    | Quick Install Guide                                                                                                    |
| Online documentation           | User's Guide                                                                                                    | User's Guide                                                                                                    | User's Guide                                                                                                    |
|                                | Workshops                                                                                                    | Workshops                                                                                                    | Workshops                                                                                                    |
|                                | Release Notes, if re-<br>quired                                                                                                    | Release Notes, if re-<br>quired                                                                                                    | Release Notes, if re-<br>quired                                                                                                    |

# General product features bintec R3000, bintec R3000w

| Product name                                                    | bintec R3000                                              | bintec R3000w                                             |
|-----------------------------------------------------------------|-----------------------------------------------------------|-----------------------------------------------------------|
| Dimensions and weights:                                         |                                                           |                                                           |
| Equipment dimensions<br>without cable (B x H x<br>D):           | 295 mm x 45 mm x 160 mm                                   | 295 mm x 45 mm x 160 mm + 8 mm<br>(antenna socket)        |
| Weight                                                          | approx. 1,260 g                                           | approx. 1,260 g                                           |
| Transport weight (incl.<br>documentation,<br>cables, packaging) | approx. 2.6 kg                                            | approx. 2.6 kg                                            |
| Memory                                                          | 32 MB SDRAM,                                              | 32 MB SDRAM,                                              |
|                                                                 | 8 MB flash ROM                                            | 8 MB flash ROM                                            |
| LEDs                                                            | 18 (1x Power, 1x Status, 5x2 Ether-<br>net, 3x2 Function) | 20 (1x Power, 1x Status, 5x2 Ether-<br>net, 4x2 Function) |
| Power consumption of the device                                 | max. 15 Watt, normally 13 Watt                            | max. 15 Watt, normally 13 Watt                            |
| Voltage supply                                                  | 15 V AC 1.3 A EU PSU                                      | 15 V AC 1.3 A EU PSU                                      |

| Product name                                                                              | bintec R3000                                                                                                    | bintec R3000w                                                                                                    |
|-------------------------------------------------------------------------------------------|----------------------------------------------------------------------------------------------------|----------------------------------------------------------------------------------------------------|
| Environmental require-<br>ments:                                                          |                                                                                                    |                                                                                                    |
| Storage temperature                                                                       | -20 # to +70 #                                                                                                    | -20 # to +70 #                                                                                                    |
| Operating temperature                                                                     | 0° to 40 #                                                                                                    | 0° to 40 #                                                                                                    |
| Relative atmospheric humidity                                                             | 10 % to 90 % non-condensing in op-<br>eration,                                                                                                    | 10 % to 90 % non-condensing in op-<br>eration,                                                                                                    |
|                                                                                           | 5 % to 95 % non-condensing when stored                                                                                                    | 5 % to 95 % non-condensing when stored                                                                                                    |
| Room classification                                                                       | Only use in dry rooms.                                                                                                    | Only use in dry rooms.                                                                                                    |
| Available interfaces:                                                                     |                                                                                                    |                                                                                                    |
| ADSL interface                                                                            | Internal ADSL modem for Annex A and Annex B                                                                                                    | Internal ADSL modem for Annex A<br>and Annex B                                                                                                    |
| Ethernet IEEE 802.3<br>LAN (4-port switch), a<br>port with serial inter-<br>face function | Permanently installed (twisted pair<br>only), 10/100 mbps, autosensing,<br>MDIX; supports Baud rates: 1200,<br>2400, 4800, 9600, 19200, 38400,<br>57600, 115200 Baud | Permanently installed (twisted pair<br>only), 10/100 mbps, autosensing,<br>MDIX; supports Baud rates: 1200,<br>2400, 4800, 9600, 19200, 38400,<br>57600, 115200 Baud                     |
| ISDN-WAN S0 (2)                                                                           | Permanently installed                                                                                                    | Permanently installed                                                                                                    |
| DMZ/ETH5                                                                                  | Additional Ethernet switch port                                                                                                    | Additional Ethernet switch port                                                                                                    |
| WLAN interface<br>(antennas)                                                              | -                                                                                                    | 802.11b, 802.11g and 802.11a with<br>Antenna Diversity. Data rates 1, 2,<br>5.5, 6, 9, 11, 12, 18, 24, 36, 48, 54<br>mbps 1-, 2-, 5.5-, 6-, 9-, 11-, 12-, 18-,<br>24-, 36-, 48-, 54 mbps |
| Available sockets:                                                                        |                                                                                                    |                                                                                                    |
| Serial interface V.24                                                                     | RJ45 socket                                                                                                    | RJ45 socket                                                                                                    |
| Ethernet interface                                                                        | RJ45 socket                                                                                                    | RJ45 socket                                                                                                    |
| ISDN interface                                                                            | RJ45 socket                                                                                                    | RJ45 socket                                                                                                    |
| ADSL interface                                                                            | RJ45 socket                                                                                                    | RJ45 socket                                                                                                    |
| Standards &<br>Guidelines                                                                 | R&TTE Directive 1999/5/EC                                                                                                    | R&TTE Directive 1999/5/EC                                                                                                    |
|                                                                                           | CE symbol for all EU states                                                                                                    | CE symbol for all EU states                                                                                                    |

| Product name                         | bintec R3000                                                                                                    | bintec R3000w                                                                                                    |
|--------------------------------------|----------------------------------------------------------------------------------------------------|----------------------------------------------------------------------------------------------------|
| SAFERNET TM Se-<br>curity Technology | Community passwords, PAP, CHAP,<br>MS-CHAP, MS-CHAP v.2, PPTP,<br>PPPoE, PPPoA, Callback, Access<br>Control Lists, CLID, NAT, SIF, MPPE<br>Encryption, PPTP Encryption, VPN<br>with PPTP or IPSec | Community passwords, PAP, CHAP,<br>MS-CHAP, MS-CHAP v.2, PPTP,<br>PPPoE, PPPoA, Callback, Access<br>Control Lists, CLID, NAT, SIF, MPPE<br>Encryption, PPTP Encryption, VPN<br>with PPTP or IPSec |
| Software supplied                    | Dime Manager on DVD                                                                                                    | Dime Manager on DVD                                                                                                    |
| Printed documentation supplied       | Quick Install Guide                                                                                                    | Quick Install Guide                                                                                                    |
| Online documentation                 | User's Guide                                                                                                    | User's Guide                                                                                                    |
|                                      | Workshops                                                                                                    | Workshops                                                                                                    |
|                                      | Release Notes, if required                                                                                                    | Release Notes, if required                                                                                                    |

# General product features bintec R3400, bintec R3800

| Product name                                                    | bintec R3400                                              | bintec R3800                                              |
|-----------------------------------------------------------------|-----------------------------------------------------------|-----------------------------------------------------------|
| Dimensions and weights:                                         |                                                           |                                                           |
| Equipment dimensions<br>without cable (B x H x<br>D):           | 295 mm x 45 mm x 160 mm                                   | 295 mm x 45 mm x 160 mm                                   |
| Weight                                                          | approx. 1,260 g                                           | approx. 1,260 g                                           |
| Transport weight (incl.<br>documentation,<br>cables, packaging) | approx. 2.6 kg                                            | approx. 2.6 kg                                            |
| Memory                                                          | 32 MB SDRAM,                                              | 32 MB SDRAM,                                              |
|                                                                 | 8 MB flash ROM                                            | 8 MB flash ROM                                            |
| LEDs                                                            | 18 (1x Power, 1x Status, 5x2 Ether-<br>net, 3x2 Function) | 20 (1x Power, 1x Status, 5x2 Ether-<br>net, 4x2 Function) |
| Power consumption of the device                                 | max. 15 Watt, normally 10 Watt                            | max. 15 Watt, normally 12 Watt                            |
| Voltage supply                                                  | 15 V AC 1.3 A EU PSU                                      | 15 V AC 1.3 A EU PSU                                      |
| Environmental require-                                          |                                                           |                                                           |

| Product name                                                                              | bintec R3400                                                                                                    | bintec R3800                                                                                                    |
|-------------------------------------------------------------------------------------------|----------------------------------------------------------------------------------------------------|----------------------------------------------------------------------------------------------------|
| ments:                                                                                    |                                                                                                    |                                                                                                    |
| Storage temperature                                                                       | -20 # to +70 #                                                                                                    | -20 # to +70 #                                                                                                    |
| Operating temperature                                                                     | 0° to 40 #                                                                                                    | 0° to 40 #                                                                                                    |
| Relative atmospheric<br>humidity                                                          | 10 % to 90 % non-condensing in op-<br>eration,                                                                                                    | 10 % to 90 % non-condensing in op-<br>eration,                                                                                                    |
|                                                                                           | 5 % to 95 % non-condensing when stored                                                                                                    | 5 % to 95 % non-condensing when stored                                                                                                    |
| Room classification                                                                       | Only use in dry rooms.                                                                                                    | Only use in dry rooms.                                                                                                    |
| Available interfaces:                                                                     |                                                                                                    |                                                                                                    |
| SHDSL interface                                                                           | Internal SHDSL 4-wire modem for An-<br>nex A and Annex B.                                                                                                    | Internal SHDSL 8-wire modem for An-<br>nex A and Annex B.                                                                                                    |
|                                                                                           | Bonding technology with 2-wire/4-wire<br>as an inverse multiplexer - performed<br>over IMA in accordance with the ATM<br>forum.                                      | Bonding technology with<br>2-wire/4-wire/6-wire/8-wire as an in-<br>verse multiplexer - performed over<br>IMA in accordance with the ATM for-<br>um.                 |
| Ethernet IEEE 802.3<br>LAN (4-port switch), a<br>port with serial inter-<br>face function | Permanently installed (twisted pair<br>only), 10/100 mbps, autosensing,<br>MDIX; supports Baud rates: 1200,<br>2400, 4800, 9600, 19200, 38400,<br>57600, 115200 Baud | Permanently installed (twisted pair<br>only), 10/100 mbps, autosensing,<br>MDIX; supports Baud rates: 1200,<br>2400, 4800, 9600, 19200, 38400,<br>57600, 115200 Baud |
| ISDN-WAN S0 (2)                                                                           | Permanently installed                                                                                                    | Permanently installed                                                                                                    |
| DMZ/ETH5                                                                                  | Additional Ethernet switch port                                                                                                    | Additional Ethernet switch port                                                                                                    |
| Available sockets:                                                                        |                                                                                                    |                                                                                                    |
| Serial interface V.24                                                                     | RJ45 socket                                                                                                    | RJ45 socket                                                                                                    |
| Ethernet interface                                                                        | RJ45 socket                                                                                                    | RJ45 socket                                                                                                    |
| ISDN interface                                                                            | RJ45 socket                                                                                                    | RJ45 socket                                                                                                    |
| SHDSL interface                                                                           | RJ45 socket                                                                                                    | RJ45 socket                                                                                                    |
| Standards &                                                                               | R&TTE Directive 1999/5/EC                                                                                                    | R&TTE Directive 1999/5/EC                                                                                                    |
| Guidelines                                                                                | CE symbol for all EU states                                                                                                    | CE symbol for all EU states                                                                                                    |

| Product name                         | bintec R3400                                                                                                    | bintec R3800                                                                                                    |
|--------------------------------------|----------------------------------------------------------------------------------------------------|----------------------------------------------------------------------------------------------------|
| SAFERNET TM Se-<br>curity Technology | Community passwords, PAP, CHAP,<br>MS-CHAP, MS-CHAP v.2, PPTP,<br>PPPoE, PPPoA, Callback, Access<br>Control Lists, CLID, NAT, SIF, MPPE<br>Encryption, PPTP Encryption, VPN<br>with PPTP or IPSec | Community passwords, PAP, CHAP,<br>MS-CHAP, MS-CHAP v.2, PPTP,<br>PPPoE, PPPoA, Callback, Access<br>Control Lists, CLID, NAT, SIF, MPPE<br>Encryption, PPTP Encryption, VPN<br>with PPTP or IPSec |
| Software supplied                    | Dime Manager on DVD                                                                                                    | Dime Manager on DVD                                                                                                    |
| Printed documentation supplied       | Quick Install Guide                                                                                                    | Quick Install Guide                                                                                                    |
| Online documentation                 | User's Guide                                                                                                    | User's Guide                                                                                                    |
|                                      | Workshops                                                                                                    | Workshops                                                                                                    |
|                                      | Release Notes, if required                                                                                                    | Release Notes, if required                                                                                                    |

# General product features bintec R4100, bintec R4300

| Product name                                                    | bintec R4100                                              | bintec R4300                                              |
|-----------------------------------------------------------------|-----------------------------------------------------------|-----------------------------------------------------------|
| Dimensions and weights:                                         |                                                           |                                                           |
| Equipment dimensions<br>without cable (B x H x<br>D):           | 295 mm x 45 mm x 160 mm                                   | 295 mm x 45 mm x 160 mm                                   |
| Weight                                                          | approx. 1,260 g                                           | approx. 1,260 g                                           |
| Transport weight (incl.<br>documentation,<br>cables, packaging) | approx. 2.6 kg                                            | approx. 2.6 kg                                            |
| Memory                                                          | 32 MB SDRAM,                                              | 32 MB SDRAM,                                              |
|                                                                 | 8 MB flash ROM                                            | 8 MB flash ROM                                            |
| LEDs                                                            | 20 (1x Power, 1x Status, 5x2 Ether-<br>net, 4x2 Function) | 20 (1x Power, 1x Status, 5x2 Ether-<br>net, 4x2 Function) |
| Power consumption of the device                                 | max. 15 Watt, normally 10 Watt                            | max. 15 Watt, normally 13 Watt                            |
| Voltage supply                                                  | 24 V AC 1 A EU PSU                                        | 15 V AC 1.3 A EU PSU                                      |
| Environmental require-                                          |                                                           |                                                           |

| Product name                                                                                                    | bintec R4100                                                                                                    | bintec R4300                                                                                                    |  |
|----------------------------------------------------------------------------------------------------|----------------------------------------------------------------------------------------------------|----------------------------------------------------------------------------------------------------|--|
| ments:                                                                                                    |                                                                                                    |                                                                                                    |  |
| Storage temperature                                                                                                    | -20 # to +70 #                                                                                                    | -20 # to +70 #                                                                                                    |  |
| Operating temperature                                                                                                    | 0° to 40 #                                                                                                    | 0° to 40 #                                                                                                    |  |
| Relative atmospheric<br>humidity                                                                                                    | 10 % to 90 % non-condensing in op-<br>eration,                                                                                                    | 10 % to 90 % non-condensing in op-<br>eration,                                                                                                    |  |
|                                                                                                    | 5 % to 95 % non-condensing when stored                                                                                                    | 5 % to 95 % non-condensing when stored                                                                                                    |  |
| Room classification                                                                                                    | Only use in dry rooms.                                                                                                    | Only use in dry rooms.                                                                                                    |  |
| Available interfaces:                                                                                                    |                                                                                                    |                                                                                                    |  |
| Ethernet IEEE 802.3<br>LAN (4-port switch), a<br>port with serial inter-<br>face function                                                                                                    | Permanently installed (twisted pair<br>only), 10/100 mbps, autosensing,<br>MDIX; supports Baud rates: 1200,<br>2400, 4800, 9600, 19200, 38400,<br>57600, 115200 Baud | Permanently installed (twisted pair<br>only), 10/100 mbps, autosensing,<br>MDIX; supports Baud rates: 1200,<br>2400, 4800, 9600, 19200, 38400,<br>57600, 115200 Baud        |  |
| ISDN-WAN S0 (2)                                                                                                    | Permanently installed                                                                                                    | Permanently installed                                                                                                    |  |
| ISDN-PRI (2)                                                                                                    | Permanently installed                                                                                                    | -                                                                                                    |  |
| DMZ/ETH5                                                                                                    | Additional Ethernet switch port                                                                                                    | Additional Ethernet switch port                                                                                                    |  |
| X.21 interface (2)                                                                                                    | -                                                                                                    | Permanently installed                                                                                                    |  |
| Available sockets:                                                                                                    |                                                                                                    |                                                                                                    |  |
| Serial interface V.24                                                                                                    | RJ45 socket                                                                                                    | RJ45 socket                                                                                                    |  |
| Ethernet interface                                                                                                    | RJ45 socket                                                                                                    | RJ45 socket                                                                                                    |  |
| ISDN interface                                                                                                    | RJ45 socket                                                                                                    | RJ45 socket                                                                                                    |  |
| ISDN-PRI interface                                                                                                    | RJ45 socket                                                                                                    | -                                                                                                    |  |
| X.21 interface                                                                                                    | -                                                                                                    | RJ45 socket                                                                                                    |  |
| Standards &                                                                                                    | R&TTE Directive 1999/5/EC                                                                                                    | R&TTE Directive 1999/5/EC                                                                                                    |  |
| Guidelines                                                                                                    | CE symbol for all EU states                                                                                                    | CE symbol for all EU states                                                                                                    |  |
| SAFERNET TM Se-<br>curity Technology Community passwords, PAP, CHAP,<br>MS-CHAP, MS-CHAP v.2, PPTP,<br>PPPoE, PPPoA, Callback, Access<br>Control Lists, CLID, NAT, SIF, MPPE<br>Encryption, PPTP Encryption, VPN |                                                                                                    | Community passwords, PAP, CHAP,<br>MS-CHAP, MS-CHAP v.2, PPTP,<br>PPPoE, PPPoA, Callback, Access<br>Control Lists, CLID, NAT, SIF, MPPE<br>Encryption, PPTP Encryption, VPN |  |

| Product name                   | bintec R4100               | bintec R4300               |
|--------------------------------|----------------------------|----------------------------|
|                                | with PPTP or IPSec         | with PPTP or IPSec         |
| Software supplied              | Dime Manager on DVD        | Dime Manager on DVD        |
| Printed documentation supplied | Quick Install Guide        | Quick Install Guide        |
| Online documentation           | User's Guide               | User's Guide               |
|                                | Workshops                  | Workshops                  |
|                                | Release Notes, if required | Release Notes, if required |

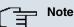

# **Antenna Diversity**

The two antennas do not have equality of access. One is used both to transmit and receive (marked as "main", "primary" or "1"; the antenna next to the power switch), the other is only used to receive. During reception, the AP (Access Point) checks which antenna is receiving a better signal. This is then used for decoding.

# 6.3 LEDs

The device LEDs provide information on certain activities and statuses of the device.

The LEDs on **bintec R1200** are arranged as follows:

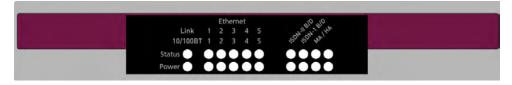

Fig. 5: LEDs on bintec R1200

In operation mode, the LEDs on **bintec R1200** display the following status information for your device:

| LED   | Status | Information                    |
|-------|--------|--------------------------------|
| Power | on     | The power supply is connected. |

| LED        | Status                | Information                                       |
|------------|-----------------------|---------------------------------------------------|
| Status     | Permanently on or off | Error.                                            |
|            | flashing              | The device is active.                             |
| ETH 1 to 5 | on                    | The device is connected to the Ethernet.          |
| Top row    |                       |                                                   |
|            | flashing              | Data traffic via the Ethernet interface.          |
| ETH 1 to 5 | on                    | Data traffic with 100 mbps.                       |
| Bottom row |                       |                                                   |
|            | off                   | Data traffic with 10 mbps.                        |
| ISDN-0 B/D | on                    | ISDN D-channel is active.                         |
| Top row    |                       |                                                   |
| ISDN-0 B/D | on                    | One ISDN B channel is active.                     |
| Bottom row |                       |                                                   |
|            | flashing              | Both ISDN B channels are active.                  |
| ISDN-1 B/D | on                    | ISDN D-channel is active.                         |
| Top row    |                       |                                                   |
| ISDN-1 B/D | on                    | One ISDN B channel is active.                     |
| Bottom row |                       |                                                   |
|            | flashing              | Both ISDN B channels are active.                  |
| MA / HA    | flashing              | BRRP packets are received.                        |
| Top row    |                       |                                                   |
| MA / HA    | on                    | A user is logged in to the system (e.g. over Tel- |
| Bottom row |                       | net).                                             |

The LEDs on bintec R1200w are arranged as follows:

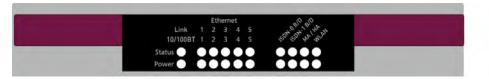

Fig. 6: LEDs on bintec R1200w

In operation mode, the LEDs on **bintec R1200w** display the following status information for your device:

| LED        | Status                | Information                              |
|------------|-----------------------|------------------------------------------|
| Power      | on                    | The power supply is connected.           |
| Status     | Permanently on or off | Error.                                   |
|            | flashing              | The device is active.                    |
| ETH 1 to 5 | on                    | The device is connected to the Ethernet. |
| Top row    |                       |                                          |
|            | flashing              | Data traffic via the Ethernet interface. |
| ETH 1 to 5 | on                    | Data traffic with 100 mbps.              |
| Bottom row |                       |                                          |
|            | off                   | Data traffic with 10 mbps.               |
| ISDN-0 B/D | on                    | ISDN D-channel is active.                |
| Top row    |                       |                                          |
| ISDN-0 B/D | on                    | One ISDN B channel is active.            |
| Bottom row |                       |                                          |
|            | flashing              | Both ISDN B channels are active.         |

| LED        | Status   | Information                                       |
|------------|----------|---------------------------------------------------|
| ISDN-1 B/D | on       | ISDN D-channel is active.                         |
| Top row    |          |                                                   |
| ISDN-1 B/D | on       | One ISDN B channel is active.                     |
| Bottom row |          |                                                   |
|            | flashing | Both ISDN B channels are active.                  |
| MA / HA    | flashing | BRRP packets are received.                        |
| Top row    |          |                                                   |
| MA / HA    | on       | A user is logged in to the system (e.g. over Tel- |
| Bottom row |          | net).                                             |
| WLAN       | on       | The WLAN module is active.                        |
| Top row    |          |                                                   |
| WLAN       | flashing | Data traffic via the WLAN interface.              |
| Bottom row |          |                                                   |

The LEDs on **bintec R1200wu** are arranged as follows:

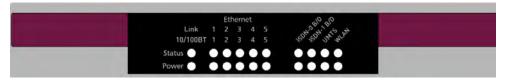

### Fig. 7: LEDs on bintec R1200wu

In operation mode, the LEDs on **bintec R1200wu** display the following status information for your device:

| LED   | Status | Information                    |
|-------|--------|--------------------------------|
| Power | on     | The power supply is connected. |

| LED        | Status                | Information                              |
|------------|-----------------------|------------------------------------------|
| Status     | Permanently on or off | Error.                                   |
|            | flashing              | The device is active.                    |
| ETH 1 to 5 | on                    | The device is connected to the Ethernet. |
| Top row    |                       |                                          |
|            | flashing              | Data traffic via the Ethernet interface. |
| ETH 1 to 5 | on                    | Data traffic with 100 mbps.              |
| Bottom row |                       |                                          |
|            | off                   | Data traffic with 10 mbps.               |
| ISDN-0 B/D | on                    | ISDN D-channel is active.                |
| Top row    |                       |                                          |
| ISDN-0 B/D | on                    | One ISDN B channel is active.            |
| Bottom row |                       |                                          |
|            | flashing              | Both ISDN B channels are active.         |
| ISDN-1 B/D | on                    | ISDN D-channel is active.                |
| Top row    |                       |                                          |
| ISDN-1 B/D | on                    | One ISDN B channel is active.            |
| Bottom row |                       |                                          |
|            | flashing              | Both ISDN B channels are active.         |
| UMTS       | on                    | UMTS connection set up.                  |
| Top row    |                       |                                          |
| UMTS       | flashing              | Data traffic over UMTS.                  |
| Bottom row |                       |                                          |

| LED        | Status        | Information                            |
|------------|---------------|----------------------------------------|
| WLAN       | flashing      | Data traffic via the WLAN interface.   |
| Top row    |               |                                        |
| WLAN       | slow flashing | The WLAN module is active.             |
| Bottom row |               |                                        |
|            | on            | At least one WLAN client is connected. |

The LEDs on **bintec R3000** are arranged as follows:

|        |       | Et | hern | net | 010 010       |  |
|--------|-------|----|------|-----|---------------|--|
| Lin    | k 1   |    |      |     | 12 14 04      |  |
| 10/10  | DBT 1 |    |      |     | 120, 120, 402 |  |
| Status |       | Г  | D    | 0   |               |  |
|        |       |    |      |     |               |  |

### Fig. 8: LEDs on bintec R3000

In operation mode, the LEDs on **bintec R3000** display the following status information for your device:

| LED        | Status                | Information                              |
|------------|-----------------------|------------------------------------------|
| Power      | on                    | The power supply is connected.           |
| Status     | Permanently on or off | Error.                                   |
|            | flashing              | The device is active.                    |
| ETH 1 to 5 | on                    | The device is connected to the Ethernet. |
| Top row    |                       |                                          |
|            | flashing              | Data traffic via the Ethernet interface. |
| ETH 1 to 5 | on                    | Data traffic with 100 mbps.              |
| Bottom row |                       |                                          |
|            | off                   | Data traffic with 10 mbps.               |

| LED                      | Status                    | Information                                                                   |
|--------------------------|---------------------------|-------------------------------------------------------------------------------|
| ISDN-0 B/D<br>Top row    | on                        | ISDN D-channel is active.                                                     |
| ISDN-0 B/D<br>Bottom row | on                        | One ISDN B channel is active.                                                 |
|                          | flashing                  | Both ISDN B channels are active.                                              |
| ISDN-1 B/D<br>Top row    | on                        | ISDN D-channel is active.                                                     |
| ISDN-1 B/D<br>Bottom row | on                        | One ISDN B channel is active.                                                 |
|                          | flashing                  | Both ISDN B channels are active.                                              |
| ADSL<br>Top row          | flashing                  | The device synchronises with the DSLAM of the ADSL provider.                  |
|                          | on                        | The device has successfully synchronised with the DSLAM of the ADSL provider. |
| ADSL<br>Bottom row       | flashing                  | Data traffic via the ADSL interface.                                          |
|                          | synchronous flash-<br>ing | ADSL Handshake.                                                               |
|                          | asynchronous<br>flashing  | ADSL system error.                                                            |

The LEDs on bintec R3000w are arranged as follows:

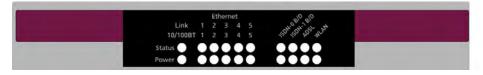

## Fig. 9: LEDs on bintec R3000w

In operation mode, the LEDs on **bintec R3000w** display the following status information for your device:

| LED                   | Status                | Information                              |
|-----------------------|-----------------------|------------------------------------------|
| Power                 | on                    | The power supply is connected.           |
| Status                | Permanently on or off | Error.                                   |
|                       | flashing              | The device is active.                    |
| ETH 1 to 5<br>Top row | on                    | The device is connected to the Ethernet. |
|                       | flashing              | Data traffic via the Ethernet interface. |
| ETH 1 to 5            | on                    | Data traffic with 100 mbps.              |
| Bottom row            |                       |                                          |
|                       | off                   | Data traffic with 10 mbps.               |
| ISDN-0 B/D            | on                    | ISDN D-channel is active.                |
| Top row               |                       |                                          |
| ISDN-0 B/D            | on                    | One ISDN B channel is active.            |
| Bottom row            |                       |                                          |
|                       | flashing              | Both ISDN B channels are active.         |
| ISDN-1 B/D            | on                    | ISDN D-channel is active.                |
| Top row               |                       |                                          |

| LED                      | Status                    | Information                                                                   |
|--------------------------|---------------------------|-------------------------------------------------------------------------------|
| ISDN-1 B/D<br>Bottom row | on                        | One ISDN B channel is active.                                                 |
|                          | flashing                  | Both ISDN B channels are active.                                              |
| ADSL<br>Top row          | flashing                  | The device synchronises with the DSLAM of the ADSL provider.                  |
|                          | on                        | The device has successfully synchronised with the DSLAM of the ADSL provider. |
| ADSL<br>Bottom row       | flashing                  | Data traffic via the ADSL interface.                                          |
|                          | synchronous flash-<br>ing | ADSL Handshake.                                                               |
|                          | asynchronous<br>flashing  | ADSL system error.                                                            |
| WLAN<br>Top row          | flashing                  | Data traffic via the WLAN interface.                                          |
| WLAN<br>Bottom row       | slow flashing             | The WLAN module is active.                                                    |
|                          | on                        | At least one WLAN client is connected.                                        |

The LEDs on bintec R3400 are arranged as follows:

|         |     |   | hern |   | 810 11       |  |
|---------|-----|---|------|---|--------------|--|
| Link    |     |   |      |   | A.0 148 512  |  |
| 10/100B | T 1 |   |      |   | 100, We, 240 |  |
| Status  | C   | Ю | 0    | 0 |              |  |

Fig. 10: LEDs on bintec R3400

In operation mode, the LEDs on bintec R3400 display the following status information for

## your device:

| LED status display | Status                | Information                                                  |
|--------------------|-----------------------|--------------------------------------------------------------|
| Power              | on                    | The power supply is connected.                               |
| Status             | Permanently on or off | Error.                                                       |
|                    | flashing              | The device is active.                                        |
| ETH 1 to 5         | on                    | The device is connected to the Ethernet.                     |
| Top row            |                       |                                                              |
|                    | flashing              | Data traffic via the Ethernet interface.                     |
| ETH 1 to 5         | on                    | Data traffic with 100 mbps.                                  |
| Bottom row         |                       |                                                              |
|                    | off                   | Data traffic with 10 mbps.                                   |
| ISDN-0 B/D         | on                    | ISDN D-channel is active.                                    |
| Top row            |                       |                                                              |
| ISDN-0 B/D         | on                    | One ISDN B channel is active.                                |
| Bottom row         |                       |                                                              |
|                    | flashing              | Both ISDN B channels are active.                             |
| MA / HA            | flashing              | BRRP packets are received.                                   |
| Top row            |                       |                                                              |
| MA / HA            | on                    | A user is logged in to the system (e.g. over Tel-            |
| Bottom row         |                       | net).                                                        |
| SHDSL-2/1          | on                    | The wire pair 4-5 on the SHDSL line has suc-                 |
| Top row            |                       | cessfully synchronized with the DSLAM of the SHDSL provider. |

| LED                  | Status   | Information                                                                                                  |
|----------------------|----------|----------------------------------------------------------------------------------------------------|
|                      | flashing | Data traffic over the SHDSL wire pair 4-5.                                                                   |
| SHDSL-2/1<br>Top row | on       | The wire pair 7-8 on the SHDSL line has suc-<br>cessfully synchronized with the DSLAM of the SHDSL provider. |
|                      | flashing | Data traffic over the SHDSL wire pair 7-8.                                                                   |

The LEDs on bintec R3800 are arranged as follows:

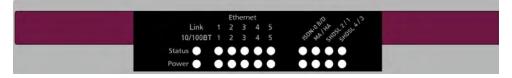

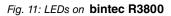

In operation mode, the LEDs on **bintec R3800** display the following status information for your device:

| LED                      | Status                | Information                              |
|--------------------------|-----------------------|------------------------------------------|
| Power                    | on                    | The power supply is connected.           |
| Status                   | Permanently on or off | Error.                                   |
|                          | flashing              | The device is active.                    |
| ETH 1 to 5<br>Top row    | on                    | The device is connected to the Ethernet. |
|                          | flashing              | Data traffic via the Ethernet interface. |
| ETH 1 to 5<br>Bottom row | on                    | Data traffic with 100 mbps.              |
|                          | off                   | Data traffic with 10 mbps.               |

| LED        | Status   | Information                                                  |
|------------|----------|--------------------------------------------------------------|
| ISDN-0 B/D | on       | ISDN D-channel is active.                                    |
| Top row    |          |                                                              |
| ISDN-0 B/D | on       | One ISDN B channel is active.                                |
| Bottom row |          |                                                              |
|            | flashing | Both ISDN B channels are active.                             |
| MA / HA    | flashing | BRRP packets are received.                                   |
| Top row    |          |                                                              |
| MA / HA    | on       | A user is logged in to the system (e.g. over Tel-            |
| Bottom row |          | net).                                                        |
| SHDSL-2/1  | on       | The wire pair 4-5 on the SHDSL line has suc-                 |
| Top row    |          | cessfully synchronized with the DSLAM of the SHDSL provider. |
|            | flashing | Data traffic over the SHDSL wire pair 4-5.                   |
| SHDSL-2/1  | on       | The wire pair 7-8 on the SHDSL line has suc-                 |
| Top row    |          | cessfully synchronized with the DSLAM of the SHDSL provider. |
|            | flashing | Data traffic over the SHDSL wire pair 7-8.                   |
| SHDSL-4/3  | on       | The wire pair 3-6 on the SHDSL line has suc-                 |
| Top row    |          | cessfully synchronized with the DSLAM of the SHDSL provider. |
|            | flashing | Data traffic over the SHDSL wire pair 3-6.                   |
| SHDSL-4/3  | on       | The wire pair 1-2 on the SHDSL line has suc-                 |
| Top row    |          | cessfully synchronized with the DSLAM of the SHDSL provider. |
|            | flashing | Data traffic over the SHDSL wire pair 1-2.                   |

The LEDs on bintec R4100 are arranged as follows:

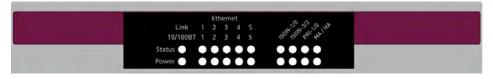

Fig. 12: LEDs on bintec R4100

In operation mode, the LEDs on **bintec R4100** display the following status information for your device:

| LED Status display    | Status                | Information                                    |
|-----------------------|-----------------------|------------------------------------------------|
| Power                 | on                    | The power supply is connected.                 |
| Status                | Permanently on or off | Error.                                         |
|                       | flashing              | The device is active.                          |
| ETH 1 to 5<br>Top row | on                    | The device is connected to the Ethernet.       |
|                       | flashing              | Data traffic via the Ethernet interface.       |
|                       | laoring               |                                                |
| ETH 1 to 5            | on                    | Data traffic with 100 mbps.                    |
| Bottom row            |                       |                                                |
|                       | off                   | Data traffic with 10 mbps.                     |
| ISDN-1/0              | on                    | ISDN-0: ISDN D-channel is active.              |
| Top row               |                       |                                                |
|                       | flashing              | ISDN-0: At least one ISDN B channel is active. |
| ISDN-1/0              | on                    | ISDN-1: ISDN D-channel is active.              |
| Bottom row            |                       |                                                |
|                       | flashing              | ISDN-1: At least one ISDN B channel is active. |

| LED        | Status   | Information                                       |
|------------|----------|---------------------------------------------------|
| ISDN-3/2   | on       | ISDN-2: ISDN D-channel is active.                 |
| Top row    |          |                                                   |
|            | flashing | ISDN-2: At least one ISDN B channel is active.    |
| ISDN-3/2   | on       | ISDN-3: ISDN D-channel is active.                 |
| Bottom row |          |                                                   |
|            | flashing | ISDN-3: At least one ISDN B channel is active.    |
| PRI 1/0    | on       | PRI-0: ISDN D-channel is active.                  |
| Top row    |          |                                                   |
|            | flashing | PRI-0: At least one ISDN B channel is active.     |
| PRI 1/0    | on       | PRI-1: ISDN D-channel is active.                  |
| Bottom row |          |                                                   |
|            | flashing | PRI-1: At least one ISDN B channel is active.     |
| MA / HA    | flashing | BRRP packets are received.                        |
| Top row    |          |                                                   |
| MA / HA    | on       | A user is logged in to the system (e.g. over Tel- |
| Bottom row |          | net).                                             |

The LEDs on bintec R4300 are arranged as follows:

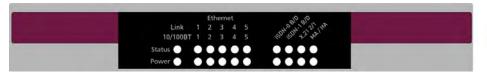

Fig. 13: LEDs on bintec R4300

In operation mode, the LEDs on **bintec R4300** display the following status information for your device:

| LED status display | Status                | Information                              |
|--------------------|-----------------------|------------------------------------------|
| Power              | on                    | The power supply is connected.           |
| Status             | Permanently on or off | Error.                                   |
|                    | flashing              | The device is active.                    |
| ETH 1 to 5         | on                    | The device is connected to the Ethernet. |
| Top row            |                       |                                          |
|                    | flashing              | Data traffic via the Ethernet interface. |
| ETH 1 to 5         | on                    | Data traffic with 100 mbps.              |
| Bottom row         |                       |                                          |
|                    | off                   | Data traffic with 10 mbps.               |
| ISDN-0 B/D         | on                    | ISDN D-channel is active.                |
| Top row            |                       |                                          |
| ISDN-0 B/D         | on                    | One ISDN B channel is active.            |
| Bottom row         |                       |                                          |
|                    | flashing              | Both ISDN B channels are active.         |
| ISDN-1 B/D         | on                    | ISDN D-channel is active.                |
| Top row            |                       |                                          |
| ISDN-1 B/D         | on                    | One ISDN B channel is active.            |
| Bottom row         |                       |                                          |
|                    | flashing              | Both ISDN B channels are active.         |
| X.21 2/1           | on                    | X.21 1: Connection is set up.            |
| Top row            |                       |                                          |

| LED        | Status   | Information                                       |
|------------|----------|---------------------------------------------------|
|            | flashing | X.21 1: Data traffic.                             |
| X.21 2/1   | on       | X.21 2: Connection is set up.                     |
| Bottom row |          |                                                   |
|            | flashing | X.21 2: Data traffic.                             |
| MA / HA    | flashing | BRRP packets are received.                        |
| Top row    |          |                                                   |
| MA / HA    | on       | A user is logged in to the system (e.g. over Tel- |
| Bottom row |          | net).                                             |

# 6.4 Connectors

All the connections are located on the back of the device.

**bintec R1200** has a 4-port Ethernet switch including a port with serial interface function, a DMZ/ETH5 interface and two ISDN interfaces.

The connections are arranged as follows:

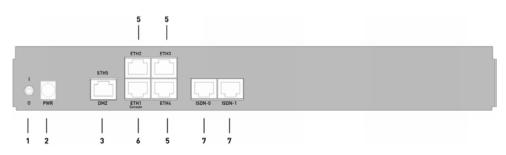

Fig. 14: Back of bintec R1200

#### Back of bintec R1200

| 1 | 1/0         | Mains switch                  |
|---|-------------|-------------------------------|
| 2 | PWR         | Socket for plug-in power pack |
| 3 | DMZ/ETH5    | Ethernet interface            |
| 5 | ETH2 - ETH4 | Ethernet interface            |

| 6 | ETH1 / Console  | Ethernet interface with serial interface function |
|---|-----------------|---------------------------------------------------|
| 7 | ISDN-0 - ISDN-1 | ISDN interface                                    |

**bintec R1200w** has a 4-port Ethernet switch including a port with serial interface function, a DMZ/ETH5 interface and two ISDN interfaces.

The connections are arranged as follows:

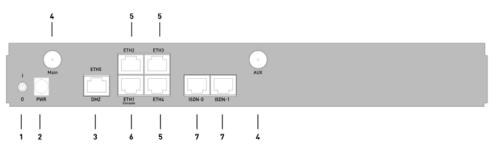

Fig. 15: Back of bintec R1200w

#### Back of bintec R1200w

| 1 | 1/0             | Mains switch                                      |
|---|-----------------|---------------------------------------------------|
| 2 | PWR             | Socket for plug-in power pack                     |
| 3 | DMZ/ETH5        | Ethernet interface                                |
| 4 | Main and AUX    | RSMA connection                                   |
| 5 | ETH2 - ETH4     | Ethernet interface                                |
| 6 | ETH1 / Console  | Ethernet interface with serial interface function |
| 7 | ISDN-0 - ISDN-1 | ISDN interface                                    |

**bintec R1200wu** has a 4-port Ethernet switch including a port with serial interface function, a DMZ/ETH5 interface and two ISDN interfaces and a CardBus slot for connecting a UMTS modem.

The connections are arranged as follows:

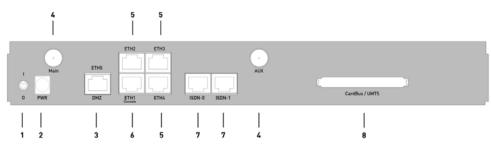

Fig. 16: Back of bintec R1200wu

## Back of bintec R1200wu

| 1 | 1/0             | Mains switch                                      |
|---|-----------------|---------------------------------------------------|
| 2 | PWR             | Socket for plug-in power pack                     |
| 3 | DMZ/ETH5        | Ethernet interface                                |
| 4 | Main and AUX    | RSMA connection                                   |
| 5 | ETH2 - ETH4     | Ethernet interface                                |
| 6 | ETH1 / Console  | Ethernet interface with serial interface function |
| 7 | ISDN-0 - ISDN-1 | ISDN interface                                    |
| 8 | CardBus         | CardBus slot for UMTS modem                       |

**bintec R3000** has a 4-port Ethernet switch including a port with serial interface function, a DMZ/ETH5 interface, two ISDN interfaces and an ADSL interface.

The connections are arranged as follows:

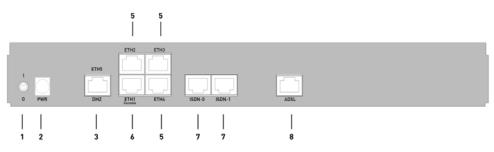

Fig. 17: Back of bintec R3000

### Back of bintec R3000

| 1 | 1/0         | Mains switch                  |
|---|-------------|-------------------------------|
| 2 | PWR         | Socket for plug-in power pack |
| 3 | DMZ/ETH5    | Ethernet interface            |
| 5 | ETH2 - ETH4 | Ethernet interface            |

| 6 | ETH1 / Console  | Ethernet interface with serial interface function |
|---|-----------------|---------------------------------------------------|
| 7 | ISDN-0 - ISDN-1 | ISDN interface                                    |
| 8 | ADSL            | ADSL interface                                    |

**bintec R3000w** has a 4-port Ethernet switch including a port with serial interface function, a DMZ/ETH5 interface, two ISDN interfaces and an ADSL interface.

The connections are arranged as follows:

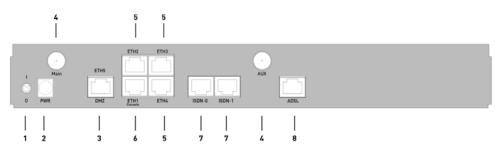

Fig. 18: Back of bintec R3000w

#### Back of bintec R3000w

| 1 | 1/0             | Mains switch                                      |
|---|-----------------|---------------------------------------------------|
| 2 | PWR             | Socket for plug-in power pack                     |
| 3 | DMZ/ETH5        | Ethernet interface                                |
| 4 | Main and AUX    | RSMA connection                                   |
| 5 | ETH2 - ETH4     | Ethernet interface                                |
| 6 | ETH1 / Console  | Ethernet interface with serial interface function |
| 7 | ISDN-0 - ISDN-1 | ISDN interface                                    |
| 8 | ADSL            | ADSL interface                                    |

**bintec R3400** has a 4-port Ethernet switch including a port with serial interface function, a DMZ/ETH5 interface, an ISDN interface and an SHDSL interface.

The connections are arranged as follows:

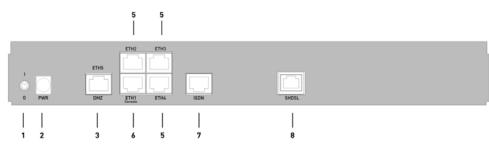

Fig. 19: Back of bintec R3400

#### Back of bintec R3400

| 1 | 1/0            | Mains switch                                      |
|---|----------------|---------------------------------------------------|
| 2 | PWR            | Socket for plug-in power pack                     |
| 3 | DMZ/ETH5       | Ethernet interface                                |
| 5 | ETH2 - ETH4    | Ethernet interface                                |
| 6 | ETH1 / Console | Ethernet interface with serial interface function |
| 7 | ISDN           | ISDN interface                                    |
| 8 | SHDSL          | SHDSL interface                                   |

**bintec R3800** has a 4-port Ethernet switch including a port with serial interface function, a DMZ/ETH5 interface, an ISDN interface and an SHDSL interface.

The connections are arranged as follows:

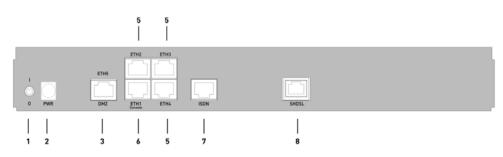

Fig. 20: Back of bintec R3800

### Back of bintec R3800

| 1 | I/O            | Mains switch                                      |
|---|----------------|---------------------------------------------------|
| 2 | PWR            | Socket for plug-in power pack                     |
| 3 | DMZ/ETH5       | Ethernet interface                                |
| 5 | ETH2 - ETH4    | Ethernet interface                                |
| 6 | ETH1 / Console | Ethernet interface with serial interface function |

| 7 | ISDN  | ISDN interface  |
|---|-------|-----------------|
| 8 | SHDSL | SHDSL interface |

**bintec R4100** has a 4-port Ethernet switch including a port with serial interface function, a DMZ/ETH5 interface, four ISDN interfaces and two ISDN-PRI interfaces.

The connections are arranged as follows:

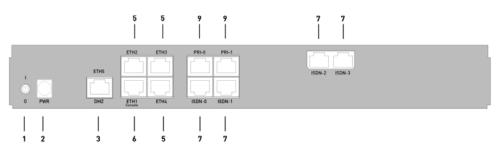

Fig. 21: Back of bintec R4100

#### Back of bintec R4100

| 1 | I/O             | Mains switch                                      |
|---|-----------------|---------------------------------------------------|
| 2 | PWR             | Socket for plug-in power pack                     |
| 3 | DMZ/ETH5        | Ethernet interface                                |
| 5 | ETH2 - ETH4     | Ethernet interface                                |
| 6 | ETH1 / Console  | Ethernet interface with serial interface function |
| 7 | ISDN-0 - ISDN-3 | ISDN interface                                    |
| 9 | PRI-0 - PRI-1   | ISDN-PRI interface                                |

**bintec R4300** has a 4-port Ethernet switch including a port with serial interface function, a DMZ/ETH5 interface, two ISDN interfaces and two X.21 interfaces.

The connections are arranged as follows:

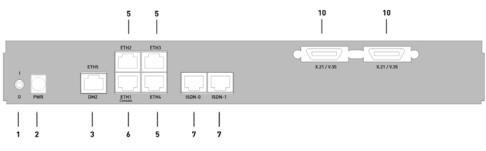

Fig. 22: Back of bintec R4300

| 1  | 1/0             | Mains switch                                      |  |
|----|-----------------|---------------------------------------------------|--|
| 2  | PWR             | Socket for plug-in power pack                     |  |
| 3  | DMZ/ETH5        | Ethernet interface                                |  |
| 5  | ETH2 - ETH4     | Ethernet interface                                |  |
| 6  | ETH1 / Console  | Ethernet interface with serial interface function |  |
| 7  | ISDN-0 - ISDN-1 | ISDN interface                                    |  |
| 10 | X.21 / V.35     | X.21 interface                                    |  |
|    |                 |                                                   |  |

#### Back of bintec R4300

# 6.5 Pin Assignments

# 6.5.1 Ethernet interface

bintec R1200, bintec R1200w, R1200wu, R3000, R3000w, R3400, R3800, R4100 and R4300 have an Ethernet interface with integrated 4-port switch (ETH1 - ETH4) and a separate Ethernet interface (DMZ/ETH5).

The 4-port switch is used to connect individual PCs or other switches. The *ETH1/Console* interface can also be used as a serial interface. The DMZ/ETH5 interface can be used to connect an optional DSL modem or a DMZ.

The connection is made via an RJ45 socket.

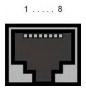

Fig. 23: Ethernet 10/100 Base-T interface (RJ45 socket)

The pin assignment for the Ethernet 10/100 Base-T interface (RJ45 socket) is as follows:

#### **RJ45 socket for Ethernet connection**

| Pin | Function |
|-----|----------|
| 1   | TD +     |
| 2   | TD -     |
| 3   | RD +     |
| 4   | Not used |

| Pin | Function |
|-----|----------|
| 5   | Not used |
| 6   | RD -     |
| 7   | Not used |
| 8   | Not used |

The Ethernet 10/100 BASE-T interface does not have an Auto-MDI-X function.

The pin assignment for the Ethernet 10/100 Base-T interface (RJ45 socket) is as follows:

RJ45 socket for Ethernet connection or serial interface (console)

| Pin | Function        |
|-----|-----------------|
| 1   | TD + (Ethernet) |
| 2   | TD - (Ethernet) |
| 3   | RD + (Ethernet) |
| 4   | RX (console)    |
| 5   | GND (console)   |
| 6   | RD - (Ethernet) |
| 7   | GND (console)   |
| 8   | TX (console)    |

The combined serial Ethernet 10/100Base-T interface does not have an Auto-MDI-X function.

## 6.5.2 ISDN S0 port

bintec R1200, R1200w, R1200wu, R3000, R3000w, R3400, R3800, R4100 and R4300 have two additional ISDN-S0 interfaces, which can be used for backup functions, for example.

The connection is made via an RJ45 socket:

1 . . . . 8

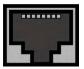

Fig. 24: ISDN S0 BRI interface (RJ45 socket)

The pin assignment for the ISDN S0 BRI interface (RJ45 socket) is as follows:

#### **RJ45 socket for ISDN connection**

| Pin | Function     |
|-----|--------------|
| 1   | Not used     |
| 2   | Not used     |
| 3   | Transmit (+) |
| 4   | Receive (+)  |
| 5   | Receive (-)  |
| 6   | Transmit (-) |
| 7   | Not used     |
| 8   | Not used     |

# 6.5.3 ISDN-PRI interface

Both of the ISDN PRI interfaces on **bintec R4100** are connected via an RJ45 plug. The cable supplied connects the RJ45 plug needed for the device to an RJ45 plug needed for the PRI connection.

The following pins are used for the connection:

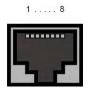

Fig. 25: ISDN PRI interface (RJ45 socket)

The pin assignment for the ISDN PRI interface (RJ45 socket) is as follows:

#### RJ45 socket for ISDN PRI connection

| Pin | Function |
|-----|----------|
| 1   | T+       |
| 2   | т-       |
| 3   | Not used |
| 4   | R+       |
| 5   | R-       |
| 6   | Not used |
| 7   | Not used |

| Pin | Function |
|-----|----------|
| 8   | Not used |

#### Note for NTs in Germany

| $\left[\right]$ | Ŧ | No |
|-----------------|---|----|
|                 |   |    |

## ote

In Germany, "Transmit" (NT-->TE) is often designated "S2Mab" (a and b) on the plug and "Receive" (TE-->NT) "S2Man" (a and b).

# 6.5.4 CardBus interface (PCMCIA)

The CardBus interface on bintec R1200wu allows a UMTS CardBus modem to be added to the system.

The modem card is inserted in the existing CardBus slot and is integrated automatically by the system. You can insert the card even when the device is running (hot-pluggable).

If the card is not integrated automatically, the system does not support this specific card. Our support staff will be pleased to help if you have any questions.

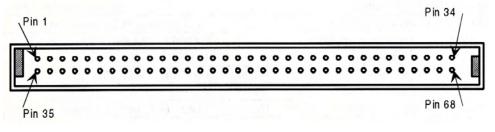

Fig. 26: 68-pin CardBus slot for UMTS modem card

The pin assignment is as follows:

#### Pin assignment of the CardBus slot

| Pin | Function | Description        |
|-----|----------|--------------------|
| 1   | GND      | Ground             |
| 2   | CAD0     | Mpx address/data 0 |
| 3   | CAD1     | Mpx address/data 1 |
| 4   | CAD3     | Mpx address/data 3 |
| 5   | CAD5     | Mpx address/data 5 |
| 6   | CAD7     | Mpx address/data 7 |

| Pin | Function | Description             |
|-----|----------|-------------------------|
| 7   | CCBE0#   | Command/Byte possible 0 |
| 8   | CAD9     | Mpx address/data 9      |
| 9   | CAD11    | Mpx address/data 11     |
| 10  | CAD12    | Mpx address/data 12     |
| 11  | CAD14    | Mpx address/data 14     |
| 12  | CCBE1#   | Command/Byte possible 1 |
| 13  | CPAR     | CardBus Parity          |
| 14  | CPERR#   | CardBus Parity error    |
| 15  | CGNT#    | CardBus Grant           |
| 16  | CINT#    | CardBus IREQ            |
| 17  | VCC      | Card power supply       |
| 18  | VPP1     | Programming voltage 1   |
| 19  | CCLK     | CardBus cycle           |
| 20  | CIRDY#   | CardBus initiator ready |
| 21  | CCBE2#   | Command/Byte possible 2 |
| 22  | CAD18    | Mpx address/data 18     |
| 23  | CAD20    | Mpx address/data 20     |
| 24  | CAD21    | Mpx address/data 21     |
| 25  | CAD22    | Mpx address/data 22     |
| 26  | CAD23    | Mpx address/data 23     |
| 27  | CAD24    | Mpx address/data 24     |
| 28  | CAD25    | Mpx address/data 25     |
| 29  | CAD26    | Mpx address/data 26     |
| 30  | CAD27    | Mpx address/data 27     |
| 31  | CAD29    | Mpx address/data 29     |
| 32  | RFU      | Reserved                |
| 33  | CCLKRUN# | Start CardBus cycle     |
| 34  | GND      | Ground                  |
| 35  | GND      | Ground                  |
| 36  | CCD1#    | Card ID 1               |
| 37  | CAD2     | Mpx address/data 2      |
| 38  | CAD4     | Mpx address/data 4      |

| Pin | Function | Description               |
|-----|----------|---------------------------|
| 39  | CAD6     | Mpx address/data 6        |
| 40  | RFU      | Reserved                  |
| 41  | CAD8     | Mpx address/data 8        |
| 42  | CAD10    | Mpx address/data 10       |
| 43  | CVS1     | Voltage ID 1              |
| 44  | CAD13    | Mpx address/data 13       |
| 45  | CAD15    | Mpx address/data 15       |
| 46  | CAD16    | Mpx address/data 16       |
| 47  | RFU      | Reserved                  |
| 48  | CBLOCK#  | CardBus blocked           |
| 49  | CSTOP#   | CardBus stop              |
| 50  | CDEVSEL# | CardBus device selection  |
| 51  | VCC      | Card power supply         |
| 52  | VPP2     | Programming voltage 2     |
| 53  | CTRDY#   | CardBus destination ready |
| 54  | CFRAME#  | CardBus Cycle Frame       |
| 55  | CAD17    | Mpx address/data 17       |
| 56  | CAD19    | Mpx address/data 19       |
| 57  | CVS2     | Voltage ID 2              |
| 58  | CRST#    | Reset CardBus             |
| 59  | CSERR#   | CardBus system error      |
| 60  | CREQ#    | CardBus request           |
| 61  | CCBE3#   | Command/Byte possible 3   |
| 62  | CAUDIO   | CardBus audio             |
| 63  | CSTSCHG  | CardBus status change     |
| 64  | CAD28    | Mpx address/data 28       |
| 65  | CAD30    | Mpx address/data 30       |
| 66  | CAD31    | Mpx address/data 31       |
| 67  | CCD2#    | Card ID 2                 |
| 68  | GND      | Ground                    |

# 6.5.5 ADSL interface

The ADSL interface on **bintec R3000** and **R3000w** is connected via an RJ45 plug. The cable supplied connects the RJ45 plug needed for the device to an RJ45 plug provided for Annex A. The second cable supplied connected the RJ45 plug with an RJ45 plug for Annex B.

The following pins are used for the ADSL connection:

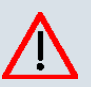

Fig. 27: ADSL interface (RJ45 socket)

The pin assignment for the ADSL interface (RJ45 socket) is as follows:

| Pin | Function |
|-----|----------|
| 1   | Not used |
| 2   | Not used |
| 3   | Not used |
| 4   | Line a   |
| 5   | Line b   |
| 6   | Not used |
| 7   | Not used |
| 8   | Not used |

#### **RJ45 socket for ADSL connection**

# 6.5.6 SHDSL interface

The SHDSL interface on **bintec R3400** is connected via an RJ45 connector. The cable supplied connects the RJ45 connector needed for the device to an RJ45 connector needed for the SHDSL connection.

The following pins are used for the SHDSL connection:

1 . . . . 8

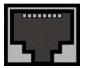

Fig. 28: SHDSL interface (RJ45 connector) bintec R3400

In 2 wire mode, the wire pairs a1 and b1 are used. In 4 wire mode, the additional wire pairs a2 and b2 are used.

The pin assignment for the SHDSL interface (RJ45 connector) is as follows:

| Pin | Function |
|-----|----------|
| 1   | Not used |
| 2   | Not used |
| 3   | Not used |
| 4   | Line a1  |
| 5   | Line b1  |
| 6   | Not used |
| 7   | Line a2  |
| 8   | Line b2  |

### RJ45 socket for SHDSL connection bintec R3400

The SHDSL interface on **bintec R3800** is connected via an RJ45 connector. The cable supplied connects the RJ45 connector needed for the device to an RJ45 connector needed for the SHDSL connection.

The following pins are used for the SHDSL connection:

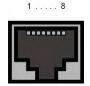

Fig. 29: SHDSL interface (RJ45 connector) bintec R3800

The use of wire pairs can be configured in the Funkwerk Configuration Interface.

The pin assignment for the SHDSL interface (RJ45 connector) is as follows:

RJ45 socket for SHDSL connection bintec R3800

| Pin | Function |
|-----|----------|
| 1   | Line a4  |
| 2   | Line b4  |
| 3   | Line a3  |
| 4   | Line a1  |
| 5   | Line b1  |
| 6   | Line b3  |
| 7   | Line a2  |
| 8   | Line b2  |

# 6.5.7 X.21 interface

bintec R4300 has two X.21 interfaces

The connection is made via a 26-pole mini Delta ribbon socket:

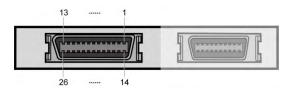

Fig. 30: X.21 interface (26-pole mini Delta ribbon socket)

The 26-pole mini Delta ribbon socket has the following pin assignment:

| Pin assignment of 26-pole mini Delta ri | ibbon socket |
|-----------------------------------------|--------------|
|-----------------------------------------|--------------|

| Signal  | Pin no. |     | X.21<br>(DB-15) | V.35<br>(M34) |   |     | V.36<br>(DB-37) |
|---------|---------|-----|-----------------|---------------|---|-----|-----------------|
|         |         | DTE | DCE             | DTE           |   | DTE | DCE             |
| Shield  | A1 (1)  | 1   | 1               | A             | A | 1   | 1               |
| GND     | A2 (2)  | 8   | 8               | В             | В | 19  | 19              |
| TxD (B) | A3 (3)  | 9   | 11              | S             | т | 22  | 24              |
| TxD (A) | A4 (4)  | 2   | 4               | Р             | R | 4   | 6               |
| RxD (B) | A5 (5)  | 11  | 9               | Т             | S | 24  | 22              |
| RxD (A) | A6 (6)  | 4   | 2               | R             | Р | 6   | 4               |
| RTS (B) | A7 (7)  | 10  | 12              |               |   | 25  | 27              |
| RTS (A) | A( (8)  | 3   | 5               | С             | D | 7   | 9               |

| Signal      | Pin no.  | X.21<br>(DB-15) | X.21<br>(DB-15) | V.35<br>(M34) | V.35<br>(M34) | V.36<br>(DB-37) | V.36<br>(DB-37) |
|-------------|----------|-----------------|-----------------|---------------|---------------|-----------------|-----------------|
|             |          | DTE             | DCE             | DTE           | DCE           | DTE             | DCE             |
| CBS (B)     | A9 (9)   | 12              | 10              |               |               | 27              | 25              |
| CBS (A)     | A10 (10) | 5               | 3               | D             | С             | 9               | 7               |
| RxC (B)     | A11 (11) | 13              | 14              | Х             | W             | 26              | 35              |
| RxC (A)     | A12 (12) | 6               | 7               | V             | U             | 8               | 17              |
| Mode<br>DCE | A13 (13) |                 | 8               |               | В             |                 | 19              |
| Mode 0      | B1 (14)  |                 |                 | В             |               | 19              | 19              |
| DTR (B)     | B2 (15)  |                 |                 |               |               | 30              | 29              |
| DTR (A)     | B3 (16)  |                 |                 | Н             | E             | 12              | 11              |
| DCD (B)     | B4 (17)  |                 |                 |               |               | 31              | 31              |
| DCD (A)     | B5 (18)  |                 |                 | F             | F             | 13              | 13              |
| DSR (B)     | B6 (19)  |                 |                 |               |               | 29              | 30              |
| DSR (A)     | B7 (20)  |                 |                 | E             | Н             | 11              | 12              |
| TxC (B)     | B8 (21)  |                 |                 | W             | AA            | 23              | 23              |
| TxC (A)     | B9 (22)  |                 |                 | U             | Y             | 5               | 5               |
| Mode 1      | B10 (23) |                 |                 |               |               |                 |                 |
| Mode 2      | B11 (24) | 8               | 8               |               |               |                 |                 |
| TxCE (B)    | B12 (25) |                 | 13              | AA            | х             | 35              | 26              |
| TxCE (A)    | B13 (26) |                 | 6               | Y             | V             | 36              | 8               |

# 6.6 WEEE information

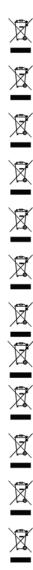

The waste container symbol with the »X« through it on the device indicates that the device must be disposed of separately from normal domestic waste at an appropriate waste disposal facility at the end of its useful service life.

Das auf dem Gerät befindliche Symbol mit dem durchgekreuzten Müllcontainer bedeutet, dass das Gerät am Ende der Nutzungsdauer bei den hierfür vorgesehenen Entsorgungsstellen getrennt vom normalen Hausmüll zu entsorgen ist.

Le symbole se trouvant sur l'appareil et qui représente un conteneur à ordures barré signifie que l'appareil, une fois que sa durée d'utilisation a expiré, doit être éliminé dans des poubelles spéciales prévues à cet effet, de manière séparée des ordures ménagères courantes.

Il simbolo raffigurante il bidone della spazzatura barrato riportato sull'apparecchiatura significa che alla fine della durata in vita dell'apparecchiatura questa dovrà essere smaltita separatamente dai rifiuti domestici nei punti di raccolta previsti a tale scopo.

El símbolo del contenedor con la cruz, que se encuentra en el aparato, significa que cuando el equipo haya llegado al final de su vida útil, deberá ser llevado a los centros de recogida previstos, y que su tratamiento debe estar separado del de los residuos urbanos.

Symbolen som sitter på apparaten med den korsade avfallstunnan betyder att apparaten när den tjänat ut ska kasseras och lämnas till de förutsedda sortergårdarna och skiljas från normalt hushållsavfall.

Tegnet på apparatet som viser en avfallcontainer med et kyss over, betyr at apparatet må kastet på hertil egnet avfallssted og ikke sammen med vanlig avfall fra husholdningen.

Το σύμβολο που βρίσκεται στην συσκευή με το σταυρωμένο κοντέινερ απορριμμάτων σημαίνει, ότι η συσκευή στο τέλος της διάρκειας χρήσης της πρέπει να διατεθεί ξεχωριστά από τα κανονικά απορρίμματα στα γι' αυτό τον σκοπό προβλεπόμενα σημεία διάθεσης.

Symbolet med gennemkrydset affaldsbeholder på apparatet betyder, at apparatet, når det ikke kan bruges længere, skal bortskaffes adskilt fra normalt husholdningsaffald på et af de dertil beregnede bortskaffelsessteder.

Znajdujący się na urządzeniu symbol przekreślonego pojemnika na śmieci oznacza, że po upływie żywotności urządzenia należy go oddać do odpowiedniej placówki utylizacyjnej i nie wyrzucać go do normalnych śmieci domowych.

Het doorgehaalde symbool van de afvalcontainer op het apparaat betekent dat het apparaat op het einde van zijn levensduur niet bij het normale huisvuil mag worden verwijderd. Het moet bij een erkend inzamelpunt worden ingeleverd.

O símbolo com um caixote de lixo riscado, que se encontra no aparelho, significa, que o aparelho no fim da sua vida útil deve ser eliminado separadamente do lixo doméstico nos centros de recolha adequados.

# Chapter 7 Variable switching of S0 interfaces

# 7.1 Switching the S0 interfaces from external to internal

The devices **bintec R1200**, **bintec R3000** and **bintec R4100** have two or four BRI connections. All BRI connections can be operated as internal or as external S0 connections. The external S0 connections are used for connection to the network operator's ISDN network. The internal S0 connections are provided for connecting various ISDN terminals (telephone, PC, etc.). In the ex works state, the BRI connections are configured as external connections.

The two S0 interfaces BRI-1 and BRI-2 can be switch from external (ex works state) to internal via a link plug field on the PCB for the device. Additional interfaces BRI-3 and BRI-4 can be switched via the link plugs on the side of the ISDN-L module.

If you use a S0 interface as an internal connection, you can specify for each interface whether or not the connection is powered via your device when the connected terminal does not have its own power supply. The respective link plugs must be moved to do this.

In addition, you can switch the 100 Ohm terminators on/off for each interface via additional link plugs. You require terminators:

- · if you connect an external connection directly with the external NTBA
- · for a point-to-point connection
- · if the bus starts directly with the connection of your device

You can also connect the interfaces BRI-3 and BRI-4 to each other. This can guarantee the power supply for a terminal on an BRI interface switched to internal mode in the event that your device is switched off or the power supply fails. For example, an external S0 can be placed on an internal S0. In this case, an idle relay loops through from external S0 to internal S0 and so creates an emergency supply for the internal S0 bus/telephone.

# Warning

Always remove the power cord before opening the device. This is the only way of ensuring that the internal mains unit is completely dead. If you do not remove the power cord, there is a risk of injury or death.

Note that the device should only be opened by trained service personnel.

To carry out the switch proceed as follows:

Unscrew the two screws on the back of the device and slide the cover upwards.

The link plugs for the BRI-1 and BRI-2 interfaces can be found on all devices on the main PCB behind the terminal block.

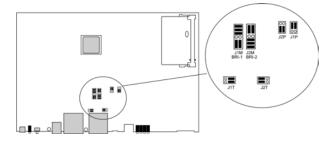

Insert the link plugs for interfaces BRI-1 and BRI-2 as shown in the following figure:

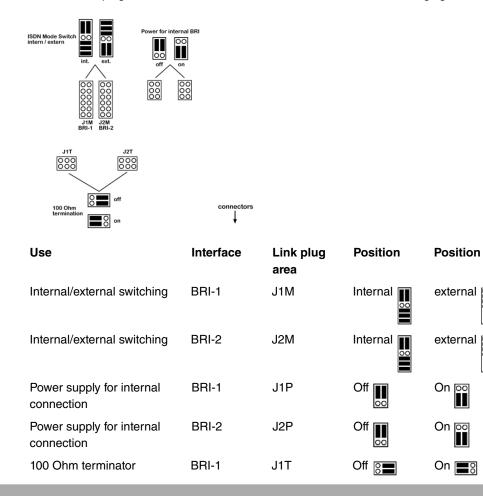

00

00

| Use                | Interface | Link plug<br>area | Position | Position |
|--------------------|-----------|-------------------|----------|----------|
| 100 Ohm terminator | BRI-2     | J2T               | Off 🔚    | On 🗾 🎖   |

You can also switch the interfaces BRI-3 and BRI-4. The link plugs are on the side of the ISDN-L module.

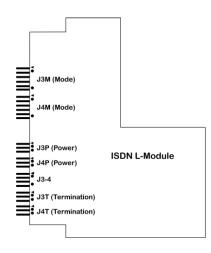

Insert the link plugs for interfaces BRI-3 and BRI-4 as shown in the following figure:

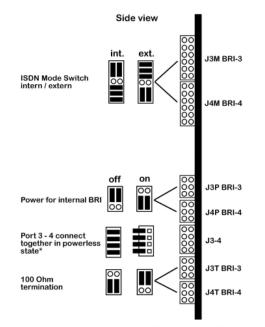

\* "on" position ist only allowed if J3M BRI-3" is in "int." Mode and "J4M BRI-4" is in "ext." Mode \* "on" is only permitted, if J3M BRI-3 is set to internal mode and J4M BRI-4 is set to external mode.

| Use                                  | Interface | Link plug<br>area | Position | Position           |
|--------------------------------------|-----------|-------------------|----------|--------------------|
| Internal/external switching          | BRI-3     | J3M               | Internal | external           |
| Internal/external switching          | BRI-4     | J4M               | Internal | external           |
| Power supply for internal connection | BRI-3     | J3P               | Off      | On <u>oo</u><br>∎∎ |
| Power supply for internal connection | BRI-4     | J4P               | Off      | On <u>oo</u><br>∎∎ |
| 100 Ohm terminator                   | BRI-3     | J3T               | Off      | On <u>oo</u><br>∎∎ |
| 100 Ohm terminator                   | BRI-4     | J4T               | Off      | On 👓               |
| Connection of BRI-3 and BRI-4        | -         | J3-4              | Off      | On 📕               |

# **Chapter 8** Access and configuration

This chapter describes all the access and configuration options.

# 8.1 Access Options

The various access options are presented below. Select the procedure to suit your needs.

There are various ways you can access your device to configure it:

- Via your LAN
- · Via the serial interface
- Via an ISDN connection

# 8.1.1 Access via LAN

Access via one of the Ethernet interfaces of your device allows you to open the **Funkwerk Configuration Interface** in a web browser for configuration purposes and to access your device via Telnet or SSH.

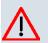

## Caution

If you carry out the initial configuration with the **Funkwerk Configuration Interface**, this can result in inconsistencies or malfunctions, as soon as you carry out additional settings using other configuration options. Therefore, it is recommended that the configuration is continued with the **Funkwerk Configuration Interface**. If you use SNMP shell commands, continue with this configuration method.

# 8.1.1.1 HTTP/HTTPS

With a current web browser, you can use the HTML interfaces to configure your device. For this, enter the following in your web browser's address field:

• http://192.168.0.254

or

https://192.168.0.254

#### 8.1.1.2 Telnet

Apart from configuration using a web browser, with a Telnet connection you can also access the SNMP shell and use other configuration options.

You do not need any additional software on your PC to set up a Telnet connection to your device: Telnet is available on all operating systems.

Proceed as follows:

#### Windows

- (1) Click **Run...** in the Windows Start menu.
- (2) Enter telnet <IP address of your device>.
- Click OK.
   A window with the login prompt appears. You are now in the SNMP shell of your device.
- (4) Continue with *Logging in for Configuration* on page 76.

#### Unix

You can also set up a Telnet connection on UNIX and Linux without any problem:

- Enter telnet <IP address of your device> in a terminal. A window with the login prompt appears. You are now in the SNMP shell of your device.
- (2) Continue with Logging in for Configuration on page 76.

#### 8.1.1.3 SSH

In addition to the unencrypted and potentially viewable Telnet session, you can also connect to your device via an SSH connection. This is encrypted, so all the remote maintenance options can be carried out securely.

The following preconditions must be met in order to connect to the device via SSH:

- The encryption keys needed for the process must be available on the device.
- An SSH client must be installed on your PC.

#### Encryption keys

First of all, make sure that the keys for encrypting the connection are available on your device:

(1) Log in to one of the types already available on your device (e.g. via Telnet - for login

see Logging in on page 75).

- (2) Enter update -i for the input prompt. You are now in the Flash Management shell.
- (3) Call up a list of all the files saved on the device: ls -al.

If you see a display like the one below, the keys needed are already there and you can connect to the device via SSH:

```
Flash-Sh > ls -al
Flags Version Length Date Name ...
Vr-xpbc-B 7.1.04 2994754 2004/09/02 14:11:48 box150 srel.ppc860
Vrw-pl--f 0.0 350 2004/09/07 10:44:14 sshd host rsa key.pub
Vrw-pl--f 0.0 1011 2004/09/07 10:44:12 sshd host rsa key
Vrw-pl--f 0.0.01 730 2004/09/07 10:42:17 sshd host dsa key.pub
Vrw-pl--f 0.0.01 796 2004/09/07 10:42:16 sshd host dsa key
Flash-Sh >
```

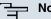

## Note

The device generates a key pair for each of the algorithms (RSA and DSA), i.e. two files must be stored in the flash for each algorithm (see example at above).

If no keys are available, you have to generate these first. Proceed as follows:

- (1) Leave the Flash Management shell with exit.
- (2) Call the Funkwerk Configuration Interface and log on to your device (see Calling the Funkwerk Configuration Interface on page 79).
- (3) Make sure that *English* is selected as the language.
- (4) Check the key status in the System Management->Administrative Access->SSH menu. If both keys are available, you'll see in both fields RSA Key Status and DSA Key Status the value Generated
- (5) If one or both of these fields contains the value Not generated, you must generate the relevant key. To have the device generate the key, click Generate. The device generates the corresponding key and stores it in the FlashROM. Generated indicates successful generation.
- (6) Make sure that both keys have been successfully generated. If necessary, repeat the procedure described above.

#### Login via SSH

Proceed as follows to log in on your device via SSH:

If you have made sure that all the keys needed are available on the device, you have to check whether an SSH client is installed on your PC. Most UNIX and Linux distributions install a SSH client by default. Additional software, e.g. PuTTY, usually has to be installed on a Windows PC.

Proceed as follows to log in on your device via SSH:

#### UNIX

- Enter ssh <IP address of the device> in a terminal. The login prompt window appears. This is located in the SNMP shell of the device.
- (2) Continue with Logging in on page 75.

#### Windows

(1) How an SSH connection is set up very much depends on the software used. Consult the documentation for the program you are using.

As soon as you have connected to the device, the login prompt window will appear. You are now in the SNMP shell of your gateway.

(2) Continue with *Logging in* on page 75.

### Note

PuTTY requires certain settings for a connection to a **bintec** device. The support pages of *http://www.funkwerk-ec.com* include FAQs, which list the required settings.

# 8.1.2 Access via the Serial Interface

Each **bintec** gateway has a serial interface, with which a PC can be connected directly. The following chapter describes what you have to remember when setting up a serial connection and what you can do to configure your device in this way.

Access via the serial interface is ideal if you are setting up an initial configuration of your device and a LAN access is not possible via the pre-configured IP address (192.168.0.254/255.255.255.0).

#### Windows

If you are using a Windows PC, you need a terminal program for the serial connection, e.g. HyperTerminal. Make sure that HyperTerminal was also installed on the PC with the Win-

dows installation. However, you can also use any other terminal program that can be set to the corresponding parameters (see below).

Proceed as follows to access your device via the serial interface:

- In the Windows Start menu, click Programs -> Accessories -> Communication -> HyperTerminal -> Device on COM1 (or Device on COM2, if you use the COM2 port of your PC) to start HyperTerminal.
- (2) Press Return (at least once) after the HyperTerminal window opens.

A window with the login prompt appears. You are now in the SNMP shell of your device. You can now log in on your device and start the configuration.

### Check

If the login prompt does not appear after you press **Return** several times, the connection to your device has not been set up successfully.

Therefore, check the COM1 or COM2 settings on your PC.

- (1) Click on File ->Properties.
- (2) Click **Configure** in the **Connect to** tab.

The following settings are necessary:

- Bits per second: 9600
- Data bits: 8
- Parity: open
- Stopbits: 1
- Flow control: open
- (3) Enter the values and click OK.
- (4) Make the following settings in the Settings tab:
  - Emulation: VT100
- (5) Click OK.

The changes to the terminal program settings do not take effect until you disconnect the connection to your device and then make the connection again.

If you use HyperTerminal, there may be problems with displaying umlauts and other special characters. If necessary, therefore, set HyperTerminal to *Autodetection* instead of *VT* 100.

## Unix

You will require a terminal program such as cu (on System V), tip (on BSD) or minicom (on Linux). The settings for these programs correspond to those listed above.

Example of a command line for using cu: cu -s 9600 -c/dev/ttyS1

Example of a command line for using tip: tip -9600 /dev/ttyS1

# 8.1.3 Access over ISDN

All devices that have an ISDN interface can be accessed and configured from another device via an ISDN call.

Access over ISDN with ISDN Login is especially recommended if your device is to be remotely configured or maintained. This is also possible even if your device is still in the ex works state. Access is then obtained with the aid of a device that is already configured or a PC with an ISDN card in the remote LAN. The device to be configured in your own LAN is reached via a number of the ISDN connection (e.g. 1234). This enables the administrator in the Remote LAN to configure your device remotely, for example.

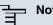

## Note

If you connect an unconfigured device to an ISDN connection in parallel to a PBX, the PBX cannot take any calls until an ISDN number is configured on the device.

Access over ISDN costs money. If your device and your computer are in the LAN, it is cheaper to access your device via the LAN or via the serial interface.

Your device in your LAN merely needs to be connected to the ISDN connection and switched on.

To reach your device over ISDN Login, proceed as follows:

- (1) Connect your device to the ISDN.
- Log in as administrator on your device in the remote LAN in the usual way.
- (3) In the SNMP shell, type in isdnlogin <number of the ISDN connection of your device>, e.g. isdnlogin 1234.
- (4) The login prompt appears. You are now in the SNMP shell of your device.

Continue with *Logging in for Configuration* on page 76.

# 8.2 Logging in

With certain access data, you can log in on your device and carry out different actions. The extent of the actions available depend on the authorisations of the user concerned.

A login prompt appears first, regardless of how you access your device. You cannot view any information on the device or change the configuration without authentication.

# 8.2.1 User names and passwords in ex works state

In its ex works state, your device is provided with the following user names and passwords:

| User Name | Password | Authorisations                                                                                         |
|-----------|----------|----------------------------------------------------------------------------------------------------|
| admin     | funkwerk | Read and change system variables, store configurations; use <b>Funkwerk Configuration Interface</b> .  |
| write     | public   | Read and write system variables (except passwords) (changes are lost when you switch off your device). |
| read      | public   | Read system variables (except passwords).                                                              |

User names and passwords in ex works state

It is only possible to change and save configurations if you log in with the user name admin. Access information (user names and passwords) can also only be changed if you log in with the user name admin. For security reasons, passwords are normally shown not in plain text but only as asterisks. The user names, on the other hand, are displayed as plain text.

The security concept of your device enables you to read all the other configuration settings with the user name read, but not the access information. It is therefore impossible to log in with read, read the password of the admin user and subsequently log in with admin and make changes to the configuration.

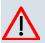

#### Caution

All **bintec** devices are delivered with the same username and password. As long as the password remains unchanged, they are therefore not protected against unauthorised use. How to change the passwords is described in *Passwords* on page 103.

Make sure you change the passwords to prevent unauthorised access to your device!

If you have forgotten your password, you must reset your device to the ex works state, which means your configuration will be lost.

# 8.2.2 Logging in for Configuration

Set up a connection to the device. The access options are described in *Access Options* on page 70.

### **Funkwerk Configuration Interface**

Log in via the HTML surface as follows:

- (1) Enter your user name in the User field of the input window.
- (2) Enter your password in the **Password** field of the input window and confirm with **Return** or click the **Login** button.

The status page of the Funkwerk Configuration Interface opens in the browser.

## SNMP shell

Log into the SNMP shell as follows:

- (1) Enter your user name e.g. admin, and confirm with Return.
- (2) Enter your user password e.g. funkwerk, and confirm with Return.

Your device logs in with the input prompt, e.g. R100wu:>. The login was successful. You are now in the SNMP shell.

To leave the SNMP shell after completing the configuration, enter exit and press Return.

# 8.3 Configuration options

This chapter first offers an overview of the various tools you can use for configuration of your device.

You can configure your device in the following ways:

- Funkwerk Configuration Interface
- Assistant
- SNMP shell commands

The configuration options available to you depend on the type of connection to your device:

#### Types of connections and configurations

| Type of connection | Possible types of configuration                          |
|--------------------|----------------------------------------------------------|
| LAN                | Wizard, Funkwerk Configuration Interface, shell commands |
| Serial connection  | Shell command                                            |

Therefore, several types of configuration are available for each type of connection.

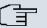

# Note

To change the device configuration, you must log in with the user name admin. If you do not know the password, you cannot make any configuration settings. This applies to all types of configuration.

# 8.3.1 Funkwerk Configuration Interface

The **Funkwerk Configuration Interface** is a web-based graphic user surface that you can use from any PC with an up-to-date web browser via an HTTP or HTTPS connection.

You can use the **Funkwerk Configuration Interface** to carry out all configuration tasks easily. It is integrated in your device and is available in English. If required, other languages can be downloaded from the download area *Software & Configuration* on page 484 of *www.funkwerk-ec.com* and installed on your device. To do this, proceed as described in .

The settings you make with the **Funkwerk Configuration Interface** are applied with the **OK** or **Apply** button of the menu, and you do not have to restart the device.

If you finish the configuration and want to save your settings so that they are loaded as the boot configuration when you reboot your device, save these by clicking the **Save configuration** button.

You can also use the **Funkwerk Configuration Interface** to monitor the most important function parameters of your device.

|                         | International International Action of the International Action of the International Ac | a second second                                              |                                                                              |                  |  |  |
|-------------------------|----------------------------------------------------------------------------------------------------|--------------------------------------------------------------|------------------------------------------------------------------------------|------------------|--|--|
| Save configuration      |                                                                                                    |                                                              |                                                                              |                  |  |  |
| ssistants 👻             |                                                                                                    |                                                              |                                                                              |                  |  |  |
| System Management       | Automatic Refresh Inter                                                                                                    | val 60 s                                                     | econds Apply                                                                 |                  |  |  |
| Status                  |                                                                                                    | Warning: System Password not changed!                        |                                                                              |                  |  |  |
| Global Settings         |                                                                                                    | Warning: System Password not changed:     System Information |                                                                              |                  |  |  |
| Interface Mode / Bridge | Uptime                                                                                                    |                                                              | 2 Day(s) 22 Hour(s) 27 Minute(s)                                             |                  |  |  |
| Groups                  |                                                                                                    |                                                              |                                                                              |                  |  |  |
| Administrative Access   | System Date                                                                                                    |                                                              | Mon Jan 16 23:53:01 2006                                                     |                  |  |  |
| Remote Authentication   | Serial Number                                                                                                    |                                                              | R1E180006500018                                                              |                  |  |  |
| Certificates            | BOSS Version                                                                                                    |                                                              | V.7.9 Rev. 5 IPSec from 2009/11/09 00:00:00                                  |                  |  |  |
| Physical Interfaces 👻   | Resource Information                                                                                                    |                                                              |                                                                              |                  |  |  |
| AN 👻                    | CPU Usage                                                                                                    |                                                              | 0%                                                                           |                  |  |  |
| Vireless LAN 👻          | Memory Usage                                                                                                    |                                                              | 22.1/31.9 MB (70%)                                                           |                  |  |  |
| Routing 👻               | ISDN Usage Externa                                                                                                    |                                                              | 0 / 4B Channels                                                              |                  |  |  |
| VAN -                   |                                                                                                    |                                                              | 0                                                                            |                  |  |  |
| /PN 🔫                   | Active Sessions (SIF                                                                                                    |                                                              | 0/0                                                                          |                  |  |  |
| irewall <del>•</del>    | Active IPSec Tunnels                                                                                                    |                                                              |                                                                              |                  |  |  |
| /oIP +                  | Physical Interface                                                                                                    |                                                              | Interface Specifics                                                          | Link             |  |  |
|                         | en1-0                                                                                                    |                                                              | 192.168.0.254/ 255.255.255.0                                                 | 1.177            |  |  |
| ocal Services 👻         | en1-4                                                                                                    |                                                              | Not configured / Not configured                                              | 0                |  |  |
| laintenance 👻           | WLAN1                                                                                                    |                                                              | Off                                                                          | 0                |  |  |
| external Reporting 🚽 👻  | com0-8                                                                                                    |                                                              | Not configured                                                               | 0                |  |  |
| Aonitoring 🗸 🗸          | bri2-0                                                                                                    |                                                              | Not configured                                                               | 0                |  |  |
| nonkoring               | bri2-1                                                                                                    |                                                              | Not configured                                                               | 0                |  |  |
|                         |                                                                                                    |                                                              | Configured                                                                   | 0                |  |  |
|                         | Recent System Logs                                                                                                    | 1                                                            |                                                                              |                  |  |  |
|                         | Time Level<br>01:25:24 Information                                                                                                    | Subsystem                                                    | Message                                                                      |                  |  |  |
|                         |                                                                                                    |                                                              | PABXD: Administatus is disabled, all PABX features will be disabled          |                  |  |  |
|                         | 01:25:23 Information                                                                                                    |                                                              | init: starting                                                               |                  |  |  |
|                         | 01:25:23 Information                                                                                                    |                                                              | BinTec ipsecd version 3.0 Copyright (c) 1996-2009 by Funkwerk Enterprise Com | munications GmbF |  |  |
|                         | 01:25:23 Information                                                                                                    |                                                              | init: running                                                                |                  |  |  |
|                         | 01:25:23 Information                                                                                                    |                                                              | sshd: pid 57 - listening on 0.0.0.0 port 22.                                 |                  |  |  |
|                         | 01:25:22 Information                                                                                                    |                                                              | system r1200 started at Sat Jan 14 1:25:22 2006                              |                  |  |  |
|                         | 01:25:21 Debug                                                                                                    | Ethernet                                                     | en1-0: add multicast 01:00:5e:00:00:02                                       |                  |  |  |
|                         | 01:25:21 Debug                                                                                                    | Ethernet                                                     | en1-0: add multicast 01:00:5e:00:00:16                                       |                  |  |  |
|                         | 01:25:21 Debug                                                                                                    | НТТР                                                         | httpd[25]: pem: unable to read key file                                      |                  |  |  |
|                         | 01:25:21 Debug                                                                                                    | HTTP                                                         | httpd[25]: using default certificate                                         |                  |  |  |

Fig. 32: Funkwerk Configuration Interface Initial Screen

## 8.3.1.1 Calling the Funkwerk Configuration Interface

- (1) Check whether the device is connected and switched on and that all the necessary cables are correctly connected (see *Setting up and connecting* on page 6).
- (2) Check the settings of the PC from which you want to configure your device (see Configuring a PC on page 16).
- (3) Open a web browser.
- (4) Enter http://192.168.0.254 in the address field of the web browser.
- (5) Enter admin in the User field and funkwerk in the Password field and click LOGIN.

You are not in the status menu of your device's **Funkwerk Configuration Interface** (see *Status* on page 98).

# 8.3.1.2 Operating elements

#### Funkwerk Configuration Interface window

The Funkwerk Configuration Interface window is divided into three areas:

- The header
- The navigation bar
- The main configuration window

## Fig. 33: Areas of the Funkwerk Configuration Interface

#### Header

| http://192.168.0.254 |                    |                 | ÷           | •      |            |
|----------------------|--------------------|-----------------|-------------|--------|------------|
|                      |                    |                 |             | 1      | A DECK     |
| bintec R1200         | Language English 💌 | View Standard 💌 | Online Help | Logout | funkwerk)) |

## Fig. 34: Funkwerk Configuration Interface header

#### Funkwerk Configuration Interface header

| Menu               | Function                                                                                                    |
|--------------------|----------------------------------------------------------------------------------------------------|
| Language English 💌 | Language: In the dropdown menu, choose the language in which you want to display the Funkwerk Configuration Interface. Here you can choose the language in which you perform the configuration. German and English are available. |
| View Standard 💌    | View: Select the desired view from the dropdown menu. Stand-<br>ard and SNMP browsers can be selected.                                                                                                    |
| Online Help        | <b>Online Help</b> : Click this button if you want help with the menu now active. The description of the sub-menu where you are now is displayed.                                                                                 |
| Logout             | <b>Logout</b> : If you want to end the configuration, click this button to log out of your device. A window is opened offering you the following options:                                                                         |
|                    | <ul> <li>Save configuration, save previous boot configuration, then exit.</li> </ul>                                                                                                    |

| Menu | Function                       |
|------|--------------------------------|
|      | Save configuration, then exit. |
|      | Exit without saving.           |

# Navigation bar

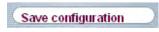

Fig. 35: Save Configuration button

| bintec RS232bw                                                   |
|------------------------------------------------------------------|
| Save configuration                                               |
| Assistants 🔹                                                     |
| System Management                                                |
| Status                                                           |
| Global Settings                                                  |
| Interface Mode / Bridge                                          |
| Groups                                                           |
| Administrative Access                                            |
| Remote Authentication                                            |
| Certificates                                                     |
| Physical Interfaces 🔹 👻                                          |
| LAN -                                                            |
| Wireless LAN 👻                                                   |
| Routing 🔹                                                        |
| Wireless LAN +<br>Routing +<br>WAN +                             |
| VPN -                                                            |
| Firewall 🔹                                                       |
| VoIP -                                                           |
| Local Services 🔹                                                 |
| VPN•Firewall•VolP•Local Services•Maintenance•External Reporting• |
| External Reporting 🔹 👻                                           |
| Monitoring 🗸 🗸                                                   |

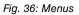

The Save configuration button is found in the navigation bar.

If you save a current configuration, you can save this as the boot configuration or you can also archive the previous boot configuration as a backup.

If you click the **Save configuration** button in the FCI, you will be asked "Do you really want to save the current configuration as a boot configuration?"

You have the following two options:

- Save configuration, i.e. save the current configuration as the boot configuration
- Save configuration with boot backup i.e. save current configuration as boot configuration while also archiving previous boot configuration as backup.

If you want to load the archived boot configuration into your device, go to the **Maintenance->Software &Configuration** menu, select **Action** = *Import configura-tion* and click on **Go**. The archived backup is used as the current boot configuration.

The navigation bar also contains the main configuration menus and their sub-menus.

Click the main menu you require. The corresponding sub-menu then opens.

If you click the sub-menu you want, the entry selected will be displayed in red. All the other sub-menus will be closed. You can see at a glance the sub-menu you are in.

#### Status page

If you call the **Funkwerk Configuration Interface**, the status page of your device is displayed after you log in. The most important data of your device can be seen on this at a glance.

#### Main configuration window

The sub-menus generally contain several pages. These are called using the buttons at the top of the main window. If you click a button, the window is opened with the basic parameters. You can extend this by clicking the **Advanced Settings** tab, which displays the additional options.

#### **Configuration elements**

The various actions that you can perform when configuring your device in the **Funkwerk Configuration** are triggered by means of the following buttons:

#### Funkwerk Configuration Interface buttons

| Button | Function                                                         |
|--------|------------------------------------------------------------------|
| Apply  | Updates the view.                                                |
| Cancel | If you do not want to save a newly configured list entry, cancel |

| Button | Function                                                                  |
|--------|---------------------------------------------------------------------------|
|        | this and any settings made by pressing Cancel.                            |
| ОК     | Confirms the settings of a new entry and the parameter changes in a list. |
| Go     | Immediately starts the configured action.                                 |
| New    | Calls the sub-menu to create a new entry.                                 |
| Add    | Inserts an entry in an internal list.                                     |

# Funkwerk Configuration Interface buttons for special functions

| Button       | Function                                                                                                    |
|--------------|----------------------------------------------------------------------------------------------------|
| Discover     | In the <b>Access Point Discovery</b> menu, with this button you start<br>the automatic recognition of all access points available in the<br>network and connected by Ethernet.                                      |
| Import       | In the System Management->Certificates->Certificate List<br>menu and the System Management->Certificates->CRLs<br>menu, this button activates the sub-menus for configuration of<br>the certificate or CRL imports. |
| Request      | In the <b>System Management-&gt;Certificates-&gt;Certificate List</b><br>menu, this button activates the sub-menu for the configuration<br>of the certificate request.                                              |
| Release Call | In the <b>Monitoring-&gt;ISDN/Modem-&gt;Current Calls</b> menu, press-<br>ing this button ends the active calls selected in the microcolumn.                                                                        |

Various icons indicate the following possible actions or statuses:

# Funkwerk Configuration Interface icons

| lcon     | Function                                                                                                    |
|----------|----------------------------------------------------------------------------------------------------|
| <u>ش</u> | Deletes the list entry.                                                                                                    |
| <b>2</b> | Displays the menu for changing the settings of an entry.                                                                           |
| P        | Displays the details for an entry.                                                                                                 |
|          | Moves an entry. A combo box opens in which you can choose<br>the list entry that selected entry is to be placed in front of/after. |
| E*       | Creates another list entry first and opens the configuration menu.                                                                 |

| Icon     | Function                                                    |
|----------|-------------------------------------------------------------|
| <b>₽</b> | Sets the status of the entry to Inactive.                   |
| <b>1</b> | Sets the status of the entry to Active.                     |
| ٠        | Indicates "Dormant" status for an interface or connection.  |
| 0        | Indicates "Up" status for an interface or connection.       |
| 0        | Indicates "Down" status for an interface or connection.     |
| e.       | Indicates "Blocked" status for an interface or connection.  |
| 0        | Indicates "Going up" status for an interface or connection. |
| <u>A</u> | Indicates that data traffic is encrypted.                   |
| 2        | Triggers a WLAN bandscan.                                   |
| »        | Displays the next page in a list.                           |
| «        | Displays the previous page in a list.                       |

You can select the following operating functions in the list view:

# Funkwerk Configuration Interface list options

| Menu            | Function                                                                                                    |
|-----------------|----------------------------------------------------------------------------------------------------|
| Update Interval | Here you can set the interval in which the view is to be updated.<br>To do this, enter a period in seconds in the input field and con-<br>firm it with <u>Apply</u> .                                                                                                |
| Filter          | You can have the list entries filtered and displayed according to certain criteria.<br>You can determine the number of entries displayed per page by entering the required number in <b>View</b> x <b>per page</b> .                                                 |
|                 | Use the $\swarrow$ and $\searrow$ buttons to scroll one page forward and one page back.                                                                                                    |
|                 | You can filter according to certain keywords within the configur-<br>ation parameters by selecting the filter rule you want under <b>Fil-<br/>ter inx <option> y</option></b> and entering the search word in the input<br>field. $_{GO}$ launches filter operation. |

| Menu                   | Function                                                                                                    |
|------------------------|----------------------------------------------------------------------------------------------------|
| Configuration elements | Some lists contain configuration elements.<br>You can therefore change the configuration of the correspond-<br>ing list entry directly in the list. |

|--|

Fig. 37: Configuration of the update interval

| View | 20 | per page | « » Filter in | None | ~ | equal | ¥ | Go |  |
|------|----|----------|---------------|------|---|-------|---|----|--|
|------|----|----------|---------------|------|---|-------|---|----|--|

Fig. 38: Filter list

#### Structure of the Funkwerk Configuration Interface configuration menus

The menus of the **Funkwerk Configuration Interface** contain the following basic structures:

| Menu                             | Function                                                                                                    |
|----------------------------------|----------------------------------------------------------------------------------------------------|
| Basic configuration<br>menu/list | When you select a menu from the navigation bar, the menu of<br>basic parameters is displayed first. In a sub-menu containing<br>several pages, the menu containing the basic parameters is dis-<br>played on the first page.<br>The menu contains either a list of all the configured entries or<br>the basic settings for the function concerned. |
| Sub-menu                         | The <b>New</b> button is available in each menu in which a list of all<br>the configured entries is displayed. Click the button to display<br>the configuration menu for creating a new list entry.                                                                                                    |
| Sub-menu                         | Click this button to process the existing list entry. You go to the configuration menu.                                                                                                    |
| Menu<br>Advanced Settings        | Click this tab to display extended configuration options.                                                                                                    |

### Funkwerk Configuration Interface menu structure

The following options are available for the configuration:

## Funkwerk Configuration Interface configuration elements

| Menu         | Function              |
|--------------|-----------------------|
| Input fields | e.g. empty text field |

| Menu           | Function                                       |                                                                                                    |
|----------------|------------------------------------------------|----------------------------------------------------------------------------------------------------|
|                | Text field with hidden input                   |                                                                                                    |
|                | •••••                                          |                                                                                                    |
|                | Enter the data.                                |                                                                                                    |
| Radio buttons  | e.g.                                           |                                                                                                    |
|                | Address Mode                                   | Static ○ DHCP     Static ○ DHCP     Sta |
|                | Select the corresponding option.               |                                                                                                    |
| Checkboxes     | e.g. activation by selecting checkbox          |                                                                                                    |
|                | Enabled                                        |                                                                                                    |
|                | Selection of several possible options          |                                                                                                    |
|                | Encryption Algorithms 3DES Blowfish AES-128    | AES-256                                                                                                    |
|                | Hashing Algorithms VMD5 VSHA-1 VRipeMD160      |                                                                                                    |
| Dropdown menus | e.g.                                           |                                                                                                    |
|                | Configured Speed / Mode                        |                                                                                                    |
|                | Full Autonogotiation                           |                                                                                                    |
|                | Full Autonegotiation                           |                                                                                                    |
|                | Full Autonegotiation                           |                                                                                                    |
|                | Click the arrow to open the list. Select th    | ne required option using                                                                                                    |
|                | the mouse.                                     |                                                                                                    |
| Internal lists | e.g.                                           |                                                                                                    |
|                | Remote IP Address Netmask 255.255.0            |                                                                                                    |
|                | Click Add . A new list entry is created.       | Enter the correspond-                                                                                                    |
|                | ing data. If list input fields remain empty,   |                                                                                                    |
|                | when you confirm with <b>OK</b> . Delete the e |                                                                                                    |
|                | icon.                                          |                                                                                                    |
|                |                                                |                                                                                                    |

### Display of options that are not available

Options that are not available because they depend on the selection of other options are generally hidden. If the display of these options could be helpful for a configuration decision, they are instead greyed out and cannot be selected.

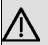

## Important

Please look at the messages displayed in the sub-menus. These provide information on any incorrect configurations.

#### Warning symbols

 Icon
 Meaning

 Image: Description of the symbol appears in messages referring you to settings that were made with the Setup Tool.

 Image: Description of the symbol appears in messages referring you to the fact that values were entered or selected incorrectly.

Pay particular attention to the following message:

"Warning: Changes not supported by the Setup Tool!" If you makes these changes with the **Funkwerk Configuration Interface**, this can cause inconsistencies or malfunctions. Therefore, it is recommended that the configuration is continued with the Setup Tool.

## 8.3.1.3 Funkwerk Configuration Interface menus

The configuration options of your device are contained in the sub-menus, which are displayed in the navigation bar in the left-hand part of the window.

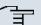

## Note

Please note that not all devices have the full range of functions. Check the software of your device on the corresponding product page under *www.funkwerk-ec.com*.

The Funkwerk Configuration Interface contains the following menus:

#### Assistants

| Menu            | Function                                                                                                    |
|-----------------|----------------------------------------------------------------------------------------------------|
| First steps     | In this menu you can make the basic settings that are required to add your gateway to your local network (LAN).                           |
| Internet Access | The wizard guides you through the individual configuration steps to connect your local network (LAN) to the internet.                     |
| VPN             | In this menu you are guided through all of the settings that are required to set up your LAN-LAN connection as a virtual private network. |

| Menu            | Function                                                                                                    |
|-----------------|----------------------------------------------------------------------------------------------------|
| Wireless LAN    | Wireless LAN involves the set-up of a network using wireless technology.                                                                                                    |
| VoIP PBX in LAN | The assistant is required, e.g. for specific PBX in the LAN, such<br>as <b>Hybird</b> in order to guarantee SIP compatibility. To do this,<br>external communication is carried out over a single IP address<br>and NAT is realised as full-cone NAT. |

# System Management

| Menu                              | Function                                                                                                    |
|-----------------------------------|----------------------------------------------------------------------------------------------------|
| Status                            | In this menu, general information on your device is displayed at<br>a glance.<br>This information includes serial number, software version, cur-<br>rent memory and processor use, status of the physical inter-<br>faces and the last 10 system messages. |
| Global Settings                   | In this menu, you enter the basic system settings of your device,<br>such as, for example, system name, system date, system time<br>and passwords.<br>You can also manage licences that are necessary for the use of<br>certain functions.                 |
| Interface Mode / Bridge<br>Groups | In this menu, you define the mode in which the interfaces of<br>your device are to run (routing or bridging) and if necessary can<br>define bridge groups.                                                                                                 |
| Administrative Access             | In this menu, you configure the access options for the individual interfaces.                                                                                                    |
| Remote Authentication             | In this menu, you configure the authentication via a RADIUS server or TACACS+ server.                                                                                                    |
| Certificates                      | In this menu you can generate and import keys and have them certified.                                                                                                    |

# **Physical Interfaces**

| Menu | Function                                                                                      |
|------|-----------------------------------------------------------------------------------------------|
|      | You can define various settings for communication between the gateway and modem in this menu. |

| Menu           | Function                                                                                                    |
|----------------|----------------------------------------------------------------------------------------------------|
| Ethernet Ports | In this menu, you configure the Ethernet interfaces of your device. To do this, you select the speed and type of interface, for example.                                                                                                    |
| ISDN Ports     | In this menu, you configure the ISDN interface of your device.<br>Here you enter data such as the type of ISDN connection to<br>which your device is connected.                                                                                     |
| ADSL Modem     | Only <b>R3000</b> and <b>R3000w</b> .<br>In this menu, you configure the ADSL interface of your device.<br>Here you specify whether Annex A or Annex B is used as ADSL<br>mode for the broadband connection.                                        |
| SHDSL          | Only <b>R3400</b> and <b>R3800w</b> .<br>In this menu, you configure the SHDSL interface of your device.<br>Here you enter how many change pairs are used for the SHDSL<br>connection.                                                              |
| Serial Ports   | Only <b>R4300</b> .<br>In this menu you can configure the serial WAN interface(s) for<br>your device, i.e. one or two integrated X.21/V.35 interfaces de-<br>pending on the licence. Here you enter which clock rate is used<br>for the connection. |
| UMTS           | Only <b>R1200wu</b> .<br>In this menu, you configure the CardBus interface of your<br>device. Here you specify that UMTS is enabled.                                                                                                    |
| LAN            |                                                                                                    |

| LAN              |                                                                                              |  |
|------------------|----------------------------------------------------------------------------------------------|--|
| Menu             | Function                                                                                     |  |
| IP Configuration | In this menu, you carry out the IP configuration of the LAN inter-<br>faces for your device. |  |
| VLAN             | In this menu, you configure the VLANs.                                                       |  |

Wireless LAN (only bintec R1200w, R1200wu and R3000w)

| Menu           | Function                                                                                     |
|----------------|----------------------------------------------------------------------------------------------|
| WLAN           | In this menu, you configure your wireless modules as an access point or as an access client. |
| Administration | In this menu, you make the basic WLAN settings.                                              |

# Networking

| Menu           | Function                                                                              |
|----------------|---------------------------------------------------------------------------------------|
| Routes         | In this menu, you enter additional routes.                                            |
| NAT            | In this menu, you configure the NAT firewall (NAT, Network Ad-<br>dress Translation). |
| Load Balancing | In this menu, you configure application-controlled bandwidth management.              |
| QoS            | In this menu, you configure all the "Quality of Service" settings.                    |
| Access Rules   | In this menu, accesses to data and functions are restricted.                          |

# **Routing Protocols**

| Menu | Function                                                                       |
|------|--------------------------------------------------------------------------------|
| RIP  | In this menu, you configure the dynamic updating of the routing table via RIP. |
| OSPF | In this menu, all global and interface-specific OSPF settings are performed.   |

## Multicast

| Menu       | Function                                                                                                  |
|------------|----------------------------------------------------------------------------------------------------|
| General    | In this menu, you enable or disable multicast routing.                                                    |
| IGMP       | In this menu, you configure the interfaces on which IGMP is to be enabled.                                |
| Forwarding | In this menu, you specify which multicast groups are always passed between the interfaces of your device. |
| OSPF       | In this menu, you can turn on and off all PIM functionalities.                                            |
|            |                                                                                                    |

WAN

| Menu                          | Function                                                                                                    |
|-------------------------------|----------------------------------------------------------------------------------------------------|
| Internet + Dialup             | In this menu, you define the Internet connections for the various connection protocols or dialup connections.                                                      |
| АТМ                           | In this menu, you carry out configuration of the ATM profiles that<br>are needed for all the ADSL connections and also connection<br>monitoring (OAM) and ATM QoS. |
| Leased Line                   | In this menu, the permanent connections of two communication partners are displayed.                                                                               |
| Real Time Jitter Con-<br>trol | In this menu, you can optimise the low-bandwidth transmission of voice data packets.                                                                               |

# VPN

| Menu  | Function                                                                  |
|-------|---------------------------------------------------------------------------|
| IPSec | In this menu, you configure VPN connections over IPSec.                   |
| L2TP  | In this menu you configure the use of L2TP (Layer 2 Tunnelling Protocol). |
| РРТР  | In this menu, you configure the an encrypted PPTP tunnel.                 |
| GRE   | This menu shows a list of all configured GRE tunnels.                     |

# Firewall

| Menu       | Function                                                            |
|------------|---------------------------------------------------------------------|
| Policies   | In this menu you configure the filter rules for the firewall.       |
| Interfaces | In this menu, you can group together the interfaces to be filtered. |
| Addresses  | In this menu, you can create the address aliases to be filtered.    |
| Services   | In this menu, you can create the service aliases to be filtered.    |

# VoIP

| Menu    | Function                                                                                                    |
|---------|----------------------------------------------------------------------------------------------------|
| Gateway | In this menu, you configure a proxy for IP telephony, which im-<br>plements the necessary NAT and firewall releases for connec-<br>tion to the VoIP provider. |

| Menu          | Function                                                                                          |
|---------------|---------------------------------------------------------------------------------------------------|
| Media Gateway | In this menu, you configure a network transition between vari-<br>ous telecommunication networks. |
| RTSP          | In this menu, you configure the use of the RealTime Streaming protocol.                           |

# Local Services

| Menu                  | Function                                                                                                   |
|-----------------------|----------------------------------------------------------------------------------------------------|
|                       |                                                                                                    |
| DNS                   | In this menu, you configure the name resolution.                                                           |
| HTTPS                 | In this menu, you configure the port and certificate for a config-<br>uration session over HTTPS.          |
| DynDNS Client         | In this menu, you configure the dynamic name resolution.                                                   |
| DHCP Server           | In this menu, you configure your device as a DHCP server.                                                  |
| Web Filter            | In this menu, you configure the use of the URL-based Proventia Web Filter from ISS ( <i>www.iss.net</i> ). |
| CAPI Server           | In this menu, you configure your device as a CAPI server.                                                  |
| Scheduling            | In this menu, you configure time-dependent standard actions of your devices.                               |
| Surveillance          | In this menu, you configure the surveillance of interfaces or hosts in the network.                        |
| ISDN Theft Protection | In this menu you can configure the ISDN theft protection func-<br>tion for each interface.                 |
| Funkwerk Discovery    | In this menu, you can configure management functions for <b>bintec</b> Access Point.                       |
| UPnP                  | In this menu, you configure the UPnP settings individually for each interface of your gateway.             |
| HotSpot Gateway       | In this menu, you configure the bintec Hotspot Gateway.                                                    |
| BRRP                  | In this menu, you can configure a redundant network environ-<br>ment.                                      |

## Maintenance

| Menu                       | Function                                                                                                    |
|----------------------------|----------------------------------------------------------------------------------------------------|
| Diagnostics                | In this menu you can test the accessibility of hosts, DNS servers or routing.                                                                                                    |
| Software<br>&Configuration | In this menu, you can manage your device's configuration files.<br>You can save them either locally on your device or on your<br>computer, for example.<br>You can also start an update of the system software. |
| Reboot                     | In this menu, you can initiate the rebooting of the device.                                                                                                    |

# **External Reporting**

| Menu             | Function                                                                                                    |
|------------------|----------------------------------------------------------------------------------------------------|
| Syslog           | In this menu, you configure the host to which the data logged in-<br>ternally on the device is forwarded for saving and further pro-<br>cessing. |
| IP Accounting    | In this menu, you decide for which interfaces accounting mes-<br>sages are to be generated.                                                      |
| E-mail Alert     | Depending on the configuration, in this menu e-mails are sent to<br>the administrator as soon as relevant syslog messages occur.                 |
| SNMP             | In this menu, you configure whether the device is to listen for external SNMP accesses and send SNMP traps.                                      |
| Activity Monitor | In this menu, you configure the monitoring of your device with the Windows Tool Activity Monitor.                                                |

#### Monitoring

| litering     |                                                                                                    |
|--------------|----------------------------------------------------------------------------------------------------|
| Menu         | Function                                                                                               |
| Internal Log | In this menu, the system messages are displayed.                                                       |
| IPSec        | In this menu, the IPSec connections and connection statistics that are currently active are displayed. |
| ISDN/Modem   | In this menu, the ISDN connections are displayed.                                                      |
| Interfaces   | In this menu, connection statistics and status of all interfaces are displayed.                        |

| Menu            | Function                                                                                                    |
|-----------------|----------------------------------------------------------------------------------------------------|
| WLAN            | This menu shows you the WLAN connections statistics.                                                              |
| Bridges         | In this menu you can view the current values of the configured bridges.                                           |
| HotSpot Gateway | This menu shows a list of all bintec Hotspot users.                                                               |
| QoS             | In this menu, statistics are displayed for all interfaces for which QoS has been configured.                      |
| OSPF            | In this menu, the status and statistics are displayed for all inter-<br>faces for which OSPF has been configured. |
| PIM             | In this menu, the status for all interfaces for which PIM has been configured is displayed.                       |

#### **SNMP Browser**

If you select the *SNMP Browser* under **View** in the header, you will see an HTML view of all internal system MIB tables and can modify the saved values. This view is only provided for professional configuration and extended monitoring.

SNMP (Simple Network Management Protocol) is a protocol that allows access for configuring your device. All configuration parameters are stored in the MIB (Management Information Base) in the form of MIB tables and MIB variables. You can read and modify these directly via the SNMP browser.

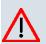

#### Caution

This configuration method assumes an in-depth system knowledge of Funkwerk devices!

# 8.3.2 SNMP shell

SNMP (Simple Network Management Protocol) is a protocol that defines how you can access the configuration settings.

All configuration settings are stored in the MIB (Management Information Base) in the form of MIB tables and MIB variables. You can access these directly from the SNMP shell via SNMP commands. This type of configuration requires a detailed knowledge of our devices.

# 8.4 **BOOTmonitor**

The BOOTmonitor is only available over a serial connection to the device.

The BOOTmonitor provides the following functions, which you select by entering the corresponding number:

- Boot System (reboot the system): The device loads the compressed boot file from the flash memory to the working memory. This happens automatically on starting.
- (2) Software Update via TFTP: The devices performs a software update via a TFTP server.
- (3) Software Update via XMODEM: The device performs a software update via a serial interface with XMODEM.
- (4) Delete configuration:

The device is reset to the ex works state. All configuration files are deleted and the BOOTmonitor settings are set to the default values.

(5) Default BOOTmonitor Parameters:

You can change the default settings of the BOOTmonitor of the device, e.g. the baud rate for serial connections.

(6) Show System Information:

Shows useful information about your device, e.g. serial number, MAC address and software versions.

The BOOTmonitor is started as follows.

The devices passes through various functional states when starting:

- Start mode
- BOOTmonitor mode
- Normal mode

After some self-tests have been successfully carried out in the start mode, your device reaches the BOOTmonitor mode. The BOOTmonitor prompt is displayed if you are serially connected to your device.

Press <sp> for boot monitor or any other key to boot system

R1200 Bootmonitor V.7.9.1 Rev. 1 from 2009/10/19 00:00:00 Copyright (c) 1996-2005 by Funkwerk Enterprise Communications GmbH

- (1) Boot System

- Software Update via TFTP
   Software Update via XMODEM
   Delete Configuration
   Default Bootmonitor Parameters
- (6) Show System Information

Your Choice> \_

After display of the BOOTmonitor prompt, press the space bar within four seconds to use the functions of the BOOTmonitor. If you do not make an entry within four seconds, the device changes back to normal operating mode.

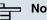

### Note

If you change the baud rate (the preset value is 9600 baud), make sure the terminal program used also uses this baud rate. If this is not the case, you will not be able to establish a serial connection to the device.

# **Chapter 9 Assistants**

The **Assistants** menu offers step-by-step instructions for the following basic configuration tasks:

- First steps
- Internet Access
- VPN
- Wireless LAN
- SWYX (only with active optional DSP module)
- VoIP PBX in LAN

Choose the corresponding task from the navigation bar and follow the instructions and explanations on the separate pages of the Wizard.

# **Chapter 10 System Management**

The System Management menu contains general system information and settings.

You see a system status overview. Global system parameters such as the system name, date/time, passwords and licences are managed and the access and authentication methods are configured.

# 10.1 Status

If you log into the **Funkwerk Configuration Interface**, your device's status page is displayed, which shows the most important system information.

You see an overview of the following data:

- · System status
- · Your device's activities: Resource utilisation, active sessions and tunnels
- · Status and basic configuration of the LAN, WAN, ISDN, WLAN, and ADSL interfaces
- Information on plugged add-on modules (if any)
- · The last 10 system messages

You can individually customise the update interval of the status page by entering the desired period in seconds for **Automatic Refresh Interval** and clicking on the **Apply** button.

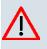

### Caution

Under **Automatic Refresh Interval** do not enter a value below 5 seconds, otherwise the refresh interval of the screen will be too short to make further changes!

The menu System Management->Status consists of the following fields:

| Field         | Value                                                         |
|---------------|---------------------------------------------------------------|
| Uptime        | Displays the time past since the device was rebooted.         |
| System Date   | Displays the current system date and system time.             |
| Serial Number | Displays the device serial number.                            |
| BOSS Version  | Displays the currently loaded version of the system software. |

#### Fields in the StatusSystem Information menu

| Field                     | Value                                                                                      |
|---------------------------|--------------------------------------------------------------------------------------------|
| Last configuration stored | Displays day, date and time of the last saved configuration (boot configuration in flash). |

#### Fields in the Resource Information menu

| Field                               | Value                                                                                                    |
|-------------------------------------|----------------------------------------------------------------------------------------------------|
| CPU Usage                           | Displays the CPU usage as a percentage.                                                                                                    |
| Memory Usage                        | Displays the usage of the working memory in MByte in relation<br>to the available total working memory in MByte. The usage is<br>also displayed in brackets as a percentage. |
| ISDN Usage Internal                 | Shows the number of active B channels and the maximum num-<br>ber of available B channels for internal connections.                                                          |
| ISDN Usage External                 | Shows the number of active B channels and the maximum number of available B channels for external connections.                                                               |
| Active Sessions (SIF,<br>RTP, etc ) | Displays the total of all SIF, TDRC, and IP load balancing sessions.                                                                                                    |
| Active IPSec Tunnels                | Displays the number of currently active IPSec tunnels in relation to the number of configured IPSec tunnels.                                                                 |

### Fields in the StatusModules menu

| Field | Value                                                                                           |
|-------|-------------------------------------------------------------------------------------------------|
|       | Shows the type of plugged DSP module if any. An acquired fax licence, if any, can be displayed. |

### Additional fields in the StatusPhysical Interfaces menu

| Field                                        | Value                                                                                                    |
|----------------------------------------------|----------------------------------------------------------------------------------------------------|
| Interface - Connection<br>Information - Link | The physical interfaces are listed here and their most important settings are shown. The system also displays whether the interface is connected or active. |
|                                              | Interface specifics for Ethernet interfaces:                                                                                                    |
|                                              | • IP address                                                                                                    |
|                                              | Netmask                                                                                                    |
|                                              | Interface specifics for serial/ISDN interfaces:                                                                                                    |
|                                              | Configured                                                                                                    |
|                                              | Not configured                                                                                                    |
|                                              | Interface specifics for xDSL interfaces:                                                                                                    |

| Field | Value                                    |
|-------|------------------------------------------|
|       | Downstream/Upstream Line Speed           |
|       | Interface Specifics for WLAN Interfaces: |
|       | Access Point Mode:                       |
|       | Operation Mode: Access Point or Off      |
|       | The channel used on this wireless module |
|       | Number of connected clients              |
|       | Number of WDS links                      |
|       | Software version of the wireless card    |
|       | Access Client Mode:                      |
|       | Operation Mode: Access Client or Off     |
|       | The channel used on this wireless module |
|       | Software version of the wireless card    |

#### Fields in the StatusWAN Interfaces menu

| Field                 | Value                                                                              |
|-----------------------|------------------------------------------------------------------------------------|
| -                     | The WAN interfaces are listed here, and their most important                       |
| tion mornation - Link | settings are shown. The system also displays whether the inter-<br>face is active. |

# **10.2 Global Settings**

Basic system parameters are managed in the Global Settings menu.

### 10.2.1 System

Your device's basic system data are entered in the System Management->Global Settings->System menu.

The System Management->Global Settings->System menu includes the following fields:

Fields in the SystemBasic Parameters menu

| Field                                      | Value                                                                                                    |
|--------------------------------------------|----------------------------------------------------------------------------------------------------|
| System Name                                | Enter the system name of your device. This is also used as the PPP host name.                                                                                                    |
|                                            | A character string of up to 255 characters is possible.                                                                                                    |
|                                            | The device type is entered as the default value.                                                                                                    |
| Location                                   | Enter the location of your device.                                                                                                    |
| Contact                                    | Enter the relevant contact person. Here you can enter the e-<br>mail address of the system administrator, for example.                                                              |
|                                            | A character string of up to 255 characters is possible.                                                                                                    |
|                                            | The default value is FUNKWERK.                                                                                                    |
| Maximum Number of<br>Syslog Entries        | Enter the maximum number of syslog messages that are stored internally in the device.                                                                                               |
|                                            | Possible values are 0 to 1000.                                                                                                    |
|                                            | The default value is 50. You can display the stored messages in <b>Monitoring-&gt;Internal Log</b> .                                                                                |
| Maximum Message<br>Level of Syslog Entries | Select the priority of system messages above which a log should be created.                                                                                                    |
|                                            | System messages are only recorded internally if they have a higher or identical priority to that indicated, i.e. all messages generated are recorded at syslog level <i>Debug</i> . |
|                                            | Possible values:                                                                                                    |
|                                            | • <i>Emergency</i> : Only messages with emergency priority are recorded.                                                                                                    |
|                                            | • <i>Alert</i> : Messages with emergency and alert priority are recorded.                                                                                                    |
|                                            | • <i>Critical</i> : Messages with emergency, alert and critical prior ity are recorded.                                                                                             |
|                                            | • <i>Error</i> : Messages with emergency, alert, critical and error priority are recorded.                                                                                          |
|                                            | <ul> <li>Warning: Messages with emergency, alert, critical, error and<br/>warning priority are recorded.</li> </ul>                                                                 |
|                                            |                                                                                                    |

| Field                                          | Value                                                                                                    |
|------------------------------------------------|----------------------------------------------------------------------------------------------------|
|                                                | • Notice: Messages with emergency, alert, critical, error, warning and notice priority are recorded.                                   |
|                                                | • Information (default value): Messages with emergency, alert, critical, error, warning, notice and information priority are recorded. |
|                                                | Debug: All messages are recorded.                                                                                                    |
| Maximum Number of<br>Accounting Log<br>Entries | Enter the maximum number of accounting entries that are stored internally in the device.                                               |
|                                                | Possible values are 0 to 1000.                                                                                                    |
|                                                | The default value is 20.                                                                                                    |

### 10.2.2 Passwords

Setting the passwords is another basic system setting.

### = Note

All **bintec** devices are delivered with the same username and password. As long as the password remains unchanged, they are not protected against unauthorised use.

Make sure you change the passwords to prevent unauthorised access to the device

If the password is not changed, under **System Management->Status** there appears the warning: "System password not changed!"

The **System Management->Global Settings->Passwords** menu consists of the following fields:

#### Fields in the PasswordsSystem Password menu

| Field                       | Value                                                                                                    |
|-----------------------------|----------------------------------------------------------------------------------------------------|
| System Admin Pass-<br>word  | Enter the password for the user name admin.<br>This password is also used with SNMPv3 for authentication<br>(MD5) and encryption (DES). |
| Confirm Admin Pass-<br>word | Confirm the password by entering it again.                                                                                              |

### Fields in the PasswordsSNMP Communities menu

| Field                     | Value                                       |
|---------------------------|---------------------------------------------|
| SNMP Read Com-<br>munity  | Enter the password for the user name read.  |
| SNMP Write Com-<br>munity | Enter the password for the user name write. |

### Field in the PasswordsGlobal Password Options menu

| Field                                 | Value                                                                                                    |
|---------------------------------------|----------------------------------------------------------------------------------------------------|
| Show passwords and keys in clear text | Define whether the passwords are to be displayed in clear text (plain text).                                                                         |
|                                       | The function is enabled with Show                                                                                                    |
|                                       | The function is disabled by default.                                                                                                    |
|                                       | If you activate the function, all passwords and keys in all menus are displayed and can be edited in plain text.                                     |
|                                       | One exception is IPSec keys. They can only be entered in plain text. If you press <b>OK</b> or call the menu again, they are displayed as asterisks. |

## 10.2.3 Date and Time

You need the system time for tasks such as correct timestamps for system messages, accounting or IPSec certificates.

You have the following options for determining the system time (local time):

### **ISDN/Manual**

The system time is updated via ISDN, i.e. the date and time are taken from the ISDN when the first outgoing call is made, or is set manually on the device.

If the correct location of the device (country/city) is set for the **Time Zone**, switching from summer time to winter time (and back) is automatic. This is independent of the exchange time or the ntp server time. Summer time starts on the last Sunday in March by switching from 2 a.m. to 3 a.m. The calendar-related or schedule-related switches that are scheduled for the missing hour are then carried out. Winter time starts on the last Sunday in October by switching from 3 a.m. to 2 a.m. The calendar-related or schedule-related switches that are scheduled are scheduled for the additional hour are then carried out.

If a value other than Universal Time Coordinated (UTC), option UTC+-x, has been chosen for the **Time Zone**, the switch from summer to winter time must be carried out manually when required.

#### Time server

You can obtain the system time automatically, e.g. using various time servers. To ensure that the device uses the desired current time, you should configure one or more time servers. Switching from summer time to winter time (and back) must be carried out manually if the time is derived using this method by changing the value in the **Time Zone** field with an option UTC+ or UTC-.

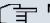

#### Note

If a method for automatically deriving the time is defined on the device, the values obtained in this way automatically have higher priority. A manually entered system time is therefore overwritten.

The menu **System Management->Global Settings->Date and Time** consists of the following fields:

| Field              | Description                                                                                                    |
|--------------------|----------------------------------------------------------------------------------------------------|
| Time Zone          | Select the time zone in which your device is installed.<br>You can select Universal Time Coordinated (UTC) plus or |
|                    | minus the deviation in hours or a predefined location, e.g. <i>Europe/Berlin</i> .                                 |
| Current Local Time | The current date and current system time are shown here. The entry cannot be changed.                              |

#### Fields in the Date and TimeBasic Settings menu

#### Fields in the Date and TimeManual Time Settings menu

| Field    | Description       |
|----------|-------------------|
| Set Date | Enter a new date. |
|          | Format:           |
|          | • <b>Day</b> : dd |
|          | • Month: mm       |
|          | • Year: yyyy      |

| Field    | Description       |
|----------|-------------------|
| Set Time | Enter a new time. |
|          | Format:           |
|          | • Hour: hh        |
|          | • Minute: mm      |

### Fields in the Date and TimeAutomatic Time Settings (Time Protocol) menu

| Field             | Description                                                                                                    |  |  |
|-------------------|----------------------------------------------------------------------------------------------------|--|--|
| ISDN Timeserver   | Define whether the time information received at an incoming<br>ISDN connection is used to update the system time. If a time<br>server is configured, the time is only determined over ISDN until<br>a successful update is received from this time server. Updating<br>over ISDN is deactivated for the period in which the time is de-<br>termined by means of a time server.<br>The function is activated with <i>Enabled</i><br>The function is disabled by default.                                                                                                    |  |  |
| First Timeserver  | <ul> <li>Enter the primary time server, by using either a domain name or an IP address.</li> <li>In addition, select the protocol for the time server request.</li> <li>Possible values:</li> <li><i>SNTP</i> (default value): This server uses the simple network time protocol with UDP port 123.</li> <li><i>Time Service / UDP</i>: This server uses the time service with UDP port 37.</li> <li><i>Time Service / TCP</i>: This server uses the time service with TCP port 37.</li> <li><i>None</i>: This time server is not currently used for the time re-</li> </ul> |  |  |
| Second Timeserver | quest.<br>Enter the secondary time server, using either a domain name or<br>an IP address.<br>In addition, select the protocol for the time server request.<br>Possible values:                                                                                                    |  |  |

| Field                | Description                                                                                                    |
|----------------------|----------------------------------------------------------------------------------------------------|
|                      | • <i>SNTP</i> (default value): This server uses the simple network time protocol with UDP port 123.                                    |
|                      | • <i>Time Service / UDP</i> : This server uses the time service with UDP port 37.                                                      |
|                      | • <i>Time Service / TCP</i> : This server uses the time service with TCP port 37.                                                      |
|                      | • None : This time server is not currently used for the time request.                                                                  |
| Third Timeserver     | Enter the tertiary time server, using either a domain name or an IP address.                                                           |
|                      | In addition, select the protocol for the time server request.                                                                          |
|                      | Possible values:                                                                                                    |
|                      | • <i>SNTP</i> (default value): This server uses the simple network time protocol with UDP port 123.                                    |
|                      | • <i>Time Service / UDP</i> : This server uses the time service with UDP port 37.                                                      |
|                      | • <i>Time Service / TCP</i> : This server uses the time service with TCP port 37.                                                      |
|                      | • <i>Disabled</i> : This time server is not currently used for the time request.                                                       |
| Time Update Interval | Enter the time interval in minutes at which the time is automatic-<br>ally updated.                                                    |
|                      | The default value is 1440.                                                                                                    |
| Time Update Policy   | Enter the time period after which the system attempts to contact the time server again following a failed time update.                 |
|                      | Possible values:                                                                                                    |
|                      | • Normal (default value): The system attempts to contact the time server after 1, 2, 4, 8, and 16 minutes.                             |
|                      | • <i>Aggressive</i> : For ten minutes, the system attempts to contact the time server after 1, 2, 4, 8 seconds, then every 10 seconds. |
|                      | • <i>Endless</i> : For an unlimited period, the system attempts to contact the time server after 1, 2, 4, 8 seconds, then every 10     |

| Field                | Description                                                                                                    |
|----------------------|----------------------------------------------------------------------------------------------------|
|                      | seconds.<br>If certificates are used to encrypt data traffic in a VPN, it is ex-<br>tremely important that the correct time is set on the device. To<br>ensure this is the case, for <b>Time Update Policy</b> , select the<br>value <i>Endless</i> .                                                                   |
| Internal Time Server | Select whether the internal timeserver is to be used.<br>The function is activated by selecting <i>Enabled</i> . Time requests from a client will be answered with the current system time. This is given as GMT, without offset.<br>The function is disabled by default. Time requests from a client are not answered. |

### 10.2.4 System Licences

This chapter describes how to activate the functions of the software licences you have purchased.

The following licence types exist:

- · Licences already available in the device's ex works state
- Free extra licences
- · Extra licences at additional cost

The data sheet for your device tells you which licences are available in the device's ex works state and which can also be obtained free of charge or at additional cost. You can access this data sheet at *www.funkwerk-ec.com*.

### **Entering licence data**

You can obtain the licence data for extra licences via the online licensing pages in the support section at *www.funkwerk-ec.com*. Please follow the online licensing instructions. (Please also note the information on the licence card for licences at additional cost.) You will then receive an e-mail containing the following data:

- Licence Key and
- Licence Serial Number.

You enter this data in the System Management->Global Settings->System Licences->New menu.

In the System Management->Global Settings->System Licences->New menu, a list of all registered licences is displayed (Description, Licence Type, Licence Serial Number, Status).

#### **Possible values for Status**

| Licence       | Meaning                                                                  |
|---------------|--------------------------------------------------------------------------|
| ОК            | Subsystem is activated.                                                  |
| Not OK        | Subsystem is not activated.                                              |
| Not supported | You have entered a licence for a subsystem your device does not support. |

In addition, above the list is shown the **System Licence ID** required for online licensing.

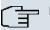

#### Note

To restore the standard licences for a device, click the **Default Licences** button (standard licences).

#### 10.2.4.1 Edit or New

Choose the 🔊 icon to edit existing entries. Choose the New button to add licences.

#### Activating extra licences

You activate extra licences by adding the received licence information in the **System Man-agement->Global Settings->System Licences->New** menu.

The menu **System Management->Global Settings->System Licences->New** consists of the following fields:

#### Fields in the System LicencesBasic Settings menu

| Field                 | Value                                                                     |
|-----------------------|---------------------------------------------------------------------------|
| Licence Serial Number | Enter the licence serial number you received when you bought the licence. |
| Licence Key           | Enter the licence key you received by e-mail.                             |

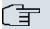

#### Note

If Not OK is displayed as the status:

- Enter the licence data again.
- Check your hardware serial number.

If *Not* Supported is displayed as the status, you have entered a license for a subsystem that your device does not support. This means you cannot use the functions of this licence.

#### **Deactivating a licence**

Proceed as follows to deactivate a licence:

- (1) Go to System Management->Global Settings->System Licences->New.
- (2) Press the micron in the line containing the licence you want to delete.
- (3) Confirm with **OK**.

The licence is deactivated. You can reactivate your additional licence at any time by entering the valid licence key and licence serial number.

## 10.3 Interface Mode / Bridge Groups

In this menu, you define the operation mode for your device's interfaces.

### **Routing versus bridging**

Bridging connects networks of the same type. In contrast to routing, bridges operate at layer 2 of the OSI model (data link layer), are independent of higher-level protocols and transmit data packets using MAC addresses. Data transmission is transparent, which means the information contained in the data packets is not interpreted.

With routing, different networks are connected at layer 3 (network layer) of the OSI model and information is routed from one network to the other.

### Conventions for port/interface names

If your device has a radio port, it receives the interface name WLAN. If there are several radio modules, the names of wireless ports in the user interface of your device are made up of the following parts:

- (a) WLAN
- (b) Number of the physical port (1 or 2)

#### Example: WLAN1

The name of the Ethernet port is made up of the following parts:

- (a) ETH, where en stands for Ethernet
- (b) Number of the port

#### Example: *ETH1*

The names of the interfaces connected to an Ethernet port are made up of the following parts:

- (a) Abbreviation for interface type
- (b) Number of the Ethernet port
- (c) Number of the interface

Example: en1-0 (first interface on the first Ethernet port)

The name of the bridge group is made up of the following parts:

- (a) Abbreviation for interface type
- (b) Number of the bridge group

Example: br0 (first bridge group)

The name of the wireless network is made up of the following parts:

- (a) Abbreviation for interface type
- (b) Number of the wireless module
- (c) Number of the interface

Example: vss1-0 (first wireless network on the first wireless module)

The name of the WDS link or bridge link is made up of the following parts:

- (a) Abbreviation for interface type
- (b) Number of the wireless module on which the WDS link or bridge link is configured
- (c) Number of the WDS link or bridge link

Example: wds1-0 (first WDS link or bridge link on the first wireless module)

The name of the client link is made up of the following parts:

- (a) Abbreviation for interface type
- (b) Number of the wireless module on which the client link is configured
- (c) Number of the client link

Example: *sta1-0* (first client link on the first wireless module)

The names of the virtual interfaces connected to an Ethernet port are made up of the following parts:

- (a) Abbreviation for interface type
- (b) Number of the Ethernet port
- (c) Number of the interface connected to the Ethernet port
- (d) Number of the virtual interface

Example: en1-0-1 (first virtual interface based on the first interface on the first Ethernet port)

### 10.3.1 Interfaces

You define separately whether each interface is to operate in routing or bridging mode.

If you want to set bridging mode, you can either use existing bridge groups or create a new bridge group.

The default setting for all existing interfaces is routing mode. When selecting the *New Bridge Group* option for **Mode / Bridge Group**, a bridge group, i.e. *br0*, *br1* etc. is automatically created and the interface operated in bridging mode.

The **System Management->Interface Mode / Bridge Groups->Interfaces** menu includes the following fields:

| Field                   | Description                                                                                                    |  |  |
|-------------------------|----------------------------------------------------------------------------------------------------|--|--|
| Interface Description   | Displays the name of the interface.                                                                                                    |  |  |
| Mode / Bridge Group     | Select whether you want to run the interface in <i>Routing Mode</i><br>or whether you want to assign the interface to an existing ( <i>br0</i> ,<br><i>br1</i> etc.) or new bridge group ( <i>New Bridge Group</i> ). When<br>selecting <i>New Bridge Group</i> , after you click the <b>OK</b> button, a<br>new bridge group is automatically created. |  |  |
| Configuration Interface | Select the interface via which the configuration is to be carried out.                                                                                                    |  |  |
|                         | <ul> <li>Possible values:</li> <li>Select one (default value): Ex works setting The right configuration interface must be selected from the other options.</li> </ul>                                                                                                    |  |  |

#### Fields in the Interfaces menu

| Field | Description                                                                                                    |
|-------|----------------------------------------------------------------------------------------------------|
|       | • Ignore: No interface is defined as configuration interface.                                                                   |
|       | • <interface name="">: Select the interface to be used for con-</interface>                                                     |
|       | figuration. If this interface is in a bridge group, it is assigned<br>the group's IP address when it is taken out of the group. |

# **10.4 Administrative Access**

In this menu, you can configure the administrative access to the device.

### **10.4.1 Access**

In the **Administrative Access**->**Access** menu, a list of all IP-configurable interfaces is displayed.

For each Ethernet interface you can select the access parameters *Telnet*, *SSH*, *HTTP*, *HTTPS*, *Ping*, *SNMP* and for the ISDN interfaces *ISDN Login* options can be selected.

### 10.4.1.1 Add

Press the **Add** button to configure administrative access for additional interfaces.

The **System Management+Administrative Access->Access->Add**menu consists of the following fields:

#### Fields in the Access menu

| Field     | Description                                                                    |
|-----------|--------------------------------------------------------------------------------|
| Interface | Select the interface for which administrative access is to be con-<br>figured. |

### 10.4.2 SSH

Your devices offers encrypted access to the shell. You can enable or disable this access in the **System Management**->**Administrative Access**->**SSH** menu (**Enabled**, standard value) and have access to the options for configuration of the SSH login.

You need an SSH client application, e.g. PuTTY, to be able to reach the SSH Daemon.

If you wish to use SSH Login together with the PuTTY client, you may need to comply with some special configuration requirements, for which we have prepared FAQs. You will find

these in the Service/Support section at www.funkwerk-ec.com.

To be able to reach the shell of your device via an SSH client, make sure the settings for the SSH Daemon and SSH client are the same.

| ~ | <b></b> | N |
|---|---------|---|
|   | Ξ       |   |
|   |         |   |

### ⊐ Note

If configuration of an SSH connection is not possible, restart the device to initialise the SSH Daemon correctly.

The **System Management->Administrative Access->SSH** menu includes the following fields:

| Field              | Value                                                                                                    |
|--------------------|----------------------------------------------------------------------------------------------------|
| SSH service active | Select whether the SSH Daemon is to be enabled for the inter-<br>face.<br>The function is activated by selecting <i>Enabled</i> . |
|                    | The function is enabled by default.                                                                                               |
| Compression        | Select whether data compression should be used.                                                                                   |
|                    | The function is activated by selecting Enabled.                                                                                   |
|                    | The function is disabled by default.                                                                                              |
| TCP Keepalives     | Select whether the device is to send keepalive packets.                                                                           |
|                    | The function is activated by selecting Enabled.                                                                                   |
|                    | The function is enabled by default.                                                                                               |
| Logging Level      | Select the syslog level for the syslog messages generated by the SSH Daemon.                                                      |
|                    | Possible settings:                                                                                                    |
|                    | • Information (default value): Fatal and simple errors of the SSH Daemon and information messages are recorded.                   |
|                    | • Fatal: Only fatal errors of the SSH Daemon are recorded.                                                                        |
|                    | • Error: Fatal and simple errors of the SSH Daemon are re-                                                                        |

#### Fields in the SSHSSH (Secure Shell) Parameters menu

| Field | Value                             |
|-------|-----------------------------------|
|       | corded.                           |
|       | Debug: All messages are recorded. |

### Fields in the SSHAuthentication and Encryption Parameters menu

| Field                 | Value                                                                                                 |
|-----------------------|----------------------------------------------------------------------------------------------------|
| Encryption Algorithms | Select the algorithms that are to be used to encrypt the SSH connection.                              |
|                       | Possible options:                                                                                     |
|                       | • 3DES                                                                                                |
|                       | • Blowfish                                                                                            |
|                       | • AES-128                                                                                             |
|                       | • AES-256                                                                                             |
|                       | By default 3DES, Blowfish and AES-128 are enabled.                                                    |
| Hashing Algorithms    | Select the algorithms that are to be available for message au-<br>thentication of the SSH connection. |
|                       | Possible options:                                                                                     |
|                       | • MD5                                                                                                 |
|                       | • SHA-1                                                                                               |
|                       | • RipeMD 160                                                                                          |
|                       | By default MD5, SHA-1 and RipeMD 160 are enabled.                                                     |

### Fields in the SSHKey Status menu

| Field          | Value                                                                                                    |
|----------------|----------------------------------------------------------------------------------------------------|
| RSA Key Status | Shows the status of the RSA key.                                                                                                    |
|                | If an RSA key has not been generated yet, <i>Not</i> generated is<br>displayed in red and a link <i>Generate</i> displayed. If you select<br>the link, the generation process is triggered and the view is up-<br>dated. The status <i>Generating</i> is now displayed in green.<br>When generation is completed successfully, the status changes<br>from <i>Generating</i> to <i>Generated</i> . If an error has occurred dur-<br>ing generation, <i>Not</i> generated is displayed again with link<br><i>Generate</i> . You can then repeat generation. |

| Field          | Value                                                                                                    |
|----------------|----------------------------------------------------------------------------------------------------|
|                | If the status <i>Unknown</i> is displayed, generation of a key is not possible, for example because there is not enough space in the FlashROM.                                                                                                    |
| DSA Key Status | Shows the status of the DSA key.                                                                                                    |
|                | If an DSA key has not been generated yet, <i>Not</i> generated is<br>displayed in red, along with a link <i>Generate</i> . If you select the<br>link, the generation process is triggered and the view is up-<br>dated. The status <i>Generating</i> is now displayed in green.<br>When generation is completed successfully, the status changes<br>from <i>Generating</i> to <i>Generated</i> . If an error has occurred dur-<br>ing generation, <i>Not</i> generated is displayed again with link<br><i>Generate</i> . You can then repeat generation. |
|                | If the status <i>Unknown</i> is displayed, generation of a key is not possible, for example because there is not enough space in the FlashROM.                                                                                                    |

### 10.4.3 SNMP

SNMP (Simple Network Management Protocol) is a network protocol used to monitor and control network elements (e.g. routers, servers, switches, printers, computers etc.) from a central station. SNMP controls communication between the monitored devices and monitoring station. The protocol describes the structure of the data packets that can be transmitted, as well as the communication process.

The data objects queried via SNMP are structured in tables and variables and defined in the MIB (Management Information Base). This contains all the configuration and status variables of the device.

SNMP can be used to perform the following network management tasks:

- Surveillance of network components
- · Remote controlling and configuration of network components
- Error detection and notification

You use this menu to configure the use of SNMP.

The menu **System Management->Administrative Access->SNMP** consists of the following fields:

| Select the SNMP version your device is to use to listen for ex-<br>ternal SNMP accesses. |
|------------------------------------------------------------------------------------------|
| Possible values:                                                                         |
| • v1: SNMP Version 1                                                                     |
| v2c: Community-Based SNMP Version 2                                                      |
| • v3: SNMP Version 3                                                                     |
| By default v1, v2c and v3 are enabled.                                                   |
| If no option is selected, the function is deactivated.                                   |
| Shows the UDP port ( 161) at which the device receives SNMP requests.                    |
| The value cannot be changed.                                                             |
|                                                                                          |

#### Fields in the SNMPBasic Settings menu

Tip

If your SNMP Manager supports SNMPv3, you should, if possible, use this version as older versions transfer all data unencrypted.

# **10.5 Remote Authentication**

This menu contains the settings for user authentication.

### 10.5.1 RADIUS

RADIUS (Remote Authentication Dial In User Service) is a service that enables authentication and configuration information to be exchanged between your device and a RADIUS server. The RADIUS server administrates a database with information about user authentication and configuration and for statistical recording of connection data.

RADIUS can be used for:

- Authentication
- Accounting
- Exchange of configuration data

For an incoming connection, your device sends a request with user name and password to the RADIUS server, which then searches its database. If the user is found and can be authenticated, the RADIUS server sends corresponding confirmation to your device. This confirmation also contains parameters (called RADIUS attributes), which your device uses as WAN connection parameters.

If the RADIUS server is used for accounting, your device sends an accounting message at the start of the connection and a message at the end of the connection. These start and end messages also contain statistical information about the connection (IP address, user name, throughput, costs).

### **RADIUS** packets

The following types of packets are sent between the RADIUS server and your device (client):

| Field            | Value                                                                                                    |
|------------------|----------------------------------------------------------------------------------------------------|
| ACCESS_REQUEST   | Client -> Server<br>If an access request is received by your device, a request is<br>sent to the RADIUS server if no corresponding connection part-<br>ner has been found on your device.                                          |
| ACCESS_ACCEPT    | Server -> Client<br>If the RADIUS server has authenticated the information con-<br>tained in the ACCESS_REQUEST, it sends an AC-<br>CESS_ACCEPT to your device together with the parameters<br>used for setting up the connection. |
| ACCESS_REJECT    | Server -> Client<br>If the information contained in the ACCESS_REQUEST does<br>not correspond to the information in the user database of the<br>RADIUS server, it sends an ACCESS_REJECT to reject the<br>connection.              |
| ACCOUNTING_START | Client -> Server<br>If a RADIUS server is used for accounting, your device sends<br>an accounting message to the RADIUS server at the start of<br>each connection.                                                                 |

#### Packet types

| Field           | Value                                                                                                    |
|-----------------|----------------------------------------------------------------------------------------------------|
| ACCOUNTING_STOP | Client -> Server<br>If a RADIUS server is used for accounting, your device sends<br>an accounting message to the RADIUS server at the end of<br>each connection. |

A list of all entered RADIUS servers is displayed in the **System Management->Remote Authentication->RADIUS** menu.

#### 10.5.1.1 Edit or New

Choose the pi icon to edit existing entries. Choose the New button to add RADIUS servers.

The **System Management->Remote Authentication->RADIUS->New** menu includes the following fields:

| Field               | Value                                                                                                    |
|---------------------|----------------------------------------------------------------------------------------------------|
| Authentication Type | Select what the RADIUS server is to be used for.                                                                                       |
|                     | Possible values:                                                                                                    |
|                     | • <i>PPP Authentication</i> (standard value, for PPP connections only): The RADIUS server is used for controlling access to a network. |
|                     | • Accounting(for PPP connections only): The RADIUS server is used for recording statistical call data.                                 |
|                     | • Login Authentication: The RADIUS server is used for controlling access to the SNMP shell of your device.                             |
|                     | • <i>IPSec Authentication</i> : The RADIUS server is used for sending configuration data for IPSec peers to your device.               |
|                     | • WLAN (802.1x): The RADIUS server is used for controlling access to a wireless network.                                               |
|                     | • XAUTH: The RADIUS server is used for authenticating IPSec peers via XAuth.                                                           |
| Vendor Mode         | Only for Authentication Type = Accounting.                                                                                             |
|                     | In hotspot applications, select the mode define by the provider.                                                                       |

#### Fields in the RADIUSBasic Parameters menu

| Field                 | Value                                                                                                    |
|-----------------------|----------------------------------------------------------------------------------------------------|
|                       | In standard applications, leave the value set to Default.                                                                                                    |
|                       | Possible values for hotspot applications:                                                                                                    |
|                       | • France Telecom: For France Telecom hotspot applications.                                                                                                    |
|                       | • bintec HotSpot Server: For bintec hotspot applications.                                                                                                    |
| Server IP Address     | Enter the IP address of the RADIUS server.                                                                                                    |
| RADIUS Secret         | Enter the shared password used for communication between the RADIUS server and your device.                                                                                                    |
| Default User Password | Some Radius servers require a user password for each RADI-<br>US request. Enter the password that your device sends as the<br>default user password in the prompt for the dialout routes on the<br>RADIUS server. |
| Priority              | If a number of RADIUS server entries were created, the server<br>with the highest priority is used first. If this server does not an-<br>swer, the server with the next-highest priority is used.                 |
|                       | Possible values from $O$ (highest priority) to $7$ (lowest priority).                                                                                                    |
|                       | The default value is 0.                                                                                                    |
|                       | See also Policy in the Advanced Settings.                                                                                                    |
| Entry active          | Select whether the RADIUS server configured in this entry is to be used.                                                                                                    |
|                       | The function is activated by selecting <i>Enabled</i> .                                                                                                    |
|                       | The function is enabled by default.                                                                                                    |
| Group Description     | Define a new RADIUS group description or assign the new RA-<br>DIUS entry to a predefined group. The configured RADIUS<br>servers for a group are queried according to <b>Priority</b> and the<br><b>Policy</b> . |
|                       | Possible values:                                                                                                    |
|                       | • New (default value): Enter a new group description in the text field.                                                                                                    |
|                       | • Default Group 0: Select this entry for special applications such as Hotspot Server configuration.                                                                                                    |

| Field | Value                                                               |
|-------|---------------------------------------------------------------------|
|       | • <group name="">: Select a predefined group from the list.</group> |

The menu Advanced Settings consists of the following fields

### Fields in the Advanced Settings menu

| Field          | Value                                                                                                    |
|----------------|----------------------------------------------------------------------------------------------------|
| Policy         | Select how your device is to react if a negative response to a re-<br>quest is received.                                                                                                    |
|                | Possible values:                                                                                                    |
|                | • Authoritative (default value): A negative response to a request is accepted.                                                                                                    |
|                | • <i>Non-authoritative</i> : A negative response to a request is not accepted. A request is sent to the next RADIUS server until your device receives a response from a server configured as authoritative.                                                        |
| UDP Port       | Enter the UDP port to be used for RADIUS data.                                                                                                    |
|                | RFC 2138 defines the default ports 1812 for authentication (1645 in older RFCs) and 1813 for accounting (4,180.84 cm older RFCs). You can obtain the port to be used from the documentation for your RADIUS server.                                                |
|                | The default value is 1812.                                                                                                    |
| Server Timeout | Enter the maximum wait time between ACCESS_REQUEST and response in milliseconds.                                                                                                    |
|                | After timeout, the request is repeated according to <b>Retries</b> or the next configured RADIUS server is requested.                                                                                                    |
|                | Possible values are whole numbers between 50 and 50000.                                                                                                    |
|                | The default value is 1000 (1 second).                                                                                                    |
| Alive Check    | Here you can activate a check for accessibility of a RADIUS server in <b>Status</b> <i>Down</i> .                                                                                                    |
|                | An Alive Check is carried out regularly (every 20 seconds) by sending an ACCESS_REQUEST to the IP address of the RADI-US server. If the server is accessible, <b>Status</b> is reset to <i>alive</i> . If the RADIUS server is only reachable over a switched line |

| Field          | Value                                                                                                    |
|----------------|----------------------------------------------------------------------------------------------------|
|                | (dialup connection), this can cause additional costs if the server is <i>down</i> for a long time.                                                                                                    |
|                | The function is activated by selecting <i>Enabled</i> .                                                                                                    |
|                | The function is enabled by default.                                                                                                    |
| Retries        | Enter the number of retries for cases when there is no response<br>to a request. If an response has still not been received after<br>these attempts, the <b>Status</b> is set to <i>down</i> . In <b>Alive Check</b> =<br><i>Enabled</i> your device attempts to reach the server every 20<br>seconds. If the server responds, <b>Status</b> is set back to <i>alive</i> .<br>Possible values are whole numbers between 0 and 10.<br>The default value is 1. To prevent <b>Status</b> being set to <i>down</i> , set<br>this value to 0. |
| RADIUS Dialout | <b>Only for Authentication Type =</b> <i>PPP Authentication</i> <b>and</b> <i>IPSec Authentication</i> .                                                                                                    |
|                | Select whether your device receives requests from RADIUS server dialout routes. This enables temporary interfaces to be configured automatically and your device can initiate outgoing connections that are not configured permanently.                                                                                                    |
|                | The function is activated by selecting <i>Enabled</i> .                                                                                                    |
|                | The function is disabled by default.                                                                                                    |
|                | If the function is active, you can enter the following options:                                                                                                    |
|                | • Reload Interval: Enter the time period in seconds between update intervals.                                                                                                    |
|                | The default entry here is $\ensuremath{\mathit{0}}$ i.e. an automatic reload is not carried out.                                                                                                    |
|                | • Default User Password: Some Radius servers require a user password for each RADIUS request. Enter the password that your device sends as the default user password in the prompt for the dialout routes on the RADIUS server.                                                                                                    |
|                | By default, Default User Password is empty.                                                                                                    |
|                |                                                                                                    |

### 10.5.2 TACACS+

TACACS+ permits access control for your device, network access servers (NAS) and other network components via one or more central servers.

Like RADIUS, TACACS+ is an AAA protocol and offers authentication, authorisation and accounting services (TACACS+ Accounting is currently not supported by **bintec** devices).

The following TACACS+ functions are available on your device:

- Authentication for login shell
- · Command authorisation on the shell (e.g. telnet, show)

TACACS+ uses TCP port 49 and establishes a secure and encrypted connection.

A list of all entered TACACS+ servers is displayed in the **System Management->Remote** Authentication->TACACS+ menu.

### 10.5.2.1 Edit or New

Choose the pi icon to edit existing entries. Choose the New button to add TACACS+ servers.

The **System Management**->**Remote Authentication**->**TACACS**+ ->**New** menu includes the following fields:

| Field               | Description                                                                                                    |
|---------------------|----------------------------------------------------------------------------------------------------|
| Authentication Type | Displays which TACACS+ function is to be used. The value cannot be changed.                                                                                                    |
|                     | Possible values:                                                                                                    |
|                     | • Login Authentication: Here, you can define whether the current TACACS+ server is to be used for login authentication to your device.                                                                                       |
| Server IP Address   | Enter the IP address of the TACACS+ server that is to be re-<br>quested for login authentication.                                                                                                    |
| TACACS+ Secret      | Enter the password to be used to authenticate and, if applic-<br>able, encrypt data exchange between the TACACS+ server and<br>the network access server (your device). The maximum length<br>of the entry is 32 characters. |

#### Fields in the TACACS+Basic Parameters menu

| Field        | Description                                                                                                    |
|--------------|----------------------------------------------------------------------------------------------------|
| Priority     | Assign a priority to the current TACACS+ server. The server<br>with the lowest value is the one used first for TACACS+ login<br>authentication. If there is no response or access is denied (only<br>if <b>Policy</b> = <i>Non-authoritative</i> ), the entry with the next-<br>lowest priority is used.<br>The available values are 0 to 9, the default value is 0. |
| Entry active | Select whether this server is to be used for login authentication.<br>The function is activated by selecting <i>Enabled</i> .<br>The function is enabled by default.                                                                                                    |

The menu Advanced Settings consists of the following fields:

| Field    | Description                                                                                                    |
|----------|----------------------------------------------------------------------------------------------------|
| Policy   | Select the interpretation of the TACACS+ response.                                                                                                    |
|          | Possible values:                                                                                                    |
|          | • <i>Non-authoritative</i> (default value): The TACACS+ servers are queried in order of their priority (see <b>Priority</b> ) until a positive response is received or a negative response is received from an authoritative server.                                               |
|          | <ul> <li>Authoritative: A negative response to a request is accepted, i.e. a request is not sent to another TACACS+ server.</li> <li>The device's internal user administration is not turned off by TACACS+. It is checked after all TACACS+ servers have been queried.</li> </ul> |
| TCP Port | Shows the default TCP port (49) used for the TACACS+ pro-<br>tocol. The value cannot be changed.                                                                                                    |
| Timeout  | Enter time in seconds for which the NAS is to wait for a re-<br>sponse from TACACS+.                                                                                                    |
|          | If a response is not received during the wait time, the next con-<br>figured TACACS+ server is queried (only if <b>Policy</b> = <i>Non-</i><br><i>authoritative</i> ) and the current server is set to status<br><i>Blocked</i> .                                                  |

| Field      | Description                                                                                                    |
|------------|----------------------------------------------------------------------------------------------------|
|            | The possible values are 1 to 60, the default value is 3.                                                                                                    |
| Block Time | Enter the time in seconds for which the current server is to re-<br>main in blocked status.                                                                                                    |
|            | At the end of the block time, the server is set to the status spe-<br>cified in the <b>Entry active</b> field.                                                                                                    |
|            | The possible values are 0 to 3600, the default value is 60. The value 0 means that the server is never set to Blocked status and thus no other servers are queried.                                                 |
| Encryption | Select whether data exchange between the TACACS+ server and the NAS is to be encrypted with MD5.                                                                                                    |
|            | The function is activated by selecting Enabled.                                                                                                    |
|            | The function is enabled by default.                                                                                                    |
|            | If the function is not enabled, the packets and all related inform-<br>ation are transferred unencrypted. Unencrypted transfer is not<br>recommended as a default setting and should only be used for<br>debugging. |

### 10.5.3 Options

This setting possible here causes your device to carry out authentication negotiation for incoming calls, if it cannot identify the calling party number (e.g. because the remote terminal does not signal the calling party number). If the data (password, partner PPP ID) obtained by executing the authentication protocol is the same as the data of a listed remote terminal or RADIUS user, your device accepts the incoming call.

The menu **System Management->Remote Authentication->Options** consists of the following fields:

| Field                            | Description                                                                                                    |
|----------------------------------|----------------------------------------------------------------------------------------------------|
| Authentication for PPP<br>Dialin | By default, the following authentication sequence is used for in-<br>coming calls with RADIUS: First CLID, then PPP and then PPP<br>with RADIUS.<br>Options: |

#### Fields in the OptionsGlobal RADIUS Options menu

| Field | Description                                                                                                    |
|-------|----------------------------------------------------------------------------------------------------|
|       | • Inband: Only inband RADIUS requests (PAP,CHAP, MS-<br>CHAP V1 & V2) (i.e. PPP requests without CLID) are sent to<br>the RADIUS server defined in <b>Server IP Address</b> . |
|       | • <i>Outband</i> ( <i>CLID</i> ) : Only outband RADIUS requests (i.e. requests for calling line identification = CLID) are sent to the RADIUS server.                         |
|       | Inband is activated by default.                                                                                                    |

# **10.6 Certificates**

An asymmetric cryptosystem is used to encrypt data to be transported in a network, to generate or check digital signatures and the authenticate users. A key pair consisting of a public key and a private key is used to encrypt and decrypt the data.

For encryption the sender requires the public key of the recipient. The recipient decrypts the data using his private key. To ensure that the public key is the real key of the recipient and is not a forgery, a so-called digital certificate is required.

This confirms the authenticity and the owner of a public key. It is similar to an official passport in that it confirms that the holder of the passport has certain characteristics, such as gender and age, and that the signature on the passport is authentic. As there is more than one certificate issuer, e.g. the passport office for a passport, and as such certificates can be issued by several different issuers and in varying qualities, the trustworthiness of the issuer is extremely important. The quality of a certificate is regulated by the German Signature Act or respective EU Directives.

Certification authorities that issue so-called qualified certificates are organised in a hierarchy with the Federal Network Agency as the higher certifying authority. The structure and content of a certificate are stipulated by the standard used. X.509 is the most important and the most commonly use standard for digital certificates. Qualified certificates are personal and extremely trustworthy.

Digital certificates are part of a so-called Public Key Infrastructure (PKI). PKI refers to a system that can issue, distribute and check digital certificates.

Certificates are issued for a specific period, usually one year, i.e. they have a limited validity period.

Your device is designed to use certificates for VPN connections and for voice connections over Voice over IP.

### 10.6.1 Certificate List

A list of all existing certificates is displayed in the **System** Management->Certificates->Certificate List menu.

### 10.6.1.1 Edit

Click the 🔊 icon to display the content of the selected object (key, certificate, or request).

The certificates and keys themselves cannot be changed, but a few external attributes can be changed, depending on the type of the selected entry.

The System Management->Certificates->Certificate List-> menu includes the following fields:

#### Fields in the menu

| Field                              | Description                                                                                                    |
|------------------------------------|----------------------------------------------------------------------------------------------------|
| Description                        | Shows the name of the certificate, key, or request.                                                                                                    |
| Certificate is CA Certi-<br>ficate | Mark the certificate as a certificate from a trustworthy certifica-<br>tion authority (CA).                                                                                                    |
|                                    | Certificates issued by this CA are accepted during authentica-<br>tion.                                                                                                    |
|                                    | The function is enabled with True.                                                                                                    |
|                                    | The function is disabled by default.                                                                                                    |
| Certificate Revocation             | Only for Certificate is CA Certificate = True.                                                                                                    |
| List (CRL) Checking                | Define the extent to which certificate revocation lists (CRLs) are<br>to be included in the validation of certificates issued by the own-<br>er of this certificate.                                                                              |
|                                    | Possible settings:                                                                                                    |
|                                    | • Disabled: No CRLs check.                                                                                                    |
|                                    | • <i>Always</i> : CRLs are always checked.                                                                                                    |
|                                    | • Only if a CRL Distribution Point is present<br>(default value): A check is only carried out if a CRL Distribu-<br>tion Point entry is included in the certificate. This can be de-<br>termined under "View Details" in the certificate content. |

| Field                              | Description                                                                                                    |
|------------------------------------|----------------------------------------------------------------------------------------------------|
|                                    | • Use settings from superior certificate: The settings of the higher level certificate are used, if one exists. It is does not, the same procedure is used as that described under "Only if a CRL Distribution Point is present". |
| Force certificate to be<br>trusted | Define that this certificate is to be accepted as the user certific-<br>ate without further checks during authentication.<br>The function is enabled with <i>True</i> .<br>The function is disabled by default.                   |

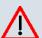

### Caution

It is extremely important for VPN security that the integrity of all certificates manually marked as trustworthy (certification authority and user certificates) is ensured. The displayed "fingerprints" can be used to check this integrity: Compare the displayed values with the fingerprints specified by the issuer of the certificate (e.g. on the Internet). It is sufficient to check one of the two values.

### 10.6.1.2 Certificate Request

### **Registration authority certificates in SCEP**

If SCEP (Simple Certificate Enrollment Protocol) is used, your device also supports separate registration authority certificates.

Registration authority certificates are used by some Certificate Authorities (CAs) to handle certain tasks (signature and encryption) during SCEP communication with separate keys, and to delegate the operation to separate registration authorities, if applicable.

When a certificate is downloaded automatically, i.e. if **CA Certificate** = -- *Download* -- is selected, all the certificates needed for the operation are loaded automatically.

If all the necessary certificates are already available in the system, these can also be selected manually.

Select the Certificate Request button to request or import more certificates.

The menu **System Management->Certificates->Certificate List->Certificate Request** consists of the following fields:

| Field                                | Description                                                                                                    |
|--------------------------------------|----------------------------------------------------------------------------------------------------|
| Certificate Request De-<br>scription | Enter a unique description for the certificate.                                                                                                    |
| Mode                                 | <ul> <li>Select the way in which you want to request the certificate.</li> <li>Possible settings:</li> <li><i>Manual</i> (default value): Your device generates a PKCS#10 for the key. This file can then be uploaded directly in the browser or copied in the image menu using the View details field. This file must be provided to the CA and the received certificate must then be imported manually to your device.</li> <li><i>SCEP</i>: The key is requested from a CA using the Simple Certificate Enrolment Protocol.</li> </ul>                                                   |
| Generate Private Key                 | <ul> <li>Only for Mode = Manual</li> <li>Select an algorithm for key creation.</li> <li>RSA (standard value) and DSA are available.</li> <li>Also select the length of the key to be created.</li> <li>Possible values: 512, 768, 1024, 1536, 2048, 4096.</li> <li>Please note that a key with a length of 512 bits could be rated as unsecure, whereas a key of 4096 bits not only needs a lot of time to create, but also occupies a major share of the resources during IPSec processing. A value of 768 or more is, however, recommended and the default value is 1024 bits.</li> </ul> |
| SCEP URL                             | Only for <b>Mode</b> = <i>SCEP</i><br>Enter the URL of the SCEP server, e.g. ht-<br>tp://scep.funkwerk.de:8080/scep/scep.dll<br>Your CA administrator can provide you with the necessary data.                                                                                                    |
| CA Certificate                       | Only for <b>Mode</b> = <i>SCEP</i><br>Select the CA certificate.                                                                                                    |

| Field                  | Description                                                                                                    |
|------------------------|----------------------------------------------------------------------------------------------------|
|                        | • Download: In CA Name, enter the name of the CA certificate of the certification authority (CA) from which you wish to request your certificate, e.g. cawindows. Your CA administrator can provide you with the necessary data.                                                                             |
|                        | If no CA certificates are available, the device will first down-<br>load the CA certificate of the relevant CA. It then continues<br>with the enrolment process, provided no more important para-<br>meters are missing. In this case, it returns to the <b>Generate</b><br><b>Certificate Request</b> menu. |
|                        | If the CA certificate does not contain a CRL distribution point<br>(Certificate Revocation List, CRL), and a certificate server is<br>not configured on the device, the validity of certificates from<br>this CA is not checked.                                                                             |
|                        | <ul> <li><name an="" certificate="" existing="" of="">: If all the necessary certific-<br/>ates are already available in the system, you select these<br/>manually.</name></li> </ul>                                                                                                    |
| RA Sign Certificate    | Only for Mode = SCEP                                                                                                    |
|                        | Only for CA Certificate not = Download                                                                                                    |
|                        | Select a certificate for signing SCEP communication.                                                                                                    |
|                        | The default value is Use CA Certificate, i.e. the CA certificate is used.                                                                                                    |
| RA Encrypt Certificate | Only for Mode = SCEP                                                                                                    |
|                        | Only if <b>RA Sign Certificate</b> not = Use CA Certificate                                                                                                    |
|                        | If you use one of your own certificates to sign communication<br>with the RA, you can select another one here to encrypt com-<br>munication.                                                                                                    |
|                        | The default value is Use RA Sign Certificate, i.e. the same certificate is used as for signing.                                                                                                    |
| Password               | Only for Mode = SCEP                                                                                                    |
|                        | You may need a password from the certification authority to ob-<br>tain certificates for your keys. Enter the password you received<br>from the certification authority here.                                                                                                    |

| Fields in the Certificate ListSubject Name menu |                                                                                                    |
|-------------------------------------------------|----------------------------------------------------------------------------------------------------|
| Field                                           | Description                                                                                                    |
| Custom                                          | Select whether you want to enter the name components of the subject name individually as specified by the CA or want to enter a special subject name.                                                                       |
|                                                 | If <i>Enabled</i> is selected, a subject name can be given in <b>Sum-<br/>mary</b> with attributes not offered in the list. Example:<br>"CN=VPNServer, DC=mydomain, DC=com, c=DE".                                          |
|                                                 | If the field is not selected, enter the name components in <b>Com-<br/>mon Name</b> , <b>E-mail</b> , <b>Organizational Unit</b> , <b>Organization</b> , <b>Loc-<br/>ality</b> , <b>State/Province</b> and <b>Country</b> . |
|                                                 | The function is disabled by default.                                                                                                    |
| Summary                                         | Only for <b>Custom</b> = enabled.                                                                                                    |
|                                                 | Enter a subject name with attributes not offered in the list.                                                                                                    |
|                                                 | Example: "CN=VPNServer, DC=mydomain, DC=com, c=DE".                                                                                                    |
| Common Name                                     | Only for <b>Custom</b> = disabled.                                                                                                    |
|                                                 | Enter the name according to CA.                                                                                                    |
| E-mail                                          | Only for <b>Custom</b> = disabled.                                                                                                    |
|                                                 | Enter the e-mail address according to CA.                                                                                                    |
| Organizational Unit                             | Only for <b>Custom</b> = disabled.                                                                                                    |
|                                                 | Enter the organisational unit according to CA.                                                                                                    |
| Organization                                    | Only for <b>Custom</b> = disabled.                                                                                                    |
|                                                 | Enter the organisation according to CA.                                                                                                    |
| Locality                                        | Only for <b>Custom</b> = disabled.                                                                                                    |
|                                                 | Enter the location according to CA.                                                                                                    |
| State/Province                                  | Only for <b>Custom</b> = disabled.                                                                                                    |
|                                                 | Enter the state/province according to CA.                                                                                                    |

| Field   | Description                        |
|---------|------------------------------------|
| Country | Only for <b>Custom</b> = disabled. |
|         | Enter the country according to CA. |

The menu Advanced Settings consists of the following fields:

## Fields in the Advanced SettingsSubject Alternative Names menu

| Field              | Description                                                                 |
|--------------------|-----------------------------------------------------------------------------|
| #1, #2, # <b>3</b> | For each entry, define the type of name and enter additional subject names. |
|                    | Possible values:                                                            |
|                    | • None (default value): No additional name is entered.                      |
|                    | • IP: An IP address is entered.                                             |
|                    | • DNS: A DNS name is entered.                                               |
|                    | • <i>E-mail</i> : An e-mail address is entered.                             |
|                    | • URI: A uniform resource identifier is entered.                            |
|                    | • DN: A distinguished name (DN) name is entered.                            |
|                    | • <i>RID</i> : A registered identity (RID) is entered.                      |

#### Field in the Advanced SettingsOptions menu

| Field         | Description                                                                                                    |
|---------------|----------------------------------------------------------------------------------------------------|
| Autosave Mode | Select whether your device automatically stores the various<br>steps of the enrolment internally. This is an advantage if enrol-<br>ment cannot be concluded immediately. If the status has not<br>been saved, the incomplete registration cannot be completed.<br>As soon as the enrolment is completed and the certificate has<br>been downloaded from the CA server, it is automatically saved<br>in the device configuration.<br>The function is enabled with <i>Enabled</i> .<br>The function is enabled by default. |

## 10.6.1.3 Import

Choose the Import button to import certificates.

The menu **System Management->Certificates->Certificate List->Import** consists of the following fields:

Fields in the Certificate ListImport menu

| Field                              | Description                                                                                                    |
|------------------------------------|----------------------------------------------------------------------------------------------------|
| External Filename                  | Enter the file path and name of the certificate to be imported, or use <b>Browse</b> to select it from the file browser.                                                                                                    |
| Local Certificate De-<br>scription | Enter a unique description for the certificate.                                                                                                    |
| File Encoding                      | <ul> <li>Select the type of coding so that your device can decode the certificate.</li> <li>Possible values:</li> <li>Auto (default value): Activates automatic code recognition. If downloading the certificate in auto mode fails, try with a certain type of encoding.</li> <li>Base64</li> <li>Binary</li> </ul> |
| Password                           | You may need a password to obtain certificates for your keys.                                                                                                    |
|                                    | Enter the password here.                                                                                                    |

## 10.6.2 CRLs

In the **System Management->Certificates->CRLs** menu, a list of all CRLs (Certification Revocation List) is displayed.

If a key is no longer to be used, e.g. because it has fallen into the wrong hands or has been lost, the corresponding certificate is declared invalid. The certification authority revokes the certificate and publishes it on a certificate blacklist, so-called CRL. Certificate users should always check against these lists to ensure that the certificate used is currently valid. This check can be automated via a browser.

The Simple Certificate Enrollment Protocol (SCEP) supports the issue and revocation of certificates in networks.

## 10.6.2.1 Import

Choose the Import button to import CRLs.

The **System Management->Certificates->CRLs->Import** menu includes the following fields:

| Fields in the CRLsCRL Import | menu |
|------------------------------|------|
|------------------------------|------|

| Field                              | Description                                                                                                    |
|------------------------------------|----------------------------------------------------------------------------------------------------|
| External Filename                  | Enter the file path and name of the CRL to be imported, or use <b>Browse</b> to select it from the file browser.                                                                                                    |
| Local Certificate De-<br>scription | Enter a unique description for the CRL.                                                                                                    |
| File Encoding                      | <ul> <li>Select the type of encoding, so that your device can decode the CRL.</li> <li>Possible values: <ul> <li>Auto (default value): Activates automatic code recognition. If downloading the CRL in auto mode fails, try with a certain type of encoding.</li> <li>Base64</li> <li>Binary</li> </ul> </li> </ul> |
| Password                           | Enter the password to be used for the import.                                                                                                    |

## **10.6.3 Certificate Servers**

A list of all certificate servers is displayed in the **System Management**->**Certificates**->**Certificate Servers** menu.

A certificate server provides CRL's which for checking certificates can be queried by the device either per LDAP or HTTP.

#### 10.6.3.1 New

Choose the **New** button to set up a certificate server.

The **System Management->Certificates->Certificate Servers->New** menu includes the following fields:

Fields in the Certificate ServersBasic Parameters menu

| Field         | Description                                            |
|---------------|--------------------------------------------------------|
| Description   | Enter a unique description for the certificate server. |
| LDAP URL Path | Enter the LDAP URL or the HTTP URL of the server.      |

# **Chapter 11 Physical Interfaces**

In this menu, you configure the physical interfaces that you have used when connecting your gateway. The configuration interface only shows the interfaces that are available on your device. In the **System Management**->**Status** menu, you can see a list of all physical interfaces and information on whether the interfaces are connected or active and whether they have already been configured.

# 11.1 AUX

You require a special cable for the console port of your gateway (e.g. AUX Backup cable) to connect an external analogue modem to the AUX port on a **bintec** gateway.

# 11.1.1 AUX

With an analogue/GSM interface, the gateway also supports connections for analogue and GSM modems (e.g. as backup). In principle, you can use any Hayes- or GSM07.07-compatible modem with a serial interface for this purpose. The following modems have been tested successfully for **bintec**:

- US Robotics Sportster Flash (analogue modem)
- US Robotics 56K Fax Modem (analogue modem)
- Siemens TC35i (GSM modem)

The Physical Interfaces->AUX->AUX menu includes the following fields:

| Field           | Description                                                                                                    |
|-----------------|----------------------------------------------------------------------------------------------------|
| AUX Port Status | Select whether the AUX port should be enabled or disabled.<br>The port is enabled by choosing <i>Enabled</i> . The port is disabled by default. |
| Line Speed      | Only for <b>AUX Port Status</b> enabled<br>Here you select the speed at which the gateway addresses the<br>modem (in bps).<br>Possible values:  |

## Fields in the AUXBasic Settings menu

| Field                 | Description                                                                                                    |
|-----------------------|----------------------------------------------------------------------------------------------------|
|                       | • <i>Default</i> : The Baud rate of the serial terminal connection is retained. (9600 in ex works state)                      |
|                       | All other values mean that the modem is addressed at the cor-<br>responding speed in bps.                                     |
|                       | • 9600 bps                                                                                                    |
|                       | • 19200 bps                                                                                                    |
|                       | • 38400 bps                                                                                                    |
|                       | • 57600 bps (default value): Recommended for communica-<br>tion with a GSM modem.                                             |
|                       | • 115200 bps: Recommended for communication with an ana logue modem.                                                          |
| Incoming Service Type | Only for AUX Port Status enabled                                                                                              |
|                       | Here you select the gateway subsystem to which an incoming call over the modem is to be assigned.                             |
|                       | Possible values:                                                                                                    |
|                       | • Disabled: No call is accepted.                                                                                              |
|                       | • ISDN Login: The call is assigned to the ISDN Login subsystem.                                                               |
|                       | • <i>PPP Dialin</i> (default value): The call is assigned to the PPP subsystem.                                               |
| SIM Card Uses PIN     | Only for AUX Port Status enabled                                                                                              |
|                       | Here you enter the PIN of your GSM modem, if your modem asks for it.                                                          |
|                       | Entering a wrong PIN blocks communication with the modem until the entry in the profile is corrected.                         |
| Modem Escape Char-    | Only for AUX Port Status enabled                                                                                              |
| acter                 | The value for this field is set by default to +. It should only be changed if the escape character of the modem is different. |
| Modem Init Sequence   | Only for AUX Port Status enabled                                                                                              |
|                       |                                                                                                    |

| Field                      | Description                                                                                                    |
|----------------------------|----------------------------------------------------------------------------------------------------|
|                            | command ATX3&K3\V1 is the default setting (the modem does<br>not wait for a free signal before dialling).<br>You can add other AT commands by separating them with<br>semicolons. The entry is limited to 50 characters. Make sure<br>you enter the command for activating the XON/XOFF software<br>flow control. This is proprietary and cannot be set automatically.<br>The command sequence can be obtained from your modem<br>manual or the manufacturer. |
| APN (Access Point<br>Name) | Only for <b>AUX Port Status</b> enabled<br>If GPRS is used, the so-called Access Point Name of the pro-<br>vider must be entered, e.g. internet.eplus.de for eplus and so<br>on.<br>A maximum of 40 characters can be entered. If no APN or an<br>incorrect APN is entered, a configured GPRS connection will<br>not function.                                                                                                    |

# **11.2 Ethernet Ports**

An Ethernet interface is a physical interface for connection to the local network or external networks.

The Ethernet ports **ETH1** to **ETH4** are assigned to a single logical Ethernet interface in ex works state. The logical Ethernet interface en1-0 is assigned, and preconfigured with **IP** Address 192.168.0.254 and Netmask 255.255.0 .

The logical Ethernet interface en1-4 is assigned to the **ETH5** port and is not preconfigured.

#### - Note

Note

To ensure your device can be reached, when splitting ports make sure that Ethernet interface en1-0 is assigned - with the preconfigured IP address and netmask - to a port that can be reached via Ethernet. If in doubt, carry out the configuration using a serial connection via the **Console** interface.

## ETH1 - ETH4

The interfaces can be used separately. They are logically separated from each other, each port being assigned the desired logical Ethernet interface in the **Ethernet Interface Selec**tion field of the **Port Configuration** menu. For each assigned Ethernet interface, another interface is displayed in the list in the **LAN->IP Configuration** menu, and a completely independent configuration of the interface is made possible.

## ETH5

By default, the logical Ethernet interface en1-4 is assigned to the ETH5 port. The configuration options are the same as those for the ports ETH1 - ETH4.

## **VLANs for Routing Interfaces**

Configure VLANs to separate individual network segments from each other, for example (e.g. individual departments of a company) or to reserve bandwidth for individual VLANs when managed switches are used with the QoS function.

## **11.2.1 Port Configuration**

## **Port Separation**

Your device makes it possible to run the switch ports as one interface or to logically separate these from each other and to configure them as independent Ethernet interfaces.

During configuration, please note the following: The splitting of the switch ports into several Ethernet interfaces merely logically separates these from each other. The available total bandwidth of max. 100 mbps full duplex for all resulting interfaces remains the same. For example, if you split all the switch ports from each other, each of the resulting interfaces only uses a part of the total bandwidth. If you group together several switch ports into one interface, the full bandwidth of max. 100 mbps full duplex is available for all the ports together.

The menu **Physical Interfaces->Ethernet Ports->Port Configuration** consists of the following fields:

| Field       | Description                                                                                                    |
|-------------|----------------------------------------------------------------------------------------------------|
| Switch Port | Shows the respective switch port. The numbering corresponds to the numbering of the Ethernet ports on the back of the device. |

#### Fields in the Port ConfigurationSwitch Configuration menu

| Field                             | Description                                                                                                    |
|-----------------------------------|----------------------------------------------------------------------------------------------------|
| Ethernet Interface Se-<br>lection | Assign a logical Ethernet interface to the switch port.<br>You can select from five interfaces, $en1-0$ to $en1-4$ . In the basic setting, switch ports <b>1-4</b> are assigned to interface $en1-0$ and switch port <b>5</b> is assigned to interface $en1-4$                                                                                                    |
| Configured Speed /<br>Mode        | Select the mode in which the interface is to run. Possible values: Full Autonegotiation (default value)                                                                                                    |
|                                   | <ul> <li>Auto 100 mbps only</li> <li>Auto 10 mbps only</li> <li>Auto 100 mbps / Full Duplex</li> <li>Auto 100 mbps / Half Duplex</li> <li>Auto 10 mbps / Full Duplex</li> <li>Auto 10 mbps / Half Duplex</li> <li>Fixed 1000 mbps / Full Duplex</li> <li>Fixed 100 mbps / Full Duplex</li> <li>Fixed 100 mbps / Half Duplex</li> <li>Fixed 100 mbps / Full Duplex</li> <li>Fixed 10 mbps / Full Duplex</li> <li>Fixed 10 mbps / Full Duplex</li> <li>Fixed 10 mbps / Half Duplex</li> <li>Fixed 10 mbps / Half Duplex</li> </ul> |
| Current Speed / Mode              | <ul> <li>None: The interface is created but remains inactive.</li> <li>Shows the actual mode and actual speed of the interface.</li> <li>Possible values: <ul> <li>100 mbps / Full Duplex</li> <li>100 mbps / Half Duplex</li> <li>10 mbps / Full Duplex</li> <li>10 mbps / Half Duplex</li> <li>Down</li> </ul> </li> </ul>                                                                                                    |

# 11.3 ISDN Ports

In this menu, you configure the ISDN interfaces of your device. Here you enter data such as the type of ISDN connection to which your gateway is connected. You can use the ISDN interfaces of your gateway for various types of use.

You must carry out two steps to configure the ISDN interfaces:

- Enter the settings for your ISDN connection: Here you set the most important parameters of your ISDN connection.
- MSN Configuration: Here you tell your device how to react to incoming calls from the WAN.

## 11.3.1 ISDN Configuration

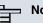

#### Note

If the ISDN protocol is not detected, it must be selected manually under Port Usage and ISDN Configuration Type. The automatic D channel detection is then switched off. An incorrectly set ISDN protocol prevents ISDN connections being set up.

In the Physical Interfaces->ISDN Ports->ISDN Configuration menu, a list of all ISDN ports and their configuration are displayed.

#### 11.3.1.1 Edit

Choose the is button to edit the configuration of the ISDN port.

#### **ISDN BRI interface**

You can use the ISDN BRI interface of your gateway for both dialup connections and leased lines over ISDN.

The Physical Interfaces->ISDN Ports->ISDN Configuration-> implies menu consists of the following fields:

#### Fields in the ISDN ConfigurationBasic Parameters menu

| Field     | Description                      |
|-----------|----------------------------------|
| Port Name | Shows the name of the ISDN port. |

| Field                            | Description                                                                                                    |
|----------------------------------|----------------------------------------------------------------------------------------------------|
| Autoconfiguration on<br>Bootup   | Select whether the ISDN switch type (D channel detection for switched line) is to be automatically identified.                                                                                                    |
|                                  | The function is enabled with Enabled.                                                                                                    |
|                                  | The function is enabled by default.                                                                                                    |
| Result of Autoconfig-<br>uration | Shows the status of the ISDN Auto Config.<br>Automatic D-channel detection runs until a setting is found, or<br>until the ISDN protocol is selected manually under <b>Port Usage</b> .<br>This field cannot be edited. The result of automatic configuration<br>for the <b>Port Usage</b> and the <b>ISDN Configuration Type</b> is dis-<br>played. |
|                                  | Possible values:                                                                                                    |
|                                  | <ul> <li>All possible values for the Port Usage and the ISDN Configuration Type.</li> </ul>                                                                                                    |
|                                  | Running: Detection is still running.                                                                                                    |
| Port Usage                       | Only if Autoconfiguration on Bootup is disabled.                                                                                                    |
|                                  | Select the protocol that you want to use for the ISDN port.                                                                                                    |
|                                  | Possible values:                                                                                                    |
|                                  | • Not used: The ISDN connection is not used.                                                                                                    |
|                                  | • Dialup (Euro ISDN)                                                                                                    |
|                                  | • Leased Line                                                                                                    |
|                                  | • Q-SIG                                                                                                    |
| ISDN Configuration               | Only if Autoconfiguration on Bootup is disabled and for Port<br>Usage = Dialup (Euro ISDN) or Q-SIG                                                                                                    |
| Туре                             | Select the ISDN connection type.                                                                                                    |
|                                  | Possible values:                                                                                                    |
|                                  | • Point-to-Multipoint (default value): Point-to-multipoint connection                                                                                                    |
|                                  | • Point-to-Point: Point-to-point ISDN access.                                                                                                    |
| ISDN Switch Type                 | Only for Port Usage = Leased Line                                                                                                    |

| Field | Description                                                                           |
|-------|---------------------------------------------------------------------------------------|
|       | Select the ISDN protocol supplied by your provider.                                   |
|       | Possible values:                                                                      |
|       | • Leased Line B1 64S: Leased line over B channel 1 (64 kbps)                          |
|       | • Leased Line B1+B2 64S2: Leased line over both B chan-<br>nels (128 kbps)            |
|       | • Leased Line D+B1+B2 TS02: Leased line over D channel and both B channels (144 kbps) |
|       | • Leased Line B1+B2 Different Endpoints: Leased line to two different endpoints.      |
|       | • Leased Line B1+D TS01: Leased line over B channel 1<br>and D channel (80 kbps)      |
|       | • Leased Line B2+D TS01: Leased line over B channel 2<br>and D channel (80 kbps)      |
|       | • Leased Line B2 64S: Leased line over B channel 2 (64 kbps)                          |

The menu Advanced Settings consists of the following fields:

| Field                         | Description                                                                                                    |
|-------------------------------|----------------------------------------------------------------------------------------------------|
| X.31 (X.25 in D Chan-<br>nel) | Select whether you want to use X.31 (X.25 in the D channel)<br>e.g. for CAPI applications.<br>The function is enabled with <i>Enabled</i> .<br>The function is disabled by default.                                                                                                    |
| X.31 TEI Value                | <ul> <li>Only if X.31 (X.25 in D Channel) is enabled</li> <li>With the ISDN autoconfiguration, the X.31-TEI is detected automatically. If the autoconfiguration has not detected TEI, you can manually enter the value assigned by the exchange.</li> <li>Possible values are 0 to 63.</li> <li>The default value is -1 (for automatic detection).</li> </ul> |
| X.31 TEI Service              | Only for X.31 (X.25 in D Channel) enabled                                                                                                    |

| Field | Description                                                                                                    |
|-------|----------------------------------------------------------------------------------------------------|
|       | Select the service for which you want to use X.31 TEI.                                                                                                    |
|       | Possible values:                                                                                                    |
|       | • CAPI                                                                                                    |
|       | • CAPI Default                                                                                                    |
|       | • Packet Switch (default value)                                                                                                    |
|       | CAPI and CAPI Default are only for the use of X.31 TEI for<br>CAPI applications. For CAPI, the TEI value set in the CAPI ap-<br>plication is used. For CAPI Default, the value of the CAPI ap-<br>plication is ignored and the default value set here is always<br>used. |
|       | Packet Switch is set if you want to use X.31 TEI for the X.25 device.                                                                                                    |

#### **ISDN-PRI** interface

For a Primary Rate Interface (PRI, or S2M), the channels are transmitted in series in socalled time slots.

Choose the 🔊 button to edit the configuration of the ISDN port.

The **Physical Interfaces**->**ISDN Ports**->**ISDN Configuration**-> menu consists of the following fields:

| Field      | Description                                                                                                    |
|------------|----------------------------------------------------------------------------------------------------|
| Port Name  | Shows the name of the ISDN port.                                                                               |
| Port Usage | Select whether the ISDN switch type (D channel detection for switched line) is to be automatically identified. |
|            | Possible values:                                                                                               |
|            | • None (default value): ISDN connection is not used.                                                           |
|            | • EURO ISDN S2M (TE): EURO ISDN S2M User Profile                                                               |
|            | • EURO ISDN S2M (NT): EURO ISDN S2M Network Profile                                                            |
|            | • Back to Back (dialup): Two S2M connections are linked directly.                                              |

#### Fields in the ISDN ConfigurationBasic Parameters menu

| Field             | Description                                                                                                    |
|-------------------|----------------------------------------------------------------------------------------------------|
|                   | <ul> <li>Leased Line: You can select a leased line.</li> <li>Q-SIG S2M (TE): EQ-SIG S2M User Profile</li> <li>Q-SIG S2M (NT): Q-SIG S2M Network Profile</li> </ul>                                                                                                    |
| ISDN Line Framing | Only if <b>Port Usage</b> is selected.                                                                                                    |
|                   | Select the framing type for layer 1.                                                                                                    |
|                   | Possible values:                                                                                                    |
|                   | • CRC4 (Standard)                                                                                                    |
|                   | (default value)                                                                                                    |
|                   | • No CRC                                                                                                    |
|                   | The default value can be left in the majority of scenarios. You can use the $No$ CRC option if required (e.g. in Sweden and France), if the device is to be connected to a PABX.                                                                                                    |
| P-P Base Number   | <b>Only if Port Usage is not</b> <i>None, Back to Back (dialup)</i> <b>or</b> <i>Leased Line.</i>                                                                                                    |
|                   | Enter the basic number of the connection.                                                                                                    |
|                   | With incoming calls, this basic number is removed from the called number (Called Party Number).                                                                                                    |
|                   | With outgoing calls, this basic number is attached to the call number to be called (Calling Party Number).                                                                                                    |
| Channel Selection | Only if Port Usage = EURO ISDN S2M (TE), EURO ISDN<br>S2M (NT), Q-SIG S2M (TE) or Q-SIG S2M (NT).                                                                                                    |
|                   | An additional option is provided in order to guarantee the com-<br>patibility with special providers: If you set the switch type appro-<br>priately, you can select a value for the variable <b>Channel Selec-</b><br><b>tion</b> . This defines how the B channel is selected for an outgoing<br>call. |
|                   | Possible values:                                                                                                    |
|                   | • Any Channel (default value): The device tells the PABX that all channels are available. The exchange of the PABX selects the channel to be used.                                                                                                    |

| Field             | Description                                                                                                    |
|-------------------|----------------------------------------------------------------------------------------------------|
|                   | • No channel identification                                                                                                    |
|                   | : The device sends no IE (Information Element) for channel identification. The exchange selects the channel to be used.                                                                                                    |
|                   | • Submit preferred channel                                                                                                    |
|                   | : The device selects the channel to be used and signals this to the exchange.                                                                                                    |
|                   | You can normally use the default value. It is only necessary to change the setting in a few special cases.                                                                                                    |
|                   | If you encounter problems with outgoing calls, ask your provide whether a special value has to be set.                                                                                                    |
| Clock Mode        | <b>Only if Port Usage =</b> <i>Back to Back (dialup)</i>                                                                                                    |
|                   | Defines which connection partner sends the clock signal for<br>synchronization between the sender and the recipient. If the<br>clock signal is not sent by the exchange itself, one of the con-<br>nection partners must sent the signal. |
|                   | Possible values:                                                                                                    |
|                   | • Extern: The device receives the clock signal.                                                                                                    |
|                   | • Internal: The device sends the clock signal.                                                                                                    |
| ISDN Switch Type  | Only if <b>Port Usage =</b> Leased LineSelect the ISDN connection type.                                                                                                    |
|                   | Possible values:                                                                                                    |
|                   | • Leased Line (Custom Time Slots): Up to 31 PPP in-<br>terfaces can be configured for leased lines to different destin-<br>ations.                                                                                                    |
|                   | • Leased Line, 1 Hyperchannel (G.703 +<br>G.704):1984 kbps, structured                                                                                                    |
|                   | • Leased Line Unstructured G.703: 2048 kbps, unstructured                                                                                                    |
| Custom Time Slots | Only if Port Usage = Leased Line and ISDN Switch Type = Leased Line (Custom Time Slots)                                                                                                    |
|                   | Headed Hine (oubcom Time Dioco)                                                                                                    |

| Field | Description                                                                                                    |
|-------|----------------------------------------------------------------------------------------------------|
|       | er as so-called hyper channels. You can also group together channels as PPP multilink channel bundles.                                                                                                    |
|       | Timeslots divide the available 2 Mbps bandwidth of an S2M connection into logical channels. No distinction is made below between timeslots and channels, as the difference is immaterial for configuration purposes. |
|       | A list of the channel bundles already configured is shown.                                                                                                    |
|       | Click Add to configure new channel bundles.                                                                                                    |

You can configure additional bundles with the Add button at Custom Time Slots.

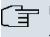

## Note

This function is only available for leased lines.

| Field              | Description                                                                                     |
|--------------------|-------------------------------------------------------------------------------------------------|
| Description        | Enter the name of the channel bundle.                                                           |
| Bundle Type        | Displays the type of channel bundle.<br>Possible values:                                        |
|                    | • <i>PPP Multilink</i> : The channels are bundled as PPP Multilink channels.                    |
|                    | • <i>Physical (Hyperchannel)</i> : The channels are bundled as physical hyperchannels.          |
| Timeslot Selection | Select between Range Selection and Timeslot Matrix.                                             |
| Timeslot Range     | Only if Timeslot Selection = Range Selection                                                    |
|                    | Shows the logical channels (timeslots) combined to form this channel bundle.                    |
|                    | • From: Shows the first of the channels used for this channel bundle. Possible values: 1 to 31. |
|                    | • to: Shows the last of the channels used for this channel bundle. Possible values: 1 to 31.    |

## Fields in the ISDN ConfigurationNew Bundle menu

| Field             | Description                                                                                                    |
|-------------------|----------------------------------------------------------------------------------------------------|
| Timeslot Matrix   | Only if <b>Timeslot Selection</b> = <i>Timeslot Matrix</i> Shows a list<br>of all channels in detail. If you do not wish to use all the chan-<br>nels between a certain start and end channel for a channel<br>bundle, you can make a selective assignment here. |
| X.75 Layer 2 Mode | <ul> <li>Here you define how the interface created by this channel bundle is to behave during connection setup. You only need to configure these parameters if you used X.75 in layer 2.</li> <li>Possible values:</li> <li>DCE</li> <li>DTE</li> </ul>          |

## 11.3.2 MSN Configuration

In this menu, you can assign the available ISDN numbers to the required services (e.g. PPP routing, ISDN login).

If you use the ISDN interface for outgoing and incoming dialup connections, your own numbers for this interface can be entered in this menu (these settings are not possible for leased lines). Your device distributes the incoming calls to the internal services according to the settings in this menu. Your own number is included as the calling party number for outgoing calls.

The device supports the following services:

- PPP (routing): The PPP (routing) service is your device's general routing service. This
  enables ISDN remote terminals to establish data connections with your LAN, among other things. This enables partners outside your own local network to access hosts within
  your LAN. It is also possible to establish outgoing data connections to ISDN remote terminals.
- ISDN Login: The ISDN login service enables both incoming data connections with access to the SNMP shell of your device, and outgoing data connections to other **bintec** devices. As a result, your device can be remotely configured and administrated.
- IPSec: bintec devices support the DynDNS service to enable hosts without fixed IP addresses to obtain a secure connection over the Internet. With the IPSec Callback function and using a direct ISDN call to an IPSec peer with a dynamic IP address you can signal to this IPSec peer that you are online and waiting for the setup of an IPSec tunnel over the Internet. If the called peer currently has no connection to the Internet, the ISDN call causes a connection to be set up. The identification of the caller from his or her ISDN number is enough information to initiate setting up a tunnel.

 X.25 PAD: X.25 PAD is used to provide a protocol converter, which converts nonpacket-oriented protocols to packet-oriented communication protocols and vice versa. Data terminal equipment sending or receiving data on a non-data-packet-oriented basis can this be adapted in line with Datex-P (public data packet network based on the principle of a packet switching exchange).

When a call comes in, your device first uses the entries in this menu to check the type of call (data or voice call) and the called party number, whereby only part of the called party number reaches the device, which is forwarded from the local exchange or, if available, the PBX. The call is then assigned to the corresponding service.

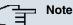

# If no entry is specified (ex works state), every incoming ISDN call is accepted by the ISDN Login service. To avoid this, you should make the necessary entries here. As soon as an entry exists, the incoming calls not assigned to any entry are forwarded to the CAPI service.

A list of all MSNs is displayed in the **Physical Interfaces**->**ISDN Ports**->**MSN Configuration** menu.

#### 11.3.2.1 New

Choose the New button to edit the MSN's.

The menu **Physical Interfaces->ISDN Ports->MSN Configuration->New** consists of the following fields:

| Field     | Description                                                                                                    |
|-----------|----------------------------------------------------------------------------------------------------|
| ISDN Port | Select the ISDN port for which the MSN is to be configured.                                                                                                 |
| Service   | Select the service to which a call is to be assigned on the <b>MSN</b> below.                                                                               |
|           | Possible values:                                                                                                    |
|           | • ISDN Login (default value): Enables login with ISDN Login                                                                                                 |
|           | • <i>PPP</i> ( <i>Routing</i> ): Default setting for PPP routing. Contains automatic detection of the PPP connections stated below except <i>PPP DOVB</i> . |
|           | • IPSec: Enables a number to be defined for IPSec callback.                                                                                                 |

| Field           | Description                                                                                                    |
|-----------------|----------------------------------------------------------------------------------------------------|
|                 | <ul> <li>Other (PPP): Other services can be selected: PPP 64k<br/>(Allows 64 kpbs PPP data connections), PPP 56k (Allows 56<br/>kpbs PPP data connections), PPP V.110 (9600) PPP<br/>V.110 (14400), PPP V.110 (19200), PPP V.110 (38400)<br/>(Allows PPP connections with V.110 and bitrates of 9,600<br/>bps, 14,400 bps, 19,200 bps, 38,400 bps), PPP V.120<br/>(Allows PPP connections with V.120).</li> </ul> |
| MSN             | Enter the number used to check the called party number. For the call to be accepted, it is sufficient for the individual numbers in the entry to agree, taking account of <b>MSN Recognition</b> .                                                                                                    |
| MSN Recognition | <ul> <li>Select the mode your device is to use for the number comparison for MSN with the called party number of the incoming call.</li> <li>Possible values:</li> <li>Right to Left (default value)</li> <li>Left to Right (DDI): Always select if your device is connected to a point-to-point connection.</li> </ul>                                                                                           |
| Bearer Service  | <ul> <li>Select the type of incoming call (service detection).</li> <li>Possible values:</li> <li>Data + Voice (default value): Both data and voice calls.</li> <li>Data: data call</li> <li>Voice: Voice call (modem, voice, analog fax)</li> </ul>                                                                                                    |

# 11.4 ADSL Modem

## **11.4.1 ADSL Configuration**

In this menu, you make the basic settings for your ADSL connection.

**R3000** and **R3000w** are ADSL multiprotocol routers with integrated ADSL(2+) modem and automatic ISDN backup. The ADSL modem on the **R3000 / R3000w** is compatible with AN-NEX A and ANNEX B standards and so can be used universally in several countries. It is particularly suitable for high-speed Internet access and remote access use in SMEs or remote offices. The device is supplied ex works with 10 IPSec tunnels including hardware ac-

celeration. Up to 100 additional IPSec tunnels can also be enabled if licensed. The integrated second ISDN S0 interface can also be enabled by licence if required.

The menu **Physical Interfaces->ADSL Modem->ADSL Configuration** consists of the following fields:

| Field               | Description                                                         |
|---------------------|---------------------------------------------------------------------|
| DSL Chipset         | Shows the key of the installed chipset.                             |
| Physical Connection | Shows the current ADSL operation mode. The value cannot be changed. |
|                     | Possible values:                                                    |
|                     | • Unknown: The ADSL link is not active.                             |
|                     | • ANSI T1.413: ANSI T1.413                                          |
|                     | ADSL1: ADSL classic, G.DMT, ITU G.992.1                             |
|                     | • G.lite G992.2: Splitterless ADSL, ITU G.992.2                     |
|                     | • ADSL2: G.DMT.Bis, ITU G.992.3                                     |
|                     | ADSL2 DELT: ADSL2 Double Ended Line Test                            |
|                     | • ADSL2 Plus: ADSL2 Plus, ITU G.992.5                               |
|                     | ADSL2 Plus DELT: ADSL2 Plus Double Ended Line Test                  |
|                     | READSL2: Reach Extended ADSL2                                       |
|                     | • READSL2 DELT: Reach Extended ADSL2 Double Ended Line Test.        |
|                     | • ADSL2 ITU-T G.992.3 Annex M                                       |
|                     | • ADSL2+ ITU-T G.992.5 Annex M                                      |

## Fields in the ADSL ConfigurationCurrent Line Speed menu

| Description                                                                                                    |
|----------------------------------------------------------------------------------------------------|
| Displays the data rate in the receive direction (direction from CO/DSLAM to CPE/router) in bits per second. The value cannot be changed.     |
| Displays the data rate in the send direction (direction from CPE/<br>router to CO/DSLAM) in bits per second.<br>The value cannot be changed. |
|                                                                                                    |

| Field            | Description                                                                                                    |
|------------------|----------------------------------------------------------------------------------------------------|
| DSL Mode         | Define which Annex of ITU-T Recommendation G.991.2 is used for the connection.                                                   |
|                  | Possible values:                                                                                                    |
|                  | • Annex A: For applications in North America (provider-dependent) for example.                                                   |
|                  | • Annex B (default value): For applications in Europe (provider-dependent) for example.                                          |
| DSL SyncType     | Select the ADSL synchronization type.                                                                                            |
|                  | Possible values:                                                                                                    |
|                  | • Automode (Annex-M) (default value): The ADSL mode is automatically adapted for the remote terminal.                            |
|                  | • ADSL1 : ADSL1 / G.DMT is used.                                                                                                 |
|                  | • ADSL2: ADSL2 / G.992.3 is used.                                                                                                |
|                  | • ADSL2 Plus: ADSL2 Plus / G.992.5 is used.                                                                                      |
|                  | • Inactive: The ADSL interface is not active.                                                                                    |
|                  | Only for ADSL Mode = Annex A                                                                                                    |
|                  | • Automode (Annex-M): The ADSL mode is automatically adapted to the remote terminal with reference to G.992.3 Annex M.           |
|                  | • ADSL2 Plus (Annex-M): ADSL2 Plus / G.992.3 Annex M is used.                                                                    |
|                  | • ANSI T1.413: ANSI T1.413                                                                                                    |
|                  | Only for ADSL Mode = Annex B                                                                                                    |
|                  | • ETSI T1.413: ETSI T1.413                                                                                                    |
| Transmit Shaping | Select whether the data rate in the send direction is to be re-<br>duced. This is only needed in a few cases for special DSLAMs. |
|                  | Possible values:                                                                                                    |
|                  | • Default (Line Speed): The data rate in the send direction is not reduced.                                                      |

## Fields in the ADSL ConfigurationDSL Parameter menu

| Field                         | Description                                                                                                    |
|-------------------------------|----------------------------------------------------------------------------------------------------|
|                               | • 128,000 bps to 2,048,000 bps: The data rate in the send direction is reduced to a maximum of 128,000 bps to 2,048,000 bps in defined steps. |
|                               | • User-defined:The data rate is reduced to the value entered in Maximum Upstream Bandwidth.                                                   |
|                               | The default value is Default (Line Speed).                                                                                                    |
| Maximum Upstream<br>Bandwidth | Only for <b>Transmit Shaping</b> = <i>User-defined</i><br>Enter the maximum data rate in the send direction in bits per second.               |

# **11.5 SHDSL**

R3400 and R3800 have an integrated SHDSL mode. The devices support G.SHDSL according to ITU-T recommendations G.991.2 Annex A and B and SHDLS.bis according to G.991.2 Annex F and G. Depending on the device type and configuration the gateway transmits the data over a pair of wires at up to 5696 kbps, over two pairs of wires at up to 11392 kbps, over three pairs of wires at up to 17088 kbps or over four pairs of wires at up to 22784 kbps.

## 11.5.1 SHDSL Configuration

In the SHDSL menu, you configure the SHDSL interface of your device.

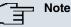

Ask your provider about any special features of your SHDSL connection.

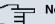

#### Note

Agree the connection conditions for back-to-back connections (campus connect) with your remote terminal.

The SHDSL interfaces can be configured separately or as a bundle.

Choose the 🔊 button to edit the predefined SHDSL interfaces. In the ex works state, the logical SHDSL interfaces *Shds1-0* to *Shds1-3* are each preset with one pair of wires.

| Field         | Description                                                                                                    |
|---------------|----------------------------------------------------------------------------------------------------|
| ATM Interface | Displays the name of the ATM interface.                                                                                                    |
| Device Mode   | Define the role within the connection.                                                                                                    |
|               | Possible values:                                                                                                    |
|               | • CPE (Customer Premises Equipment) (default value):<br>Mode for the user page of the SHDSL connection.                                                                                                  |
|               | • CO (Central Office): Mode for the provider page of the SHDSL connection.                                                                                                    |
|               | Note: CPE on the one hand and CO on the other hand must al-<br>ways be set for each SHDSL connection. Likewise, all wire pairs<br>have to be set to the same mode, mixed operation is not pos-<br>sible. |
| SHDSL Type    | Define which Annex of ITU-T Recommendation G.991.2 is used for the connection.                                                                                                    |
|               | Possible values:                                                                                                    |
|               | • Annex A: For applications in North America                                                                                                    |
|               | (provider-dependent) for example.                                                                                                    |
|               | <ul> <li>Annex B (default value): For applications in Europe<br/>(provider-dependent) for example.</li> </ul>                                                                                            |
| Clock Rate    | Define whether the clock rate should be negotiated.                                                                                                    |
|               | Possible values:                                                                                                    |
|               | • Fixed: The clock rate is predefined.                                                                                                    |
|               | • <i>Adaptive</i> (default value): The clock rate is negotiated depending on the line quality.                                                                                                    |
|               | Note that in order to use the IMA mode (see <b>Wire Mode</b> ), a fixed value has to be configured at least on one side (CO or CPE).                                                                     |
| Wire Mode     | Define the number and combination of wires (depending on the device type) used for the SHDSL connection.                                                                                                 |
|               | Possible values:                                                                                                    |

## Fields in the SHDSLSHDSL Parameters menu

| Field                          | Description                                                                                                    |
|--------------------------------|----------------------------------------------------------------------------------------------------|
|                                | • 2 wire: Two wires are used with m-pair bonding for a clock rate of 192 kbps to 5696 kbps.                                                                                                    |
|                                | • 4 wire: Four wires are used with m-pair bonding for a clock rate of 384 kbps to 11392 kbps. This option supports 4-wire mode under G991.2 and Globespan Enhanced Mode.                          |
|                                | • <i>4 wire standard</i> : Four wires are used for m-pair bonding with a clock rate of 384 kbps to 11392 kbps. This option supports 4-wire mode under G991.2 but not Globespan Enhanced Mode.     |
|                                | • 4 wire IMA: Four wires are used with IMA for a clock rate of 384 kbps to 11392 kbps.                                                                                                    |
|                                | • 6 wire: Six wires are used with m-pair bonding for a clock rate of 576 kbps to 17088 kbps.                                                                                                    |
|                                | • 6 wire IMA: Six wires are used with IMA for a clock rate of 576 kbps to 17088 kbps.                                                                                                    |
|                                | • 8 wire: Eight wires are used with m-pair bonding for a clock rate of 768 kbps to 22784 kbps.                                                                                                    |
|                                | • 8 wire IMA: Eight wires are used with IMA for a clock rate of 768 kbps to 22784 kbps.                                                                                                    |
| Additional Wire Pairs          | <b>Only for Wire Mode =</b> <i>4 wire, 4 wire standard, 4 wire IMA, 6 wire, 6 wire IMA.</i>                                                                                                    |
|                                | For Wire Mode = 4 wire, 4 wire standard or 4 wire IMA the second wire pair is specified here.                                                                                                    |
|                                | For <b>Wire Mode</b> = 6 wireor 6 wire IMA the second and third wire pairs are specified here.                                                                                                    |
|                                | Wire pairs already used in defined connections are not available<br>for selection. If these continue to be used for this SHDSL con-<br>nection, the existing connection must first be terminated. |
| Minimum Number of active Links | For <b>Wire Mode</b> = 4 wire IMA, 6 wire IMA or 8 wire IMA the minimum number of active links is specified here.                                                                                 |
| Requested Rate                 | Only for Clock Rate = Fixed.                                                                                                    |
|                                | Select which speed should be used.                                                                                                    |
| Line Speed Interval            | Only for <b>Clock Rate =</b> Adaptive.                                                                                                    |

| Field | Description                                                                                                    |
|-------|----------------------------------------------------------------------------------------------------|
|       | Under <b>Minimum</b> select the minimum clock rate, and under <b>Maximum</b> select the maximum clock rate for the connection. |

# **11.6 Serial Ports**

## 11.6.1 Options

In the Serial Portsmenu, configure the serial WAN interface of your gateway.

Your gateway offers an integrated X.21/V.35 interface.

The interface can be operated in accordance with various electrical standards (X.21, V.35, ...). The electrical standard used and the layer 1 operation mode (DTE or DCE) can be detected automatically from the plugged cable. Both of these parameters can also be set manually. You can purchase a suitable cable from your dealer.

Choose the 🔊 button to edit the configuration of the serial port.

The menu Physical InterfacesSerial PortsOptions is consists of the following fields:

| Field          | Description                                                                                                    |
|----------------|----------------------------------------------------------------------------------------------------|
| Interface      | Displays the name of the serial interface.                                                                                                    |
| Detection Mode | <ul> <li>Define whether the interface and connector types used are to be detected automatically (autodetected) or set manually.</li> <li>Possible values:</li> <li>Interface and Connector (default value): The interface and connector types are detected automatically.</li> <li>Interface: Only the interface type is detected automatically. The connector type must be set manually.</li> <li>Connector: Only the connector type is detected automatically.</li> </ul> |
|                | • <i>Manual</i> : Both the interface and connector type must be set manually.                                                                                                    |
| Interface Type | Define the interface type of the port used.                                                                                                    |
|                | When you select in the Detection Mode Interface and                                                                                                    |

#### Fields in the OptionsSerial Parameters menu

| Field          | Description                                                                                                    |
|----------------|----------------------------------------------------------------------------------------------------|
|                | Connector or Interface fields, the interface type is automat-<br>ically detected. The detected value is displayed, e.g. V.35<br>(autodetected).                                                                                     |
|                | If you select in the <b>Detection Mode</b> <i>Connector</i> or <i>Manual</i> fields, you must set the interface type field manually.                                                                                                |
|                | Possible values:                                                                                                    |
|                | None: The port is not used.                                                                                                    |
|                | • X.21 with Termination: V.11 on all lines, 120-ohm ter-<br>minating resistor on critical input lines.                                                                                                    |
|                | • V. 35: V.35 on critical lines, V.28 on uncritical lines.                                                                                                    |
|                | • V. 36: V.11 on critical lines, V.10 on uncritical lines.                                                                                                    |
|                | • X.21 bis: V.28 on all lines.                                                                                                    |
|                | • X.21 without Termination: Unterminated V.11 on all lines.                                                                                                    |
|                | • <i>RS-449</i> : V.11 on critical lines, V.10 on uncritical lines (9-pole or 37-pole sub-D plug).                                                                                                    |
|                | <ul> <li>RS-530: V.11 on critical lines, V.10 on uncritical lines<br/>(25-pole sub-D plug).</li> </ul>                                                                                                    |
|                | • <i>RS-530a</i> : V.11 on critical lines, V.10 on uncritical lines incl. DTR and DSR (25-pole sub-D plug).                                                                                                    |
| Connector Type | Define the connector type of the port used.                                                                                                    |
|                | When you select in the <b>Detection Mode</b> <i>Interface</i> and <i>Connector</i> or <i>Connector</i> fields, the connection type is automatically detected. The detected value is displayed, e.g. <i>Un-known</i> (Autodetected). |
|                | If you select in the <b>Detection Mode</b> Interface or Manual fields, you must set the connection type field manually.                                                                                                    |
|                | Possible values:                                                                                                    |
|                | • DTE: The pins are assigned as DTE interface. This setting is necessary, for example, if the router is connected to a public data network like Datex-P in Germany.                                                                 |
|                | • DCE: The pins are assigned as DCE interface.                                                                                                    |
| Line Speed     | Only if <b>Connector Type</b> = <i>DCE</i> Select which speed should be used.                                                                                                    |

| Field           | Description                                                                                                    |
|-----------------|----------------------------------------------------------------------------------------------------|
| Layer 2 Mode    | Define the value of the HDLC address field in the transmitted command frames (Layer 2).                                                                                                    |
|                 | Possible values:                                                                                                    |
|                 | • <i>Automatic</i> (default value): The selection made for connector is applied. You can usually accept this setting, e.g. for access to a public data network such as Datex-P.                                                                                                    |
|                 | • DTE: The address field has the value for DTE.                                                                                                    |
|                 | • DCE: The address field has the value for DCE.                                                                                                    |
| Interface Leads | Define whether the gateway checks the status of the interface<br>lines. The same value should be set for both connection part-<br>ners.<br>If the function is enabled, layer 1 signaling of the remote station<br>is checked on the signal line (I for X.21, CTS for V.35). The<br>check correspondingly affects the variable L1State. If the func-<br>tion is enabled, the layer 1 signalling of the remote terminal is<br>not checked: your gateway assumes that the physical line is al-<br>ways "up". In this setting, you should monitor the interface line<br>in some other way, e.g. with PPP Keepalive. |
|                 | The function is enabled with <i>Enabled</i> .                                                                                                    |
|                 | The function is disabled by default.                                                                                                    |

# 11.7 UMTS/HSDPA

## 11.7.1 UMTS/HSDPA/HSUPA

In the **UMTS/HSDPA/HSUPA** menu, configure the connection for a UMTS CardBus modem.

## 11.7.1.1 Edit

Choose the 🔊 icon to edit the UMTS CardBus modem.

The menu **Physical Interfaces->UMTS/HSDPA->UMTS/HSDPA/HSUPA** -> consists of the following fields:

| Field                      | Description                                                                                                    |
|----------------------------|----------------------------------------------------------------------------------------------------|
| UMTS/HSDPA/HSUPA<br>Status | Select whether the chosen UMTS modem should be enabled or disabled.                                                          |
|                            | The function is enabled with <i>Enabled</i> .                                                                                |
|                            | The function is disabled by default.                                                                                         |
| Modem Status               | Shows the status of the UMTS/HSDPA/HSUPA modem.                                                                              |
|                            | Possible values:                                                                                                    |
|                            | • Up                                                                                                    |
|                            | • Down                                                                                                    |
|                            | • Init                                                                                                    |
|                            | • Called                                                                                                    |
|                            | • Calling                                                                                                    |
|                            | • Connect                                                                                                    |
|                            | • SIM insert required                                                                                                    |
|                            | • PIN input required                                                                                                    |
|                            | • Error                                                                                                    |
|                            | • Disconnected                                                                                                    |
| Network Provider           | Shows the connected mobile phone provider.                                                                                   |
| Network Quality            | Only for UMTS/HSDPA/HSUPA Status = Enabled                                                                                   |
|                            | Displays the current quality of the UMTS connection. The value cannot be changed.                                            |
| Preferred Network<br>Type  | Select which network type should preferably be used.                                                                         |
|                            | Possible values:                                                                                                    |
|                            | • <i>Auto</i> (default value): GPRS or UMTS is automatically selected, depending on which network type is locally available. |
|                            | • <i>GPRS</i> only: Only GPRS is used; should GPRS not be available, no connection is established.                           |
|                            | • UMTS only: Only UMTS is used; should UMTS not be available, no connection is established.                                  |

#### 

| Field                | Description                                                                                                    |
|----------------------|----------------------------------------------------------------------------------------------------|
|                      | • <i>GPRS</i> preferred: GPRS is preferentially used; should GPRS not be available, UMTS is used.                                                                                                    |
|                      | • UMTS preferred: UMTS is preferentially used; should UMTS not be available, GPRS is used.                                                                                                    |
| िंच                  | ⊐ Note                                                                                                    |
|                      | An incoming data call (PPP dialin or ISDN login via V.110)<br>can generally only be set up via GSM. Setup for UMTS is<br>generally only possible if the provider has activated this<br>functionality on demand.                                                                                                    |
|                      | When a modem is in the "up" state and <b>Preferred Network</b><br><b>Type</b> is not <i>UMTS</i> only, the modem normally logs in to the<br>GMS network, so that incoming data calls can be signalled.<br>If a connection to the Internet is then established, there oc-<br>curs a switch to the UMTS network, provided that UMTS is<br>currently available. |
| Incoming Service Typ | e Only for UMTS/HSDPA/HSUPA Status = Enabled                                                                                                    |
|                      | Here you select the gateway subsystem to which an incoming call over the modem is to be assigned.                                                                                                    |
|                      | Possible values:                                                                                                    |
|                      | • ISDN Login (default value): The call is assigned to the ISDN Login subsystem.                                                                                                    |
|                      | <ul> <li><i>PPP Dialin</i>: The call is assigned to the PPP subsystem.</li> <li><i>Disabled</i>: No call is accepted.</li> </ul>                                                                                                    |
| SIM Card Uses PIN    | Only for UMTS/HSDPA/HSUPA Status = Init Sequence En-                                                                                                    |
|                      | Enter the PIN for your UMTS modem card.                                                                                                    |
|                      | Note: Entering a wrong PIN blocks communication until the entry is corrected.                                                                                                    |
| Modem Init Sequence  | Only for UMTS/HSDPA/HSUPA Status = Enabled                                                                                                    |
|                      | Here you can enter an initialization string for your modem. You                                                                                                    |

| Field                      | Description                                                                                                    |
|----------------------------|----------------------------------------------------------------------------------------------------|
|                            | can add other AT commands if required by separating them with semicolons. The entry is limited to 80 characters.                                                                                                    |
| APN (Access Point<br>Name) | Only for UMTS/HSDPA/HSUPA Status = Enabled<br>If GPRS/UMTS is to be used, you must enter the so-called Ac-<br>cess Point Name here that you receive from your provider. A<br>maximum of 80 characters can be entered.<br>If no APN or an incorrect APN is entered, a configured GPRS/<br>UMTS connection will not function. |

# Chapter 12 LAN

In this menu, you configure the addresses in your LAN and can structure your local network using VLANs.

# **12.1 IP Configuration**

In this menu, you can edit the IP configuration of the LAN and Ethernet interfaces of your device.

## 12.1.1 Interfaces

The existing IP interfaces are listed in the LAN->IP Configuration->Interfaces menu. You can edit the IP configuration of the interfaces or create virtual interfaces for special applications. Here is a list of all of the interfaces (logical Ethernet interfaces and others created in the subsystems) configured in the System Management->Interface Mode / Bridge Groups->Interfaces menu.

Use the point the settings of an existing interface (bridge groups, Ethernet interfaces in routing mode).

You can use the **New** button to create virtual interfaces. However, this is only needed in special applications (e.g. BRRP).

Depending on the option selected, different fields and options are available. All the configuration options are listed below.

The default setting for all existing interfaces of your device is routing mode. The interface, en1-0, is pre-configured with IP address 192.168.0.254 and netmask 255.255.255.0

## **Example of subnets**

If your device is connected to a LAN that consists of two subnets, you should enter a second **IP Address / Netmask**.

The first subnet has two hosts with the IP addresses 192.168.42.1 and 192.168.42.2, for example, and the second subnet has two hosts with the IP addresses 192.168.46.1 and 192.168.46.2. To be able to exchange data packets with the first subnet, your device uses the IP address 192.168.42.3, for example, and 192.168.46.3 for the second subnet. The netmasks for both subnets must also be indicated.

## 12.1.1.1 Edit or New

Choose the pi icon to edit existing entries. Choose the **New** button to create virtual interfaces.

The LAN->IP Configuration->Interfaces-> menu consists of the following fields:

| Field                            | Description                                                                                                    |
|----------------------------------|----------------------------------------------------------------------------------------------------|
| Based on Ethernet In-<br>terface | This field is only displayed if you are editing a virtual routing in-<br>terface.<br>Select the Ethernet interface for which the virtual interface is to<br>be configured.                  |
|                                  | be configured.                                                                                                    |
| Address Mode                     | Select how an IP address is assigned to the interface.<br>Possible values:                                                                                                    |
|                                  | • <i>Static</i> (default value): The interface is assigned a static IP address in <b>IP Address / Netmask</b> .                                                                             |
|                                  | • DHCP: An IP address is assigned to the interface dynamically via DHCP.                                                                                                    |
| IP Address / Netmask             | Only for Address Mode = Static                                                                                                    |
|                                  | With <b>Add</b> , add a new address entry, enter the <b>IP Address</b> and the corresponding <b>Netmask</b> of the virtual interface.                                                       |
| Interface Mode                   | Only for physical interfaces in routing mode.                                                                                                    |
|                                  | Select the configuration mode of the interface.                                                                                                    |
|                                  | Possible values:                                                                                                    |
|                                  | • Untagged (default value): The interface is not assigned for a specific purpose.                                                                                                    |
|                                  | • Tagged (VLAN): This option only applies for routing inter-<br>faces.                                                                                                    |
|                                  | You use this option to assign the interface to a VLAN. This is done using the VLAN ID, which is displayed in this mode and can be configured. The definition of a MAC address in <b>MAC</b> |

| Field       | Description                                                                                                    |
|-------------|----------------------------------------------------------------------------------------------------|
|             | Address is optional in this module.                                                                                                    |
| MAC Address | Only with virtual interfaces and only for Interface Mode = $Un-tagged$<br>Enter the MAC address associated with the interface. For virtual                                                                                                    |
|             | interfaces, you can use the MAC address of the physical inter-<br>face under which the virtual interface was created, but this is not<br>necessary. You can also allocate a virtual MAC address. The<br>first 6 characters of the MAC are preset (but can be changed). |
| VLAN ID     | Only for Interface Mode = Tagged (VLAN)<br>This option only applies for routing interfaces. Assign the inter-<br>face to a VLAN by entering the VLAN ID of the relevant VLAN.<br>Possible values are 1 (default value) to 4094.                                        |

The menu Advanced Settings consists of the following fields:

| Field               | Description                                                                                                    |
|---------------------|----------------------------------------------------------------------------------------------------|
| DHCP MAC Address    | Only for Address Mode = DHCP.<br>If Use built-in is activated (default setting), the hardware MAC<br>address of the Ethernet interface is used. In the case of physical<br>interfaces, the current MAC address is entered by default.<br>If you disable Use built-in, you enter an MAC address for the<br>virtual interface, e.g. 00:e1:f9:06:bf:03.<br>Some providers use hardware-independent MAC addresses to<br>allocate their clients IP addresses dynamically. If your provider<br>has assigned you a MAC address, enter this here. |
| DHCP Hostname       | Only for Address Mode = DHCP.<br>Enter the host name requested by the provider. The maximum length of the entry is 45 characters.                                                                                                    |
| DHCP Broadcast Flag | Only for Address Mode = DHCP.<br>Choose whether or not the BROADCAST bit is set in the DHCP requests for your device. Some DHCP servers that assign IP                                                                                                    |

| Field            | Description                                                                                                    |
|------------------|----------------------------------------------------------------------------------------------------|
|                  | addresses by UNICAST do not respond to DHCP requests with<br>the set BROADCAST bit. In this case, it is necessary to send<br>DHCP requests in which this bit is not set. In this case, disable<br>this option.<br>The function is activated by selecting <i>Enabled</i> .<br>The function is enabled by default. |
| Proxy ARP        | Select whether your device is to respond to ARP requests from its own LAN on behalf of defined remote terminals.<br>The function is activated by selecting <i>Enabled</i> .<br>The function is disabled by default.                                                                                              |
| TCP-MSS Clamping | Select whether your device is to apply MSS Clamping. To pre-<br>vent IP packets fragmenting, the MSS (Maximum Segment<br>Size) is automatically decreased by the device to the value set<br>here.                                                                                                    |
|                  | The function is activated by selecting <i>Enabled</i> .<br>The function is disabled by default. Once enabled, the default value 1350 is entered in the input field.                                                                                                    |

# 12.2 VLAN

By implementing VLAN segmentation in accordance with 802.1Q, you can configure VLANs on your device. The wireless ports of an access point, in particular, are able to remove the VLAN tag of a frame sent to the clients and to tag received frames with a predefined VLAN ID. This functionality makes an access point nothing less than a VLANaware switch with the enhancement of grouping clients into VLAN groups. In general, VLAN segmenting can be configured with all interfaces.

## VLAN for Bridging and VLAN for Routing

In the **LAN->VLAN** menu, VLANs (virtual LANs) are configured with interfaces that operate in Bridging mode. Using the **VLAN** menu, you can make all the settings needed for this and query their status.

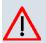

## Caution

For interfaces that operate in Routing mode, you only assign a VLAN ID to the interface. You define this via the parameters Interface Mode = *Tagged* (*VLAN*) and field VLAN ID in menu LAN->IP Configuration->Interfaces->New.

## 12.2.1 VLANs

In this menu, you can display all the VLANs already configured, edit your settings and create new VLANs. By default, the *Management* VLAN is available, to which all interfaces are assigned.

#### 12.2.1.1 Edit or New

The LAN->VLAN->VLANs-> // New menu consists of the following fields:

| Field           | Description                                                                                                    |
|-----------------|----------------------------------------------------------------------------------------------------|
| VLAN Identifier | Enter the number that identifies the VLAN. In the menu, you can no longer change this value.<br>Possible values are 1 to 4094.                                                                                                    |
| VLAN Name       | Enter a unique name for the VLAN. A character string of up to 32 characters is possible.                                                                                                    |
| VLAN Members    | Select the ports that are to belong to this VLAN. You can use<br>the <b>Add</b> button to add members.<br>For each entry, also select whether the frames to be transmitted<br>from this port are to be transmitted <i>Tagged</i> (i.e. with VLAN in-<br>formation) or <i>Untagged</i> (i.e. without VLAN information). |

#### Fields in the VLANsConfigure VLAN menu

## 12.2.2 Port Configuration

In this menu, you can define and view the rules for receiving frames at the VLAN ports.

The LAN->VLANs->Port Configuration menu consists of the following fields:

| Field                | Description                                                                                                    |
|----------------------|----------------------------------------------------------------------------------------------------|
| Interface            | Shows the port for which you define the PVID and processing rules.                                                                                  |
| PVID                 | Assign the selected port the required PVID (Port VLAN Identifier).<br>If a packet without a VLAN tag reaches this port, it is assigned this PVID.   |
| Drop untagged frames | If this option is enabled, untagged frames are discarded. If the option is disabled, untagged frames are tagged with the PVID defined in this menu. |
| Drop non-members     | If this option is enabled, all tagged frames that are tagged with a VLAN ID to which the selected port does not belong are discarded.               |

#### Fields in the Port Configuration menu

## 12.2.3 Administration

In this menu, you make general settings for a VLAN. The options must be configured separately for each bridge group.

The LAN->VLANs->Administration menu consists of the following fields:

| Field          | Description                                                                                                    |
|----------------|----------------------------------------------------------------------------------------------------|
| Enable VLAN    | Enable or disable the specified bridge group for VLAN.<br>The function is enabled with <i>Enabled</i> .<br>The function is not activated by default. |
| Management VID | Select the VLAN ID of the VLAN in which your device is to oper-<br>ate.                                                                              |

Fields in the AdministrationBridge Group br<ID> VLAN Options menu

# Chapter 13 Wireless LAN

In the case of wireless LAN (WLAN = Wireless Local Area Network), this relates to the creation of a network using wireless technology.

# **Network functions**

Like a wired network, a WLAN offers all the main network functions. Access to servers, files, printers, and the e-mail system is just as reliable as company-wide Internet access. Because the devices do not require any cables, the great advantage of WLAN is that there are no building-related restrictions (i.e. the device location does not depend on the position and number of connections).

# **Currently applicable standard: IEEE 802.11**

In the case of 802.11-WLANs, all the functions of a wired network are possible. WLAN transmits inside and outside buildings with a maximum of 100 mW.

IEEE 802.11g is currently the most widespread standard for wireless LANs and offers a maximum data transmission rate of 54 mbps. This procedure operates in the radio frequency range of 2.4 GHz, which ensures that parts of the building are penetrated as effectively as possible with a low transmission power that poses no health risks.

A 802.11g-compatible standard is 802.11b, which operates in the 2.4 GHz range (2400 MHz - 2485 MHz) and offers a maximum data transmission rate of 11 mbps. 802.11b and 802.11g WLAN systems involve no charge or login.

With 802.11a, bandwidths of up to 54 mbps can be used in the 5150 GHz to 5725 MHz range. With the higher frequency range, 19 non-overlapping frequencies are available (in Germany). This frequency range can also be used without a licence in Germany. In Europe, transmission power of not just 30 mW but 1000 mW can be used with 802.11h, but only if TPC (TX Power Control, method for controlling transmission power in wireless systems to reduce interferences) and DFS (Dynamic Frequency Selection) are used. The purpose of TPC and DFS is to ensure that satellite connections and radar devices are not interfered with.

# 13.1 WLAN

In the Wireless LAN->WLAN menu, you can configure the WLAN module of your device.

Depending on the model, one or two WLAN modules, **WLAN** 1 and, where relevant, **WLAN** 2, are available.

## 13.1.1 Radio Settings

In the **Wireless LAN->WLAN->Radio Settings** menu, an overview of all the configuration options for the WLAN module is displayed.

13.1.1.1 Radio Settings->

In this menu, you change the settings for the wireless module.

Choose the 👰 button to edit the configuration.

The Wireless LAN->WLAN->Radio Settings->

#### Fields in the Radio Settings WLAN Settings menu

| Field          | Description                                                                                                    |
|----------------|----------------------------------------------------------------------------------------------------|
| Operation Mode | Define the mode in which the wireless module of your device is to operate.                                                                                                    |
|                | Possible values:                                                                                                    |
|                | • Off (default value): The radio module is switched off.                                                                                                    |
|                | • Access Point: Your device is used as an access point in your network.                                                                                                    |
|                | • Access Client: Your device serves as an Access Client in your network.                                                                                                    |
| Client Mode    | Only for Operation Mode = Access Client                                                                                                    |
|                | Select the client connection mode to the access point.                                                                                                    |
|                | Possible values:                                                                                                    |
|                | • <i>Infrastructure</i> (default value): In a network in infrastruc-<br>ture mode, all clients communicate with each other via ac-<br>cess points only. There is no direct communication between<br>the individual clients. |
|                | • Ad Hoc: In ad-hoc mode, an access client can be used as central interface between a number of terminals. In this way, devices such as computers and printers can be wirelessly interconnected.                            |

R1xxx/R3xxx/R4xxx

| Field          | Description                                                                                                    |
|----------------|----------------------------------------------------------------------------------------------------|
|                | Select the <b>Channel</b> to be used.                                                                                                    |
| Operation Band | Select the operation band and usage area of the wireless mod ule.                                                                          |
|                | For Operation Mode = Access Point                                                                                                    |
|                | Possible values:                                                                                                    |
|                | • 2.4 GHz Indoor-Outdoor (default value): Your device is operated at 2.4 GHz (mode 802.11b and mode 802.11g), inside or outside buildings. |
|                | • 5 GHz Indoor: Your device runs in 5 GHz (Mode 802.11a/h) inside buildings.                                                               |
|                | • 5 GHz Outdoor: Your device runs in 5 GHz (Mode 802.11a/h) outside buildings.                                                             |
|                | • 5 GHz Indoor-Outdoor: Your device runs in 5 GHz (Mod 802.11a/h) inside or outside buildings.                                             |
|                | For Operation Mode = Access Point                                                                                                    |
|                | Possible values:                                                                                                    |
|                | • 2.4 and 5 GHz: Your device runs in 2.4 (Mode 802.11b and Mode 802.11g) or 5 GHz (Mode 802.11a/h).                                        |
|                | <ul> <li>5 GHz (default value): Your device runs in 5 GHz (Mode 802.11a/h).</li> </ul>                                                     |
|                | • 2.4 GHz: Your device runs in 2.4 GHz (Mode 802.11b and Mode 802.11g).                                                                    |
| Usage Area     | Only for Operation Mode = Access Client with Client<br>Mode = Infrastructure and Operation Band = 2.4 and<br>5 GHzor 5 GHz                 |
|                | Choose the location at which the device is operated.                                                                                       |
|                | Possible values:                                                                                                    |
|                | • Indoor-Outdoor (default value)                                                                                                    |
|                | • Indoor                                                                                                    |
|                | • Outdoor                                                                                                    |

| Field                        | Description                                                                                                    |
|------------------------------|----------------------------------------------------------------------------------------------------|
| IEEE 802.11d Compli-<br>ance | Only for Operation Mode = Access Client                                                                                                    |
|                              | Select how the country information is determined.                                                                                                    |
|                              | Possible values:                                                                                                    |
|                              | • <i>Flexible</i> (default value): The system attempts to determine the country information of the access point, otherwise the system's own country information is used.                                                                                                    |
|                              | • None: The system's own country information is used.                                                                                                    |
|                              | • Strict: The country information of the access point is used                                                                                                    |
| Channel                      | The number of channels that can be selected depends on the country setting. Please consult the data sheet for your device.                                                                                                    |
|                              | Access Point mode:                                                                                                    |
|                              | Configuring the network name (SSID) in Access Point mode<br>means that wireless networks can be logically separated from<br>each other, but they can still physically interfere with each othe<br>if they are operating on the same or closely adjacent wireless<br>channels. So if you are operating two or more radio networks<br>close to each other, it is advisable to allocate the networks to<br>different channels. Each of these should be spaced at least<br>four channels apart, as a network also partially occupies the<br>adjacent channels. |
|                              | In the case of manual channel selection, please make sure firs that the clients actually support these channels.                                                                                                    |
|                              | Possible values:                                                                                                    |
|                              | • For Operation Band = 2.4 GHz Indoor-Outdoor                                                                                                    |
|                              | Possible values are 1 to 13 and Auto(default value).                                                                                                    |
|                              | • For Operation Band = 5 GHz Indoor                                                                                                    |
|                              | Possible values are 36, 40, 44, 48 and Auto (standard value)                                                                                                    |
|                              | • For Operation Band = 5 GHz Indoor-Outdoor and 5 GHz Outdoor                                                                                                    |
|                              | Only the Auto option is possible here.                                                                                                    |
|                              | Access Client mode:                                                                                                    |

| Field             | Description                                                                                                    |
|-------------------|----------------------------------------------------------------------------------------------------|
|                   | In Access Client mode, you may only select the proper channe<br>in <b>Client Mode</b> = Ad Hoc.                                                                                                    |
|                   | Possible values:                                                                                                    |
|                   | • For Operation Band = 2.4 GHz Indoor-Outdoor                                                                                                    |
|                   | Possible values are 1 to 13 and Auto(default value).                                                                                                    |
|                   | • For Operation Band = 5 GHz Indoor                                                                                                    |
|                   | Possible values are 36, 40, 44, 48 and Auto (standard value)                                                                                                    |
|                   | • For Operation Band = 5 GHz Indoor-Outdoor and 5 GHz Outdoor                                                                                                    |
|                   | Only the Auto option is possible here.                                                                                                    |
| Antenna Diversity | Select how many and which antennas are used to send and receive.                                                                                                    |
|                   | If the function is deactivated, only the main antenna sends and receives.                                                                                                    |
|                   | If the function is activated, two antennas receive and the bette signal is evaluated.                                                                                                    |
|                   | The function is enabled with Enabled.                                                                                                    |
|                   | The function is activated by default.                                                                                                    |
| Transmit Power    | Select the maximum value for the radiated antenna power. The actually radiated antenna power may be lower than the maxim um value set, depending on the data rate transmitted. The maximum value for Transmit Power is country-dependent. |
|                   | Possible values:                                                                                                    |
|                   | • Max. (default value): The maximum antenna power is used.                                                                                                    |
|                   | • User Defined: Enter the required maximum value in dBm in the input field.                                                                                                    |
|                   | • 2 mW 3 dBm                                                                                                    |
|                   | • 5 mW 7 dBm                                                                                                    |
|                   | • 10 mW 10 dBm                                                                                                    |

| Field                     | Description                                                                                                    |
|---------------------------|----------------------------------------------------------------------------------------------------|
|                           | • 40 mW 16 dBm                                                                                                    |
| Fields in the Radio Set   | ingsPerformance Settings menu                                                                                                    |
| Field                     | Description                                                                                                    |
| Wireless Mode             | Only for Operation Band = 2.4 GHz Indoor-Outdoor                                                                                                    |
|                           | Select the wireless technology that the access point is to use.                                                                                                    |
|                           | Possible values:                                                                                                    |
|                           | • <i>802.11g</i> : Your device operates only in accordance with <b>802.11g</b> . 802.11b clients have no access.                                                                                                    |
|                           | • <i>802.11b</i> : Your device operates only in accordance with <b>802.11b</b> and forces all clients to adapt to it.                                                                                                    |
|                           | <ul> <li>802.11 mixed (b/g): Your device adapts to the client<br/>technology and operates according to either 802.11b or<br/>802.11g.</li> </ul>                                                                                                    |
|                           | <ul> <li>802.11 mixed long (b/g): Your device adapts to the client technology and operates according to either 802.11b or 802.11g. Only a data rate of 1 and 2 mbps needs to be supported by all clients (basic rates). This mode is also needed for Centrino clients if connection problems occur.</li> </ul> |
|                           | <ul> <li>802.11 mixed short (b/g): Your device adapts to the client technology and operates according to either 802.11b or 802.11g. The following applies for mixed-short: The data rates 5.5 and 11 mbps must be supported by all clients (basic rates).</li> </ul>                                           |
| Max. Transmission<br>Rate | Select the transmission speed.                                                                                                    |
|                           | <ul> <li>Auto (default value): The transmission speed is determined automatically.</li> </ul>                                                                                                    |
|                           | • <value>: According to setting, various fixed values in mbps are available for <b>Operation Band</b>, <b>Bandwidth</b> and <b>Wireless Mode</b>.</value>                                                                                                    |
| Nitro Mode                | Activate this function to increase the transmission speed for<br>802.11g through frame bursting. As a result, several packets<br>are sent one after the other without a waiting period. This is par-                                                                                                    |

| Field    | Description                                                                                                    |
|----------|----------------------------------------------------------------------------------------------------|
|          | ticularly effective in 11b/g mixed operation.                                                                                                    |
|          | The function is enabled with <i>Enabled</i> .                                                                                                    |
|          | The function is activated by default.                                                                                                    |
|          | If problems occur with older WLAN hardware, this function should be deactivated.                                                                                                    |
| Nitro XM | The Nitro XM (eXtreme Multimedia) function can increase<br>throughput by combining Protection (avoids collisions in radio<br>cells with 11g and 11b clients), Packet Bursting (sending of sev-<br>eral data packets together; already implemented with the name<br>Nitro), Compression and Concatenation (combines several<br>smaller packets into one larger WLAN packet). |
|          | Possible values:                                                                                                    |
|          | • Frame Compression: If this function is activated, sent data is compressed. This only works in combination with clients that use Conexant radio cards. The gain in transmission speed depends to a large extent on the type of transmitted data.                                                                                                    |
|          | • Frame Concatenation: If this function is activated, several small data packets are combined to form larger ones. This only works in combination with clients that use Conexant radio cards.                                                                                                    |
|          | • <i>Piggyback Acknowledge</i> : If this function is activated, the confirmation for received packets ("ACK") is combined with other sent packages. This only works in combination with clients that use Conexant radio cards.                                                                                                    |
|          | • <i>Direct Link</i> : If "Direct link" is activated, logged-on clients can exchange data directly, without routing via the access point. This only works in combination with clients that use Conexant radio cards.                                                                                                    |
|          | <b>By default</b> Frame Concatenation, Piggyback Acknow-<br>ledge and Direct Link are enabled.                                                                                                    |

The menu Advanced Settings consists of the following fields:

Fields in the Advanced Settings menu

| Field             | Description                                                                                                    |
|-------------------|----------------------------------------------------------------------------------------------------|
| Beacon Period     | Only for Operation Mode = Access Point or Access Cli-<br>ent with Client Mode Ad-Hoc.                                                                                                    |
|                   | Enter the time in milliseconds between the sending of two beacons.                                                                                                    |
|                   | This value is transmitted in Beacon and Probe Response Frames.                                                                                                    |
|                   | Possible values are 1 to 65535.                                                                                                    |
|                   | The default value is 100 msec.                                                                                                    |
| DTIM Period       | Only for Operation Mode = Access Point or Access Cli-<br>ent with Client Mode Ad-Hoc.                                                                                                    |
|                   | Enter the interval for the Delivery Traffic Indication Message (DTIM).                                                                                                    |
|                   | The DTIM field is a data field in transmitted beacons that in-<br>forms clients about the window to the next broadcast or multic-<br>ast transmission. If clients operate in power save mode, they<br>come alive at the right time and receive the data.                                                                                                    |
|                   | Possible values are 1 to 255.                                                                                                    |
|                   | The default value is 2.                                                                                                    |
| RTS Threshold     | Select how the RTS/CTS mechanism is to be switched on/off.                                                                                                    |
|                   | If you choose <i>User-defined</i> , you can specify in the input field<br>the data packet length threshold in bytes (12346) as of which<br>the RTS/CTS mechanism is to be used. This makes sense if<br>several clients that are not in each other's wireless range are<br>run in one access point. The mechanism can also be switched<br>on/off independently of the data packet length by selecting the<br>value <i>Always</i> on or <i>Always</i> off(default value). |
| Short Retry Limit | Enter the maximum number of attempts to send a frame with length less than or equal to the value defined in <b>RTS</b><br><b>Threshold</b> . After this many failed attempts, the packet is discarded.                                                                                                    |
|                   | Possible values are 1 to 255.                                                                                                    |

| Field                      | Description                                                                                                    |
|----------------------------|----------------------------------------------------------------------------------------------------|
|                            | The default value is 7.                                                                                                    |
| Long Retry Limit           | Enter the maximum number of send attempts for a data packet that is longer than the value defined in <b>RTS Threshold</b> After this many failed attempts, the packet is discarded.<br>Possible values are <i>1</i> to <i>255</i> .<br>The default value is <i>4</i> .  |
| Fragmentation<br>Threshold | Enter the maximum size as of which the data packets are to be<br>fragmented (i.e. split into smaller units). A low value is recom-<br>mended for this field in areas with poor reception and in the<br>event of radio interference.<br>Possible values are 256 to 2346. |
|                            | The default value is 2346 bytes.                                                                                                    |
| ED Threshold               | Define the Energy Detection threshold for CCA (Clear Channel<br>Assessment).<br>Possible values are -2147483648 to 2147483647.<br>The default value is 0.                                                                                                    |
| CW Min.                    | Define the maximum size of the contention window.<br>Possible values are 1 to 65535.<br>The default value is 15.                                                                                                    |
| CW Max.                    | Define the minimum size of the contention window.<br>Possible values are 1 to 65535.<br>The default value is 1023.                                                                                                    |
| Max. Receive Lifetime      | Enter the time from receipt of the first fragment of a data packet<br>as of which no further attempts are made. The data packet is<br>discarded.                                                                                                    |
|                            | Possible values are 1 to 4294967295.                                                                                                    |
|                            | The default value is 512 msec.                                                                                                    |

| Field                          | Description                                                                                                    |
|--------------------------------|----------------------------------------------------------------------------------------------------|
| Max. Transmit MSDU<br>Lifetime | Enter the time from sending of the first fragment of a data pack-<br>et as of which no further send attempts are made. The data<br>packet is discarded. |
|                                | Possible values are 1 to 4294967295.                                                                                                    |
|                                | The default value is 512 msec.                                                                                                    |

If Access Client is selected for Operation Mode with Client Mode Infrastructure, the following parameters are additionally available under Advanced Settings:

| Field             | Description                                                                                                    |
|-------------------|----------------------------------------------------------------------------------------------------|
| Scan channels     | Only for Operation Mode Access Client,t Client Mode In-<br>frastructure and Operation Band = 2.4 GHz                                                                            |
|                   | Choose the channels which the WLAN client automatically scans for available wireless networks.                                                                                  |
|                   | The function is enabled by default. All channels are scanned. If the function is disabled, you can define the required channels under <b>Selected Channels</b> .                |
| Selected Channels | Only for Scan channels disabled                                                                                                    |
|                   | Define the channels which the WLAN client automatically scans for available wireless networks.                                                                                  |
| Roaming Profile   | Select the roaming profile. The options available include typical roaming functions.                                                                                            |
|                   | Possible values:                                                                                                    |
|                   | • Fast Roaming: The WLAN client searches for available wireless networks as soon as the radio signal of the existing radio connection becomes unsuitable for higher data rates. |
|                   | • Normal Roaming (default value): Standard roaming.                                                                                                    |
|                   | • <i>Slow Roaming</i> : The WLAN client searches for available wireless networks as soon as the radio signal of the existing radio connection becomes weaker.                   |
|                   | • No Roaming: The WLAN client searches for available wire-<br>less networks if it is no longer connected to a wireless net-                                                     |

#### Fields in the Advanced Settings Access Client Mode menu

| Field                       | Description                                                                                                    |
|-----------------------------|----------------------------------------------------------------------------------------------------|
|                             | <ul> <li>work.</li> <li>Custom Roaming: Specify the individual roaming parameters.</li> </ul>                                                                                                    |
| Scan Threshold              | Indicates the value in dBm above which the system scans for available wireless networks in the background.<br>The value can only be modified for <b>Roaming Profile</b> = <i>Custom</i>                                                                                                    |
| Scan Interval               | <ul> <li>Roaming. The default value is -70 dBm.</li> <li>Indicates the interval in milliseconds after which the system scans for available wireless networks.</li> <li>The value can only be modified for Roaming Profile = Custom Roaming. The default value is 5000 ms.</li> </ul>                             |
| Channel Sweep               | Indicates how many frequencies are scanned in the back-<br>ground.<br>The value can only be modified for <b>Roaming Profile</b> = <i>Custom</i><br><i>Roaming</i> . The default value is 2. The value 0 disables the scan<br>in the background. The value -1 enables the scan of all avail-<br>able frequencies. |
| Min. Period Active<br>Scan  | Indicates the minimum time in milliseconds a frequency is act-<br>ively scanned.<br>The value can only be modified for <b>Roaming Profile</b> = <i>Custom</i><br><i>Roaming</i> . The default value is <i>10</i> ms.                                                                                             |
| Max. Period Active<br>Scan  | Indicates the maximum time in milliseconds a frequency is act-<br>ively scanned.<br>The value can only be modified for <b>Roaming Profile</b> = <i>Custom</i><br><i>Roaming</i> . The default value is <i>40</i> ms.                                                                                             |
| Min. Period Passive<br>Scan | Indicates the minimum time in milliseconds a frequency is pass-<br>ively scanned.<br>The value can only be modified for <b>Roaming Profile</b> = <i>Custom</i><br><i>Roaming</i> . The default value is <i>20</i> ms.                                                                                            |
| Max. Period Passive<br>Scan | Indicates the maximum time in milliseconds a frequency is act-<br>ively scanned.<br>The value can only be modified for <b>Roaming Profile</b> = <i>Custom</i><br><i>Roaming</i> . The default value is <i>120</i> ms.                                                                                            |

| Field                      | Description                                                                                                    |
|----------------------------|----------------------------------------------------------------------------------------------------|
| RTS Threshold              | Select how the RTS/CTS mechanism is to be switched on/off.<br>If you choose <i>User-defined</i> , in the input field you can specify<br>the data packet length threshold in bytes (12346) as of which<br>the RTS/CTS mechanism is to be used. This makes sense if<br>several clients that are not in each other's wireless range are<br>run in one access point. The mechanism can also be switched<br>on/off independently of the data packet length by selecting the<br>value <i>Always</i> on or <i>Always</i> off(default value). |
| Short Retry Limit          | Enter the maximum number of attempts to send a frame with<br>length less than or equal to the value defined in <b>RTS</b><br><b>Threshold</b> . After this many failed attempts, the packet is dis-<br>carded.<br>Possible values are 1 to 255.<br>The default value is 7.                                                                                                    |
| Long Retry Limit           | Enter the maximum number of send attempts for a data packet that is longer than the value defined in <b>RTS Threshold</b> After this many failed attempts, the packet is discarded.<br>Possible values are <i>1</i> to <i>255</i> .<br>The default value is <i>4</i> .                                                                                                    |
| Fragmentation<br>Threshold | Enter the maximum size as of which the data packets are to be<br>fragmented (i.e. split into smaller units). A low value is recom-<br>mended for this field in areas with poor reception and in the<br>event of radio interference.<br>Possible values are 256 to 2346.<br>The default value is 2346 bytes.                                                                                                    |
| ED Threshold               | Define the Energy Detection threshold for CCA (Clear Channel<br>Assessment).<br>Possible values are -2147483648 to 2147483647.<br>The default value is 0.                                                                                                    |
| CW Min.                    | Define the maximum size of the contention window.                                                                                                    |

| Field                          | Description                                                                                                    |
|--------------------------------|----------------------------------------------------------------------------------------------------|
|                                | Possible values are 1 to 65535.<br>The default value is 15.                                                                                                    |
| CW Max.                        | Define the minimum size of the contention window.<br>Possible values are 1 to 65535.<br>The default value is 1023.                                                                                                    |
| Max. Receive Lifetime          | Enter the time from receipt of the first fragment of a data packet<br>as of which no further attempts are made. The data packet is<br>discarded.<br>Possible values are 1 to 4294967295.<br>The default value is 512 msec. |
| Max. Transmit MSDU<br>Lifetime | Enter the time from sending of the first fragment of a data packet as of which no further send attempts are made. The data packet is discarded.<br>Possible values are 1 to 4294967295.<br>The default value is 512 msec.  |

## 13.1.2 Virtual Service Sets

If you're operating your device in Access Point mode (Wireless LAN->WLAN->Radio Settings-> -> Operation Mode = Access Point), you can edit or create the desired wireless networks in the menu Wireless LAN->WLAN->Virtual Service Sets-> ->/New.

## <u>¹</u>\_\_\_ Note

The preset wireless network Funkwerk-EC has the following security settings in the ex works state:

- Security Mode = WPA-PSK
- WPA Mode = WPA and WPA 2
- WPA Cipher as well as WPA2 Cipher = AES and TKIP
- The **Preshared Key** is filled with an internal system value, which you must change during configuration.

#### Setting network names

In contrast to a LAN set up over Ethernet, a wireless LAN does not have any cables for setting up a permanent connection between the server and clients. Access violations or faults may therefore occur with directly adjacent radio networks. To prevent this, every radio network has a parameter that uniquely identifies the network and is comparable with a domain name. Only clients with a network configuration that matches that of your device can communicate in this WLAN. The corresponding parameter is called the network name. In the network environment, it is sometimes also referred to as the SSID.

#### **Protection of wireless networks**

As data can be transmitted over the air in the WLAN, this data can in theory be intercepted and read by any attacker with the appropriate resources. Particular attention must therefore be paid to protecting the wireless connection.

There are three security modes, WEP, WPA-PSK and WPA Enterprise. WPA Enterprise offers the highest level of security, but this security mode is only really suitable for companies, because it requires a central authentication server. Private users should choose WEP or preferably WPA-PSK with higher security as their security mode.

#### WEP

802.11 defines the security standard WEP (Wired Equivalent Privacy = encryption of data with 40 bit (**Security Mode** = WEP 40) or 104 bit (**Security Mode** = WEP 104). However, this widely used WEP has proven susceptible to failure. However, a higher degree of security can only be achieved through hardware-based encryption which required additional configuration (for example 3DES or AES). This permits even sensitive data from being transferred via a radio path without fear of it being stolen.

#### IEEE 802.11i

Standard IEEE 802.11i for wireless systems contains basic security specifications for wireless networks, in particular with regard to encryption. It replaces the insecure WEP (Wired Equivalent Privacy) with WPA (Wi-Fi Protected Access). It also includes the use of the advanced encryption standard (AES) to encrypt data.

#### WPA

WPA (Wi-Fi Protected Access) offers additional privacy by means of dynamic keys based on the Temporal Key Integrity Protocol (TKIP), and offers PSK (preshared keys) or Extensible Authentication Protocol (EAP) via 802.1x (e.g. RADIUS) for user authentication.

Authentication using EAP is usually used in large wireless LAN installations, as an authen-

tication instance in the form of a server (e.g. a RADIUS server) is used in these cases. PSK (preshared keys) are usually used in smaller networks, such as those seen in SoHo (Small office, Home office). Therefore, all the wireless LAN subscribers must know the PSK, because it is used to generate the session key.

#### WPA2

WPA2 is the enhancement of WPA. In WPA2, the 802.11i standard is not only implemented for the first time in full, but another encryption algorithm AES (Advanced Encryption Standard) is also used.

#### Access control

You can control which clients can access your wireless LAN via your device by creating an Access Control List (**ACL Mode** or **MAC-Filter**). In the Access Control List, you enter the MAC addresses of the clients that may access your wireless LAN. All other clients have no access.

#### Security measures

To protect the data transferred on the WLAN, the following configuration steps should be carried out in the **Wireless LAN->WLAN->Virtual Service Sets->New->/** menu, where necessary:

- Change the access passwords for your device.
- Change the default SSID, Network Name (SSID) = Funkwerk-ec, of your access point. Set Visible = Enabled. This will exclude all WLAN clients that attempt to establish a connection with the general value for Network Name (SSID) Any and do not know the SSID settings.
- Use the available encryption methods. For this, select **Security Mode** = WEP 40, WEP 104, WPA-PSK or WPA Enterprise or both, and enter the corresponding key into the access point under **WEP Key** 1 4 or **Preshared Key** in the WLAN clients.
- The WEP key should be changed regularly. To do this, change **Transmit Key**. Select the longer 104 Bit WEP key.
- For transmission of information with very high security relevance, configure **Security Mode** = WPA Enterprise with **WPA Mode** = WPA 2. This method contains hardwarebased encryption and RADIUS authentication of the client. In special cases, combination with IPSec is possible.
- Restrict WLAN access to permitted clients. Enter the MAC addresses of the wireless network cards for these clients in the Allowed Addresses list in the MAC-Filter menu (see Fields in the MAC-Filter menu on page 173).

A list of all WLAN networks is displayed in the **Wireless LAN->WLAN->Virtual Service** Sets menu.

#### 13.1.2.1 Edit or New

Choose the picon to edit existing entries. Choose the **New**button to configure additional wireless networks.

The Wireless LAN->WLAN->Virtual Service Sets-> ->/New menu consists of the following fields:

| Field                | Description                                                                                                    |  |
|----------------------|----------------------------------------------------------------------------------------------------|--|
| Network Name (SSID)  | Enter the name of the wireless network (SSID).                                                                                                    |  |
|                      | Enter an ASCII string with a maximum of 32 characters.                                                                                                    |  |
|                      | Also select whether the <b>Network Name (SSID)</b> is to be trans-<br>mitted.                                                                                                    |  |
|                      | The network name is displayed by selecting <i>Visible</i> .                                                                                                    |  |
|                      | It is visible by default.                                                                                                    |  |
| Intra-cell Repeating | Select whether communication between the WLAN clients is to be permitted within a radio cell.                                                                                                    |  |
|                      | The function is activated by selecting <i>Enabled</i> .                                                                                                    |  |
|                      | The function is enabled by default.                                                                                                    |  |
| ARP Processing       | Select whether the ARP processing function should be enabled.<br>The ARP data traffic is reduced in the network by the fact that<br>ARP broadcasts that have been converted to ARP unicasts are<br>forwarded to IP addresses that are known internally. Unicasts<br>are quicker and clients with an enabled power save function are<br>not addressed. |  |
|                      | The function is activated by selecting <i>Enabled</i> .                                                                                                    |  |
|                      | The function is disabled by default.                                                                                                    |  |
|                      | Make sure that ARP processing cannot be applied in conjunc-<br>tion with the MAC bridge function.                                                                                                    |  |

#### Fields in the Virtual Service SetsService Set Parameters menu

| Field        | Description                                                                                                    |
|--------------|----------------------------------------------------------------------------------------------------|
| WMM          | Select whether voice or video prioritisation via WMM (Wireless<br>Multimedia) is to be activated for the wireless network so that<br>optimum transmission quality is always achieved for time-critical<br>applications. Data prioritisation is supported in accordance with<br>DSCP (Differentiated Services Code Point) or IEEE802.1d.<br>The function is activated by selecting <i>Enabled</i> .<br>The function is enabled by default.              |
| Max. Clients | Enter the maximum number of clients that can be connected to<br>this wireless network (SSID)<br>The maximum number of clients that can register with a wire-<br>less module depends on the specifications of the respective<br>WLAN module. This number can be shared across all con-<br>figured wireless networks. If the maximum number of clients is<br>reached, no more new wireless networks can be created and a<br>warning message will appear. |

## Fields in the Virtual Service SetsSecurity Settings menu

| Field         | Description                                                                                                    |  |
|---------------|----------------------------------------------------------------------------------------------------|--|
| Security Mode | <ul> <li>Select the security mode (encryption and authentication) for the wireless network.</li> <li>Possible values:</li> <li>Inactive (default value): Neither encryption nor authentication</li> <li>WEP 40: WEP 40 bits</li> <li>WEP 104: WEP 104 bits</li> <li>WPA-PSK: WPA Preshared Key</li> <li>WPA Enterprise: 802.11i/TKIP</li> </ul> |  |
| Transmit Key  | Only for Security Mode = WEP 40, WEP 104<br>In WEP Key select 1 - 4 of the configured keys as a standard<br>key.<br>The default value is Key 1.                                                                                                    |  |
| WEP Key 1-4   | Only for Security Mode = WEP 40, WEP 104                                                                                                    |  |

| Field         | Description                                                                                                    |
|---------------|----------------------------------------------------------------------------------------------------|
|               | Enter the WEP key.                                                                                                    |
|               | Enter a character string with the right number of characters for<br>the selected WEP mode. For WEP 40 you need a character<br>string with 5 characters, for WEP 104 with 13 characters, e. g.<br>hello for WEP 40, funkwerk-wep1 for WEP 104. |
| WPA Mode      | Only for Security Mode = WPA-PSK and WPA Enterprise                                                                                                    |
|               | Select whether you want to use WPA (with TKIP encryption) or WPA 2 (with AES encryption), or both.                                                                                                    |
|               | Possible values:                                                                                                    |
|               | • WPA and WPA 2 (default value): WPA and WPA 2 can be used.                                                                                                    |
|               | • WPA: Only WPA is used.                                                                                                    |
|               | • WPA 2: Only WPA2 is used.                                                                                                    |
| WPA Cipher    | Only for Security Mode = WPA-PSK and WPA Enterprise<br>and for WPA Mode = WPA and WPA and WPA 2                                                                                                    |
|               | Select the type of encryption you want to apply to WPA.                                                                                                    |
|               | Possible values:                                                                                                    |
|               | • TKIP (default value): TKIP is used.                                                                                                    |
|               | • AES : AES is used.                                                                                                    |
|               | • AES and TKIP: AES or TKIP is used.                                                                                                    |
| WPA2 Cipher   | Only for Security Mode = WPA-PSK and WPA Enterprise<br>and for WPA Mode = WPA 2 and WPA and WPA 2                                                                                                    |
|               | Select the type of encryption you want to apply to WPA2.                                                                                                    |
|               | Possible values:                                                                                                    |
|               | • AES (default value): AES is used.                                                                                                    |
|               | • TKIP: TKIP is used.                                                                                                    |
|               | • AES and TKIP: AES or TKIP is used.                                                                                                    |
| Preshared Key | Only for Security Mode = WPA-PSK                                                                                                    |

| Field                        | Description                                                                                                    |
|------------------------------|----------------------------------------------------------------------------------------------------|
|                              | Enter the WPA password.<br>Enter an ASCII string with 8 - 63 characters.                                                                                                    |
|                              | Note: Change the default Preshared Key! If the key has not been changed, your device will not be protected against unau-<br>thorised access!                                                                                                    |
| EAP Preauthentifica-<br>tion | Only for Security Mode = WPA Enterprise<br>Select whether the EAP preauthentification function is to be ac-<br>tivated. This function tells your device that WLAN clients, which<br>are already connected to another access point, can first carry<br>out 802.1x authentication as soon as they are within range.<br>Such WLAN clients can then simply connect over the existing<br>network connection with your device.<br>The function is activated by selecting <i>Enabled</i> .<br>The function is enabled by default. |

| Fields | in | the | <b>MAC-Filter</b> | menu |
|--------|----|-----|-------------------|------|
|--------|----|-----|-------------------|------|

| Field             | Description                                                                                                    |  |
|-------------------|----------------------------------------------------------------------------------------------------|--|
| ACL Mode          | Select whether only certain clients are to be permitted for this wireless network.<br>The function is activated by selecting <i>Enabled</i> . |  |
|                   | The function is disabled by default.                                                                                                    |  |
| Allowed Addresses | Use <b>Add</b> to make entries and enter the MAC addresses ( <b>MAC Address</b> ) of the clients to be permitted.                             |  |

## 13.1.3 WDS Links

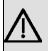

#### Important

The WDS link can only be configured in the 2.4 GHz band and in the 5 GHz band indoor if the channel is NOT Auto.

The number of channels that can be selected depends on the country setting. Please consult the data sheet for your device.

WDS links (WDS = Wireless Distribution System) are static links between access points (AP), which are generally used to connect clients with networks that are not directly accessible to them e.g. because the distance is too great. The access point sends from one client to another access point, which then forwards the data to another client.

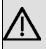

#### Important

Note that the data is transferred between the access points in unencrypted form over the WDS link in the default configuration. You are therefore urgently advised to apply one of the available security methods (WEP40 or WEP104) to protect data on WDS links.

WDS links are configured as interfaces with the prefix wds. They behave like VSS interface and only differ from these with respect to the predefined routing. A WDS link is defined as a transit network: this relates to a point-to-point connection or point-to-multipoint connection between two access points that are included in different networks.

#### 13.1.3.1 Edit or New

Choose the picon to edit existing entries. Choose the **New** button to configure additional WDS links.

The Wireless LAN->WLAN->WDS Links->
 ->/New menu consists of the following fields:

| Field           | Description                                                                                        |  |
|-----------------|----------------------------------------------------------------------------------------------------|--|
| WDS Description | Enter a name for the WDS link.                                                                     |  |
|                 | If the Use default option is activated, the automatically generated name of the interface is used. |  |
|                 | If the option is not activated, you can enter a suitable name in the input field.                  |  |

#### Fields in the WDS LinksBasic Parameters menu

| Field | Description                              |
|-------|------------------------------------------|
|       | Option Use default is active by default. |

## Fields in the WDS Security Settings menu

| Field        | Description                                                                                                    |
|--------------|----------------------------------------------------------------------------------------------------|
| Privacy      | Select whether an encryption method is to be used for this WDS link and if so, which one.                                                                                                    |
|              | Possible values:                                                                                                    |
|              | • None (default value): Data traffic on this WDS link is not encrypted.                                                                                                    |
|              | • WEP 40: Data traffic on this WDS link is encrypted with WEP40. In WEP Key 1-4, enter the keys for this WDS link and in <b>Transmit Key</b> , select the default key.                                                                                                    |
|              | • WEP 104: Data traffic on this WDS link is encrypted with WEP140. In WEP Key 1-4, enter the keys for this WDS link and in Transmit Key, select the default key.                                                                                                    |
|              | • <i>WPA</i> : Data traffic on this WDS link is encrypted with WPA.<br>Enter the key for this WDS link in <b>Preshared Key</b> .                                                                                                    |
|              | • WPA 2: Data traffic on this WDS link is encrypted with WPA.<br>Enter the key for this WDS link in <b>Preshared Key</b> .                                                                                                    |
| Transmit Key | Only for <b>Privacy</b> = WEP 40                                                                                                    |
|              | , WEP 104                                                                                                    |
|              | Select one of the keys configured in <b>WEP Key 1</b> - 4 as a standard key.                                                                                                    |
|              | The default value is Key 1.                                                                                                    |
| WEP Key 1    | Only for <b>Privacy</b> = WEP 40, WEP 104                                                                                                    |
|              | Enter the WEP key. There are two ways of entering a WEP key:                                                                                                    |
|              | Direct entry in hexadecimal form                                                                                                    |
|              | If the entry starts with $0x$ , the generator is deactivated. Enter<br>a hexadecimal string with exactly the right number of charac-<br>ters for the selected WEP mode. 10 characters <i>WEP</i> 40 or 26<br>characters for <i>WEP</i> 104 e.g. <i>WEP</i> 40: 0xA0B23574C5, <i>WEP</i><br>104: 0x81DC9BDB52D04DC20036DBD831 |

| Field         | Description                                                                                                    |  |
|---------------|----------------------------------------------------------------------------------------------------|--|
|               | • Direct entry of ASCII characters<br>Enter a character string with the right number of characters for<br>the selected WEP mode. For WEP 40 you need a character<br>string with 5 characters, for WEP 104 with 13 characters, e. g.<br>hello for WEP 40, funkwerk-wep1 for WEP 104. |  |
| Preshared Key | Only for <b>Privacy</b> = WPA<br>, WPA 2<br>Enter the WPA password.                                                                                                    |  |
|               | Enter an ASCII string with 8 - 63 characters.                                                                                                    |  |

#### Fields in the Remote Partner menu

| Field              | Description                               |
|--------------------|-------------------------------------------|
| Remote MAC Address | Enter the MAC address of the WDS partner. |

## 13.1.4 Client Link

If you're operating your device in Access Client mode (Wireless LAN->WLAN->Radio Settings->>>>Operation Mode= Access Client), you can edit or create the existing client links in menu Wireless LAN->WLAN->Client Link->>>->.

The client mode can be operated in infrastructure mode or in ad-hoc mode.

In a network in infrastructure mode, all clients communicate with each other via access points only. There is no direct communication between the individual clients.

In ad-hoc mode, an access client can be used as central interface between a number of terminals. In this way, devices such as computers and printers can be wirelessly interconnected.

#### 13.1.4.1 Client Link->

Choose the picon to edit existing entries.

The Wireless LAN->WLAN->Client Link-> -> menu consists of the following fields:

Fields in the Client LinkBasic Parameters menu

| Field               | Description                                            |
|---------------------|--------------------------------------------------------|
| Network Name (SSID) | Enter the name of the wireless network (SSID).         |
|                     | Enter an ASCII string with a maximum of 32 characters. |

#### Fields in the Client LinkSecurity Settings menu

| Field         | Description                                                                                                    |
|---------------|----------------------------------------------------------------------------------------------------|
| Security Mode | Select the security mode (encryption and authentication) for the wireless network.                                                                                                    |
|               | Possible values:                                                                                                    |
|               | • Inactive (default value): Neither encryption nor authentica-<br>tion                                                                                                    |
|               | • WEP 40: WEP 40 bits                                                                                                    |
|               | • WEP 104: WEP 104 bits                                                                                                    |
|               | • WPA None: Only for Client Mode = Ad Hoc. WPA None:                                                                                                    |
|               | • Only for: WPA-PSK Client Mode = Infrastructure. WPA<br>Preshared Keys                                                                                                    |
| Transmit Key  | Only for Security Mode = WEP 40, WEP 104                                                                                                    |
|               | Select one of the keys configured in <b>WEP Key 1</b> - 4 as a stand-<br>ard key.                                                                                                    |
|               | The default value is Key 1.                                                                                                    |
| WEP Key 1-4   | Only for Security Mode = WEP 40, WEP 104                                                                                                    |
|               | Enter the WEP key.                                                                                                    |
|               | Enter a character string with the right number of characters for<br>the selected WEP mode. For WEP 40 you need a character<br>string with 5 characters, for WEP 104 with 13 characters, e. g.<br>hello for WEP 40, funkwerk-wep1 for WEP 104. |
| WPA Mode      | Only for Security Mode = WPA-PSK                                                                                                    |
|               | Select whether you want to use WPA (with TKIP encryption) or WPA 2 (with AES encryption), or both.                                                                                                    |
|               | Possible values:                                                                                                    |
|               | • WPA (default value): Only WPA is used.                                                                                                    |
|               |                                                                                                    |

| Field         | Description                                                                        |
|---------------|------------------------------------------------------------------------------------|
|               | • WPA 2: Only WPA2 is used.                                                        |
| Preshared Key | Only for Security Mode = WPA-PSK                                                   |
|               | Enter the WPA password.                                                            |
|               | Enter an ASCII string with 8 - 63 characters.                                      |
| WPA Cipher    | Only for Security Mode = WPA-PSK and WPA Mode = WPA                                |
|               | Select which encryption method should be used.                                     |
|               | Possible values:                                                                   |
|               | • TKIP (default value): Temporal Key Integrity Protocol.                           |
|               | AES: Advanced Encryption Standard.                                                 |
|               | Both encryption methods are rated as secure, with AES offering better performance. |
| WPA2 Cipher   | Only for Security Mode = WPA-PSK and WPA Mode = WPA 2                              |
|               | Select which encryption method should be used.                                     |
|               | Possible values:                                                                   |
|               | • TKIP (default value): Temporal Key Integrity Protocol.                           |
|               | AES: Advanced Encryption Standard.                                                 |
|               | Both encryption methods are rated as secure, with AES offering better performance. |

#### 13.1.4.2 Client Link Scan

After the desired **Client Link** have been configured, the **m** icon is shown in the list.

You use this icon to open the Scan menu.

After successful scanning, a selection of potential scan partners is displayed in the scan list. In the **Action** column, click **Select** to connect the local clients with this client. If the partners are connected with one another, the **O** appears in the **Connected** column. The

icon appears in the Connected column if the connection is active.

The Wireless LAN->WLAN->Client Link->Scan menu consists of the following fields:

| Field                   | Description                                                                                                    |
|-------------------------|----------------------------------------------------------------------------------------------------|
| Client Link Description | Displays the name of the client link you configured.                                                                                                    |
| Action                  | Start the scan by clicking on <b>Scan</b> .<br>If the antennas are installed correctly on both sides and LOS is<br>free, the client finds available clients and displays them in the<br>following list.<br>If the partner client cannot be found, check the line of sight and<br>the antenna installation. Then carry out the <b>Scan</b> . The partner<br>should then be found. |
| AP MAC Address          | Shows the MAC address of the remote client.                                                                                                    |
| Network Name (SSID)     | Displays the name of the remote client.                                                                                                    |
| Channel                 | Shows the Channel used.                                                                                                    |
| Mode                    | Shows the security mode (encryption and authentication) for the wireless network.                                                                                                    |
| Signal                  | Displays the signal strength of the detected client link in dBm.                                                                                                    |
| Connected               | Displays the status of the link on your client.                                                                                                    |
| Action                  | You can change the status of the client link. The available ac-<br>tions are displayed in this field.                                                                                                    |

#### Fields in the Client LinkScan menu

## 13.2 Administration

The **Wireless LAN**->**Administration** menu contains basic settings for running your gateway as an access point (AP).

## 13.2.1 Basic Settings

The Wireless LAN->Administration->Basic Settings menu includes the following fields:

| Field  | Description                                                                             |
|--------|-----------------------------------------------------------------------------------------|
| Region | Select the country in which the access point is to be run.                              |
|        | Possible values are all the countries configured on the gate-<br>way's wireless module. |

#### Field in the Basic SettingsWLAN Administration menu

| Field | Description                                                                                                    |
|-------|----------------------------------------------------------------------------------------------------|
|       | The range of channels available for selection ( <b>Channel</b> in the <b>Wireless LAN-&gt;WLAN-&gt;Radio Settings</b> menu) changes depending on the country setting. |
|       | The default value is Germany                                                                                                    |

# **Chapter 14 Networking**

# 14.1 Routes

## **Default Route**

With a default route, all data is automatically forwarded to one connection if no other suitable route is available. If you set up access to the Internet, you must configure the route to your Internet Service Provider (ISP) as a default route. If, for example, you configure a corporate network connection, only enter the route to the head office or branch office as a default route if you do not configure Internet access over your device. If, for example, you configure both Internet access and a corporate network connection, enter a default route to the ISP and a network route to the head office. You can enter several default routes on your device, but only one default route can be active at any one time. If you enter several default routes, you should thus note differing values for **Metric**.

## 14.1.1 IP Routes

A list of all configured routes is displayed in the **Networking->Routes->IP Routes** menu.

#### 14.1.1.1 Edit or New

Choose the picon to edit existing entries. Choose the **New** button to create additional routes.

If the *Extended* Route option is selected for **Route Class**, an extra configuration section opens.

The menu Networking->Routes->IP Routes->New consists of the following fields:

| Field          | Description                                                                                                    |
|----------------|----------------------------------------------------------------------------------------------------|
| Extended Route | Select whether the route is to be defined with extended para-<br>meters. If the function is active, a route is created with extended<br>routing parameters such as source interface and source IP ad-<br>dress, as well as protocol, source and destination port, type of<br>service (TOS) and the status of the device interface. |

#### Field in the IP RoutesRoute Class menu

| Field | Description                                     |
|-------|-------------------------------------------------|
|       | The function is activated by selecting Enabled. |
|       | The function is disabled by default.            |

#### Fields in the IP RoutesRoute Parameters menu

| Field                                       | Description                                                                                                    |
|---------------------------------------------|----------------------------------------------------------------------------------------------------|
| Route Type                                  | Select the type of route.                                                                                                    |
|                                             | Possible values:                                                                                                    |
|                                             | Network Route (default value): Route to a network.                                                                                                    |
|                                             | • Default Route: Is used if no other suitable route is available.                                                                                                    |
|                                             | • Host Route : Route to a single host.                                                                                                    |
| Destination IP Ad-<br>dress/NetmaskDestina- | Only for Route Type Host Route or Network Route                                                                                                    |
| tion IP Address/Net-                        | Enter the IP address of the destination host.                                                                                                    |
| mask                                        | In <b>Route Type</b> = <i>Network Route</i> , you additionally enter the corresponding netmask in the second field. If no entry is made, your device uses a default netmask. |
| Interface                                   | If necessary, enter the interface to be used for this route.                                                                                                    |
| Network Type                                | Not for Route Type = Default Route                                                                                                    |
|                                             | Also select the network type.                                                                                                    |
|                                             | Possible values:                                                                                                    |
|                                             | • Direct (default value):                                                                                                    |
|                                             | • in the LAN: You define another IP address for the interface.                                                                                                    |
|                                             | • in the WAN: You define a route without a transit network.                                                                                                    |
|                                             | • Indirect:                                                                                                    |
|                                             | <ul> <li>in the LAN: You define a gateway route.</li> <li>in the WAN: You define a route with a transit network.</li> </ul>                                                  |
|                                             |                                                                                                    |
| Local IP Address                            | Only for Network Type = Direct                                                                                                    |
|                                             | Enter the IP address of the gateway to which your device is to                                                                                                    |

| Field   | Description                                                                                                    |
|---------|----------------------------------------------------------------------------------------------------|
|         | forward the IP packets.                                                                                                    |
| Gateway | Only for <b>Network Type</b> = <i>Indirect</i><br>Enter the IP address of the host to which your device is to forward the IP packets.                                       |
| Metric  | Select the priority of the route.<br>The lower the value, the higher the priority of the route.<br>Value range from <i>0</i> to <i>15</i> , The default value is <i>1</i> . |

#### Fields in the IP RoutesExtended Route Parameters menu

| Field                              | Description                                                                                                    |
|------------------------------------|----------------------------------------------------------------------------------------------------|
| Source Interface                   | Select the interface over which the data packets are to reach the device.<br>The default value is <i>None</i> .                                                                                                    |
| New Source IP Ad-<br>dress/Netmask | Enter the IP address and netmask of the source host or source network.                                                                                                    |
| Layer 4 Protocol                   | Select a protocol.<br>Possible values: ICMP, TCP, UDP, GRE, ESP, AH, OSPF,<br>L2TP, Any.<br>The default value is Any.                                                                                                    |
| Source Port                        | <ul> <li>Only for Layer 4 Protocol = TCP or UDP.</li> <li>Enter the source port.</li> <li>First select the port number range.</li> <li>Possible values:</li> <li>Any (default value): The route is valid for all port numbers.</li> <li>Single: Enables the entry of a port number.</li> <li>Range: Enables the entry of a range of port numbers.</li> <li>Privileged: Entry of privileged port numbers: 0 1023.</li> </ul> |

| Field            | Description                                                                                                    |
|------------------|----------------------------------------------------------------------------------------------------|
|                  | <ul> <li>Server: Entry of server port numbers: 5000 32767.</li> <li>Clients 1: Entry of client port numbers: 1024 4999.</li> <li>Clients 2: Entry of client port numbers: 32768 65535.</li> <li>Not priviliged: Entry of unprivileged port numbers: 1024 65535.</li> <li>Enter the appropriate values for the individual port or start port of a range in <b>Port</b> and, for a range, the end port in <b>to Port</b>.</li> </ul>                                                                                                    |
| Destination Port | <ul> <li>Only for Layer 4 Protocol = TCP or UDP.</li> <li>Enter the destination port.</li> <li>First select the port number range.</li> <li>Possible values: <ul> <li>Any (default value): The route is valid for all port numbers.</li> <li>Single: Enables the entry of a port number.</li> <li>Range: Enables the entry of a range of port numbers.</li> <li>Privileged: Entry of privileged port numbers: 0 1023.</li> <li>Server: Entry of server port numbers: 5000 32767.</li> <li>Clients 1: Entry of client port numbers: 1024 4999.</li> <li>Clients 2: Entry of client port numbers: 32768 65535.</li> </ul> </li> </ul> |
| DSCP / TOS Value | <ul> <li>Not priviliged: Entry of unprivileged port numbers: 1024<br/> 65535.</li> <li>Enter the appropriate values for the individual port or start port<br/>of a range in <b>Port</b> and, for a range, the end port in <b>to Port</b>.</li> <li>Select the Type of Service (TOS).</li> <li>Possible values:</li> </ul>                                                                                                    |
|                  | <ul> <li>Ignore (default value): The type of service is ignored.</li> <li>DSCP Binary Value: Differentiated Services Code Point according to RFC 3260 is used to signal the priority of IP packets (indicated in binary format).</li> <li>DSCP Decimal Value: Differentiated Services Code Point according to RFC 3260 is used to signal the priority of IP packets (indicated in decimal format).</li> </ul>                                                                                                    |

| Field | Description                                                                                                    |
|-------|----------------------------------------------------------------------------------------------------|
|       | • TOS Binary Value: The TOS value is specified in binary format, e.g. 00111111.                                                                                                    |
|       | • TOS Decimal Value: The TOS value is specified in decimal format, e.g. 63.                                                                                                    |
|       | Enter the relevant value for DSCP Binary Value, DSCP<br>Decimal Value, TOS Binary Value and TOS Decimal<br>Value.                                                                                                    |
| Mode  | Select when the interface defined in <b>Route Parameters</b> ->Inter-<br>face is to be used.                                                                                                    |
|       | Possible values:                                                                                                    |
|       | • <i>Dialup and wait</i> (default value): The route can be used if the interface is "up". If the interface is "dormant", then dial and wait until the interface is "up".                                                                                       |
|       | • Authoritative: The route can always be used.                                                                                                    |
|       | • <i>Dialup and continue</i> : The route can be used when the interface is "up". If the interface is "dormant", then select and use the alternative route (rerouting) until the interface is "up".                                                             |
|       | • Never dialup: The route can be used when the interface is "up".                                                                                                    |
|       | • Always dialup: The route can be used when the interface is "up". If the interface is "dormant", then dial and wait until the interface is "up". In this case, an alternative interface with a poorer metric is used for routing until the interface is "up". |

## 14.1.2 Options

#### **Back Route Verify**

The term Back Route Verify describes a very simple but powerful function. If a check is activated for an interface, incoming data packets are only accepted over this interface if outgoing response packets are routed over the same interface. You can therefore prevent the acceptance of packets with false IP addresses - even without using filters.

The Networking->Routes->Options menu includes the following fields:

Fields in the OptionsBack Route Verify menu

| Field             | Description                                                                                                    |
|-------------------|----------------------------------------------------------------------------------------------------|
| Mode              | Select how the interfaces to be activated for Back Route Verify are to be specified.                                                                        |
|                   | Possible values:                                                                                                    |
|                   | • Enable for all interfaces: Back Route Verify is activated for all interfaces.                                                                             |
|                   | • Enable for specific interfaces (default value): A list of all interfaces is displayed in which Back Route Verify is only enabled for specific interfaces. |
|                   | • Disable for all interfaces: Back route verify is dis-<br>abled for all interfaces.                                                                        |
| No.               | <b>Only for Mode =</b> <i>Enable for specific interfaces</i>                                                                                                |
|                   | Displays the serial number of the list entry.                                                                                                    |
| Interface         | <b>Only for Mode =</b> <i>Enable for specific interfaces</i>                                                                                                |
|                   | Displays the name of the interface.                                                                                                    |
| Back Route Verify | <b>Only for Mode =</b> <i>Enable for specific interfaces</i>                                                                                                |
|                   | Select whether <i>Back Route Verify</i> is to be activated for the interface.                                                                               |
|                   | The function is enabled with Enabled.                                                                                                    |
|                   | By default, the function is deactivated for all interfaces.                                                                                                 |

### Fields in the OptionsGeneral menu

| Field                                      | Description                                                                                                    |
|--------------------------------------------|----------------------------------------------------------------------------------------------------|
| Allow deleting/editing all routing entries | Define whether all the routes entered on your device can be ed-<br>ited and deleted in the <b>Networking-&gt;Routes-&gt;IP Routes</b><br>menu. |
|                                            | The function is enabled with <i>Enabled</i> .<br>By default, the function is deactivated for all interfaces.                                   |

# 14.2 NAT

## 14.2.1 NAT Interfaces

Network Address Translation (NAT) is a function on your device for defined conversion of source and destination addresses of IP packets. If NAT is activated, IP connections are still only allowed by default in one direction, outgoing (forward) (= protective function). Exceptions to the rule can be configured (in *NAT Configuration* on page 188).

A list of all NAT interfaces is displayed in the **Networking->NAT ->NAT Interfaces** menu.

For every NAT interface, the *NAT* active, *Silent* Deny and *PPTP* Passthrough options can be selected .

In addition, *Portforwardings* displays how many port forwarding rules were configured for this interface.

| Field            | Description                                                                                                    |
|------------------|----------------------------------------------------------------------------------------------------|
| NAT active       | Select whether NAT is to be activated for the interface.<br>The function is disabled by default.                                                                                                    |
| Silent Deny      | Select whether IP packets are to be silently denied by NAT. If<br>this function is deactivated, the sender of the denied IP packet<br>is informed by means of an ICMP or TCP RST message.<br>The function is disabled by default.                                                                                           |
| PPTP Passthrough | Select whether the setup and operation of several simultan-<br>eous, outgoing PPTP connections from hosts in the network are<br>also to be permitted if NAT is activated.<br>The function is disabled by default.<br>If <b>PPTP Passthrough</b> is enabled, the device itself cannot be<br>configured as a tunnel endpoint. |
| Port             | Shows the number of portforwarding rules configured in <b>Net-working</b> -> <b>NAT</b> -> <b>NAT Configuration</b> .                                                                                                    |

#### **Options in the menu NAT Interfaces**

## 14.2.2 NAT Configuration

In the **Networking**->**NAT**->**NAT** Configuration menu you can exclude data from NAT simply and conveniently as well as translate addresses and ports. For outgoing data traffic you can configure various NAT methods, i.e. you can determine how an external host establishes a connection to an internal host.

#### 14.2.2.1 New

Choose the New button to set up NAT.

The menu Networking->NAT->NAT Configuration->New consists of the following fields:

| Field           | Description                                                                                                    |
|-----------------|----------------------------------------------------------------------------------------------------|
| Description     | Enter a description for the NAT configuration.                                                                                                    |
| Interface       | <ul> <li>Select the interface for which NAT is to be configured.</li> <li>Possible values:</li> <li>Any (default value): NAT is configured for all interfaces.</li> <li><interface name="">: Select one of the interfaces from the</interface></li> </ul>                                                                                                    |
|                 | list.                                                                                                    |
| Type of traffic | <ul> <li>Select the type of data traffic for which NAT is to be configured.</li> <li>Possible values:</li> <li>incoming (Destination NAT) (default value): The data traffic that comes from outside.</li> <li>outgoing (Source NAT): Outgoing data traffic.</li> <li>excluding (Without NAT): Data traffic excluded from NAT.</li> </ul>                                                                                                    |
| NAT method      | Only for <b>Type of traffic</b> = <i>outgoing</i> ( <i>Source NAT</i> ).<br>Select the NAT method for outgoing data traffic. The starting<br>point for choosing the NAT method is a NAT scenario in which<br>an "internal" source host has initiated an IP connection to an "ex-<br>ternal" destination host over the NAT interface, and in which an<br>internally valid source address and internally valid source port<br>are translated to an externally valid source address and an ex- |

#### Field in the NAT ConfigurationBasic Parameters menu

| Field | Description                                                                                                    |
|-------|----------------------------------------------------------------------------------------------------|
|       | ternally valid source port.                                                                                                    |
|       | Possible values:                                                                                                    |
|       | <ul> <li>full-cone(UDP only): Any given external host may send IP<br/>packets via the external address and the external port to the<br/>initiating source address and the initial source port.</li> </ul>                               |
|       | <ul> <li>restricted-cone(UDP only): Like full-cone NAT; as ex-<br/>ternal host, however, only the initial "external" destination host<br/>is allowed.</li> </ul>                                                                        |
|       | • <i>port-restricted-cone</i> (UDP only): Like restricted-cone NAT; however, exclusively data from the initial destination port are allowed.                                                                                            |
|       | • <i>symmetric</i> (standard value) any protocol: Outbound, an externally valid source address and an externally valid source port are administratively set. Inbound, only response packets within the existing connection are allowed. |

In the **NAT Configuration** -> **Specify original traffic** menu, you can configure for which data traffic NAT is to be used.

| Field    | Description                                                                                                    |
|----------|----------------------------------------------------------------------------------------------------|
| Service  | Not for Type of traffic = outgoing (Source NAT) and NAT<br>method = full-cone, restricted-cone or port-<br>restricted-cone.                                                                                                    |
|          | Select one of the preconfigured services.                                                                                                    |
|          | Possible values:                                                                                                    |
|          | • User-defined (default value)                                                                                                    |
|          | • <service name=""></service>                                                                                                    |
| Protocol | Only for certain services.                                                                                                    |
|          | Not for <b>Type of traffic</b> = <i>outgoing</i> (Source NAT) and <b>NAT</b><br><b>method</b> = full-cone, restricted-cone <b>or</b> port-<br>restricted-cone. In this case UDP is automatically defined.<br>Select a protocol. According to the selected <b>Service</b> , different<br>protocols are available. |

### Fields in the NAT ConfigurationSpecify original traffic menu

| Field                      | Description                                                                                             |
|----------------------------|----------------------------------------------------------------------------------------------------|
|                            | Possible values:                                                                                        |
|                            | Any (default value)                                                                                     |
|                            | • AH                                                                                                    |
|                            | • Chaos                                                                                                 |
|                            | • EGP                                                                                                   |
|                            | • ESP                                                                                                   |
|                            | • <i>GGP</i>                                                                                            |
|                            | • GRE                                                                                                   |
|                            | HMP                                                                                                    |
|                            | • ICMP                                                                                                  |
|                            | • IGP                                                                                                   |
|                            | • IGRP                                                                                                  |
|                            | • IP                                                                                                    |
|                            | • IPinIP                                                                                                |
|                            | • IPv6                                                                                                  |
|                            | • IPX in IP                                                                                             |
|                            | • ISO-IP                                                                                                |
|                            | • Kryptolan                                                                                             |
|                            | • <i>L2TP</i>                                                                                           |
|                            | • OSPF                                                                                                  |
|                            | • PUP                                                                                                   |
|                            | • RDP                                                                                                   |
|                            | • RSVP                                                                                                  |
|                            | • SKIP                                                                                                  |
|                            | • TCP                                                                                                   |
|                            | • TLSP                                                                                                  |
|                            | • UDP                                                                                                   |
|                            | • VRRP                                                                                                  |
|                            | • XNS-IDP                                                                                               |
| Source IP Addre<br>Netmask | Enter the source IP address and corresponding netmask of the original data packets, as the case arises. |

| Field                                      | Description                                                                                                    |
|--------------------------------------------|----------------------------------------------------------------------------------------------------|
| Source Port                                | Only for <b>Type of traffic</b> = outgoing (Source NAT), <b>NAT</b><br><b>method</b> = symmetric and <b>Service</b> = User-defined. Enter<br>the source port of the original data packets. The default setting<br>-All- means that the port remains unspecified. |
| Source Port/Range                          | Not for <b>Type of traffic</b> = <i>outgoing</i> (Source NAT) Enter the source port or the source port range of the original data packets. The default setting -A11- means that the port remains unspecified.                                                    |
| Original Destination IP<br>Address/Netmask | Enter the destination IP address and corresponding netmask of the original data packets, as the case arises.                                                                                                    |
| Original Destination<br>Port/Range         | Only for <b>Service</b> = <i>User-defined</i> .<br>Enter the destination port or the destination port range of the original data packets. The default setting All means that the port is not specified.                                                          |

In the **NAT Configuration** -> **Replacement Values** menu you can define, depending on whether you're dealing with inbound or outbound data traffic, new addresses and ports, to which specific addresses and ports from the **NAT Configuration** -> **Specify original traffic** menu can be translated.

| Field                                   | Description                                                                                                    |
|-----------------------------------------|----------------------------------------------------------------------------------------------------|
| New Destination IP Ad-<br>dress/Netmask | Only for <b>Type of traffic</b> = <i>incoming</i> ( <i>Destination NAT</i> ).<br>Enter the destination IP address and corresponding netmask to which the original destination IP address is to be translated.                                                                                                    |
| New Destination Port                    | Only for <b>Type of traffic</b> = incoming (Destination NAT).<br>Leave the destination port as it appears or enter the destination<br>port to which the original destination port is to be translated.<br>Selecting Original leaves the original destination port. If you<br>disable Original, an input field appears in which you can<br>enter a new destination port.<br>Originalis active by default. |
| New Source IP Ad-<br>dress/Netmask      | Only for Type of traffic = outgoing (Source NAT).                                                                                                    |

### Fields in the NAT ConfigurationReplacement Values menu

| Field           | Description                                                                                                    |
|-----------------|----------------------------------------------------------------------------------------------------|
|                 | Enter the source IP address and corresponding netmask to which the original source IP address is to be translated.                                                          |
| New Source Port | <b>Only for Type of traffic =</b> <i>outgoing</i> (Source NAT).                                                                                                    |
|                 | Leave the source port as it appears or enter a new source port to which the original source port is to be translated.                                                       |
|                 | Original leaves the original source port. If you disable Origin-<br>al, an input field appears in which you can enter a new source<br>q-port. Originalis active by default. |

## 14.3 Load Balancing

## 14.3.1 Load Balancing Groups

The increasing amount of data traffic over the Internet means it is necessary to send data over different interfaces to increase the total bandwidth available. IP load balancing enables the controlled distribution of data traffic within a particular group of interfaces according to the following principles:

- In contrast to Multilink PPP-based solutions, load balancing also functions with accounts with different providers.
- Session-based load balancing is achieved.
- Related (dependent) sessions are always routed over the same interface.
- A decision on distribution is only made for outgoing sessions.

.A list of all configured load balancing groups is displayed in the **Networking->Load Balancing->Load Balancing Groups** menu. Clicking the magnifier icon opens an overview of basic parameters pertaining to this group.

### Note

Note that all interfaces collected under a Load Balancing Group must have routes with identical metrics. If applicable, go to **Networking**->**Routes** and verify the relevant entries.

#### 14.3.1.1 New

Choose the New button to create additional groups.

The menu **Networking->Load Balancing->Load Balancing Groups->New** consists of the following fields:

| Field               | Description                                                                                                    |
|---------------------|----------------------------------------------------------------------------------------------------|
| Group Description   | Enter the desired description of the interface group                                                                                                    |
| Group Description   | Enter the desired description of the interface group.                                                                                                    |
| Distribution Policy | Select the way the data traffic is to be distributed to the inter-<br>faces configured for the group.                                                                                                    |
|                     | Possible values:                                                                                                    |
|                     | • Session-Round-Robin (default value): A newly added ses-<br>sion is assigned to one of the group interfaces according to<br>the percentage assignment of sessions to the interfaces. The<br>number of sessions is decisive.                                                          |
|                     | • Load-dependent Bandwidth: A newly added session is<br>assigned to one of the group interfaces according to the share<br>of the total data rate handled by the interfaces. The current<br>data rate based on the data traffic is decisive in both the send<br>and receive direction. |
| Consider            | <b>Only for Distribution Policy =</b> Load-dependent Bandwidth                                                                                                    |
|                     | Choose the direction in which the current data rate is to be con-<br>sidered.                                                                                                    |
|                     | Options:                                                                                                    |
|                     | • <i>Download</i> : Only the data rate in the receive direction is considered.                                                                                                    |
|                     | • Upload: Only the data rate in the send direction is con-<br>sidered.                                                                                                    |
|                     | By default, the <i>Download</i> and <i>Upload</i> options are disabled.                                                                                                    |
| Distribution Mode   | Select the state the interfaces in the group may have if they are to be included in load balancing.                                                                                                    |
|                     | Possible values:                                                                                                    |
|                     | Always (default value): Also includes idle interfaces.                                                                                                    |
|                     | • Only use active interfaces: Only interfaces in the up state are included.                                                                                                    |

In the **Interface** area, you add interfaces that match the current group context and configure these. You can also delete interfaces.

Use Add to create more entries.

| Fields in the Load Balancing | GroupsInterface Selection for Distribution menu | I |
|------------------------------|-------------------------------------------------|---|
| j                            |                                                 | - |

| Field              | Description                                                                          |
|--------------------|--------------------------------------------------------------------------------------|
| Interface          | Select the interfaces that are to belong to the group from the available interfaces. |
| Distribution Ratio | Enter the percentage of the data traffic to be assigned to an in-<br>terface.        |
|                    | The meaning differs according to the employed <b>Distribution</b><br><b>Ratio</b> :  |
|                    | • Session-Round-Robin is based on the number of distrib-<br>uted sessions.           |
|                    | • For Load-dependent Bandwidth the data rate is the decisive factor.                 |

## 14.4 QoS

QoS (Quality of Service) makes it possible to distribute the available bandwidths effectively and intelligently. Certain applications can be given preference and bandwidth reserved for them. This is an advantage, especially for time-critical applications such as VoIP.

The QoS configuration consists of three parts:

- · Creating IP filters
- Classifying data
- Prioritising data.

## 14.4.1 QoS Filter

In the Networking->QoS->QoS Filtermenu IP filters are configured.

#### 14.4.1.1 New

Choose the New button to define more IP filters.

The Networking->QoS->QoS Filter->New menu consists of the following fields:

| Field            | Description                                                                                                    |
|------------------|----------------------------------------------------------------------------------------------------|
| Description      | Enter the name of the filter.                                                                                                    |
| Service          |                                                                                                    |
| Service          | Select one of the preconfigured services. The extensive range of services configured ex works includes the following:                               |
|                  | • activity                                                                                                    |
|                  | • apple-qt                                                                                                    |
|                  | • auth                                                                                                    |
|                  | • charge                                                                                                    |
|                  | • clients_1                                                                                                    |
|                  | • daytime                                                                                                    |
|                  | • dhcp                                                                                                    |
|                  | • discard                                                                                                    |
|                  | The default value is User defined.                                                                                                    |
| Protocol         | Select a protocol.                                                                                                    |
|                  | The <i>dont-verify</i> option (default value) matches any protocol.                                                                                 |
| Туре             | Only for <b>Protocol</b> = <i>icmp</i>                                                                                                    |
|                  | Select the type.                                                                                                    |
|                  | <b>Possible values:</b> Any, Echo reply, Destination unreach-<br>able, Source quench, Redirect, Echo, Time exceeded,<br>Timestamp, Timestamp reply. |
|                  | See RFC 792.                                                                                                    |
|                  | The default value is Any.                                                                                                    |
| Connection State | With <b>Protocol</b> = $tcp$ , you can define a filter that takes the status of the TCP connections into account.                                   |
|                  | Possible values:                                                                                                    |
|                  | • <i>Established</i> : All TCP packets that would not open any new TCP connection on routing over the gateway match the filter.                     |

### Fields in the QoS FilterBasic Parameters menu

| Field                               | Description                                                                                                    |
|-------------------------------------|----------------------------------------------------------------------------------------------------|
|                                     | • Any (default value): All TCP packets match the filter.                                                                                  |
| Destination IP Ad-<br>dress/Netmask | Enter the destination IP address of the data packets and the corresponding netmask.                                                       |
| Destination Port/Range              | Only for <b>Protocol</b> = $tcp$ or $udp$<br>Enter a destination port number or a range of destination port numbers.                      |
|                                     | Possible values:                                                                                                    |
|                                     | <ul> <li>-All- (default value): The destination port is not specified.</li> <li>Specify port: Enter a destination port.</li> </ul>        |
|                                     | • Specify port range: Enter a destination port range.                                                                                     |
| Source IP Address/<br>Netmask       | Enter the source IP address of the data packets and the corres ponding netmask.                                                           |
| Source Port/Range                   | Only for <b>Protocol</b> = $tcp$ or $udp$<br>Enter a source port number or a range of source port numbers.                                |
|                                     | Possible values:                                                                                                    |
|                                     | • -All- (default value): The destination port is not specified.                                                                           |
|                                     | • Specify port: Enter a destination port.                                                                                                 |
|                                     | • Specify port range: Enter a destination port range.                                                                                     |
| DSCP/TOS Filter<br>(Layer 3)        | Specify how the priority of the IP packets is signalled.                                                                                  |
| (Layer 5)                           | Possible values:                                                                                                    |
|                                     | • Ignore (default value): No priority signalling is used.                                                                                 |
|                                     | • DSCP Binary Value: Differentiated Services Code Point is used to signal the priority of IP packets (indicated in binary format, 6 bit). |
|                                     | • DSCP Decimal Value: Differentiated Services Code Point is used to signal the priority of IP packets (indicated in decim al format).     |
|                                     | • TOS Binary Value: Type of Service is used to signal the priority of IP packets (indicated in binary format 8 bit).                      |
|                                     | • TOS Decimal Value: Type of Service is used to signal the                                                                                |

| Field                          | Description                                                                                                    |
|--------------------------------|----------------------------------------------------------------------------------------------------|
|                                | priority of IP packets (indicated in decimal format).<br>Additional information on DSCP and TOS in RFC's 3260 and<br>1349.                   |
| COS Filter<br>(802.1p/Layer 2) | Enter the service class of the IP packets (Class of Service, CoS).<br>Possible values are whole numbers between 0 and 7. Value range 0 to 7. |
|                                | The default value is 0.                                                                                                    |

## 14.4.2 QoS Classification

The data traffic is classified in the **Networking->QoS->QoS Classification** menu, i.e. the data traffic is associated using class IDs of various classes. To do this, create class plans for classifying IP packets based on pre-defined IP filters. Each class plan is associated to at least one interface via its first filter.

### 14.4.2.1 New

Choose the New button to create additional data classes.

The Networking->QoS->QoS Classification->New menu consists of the following fields:

Fields in the QoS ClassificationBasic Parameters menu

| Field       | Description                                                                                                    |
|-------------|----------------------------------------------------------------------------------------------------|
| Class map   | <ul> <li>Choose the class plan you want to create or edit.</li> <li>Possible values:</li> <li>New (default value): You can create a new class plan with this setting.</li> <li><name class="" of="" plan="">: Shows a class plan that has</name></li> </ul> |
|             | already been created, which you can select and edit. You can add new filters.                                                                                                    |
| Description | Only for <b>Class map</b> = New.                                                                                                    |
|             | Enter the name of the class plan.                                                                                                    |

| Field                           | Description                                                                                                    |
|---------------------------------|----------------------------------------------------------------------------------------------------|
| Filter                          | Select an IP filter.                                                                                                    |
|                                 | If the class plan is new, select the filter to be set at the first point of the class plan.                                                                                                    |
|                                 | If the class plan already exists, select the filter to be attached to the class plan.                                                                                                    |
|                                 | To select a filter, at least one filter must be configured in the <b>Networking-&gt;QoS-&gt;QoS Filter</b> menu.                                                                               |
| Direction                       | Select the direction of the data packets to be classified.                                                                                                    |
|                                 | Possible values:                                                                                                    |
|                                 | • Incoming: Incoming data packets are assigned to the Class ID specified below .                                                                                                    |
|                                 | <ul> <li>Outgoing (default value): Outgoing data packets are as-<br/>signed to the Class ID specified belowd.</li> </ul>                                                                       |
|                                 | • Both: Incoming and outgoing data packets are assigned to the <b>Class ID</b> specified below.                                                                                                |
| High Priority Class             | Enable or disable the high priority class. If the high priority class is active, the data packets are associated with the class with the highest priority and priority 0 is set automatically. |
|                                 | The function is enabled with Enabled.                                                                                                    |
|                                 | The function is disabled by default.                                                                                                    |
| Class ID                        | Only for High Priority Class not active.                                                                                                    |
|                                 | Choose a number which assigns the data packets to a class.                                                                                                    |
|                                 | Note: The class ID is a label to assign data packets to specific classes. (The class ID defines the priority.)                                                                                 |
|                                 | Possible values are whole numbers between 1 and 254.                                                                                                    |
| Set DSCP/TOS value<br>(Layer 3) | Here you can set or modify the DSCP/TOS value of IP data-<br>grams according to the specified class ( <b>Class ID</b> ).                                                                       |
|                                 | Possible values:                                                                                                    |
|                                 | Preserve (default value): The DSCP/TOS value of the IP da                                                                                                    |

| Field                             | Description                                                                                                    |
|-----------------------------------|----------------------------------------------------------------------------------------------------|
|                                   | tagrams remains unchanged.                                                                                                    |
|                                   | • DSCP Binary Value: Differentiated Services Code Point according to RFC 3260 is used to signal the priority of IP packets (indicated in binary format, 6 bit).                                                    |
|                                   | • DSCP Decimal Value: Differentiated Services Code Point according to RFC 3260 is used to signal the priority of IP packets (indicated in decimal format).                                                         |
|                                   | • TOS Binary Value: The TOS value is specified in binary format, e.g. 00111111.                                                                                                    |
|                                   | • TOS Decimal Value: The TOS value is specified in decimal format, e.g. 63.                                                                                                    |
| Set COS value<br>(802.1p/Layer 2) | Here you can set or change the Class of Service (Layer 2 Prior-<br>ity) within the VLAN Ethernet header of the IP datagrams in cor-<br>respondence to the class ( <b>Class ID</b> ) they have been assigned<br>to. |
|                                   | Possible values are whole numbers between 0 and 7.<br>The default value is <i>Preserve</i> .                                                                                                    |
| Interfaces                        | Only for <b>Class map</b> = New.                                                                                                    |
|                                   | When creating a new class plan, select the interfaces to which<br>you want to link the class plan. A class plan can be assigned to<br>multiple interfaces.                                                         |

## 14.4.3 QoS Interfaces/Policies

In the Networking->QoS->QoS Interfaces/Policies menu, you set prioritisation of data.

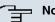

Note

Data can only be prioritized in the outgoing direction.

Packets in the high-priority class always take priority over data with class IDs 1... 254.

It is possible to assign or guarantee each queue and thus each data class a certain part of the total bandwidth of the interface. In addition, you can optimise the transmission of voice data (real time data).

Depending on the respective interface, a queue is created automatically for each class, but only for data traffic classified as outgoing and for data traffic classified in both directions. A priority is assigned to these automatic queues. The value of the priority is equal to the value of the class ID. You can change the default priority of a queue. If you add new queues, you can also use classes in other class plans via the class ID.

#### 14.4.3.1 New

Choose the New button to create additional prioritisations.

The **Networking->QoS->QoS Interfaces/Policies->New** menu consists of the following fields:

| Field                  | Description                                                                                                    |
|------------------------|----------------------------------------------------------------------------------------------------|
| Interface              | Select the interface for which QoS is to be configured.                                                                                                    |
| Priorisation algorithm | Select the algorithm according to which the queues are to be processed. This activates and deactivates QoS on the selected interface.                                                                                                    |
|                        | Possible values:                                                                                                    |
|                        | • <i>Priority Queueing</i> : QoS is activated on the interface. The available bandwidth is distributed strictly according to the queue priority.                                                                                                    |
|                        | • Weighted Round Robin: QoS is activated on the interface.<br>The available bandwidth is distributed according to the<br>weighting (weight) of the queue. Exception: High-priority pack-<br>ets are always handled with priority.                                           |
|                        | • Weighted Fair Queueing: QoS is activated on the inter-<br>face. The available bandwidth is distributed as "fairly" as pos-<br>sible among the (automatically detected) traffic flows in a<br>queue. Exception: High-priority packets are always handled<br>with priority. |
|                        | • <i>Disabled</i> (default value): QoS is deactivated on the inter-<br>face. The existing configuration is not deleted, but can be ac-<br>tivated again if required.                                                                                                    |
| Traffic shaping        | Activate or deactivate data rate limiting in the send direction.<br>The function is enabled with <i>Enabled</i> .                                                                                                    |

#### Fields in the QoS Interfaces/PoliciesBasic Parameters menu

| Field                                 | Description                                                                                                    |
|---------------------------------------|----------------------------------------------------------------------------------------------------|
|                                       | The function is disabled by default.                                                                                                    |
| Maximum Upload<br>Speed               | Only for Traffic shaping enabled.                                                                                                    |
|                                       | Enter a maximum data rate for the queue in the send direction in kbits.                                                                                                    |
|                                       | Possible values are 0 to 1000000.                                                                                                    |
|                                       | The default value is $0$ , i.e. no limits are set, the queue can occupy the maximum bandwidth.                                                                                                 |
| Protocol Header Size<br>below Layer 3 | Choose the interface type to include the size of the respective overheads of a datagram when calculating the bandwidth.                                                                        |
|                                       | Possible values:                                                                                                    |
|                                       | • User defined(value in bytes; possible values are 0 to 100                                                                                                    |
|                                       | • Ethernet (default value)                                                                                                    |
|                                       | Only for Ethernet interfaces:                                                                                                    |
|                                       | • Ethernet                                                                                                    |
|                                       | • Ethernet and VLAN                                                                                                    |
|                                       | • PPP over Ethernet                                                                                                    |
|                                       | • PPP over Ethernet and VLAN                                                                                                    |
|                                       | Only for IPSec interfaces:                                                                                                    |
|                                       | • IPSec over Ethernet                                                                                                    |
|                                       | • IPSec over Ethernet and VLAN                                                                                                    |
|                                       | • IPSec via PPP over Ethernet                                                                                                    |
|                                       | • IPSec via PPPoE and VLAN                                                                                                    |
| Real Time Jitter Con-<br>trol         | Only for Traffic shaping enabled                                                                                                    |
|                                       | Real Time Jitter Control optimises latency when forwarding real<br>time datagrams. The function ensures that large data packets<br>are fragmented according to the available upload bandwidth. |
|                                       | Real Time Jitter Control is useful for small upload bandwidths (-<br>800 kbps).                                                                                                    |
|                                       |                                                                                                    |

| Field           | Description                                                                                                    |
|-----------------|----------------------------------------------------------------------------------------------------|
|                 | The function is enabled with Enabled.                                                                                                    |
|                 | The function is disabled by default.                                                                                                    |
| Control Mode    | Only for Real Time Jitter Control enabled.                                                                                                    |
|                 | Select the mode for optimising voice transmission.                                                                                                    |
|                 | Possible values:                                                                                                    |
|                 | • All RTP Streams: All RTP streams are optimised. The function activates the RTP stream detection mechanism for the automatic detection of RTP streams. In this mode, the Real Time Jitter Control is activated as soon as an RTP stream has been detected.              |
|                 | • Inactive: Voice data transmission is not optimised.                                                                                                    |
|                 | • Controlled RTP Streams only: This mode is used if<br>either the VoIP Application Layer Gateway (ALG) or the VoIP<br>Media Gateway (MGW) is active. Real Time Jitter Control is<br>activated by the control instances ALG or MGW.                                       |
|                 | • <i>Always</i> : Real Time Jitter Control is always active, even if no real time data is routed.                                                                                                    |
| Queues/Policies | Configure the desired QoS queues.                                                                                                    |
|                 | For each class created from the class plan, which is associated<br>with the selected interface, a queue is generated automatically<br>and displayed here (only for data traffic classified as outgoing<br>and for data traffic classified as moving in both directions). |
|                 | Add new entries with Add. The Edit Queue/Policy menu opens.                                                                                                    |

The menu Edit Queue/Policy consists of the following fields:

| There in the East ductor oney mond |                                                                         |
|------------------------------------|-------------------------------------------------------------------------|
| Field                              | Description                                                             |
| Description                        | Enter the name of the queue/policy.                                     |
| Outbound Interface                 | Shows the interface for which the QoS queues are being con-<br>figured. |
| Priorisation queue                 | Select the queue priority type.                                         |

| Field              | Description                                                                                                    |
|--------------------|----------------------------------------------------------------------------------------------------|
|                    | Possible values:                                                                                                    |
|                    | • Class Based (default value): Queue for data classified as<br>"normal".                                                                                                    |
|                    | • <i>High Priority</i> : Queue for data classified as "high priority".                                                                                                    |
|                    | • <i>Default</i> : Queue for data that has not been classified or data of a class for which no queue has been configured.                                                       |
| Class ID           | Only for Priorisation queue = Class Based.                                                                                                    |
|                    | Select the QoS packet class to which this queue is to apply.                                                                                                    |
|                    | To do this, at least one class ID must be given in the <b>Network-ing-&gt;QoS-&gt;QoS Classification</b> menu.                                                                  |
| Priority           | Only for Priorisation queue = Class Based.                                                                                                    |
|                    | Choose the priority of the queue. Possible values are 1 (high priority) to 254 (low priority).                                                                                  |
|                    | The default value is 1.                                                                                                    |
| Weight             | <b>Only for Priorisation algorithm =</b> Weighted Round Robin<br><b>or</b> Weighted Fair Queueing                                                                               |
|                    | Choose the priority of the queue. Possible values are 1 to 254.                                                                                                    |
|                    | The default value is 1.                                                                                                    |
| RTT Mode (Realtime | Active or deactivate the real time transmission of the data.                                                                                                    |
| Traffic Mode)      | The function is enabled with Enabled.                                                                                                    |
|                    | The function is disabled by default.                                                                                                    |
|                    | RTT mode should be activated for QoS classes in which real time data has priority. This mode improves latency when for-warding real time datagrams.                             |
|                    | It is possible to configure multiple queues when RTT mode is<br>enabled. Queues with enabled RTT mode must always have a<br>higher priority than queues with disabled RTT mode. |
| Traffic Shaping    | Activate or deactivate data rate (=Traffic Shaping) limiting in the send direction.                                                                                             |

| Field               | Description                                                                                                    |
|---------------------|----------------------------------------------------------------------------------------------------|
|                     | The data rate limit applies to the selected queue. (This is not the limit that can be defined on the interface.)                                             |
|                     | The function is enabled with <i>Enabled</i> .                                                                                                    |
|                     | The function is disabled by default.                                                                                                    |
| Maximum Upload      | Only for Traffic Shaping enabled.                                                                                                    |
| Speed               | Enter a maximum data rate for the queue in kbits.                                                                                                    |
|                     | Possible values are 0 to 1000000.                                                                                                    |
|                     | The default value is 0.                                                                                                    |
| Overbooking allowed | Only for Traffic Shaping enabled.                                                                                                    |
|                     | Enable or disable the function. The function controls the band-<br>width limit.                                                                              |
|                     | If <b>Overbooking allowed</b> is activated, the bandwidth limit set for<br>this queue can be exceeded, as long as free bandwidth exists<br>on the interface. |
|                     | If <b>Overbooking allowed</b> is deactivated, the queue can never occupy bandwidth beyond the bandwidth limit that has been set.                             |
|                     | The function is enabled with Enabled.                                                                                                    |
|                     | The function is disabled by default.                                                                                                    |
| Burst size          | Only for Traffic Shaping enabled.                                                                                                    |
|                     | Enter the maximum number of bytes that may still be transmit-<br>ted temporarily when the data rate permitted for this queue has<br>been reached.            |
|                     | Possible values are 0 to 64000.                                                                                                    |
|                     | The default value is 0.                                                                                                    |

The menu Advanced Settings consists of the following fields:

Fields in the Advanced Settings menu

| Field                         | Description                                                                                                    |
|-------------------------------|----------------------------------------------------------------------------------------------------|
| Dropping Algorithm            | Choose the procedure for rejecting packets in the QoS queue, if the maximum size of the queue is exceeded.                                                                                                    |
|                               | Possible values:                                                                                                    |
|                               | • <i>Tail Drop</i> (default value): The newest packet received is dropped.                                                                                                    |
|                               | • Head Drop: The oldest packet in the queue is dropped.                                                                                                    |
|                               | • Random Drop: A randomly selected packet is dropped from the queue.                                                                                                    |
| Congestion Avoidance<br>(RED) | Select the process according to which packets are preventively dropped between <b>Min. queue size</b> and <b>Max. queue size</b> to prevent queue overflow (Random Early Detection).                                                              |
|                               | Possible values:                                                                                                    |
|                               | • None (default value): No packets are dropped.                                                                                                    |
|                               | • weighted-random: Packets are dropped according to the level of the queue. This procedure ensures a smaller long-term queue size for TCP-based data traffic, so that traffic bursts can also usually be transmitted without large packet losses. |
| Min. queue size               | Enter the lower threshold value for the process <b>prevention of data congestion (RED)</b> in bytes.                                                                                                    |
|                               | Possible values are 0 to 262143.                                                                                                    |
|                               | The default value is 0.                                                                                                    |
| Max. queue size               | Enter the upper threshold value for the process <b>prevention of data congestion (RED)</b> in bytes.                                                                                                    |
|                               | Possible values are 0 to 262143.                                                                                                    |
|                               | The default value is 16384.                                                                                                    |

## 14.5 Access Rules

Accesses to data and functions are restricted with access lists (which user gets to use which services and files).

You define filters for IP packets in order to allow or block access from or to the various hosts in connected networks. This enables you to prevent undesired connections being set up via the gateway. Access lists define the type of IP traffic the gateway is to accept or deny. The access decision is based on information contained in the IP packets, e.g.:

- source and/or destination IP address
- packet protocol
- source and/or destination port (port ranges are supported)

Access lists are an effective means if, for example, sites with LANs interconnected over a **bintec** gateway wish to deny all incoming FTP requests or only allow Telnet sessions between certain hosts.

Access filters in the gateway are based on the combination of filters and actions for filter rules (= rules) and the linking of these rules to form rule chains. They act on the incoming data packets to allow or deny access to the gateway for certain data.

A filter describes a certain part of the IP data traffic based on the source and/or destination IP address, netmask, protocol and source and/or destination port.

You use the rules that you use in the access lists to tell the gateway what to do with the filtered data packets, i.e. whether it should allow or deny them. You can also define several rules, which you arrange in the form of a chain to obtain a certain sequence.

There are various approaches for the definition of rules and rule chains:

Allow all packets that are not explicitly denied, i.e.:

- · Deny all packets that match Filter 1.
- Deny all packets that match Filter 2.
- ...
- Allow the rest.

or

- Allow all packets that are explicitly allowed, i.e.:
- Allow all packets that match Filter 1.
- Allow all packets that match Filter 2.
- ...
- · Deny the rest.

or

· Combination of the two possibilities described above.

A number of separate rule chains can be created. The same filter can also be used in different rule chains.

You can also assign a rule chain individually to each interface.

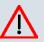

### Caution

Make sure you don't lock yourself out when configuring filters.

If possible, access your gateway for filter configuration over the serial console interface or ISDN Login.

## 14.5.1 Access Filter

This menu is for configuration of access filter. Each filter describes a certain part of the IP traffic and defines, for example, the IP addresses, the protocol, the source port or the destination port.

A list of all access filters is displayed in the **Networking->Access Rules->Access Filter** menu.

#### 14.5.1.1 Edit or New

Choose the picon to edit existing entries. To configure access fiters, select the **New** button.

The Networking->Access Rules->Access Filter->New menu includes the following fields:

| Field       | Description                                                                                                    |
|-------------|----------------------------------------------------------------------------------------------------|
| Description | Enter a description for the filter.                                                                                   |
| Service     | Select one of the preconfigured services. The extensive range of services configured ex works includes the following: |
|             | • activity                                                                                                    |
|             | • apple-qt                                                                                                    |
|             | • auth                                                                                                    |
|             | • charge                                                                                                    |
|             | • clients_1                                                                                                    |

#### Fields in the Access FilterBasic Parameters menu

| Field                               | Description                                                                                                    |
|-------------------------------------|----------------------------------------------------------------------------------------------------|
|                                     | <ul> <li>daytime</li> <li>dhcp</li> <li>discard</li> <li>The default value is User defined.</li> </ul>                                                                                                    |
| Protocol                            | Select a protocol.<br>The <i>dont-verify</i> option (default value) matches any protocol.                                                                                                    |
| Туре                                | Only if Protocol = icmp       Possible values:                                                                                                    |
|                                     | <ul> <li>Any</li> <li>Echo reply</li> <li>Destination unreachable</li> <li>Source quench</li> <li>Redirect</li> <li>Echo</li> <li>Time exceeded</li> <li>Timestamp</li> </ul>                                                                                                    |
|                                     | <ul> <li>Timestamp reply</li> <li>The default value is Any.</li> <li>See RFC 792.</li> </ul>                                                                                                    |
| Connection State                    | <ul> <li>Only if Protocol = tcp</li> <li>You can define a filter that takes the status of the TCP connections into account.</li> <li>Possible values: <ul> <li>Any (default value): All TCP packets match the filter.</li> <li>Established: All TCP packets that would not open any new TCP connection on routing over the gateway match the filter.</li> </ul> </li> </ul> |
| Destination IP Ad-<br>dress/Netmask | Enter the destination IP address and netmask of the data pack-<br>ets.                                                                                                    |

| Field                         | Description                                                                                                    |
|-------------------------------|----------------------------------------------------------------------------------------------------|
|                               | Possible values:                                                                                                    |
|                               | Any (default value)                                                                                                    |
|                               | Host: Enter the IP address of the host.                                                                                                    |
|                               | Network: Enter the network address and the related net-                                                                                                    |
|                               | mask.                                                                                                    |
| Destination Port/Range        | Only if <b>Protocol</b> = <i>tcp</i> , <i>udp</i>                                                                                                    |
|                               | Enter the destination port number or range of destination port numbers that matches the filter.                                                                 |
|                               | Possible values:                                                                                                    |
|                               | -All- (default value): The route is valid for all port numbers                                                                                                  |
|                               | • Specify port: Enables the entry of a port number.                                                                                                    |
|                               | • Specify port range: Enables the entry of a range of port numbers.                                                                                             |
| Source IP Address/<br>Netmask | Enter the source IP address and netmask of the data packets.                                                                                                    |
| Source Port/Range             | Only if <b>Protocol</b> = tcp, udp                                                                                                    |
|                               | Enter the source port number or range of source port numbers.                                                                                                   |
|                               | Possible values:                                                                                                    |
|                               | • -All- (default value): The route is valid for all port numbers                                                                                                |
|                               | • Specify port: Enables the entry of a port number.                                                                                                    |
|                               | • Specify port range: Enables the entry of a range of port numbers.                                                                                             |
| DSCP/TOS Filter<br>(Layer 3)  | Select the Type of Service (TOS).                                                                                                    |
|                               | Possible values:                                                                                                    |
|                               | • Ignore (default value): The type of service is ignored.                                                                                                    |
|                               | • DSCP Binary Value: Differentiated Services Code Point according to RFC 3260 is used to signal the priority of IP packets (indicated in binary format, 6 bit). |
|                               | • DSCP Decimal Value: Differentiated Services Code Point according to RFC 3260 is used to signal the priority of IP                                             |

| Field                          | Description                                                                                                    |
|--------------------------------|----------------------------------------------------------------------------------------------------|
|                                | packets (indicated in decimal format).                                                                                                    |
|                                | • DSCP Hexadecimal Value: Differentiated Services Code<br>Point according to RFC 3260 is used to signal the priority of<br>IP packets (indicated in hexadecimal format). |
|                                | • TOS Binary Value: The TOS value is specified in binary format, e.g. 00111111.                                                                                          |
|                                | • TOS Decimal Value: The TOS value is specified in decimal format, e.g. 63.                                                                                              |
|                                | • TOS Hexadecimal Value: The TOS value is specified in hexadecimal format, e.g. 3F.                                                                                      |
| COS Filter<br>(802.1p/Layer 2) | Enter the service class of the IP packets (Class of Service, CoS).                                                                                                    |
|                                | Possible values are whole numbers between $0$ and $7$ .                                                                                                    |
|                                | The default value is Ignore.                                                                                                    |

## 14.5.2 Rule Chains

Rules for IP filters are configured in the access list menu. These can be created separately or incorporated in rule chains.

In the Networking->Access Rules+Rule Chains menu, all created filter rules are listed.

### 14.5.2.1 Edit or New

Choose the  $\swarrow$  icon to edit existing entries. To configure access lists, select the **New** button.

The **Networking->Access Rules+Rule Chains->New** menu consists of the following fields:

| Field      | Description                                                                                  |
|------------|----------------------------------------------------------------------------------------------|
| Rule Chain | Select whether to create a new rule chain or to edit an existing<br>one.<br>Possible values: |

#### Fields in the Rule ChainsBasic Parameters menu

| Field         | Description                                                                                                    |
|---------------|----------------------------------------------------------------------------------------------------|
|               | • New (default value): You can create a new rule chain with this setting.                                       |
|               | • <name class="" of="" plan="">: Select an already existing rule chain, and thus add another rule to it.</name> |
| Description   | Enter the name of the rule chain.                                                                               |
| Access Filter | Select an IP filter.                                                                                            |
|               | If the rule chain is new, select the filter to be set at the first point of the rule chain.                     |
|               | If the rule chain already exists, select the filter to be attached to the rule chain.                           |
| Action        | Define the action to be taken for a filtered data packet.                                                       |
|               | Possible values:                                                                                                |
|               | • Allow (default value): Allow packet if it matches the filter.                                                 |
|               | • Allow if filter does not match: Allow packet if it does not match the filter.                                 |
|               | • Deny if filter matches: Deny packet if it matches the filter.                                                 |
|               | • Deny if filter does not match: Deny packet if it does not match the filter.                                   |
|               | • Ignore: Use next rule.                                                                                        |

To set the rules of a rule chain in a different order, in the list menu for the entry to be shifted select the button. A dialog now opens, in which you can decide under **Move** whether the entry *below* (standard value) or *above* another rule of this rule chain is to be shifted.

## 14.5.3 Interface Assignment

In this menu, the configured rule chains are assigned to the individual interfaces and the gateway's behavior is defined for denying IP packets.

A list of all configured interface assignments is displayed in the **Networking->Access Rules->Interface Assignment** menu.

### 14.5.3.1 Edit or New

Choose the pi icon to edit existing entries. Choose the **New** button to configure additional assignments.

The **Networking->Access Rules->Interface Assignment->New** menu consists of the following fields:

| Field            | Description                                                                                                    |
|------------------|----------------------------------------------------------------------------------------------------|
| Interface        | Select the interface for which a configured rule chain is to be as-<br>signed.                                            |
| Rule Chain       | Select a rule chain.                                                                                                    |
| Silent Deny      | Define whether the sender is to be informed if an IP packet is denied.                                                    |
|                  | The function is enabled with Enabled.                                                                                     |
|                  | The function is activated by default.                                                                                     |
| Reporting Method | Define whether a syslog message is to be generated if a packet is denied.                                                 |
|                  | Possible values:                                                                                                    |
|                  | • No report: No syslog message.                                                                                           |
|                  | • Info (default value): A syslog message is generated with the protocol number, source IP address and source port number. |
|                  | • <i>Dump</i> : A syslog message is generated with the contents of the first 64 bytes of the denied packet.               |
|                  |                                                                                                    |

### Fields in the Interface AssignmentBasic Parameters menu

# Chapter 15 Routing Protocols

## 15.1 RIP

The entries in the routing table can be defined statically or the routing table can be updated constantly by dynamic exchange of routing information between several devices. This exchange is controlled by a Routing Protocol, e.g. RIP (Routing Information Protocol). By default, about every 30 seconds (this value can be changed in **Update Timer**), a device sends messages to remote networks using information from its own current routing table. The complete routing table is always exchanged in this process. If triggered RIP is used, information is only exchanged if the routing information has changed. In this case, only the changed information is sent.

Observing the information sent by other devices enables new routes and shorter paths for existing routes to be saved in the routing table. As routes between networks can become unreachable, RIP removes routes that are older than 5 minutes (i.e. routes not verified in the last 300 seconds - **Garbage Collection Timer** + **Route Timeout** -). Routes learnt with triggered RIP are not deleted.

Your device supports both version 1 and version 2 of RIP, either individually or together.

## 15.1.1 RIP Interfaces

A list of all RIP interfaces is displayed in the **Routing Protocols**->**RIP**->**RIP Interfaces** menu.

## 15.1.1.1 Edit

For every RIP interface, go to the menu to select options Send Version, Receive Version and Route Announce.

The menu Routing Protocols->RIP->RIP Interfaces-> consists of the following fields:

| Field        | Description                                                                                                    |
|--------------|----------------------------------------------------------------------------------------------------|
| Send Version | Decide whether routes are to be propagated via RIP and if so, select the RIP version for sending RIP packets over the inter-<br>face in send direction. |

### Fields in the RIP Parameters for menu

| Field           | Description                                                                                                    |
|-----------------|----------------------------------------------------------------------------------------------------|
|                 | Possible values:                                                                                                    |
|                 | • None (default value): RIP is not enabled.                                                                                                    |
|                 | • <i>RIP VI</i> : Enables sending and receiving of version 1 RIP packets.                                                                                             |
|                 | • <i>RIP V2</i> : Enables sending and receiving of version 2 RIP packets.                                                                                             |
|                 | • <i>RIP V1/V2</i> : Enables sending and receiving RIP packets of both version 1 and 2.                                                                               |
|                 | • <i>RIP V2 Multicast</i> : For sending RIP V2 messages over the multicast address 224.0.0.9.                                                                         |
|                 | • <i>RIP V1 Triggered</i> : RIP V1 messages are sent, received and processed as per RFC 2091 (triggered RIP).                                                         |
|                 | • <i>RIP V2 Triggered</i> : RIP V2 messages are sent, received and processed as per RFC 2091 (triggered RIP).                                                         |
| Receive Version | Decide whether routes are to be imported via RIP and if so, se-<br>lect the RIP version for receiving RIP packets over the interface<br>in receive direction.         |
|                 | Possible values:                                                                                                    |
|                 | • None (default value): RIP is not enabled.                                                                                                    |
|                 | • <i>RIP V1</i> : Enables sending and receiving of version 1 RIP packets.                                                                                             |
|                 | • <i>RIP V2</i> : Enables sending and receiving of version 2 RIP packets.                                                                                             |
|                 | • <i>RIP V1/V2</i> : Enables sending and receiving RIP packets of both version 1 and 2.                                                                               |
|                 | • <i>RIP V1 Triggered</i> : RIP V1 messages are sent, received and processed as per RFC 2091 (triggered RIP).                                                         |
|                 | • <i>RIP V2 Triggered</i> : <b>RIP V2 messages are sent, received</b> and processed as per RFC 2091 (triggered RIP).                                                  |
| Route Announce  | Select this option if you want to set the time at which any activ-<br>ated routing protocols (e.g. RIP) are to propagate the IP routes<br>defined for this interface. |
|                 | Note: This setting does not affect the interface-specific RIP cor figuration mentioned above.                                                                         |

| Field | Description                                                                                                    |
|-------|----------------------------------------------------------------------------------------------------|
|       | <ul> <li>Possible values:</li> <li>Up or Dormant (not for LAN interfaces, interfaces in Bridge mode and interfaces for leased lines): Routes are propagated if the interface status is up or ready.</li> </ul> |
|       | • Up only (default value): Routes are only propagated if the interface status is up.                                                                                                    |
|       | • Always: Routes are always propagated independently of operational status.                                                                                                    |

## 15.1.2 RIP Filter

In this menu, you can specify exactly which routes are to be exported or imported.

You can use the following strategies for this:

- You explicitly deactivate the import or export of certain routes. The import or export of all
  other routes that are not listed is still allowed.
- You explicitly activate the import or export of certain routes. In this case, you must also explicitly deactivate the import or export of all other routes. You reach this via a filter for IP Address / Netmask = no entry (this corresponds to IP address 0.0.0.0 with netmask 0.0.0.0). To make sure this filter is used last, it must be placed at the lowest position.

You configure a filter for a default route with the following values:

 IP Address / Netmask = IP address (this corresponds to IP address 0.0.0.0), for netmasks = 255.255.255.255

A list of all RIP filters is displayed in the **Routing Protocols**->**RIP**->**RIP** Filter menu.

You can use the button to insert another filter above the list entry. The configuration menu for creating a new window opens.

You can use the goutton to move the list entry. A dialog box opens, in which you can select the position to which the filter is to be moved.

#### 15.1.2.1 New

Choose the Newbutton to set up more RIP filters.

The menu Routing Protocols->RIP->RIP Filter->New consists of the following fields:

| Field                                      | Description                                                                                                    |
|--------------------------------------------|----------------------------------------------------------------------------------------------------|
| Interface                                  | Select the interface to which the rule to be configured applies.                                                                                                    |
| IP Address / Netmask                       | Enter the IP address and netmask to which the rule is to be applied. This address can be in the LAN or WAN.<br>The rules for incoming and outgoing RIP packets (import or export) for the same IP address must be separately configured.<br>You can enter individual host addresses or network addresses. |
| Direction                                  | Select whether the filter applies to the export or import of routes. Possible values: Import (default value) Export                                                                                                    |
| Metric Offset for Active<br>Interfaces     | Select the value to be added to the route metric if the status of<br>the interface is "up". During export, the value is added to the ex-<br>ported metric if the interface status is "up".<br>Possible values are -16 to 16.<br>The default value is 0.                                                   |
| Metric Offset for Inact-<br>ive Interfaces | Select the value to be added to the route metric if the status of the interface is "dormant". During export, the value is added to the exported metric if the interface status is "dormant".<br>Possible values are $-16$ to $16$ .<br>The default value is $0$ .                                         |

#### Fields in the RIP FilterBasic Parameters menu

## 15.1.3 RIP Options

The menu Routing Protocols->RIP->RIP Options consists of the following fields:

### Fields in the RIP OptionsGlobal RIP Parameters menu

| Field        | Description                                                    |
|--------------|----------------------------------------------------------------|
| RIP UDP Port | The setting option UDP Port, which is used for sending and re- |

| Field                           | Description                                                                                                    |
|---------------------------------|----------------------------------------------------------------------------------------------------|
|                                 | ceiving RIP updates, is only for test purposes. If the setting is changed, this can mean that your device sends and listens at a port that no other devices use. The default value <i>520</i> should be retained.                                                                                    |
| Default Route Distribu-<br>tion | Select whether the default route of your device is to be propagated via RIP updates.                                                                                                    |
|                                 | The function is enabled with Enabled.                                                                                                    |
|                                 | The function is enabled by default.                                                                                                    |
| Poisoned Reverse                | Select the procedure for preventing routing loops.                                                                                                    |
|                                 | With standard RIP, the routes learnt are propagated over all in-<br>terfaces with RIP SEND activated. With <b>Poisoned Reverse</b> ,<br>however, your device propagates via the interface over which it<br>learned the routes, with the metric (Next Hop Count) 16<br>(="Network is not reachable"). |
|                                 | The function is enabled with Enabled.                                                                                                    |
|                                 | The function is disabled by default.                                                                                                    |
| RFC 2453 Variable<br>Timer      | For the timers described in RFC 2453, select whether to use the same values that you can configure in the <b>Timer for RIP V2</b> (RFC 2453) menu.                                                                                                    |
|                                 | The function is enabled with Enabled.                                                                                                    |
|                                 | The function is enabled by default.                                                                                                    |
|                                 | If you deactivate the function, the times defined in RFC are re-<br>tained for the timeouts.                                                                                                    |
| RFC 2091 Variable<br>Timer      | For the timers described in RFC 2091, select whether to use the same values that you can configure in the <b>Timer for Triggered RIP (RFC 2091)</b> menu.                                                                                                    |
|                                 | The function is enabled with Enabled.                                                                                                    |
|                                 | The function is disabled by default.                                                                                                    |
|                                 | If the function is not activated, the times defined in RFC are re-<br>tained for the timeouts.                                                                                                    |

| Field                       | Description                                                                                                    |
|-----------------------------|----------------------------------------------------------------------------------------------------|
| Update Timer                | Only for <b>RFC 2453 Variable Timer</b> = <i>Enabled</i><br>An RIP update is sent on expiry of this period of time.<br>The default value is <i>30</i> (seconds).                                                                                                    |
| Route Timeout               | Only for <b>RFC 2453 Variable Timer</b> = <i>Enabled</i><br>After the last update of a route, the route time is active.<br>After timeout, the route is deactivated and the Garbage Collec-<br>tion Timer is started.<br>The default value is <i>180</i> (seconds).                                                     |
| Garbage Collection<br>Timer | Only for <b>RFC 2453 Variable Timer</b> = <i>Enabled</i><br>The Garbage Collection Timer is started as soon as the route<br>timeout has expired.<br>After this timeout, the invalid route is deleted from the<br>IPROUTETABLE if no update is carried out for the route.<br>The default value is <i>120</i> (seconds). |

### Fields in the RIP OptionsTimer for RIP V2 (RFC 2453) menu

### Fields in the RIP OptionsTimer for Triggered RIP (RFC 2091) menu

| Field                | Description                                                                                                    |
|----------------------|----------------------------------------------------------------------------------------------------|
| Hold Down Timer      | Only for <b>RFC 2091 Variable Timer</b> = <i>Enabled</i><br>The hold down timer is activated as soon as your device re-<br>ceives an unreachable route (metric 16). The route may deleted<br>once this period has elapsed.<br>The default value is 120 (seconds). |
| Retransmission Timer | Only for <b>RFC 2091 Variable Timer</b> = <i>Enabled</i><br>After this timeout, update request or update response packets<br>are sent again until an update flush or update acknowledge<br>packet arrives.<br>The default value is 5 (seconds).                   |

## 15.2 **OSPF**

OSPF (Open Shortest Path First) is a dynamic routing protocol that is frequently used in larger networks as an alternative to RIP. It was originally developed to avoid a number of limitations of RIP (when used in larger networks).

The problems (with RIP) avoided by OSPF include:

- Reduced network load: After a short initialization phase, routing information is not sent periodically as with RIP, but only changed routing information.
- Authentication: Gateway authentication can be configured to increase the security when exchanging routing information.
- Routing Traffic Control: Gateways can be combined to form areas to limit the traffic created by exchanging routing information.
- Connection costs: OSPF differs from RIP in that the connection costs are not calculated from the number of next hops, but from the bandwidth of the respective transport medium.
- No limitation of the number of hops: The limitation of the maximum number of 16 hops for RIP does not exist for OSPF.

Although the OSPF protocol is considerably more complex than RIP, the basic concept is the same, i.e. OSPF also determines the best path for forwarding the packets in each case.

OSPF is an Interior Gateway Protocol that is used to distribute routing information within an autonomous system (AS). The Link State Updates are exchanged between the gateways by flooding. Each change of routing information is passed to all gateways in the network. OSPF areas are defined to limit the number of Link State Updates. All gateways of an area have an identical Link State database.

An area is interface-specific. Gateways whose interfaces belong to several areas and connect these to the backbone are called Area Border Routers (ABR). ABRs therefore contain the information of the backbone area and all areas connected. A gateway whose interfaces are all incorporated in one area are called Internal Routers (IR).

There are four types of Link State packets: Router links show the state of the interfaces of a gateway that belong to a certain area. Summary links are generated by the ABR to define how the information on reachability in the network is exchanged between areas. Usually all information is sent to the backbone area, which then passes the information to the other areas. Network links are sent by Designated Routers (DS) within a segment and propagate all gateways that are connected to a certain multi-access segment like Ethernet, Token Ring and FDDI (also NBMA). External links point to networks outside the AS. These networks are incorporated in OSPF using redistribution. In this case, an Autonomous System Border Router (ASBR) incorporates these external routes in the AS.

It is possible to increase security by authenticating the OSPF packets, so that the gateways can participate in Routing Domains using predefined passwords.

It is recommended that several areas are defined in larger networks. If more than one area is configured, one of these areas must possess the area ID 0.0.0.0, which defines the backbone area. This must be the center point of all areas, i.e. all areas must be physically connected to the backbone area. Occasionally, gateways cannot be physically connected directly to the backbone area and virtual links must be set up.

The purpose of virtual links is to connect areas in which no physical connection to the backbone is possible and to maintain the connection of the backbone in case of a failure of the 0.0.0.0 area.

Summarizing is the term given to the consolidation of the various routes into a single advertisement (summary link). This is usually done by the ABR at the area borders.

Certain areas can be defined as stub areas in OSPF. This prevents external networks, e.g. those propagated from other protocols by redistribution in OSPF, being propagated into the stub area. Externally routing of such areas is propagated with a default route. The configuration of a stub area reduces the database size in the area and reduces the amount of storage space needed on the gateways incorporated in the area.

### 15.2.1 Areas

OSPF areas must be defined before the gateway interface can be assigned to an area.

A list of all configured OSPF areas is displayed in the **Routing Protocols+OSPF+Areas** menu.

#### 15.2.1.1 Edit or New

Choose the picon to edit existing entries. Choose the **New** button to create additional areas.

The Routing Protocols+OSPF+Areas->New menu consists of the following fields:

| Field                  | Description                                                                                                    |
|------------------------|----------------------------------------------------------------------------------------------------|
| Area ID                | Enter the ID to identify the OSPF area. The backbone area is 0.0.0.0.                                                    |
| Import external routes | Specifies whether the gateway routing information generated from external autonomous systems (not areas) is to be impor- |

#### Fields in the AreasBasic Parameters menu

| Field                                | Description                                                                                                    |
|--------------------------------------|----------------------------------------------------------------------------------------------------|
|                                      | ted.                                                                                                    |
|                                      | The function is enabled with Enabled.                                                                                   |
|                                      | The function is activated by default.                                                                                   |
| Import summary routes                | Only for Import external routes = Disabled                                                                              |
|                                      | Define whether summary LSAs (routing information generated by Area Border Gateway) are to be sent to the stub area.     |
|                                      | Possible values:                                                                                                    |
|                                      | • Enabled (default value): Activates import.                                                                            |
|                                      | • Disabled: Deactivates the import.                                                                                     |
| Create area default route (only ABR) | Only for Import external routes = Disabled                                                                              |
|                                      | Select whether the Area Border Gateway shall send no LSA's in the stub area, but rather only propagate a default route. |
|                                      | The function is enabled with Enabled.                                                                                   |
|                                      | The function is not activated by default.                                                                               |

## Fields in the AreasRoute Aggregation menu

| Field      | Description                                                                                                    |
|------------|----------------------------------------------------------------------------------------------------|
| IP Address | Define the OSPF area.                                                                                                    |
|            | • <b>IP Address</b> : Here you enter the IP address of the area to be combined.                                                                                                    |
|            | • Netmask: Enter the netmask here.                                                                                                    |
|            | • Advertise: Subnetworks that are combined into areas either initiate propagation of the given combination ( <i>Yes</i> , default value), or cause the subnetwork not to be propagated outside the area at all ( <i>No</i> ), i.e. neither the actual subnetworks nor the combined overall subnetwork are propagated. |
|            | Add new entries with Add.                                                                                                    |

## 15.2.2 Interfaces

In the Routing Protocols->OSPF->Interfaces menu, a list of all interfaces is displayed.

### Caution

If your interfaces are not only to be assigned to Backbone Area 0.0.0.0, you must first define OSPF areas in the **Routing Protocols+OSPF+Areas** menu.

#### 15.2.2.1 Edit

Select the *symbol* to modify the OSPF settings for the interfaces.

The Routing Protocols->OSPF->Interfaces-> menu consists of the following fields:

| Field        | Description                                                                                                    |
|--------------|----------------------------------------------------------------------------------------------------|
| Admin Status | The status of an OSPF interface defines whether routes are<br>propagated and/or OSPF protocol packets are sent over the in-<br>terface. If OSPF is not yet activated, only the Admin Status field<br>is shown (in this case changes are irrelevant).<br>Possible values:                    |
|              | <ul> <li>Active: OSPF is activated for this interface, i.e. routes are<br/>propagated or OSPF protocol packets sent over this interface.</li> </ul>                                                                                                    |
|              | • <i>Passive</i> : OSPF is not activated for this interface, i.e. no routes are propagated or OSPF protocol packets sent over this interface. Networks reachable over this interface are, however, included when calculating the routing information and propagated over active interfaces. |
|              | • Inactive: OSPF is completely disabled for this interface.                                                                                                    |
| Area ID      | Select the ID of the area to which this interface shall be as-<br>signed.                                                                                                    |
|              | If your interface is not only to be assigned to Backbone Area 0.0.0.0, you must first define OSPF areas in the <b>Routing Proto-cols</b> -> <b>OSPF-</b> > <b>Areas</b> menu.                                                                                                    |

#### Fields in the InterfacesOSPF Interface Configuration menu

| Field                         | Description                                                                                                    |
|-------------------------------|----------------------------------------------------------------------------------------------------|
| Metric Determination          | Defines how the metric of this interface is calculated.                                                                                                    |
|                               | Possible values:                                                                                                    |
|                               | • Auto (Interface Speed) (default value): The metric is automatically set on the basis of the interface speed.                                                                                                    |
|                               | • Fixed: Enter a specific value in Metric (direct routes).                                                                                                    |
| Metric (direct routes)        | Enter the base metric value. The basis of the metric actually<br>used for a route is a base metric value, which is obtained from<br>the bandwidth of the interface: BMV = $100,000,000$ / bandwidth<br>in bps. For <b>Metric Determination</b> <i>Auto</i> ( <i>Interface</i><br><i>Speed</i> ) the automatically calculated value is displayed here and<br>cannot be modified. |
|                               | The base metric value for bandwidths $>= 100.000.000$ bps is always 1. The base metric value of gigabit interfaces and 100mbit interfaces is, therefore, identical. In order to change this you need to enter a fixed value in <b>Metric Determination</b> .                                                                                                    |
| Authentication Type           | Select the type of authentication used if OSPF packets are sent<br>over this OSPF interface (or incoming packets checked).<br>Defines how the key in the <b>Authentication Key</b> field is used.                                                                                                    |
|                               | The default value is <i>none</i> . In <i>Clear Text</i> , the key is sent as a text string in each packet. In <i>MD5</i> , the key is used to create a hash, which is sent with each packet                                                                                                    |
| Authentication Key            | Enter a text string to be used in combination with the defined <b>Authentication Type</b> .                                                                                                    |
| Export indirect static routes | If this value is set to <i>No</i> (default), only direct routes (i.e. routes to networks reached directly over this interface) are propagated over active OSPF interfaces (see <b>Admin Status</b> ). If the value is set to <i>Yes</i> , indirect static routes are also propagated over active interfaces.                                                                    |
| Demand Circuit Op-<br>tions   | Define whether Demand OSPF procedures (Hello suppression<br>on FULL Neighbors and setting of DoNotAge flags on the<br>propagated LSA) shall be performed ( $Yes$ , default value) or not<br>( $No$ ).                                                                                                    |

## 15.2.3 Global Settings

The **Routing Protocols->OSPF->Global Settings** menu contains global OSPF parameters. OSPF is activated on the gateway.

The Routing Protocols->OSPF->Global Settings menu includes the following fields:

| Field                                                      | Description                                                                                                    |
|------------------------------------------------------------|----------------------------------------------------------------------------------------------------|
| OSPF                                                       | Enable or disable OSPF.                                                                                                    |
|                                                            | The function is disabled by default.                                                                                                    |
| Generate default route for the AS                          | If this option is activated, the gateway propagates a default route over all active OSPF interfaces.                                                                                 |
|                                                            | The function is disabled by default.                                                                                                    |
| Propagate routes<br>bound on discard/re-<br>fuse interface | The logical interfaces REFUSE and IGNORE have the following meaning:                                                                                                    |
|                                                            | REFUSE means (if a route exists on this) that packets from this interface are discarded and an ICMP Unreachable Reply is generated.                                                  |
|                                                            | IGNORE means (if a route exists on this) that packets from this interface are discarded without comment.                                                                             |
|                                                            | If the option is activated, routes connected to the two discard/re-<br>fuse interfaces are saved by OSPF in its database. If the option<br>is deactivated, these routes are ignored. |
|                                                            | The function is disabled by default.                                                                                                    |

Fields in the Global SettingsGlobal OSPF Settings menu

# Chapter 16 Multicast

## What is multicasting?

Many new communication technologies are based on communication from one sender to several recipients. Therefore, modern telecommunication systems such as voice over IP or video and audio streaming (e.g. IPTV or Webradio) focus on reducing data traffic, e.g. by offering TriplePlay (voice, video, data). Multicast is a cost-effective solution for effective use of bandwidth because the sender of the data packet, which can be received by several recipients, only needs to send the packet once. The packet is sent to a virtual address defined as a multicast group. Interested recipients log in to these groups.

## Other areas of use

One classic area in which multicast is used is for conferences (audio/video) with several recipients. The most well-known are probably the MBone Multimedia Audio Tool (VAT), Video Conferencing Tool (VIC) and Whiteboard (WB). VAT can be used to hold audio conferences. All subscribers are displayed in a window and the speaker(s) are indicated by a black box. Other areas of use are of particular interest to companies. Here, multicasting makes it possible to synchronise the databases of several servers, which is valuable for multinationals or even companies with just a few locations.

## Address range for multicast

For, IPv4 the IP addresses 224.0.0.0 to 239.255.255.255 (224.0.0.0/4) are reserved for multicast in the class D network. An IP address from this range represents a multicast group to which several recipients can log in. The multicast router then forwards the required packets to all subnets with logged in recipients.

## **Multicast basics**

Multicast is connectionless, which means that any trouble-shooting or flow control needs to be guaranteed at application level.

At transport level, UDP is used almost exclusively, as, in contrast to TCP, it is not based on a point-to-point connection.

At IP level, the main difference is therefore that the destination address does not address a

dedicated host, but rather a group, i.e. during the routing of multicast packets, the decisive factor is whether a recipient is in a logged-in subnet.

In the local network, all hosts are required to accept all multicast packets. For Ethernet or FDD, this is based on MAC mapping, where the group address is encoded into the destination MAC address. For routing between several networks, the routers first need to make themselves known to all potential recipients in the subnet. This is achieved by means of Membership Management protocols such as IGMP for IPv4 and MLP for IPv6.

## Membership Management protocol

In IPv4, IGMP (Internet Group Management Protocol) is a protocol that hosts can use to provide the router with multicast membership information. IP addresses of the class D address range are used for addressing. An IP address in this class represents a group. A sender (e.g. Internet radio) sends data to this group. The addresses (IP) of the various senders within a group are called the source (addresses). Several senders (with different IP addresses) can therefore transmit to the same multicast group, leading to a 1-to-n relationship between groups and source addresses. This information is forwarded to the router by means of reports. In the case of incoming multicast data traffic, a router can use this information to decide whether a host in its subnet wants to receive it. Your device supports the current version IGMP V3, which is upwardly compatible, which means that both V3 and V1/V2 hosts can be managed.

Your device supports the following multicast mechanisms:

- Forwarding: This relates to static forwarding, i.e. incoming data traffic for a group is
  passed in all cases. This is a useful option if multicast data traffic is to be permanently
  passed.
- IGMP: IGMP is used to gather information about the potential recipients in a subnet. In the case of a hop, incoming multicast data traffic can thus be selected.

## ۲ip

With multicast, the focus is on excluding data traffic from unwanted multicast groups. Note that if forwarding is combined with IGMP, the packets can be forwarded to the groups specified in the forwarding request.

## 16.1 General

## 16.1.1 General

In the **Multicast->General->General** menu you can disable or enable the multicast function.

The Multicast->General->General menu consists of the following fields:

Fields in the GeneralBasic Settings menu

| Field             | Description                                      |
|-------------------|--------------------------------------------------|
| Multicast Routing | Select whether Multicast Routing should be used. |
|                   | The function is enabled with <i>Enabled</i> .    |
|                   | The function is disabled by default.             |

## 16.2 IGMP

IGMP (Internet Group Management Protocol, see RFC 3376) is used to signal the information about group (membership) in a subnet. As a result, only the packets explicitly wanted by a host enter the subnet.

Special mechanisms ensure that the requirements of the individual clients are taken into consideration. At the moment there are three versions of IGMP (V1 - V3); most current systems use V3, and less often V2.

Two packet types play a central role in IGMP: queries and reports.

Queries are only transmitted from a router. If several IGMP routers exist in a network, the router with the lowest IP address is the "querier". We differentiate here between a general query (sent to 224.0.0.1), a group-specific query (sent to a group address) and the group-and-source-specific query (sent to a specific group address). Reports are only sent by hosts to respond to queries.

## 16.2.1 IGMP

In this menu, you configure the interfaces on which IGMP is to be enabled.

#### 16.2.1.1 Edit or New

Choose the picture icon to edit existing entries. Choose the **New** button to configure IGMP on other interfaces.

The Multicast->IGMP->IGMP->New menu consists of the following fields:

| Field                           | Description                                                                                                    |
|---------------------------------|----------------------------------------------------------------------------------------------------|
| Interface                       | Select the interface on which IGMP is to be enabled, i.e. queries are sent and responses are accepted.                                                                                                    |
| Query Interval                  | Enter the interval in seconds in which IGMP queries are to be sent.<br>Possible values are 0 to 600.<br>The default value is 125.                                                                                                    |
| Maximum Response<br>Time        | For the sending of queries, enter the time interval in seconds<br>within which hosts must respond. The hosts randomly select a<br>time delay from this interval before sending the response. This<br>spreads the load in networks with several hosts, improving per-<br>formance.<br>Possible values are 0 to 100.<br>The default value is 100. |
| Robustness                      | Select the multiplier for controlling the timer values. A higher value can e.g. compensate for packet loss in a network suscept-<br>ible to loss. If the value is too high, however, the time between logging off and stopping of the data traffic can be increased (leave latency).<br>Possible values are 2 to 8.<br>The default value is 2.  |
| Last Member Query In-<br>terval | Define the time after a query for which the router waits for an answer.<br>If you shorten the interval, it will be more quickly detected that the last member has left a group so that no more packets for this group should be forwarded to this interface.<br>Possible values are 0 to 255.<br>The default value is 10.                       |

| Field            | Description                                                                                               |
|------------------|----------------------------------------------------------------------------------------------------|
| IGMP State Limit | Limit the number of reports/queries per second for the selected interface.                                |
| Mode             | Specify whether the interface defined here only works in host mode or in both host mode and routing mode. |
|                  | Possible values:                                                                                          |
|                  | • <i>Routing</i> (default value): The interface is operated in Routing mode.                              |
|                  | • : <i>Host</i> : The interface is only operated in host mode.                                            |

#### **IGMP Proxy**

IGMP Proxy enables you to simulate several locally connected interfaces as a subnet to an adjacent router. Queries coming in to the IGMP Proxy interface are forwarded to the local subnets. Local reports are forwarded on the IPGM Proxy interface.

The menu Advanced Settings consists of the following fields:

| Field           | Description                                                                                                    |
|-----------------|----------------------------------------------------------------------------------------------------|
| IGMP Proxy      | Select whether your device is to forward the hosts' IGMP mes-<br>sages in the subnet via its defined <b>Proxy Interface</b> Proxy Inter-<br>face. |
| Proxy Interface | Only for <b>IGMP Proxy</b> enabled<br>Select the interface on your device via which queries are to be<br>received and collected.                  |

#### Fields in the Advanced Settings menu

## 16.2.2 Options

In this menu, you can enable and disable IGMP on your system. You can also define whether IGMP is to be used in compatibility mode or only IGMP V3 hosts are to be accepted.

The Multicast->IGMP->Options menu consists of the following fields:

Fields in the OptionsBasic Settings menu

| Field            | Description                                                                                                    |
|------------------|----------------------------------------------------------------------------------------------------|
| IGMP Status      | Select the IGMP status.                                                                                                    |
|                  | Possible values:                                                                                                    |
|                  | <ul> <li>Auto (default value): Multicast is activated automatically for<br/>hosts if the hosts open applications that use multicast.</li> </ul>                         |
|                  | • Up: Multicast is always on.                                                                                                    |
|                  | Down: Multicast is always off.                                                                                                    |
| Mode             | Only for IGMP Status = Up or Auto                                                                                                    |
|                  | Select Multicast Mode.                                                                                                    |
|                  | Possible values:                                                                                                    |
|                  | • Compatibility Mode (default value): The router uses IG-<br>MP version 3. If it notices a lower version in the network, it<br>uses the lowest version it could detect. |
|                  | • Version 3 only: Only IGMP version 3 is used.                                                                                                    |
| Maximum Groups   | Enter the maximum number of groups to be permitted, both in-<br>ternally and in reports.                                                                                |
| Maximum Sources  | Enter the maximum number of sources that are specified in ver-<br>sion 3 reports and the maximum number of internally managed<br>sources per group.                     |
| IGMP State Limit | Enter the maximum permitted total number of incoming queries and messages per second.                                                                                   |
|                  | The default value is 0, i.e. the number of IGMP status mes-<br>sages is not limited.                                                                                    |

# 16.3 Forwarding

## 16.3.1 Forwarding

In this menu, you specify which multicast groups are always passed between the interfaces of your device.

### 16.3.1.1 New

Choose the New button to create forwarding rules for new multicast groups.

The Multicast->Forwarding->Forwarding->New menu consists of the following fields:

Fields in the ForwardingBasic Parameters menu

| Field                        | Description                                                                                                    |
|------------------------------|----------------------------------------------------------------------------------------------------|
| All Multicast Groups         | Select whether all multicast groups, i.e. the complete multicast<br>address range 224.0.0.0/4, are to be forwarded from the defined<br><b>Source Interface</b> to the defined <b>Destination Interface</b> To do<br>this, set the checkmark for <b>Enabled</b> .<br>Disable the option if you only want to forward one defined mul-<br>ticast group to a particular interface.<br>The option is deactivated by default. |
| Multicast Group Ad-<br>dress | Only for <b>All Multicast Groups</b> = not active.<br>Enter here the address of the multicast group you want to for-<br>ward from a defined <b>Source Interface</b> to a defined <b>Destination</b><br><b>Interface</b>                                                                                                    |
| Source Interface             | Select the interface on your device to which the selected multic-<br>ast group is sent.                                                                                                    |
| Destination Interface        | Select the interface on your device to which the selected multic-<br>ast group is to be forwarded.                                                                                                    |

## 16.4 PIM

Protocol Independent Multicast (PIM) is a multicast-routing process that makes possible dynamic routing from multicast packets. With PIM the distribution of information is regulated via a central point, which is known as the rendezvous point. Data packets are initially routed here before being made available to other recipient routers.

Multicast routing protocols differentiates between sparse mode and dense mode. In dense mode, all packets are forwarded and only packets to groups that have been explicitly cancelled are rejected. In sparse mode, packets are only forward to groups if they have been ordered. Your device uses PIM in sparse mode.

## 16.4.1 PIM Interfaces

A list of all PIM interfaces is displayed in the Multicast->PIM->PIM Interfaces menu.

### 16.4.1.1 Edit or New

Choose the  $\swarrow$  icon to edit existing entries. To configure PIM lists, select the **New** button.

The Multicast->PIM->PIM Interfaces->New menu consists of the following fields:

| Field                           | Description                                                                                                    |
|---------------------------------|----------------------------------------------------------------------------------------------------|
| Interface                       | Choose the interface used for PIM, i.e. over which multicast routing is operated.                                                                                                    |
| PIM Mode                        | Indicates the mode to be used for PIM. Your device uses PIM in sparse mode. The entry cannot be changed.                                                                                                    |
| Use as Stub interface           | Determine whether or not the interface is used for PIM data<br>packets. This parameter allows you to use an interface for IG-<br>MP, for example, whilst preventing (fake) PIM messages.<br>If this function is deactivated (default value), the PIM data pack-<br>ets for this interface are blocked.<br>If the function is active, the interface for the PIM data packets<br>are released. |
| Designated Router Pri-<br>ority | Define the value of the designated router priority entered in the <b>Designated Router Priority</b> option.<br>The higher the value, the greater the probability that the corresponding router will be used as the designated router.<br>The default value is 1.                                                                                                    |

#### Fields in the PIM InterfacesPIM Interface Settings menu

The menu Advanced Settings consists of the following fields:

| Fields in the | Advanced | Settings menu |
|---------------|----------|---------------|
|---------------|----------|---------------|

| Field          | Description                                                                                |
|----------------|--------------------------------------------------------------------------------------------|
| Hello Interval | Define the interval (in seconds) at which PIM Hello messages are sent over this interface. |

| Field                         | Description                                                                                                    |
|-------------------------------|----------------------------------------------------------------------------------------------------|
|                               | The value $o$ means that no PIM Hello messages are sent on this interface.                                                                |
|                               | Possible values: 0 to 18000 seconds.                                                                                                    |
|                               | The default value is 30.                                                                                                    |
| Triggered Hello Inter-<br>val | Define the maximum waiting time until a PIM Hello message is sent after a system boot or after a reboot of a neighbour.                   |
|                               | The value 0 means that PIM Hello messages are always sent straight away.                                                                  |
|                               | Possible values: 0 to 60 seconds.                                                                                                    |
|                               | The default value is 5.                                                                                                    |
| Hello Hold Time               | Define the value of the holdtime field in a PIM Hello message.<br>This indicates how long a PIM route is available. As soon as the        |
|                               | <b>Hello Hold Time</b> has expired and no other Hello messages<br>have been received, the PIM router will be classed as unavail-<br>able. |
|                               | Possible values: 0 to 65535 seconds.                                                                                                    |
|                               | The default value is 105.                                                                                                    |
| Join/Prune Interval           | Define the frequency at which the PIM Join/Prune messages are sent on the interface.                                                      |
|                               | The value $0$ means that no periodic PIM Join/Prune messages are sent on this interface.                                                  |
|                               | Possible values: 0 to 18000 seconds.                                                                                                    |
|                               | The default value is 60.                                                                                                    |
| Join/Prune Hold Time          | Define the value entered in the holdtime field of a PIM Join/<br>Prune message.                                                           |
|                               | This is the time for which a recipient must maintain the Join/<br>Prune state.                                                            |
|                               | Possible values: 0 to 65535 seconds.                                                                                                    |

| Field             | Description                                                                                                    |
|-------------------|----------------------------------------------------------------------------------------------------|
|                   | The default value is 210.                                                                                                    |
| Propagation Delay | Define the value entered in the Propagation Delay field. This field is part of the LAN Prune Delay option in the PIM Hello messages, which are sent on this interface. |
|                   | Propagation Delay and Override Interval represent the so-called LAN-Prune-Delay settings. These result in a delay in processing prune messages for upstream routers.   |
|                   | If the <b>Propagation Delay</b> is too short, the transfer of multicast packets may be cancelled before a downstream router has sent a prune override message.         |
|                   | Possible values: 0 to 32 seconds.                                                                                                    |
|                   | The default value is 1.                                                                                                    |
| Override Interval | Define the value that the gateway enters in the Over-<br>ride_Interval field for the LAN Prune Delay option.                                                           |
|                   | <b>Override Interval</b> defines the maximum time a downstream router can wait until sending a prune override message.                                                 |
|                   | Possible values: 0 to 65 seconds.                                                                                                    |
|                   | The default value is 3.                                                                                                    |

## 16.4.2 PIM Rendezvous Points

In menu **Multicast->PIM->PIM Rendezvous Points** you determine which Rendezvous Point is responsible for which group.

A list of all PIM Rendezvous Points is displayed.

#### 16.4.2.1 Edit or New

Choose the pi icon to edit existing entries. To configure PIM Rendezvous Points, select the **New** button.

The **Multicast->PIM->PIM Rendezvous Points->New** menu consists of the following fields:

| Field                            | Description                                                                                                    |
|----------------------------------|----------------------------------------------------------------------------------------------------|
| Multicast Group Range            | Select the Multicast group for the PIM Rendezvouz point. You can enter All Groups (default value), or specify a multicast network segment by selecting Specific Range.                                                                                                    |
| Multicast Group Ad-<br>dress     | Only if Multicast Group Range = Specific Range<br>Here you enter the IP address of the multicast network seg-                                                                                                    |
|                                  | ment.                                                                                                    |
| Multicast Group Prefix<br>Length | Only if Multicast Group Range = Specific Range                                                                                                    |
|                                  | Here you enter the network mask length of the multicast net-<br>work segment.                                                                                                    |
|                                  | 224.0.0.0/4 indicates the entire multicast class D segment.                                                                                                    |
|                                  | Possible values: 4 (default value) to 32.                                                                                                    |
| Rendezvous Point IP<br>Address   | Enter the IP address or the hostname of the rendezvous points.                                                                                                    |
| Precedence                       | Enter the value for pimGroupMappingPrecedence to be used for static RP configurations. This allows precise control over which configuration is to be replaced by this static configuration.                                                                                           |
|                                  | When the function is activated pimStaticRPOverrideDynamic is ignored. The absolute values of this object are only significant on the local router and need not be synchronised with other routers.                                                                                    |
|                                  | The function is deactivated with the default value <i>O</i> . If the function is not activated by setting a value not 0, this can have different consequences for other routers. Hence, avoid using this function if exact control of the behaviour of the static RP is not required. |

## Fields in the PIM Rendezvous PointsPIM Rendezvous Point Settings menu

## 16.4.3 PIM Options

The Multicast->PIM+PIM Options menu includes the following fields:

Fields in the PIM OptionsBasic Settings menu

| Field                         | Description                                                                                                    |
|-------------------------------|----------------------------------------------------------------------------------------------------|
| PIM Status                    | Select whether PIM should be activated. The function is activ-<br>ated by selecting <i>Enable</i> .<br>The function is disabled by default.                                                                                                    |
| Keepalive Period              | Enter the interval in seconds within which a KeepAlive message must be sent.<br>Possible values: 0 to 65535.<br>The default value is 210.                                                                                                    |
| Register Suppression<br>Timer | Enter the time in seconds after which a PIM Designated Router<br>(DR) should no longer send any register-encapsulated data to<br>the Rendezvouz Point (RP) once the Register-Stop-Message<br>has been received. This object is used to employ timers at the<br>DR as well as at the RP. This timespan is named Re-<br>gister_Suppression_Time in the PIM-SM specification.<br>Possible values: 0 to 65535.<br>The default value is 60. |

# Chapter 17 WAN

This menu offers various options for configuring accesses or connections from your LAN to the WAN. You can also optimise voice transmission here for telephone calls over the Internet.

## 17.1 Internet + Dialup

In this menu, you can set up Internet access or dialup connections.

In addition, you can create address pools for the dynamic assignment of IP addresses.

To enable your device to set up connections to networks or hosts outside your LAN, you must configure the partners you want to connect to on your device. This applies to outgoing connections (your device dials its WAN partner) and incoming connections (a remote partner dials the number of your device).

If you want to set up Internet access, you must set up a connection to your Internet Service Provider (ISP). For broadband Internet access, your device provides the PPP-over-Ethernet (PPPoE), PPP-over-PPTP and PPP-over-ATM (PPPoA) protocols. You can also configure Internet access over ISDN.

| ~ | <b>_</b> |  |
|---|----------|--|
|   |          |  |
|   |          |  |
| _ |          |  |

#### Note

Note your provider's instructions.

Dialin connections over ISDN are used to establish a connection to networks or hosts outside your LANs.

All the entered connections are displayed in the corresponding list, which contains the **De**scription, the **User Name**, the **Authentication** and the current **Status**.

The field Status can have the following values:

#### **Possible values for Status**

| Field    | Description                                                                                                    |
|----------|----------------------------------------------------------------------------------------------------|
| 0        | connected                                                                                                    |
| <b>e</b> | not connected (dialup connection); connection setup possible                                                                    |
| 6        | not connected (e.g. because of an error during setup of an out-<br>going connection, a renewed attempt is only possible after a |

| Field | Description                                                                                 |
|-------|---------------------------------------------------------------------------------------------|
|       | specified number of seconds)                                                                |
| 0     | administratively set to down (deactivated); connection setup not possible for leased lines: |

## **Default Route**

With a default route, all data is automatically forwarded to one connection if no other suitable route is available. Access to the Internet should always be set up as the default route to the Internet Service Provider (ISP). Further information on possible route types can be found under **Routing Protocols**->**Routes**.

## **Activating NAT**

With Network Address Translation (NAT), you conceal your whole network to the outside world behind one IP address. You should certainly do this for your connection to the Internet Service Provider (ISP).

Only outgoing sessions are allowed initially if NAT is activated. To allow certain connections from outside to hosts within the LAN, these must be explicitly defined and admitted.

## **Connection Idle Timeout**

The connection idle timeout is determined in order to clear the connection automatically if it is not being used, i.e. if data is no longer being sent, to help you save costs.

# **Block after Connection Failure**

You use this function to set up a waiting time for outgoing connection attempts after which your device's connection attempt is regarded as having failed.

## Authentication

When a call is received on ISDN connections, the calling party number is always sent over the ISDN D-channel. This number enables your device to identify the caller (CLID), provided the caller is entered on your device. After identification with CLID, your device can additionally carry out PPP authentication with the connection partner before it accepts the call.

Your device needs the necessary data for this, which you should enter here, for all PPP connections. Establish the type of authentication process that should be performed, then

enter a common password and two codes. You get this information, for example, from your Internet Service Provider (ISP) or the system administrator at your head office. If the data you entered on your device is the same as the caller's data, the call is accepted. The call is rejected if the data is not the same.

## Callback

The callback mechanism can be used for every connection over an ISDN or over an AUX interface to obtain additional security regarding the connection partner or to clearly allocate the costs of connections. A connection is not set up until the calling party has been clearly identified by calling back. Your device can answer an incoming call with a callback or request a callback from a connection partner. Identification can be based on the calling party number or PAP/CHAP/MS-CHAP authentication. Identification is made in the former case without call acceptance, as the calling party number is transferred over the ISDN D-channel, and in the latter case with call acceptance.

## **Channel Bundling**

Your device supports dynamic and static channel bundling for dialup connections. Channel bundling can only be used for ISDN connections for a bandwidth increase or as a backup. Only one B channel is initially opened when a connection is set up.

#### Dynamic

Dynamic channel bundling means that your device connects other ISDN B channels to increase the throughput for connections if this is required, e.g. for large data rates. If the amount of data traffic drops, the additional B-channels are closed again.

If devices from other manufacturers are to be used at the far end, ensure that these support dynamic channel bundling for a bandwidth increase or as a backup.

#### Static

In static channel bundling, you specify right from the start how many B channels your device is to use for connections, regardless of the transferred data rate.

## 17.1.1 PPPoE

In the WAN->Internet + Dialup->PPPoE menu, a list of all PPPoE interfaces is displayed.

PPP over Ethernet (PPPoE) is the use of the Point-to-Point Protocol (PPP) network protocol over an Ethernet connection. Today, PPPoE is used for ADSL connections in Germany. In Austria, the Point To Point Tunnelling Protocol (PPTP) was originally used for AD-SL access. However, PPPoE is now offered here too by some providers.

## 17.1.1.1 New

Choose the **New** button to set up new PPPoE interfaces.

The menu WAN->Internet + Dialup->PPPoE->New consists of the following fields:

Fields in the PPPoEBasic Parameters menu

| Field                             | Description                                                                                                    |
|-----------------------------------|----------------------------------------------------------------------------------------------------|
| Description                       | Enter a name to uniquely identify the PPPoE partner. The first character in this field must not be a number No special characters or umlauts must be used.                                                                                                    |
| PPPoE Mode                        | Select whether you want to use a standard Internet connection<br>over PPPoE ( $Standard$ ), or whether your Internet access is to<br>be set up over several interfaces ( $Multilink$ ). If you choose<br>Multilink, you can combine several DSL connections from a<br>provider over PPP as a static bundle in order to obtain more<br>bandwidth. Each of these DSL connections should use a separ-<br>ate Ethernet connection for this. At the moment, many providers<br>are still in the process of preparing the PPPoE Multilink function.<br>For PPPoE Multilink, we recommend using your device's Ether-<br>net switch in Split-Port mode and to use a separate Ethernet in-<br>terface e.g. $en1-1$ , $en1-2$ for each PPPoE connection.<br>If you also want to use an external modem for PPPoE Multilink,<br>you must run your device's Ethernet switch in Split-Port mode. |
| PPPoE Ethernet Inter-<br>face     | Only for <b>PPPoE Mode</b> = <i>Standard</i><br>Select the Ethernet interface specified for a standard PPPoE<br>connection.<br>If you want to use an external DSL modem, select the Ethernet<br>port to which the modem is connected.<br>When using the internal DSL modem, select here the EthoA in-<br>terface configured in <b>Physical</b><br><b>Interfaces-&gt;ATM-&gt;Profiles-&gt;New</b>                                                                                                    |
| PPPoE Interfaces for<br>Multilink | Only for <b>PPPoE Mode</b> = <i>Multilink</i><br>Select the interfaces you want to use for your Internet connection. Click the <b>Add</b> button to create new entries.                                                                                                    |

| Field           | Description                                                                                                    |
|-----------------|----------------------------------------------------------------------------------------------------|
| User Name       | Enter the user name.                                                                                                    |
| Password        | Enter the password.                                                                                                    |
| VLAN            | Certain Internet service providers require a VLAN-ID. Activate this function to be able to enter a value under <b>VLAN ID</b> .                                                                                |
| VLAN ID         | Only if <b>VLAN</b> is enabled.                                                                                                    |
|                 | Enter the VLAN-ID that you received from your provider.                                                                                                    |
| Always on       | Select whether the interface should always be activated.                                                                                                    |
|                 | The function is enabled with <i>Enabled</i> .                                                                                                    |
|                 | The function is disabled by default.                                                                                                    |
|                 | Only activate this option if you have Internet access with a flat-<br>rate charge.                                                                                                    |
| Connection Idle | Only if <b>Always on</b> is disabled.                                                                                                    |
| Timeout         | Enter the idle time in seconds for static short hold. The static<br>short hold setting determines how many seconds should pass<br>between sending the last traffic data packet and clearing the<br>connection. |
|                 | Possible values are 0 to 3600 (seconds). 0 deactivates the short hold.                                                                                                    |
|                 | The default value is 300.                                                                                                    |
|                 | Example: 10 for FTP transmission, 20 for LAN-to-LAN transmission, 90 for Internet connections.                                                                                                    |

### Fields in the PPPoEIP Mode and Routes menu

| Field           | Description                                                                                                    |
|-----------------|----------------------------------------------------------------------------------------------------|
| IP Address Mode | Select whether your device is to be assigned a static IP address or whether it should be assigned this dynamically. |
|                 | Possible values:                                                                                                    |
|                 | • Get IP Address (default value): Your device is dynamically assigned an IP address.                                |

| Field             | Description                                                                                                    |
|-------------------|----------------------------------------------------------------------------------------------------|
|                   | • <i>Static</i> : You enter a static IP address.                                                                            |
| Default Route     | Select whether the route to this connection partner is to be defined as the default route.                                  |
|                   | The function is enabled with <i>Enabled</i> .                                                                               |
|                   | The function is enabled by default.                                                                                         |
| Create NAT Policy | Specify whether Network Address Translation (NAT) is to be ac-<br>tivated.                                                  |
|                   | The function is enabled with Enabled.                                                                                       |
|                   | The function is enabled by default.                                                                                         |
| Local IP Address  | Only if IP Address Mode = Static                                                                                            |
|                   | Enter the static IP address of the connection partner.                                                                      |
| Route Entries     | Only if IP Address Mode = Static                                                                                            |
|                   | Define other routing entries for this connection partner.                                                                   |
|                   | Add new entries with Add.                                                                                                   |
|                   | • <i>Remote IP Address</i> : IP address of the destination host or network.                                                 |
|                   | • <i>Netmask</i> : Netmask for Remote IP Address. If no entry is made, your device uses a default netmask.                  |
|                   | • <i>Metric</i> : The lower the value, the higher the priority of the route (possible values 0 15). The default value is 1. |

The menu Advanced Settings consists of the following fields:

## Fields in the Advanced Settings menu

| Field                               | Description                                                                                                    |
|-------------------------------------|----------------------------------------------------------------------------------------------------|
| Block after connection failure for  | Enter the wait time in seconds before the device should try again after an attempt to set up a connection has failed. The default value is $60$ . |
| Maximum Number of<br>Dialup Retries | Enter the number of unsuccessful attempts to setup a connec-<br>tion before the interface is blocked.                                             |

| Field                         | Description                                                                                                    |
|-------------------------------|----------------------------------------------------------------------------------------------------|
|                               | Possible values are 0 to 100.                                                                                                    |
|                               | The default value is 5.                                                                                                    |
| Authentication                | Select the authentication protocol for this connection partner.<br>Select the authentication specified by your provider.                                                           |
|                               | Possible values:                                                                                                    |
|                               | <ul> <li>PAP (default value): Only run PAP (PPP Password Authentic-<br/>ation Protocol); the password is transferred unencrypted.</li> </ul>                                       |
|                               | <ul> <li>CHAP: Only run CHAP (PPP Challenge Handshake Authentic<br/>ation Protocol as per RFC 1994); the password is transferred<br/>encrypted.</li> </ul>                         |
|                               | • PAP/CHAP: Primarily run CHAP, otherwise PAP.                                                                                                    |
|                               | • <i>MS-CHAPv1</i> : Only run MS-CHAP version 1 (PPP Microsoft Challenge Handshake Authentication Protocol).                                                                       |
|                               | <ul> <li>PAP/CHAP/MS-CHAP: Primarily run CHAP, on denial then the<br/>authentication protocol required by the connection partner.<br/>(MSCHAP version 1 or 2 possible.)</li> </ul> |
|                               | • MS-CHAPv2: Run MS-CHAP version 2 only.                                                                                                    |
|                               | • <i>None</i> : Some providers use no authentication. In this case, se lect this option.                                                                                           |
| DNS Negotiation               | Select whether your device receives IP addresses for <b>DNS</b><br>Server Primary and DNS Server Secondary from the connection partner or sends these to the connection partner.   |
|                               | The function is enabled with Enabled.                                                                                                    |
|                               | The function is enabled by default.                                                                                                    |
| Prioritize TCP ACK<br>Packets | Select whether the TCP download is to be optimised in the event of intensive TCP upload. This function can be specially applied for asymmetrical bandwidths (ADSL).                |
|                               | The function is enabled with <i>Enabled</i> .                                                                                                    |
|                               | The function is disabled by default.                                                                                                    |
| LCP Alive Check               | Check whether the reachability of the remote terminal is to be checked by sending LCP echo requests or replies. This makes                                                         |

| Field | Description                                                                                                    |
|-------|----------------------------------------------------------------------------------------------------|
|       | it possible to switch to a backup connection more quickly in the event of line faults.                                   |
|       | The function is enabled with <i>Enabled</i> .                                                                            |
|       | The function is disabled by default.                                                                                     |
| MTU   | Enter the maximum packet size (Maximum Transfer Unit, MTU) in bytes that is allowed for connection between the partners. |
|       | With default value <i>Automatic</i> the value is specified by Link Control Protocol when establishing the connection.    |
|       | If you disable Automatic, you can enter a value.                                                                         |
|       | Possible values are 1 to 8192.                                                                                           |
|       | The default value is 0.                                                                                                  |

## 17.1.2 PPTP

In the WAN->Internet + Dialup->PPTP menu, a list of all PPTP interfaces is displayed.

In this menu, you configure an Internet connection that uses the Point Tunnelling Protocol (PPTP) to set up a connection, e.g. required in Austria.

### 17.1.2.1 New

Choose the **New** button to set up new PPTP interfaces.

The menu WAN->Internet + Dialup->PPTP->New consists of the following fields:

#### Fields in the PPTPBasic Parameters menu

| Field          | Description                                                                                                    |
|----------------|----------------------------------------------------------------------------------------------------|
| Description    | Enter a name for uniquely identifying the internet connection.<br>The first character in this field must not be a number No special<br>characters or umlauts must be used. |
| PPTP Interface | Select the IP interface over which packets are to be transported<br>to the remote PPTP terminal.<br>If you want to use an external DSL modem, select the Ethernet          |

R1xxx/R3xxx/R4xxx

| Field                      | Description                                                                                                    |
|----------------------------|----------------------------------------------------------------------------------------------------|
|                            | port to which the modem is connected.                                                                                                    |
|                            | When using the internal DSL modem, select here the EthoA in-<br>terface configured in <b>Physical</b><br><b>Interfaces-&gt;ATM-&gt;Profiles-&gt;New</b> for this connection, e.g.<br><i>ethoa50-0</i> .                                                                                                    |
| User Name                  | Enter the user name.                                                                                                    |
| Password                   | Enter the password.                                                                                                    |
| Always on                  | Select whether the interface should always be activated.<br>The function is enabled with <i>Enabled</i> .<br>The function is disabled by default.<br>Only activate this option if you have Internet access with a flat-<br>rate charge.                                                                                                    |
| Connection Idle<br>Timeout | <ul> <li>Only if Always on is disabled.</li> <li>Enter the idle interval in seconds. This determines how many seconds should pass between sending the last traffic data packet and clearing the connection.</li> <li>Possible values are 0 to 3600 (seconds). 0 deactivates the timeout.</li> <li>The default value is 300.</li> <li>Example: 10 for FTP transmission, 20 for LAN-to-LAN transmission, 90 for Internet connections.</li> </ul> |

### Fields in the PPTPIP Mode and Routes menu

| Field           | Description                                                                                                    |
|-----------------|----------------------------------------------------------------------------------------------------|
| IP Address Mode | Select whether your device is to be assigned a static IP address or whether it should be assigned this dynamically.            |
|                 | Possible values:                                                                                                    |
|                 | • Get IP Address (default value): Your device is automatic-<br>ally assigned a temporarily valid IP address from the provider. |

| Field             | Description                                                                                                    |
|-------------------|----------------------------------------------------------------------------------------------------|
|                   | • Static: You enter a static IP address.                                                                                                    |
| Default Route     | Select whether the route to this connection partner is to be defined as the default route.<br>The function is enabled with <i>Enabled</i> .<br>The function is enabled by default. |
|                   |                                                                                                    |
| Create NAT Policy | Specify whether Network Address Translation (NAT) is to be ac-<br>tivated.                                                                                                    |
|                   | The function is enabled with Enabled.                                                                                                    |
|                   | The function is enabled by default.                                                                                                    |
| Local IP Address  | Only for IP Address Mode = <i>Static</i> .                                                                                                    |
|                   | Assign an IP address from your LAN to the PPT interface, which is to be used as your device's internal source address.                                                             |
| Route Entries     | Only if IP Address Mode = Static                                                                                                    |
|                   | Define other routing entries for this PPTP partner.                                                                                                    |
|                   | Add new entries with <b>Add</b> .                                                                                                    |
|                   | • Remote IP Address: IP address of the destination host or network.                                                                                                    |
|                   | • Netmask: Netmask for <b>Remote IP Address</b> . If no entry is made, your device uses a default netmask.                                                                         |
|                   | • <i>Metric</i> : The lower the value, the higher the priority of the route (possible values 0 15). The default value is 1.                                                        |

The menu Advanced Settings consists of the following fields:

| Field                              | Description                                                                                                    |  |
|------------------------------------|----------------------------------------------------------------------------------------------------|--|
| Block after connection failure for | Enter the wait time in seconds before the device should try again after an attempt to set up a connection has failed. The default value is 60. |  |
| Maximum Number of                  | Enter the number of unsuccessful attempts to setup a connec-                                                                                   |  |

| Field                         | Description                                                                                                    |
|-------------------------------|----------------------------------------------------------------------------------------------------|
| Dialup Retries                | tion before the interface is blocked.                                                                                                    |
|                               | Possible values are 0 to 100.                                                                                                    |
|                               | The default value is 5.                                                                                                    |
| Authentication                | Select the authentication protocol for this Internet connection.<br>Select the authentication specified by your provider.                                                                    |
|                               | Possible values:                                                                                                    |
|                               | • <i>PAP</i> (default value): Only run PAP (PPP Password Authentic-<br>ation Protocol); the password is transferred unencrypted.                                                             |
|                               | <ul> <li>CHAP: Only run CHAP (PPP Challenge Handshake Authentic-<br/>ation Protocol as per RFC 1994); the password is transferred<br/>encrypted.</li> </ul>                                  |
|                               | • PAP/CHAP: Primarily run CHAP, otherwise PAP.                                                                                                    |
|                               | • <i>MS-CHAPv1</i> : Only run MS-CHAP version 1 (PPP Microsoft Challenge Handshake Authentication Protocol).                                                                                 |
|                               | <ul> <li>PAP/CHAP/MS-CHAP: Primarily run CHAP, on denial then the<br/>authentication protocol required by the connection partner.<br/>(MSCHAP version 1 or 2 possible.)</li> </ul>           |
|                               | MS-CHAPv2: Run MS-CHAP version 2 only.                                                                                                    |
|                               | • <i>None</i> : Some providers use no authentication. In this case, select this option.                                                                                                    |
| DNS Negotiation               | Select whether your device receives IP addresses for <b>DNS</b><br>Server Primary and <b>DNS Server Secondary</b> from the connec-<br>tion partner or sends these to the connection partner. |
|                               | The function is enabled with Enabled.                                                                                                    |
|                               | The function is enabled by default.                                                                                                    |
| Prioritize TCP ACK<br>Packets | Select whether the TCP download is to be optimised in the event of intensive TCP upload. This function can be specially applied for asymmetrical bandwidths (ADSL).                          |
|                               | The function is enabled with Enabled.                                                                                                    |
|                               | The function is disabled by default.                                                                                                    |
|                               |                                                                                                    |

| Field                       | Description                                                                                                    |
|-----------------------------|----------------------------------------------------------------------------------------------------|
| PPTP Address Mode           | <ul> <li>Displays the address mode. The value cannot be changed.</li> <li>Possible values:</li> <li><i>Static</i>: The IP address of the Ethernet port selected in <b>PPTP Interface</b> is used.</li> </ul>                                                                                                    |
| Local PPTP IP Address       | Assign the PPTP interface an IP address that is used as the source address.<br>The default value is 10.0.0.140.                                                                                                    |
| Remote PPTP IP Ad-<br>dress | Enter the IP address of the PPTP partner.<br>The default value is 10.0.0.138.                                                                                                    |
| LCP Alive Check             | Check whether the reachability of the remote terminal is to be<br>checked by sending LCP echo requests or replies. This makes<br>it possible to switch to a backup connection more quickly in the<br>event of line faults.<br>The function is enabled with <i>Enabled</i> .<br>The function is disabled by default. |

## 17.1.3 PPPoA

In the WAN->Internet + Dialup->PPPoA menu, a list of all PPPoA interfaces is displayed.

In this menu, you configure a xDSL connection used to set up PPPoA connections. With PPPoA, the connection is configured so that the PPP data flow is transported directly over an ATM network (RFC 2364). This is required by some providers. Note your provider's specifications.

When using the internal DSL modem, a PPPoA interface with **Client Type** = On Demand must be in configured in **WAN->ATM->Profiles->New**.

#### 17.1.3.1 New

Choose the Newbutton to set up new PPPoA interfaces.

The menu WAN->Internet + Dialup->PPPoA->New consists of the following fields:

## Field Description Description Enter a name for uniquely identifying the connection partner. The first character in this field must not be a number No special characters or umlauts must be used. ATM PVC Select an ATM profile created in the ATM->Profiles menu, indicated by the global identifiers VPI and VCI specified by the provider. Enter the user name. **User Name** Password Enter the password for the PPPoA connection. Always on Select whether the interface should always be activated. The function is enabled with *Enabled*. The function is disabled by default. Only activate this option if you have Internet access with a flatrate charge. **Connection Idle** Only if Always on is disabled. Timeout Enter the idle time in seconds for static short hold. The static short hold setting determines how many seconds should pass between sending the last traffic data packet and clearing the connection. Possible values are 0 to 3600 (seconds). 0 deactivates the short hold. The default value is 300. Example: 10 for FTP transmission, 20 for LAN-to-LAN transmission, 90 for Internet connections.

#### Fields in the PPPoABasic Parameters menu

#### Fields in the PPPoAIP Mode and Routes menu

| Field           | Description                                                                             |
|-----------------|-----------------------------------------------------------------------------------------|
| IP Address Mode | Choose whether your device has a static IP address or is as-<br>signed one dynamically. |

| Field             | Description                                                                                                    |
|-------------------|----------------------------------------------------------------------------------------------------|
|                   | <ul> <li>Possible values:</li> <li>Get IP Address (default value): Your device is dynamically assigned an IP address.</li> <li>Static: You enter a static IP address.</li> </ul>                                                                                                    |
| Default Route     | Select whether the route to this connection partner is to be defined as the default route.<br>The function is enabled with <i>Enabled</i> .<br>The function is enabled by default.                                                                                                    |
| Create NAT Policy | Specify whether Network Address Translation (NAT) is to be ac-<br>tivated.<br>The function is enabled with <i>Enabled</i> .<br>The function is enabled by default.                                                                                                    |
| Local IP Address  | Only for <b>IP Address Mode</b> = <i>Static</i> .<br>Enter the static IP address you received from your provider.                                                                                                    |
| Route Entries     | <ul> <li>Only if IP Address Mode = Static</li> <li>Define other routing entries for this connection partner.</li> <li>Add new entries with Add.</li> <li>Remote IP Address: IP address of the destination host or network.</li> <li>Netmask: Netmask for Remote IP Address. If no entry is made, your device uses a default netmask.</li> <li>Metric: The lower the value, the higher the priority of the route (possible values 0 15). The default value is 1.</li> </ul> |

The menu Advanced Settings consists of the following fields:

#### Fields in the Advanced Settings menu

| ····· ··· ··· ···· ······· ··········· |                                                                                                    |
|----------------------------------------|----------------------------------------------------------------------------------------------------|
| Field                                  | Description                                                                                                    |
| Block after connection failure for     | Enter the wait time in seconds before the device should try again after an attempt to set up a connection has failed. The de- |

| Field                               | Description                                                                                                    |
|-------------------------------------|----------------------------------------------------------------------------------------------------|
|                                     | fault value is 60.                                                                                                    |
| Maximum Number of<br>Dialup Retries | Enter the number of unsuccessful attempts to setup a connec-<br>tion before the interface is blocked.                                                                                          |
|                                     | Possible values are 0 to 100.                                                                                                    |
|                                     | The default value is 5.                                                                                                    |
| Authentication                      | Select the authentication protocol for this Internet connection.<br>Select the authentication specified by your provider.                                                                      |
|                                     | Possible values:                                                                                                    |
|                                     | <ul> <li>PAP (default value): Only run PAP (PPP Password Authentic-<br/>ation Protocol); the password is transferred unencrypted.</li> </ul>                                                   |
|                                     | <ul> <li>CHAP: Only run CHAP (PPP Challenge Handshake Authentic<br/>ation Protocol as per RFC 1994); the password is transferred<br/>encrypted.</li> </ul>                                     |
|                                     | • PAP/CHAP: Primarily run CHAP, otherwise PAP.                                                                                                    |
|                                     | • <i>MS-CHAPv1</i> : Only run MS-CHAP version 1 (PPP Microsoft Challenge Handshake Authentication Protocol).                                                                                   |
|                                     | <ul> <li>PAP/CHAP/MS-CHAP: Primarily run CHAP, on denial then the<br/>authentication protocol required by the connection partner.<br/>(MSCHAP version 1 or 2 possible.)</li> </ul>             |
|                                     | • MS-CHAPv2: Run MS-CHAP version 2 only.                                                                                                    |
|                                     | • <i>None</i> : Some providers use no authentication. In this case, see lect this option.                                                                                                    |
| DNS Negotiation                     | Select whether your device receives IP addresses for <b>DNS</b><br><b>Server Primary</b> and <b>DNS Server Secondary</b> from the connection partner or sends these to the connection partner. |
|                                     | The function is enabled with <i>Enabled</i> .                                                                                                    |
|                                     | The function is enabled by default.                                                                                                    |
| Prioritize TCP ACK<br>Packets       | Select whether the TCP download is to be optimised in the event of intensive TCP upload. This function can be specially applied for asymmetrical bandwidths (ADSL).                            |
|                                     | The function is enabled with Enabled.                                                                                                    |

| Field           | Description                                                                                                    |
|-----------------|----------------------------------------------------------------------------------------------------|
|                 | The function is disabled by default.                                                                                                    |
| LCP Alive Check | Check whether the reachability of the remote terminal is to be<br>checked by sending LCP echo requests or replies. This is re-<br>commended for leased lines, PPTP and L2TP connections.<br>The function is enabled with <i>Enabled</i> . |
|                 | The function is disabled by default.                                                                                                    |

## 17.1.4 ISDN

A list of all ISDN interfaces is displayed in the WAN->Internet + Dialup->ISDN menu.

In this menu, you configure the following ISDN connections:

- Internet access over ISDN
- LAN-to-LAN connection over ISDN
- Remote (Mobile) Dialin
- Use of the ISDN Callback function

### 17.1.4.1 New

Choose the Newbutton to set up new ISDN interfaces.

The menu WAN->Internet + Dialup->ISDN->New consists of the following fields:

#### Fields in the ISDNBasic Parameters menu

| Field           | Description                                                                                                    |
|-----------------|----------------------------------------------------------------------------------------------------|
| Description     | Enter a name for uniquely identifying the connection partner.<br>The first character in this field must not be a number No special<br>characters or umlauts must be used.                                                                                                    |
| Connection Type | Select which layer 1 protocol your device should use.<br>This setting applies for outgoing connections to the connection<br>partner and only for incoming connections from the connection<br>partner if they could be identified on the basis of the calling<br>party number. |

| Field                              | Description                                                                                                    |
|------------------------------------|----------------------------------------------------------------------------------------------------|
|                                    | <ul> <li>Possible values:</li> <li>ISDN 64 kbps: For 64-kbps ISDN data connections.</li> <li>ISDN 56 kbps: For 56-kbps ISDN data connections.</li> </ul>                                                                                                    |
| User Name                          | Enter your device code (local PPP user name).                                                                                                    |
| Remote User (for Dial-<br>in only) | Enter the code of the remote terminal (remote PPP user name).                                                                                                    |
| Password                           | Enter the password.                                                                                                    |
| Always on                          | Select whether the interface should always be activated.<br>The function is enabled with <i>Enabled</i> .<br>The function is disabled by default.<br>Only activate this option if you have Internet access with a flat-<br>rate charge.                                                                                                    |
| Connection Idle<br>Timeout         | Enter the idle time in seconds for static short hold. The static short hold setting determines how many seconds should pass between sending the last traffic data packet and clearing the connection.<br>Possible values are $-1$ to $3600$ (seconds). A value of $-1$ means that the connection is set up again immediately after disconnection and $0$ deactivates short hold. The default value is $20$ . |

## Fields in the ISDNIP Mode and Routes menu

| Field           | Description                                                                                                    |
|-----------------|----------------------------------------------------------------------------------------------------|
| IP Address Mode | Select whether your device is to be assigned a static IP address or whether it should be assigned this dynamically. |
|                 | Possible values:                                                                                                    |
|                 | • Static (default value): You enter a static IP address.                                                            |
|                 | • <i>Provide IP Address</i> : Your device dynamically assigns an IP address to the remote terminal.                 |
|                 | • Get IP Address: Your device is dynamically assigned an IP address.                                                |

| Field              | Description                                                                                                    |
|--------------------|----------------------------------------------------------------------------------------------------|
| Default Route      | Only if IP Address Mode = Static                                                                                                    |
|                    | and Get IP Address                                                                                                    |
|                    | Select whether the route to this connection partner is to be defined as the default route.                                                                                                    |
|                    | The function is enabled with <i>Enabled</i> .                                                                                                    |
|                    | The function is disabled by default.                                                                                                    |
| Create NAT Policy  | Only if IP Address Mode = Static                                                                                                    |
|                    | and Get IP Address                                                                                                    |
|                    | When you configure an ISDN Internet connection, specify whether Network Address Translation (NAT) is to be activated.                                                                                        |
|                    | The function is enabled with <i>Enabled</i> .                                                                                                    |
|                    | The function is disabled by default.                                                                                                    |
| Local IP Address   | Only if IP Address Mode = Static                                                                                                    |
|                    | Assign the IP address from your LAN to the ISDN interface which is to be used as your device's internal source address.                                                                                      |
| Route Entries      | Only if IP Address Mode = Static                                                                                                    |
|                    | Define other routing entries for this connection partner.                                                                                                    |
|                    | • Remote IP Address: IP address of the destination host or network.                                                                                                    |
|                    | • <i>Netmask</i> : Netmask for <b>Remote IP Address</b> . If no entry is made, your device uses a default netmask.                                                                                           |
|                    | • <i>Metric</i> : The lower the value, the higher the priority of the route (possible values 0 15). The default value is 1.                                                                                  |
| IP Assignment Pool | Only if IP Address Mode = Provide IP Address                                                                                                    |
|                    | Select IP pools configured in the <b>WAN-&gt;Internet + Dialup-&gt;IP</b><br><b>Pools</b> menu. If an IP pool has not been configured here yet, the<br>message <i>Not</i> yet defined appears in this field. |

The menu Advanced Settings consists of the following fields:

## Fields in the Advanced Settings menu

| Field                               | Description                                                                                                    |
|-------------------------------------|----------------------------------------------------------------------------------------------------|
| Block after connection failure for  | Enter the wait time in seconds before the device should try again after an attempt to set up a connection has failed.<br>The default value is <i>300</i> .                                                                                                    |
| Maximum Number of<br>Dialup Retries | Enter the number of unsuccessful attempts to setup a connection before the interface is blocked.<br>Possible values are 0 to 100.<br>The default value is 5.                                                                                                    |
| Usage Type                          | <ul> <li>If necessary, select a special interface use.</li> <li>Possible values:</li> <li>Standard (default value): No special type is selected.</li> <li>Dialin only: The interface is used for incoming dialup connections and callbacks initiated externally.</li> <li>Multi-User (Dialin only): The interface is defined as multi-user connection partner, i.e. several clients dial in with the same user name and password.</li> </ul>                                                                                                    |
| Authentication                      | <ul> <li>Select the authentication protocol for this PPTP partner.</li> <li>Possible values:</li> <li>PAP (default value): Only run PAP (PPP Password Authentication Protocol); the password is transferred unencrypted.</li> <li>CHAP: Only run CHAP (PPP Challenge Handshake Authentication Protocol as per RFC 1994); the password is transferred encrypted.</li> <li>PAP/CHAP: Primarily run CHAP, otherwise PAP.</li> <li>MS-CHAPv1: Only run MS-CHAP version 1 (PPP Microsoft Challenge Handshake Authentication Protocol).</li> <li>PAP/CHAP/MS-CHAP: Primarily run CHAP, on denial then the authentication protocol required by the connection partner. (MSCHAP version 1 or 2 possible.)</li> <li>MS-CHAPv2: Run MS-CHAP version 2 only.</li> <li>None: Some providers use no authentication. In this case, se-</li> </ul> |

| Field         | Description                                                                                                    |
|---------------|----------------------------------------------------------------------------------------------------|
|               | lect this option.                                                                                                    |
| Encryption    | Only for Authentication = MS-CHAPv2                                                                                                    |
|               | If necessary, select the type of encryption that should be used<br>for data traffic to the connection partner. This is only possible if<br>STAC or MS-STAC compression is not activated for the con-<br>nection. If <b>Encryption</b> is set, the remote terminal must also sup-<br>port it, otherwise a connection cannot be set up.                                                                                                    |
|               | Possible values:                                                                                                    |
|               | • None (default value): MPP encryption is not used.                                                                                                    |
|               | • Enabled: MPP encryption V2 with 128 bit is used to RFC 3078.                                                                                                    |
|               | • Windows compatible: MPP encryption V2 with 128 bit is used as compatible with Microsoft and Cisco.                                                                                                    |
| Callback Mode | Select the Callback Mode function.                                                                                                    |
|               | Possible values:                                                                                                    |
|               | • None (default value): Your device does not call back.                                                                                                    |
|               | Active: Select one of the following options:                                                                                                    |
|               | • No PPP negotiation: Your device calls the connection partner to request a callback.                                                                                                    |
|               | • Windows Client Mode: Your device calls the connection partner to request a callback via CBCP (Callback Control Protocol). Needed for Windows clients.                                                                                                    |
|               | Passive: Select one of the following options:                                                                                                    |
|               | • <i>PPP Negotiation or CLID</i> : Your device calls back immediately when requested to do so by the connection partner.                                                                                                    |
|               | <ul> <li>Windows Server Mode: Your device calls back after a period of time proposed by the Microsoft client (NT: 10 seconds, new systems: 12 seconds. It uses the call number (Entries-&gt;Call Number) with the Mode Outgoing or Both, entered for the connection partner. If no number is entered, the required number can be reported by the caller in a PPP negotiation. This setting should be avoided where possible for security reasons. Currently cannot be avoided for the connection of mobile Microsoft clients via DCN.</li> </ul> |

| Field | Description                                                                                                    |
|-------|----------------------------------------------------------------------------------------------------|
|       | • <i>Delayed</i> , <i>CLID only</i> : Your device calls back after approx. four seconds if your device is requested to do so by the connection partner. Only makes sense for CLID.                                                                                                    |
|       | • Windows Server Mode, Callback optional: Like<br>Windows Server Mode with the option of termination.<br>This setting should be avoided for security reasons. The Mi-<br>crosoft client also has the option of aborting callback and<br>maintaining the initial connection to your device without call-<br>back. This only applies if no fixed, outgoing number has<br>been configured for the connection partner. This is done by<br>pressing <b>Cancel</b> to close the dialog box that appears. |

### Fields in the Advanced SettingsBandwith on Demand Options menu

| Field                | Description                                                                                                    |
|----------------------|----------------------------------------------------------------------------------------------------|
| Channel Bundling     | Select whether channel bundling is to be used for ISDN connec-<br>tions with the connection partner, and if so, what type.<br>Your device supports dynamic and static channel bundling for<br>dialup connections. Only one B channel is initially opened when<br>a connection is set up. Dynamic channel bundling means that<br>your device connects other ISDN B channels to increase the<br>throughput for connections if this is required, e.g. for large data<br>rates. If the amount of data traffic drops, the additional B-<br>channels are closed again. In static channel bundling, you spe-<br>cify right from the start how many B channels your device is to<br>use, regardless of the transferred data rate. |
|                      | Possible values:                                                                                                    |
|                      | • <i>None</i> (default value): No channel bundling, only one B channel is ever available for connections.                                                                                                    |
|                      | • <i>Static</i> : Static channel bundling.                                                                                                    |
|                      | • Dynamic : Dynamic channel bundling.                                                                                                    |
| Number of B Channels | Select how many B channels your device should use.                                                                                                    |

### Field in the Advanced SettingsDial Numbers menu

| Field   | Description                       |
|---------|-----------------------------------|
| Entries | Add new entries with <b>Add</b> . |

Fields in the Dial Number Configuration menu (appears only for Entries = Add)

| Field                | Description                                                                                                    |
|----------------------|----------------------------------------------------------------------------------------------------|
| Mode                 | Only if Entries = Add                                                                                          |
|                      | Defines whether <b>Call Number</b> should be used for incoming or outgoing calls or for both. Possible values: |
|                      | • Both (default value): For incoming and outgoing calls.                                                       |
|                      | • <i>Incoming</i> : For incoming calls, where your connection partner dials in to your device.                 |
|                      | • <i>Outgoing</i> : For outgoing calls, if you wish to dial in to your connection partner.                     |
|                      | The calling party number of the incoming call is compared with the number entered under <b>Call Number</b> .   |
| Call Number          | Enter the connection partner's numbers.                                                                        |
| Number of Used Ports | Select which port is used.                                                                                     |

## Fields in the Advanced SettingsIP Options menu

| Field          | Description                                                                                                    |
|----------------|----------------------------------------------------------------------------------------------------|
| OSPF Mode      | Select whether and how routes are propagated via the interface and/or OSPF protocol packets are sent.                                                                                                    |
|                | Possible values:                                                                                                    |
|                | • <i>Passive</i> (default value): OSPF is not activated for this inter-<br>face, i.e. no routes are propagated or OSPF protocol packets<br>sent over this interface. Networks reachable over this inter-<br>face are, however, included when calculating the routing in-<br>formation and propagated over active interfaces. |
|                | • Active: OSPF is activated for this interface, i.e. routes are propagated or OSPF protocol packets sent over this interface.                                                                                                    |
|                | • Inactive: OSPF is disabled for this interface.                                                                                                    |
| Proxy ARP Mode | Select whether and how ARP requests from your own LAN are to be responded to for the specified connection partner.                                                                                                    |
|                | Possible values:                                                                                                    |
|                | • Inactive (default value): Deactivates Proxy ARP for this connection partner.                                                                                                    |
|                | • Up or Dormant: Your device only responds to an ARP re-<br>quest if the status of the connection to the connection partner                                                                                                    |

| Field           | Description                                                                                                    |
|-----------------|----------------------------------------------------------------------------------------------------|
|                 | is Up or Dormant. In the case of Dormant, your device only responds to the ARP request; the connection is not set up until someone actually wants to use the route.                                                                           |
|                 | • <i>Up</i> only: Your device responds to an ARP request only if the status of the connection to the connection partner is <i>Up</i> , i.e. a connection already exists to the connection partner.                                            |
| DNS Negotiation | Select whether your device receives IP addresses for <b>DNS</b><br><b>Server Primary</b> and <b>Secondary</b> and <b>WINS Server Primary</b><br>and <b>Secondary</b> from the connection partner or sends these to<br>the connection partner. |
|                 | The function is enabled with Enabled.                                                                                                    |
|                 | The function is enabled by default.                                                                                                    |

## 17.1.5 AUX

In the WAN+Internet + Dialup+AUX menu, a list of all AUX interfaces is displayed.

You can define various settings for communication between the gateway and modem in this menu. You require a special cable for the console port of your gateway (e.g. AUX Backup cable) to connect an external analogue modem to the AUX port on a **bintec** gateway.

### 17.1.5.1 New

Choose the Newbutton to set up new AUX interfaces.

The WAN->Internet + Dialup->AUX->New menu consists of the following fields:

#### Fields in the AUXBasic Parameters menu

| Field       | Description                                                                                                    |
|-------------|----------------------------------------------------------------------------------------------------|
| Description | Enter a name for uniquely identifying the WAN partner. The first character in this field must not be a number No special characters or umlauts must be used. |
| User Name   | Enter the user name.                                                                                                    |
| Password    | Enter the password.                                                                                                    |
| Always on   | Select whether the interface should always be activated.                                                                                                    |

| Field                      | Description                                                                                                    |
|----------------------------|----------------------------------------------------------------------------------------------------|
|                            | The function is enabled with <i>Enabled</i> .<br>The function is disabled by default.<br>Only activate this option if you have Internet access with a flat-<br>rate charge.                                                                                                    |
| Connection Idle<br>Timeout | <ul> <li>Only if Always on is disabled.</li> <li>Enter the idle time in seconds for static short hold. The static short hold setting determines how many seconds should pass between sending the last traffic data packet and clearing the connection.</li> <li>Possible values are 0 to 3600 (seconds). 0 deactivates the short hold.</li> <li>The default value is 600.</li> </ul> |

#### Fields in the AUXIP Mode and Routes menu

| Field             | Description                                                                                                    |
|-------------------|----------------------------------------------------------------------------------------------------|
| IP Address Mode   | <ul> <li>Select whether your device is to be assigned a static IP address or whether it should be assigned this dynamically or whether it should be assigned this dynamically at the remote terminal.</li> <li>Possible values:</li> <li>Get IP Address (default value): Your device is dynamically assigned an IP address.</li> <li>Static: You enter a static IP address.</li> </ul> |
|                   | • Provide IP Address: Your device dynamically assigns an IP address to the remote terminal.                                                                                                    |
| Default Route     | Select whether the route to this connection partner is to be defined as the default route.                                                                                                    |
|                   | The function is enabled with <i>Enabled</i> .                                                                                                    |
|                   | The function is enabled by default.                                                                                                    |
| Create NAT Policy | Specify whether Network Address Translation (NAT) is to be ac-<br>tivated.                                                                                                    |
|                   | The function is enabled with Enabled.                                                                                                    |

| Field              | Description                                                                                                    |
|--------------------|----------------------------------------------------------------------------------------------------|
|                    | The function is enabled by default.                                                                                                    |
| Local IP Address   | Only if IP Address Mode = Static                                                                                                    |
|                    | Enter the static IP address of the connection partner.                                                                                                    |
| Route Entries      | Only if IP Address Mode = Static                                                                                                    |
|                    | Define other routing entries for this connection partner.                                                                                                    |
|                    | Add new entries with Add.                                                                                                    |
|                    | • Remote IP Address: IP address of the destination host or network.                                                                                                    |
|                    | • <i>Netmask</i> : Netmask for <b>Remote IP Address</b> . If no entry is made, your device uses a default netmask.                                                                                           |
|                    | • <i>Metric</i> : The lower the value, the higher the priority of the route (possible values 0 15). The default value is 1.                                                                                  |
| IP Assignment Pool | Only if IP Address Mode = Provide IP Address                                                                                                    |
|                    | Select IP pools configured in the <b>WAN-&gt;Internet + Dialup-&gt;IP</b><br><b>Pools</b> menu. If an IP pool has not been configured here yet, the<br>message <i>Not</i> yet defined appears in this field. |

The menu Advanced Settings consists of the following fields:

### Fields in the Advanced Settings menu

| Field                               | Description                                                                                                    |
|-------------------------------------|----------------------------------------------------------------------------------------------------|
| Block after connection failure for  | Enter the wait time in seconds before the device should try again after an attempt to set up a connection has failed.<br>The default value is 50.            |
| Maximum Number of<br>Dialup Retries | Enter the number of unsuccessful attempts to setup a connection before the interface is blocked.<br>Possible values are 0 to 100.<br>The default value is 5. |
| Usage Type                          | If necessary, select a special interface use.                                                                                                    |

| Field                         | Description                                                                                                    |
|-------------------------------|----------------------------------------------------------------------------------------------------|
|                               | Possible values:                                                                                                    |
|                               | • Standard (default value): No special type is selected.                                                                                                    |
|                               | • <i>Dialin only</i> : The interface is used for incoming dialup connections and callbacks initiated externally.                                                                             |
|                               | • <i>Multi-User</i> ( <i>Dialin</i> only) : The interface is defined as multi-user connection partner, i.e. several clients dial in with the same user name and password.                    |
| Authentication                | Select the authentication protocol for this PPTP partner.                                                                                                    |
|                               | Possible values:                                                                                                    |
|                               | • <i>PAP/CHAP/MS-CHAP</i> : Primarily run CHAP, on denial, the authentication protocol required by the PPTP partner. (MSCHAP version 1 or 2 possible.)                                       |
|                               | <ul> <li>PAP (default value): Only run PAP (PPP Password Authentic-<br/>ation Protocol); the password is transferred unencrypted.</li> </ul>                                                 |
|                               | <ul> <li>CHAP: Only run CHAP (PPP Challenge Handshake Authentic-<br/>ation Protocol as per RFC 1994); the password is transferred<br/>encrypted.</li> </ul>                                  |
|                               | • PAP/CHAP: Primarily run CHAP, otherwise PAP.                                                                                                    |
|                               | • <i>MS-CHAPv1</i> : Only run MS-CHAP version 1 (PPP Microsoft Challenge Handshake Authentication Protocol).                                                                                 |
|                               | MS-CHAPv2: Run MS-CHAP version 2 only.                                                                                                    |
|                               | • <i>None</i> : Some providers use no authentication. In this case, select this option.                                                                                                    |
| DNS Negotiation               | Select whether your device receives IP addresses for <b>DNS</b><br>Server Primary and <b>DNS Server Secondary</b> from the connec-<br>tion partner or sends these to the connection partner. |
|                               | The function is enabled with <i>Enabled</i> .                                                                                                    |
|                               | The function is enabled by default.                                                                                                    |
| Prioritize TCP ACK<br>Packets | Select whether the TCP download is to be optimised in the event of intensive TCP upload. This function can be specially applied for asymmetrical bandwidths (ADSL).                          |
|                               | The function is enabled with Enabled.                                                                                                    |

| Field           | Description                                                                                                    |
|-----------------|----------------------------------------------------------------------------------------------------|
|                 | The function is disabled by default.                                                                                                    |
| LCP Alive Check | Check whether the reachability of the remote terminal is to be<br>checked by sending LCP echo requests or replies. This makes<br>it possible to switch to a backup connection more quickly in the<br>event of line faults.                                                                                                    |
|                 | The function is enabled with <i>Enabled</i> .                                                                                                    |
|                 | The function is disabled by default.                                                                                                    |
| Callback Mode   | Select the Callback Mode function.                                                                                                    |
|                 | Possible values:                                                                                                    |
|                 | None (default value): Your device does not call back.                                                                                                    |
|                 | Active: Select one of the following options:                                                                                                    |
|                 | • No PPP negotiation: Your device calls the connection partner to request a callback.                                                                                                    |
|                 | <ul> <li>Windows Client Mode: Your device calls the connection<br/>partner to request a callback via CBCP (Callback Control<br/>Protocol). Needed for Windows clients.</li> </ul>                                                                                                    |
|                 | Passive: Select one of the following options:                                                                                                    |
|                 | • <i>PPP Negotiation or CLID</i> : Your device calls back immediately when requested to do so by the connection part ner.                                                                                                    |
|                 | <ul> <li>Windows Server Mode: Your device calls back after a period of time proposed by the Microsoft client (NT: 10 seconds, new systems: 12 seconds. It uses the call number (Entries-&gt;Number) with the Mode Outgoing or Both, entered for the connection partner. If no number is entered the required number can be reported by the caller in a PPI negotiation. This setting should be avoided where possible for security reasons. Currently cannot be avoided for the connection of mobile Microsoft clients via DCN.</li> </ul> |
|                 | • <i>Delayed</i> , <i>CLID only</i> : Your device calls back after approx. four seconds if your device is requested to do so by the connection partner. Only makes sense for CLID.                                                                                                    |
|                 | • Windows Server Mode, Callback optional: Like<br>Windows Server Mode with the option of termination.<br>This setting should be avoided for security reasons. The M                                                                                                    |

| Field | Description                                                                                                    |
|-------|----------------------------------------------------------------------------------------------------|
|       | crosoft client also has the option of aborting callback and<br>maintaining the initial connection to your device without call-<br>back. This only applies if no fixed, outgoing number has<br>been configured for the connection partner. This is done by<br>pressing CANCEL to close the dialog box that appears. |

# Fields in the Advanced SettingsDial Numbers menu

| Field                                                                               | Description               |
|-------------------------------------------------------------------------------------|---------------------------|
| Entries                                                                             | Add new entries with Add. |
| Fields in the menu Dial Number Configuration entry: <1> (only appears for Entries = |                           |
| Add)                                                                                |                           |

| Field                    | Description                                                                                                    |
|--------------------------|----------------------------------------------------------------------------------------------------|
| Mode                     | Only if Entries = Add                                                                                                    |
|                          | Defines whether <b>Number</b> should be used for incoming or outgo-<br>ing calls or for both. Possible values:                                                                             |
|                          | Both (default value): For incoming and outgoing calls.                                                                                                    |
|                          | • Incoming : For incoming calls, where your connection part-<br>ner dials in to your device.                                                                                               |
|                          | • <i>Outgoing</i> : For outgoing calls, if you wish to dial in to your connection partner.                                                                                                 |
|                          | The calling party number of the incoming call is compared with the number entered under <b>Number</b> .                                                                                    |
| Call Number              | Enter the connection partner's numbers.                                                                                                    |
| Port Usage               | Select which port is used.                                                                                                    |
| Fields in the Advanced S | SettingsIP Options menu                                                                                                    |
| Field                    | Description                                                                                                    |
| Proxy ARP Mode           | Select whether and how ARP requests from your own LAN are to be responded to for the specified connection partner.                                                                         |
|                          | Possible values:                                                                                                    |
|                          | • Inactive (default value): Deactivates Proxy ARP for this connection partner.                                                                                                    |
|                          | • Up or Dormant: Your device only responds to an ARP re-<br>quest if the status of the connection to the connection partner<br>is Up or Dormant. In the case of Idle, your device only re- |

| Field | Description                                                                                                    |
|-------|----------------------------------------------------------------------------------------------------|
|       | sponds to the ARP request; the connection is not set up until someone actually wants to use the route.                                                                              |
|       | • Up only: Your device responds to an ARP request only if the status of the connection to the connection partner is Up, i.e. a connection already exists to the connection partner. |

# 17.1.6 IP Pools

In the IP Pools a list of all IP pools is displayed.

Your device can operate as a dynamic IP address server for PPP connections. You can use this function by providing one or more pools of IP addresses. These IP addresses can be assigned to dialling-in connection partners for the duration of the connection.

Any host routes entered always have priority over IP addresses from the address pools. This means if an incoming call has been authenticated, your device first checks whether a host route is entered in the routing table for this caller. If not, your device can allocate an IP address from an address pool (if available). If address pools have more than one IP address, you cannot specify which connection partner receives which address. The addresses are initially assigned in order. If a new dial-in takes place within an interval of one hour, an attempt is made to allocate the same IP address assigned to this partner the last time.

Choose the Add button to set up new IP pools.

The menu WAN->Internet + Dialup->IP Pools->Add consists of the following fields:

| Field         | Description                                                  |
|---------------|--------------------------------------------------------------|
| IP Pool Name  | Enter the name of the IP pool.                               |
| IP Pool Range | In the first field, enter the first IP address of the range. |
|               | In the second field, enter the last IP address of the range. |

Fields in the OptionsIP Pools menu

# 17.2 ATM

ATM (Asynchronous Transfer Mode) is a data transmission procedure that was originally designed for broadband ISDN.

ATM is currently used in high-speed networks. You will need ATM, for example, if you want high-speed access to the Internet via the integrated ADSL or SHDSL modem.

In an ATM network, different applications such as speech, video and data, can be transmitted side-by-side in the asynchronous time multiplex procedure. Each transmitter is provided with time sections for transmitting data. With asynchronous transmission, unused time sections of a transmitter are used by another transmitter.

With ATM, the packet switching procedure is connected-based. A virtual connection is used for data transmission that negotiates between the transmitter and recipient or is configured on both sides. This determines the route that the data should take, for example. Multiple virtual connections can be set up over a single physical interface.

The data is transmitted in so-called cells or slots of constant size. Each cell consists of 48 bytes of usage data and 5 bytes of control information. The control information contains, amongst other things, the ATM address which is similar to the Internet address. The ATM address is made up of the Virtual Path Identifier (VPI) and the Virtual Connection Identifier (VCI); this identifies the virtual connection.

Various types of traffic flows are transported over ATM. To take account of the various demands of these traffic flows on the networks, e.g. in terms of cell loss and delay time, suitable values can be defined using the service categories. Uncompressed video data, for example, requires different parameters to time-uncritical data.

In ATM networks Quality of Service (QoS) is available, i.e. the size of various network parameters, such as bit rate, delay and jitter can be guaranteed.

OAM (Operation, Administration and Maintenance) is used to monitor the data transmission in ATM. OAM includes configuration management, error management and performance measurement.

# 17.2.1 Profiles

A list of all ATM profiles is displayed in the WAN->ATM->Profiles menu.

If the connection for your Internet access is set up using the internal modem, the ATM connection parameters must be set for this. An ATM profile combines a set of parameters for a specific provider.

By default an ATM profile with the description *AUTO-CREATED* is preconfigured. Its values (VPI 1 and VCI 32) are suitable for a Telekom ATM connection, for example.

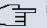

# - Note

The ATM encapsulations are described in RFCs 1483 and 2684. You will find the RFCs on the relevant pages of the IETF (*www.ietf.org/rfc.html*).

### 17.2.1.1 New

Choose the New button to set up new ATM profiles.

The menu WAN->ATM->Profiles->New consists of the following fields:

| Field                            | Description                                                                                                    |
|----------------------------------|----------------------------------------------------------------------------------------------------|
| Provider                         | Select one of the preconfigured ATM profiles for your provider from the list or manually define the profile using User-defined                                                                                                    |
| Description                      | Only for <b>Provider =</b> User-defined<br>Enter the desired description for the connection.                                                                                                    |
| Туре                             | <ul> <li>Only for Provider = User-defined</li> <li>Select the protocol for the ATM connection.</li> <li>Possible values:</li> <li>Ethernet over ATM (default value): Ethernet over ATM (EthoA) is used for the ATM connection (Permanent Virtual Circuit, PVC).</li> <li>Routed Protocols over ATM: Routed Protocols over ATM (RPoA) is used for the ATM connection (Permanent Virtual Circuit, PVC).</li> <li>PPP over ATM: PPP over ATM (PPPoA) is used for the ATM connection (Permanent Virtual Circuit, PVC).</li> </ul> |
| Virtual Path Identifier<br>(VPI) | Only for <b>Provider</b> = <i>User-defined</i><br>Enter the VPI value of the ATM connection. The VPI is the iden-<br>tification number of the virtual path to be used. Note your pro-<br>vider's instructions.                                                                                                    |

#### Fields in the ProfilesATM Profiles Parameter menu

| Field                                 | Description                                                                                                    |
|---------------------------------------|----------------------------------------------------------------------------------------------------|
|                                       | Possible values are 0 to 255.                                                                                                    |
|                                       | The default value is 8.                                                                                                    |
| Virtual Channel Identi-<br>fier (VCI) | Only for <b>Provider</b> = <i>User-defined</i><br>Enter the VCI value of the ATM connection. The VCI is the iden-<br>tification number of the virtual channel. A virtual channel is the<br>logical connection for the transport of ATM cells between two or<br>more points. Note your provider's instructions.<br>Possible values are 32 to 65535.<br>The default value is 32.                                                                                                    |
| Encapsulation                         | <ul> <li>Only for Provider = User-defined</li> <li>Select the encapsulation to be used. Note your provider's instructions.</li> <li>Possible values (in accordance with RFC 2684):</li> <li>LLC Bridged no FCS(Default value for Ethernet over ATM): Is only displayed for Type = Ethernet over ATM.</li> <li>Bridged Ethernet with LLC/SNAP encapsulation without Frame Check Sequence (checksums).</li> <li>LLC Bridged FCS: Is only displayed for Type = Ethernet over ATM.</li> <li>Bridged Ethernet with LLC/SNAP encapsulation with Frame Check Sequence (checksums).</li> <li>Non ISO (default value for Routed Protocols over ATM): Is only displayed for Type = Routed Protocols over ATM.</li> <li>Encapsulation with LLC/SNAP header, suitable for IP routing.</li> <li>LLC: Is only displayed for Type = PPP over ATM.</li> <li>Encapsulation with LLC header.</li> </ul> |
|                                       | • <i>VC Multiplexing</i> (Default value for PPP over ATM):<br>Bridged Ethernet without additional encapsulation (Null Encapsulation) with Frame Check Sequence (checksums).                                                                                                    |

### Fields in the Ethernet over ATM Settings menu (appears only for Type = Ethernet

| over ATM)                                |                                                                                                    |
|------------------------------------------|----------------------------------------------------------------------------------------------------|
| Field                                    | Description                                                                                                    |
| Default Ethernet for<br>PPPoE Interfaces | Only for <b>Type</b> = Ethernet over ATM<br>Select whether this Ethernet-over-ATM interface is to be used<br>for all PPPoE connections<br>The function is enabled with <i>Enabled</i> .                                                                                                    |
|                                          | The function is disabled by default.                                                                                                    |
| Address Mode                             | <ul> <li>Only for Type = Ethernet over ATM</li> <li>Select how an IP address is to be assigned to the interface.</li> <li>Possible values: <ul> <li>Static (default value): The interface is assigned a static IP address in IP Address/Netmask.</li> <li>DHCP: An IP address is assigned to the interface dynamically via DHCP.</li> </ul> </li> </ul>                                |
| IP Address/Netmask                       | Only for Address Mode = <i>Static</i><br>Enter the IP addresses (IP Address) and the corresponding<br>netmasks (Netmask) of the ATM interfaces. Add new entries<br>with Add.                                                                                                    |
| MAC Address                              | Enter a MAC address for the internal router interface of ATM connection, e.g. 00:a0:f9:06:bf:03. An entry is only required in special cases.<br>For Internet connections, it is sufficient to select the option <b>Use built-in</b> (default setting). The address used is derived from the MAC address of the en1-0.                                                                  |
| DHCP MAC Address                         | <ul> <li>Only for Address Mode = DHCP.</li> <li>Enter the MAC address of the internal router interface of ATM connection, e.g. 00:e1:f9:06:bf:03.</li> <li>If your provider has assigned you a MAC address for DHCP, enter this here.</li> <li>You can also select the Use built-in option (default setting) The address used is derived from the MAC address of the en1-0.</li> </ul> |

| Field         | Description                                                                                                 |
|---------------|----------------------------------------------------------------------------------------------------|
| DHCP Hostname | Only for Address Mode = DHCP.                                                                               |
|               | If necessary, enter the host name registered with the provider to be used by your device for DHCP requests. |
|               | The maximum length of the entry is 45 characters.                                                           |

Fields in the Routed Protocols over ATM Settings menu (appears only for Type = Routed Protocols over ATM)

| Field                         | Description                                                                                                    |
|-------------------------------|----------------------------------------------------------------------------------------------------|
| IP Address/Netmask            | Enter the IP addresses ( <b>IP Address</b> ) and the corresponding netmasks ( <b>Netmask</b> ) of the ATM interface. Add new entries with <b>Add</b> .                                                                                                    |
| Prioritize TCP ACK<br>Packets | Select whether the TCP download is to be optimised in the<br>event of intensive TCP upload. This function can be specially<br>applied for asymmetrical bandwidths (ADSL).<br>The function is enabled with <i>Enabled</i> .<br>The function is disabled by default. |

Field in the PPP over ATM Settings menu (appears only for Type = PPP over ATM), see also Type

| Field       | Description                                                                                     |
|-------------|-------------------------------------------------------------------------------------------------|
| Client Type | Select whether the PPPoA connection is to be set up permanently or on demand.                   |
|             | Possible values:                                                                                |
|             | • On Demand (default value): The PPPoA is only set up on de-<br>mand, e.g. for Internet access. |
|             | You'll find additional information on PPP over ATM under <i>PPPoA</i> on page 248.              |

# 17.2.2 Service Categories

In the **WAN->ATM->Service Categories** menu, a list of already configured ATM connections (PVC, Permanent Virtual Circuit) to which specific data traffic parameters were assigned is displayed.

Your device supports QoS (Quality of Service) for ATM interfaces.

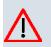

# Caution

ATM QoS should only be used if your provider specifies a list of data traffic parameters (traffic contract).

The configuration of ATM QoS requires extensive knowledge of ATM technology and the way the **bintec** devices function. An incorrect configuration can cause considerable disruption during operation. If applicable, save the original configuration on your PC.

### 17.2.2.1 New

Choose the New button to create additional categories.

The menu WAN->ATM->Service Categories->New consists of the following fields:

| Field                                 | Description                                                                                                    |
|---------------------------------------|----------------------------------------------------------------------------------------------------|
| Virtual Channel Con-<br>nection (VCC) | Select the already configured ATM connection (displayed by the combination of VPI and VCI) for which the service category is to be defined.                                                                                                    |
| ATM Service Category                  | Select how the data traffic of the ATM connection is to be con-<br>trolled.<br>When you select the ATM service category a priority is implicitly<br>assigned: from CBR<br>(highest priority) through VBR.1 /VBR.3 to VBR (lowest priority).                                                                                      |
|                                       | <ul> <li>Possible settings:</li> <li>Unspecified Bit Rate (UBR) (default value):<br/>(Unspecified Bit Rate) A particular data rate is not guaranteed<br/>for the connection. Peak Cell Rate (PCR) specifies the limit<br/>above which data is discarded. This category is suitable for<br/>non-critical applications.</li> </ul> |
|                                       | • Constant Bit Rate (CBR) (Constant Bit Rate) The con-<br>nection is assigned a guaranteed data rate determined by the<br><b>Peak Cell Rate (PCR)</b> This category is suitable for critical<br>(real-time) applications that require a guaranteed data rate.                                                                    |

#### Fields in the Service CategoriesBasic Parameters menu

| Field                        | Description                                                                                                    |
|------------------------------|----------------------------------------------------------------------------------------------------|
|                              | <ul> <li>Variable Bit Rate V.1 (VBR.1): (Variable Bit Rate)<br/>The connection is assigned a guaranteed data rate (Sustained Cell Rate (SCR)). This may be exceeded by the<br/>volume configured in Maximum Burst Size (MBS). Any addi-<br/>tional ATM traffic is discarded. Peak Cell Rate (PCR) is the<br/>maximum possible data rate. This category is suitable for non-<br/>critical applications with burst data traffic.</li> <li>Variable Bit Rate V.3 (VBR.3): (Variable Bit Rate)<br/>The connection is assigned a guaranteed data rate (Sus-<br/>tained Cell Rate (SCR)). This may be exceeded by the<br/>volume configured in Maximum Burst Size (MBS). Additional<br/>ATM traffic is marked and handled with low priority based on<br/>the utilisation of the destination network, i.e. is discarded if ne-<br/>cessary. Peak Cell Rate (PCR) is the maximum possible data<br/>rate. This category is suitable for critical applications with<br/>burst data traffic.</li> </ul> |
| Peak Cell Rate (PCR)         | Enter a value for the maximum data rate in bits per second.<br>Possible values: 0 to 10000000.<br>The default value is 0.                                                                                                    |
| Sustained Cell Rate<br>(SCR) | <ul> <li>Only for ATM Service Category = Variable Bit Rate V.1<br/>(VBR.1) or Variable Bit Rate V.3 (VBR.3)</li> <li>Enter a value for the minimum available, guaranteed data rate<br/>in bits per second.</li> <li>Possible values: 0 to 10000000.</li> <li>The default value is 0.</li> </ul>                                                                                                    |
| Maximum Burst Size<br>(MBS)  | Only for ATM Service Category = Variable Bit Rate V.1<br>(VBR.1) or Variable Bit Rate V.3 (VBR.3)<br>Enter a value for the maximum number of bits per second by<br>which the PCR can be exceeded briefly.<br>Possible values: 0 to 100000.<br>The default value is 0.                                                                                                    |

# 17.2.3 OAM Controlling

OAM is a service for monitoring ATM connections. A total of five hierarchies (flow level F1 to F5) are defined for OAM information flow. The most important information flows for an ATM connection are F4 and F5. The F4 information flow concerns the virtual path (VP) and the F5 information flow the virtual channel (VC). The VP is defined by the VPI value, the VC by VPI and VCI.

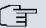

### Note

Generally, monitoring is not carried out by the terminal but is initiated by the ISP. Your device then only needs to react correctly to the signals received. This is ensured without a specific OAM configuration for both flow level 4 and flow level 5.

Two mechanisms are available for monitoring the ATM connection: Loopback Tests and OAM Continuity Check (OAM CC). These can be configured independently of each other.

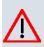

### Caution

The configuration of OAM requires extensive knowledge of ATM technology and the way the **bintec** devices functions. An incorrect configuration can cause considerable disruption during operation. If applicable, save the original configuration on your PC.

In the **WAN->ATM->OAM Controlling** menu, a list of all monitored OAM flow levels is displayed.

#### 17.2.3.1 New

Choose the New button to set up monitoring for other flow levels.

The menu WAN->ATM->OAM Controlling->New consists of the following fields:

| Field          | Description                                                                                      |
|----------------|--------------------------------------------------------------------------------------------------|
| OAM Flow Level | Select the OAM flow level to be monitored.                                                       |
|                | Possible values:                                                                                 |
|                | • F5: (virtual channel level) The OAM settings are used for the virtual channel (default value). |

#### Fields in the OAM ControllingOAM Flow Configuration menu

| Field                                 | Description                                                                                                    |
|---------------------------------------|----------------------------------------------------------------------------------------------------|
|                                       | • <i>F4</i> : (virtual path level) The OAM settings are used for the virtual path.                                                                      |
| Virtual Channel Con-<br>nection (VCC) | Only for <b>OAM Flow Level</b> = $F5$<br>Select the already configured ATM connection to be monitored<br>(displayed by the combination of VPI and VCI). |
| Virtual Path Connec-<br>tion (VPC)    | Only for <b>OAM Flow Level</b> = $F4$<br>Select the already configured virtual path connection to be mon-<br>itored (displayed by the VPI).             |

# Fields in the OAM ControllingLoopback menu

| Field                          | Description                                                                                                    |
|--------------------------------|----------------------------------------------------------------------------------------------------|
| Loopback End-to-End            | Select whether you activate the loopback test for the connection<br>between the endpoints of the VCC or VPC.<br>The function is enabled with <i>Enabled</i> .<br>The function is disabled by default.                                                             |
| End-to-End Send Inter-<br>val  | <ul> <li>Only if Loopback End-to-End is enabled.</li> <li>Enter the time in seconds after which a loopback cell is to be sent.</li> <li>Possible values are 0 to 999.</li> <li>The default value is 5.</li> </ul>                                                 |
| End-to-End Pending<br>Requests | Only if <b>Loopback End-to-End</b> is enabled.<br>Enter the number of directly consecutive loopback cells that<br>may fail to materialise before the connection is regarded as in-<br>terrupted ("down"). Possible values are 1 to 99.<br>The default value is 5. |
| Loopback Segment               | Select whether you want to activate the loopback test for the segment connection (segment = connection of the local endpoint to the next connection point) of the VCC or VPC.<br>The function is enabled with <i>Enabled</i> .                                    |

| Field                         | Description                                                                                                    |
|-------------------------------|----------------------------------------------------------------------------------------------------|
|                               | The function is disabled by default.                                                                                                    |
| Segment Send Interval         | Only if <b>Loopback Segment</b> is enabled.<br>Enter the time in seconds after which a loopback cell is sent.<br>Possible values are 0 to 999.<br>The default value is 5.                                                                                                    |
| Segment Pending Re-<br>quests | <ul> <li>Only if Loopback Segment is enabled.</li> <li>Enter the number of directly consecutive loopback cells that may fail to materialise before the connection is regarded as interrupted ("down").</li> <li>Possible values are 1 to 99.</li> <li>The default value is 5.</li> </ul> |

# Fields in the OAM ControllingCC Activation menu

| Field                               | Description                                                                                                    |
|-------------------------------------|----------------------------------------------------------------------------------------------------|
| Continuity Check (CC)<br>End-to-End | Select whether you activate the OAM-CC test for the connection between the endpoints of the VCC or VPC.                                                      |
|                                     | Possible values:                                                                                                    |
|                                     | • <i>Passive</i> (default value): OAM CC requests are responded to after CC negotiation (CC activation negotiation).                                         |
|                                     | • Active: OAM CC requests are sent after CC negotiation (CC activation negotiation).                                                                         |
|                                     | • Both: OAM CC requests are sent and answered after CC ne-<br>gotiation (CC activation negotiation).                                                         |
|                                     | • No negotiation : Depending on the setting in the Direc-<br>tion field, OAM CC requests are either sent and/or responded<br>to. There is no CC negotiation. |
|                                     | • Passive: The function is disabled.                                                                                                    |
|                                     | Also select whether the test cells of the OAM CC are to be sent or received.                                                                                 |
|                                     | Possible values:                                                                                                    |

| Field                            | Description                                                                                                    |
|----------------------------------|----------------------------------------------------------------------------------------------------|
|                                  | <ul> <li>Both (default value): CC data is both received and generated.</li> <li>Sink: CC data is received.</li> <li>Source: CC data is generated.</li> </ul>                                                                                                    |
| Continuity Check (CC)<br>Segment | <ul> <li>Select whether you want to activate the OAM-CC test for the segment connection (segment = connection of the local endpoint to the next connection point) of the VCC or VPC.</li> <li>Possible values: <ul> <li>Passive (default value): OAM CC requests are responded to after CC negotiation (CC activation negotiation).</li> <li>Active : OAM CC requests are sent after CC negotiation (CC activation negotiation).</li> <li>Both : OAM CC requests are sent and answered after CC negotiation (CC activation negotiation).</li> <li>Both : OAM CC requests are sent and answered after CC negotiation (CC activation negotiation).</li> <li>No negotiation: Depending on the setting in the Direction field, OAM CC requests are either sent and/or responded to. There is no CC negotiation.</li> <li>None: The function is disabled.</li> </ul> </li> <li>Also select whether the test cells of the OAM CC are to be sent or received.</li> <li>Both (default value): CC data is both received and generated.</li> <li>Sink: CC data is received.</li> <li>Source: CC data is generated.</li> </ul> |

# 17.3 Leased Line

A leased line is a permanent (fixed) connection between two communication partners via a telecommunications network. Unlike a switched line, the entire transmission channels is always available. The leased line cannot be set up by the subscriber by dialling and therefore has no call number. The connection must be set up by the network operator.

# 17.3.1 Interfaces

In the **WAN->Leased Line->Interfaces** menu, a list of all is displayed. Automatic generation requires the corresponding ISDN interface to be configured.

### 17.3.1.1 Edit

Choose the *button* to edit the configuration of the corresponding leased line for a BRI interface.

The WAN->Leased Line->Interfaces->Autogenerated from BRI (ISDN-S0)-> menu consists of the following fields:

#### Fields in the InterfacesBasic Parameters menu

| Field       | Description                                       |
|-------------|---------------------------------------------------|
| Description | Enter the desired description for the connection. |

#### Fields in the InterfacesIP Mode and Routes menu

| Field            | Description                                                                                                    |
|------------------|----------------------------------------------------------------------------------------------------|
| Default Route    | Select whether the route to this connection partner is to be defined as the default route.<br>The function is enabled with <i>Enabled</i> .<br>The function is disabled by default. |
| Local IP Address | Enter the IP address you received from your network operator.                                                                                                    |
| Route Entries    | Define other routing entries for this connection class.<br>Add new entries with <b>Add</b> .                                                                                        |

The menu Advanced Settings consists of the following fields:

#### Fields in the Advanced Settings menu

| Field           | Description                                                              |
|-----------------|--------------------------------------------------------------------------|
| LCP Alive Check | Select whether the reachability of the remote terminal is to be checked. |
|                 | The function is enabled with <i>Enabled</i> .                            |
|                 | The function is disabled by default.                                     |

| Field                         | Description                                                                                                    |
|-------------------------------|----------------------------------------------------------------------------------------------------|
| Prioritize TCP ACK<br>Packets | Select whether the TCP download is to be optimised in the event of intensive TCP upload.                                                                                                    |
|                               | The function is enabled with <i>Enabled</i> .                                                                                                    |
|                               | The function is disabled by default.                                                                                                    |
| Compression                   | If necessary, select the type of encryption that should be used<br>for data traffic to the connection partner. If encryption is set, the<br>remote terminal must also support it, otherwise a connection<br>cannot be set up.<br>Possible values: |
|                               | • None (default value): Encryption is not used.                                                                                                    |
|                               | • STAC                                                                                                    |
|                               | • MS-STAC                                                                                                    |
|                               | MPPC: Microsoft Point-to-Point Compression                                                                                                    |

### Fields in the Advanced SettingsIP Options menu

| Field          | Description                                                                                                    |
|----------------|----------------------------------------------------------------------------------------------------|
| OSPF Mode      | Specify whether OSPF protocol packets are sent over the inter-<br>face.                                                                                                    |
|                | Possible values:                                                                                                    |
|                | • <i>Passive</i> (default value): OSPF is not activated for this inter-<br>face, i.e. no OSPF protocol packets sent over this interface.<br>Networks reachable over this interface are, however, included<br>when calculating the routing information and propagated over<br>active interfaces. |
|                | • Active: OSPF is not activated for this interface, i.e. OSPF protocol packets sent over this interface.                                                                                                    |
|                | • Inactive: OSPF is disabled for this interface.                                                                                                    |
| Proxy ARP Mode | Select whether and how ARP requests are to be responded to for the specified connection partner.                                                                                                    |
|                | Possible values:                                                                                                    |
|                | • Inactive (default value): Deactivates Proxy ARP for this connection partner.                                                                                                    |

| Field | Description                                                                                                    |
|-------|----------------------------------------------------------------------------------------------------|
|       | • Up or Dormant: Your device only responds to an ARP re-<br>quest if the status of the connection to the connection partner<br>is Up or Dormant. In the case of Idle, your device only re-<br>sponds to the ARP request; the connection is not set up until<br>someone actually wants to use the route. |
|       | • Up only: Your device responds to an ARP request only if the status of the connection to the connection partner is Up, i.e. a connection already exists to the connection partner.                                                                                                    |

Configuration of the corresponding leased line for a PRI interface and for a serial interface is always identical to configuration of the BRI interface.

# **17.4 Real Time Jitter Control**

When telephoning over the Internet, voice data packets normally have the highest priority. Nevertheless, if the upstream bandwidth is low, noticeable delays in voice transmission can occur when other packets are routed at the same time.

The real time jitter control function solves this problem. So that the "line" is not blocked for too long for the voice data packets, the size of the other packets can be reduced, if required, during a telephone call.

# 17.4.1 Controlled Interfaces

In menu **WAN->Real Time Jitter Control->Controlled Interfaces** a list of interfaces is displayed for which the Real Time Jitter Control function is configured.

### 17.4.1.1 New

Click the New button to optimise voice transmission for other interfaces.

The menu **WAN->Real Time Jitter Control->Controlled Interfaces->New** consists of the following fields:

| Field        | Description                                                             |
|--------------|-------------------------------------------------------------------------|
| Interface    | Define for which interfaces voice transmission is to be optim-<br>ised. |
| Control Mode | Select the mode for the optimisation.                                   |

#### Fields in the Controlled InterfacesBasic Settings menu

| Field                   | Description                                                                                                    |
|-------------------------|----------------------------------------------------------------------------------------------------|
|                         | <ul> <li>Possible values:</li> <li>Controlled RTP Streams only (default value): By means of the data routed via the media gateway, the system detects voice data traffic and optimises the voice transmission.</li> </ul> |
|                         | <ul> <li>All RTP Streams: All RTP streams are optimised.</li> <li>Inactive: Voice data transmission is not optimised.</li> <li>Always: Voice data transmission is always optimised.</li> </ul>                            |
| Maximum Upload<br>Speed | Enter the maximum available upstream bandwidth in kbps for the selected interface.                                                                                                    |

# Chapter 18 VPN

A connection that uses the Internet as a "transport medium" but is not publicly accessible is referred to as a VPN (Virtual Private Network). Only authorised users have access to such a VPN, which is seemingly also referred to as a VPN tunnel. Normally the data transported over a VPN is encrypted.

A VPN allows field staff or staff working from home offices to access data on the company's network. Subsidiaries can also connect to head office over VPN.

Various protocols are available for creating a VPN tunnel, e.g. IPSec or PPTP.

The connection partner is authenticated with a password, using preshared keys or certificates.

With IPSec the data is encrypted using AES or 3DES, for example; with PPTP, you can use MPPE.

# 18.1 IPSec

IPSec enables secure connections to be set up between two locations (VPN). This enables sensitive business data to be transferred via an unsecure medium such as the Internet. The devices used function here as the endpoints of the VPN tunnel. IPSec involves a number of Internet Engineering Task Force (IETF) standards, which specify mechanisms for the protection and authentication of IP packets. IPSec offers mechanisms for encrypting and decrypting the data transferred in the IP packets. The IPSec implementation can also be smoothly integrated in a Public Key Infrastructure (PKI, see *Certificates* on page 113). The funkwerk IPSec implementation achieves this firstly by using the Authentication Header (AH) protocol and Encapsulated Security Payload (ESP) protocol, and secondly through the use of cryptographic key administration mechanisms like the Internet Key Exchange (IKE) protocol.

# 18.1.1 IPSec Peers

An endpoint of a communication is defined as peer in a computer network. Each peer offers its services and uses the services of other peers.

A list of all configured IPSec peers is displayed in the VPN->IPSec->IPSec Peers menu.

### Peer Monitoring

The menu for monitoring a peer is called by selecting the *button* for the peer in the peer list. See *Values in the IPSec Tunnels list* on page 420.

### 18.1.1.1 New

Choose the New button to set up more IPSec peers.

The menu VPN->IPSec->IPSec Peers->New consists of the following fields:

Fields in the IPSec PeersPeer Parameters menu

| Field                 | Description                                                                                                    |
|-----------------------|----------------------------------------------------------------------------------------------------|
| Administrative Status | Select the status to which you wish to set the peer after saving the peer configuration.                          |
|                       | Possible values:                                                                                                  |
|                       | • Up (default value): The peer is available for setting up a tunnel immediately after saving the configuration.   |
|                       | • Down: The peer is initially not available after the configuration has been saved.                               |
| Description           | Enter a description of the peer that identifies it.                                                               |
|                       | The maximum length of the entry is 255 characters.                                                                |
| Peer Address          | Enter the official IP address of the peer or its resolvable host name.                                            |
|                       | The entry can be omitted in certain configurations, whereby your device then cannot initiate an IPSec connection. |
| Peer ID               | Select the ID type and enter the peer ID.                                                                         |
|                       | This entry is not necessary in certain configurations.                                                            |
|                       | The maximum length of the entry is 255 characters.                                                                |
|                       | Possible ID types:                                                                                                |
|                       | • Fully Qualified Domain Name (FQDN)                                                                              |
|                       | • E-mail Address                                                                                                  |
|                       | • IPV4 Address                                                                                                    |
|                       | • ASN.1-DN (Distinguished Name)                                                                                   |

| Field | Description                                                                     |
|-------|---------------------------------------------------------------------------------|
|       | On the peer device, this ID corresponds to the <b>Local ID Value</b> parameter. |

## Fields in the IPSec PeersInterface Routes menu

| Field                      | Description                                                                                                    |
|----------------------------|----------------------------------------------------------------------------------------------------|
| IP Address Assign-<br>ment | Select the configuration mode of the interface.                                                                                                    |
|                            | Possible values:                                                                                                    |
|                            | • Static (default value): Enter a static IP address.                                                                                                    |
|                            | • IKE Config Mode Client: Select this option if your gate-<br>way receives an IP address from the server as IPSec client.                                                                               |
|                            | • <i>IKE Config Mode Server</i> : Select this option if your gate-<br>way assigns an IP address as DHCP server for connecting cli-<br>ents. This is taken from the selected <b>IP Assignment Pool</b> . |
| IP Assignment Pool         | Only if IP Address Assignment = IKE Config Mode Serv-<br>er                                                                                                    |
|                            | Select an IP pool configured in the VPN->IP Pools menu. If an IP pool has not been configured here yet, the message <i>Not</i> yet defined appears in this field.                                       |
| Default Route              | Only for IP Address Assignment = Static                                                                                                    |
|                            | and IKE Config Mode ClientSelect whether the route to this IPSec peer is to be defined as the default route.                                                                                            |
|                            | The function is enabled with <i>Enabled</i> .                                                                                                    |
|                            | The function is disabled by default.                                                                                                    |
| Local IP Address           | <b>Only for IP Address Assignment =</b> <i>Static</i> <b>and</b> <i>IKE Config Mode Server</i>                                                                                                    |
|                            | Enter the WAN IP address of your IPSec tunnel. This can be the same IP address as the address configured on your router as the LAN IP address.                                                          |
| Route Entries              | Only for IP Address Assignment = Static                                                                                                    |
|                            | and IKE Config Mode Client                                                                                                    |

| Field | Description                                                                                                    |
|-------|----------------------------------------------------------------------------------------------------|
|       | <ul> <li>Define routing entries for this connection partner.</li> <li><i>Remote IP Address</i>: IP address of the destination host or LAN.</li> </ul>                                 |
|       | <ul> <li>Netmask: Netmask for Remote IP Address.</li> <li>Metric: The lower the value, the higher the priority of the route (possible values 015). The default value is 1.</li> </ul> |

The menu Advanced Settings consists of the following fields:

| Field           | Description                                                                                                    |
|-----------------|----------------------------------------------------------------------------------------------------|
| Phase-1 Profile | Select a profile for Phase 1. Besides user-defined profiles, pre-<br>defined profiles are available.                                                                                                    |
|                 | Possible values:                                                                                                    |
|                 | • None (use default profile): Uses the profile marked as standard in Phase-1 Profiles                                                                                                    |
|                 | • <i>Multi-Proposal</i> : Uses a special profile which contains the proposals for Phase 1 3DES/MD5, AES/MD5 and Blowfish/ MD5 regardless of the proposal selection in menu <b>Phase-1 Profiles</b> .     |
|                 | • <profilname>: Uses a profile configured in menu Phase-1<br/>Profiles for Phase 1.</profilname>                                                                                                    |
| Phase-2 Profile | Select a profile for Phase 2. Besides user-defined profiles, pre-<br>defined profiles are available.                                                                                                    |
|                 | Possible values:                                                                                                    |
|                 | • None (use default profile): Uses the profile marked as standard in Phase-2 Profiles                                                                                                    |
|                 | • <i>Multi-Proposal</i> : Uses a special profile which contains the proposals for Phase 2 3DES/MD5, AES-128/MD5 and Blow-fish/MD5 regardless of the proposal selection in menu <b>Phase-2 Profiles</b> . |
|                 | • < <i>Profilname&gt;</i> : Uses a profile configured in menu Phase-2<br>Profiles for Phase 2.                                                                                                    |
| XAUTH Profile   | Select a profile created in VPN->IPSec->XAUTH Profiles if you                                                                                                    |

| Field                             | Description                                                                                                    |
|-----------------------------------|----------------------------------------------------------------------------------------------------|
|                                   | wish to use this IPSec peer XAuth for authentication.                                                                                                    |
|                                   | If XAuth is used together with IKE Config Mode, the transac-<br>tions for XAuth are carried out before the transactions for IKE<br>Config Mode.                                                 |
| Number of Admitted<br>Connections | Choose how many users can connect using this peer profile.<br>Possible values:                                                                                                    |
|                                   | • One User (default value): Only one peer can be connected with the data defined in this profile.                                                                                               |
|                                   | • <i>Multiple Users</i> : Several peers can be connected with the data defined in this profile. The peer entry is duplicated for each connection request with the data defined in this profile. |
| Start Mode                        | Select how the peer is to be switched to the active state.                                                                                                    |
|                                   | <ul> <li>On Demand (default value): The peer is switched to the active state by a trigger.</li> </ul>                                                                                           |
|                                   | • <i>Always up</i> : The peer is always active.                                                                                                    |

# Fields in the Advanced SettingsAdvanced IP Options menu

| Field             | Description                                                                                                    |
|-------------------|----------------------------------------------------------------------------------------------------|
| Back Route Verify | Select whether a check on the back route should be activated<br>for the interface to the connection partner.<br>The function is enabled with <i>Enabled</i> .<br>The function is disabled by default.                                                |
| Proxy ARP         | <ul> <li>Select whether your device is to respond to ARP requests from its own LAN on behalf of the specific connection partner.</li> <li>Possible values:</li> <li>Inactive (default value): Deactivates Proxy ARP for this IPSec peer.</li> </ul>  |
|                   | • Up or Dormant: Your device only responds to an ARP re-<br>quest if the status of the connection to the IPSec peer is Up<br>(active) or Dormant. In the case of Dormant, your device<br>only responds to the ARP request; the connection is not set |

| Field | Description                                                                                                    |
|-------|----------------------------------------------------------------------------------------------------|
|       | up until someone actually wants to use the route.                                                                                                    |
|       | • <i>Up</i> only: Your device responds to an ARP request only if the status of the connection to the IPSec peer is <i>Up</i> (active), i.e. a connection already exists to the IPSec peer. |

#### **IPSec Callback**

**bintec** devices support the DynDNS service to enable hosts without fixed IP addresses to obtain a secure connection over the Internet. This service enables a peer to be identified using a host name that can be resolved by DNS. You do not need to configure the IP address of the peer.

The DynDNS service does not signal whether a peer is actually online and cannot cause a peer to set up an Internet connection to enable an IPSec tunnel over the Internet. This possibility is created with IPSec callback: Using a direct ISDN call to a peer, you can signal that you are online and waiting for the peer to set up an IPSec tunnel over the Internet. If the called peer currently has no connection to the Internet, the ISDN call causes a connection to be set up. This ISDN call costs nothing (depending on country), as it does not have to be accepted by your device. The identification of the caller from his or her ISDN number is enough information to initiate setting up a tunnel.

To set up this service, a call number for the IPSec callback must first be set up on the passive side in the **Physical Interfaces**->**ISDN Ports**->**MSN Configuration**->**New** menu. The value *IPSec* is available for this purpose in the **Service** field. This entry ensures that incoming calls for this number are routed to the IPSec service.

If callback is active, the peer is caused to initiate setting up an IPSec tunnel by an ISDN call as soon as this tunnel is required. If callback is set to passive, setting up a tunnel to the peer is always initiated if an ISDN call is received on the relevant number(**MSN** in menu **Physical Interfaces->ISDN Ports->MSN Configuration->New** for **Service** *IPSec*). This ensures that both peers are reachable and that the connection can be set up over the Internet. The only case in which callback is not executed is if SAs (Security Associations) already exist, i.e. the tunnel to the peer already exists.

### Note

If a tunnel is to be set up to a peer, the interface over which the tunnel is to be implemented is activated first by the IPSec Daemon. If IPSec with DynDNS is configured on the local device, the own IP address is propagated first and then the ISDN call is sent to the remote device. This ensures that the remote device can actually reach the local device if it initiates the tunnel setup.

### Transfer of IP Address over ISDN

Transferring the IP address of a device over ISDN (in the D channel and/or B channel) opens up new possibilities for the configuration of IPSec VPNs. This enables restrictions that occur in IPSec configuration with dynamic IP addresses to be avoided.

| lote |
|------|
|      |

To use the IP address transfer over ISDN function, you must obtain a free-of-charge extra licence.

You can obtain the licence data for extra licences via the online licensing pages in the support section at *www.funkwerk-ec.com*. Please follow the online licensing instructions.

Before System Software Release 7.1.4, IPSec ISDN callback only supported tunnel setup if the current IP address of the initiator could be determined by indirect means (e.g. via DynDNS). However, DynDNS has serious disadvantages, such as the latency until the IP address is actually updated in the database. This can mean that the IP address propagated via DynDNS is not correct. This problem is avoided by transferring the IP address over ISDN. This type of transfer of dynamic IP addresses also enables the more secure ID Protect mode (main mode) to be used for tunnel setup.

Method of operation: Various modes are available for transferring your own IP address to the peer: The address can be transferred free in the D channel or in the B channel, but here the call must be accepted by the remote station and therefore incurs costs. If a peer whose IP address has been assigned dynamically wants to arrange for another peer to set up an IPSec tunnel, it can transfer its own IP address as per the settings described in *Fields in the Advanced SettingsIPSec Callback menu* on page 288. Not all transfer modes are supported by all telephone companies. If you are not sure, automatic selection by the device can be used to ensure that all the available possibilities can be used.

### Note

The callback configuration on the two devices should be the same so your device of the called peer can identify the IP address information.

The following roles are possible:

- One side takes on the active role, the other the passive role.
- Both sides can take on both roles (both).

The IP address transfer and the start of IKE phase 1 negotiation take place in the following steps:

- (1) Peer A (the callback initiator) sets up a connection to the Internet in order to be assigned a dynamic IP address and be reachable for peer B over the Internet.
- (2) Your device creates a token with a limited validity and saves it together with the current IP address in the MIB entry belonging to peer B.
- (3) Your device sends the initial ISDN call to peer B, which transfers the IP address of peer A and the token as per the callback configuration.
- (4) Peer B extracts the IP address of peer A and the token from the ISDN call and assigns them to peer A based on the calling party number configured (the ISDN number used by peer A to send the initial call to peer B).
- (5) The IPSec Daemon at peer B's device can use the transferred IP address to initiate phase 1 negotiation with peer A. Here the token is returned to peer A in part of the payload in IKE negotiation.
- (6) Peer A is now able to compare the token returned by peer B with the entries in the MIB and so identify the peer without knowing its IP address.

As peer A and peer B can now mutually identify each other, negotiations can also be conducted in the ID Protect mode using preshared keys.

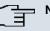

### Note

In some countries (e.g. Switzerland), the call in the D channel can also incur costs. An incorrect configuration at the called side can mean that the called side opens the B channel the calling side incurs costs.

| F | ield | Description                                                                                                    |
|---|------|----------------------------------------------------------------------------------------------------|
| N | lode | Select the Callback Mode.                                                                                                    |
|   |      | Possible values:                                                                                                    |
|   |      | • Inactive (default value): IPSec callback is deactivated. The local device neither reacts to incoming ISDN calls nor initiates ISDN calls to the remote device.                                                                 |
|   |      | • <i>Passive</i> : The local device only reacts to incoming ISDN calls and, if necessary, initiates setting up an IPSec tunnel to the peer. No ISDN calls are sent to the remote device to cause this to set up an IPSec tunnel. |
|   |      | Active: The local device sends an ISDN call to the remote                                                                                                    |

#### Fields in the Advanced SettingsIPSec Callback menu

| Field                                      | Description                                                                                                    |
|--------------------------------------------|----------------------------------------------------------------------------------------------------|
|                                            | device to cause this to set up an IPSec tunnel. The device does not react to incoming ISDN calls.                                                                                                    |
|                                            | • <i>Both</i> : Your device can react to incoming ISDN calls and send ISDN calls to the remote device. The setting up of an IPSec tunnel is executed (after an incoming ISDN call) and initiated (by an outgoing ISDN call). |
| Incoming Phone Num                         | Only for Mode = Passive or Both.                                                                                                    |
| ber                                        | Enter the ISDN number from which the remote device calls the local device (calling party number). Wildcards may also be used.                                                                                                |
| Outgoing Phone Num                         | Only for Mode = Active or Both.                                                                                                    |
| ber                                        | Enter the ISDN number with which the local device calls the re<br>mote device calls (called party number). Wildcards may also be<br>used.                                                                                    |
| Transfer own IP ad-<br>dress over ISDN/GSM | Select whether the IP address of your own device is to be transferred over ISDN for IPSec callback.                                                                                                    |
|                                            | The function is enabled with <i>Enabled</i> .                                                                                                    |
|                                            | The function is disabled by default.                                                                                                    |
| Transfer Mode                              | Only for Transfer own IP address over ISDN/GSM = enabled                                                                                                    |
|                                            | Select the mode in which your device is to attempt to transfer it<br>IP address to the peer.                                                                                                    |
|                                            | Possible values:                                                                                                    |
|                                            | • Autodetect best mode: Your device automatically de-<br>termines the most favourable mode. It first tries all D channe<br>modes before switching to the B channel. (Costs are incurred<br>for using the B channel.)         |
|                                            | • Autodetect only D Channel Modes: Your device automatically determines the most favourable D channel mode.<br>The use of the B channel is excluded.                                                                         |
|                                            | • Use specific D Channel Mode: Your device tries to transfer the IP address in the mode set in the Mode field.                                                                                                    |
|                                            | • Try specific D Channel Mode, fall back to B                                                                                                    |

| Field          | Description                                                                                                    |
|----------------|----------------------------------------------------------------------------------------------------|
|                | <ul> <li><i>Channe1</i>: Your device tries to transfer the IP address in the mode set in the Mode field. If this does not succeed, the IP address is transferred in the B channel. (This incurs costs.)</li> <li><i>Use only B Channel Mode</i>: Your device transfers the IP address in the B channel. This incurs costs.</li> </ul>                                                                                                    |
| D Channel Mode | <ul> <li>Only for Transfer Mode = Use specific D Channel Mode<br/>or Try specific D Channel Mode, fall back to B<br/>Channel</li> <li>Select the D channel mode in which your device tries to transfer<br/>the IP address.</li> <li>Possible values:</li> <li><i>LLC</i> (default value): The IP address is transferred in the "LLC<br/>information elements" of the D channel.</li> <li><i>SUBADDR</i>: The IP address is transferred in the subaddress "in-<br/>formation elements" of the D channel.</li> <li><i>LLC</i> and <i>SUBADDR</i>: The IP address is transferred in both the<br/>"LLC" and "subaddress information elements".</li> </ul> |

# 18.1.2 Phase-1 Profiles

In the **VPN->IPSec->Phase-1 Profiles** menu, a list of all configured IPSec phase 1 profiles is displayed.

In the **Default** column, you can mark the profile to be used as the default profile.

### 18.1.2.1 New

Choose the New button to create additional profiles.

The menu VPN->IPSec->Phase-1 Profiles->New consists of the following fields:

### Fields in the Phase-1 ProfilesPhase-1 (IKE) Parameters menu

| Field       | Description                                                     |
|-------------|-----------------------------------------------------------------|
| Description | Enter a description that uniquely defines the type of rule.     |
| Proposals   | In this field, you can select any combination of encryption and |

| Field | Description                                                                                                    |
|-------|----------------------------------------------------------------------------------------------------|
|       | message hash algorithms for IKE phase 1 on your device. The<br>combination of six encryption algorithms and four message<br>hash algorithms gives 24 possible values in this field. At least<br>one proposal must exist. Therefore the first line of the table can-<br>not be deactivated. |
|       | Encryption algorithms (Encryption):                                                                                                    |
|       | • <i>3DES</i> (default value): 3DES is an extension of the DES al-<br>gorithm with an effective key length of 112 bits, which is rated<br>as secure. It is the slowest algorithm currently supported.                                                                                      |
|       | • <i>Twofish</i> : Twofish was a final candidate for the AES (Advanced Encryption Standard). It is rated as just as secure as Rijndael (AES), but is slower.                                                                                                    |
|       | • <i>Blowfish</i> : Blowfish is a very secure and fast algorithm.<br>Twofish can be regarded as the successor to Blowfish.                                                                                                    |
|       | • CAST: CAST is also a very secure algorithm, marginally slower than Blowfish, but faster than 3DES.                                                                                                    |
|       | • <i>DES</i> : DES is an older encryption algorithm, which is rated as weak due to its small effective length of 56 bits.                                                                                                    |
|       | • AES: Rijndael has been nominated as AES due to its fast key setup, low memory requirements, high level of security against attacks and general speed.                                                                                                    |
|       | • AES-128: Rijndael has been nominated as AES due to its fast key setup, low memory requirements, high level of security against attacks and general speed. Here, it is used with a key length of 128 bits.                                                                                |
|       | • AES-192: Rijndael has been nominated as AES due to its fast key setup, low memory requirements, high level of security against attacks and general speed. Here, it is used with a key length of 192 bits.                                                                                |
|       | • AES-256: Rijndael has been nominated as AES due to its fast key setup, low memory requirements, high level of security against attacks and general speed. Here, it is used with a key length of 256 bits.                                                                                |
|       | Hash algorithms (Authentication):                                                                                                    |
|       | <ul> <li>MD5 (default value): MD 5 (Message Digest #5) is an older<br/>hash algorithm. It is used with a 96 bit digest length for IPSec</li> </ul>                                                                                                    |

• SHA1: SHA1 (Secure Hash Algorithm #1) is a hash algorithm

| Field    | Description                                                                                                    |
|----------|----------------------------------------------------------------------------------------------------|
|          | developed by the NSA (United States National Security Asso-<br>ciation). It is rated as secure, but is slower than MD5. It is<br>used with a 96 bit digest length for IPSec.                                                                                                    |
|          | • <i>RipemD 160</i> : RipeMD 160 is a 160 bit hash algorithm. It is used as a secure replacement for MD5 and RipeMD.                                                                                                    |
|          | • <i>Tiger192</i> : Tiger 192 is a relatively new and very fast al-<br>gorithm.                                                                                                    |
|          | Please note that the description of the encryption and authentic<br>ation or the hash algorithms is based on the author's knowledge<br>and opinion at the time of creating this User Guide. In particular<br>the quality of the algorithms is subject to relative aspects and<br>may change due to mathematical or cryptographic develop-<br>ments. |
| DH Group | The Diffie-Hellman group defines the parameter set used as the basis for the key calculation during phase 1. "MODP" as supported by <b>bintec</b> devices stands for "modular exponentiation".                                                                                                    |
|          | Possible values:                                                                                                    |
|          | • 1 (768 Bit): During the Diffie-Hellman key calculation, modular exponentiation at 768 bits is used to create the encryption material.                                                                                                    |
|          | • 2 (1024 Bit): During the Diffie-Hellman key calculation, modular exponentiation at 1024 bits is used to create the encryption material.                                                                                                    |
|          | • 5 (1536 Bit): During the Diffie-Hellman key calculation,<br>modular exponentiation at 1536 bits is used to create the en-<br>cryption material.                                                                                                    |
| Lifetime | Create a lifetime for phase 1 keys.                                                                                                    |
|          | As for RFC 2407, the default value is eight hours, which means the key must be renewed once eight hours have elapsed.                                                                                                    |
|          | The following options are available for defining the lifetime:                                                                                                    |
|          | Input in <b>Seconds</b> : Enter the lifetime for phase 1 key in seconds<br>The value can be a whole number from 0 to 2147483647. The<br>default value is 14400.                                                                                                    |
|          |                                                                                                    |

| Field                 | Description                                                                                                    |
|-----------------------|----------------------------------------------------------------------------------------------------|
|                       | of data processed in kBytes. The value can be a whole number from 0 to 2147483647. The default value is 0.                                                                                                    |
|                       | The standard value as per RFC is used $0$ seconds and $0$ Kbytes are entered.                                                                                                    |
| Authentication Method | Select the authentication method.                                                                                                    |
|                       | Possible values:                                                                                                    |
|                       | • <i>Preshared Keys</i> (default value): If you do not use certificates for the authentication, you can select Preshared Keys. These are configured during peer configuration in the <b>IPSec Peers</b> menu. The preshared key is the shared password.                                                              |
|                       | • DSA Signature: Phase 1 key calculations are authenticated using the DSA algorithm.                                                                                                    |
|                       | • <i>RSA Signature</i> : Phase 1 key calculations are authenticated using the RSA algorithm.                                                                                                    |
|                       | • RSA Encryption: In RSA encryption the ID payload is also encrypted for additional security.                                                                                                    |
| Local Certificate     | <b>Only for Authentication Method =</b> <i>DSA Signature</i> , <i>RSA Signature</i> <b>OF</b> <i>RSA Encryption</i>                                                                                                    |
|                       | This field enables you to select one of your own certificates for<br>authentication. It shows the index number of this certificate and<br>the name under which it is saved. This field is only shown for<br>authentication settings based on certificates and indicates that a<br>certificate is essential.          |
| Mode                  | Select the phase 1 mode.                                                                                                    |
|                       | Possible values:                                                                                                    |
|                       | <ul> <li>Aggressive (default value): The Aggressive Mode is necessary if one of the peers does not have a static IP address and preshared keys are used for authentication; it requires only three messages for configuring a secure channel.</li> <li>Main Mode (ID Protect): This mode (also designated</li> </ul> |
|                       | Main Mode) requires six messages for a Diffie-Hellman key<br>calculation and thus for configuring a secure channel, over<br>which the IPSec SAs can be negotiated. A condition is that<br>both peers have static IP addresses if preshared keys are                                                                  |

| Field          | Description                                                                                                    |
|----------------|----------------------------------------------------------------------------------------------------|
|                | used for authentication.                                                                                                    |
|                | Also define whether the selected mode is used exclusively ( <b>Strict</b> ), or the peer can also propose another mode.                                                                                                    |
| Local ID Type  | Select the local ID type.                                                                                                    |
|                | Possible values:                                                                                                    |
|                | • Fully Qualified Domain Name (FQDN)                                                                                                    |
|                | • E-mail Address                                                                                                    |
|                | • IPV4 Address                                                                                                    |
|                | • ASN.1-DN (Distinguished Name)                                                                                                    |
| Local ID Value | Enter the ID of your device.                                                                                                    |
|                | For Authentication Method = DSA Signature, RSA Signa-<br>ture or RSA Encryption the option Use Subject Name<br>from certificate is displayed.                                                                                                    |
|                | When you initially enable the <b>Use Subject Name from certific-</b><br><b>ate</b> option, the first alternative subject name indicated in the cer-<br>tificate is used, or, if none is specified, the subject name of the<br>certificate is used.                                                                                                    |
|                | Note: If you use certificates for authentication and your certific-<br>ate contains alternative subject names (see <i>Certificates</i> on<br>page 113), you must make sure your device selects the first al-<br>ternative subject name by default. Make sure you and your peer<br>both use the same name, i.e. that your local ID and the peer ID<br>your partner configures for you are identical. |

#### **Alive Check**

During communication between two IPSec peers, one of the peers may become unavailable, e.g. due to routing problems or a reboot. However, this can only be detected when the end of the lifetime of the security connection is reached. Up until this point the data packets are lost. These are various methods of performing an alive check to prevent this happening. In the **Alive Check** field you can specify whether a method should be used to check the availability of a peer.

Two methods are available: Heartbeats and Dead Peer Detection.

The menu Advanced Settings consists of the following fields:

| Fields in the Advanced Settings menu |                                                                                                    |  |
|--------------------------------------|----------------------------------------------------------------------------------------------------|--|
| Field                                | Description                                                                                                    |  |
| Alive Check                          | Select the method to be used to check the functionality of the IPSec connection.                                                                                                    |  |
|                                      | In addition to the default method Dead Peer Detection (DPD),<br>the (proprietary) Heartbeat method is implemented. This sends<br>and receives signals every 5 seconds, depending on the config-<br>uration. If these signals are not received after 20 seconds, the<br>SA is discarded as invalid.                                                   |  |
|                                      | Possible values:                                                                                                    |  |
|                                      | • <i>Autodetect</i> (default value): Your device detects and uses the mode supported by the remote terminal.                                                                                                    |  |
|                                      | • <i>Inactive</i> : Your device neither sends nor expects a heart-<br>beat. Set this option if you use devices from other manufactur-<br>ers.                                                                                                    |  |
|                                      | • <i>Heartbeats</i> ( <i>Expect only</i> ): Your device expects a heartbeat from the peer, but does not send one itself.                                                                                                    |  |
|                                      | • Send: Your device expects no heartbeat from the peer, but sends one itself.                                                                                                    |  |
|                                      | • <i>Heartbeats</i> (Send & Expect): Your device expects a heartbeat from the peer and sends one itself.                                                                                                    |  |
|                                      | • Dead Peer Detection: Use DPD (dead peer detection) in accordance with RFC 3706. DPD uses a request-reply pro-<br>tocol to check the availability of the remote terminal and can be configured independently on both sides. This option only checks the availability of the peer if data is to be sent to it.                                       |  |
|                                      | • Dead Peer Detection (Idle): Use DPD (dead peer detection) in accordance with RFC 3706. DPD uses a request-<br>reply protocol to check the availability of the remote terminal<br>and can be configured independently on both sides. This op-<br>tion is used to carry out a check at certain intervals depending<br>on forthcoming data transfers. |  |
| Block Time                           | Define how long a peer is blocked for tunnel setups after a phase 1 tunnel setup has failed. This only affects locally initiated setup attempts.                                                                                                    |  |
|                                      | Possible values are $-1$ to $86400$ (seconds); $-1$ means the value in the default profile is used and $0$ means that the peer is                                                                                                    |  |

# Ide in the Advensed Cettin

| Field           | Description                                                                                                    |
|-----------------|----------------------------------------------------------------------------------------------------|
|                 | never blocked.                                                                                                    |
|                 | The default value is 30.                                                                                                    |
| NAT Traversal   | <ul> <li>NAT Traversal (NAT-T) also enables IPSec tunnels to be opened via one or more devices on which network address translation (NAT) is activated.</li> <li>Without NAT-T, incompatibilities may arise between IPSec and NAT (see RFC 3715, section 2). These primarily prevent the setup of an IPSec tunnel from a host within a LANs and behind a NAT device to another host or device. NAT-T enables these kinds of tunnels without conflicts with NAT device, activated NAT is automatically detected by the IPSec Daemon and NAT-T is used.</li> <li>The function is enabled with <i>Enabled</i>.</li> </ul> |
|                 | The function is enabled by default.                                                                                                    |
| CA Certificates | Only for Authentication Method = DSA Signature, RSA<br>Signature or RSA Encryption<br>If you enable option Trust the following CA certificates, you<br>can select up to three CA certificates that are accepted for this                                                                                                    |
|                 | profile.<br>This option can only be configured if certificates are loaded.                                                                                                    |

# 18.1.3 Phase-2 Profiles

You can define profiles for phase 2 of the tunnel setup just as for phase 1.

In the **VPN->IPSec->Phase-2 Profiles** menu, a list of all configured IPSec phase 2 profiles is displayed.

In the **Default** column, you can mark the profile to be used as the default profile.

#### 18.1.3.1 New

Choose the New button to create additional profiles.

The menu VPN->IPSec->Phase-2 Profiles->New consists of the following fields:

| Field       | Description                                                                                                    |
|-------------|----------------------------------------------------------------------------------------------------|
| Description | Enter a description that uniquely identifies the profile.                                                                                                    |
|             | The maximum length of the entry is 255 characters.                                                                                                    |
| Proposals   | In this field, you can select any combination of encryption and<br>message hash algorithms for IKE phase 2 on your default. The<br>combination of six encryption algorithms and two message hash<br>algorithms gives 12 possible values in this field. |
|             | Encryption algorithms (Encryption):                                                                                                    |
|             | • <i>3DES</i> (default value): 3DES is an extension of the DES al-<br>gorithm with an effective key length of 112 bits, which is rated<br>as secure. It is the slowest algorithm currently supported.                                                  |
|             | • ALL: All options can be used.                                                                                                    |
|             | • <i>AES-128</i> : Rijndael has been nominated as AES due to its fast key setup, low memory requirements, high level of security against attacks and general speed. Here, it is used with a key length of 128 bits.                                    |
|             | • AES-192: Rijndael has been nominated as AES due to its fast key setup, low memory requirements, high level of security against attacks and general speed. Here, it is used with a key length of 192 bits.                                            |
|             | • AES-256: Rijndael has been nominated as AES due to its fast key setup, low memory requirements, high level of security against attacks and general speed. Here, it is used with a key length of 256 bits.                                            |
|             | • <i>Twofish</i> : Twofish was a final candidate for the AES (Advanced Encryption Standard). It is rated as just as secure as Rijndael (AES), but is slower.                                                                                           |
|             | • <i>Blowfish</i> : Blowfish is a very secure and fast algorithm.<br>Twofish can be regarded as the successor to Blowfish.                                                                                                    |
|             | • CAST: CAST is also a very secure algorithm, marginally slower than Blowfish, but faster than 3DES.                                                                                                    |
|             | • <i>DES</i> : DES is an older encryption algorithm, which is rated as weak due to its small effective length of 56 bits.                                                                                                    |
|             | Hash algorithms (Authentication):                                                                                                    |
|             | MD5 (default value): MD 5 (Message Digest #5) is an older                                                                                                    |

### Fields in the Phase-2 ProfilesPhase-2 (IPSEC) Parameters menu

| Field         | Description                                                                                                    |
|---------------|----------------------------------------------------------------------------------------------------|
|               | <ul> <li>hash algorithm. It is used with a 96 bit digest length for IPSec.</li> <li> ALL: All options can be used.</li> <li>SHA1: SHA1 (Secure Hash Algorithm #1) is a hash algorithm developed by the NSA (United States National Security Association). It is rated as secure, but is slower than MD5. It is used with a 96 bit digest length for IPSec.</li> <li>Note that RipeMD 160 and Tiger 192 are not available for message hashing in phase 2.</li> </ul>                                                       |
| Use PFS Group | As PFS (Perfect Forward Secrecy) requires another Diffie-<br>Hellman key calculation to create new encryption material, you<br>must select the exponentiation features. If you activate PFS<br>( <b>Enabled</b> ), the options are the same as for the configuration in<br><b>Phase-1 ProfilesDH Group</b> . PFS is used to protect the keys of<br>a renewed phase 2 SA, even if the keys of the phase 1 SA have<br>become known.                                                                                         |
|               | <ul> <li>The field has the following options:</li> <li>1 (768 Bit): During the Diffie-Hellman key calculation, modular exponentiation at 768 bits is used to create the encryption material.</li> <li>2 (1024 Bit) (default value): During the Diffie-Hellman key calculation, modular exponentiation at 1024 bits is used to create the encryption material.</li> <li>5 (1536 Bit): During the Diffie-Hellman key calculation, modular exponentiation at 1536 bits is used to create the encryption material.</li> </ul> |
| Lifetime      | <ul> <li>Cryption material.</li> <li>Define how the lifetime is defined that will expire before phase 2 SAs need to be renewed.</li> <li>The new SAs are negotiated shortly before expiry of the current SAs. As for RFC 2407, the default value is eight hours, which</li> </ul>                                                                                                    |
|               | <ul> <li>means the key must be renewed once eight hours have elapsed.</li> <li>The following options are available for defining the lifetime:</li> <li>Input in <i>Seconds</i>: Enter the lifetime for phase 2 key in seconds.</li> <li>The value can be a whole number from 0 to 2147483647. The default value is 7200.</li> </ul>                                                                                                    |

| Field | Description                                                                                                    |
|-------|----------------------------------------------------------------------------------------------------|
|       | Input in $kBytes$ : Enter the lifetime for phase 2 keys as amount<br>of data processed in Kbytes. The value can be a whole number<br>from 0 to 2147483647. The default value is 0. |

The menu Advanced Settings consists of the following fields:

| Fields in t | the Advanced | Settings menu |
|-------------|--------------|---------------|
|-------------|--------------|---------------|

| Field          | Description                                                                                                    |
|----------------|----------------------------------------------------------------------------------------------------|
| IP Compression | Select whether compression is to be activated before data en-<br>cryption. If data is compressed effectively, this can result in<br>higher performance and a lower volume of data to be trans-<br>ferred. In the case of fast lines or data that cannot be com-<br>pressed, you are advised against using this option as the per-<br>formance can be significantly affected by the increased effort<br>during compression.<br>The function is enabled with <i>Enabled</i> .<br>The function is disabled by default. |
| Alive Check    | Select whether and how IPSec heartbeats are used.<br>A <b>bintec</b> IPSec heartbeat is implemented to determine whether<br>or not a Security Association (SA) is still valid. This function<br>sends and receives signals every 5 seconds, depending on the<br>configuration. If these signals are not received after 20 seconds,<br>the SA is discarded as invalid.                                                                                                    |
|                | <ul> <li>Possible values:</li> <li><i>Inactive</i>: Your device neither sends nor expects a heart-<br/>beat. Set this option if you use devices from other manufactur-<br/>ers.</li> </ul>                                                                                                    |
|                | <ul> <li>Heartbeats (Expect only): Your device expects a heartbeat from the peer, but does not send one itself.</li> <li>Send: Your device expects no heartbeat from the peer, but sends one itself.</li> </ul>                                                                                                    |
|                | <ul> <li>Heartbeats (Send &amp;Expect): Your device expects a heartbeat from the peer and sends one itself.</li> <li>Autodetect: Automatic detection of whether the remote terminal is a bintec device. If it is, Heartbeat Both (for a remote</li> </ul>                                                                                                    |

| Field          | Description                                                                              |
|----------------|------------------------------------------------------------------------------------------|
|                | bintec) is set.                                                                          |
| Propagate PMTU | Select whether the PMTU (Path Maximum Transfer Unit) is to be propagated during phase 2. |
|                | The function is enabled with <i>Enabled</i> .                                            |
|                | The function is enabled by default.                                                      |

## 18.1.4 XAUTH Profiles

In the XAUTH Profiles menu, a list of all XAUTH profiles is displayed.

Extended Authentication for IPSec (XAuth) is an additional authentication method for IPSec tunnel users.

The gateway can take on two different roles when using XAuth as it can act as a server or as a client:

- As a server the gateway requires a proof of authorisation.
- As a client the gateway provides proof of authorisation.

In server mode multiple users can obtain authentication via XAuth, e.g. users of Apple iPhones. Authorisation is verified either on the basis of a list or via a Radius Server. If using a one time password (OTP), the password check can be carried out by a token server (e.g. SecOVID from Kobil), which is installed behind the Radius Server. If a company's headquarters is connected to several branches via IPSec, several peers can be configured. A specific user can then use the IPSec tunnel over various peers depending on the assignment of various profiles. This is useful, for example, if an employee works alternately in different branches, if each peer represents a branch and if the employee wishes to have onsite access to the tunnel.

XAuth is carried out once IPSec IKE (Phase 1) has been completed successfully and before IKE (Phase 2) begins.

If XAuth is used together with IKE Config Mode, the transactions for XAuth are carried out before the transactions for IKE Config Mode.

### 18.1.4.1 New

Choose the New button to create additional profiles.

The VPN->IPSec->XAUTH Profiles ->New menu consists of the following fields:

| Field             | Description                                                                                                    |
|-------------------|----------------------------------------------------------------------------------------------------|
| Description       | Enter a description for this XAuth profile.                                                                                                    |
| Role              | Select the role of the gateway for XAuth authentication.                                                                                                    |
|                   | Possible values:                                                                                                    |
|                   | • Server (default value): The gateway requires a proof of authorisation.                                                                                                    |
|                   | • Client: The gateway provides proof of authorisation.                                                                                                    |
| Mode              | Only for Role = Server                                                                                                    |
|                   | Select how authentication is carried out.                                                                                                    |
|                   | Possible values:                                                                                                    |
|                   | <ul> <li>RADIUS (default value): Authentication is carried out via a Ra<br/>dius server. It is configured in the System Management-&gt;Re<br/>mote Authentication-&gt;RADIUS menu and selected in the<br/>RADIUS Server Group ID field.</li> </ul>                                                                                             |
|                   | • Local: Authentication is carried out via a local list.                                                                                                    |
| Name              | Only for Role = Client                                                                                                    |
|                   | Enter the authentication name of the client.                                                                                                    |
| Password          | Only for Role = Client                                                                                                    |
|                   | Enter the authentication password.                                                                                                    |
| RADIUS Server Gro | up Only for Role = Server                                                                                                    |
| ID                | Select the desired System Management->Remote Authentic-<br>ation->RADIUS configured RADIUS group.                                                                                                    |
| Users             | Only for Role = Server and Mode = Local                                                                                                    |
|                   | If your gateway is configured as an XAuth server, the clients<br>can be authenticated via a locally configured user list. Define<br>the members of the user group of this XAUTH profile here by<br>entering the authentication name of the client ( <b>Name</b> ) and the<br>authentication password ( <b>Password</b> ). Add new members with |

### Fields in the XAUTH ProfilesBasic Parameters menu

| Field | Description |
|-------|-------------|
|       | Add.        |

## 18.1.5 IP Pools

In the **IP Pools** menu, a list of all IP pools for your configured IPSec connections is displayed.

If you have set **IP Address Assignment** *IKE Config Mode Server* for an IPSec peer, here, you must define the IP pools from which the IP addresses are assigned.

Choose the Add button to set up new IP pools.

The VPN->IPSec->IP Pools->Add menu consists of the following fields:

#### Fields in the OptionsIP Pools menu

| Field         | Description                                                  |
|---------------|--------------------------------------------------------------|
| IP Pool Name  | Enter the name of the IP pool.                               |
| IP Pool Range | In the first field, enter the first IP address of the range. |
|               | In the second field, enter the last IP address of the range. |

## 18.1.6 Options

The menu VPN->IPSec->Options consists of the following fields:

#### Fields in the OptionsGlobal Options menu

| Field                               | Description                                                                                                    |
|-------------------------------------|----------------------------------------------------------------------------------------------------|
| Enable IPSec                        | Select whether you want to activate IPSec.                                                                                                    |
|                                     | The function is enabled with <i>Enabled</i> .                                                                                                    |
|                                     | The function is active as soon as an IPSec Peer is configured.                                                                                                    |
| Delete complete IPSec configuration | If you click the minimized in the complete IPSec configuration of your device.                                                                                     |
|                                     | This cancels all settings made during the IPSec configuration.<br>Once the configuration is deleted, you can start with a com-<br>pletely new IPSec configuration. |

| Field             | Description                                                                                                    |
|-------------------|----------------------------------------------------------------------------------------------------|
|                   | You can only delete the configuration with <b>Enable IPSec</b> = Not activated                                                                                              |
| IPSec Debug Level | Select the priority of the syslog messages of the IPSec subsys-<br>tem to be recorded internally.                                                                           |
|                   | Possible values:                                                                                                    |
|                   | Emergency (highest priority)                                                                                                    |
|                   | • Alert                                                                                                    |
|                   | • Critical                                                                                                    |
|                   | • Error                                                                                                    |
|                   | • Warning                                                                                                    |
|                   | • Notice                                                                                                    |
|                   | • Information                                                                                                    |
|                   | Debug (default value, lowest priority)                                                                                                    |
|                   | Syslog messages are only recorded internally if they have a higher or identical priority to that indicated, i.e. all messages generated are recorded at syslog level debug. |

The **Advanced Settings** menu is for adapting certain functions and features to the special requirements of your environment, i.e. mostly interoperability flags are set. The default values are globally valid and enable your system to work correctly to other **bintec** devices, so that you only need to change these values if the remote terminal is a third-party product or you know special settings are necessary. These may be needed, for example, if the remote end operates with older IPSec implementations.

The menu Advanced Settings consists of the following fields:

#### Fields in the OptionsAdvanced Settings menu

| Field                 | Description                                                                                                    |
|-----------------------|----------------------------------------------------------------------------------------------------|
| IPSec Pathfinder Mode | Select whether IPSec Pathfinder Mode should be used.                                                                               |
|                       | The <b>IPSec Pathfinder Mode</b> insures that data traffic (IKE, ESP, AH) between peers is integrated into a pseudo HTTPS session. |
|                       | The function is enabled with Enabled.                                                                                              |
|                       | The function is disabled by default.                                                                                               |

| Field                                  | Description                                                                                                    |
|----------------------------------------|----------------------------------------------------------------------------------------------------|
| Send Initial Contact<br>Message        | Select whether IKE Initial Contact messages are to be sent dur-<br>ing IKE (phase 1) if no SAs with a peer exist.                                                                                                    |
|                                        | The function is enabled with <i>Enabled</i> .                                                                                                    |
|                                        | The function is enabled by default.                                                                                                    |
| Sync SAs with ISP in-<br>terface state | Select whether all SAs are to be deleted whose data traffic was routed via an interface on which the status has changed from <i>Upto Down, Dormant</i> or <i>Blocked</i> .                                                                                                    |
|                                        | The function is enabled with <i>Enabled</i> .                                                                                                    |
|                                        | The function is disabled by default.                                                                                                    |
| Use Zero Cookies                       | Select whether zeroed ISAKMP Cookies are to be sent.                                                                                                    |
|                                        | These are equivalent to the SPI (Security Parameter Index) in IKE proposals; as they are redundant, they are normally set to the value of the negotiation currently in progress. Alternatively, your device can use zeroes for all values of the cookie. In this case, select <i>Enabled</i> . |
| Zero Cookie Size                       | Only for Use Zero Cookies = enabled.                                                                                                    |
|                                        | Enter the length in bytes of the zeroed SPI used in IKE proposals.                                                                                                    |
|                                        | The default value is 32.                                                                                                    |
| Dynamic RADIUS Au-<br>thentication     | Select whether RADIUS authentication is to be activated via IPSec.                                                                                                    |
|                                        | The function is enabled with Enabled.                                                                                                    |
|                                        | The function is disabled by default.                                                                                                    |

## Fields in the Advanced SettingsPKI Handling Options menu

| Field                                    | Description                                                                                                    |
|------------------------------------------|----------------------------------------------------------------------------------------------------|
| Ignore Certificate Re-<br>quest Payloads | Select whether certificate requests received from the remote<br>end during IKE (phase 1) are to be ignored.<br>The function is enabled with <i>Enabled</i> . |

| Description                                                                                                    |
|----------------------------------------------------------------------------------------------------|
| The function is disabled by default.                                                                                                    |
| Select whether certificate requests are to be sent during IKE (phase 1).                                                                                                    |
| The function is enabled with Enabled.                                                                                                    |
| The function is enabled by default.                                                                                                    |
| Select whether complete certificate chains are to be sent during IKE (phase 1).                                                                                                    |
| The function is enabled with <i>Enabled</i> .                                                                                                    |
| The function is enabled by default.                                                                                                    |
| Deactivate this function if you do not wish to send the peer the certificates of all levels (from your level to the CA level).                                                                                            |
| Select whether CRLs are to be sent during IKE (phase 1).                                                                                                    |
| The function is enabled with Enabled.                                                                                                    |
| The function is disabled by default.                                                                                                    |
| Select whether key hash payloads are to be sent during IKE (phase 1).                                                                                                    |
| In the default setting, the public key hash of the remote end is sent together with the other authentication data. Only applies to RSA encryption; activate this function with <i>Enabled</i> to suppress this behaviour. |
|                                                                                                    |

## 18.2 L2TP

The layer 2 tunnel protocol (L2TP) enables PPP connections to be tunnelled via a UDP connection.

Your **bintec** device supports the following two modes:

- L2TP LNS Mode (L2TP Network Server): for incoming connections only
- L2TP LAC Mode (L2TP Access Concentrator): for outgoing connections only

Note the following when configuring the server and client: An L2TP tunnel profile must be

created on each of the two sides (LAC and LNS). The corresponding L2TP tunnel profile is used on the initiator side (LAC) to set up the connection. The L2TP tunnel profile is needed on the responder side (LNS) to accept the connection.

## **18.2.1 Tunnel Profiles**

A list of all configured tunnel profiles is displayed in the **VPN->L2TP->Tunnel Profiles** menu.

### 18.2.1.1 New

Choose the New button to create additional tunnel profiles.

The menu VPN->L2TP->Tunnel Profiles ->New consists of the following fields:

| Field           | Description                                                                                                    |
|-----------------|----------------------------------------------------------------------------------------------------|
| Description     | Enter a description for the current profile.<br>The device automatically names the profiles <i>L2TP</i><br>and numbers them, but the value can be changed.                                                                                                    |
| Local Hostname  | <ul> <li>Enter the host name for LNS or LAC.</li> <li>LAC: The Local Hostname is used in outgoing tunnel set-up messages to identify this device and is associated with the Remote Hostname of a tunnel profile configured on the LNS. These tunnel setup messages are SCCRQs (Start Control Connection Request) sent from the LAC and SCCRPs (Start Control Connection Reply) sent from the LNS.</li> <li>LNS: Is the same as the value for Remote Hostname of the</li> </ul> |
|                 | incoming tunnel setup message from the LAC.                                                                                                    |
| Remote Hostname | <ul> <li>Enter the host name of the LNS or LAC.</li> <li>LAC: Defines the value for Local Hostname of the LNS (contained in the SCCRQs received from the LNS and the SCCRPs received from the LAC). The Local Hostname configured in LAC must match Remote Hostname configured for the intended profile in LNS, and vice-versa.</li> </ul>                                                                                                    |
|                 | • LNS: Defines the Local Hostname of the LAC. If the Remote Hostname field remains empty on the LNS, the related profile qualifies as the standard entry and is used for all incoming                                                                                                    |

Fields in the Tunnel ProfilesBasic Parameters menu

| Field    | Description                                                                                                    |
|----------|----------------------------------------------------------------------------------------------------|
|          | calls for which no profile with a matching <b>Remote Hostname</b> can be found.                                                                                                    |
| Password | Enter the password to be used for tunnel authentication. Au-<br>thentication between LAC and LNS takes place in both direc-<br>tions, i.e. the LNS checks the <b>Local Hostname</b> and the <b>Pass-<br/>word</b> contained in the SCCRQ of the LAC and compares them<br>with those specified in the relevant profile. The LAC does the<br>same with the fields of the SCCRP of the LNS.<br>If this field remains empty, authentication data in the tunnel<br>setup messages are not sent and are ignored. |

### Fields in the Tunnel ProfilesLAC Mode Parameters menu

| Field                | Description                                                                                                    |
|----------------------|----------------------------------------------------------------------------------------------------|
| Remote IP Address    | Enter the fixed IP address of the LNS used as the destination address for connections based on this profile.<br>The destination must be a device that can behave like an LNS.                                                                                                    |
| UDP Source Port      | Enter how the port number to be used as the source port for all outgoing L2TP connections based on this profile is to be determined.<br>By default, the <b>Fixed</b> option is disabled, which means that ports are dynamically assigned to the connections that use this profile.<br>If you want to enter a fixed port, activate the option <b>Fixed</b> . Select this option if you encounter problems with the firewall or NAT.<br>The available values are 0 to 65535. |
| UDP Destination Port | Enter the destination port number to be used for all calls based<br>on this profile. The remote LNS that receives the call must mon-<br>itor this port on L2TP connections.<br>Possible values are 0 65535.<br>The default value is 1701 (RFC 2661).                                                                                                    |

The menu Advanced Settings consists of the following fields:

| Fields in the Advanced Settings menu |                                                                                                    |  |
|--------------------------------------|----------------------------------------------------------------------------------------------------|--|
| Field                                | Description                                                                                                    |  |
| Local IP Address                     | Enter the IP address to be used as the source address for all L2TP connections based on this profile.                                                               |  |
|                                      | If this field is left empty, your device uses the IP address of the interface over which the L2TP tunnel reaches <b>Remote IP Ad-dress</b> .                        |  |
| Hello Intervall                      | Enter the interval (in seconds) between the sending of two L2TP HELLO messages. These messages are used to keep the tunnel open.                                    |  |
|                                      | The available values are 0 to 255, the default value is 30. The value 0 means that no L2TP HELLO messages are sent.                                                 |  |
| Minimum Time<br>between Retries      | Enter the minimum time (in seconds) that your device waits be-<br>fore resending a L2TP control packet for which it received no re-<br>sponse.                      |  |
|                                      | The wait time is dynamically extended until it reaches the <b>Maximum Time between Retries</b> . The available values are $1$ to $255$ , the default value is $1$ . |  |
| Maximum Time<br>between Retries      | Enter the maximum time (in seconds) that your device waits be-<br>fore resending a L2TP control packet for which it received no re-<br>sponse.                      |  |
|                                      | The available values are 8 to 255, the default value is 16.                                                                                                    |  |
| Maximum Retries                      | Enter the maximum number of times your device is to try to re-<br>send the L2TP control packet for which is received no response.                                   |  |
|                                      | The available values are 8 to 255, the default value is 5.                                                                                                    |  |
| Data Packets Se-<br>quence Numbers   | Select whether your device is to use sequence numbers for data packets sent through a tunnel on the basis of this profile.                                          |  |
|                                      | The function is not currently used.                                                                                                    |  |
|                                      | The function is enabled with Enabled.                                                                                                    |  |
|                                      | The function is disabled by default.                                                                                                    |  |

### Fields in the Advanced Settings menu

## 18.2.2 Users

A list of all configured L2TP partner is displayed in the VPN->L2TP->Users menu.

### 18.2.2.1 New

Choose the New button to set up new L2TP partners.

The menu VPN->L2TP->Users->New consists of the following fields:

| Fields in the UsersBasic Para | meters menu |
|-------------------------------|-------------|
|-------------------------------|-------------|

| Field           | Description                                                                                                    |
|-----------------|----------------------------------------------------------------------------------------------------|
| Description     | Enter a name for uniquely identifying the L2TP partner.<br>The first character in this field must not be a number No special<br>characters or umlauts must be used. The maximum length of<br>the entry is 25 characters.                                                                                                    |
| Connection Type | <ul> <li>Select whether the L2TP partner is to take on the role of the L2TP network server (LNS) or the functions of a L2TP access concentrator client (LAC client).</li> <li>Possible values:</li> <li><i>LNS</i> (default value): If you select this option, the L2TP partner is configured so that it accepts L2TP tunnels and restores the encapsulated PPP traffic flow.</li> <li><i>LAC</i>: If you select this option, the L2TP partner is configured so that it encapsulates a PPP traffic flow in L2TP and sets up a L2TP tunnel to a remote LNS.</li> </ul> |
| Tunnel Profile  | Only for <b>Connection Type</b> = <i>LAC</i><br>Select a profile created in the <b>Tunnel Profile</b> menu for the con-<br>nection to this L2TP partner.                                                                                                    |
| User Name       | Enter the code of your device.                                                                                                    |
| Password        | Enter the password.                                                                                                    |
| Always on       | Select whether the interface should always be activated.<br>The function is enabled with <i>Enabled</i> .                                                                                                    |

| Field                      | Description                                                                                                    |
|----------------------------|----------------------------------------------------------------------------------------------------|
|                            | The function is disabled by default.                                                                                                    |
| Connection Idle<br>Timeout | <ul> <li>Only if Always on is disabled.</li> <li>Enter the idle time in seconds for static short hold. The static short hold setting determines how many seconds should pass between sending the last traffic data packet and clearing the connection.</li> <li>Possible values are 0 to 3600 (seconds). 0 deactivates the short hold. The default value is 300.</li> </ul> |

### Fields in the UsersIP Mode and Routes menu

| Field             | Description                                                                                                    |
|-------------------|----------------------------------------------------------------------------------------------------|
| IP Address Mode   | Select whether your device is to be assigned a static IP address<br>or whether it should be assigned this dynamically.<br>Possible values:     |
|                   | • Static (default value): You enter a static IP address.                                                                                       |
|                   | • <i>Provide IP Address</i> : Only for Connection Type = <i>LNS</i> .<br>Your device dynamically assigns an IP address to the remote terminal. |
|                   | • Get IP Address: Only for <b>Connection Type</b> = LAC. Your device is dynamically assigned an IP address.                                    |
| Default Route     | Only for IP Address Mode = Get IP Address                                                                                                    |
|                   | and Static                                                                                                    |
|                   | Select whether the route to this connection partner is to be defined as the default route.                                                     |
|                   | The function is enabled with Enabled.                                                                                                    |
|                   | The function is disabled by default.                                                                                                    |
| Create NAT Policy | Only for IP Address Mode = Get IP Address                                                                                                    |
|                   | and Static                                                                                                    |
|                   | Specify whether Network Address Translation (NAT) is to be ac-<br>tivated for this connection.                                                 |

| Field                        | Description                                                                                                    |
|------------------------------|----------------------------------------------------------------------------------------------------|
|                              | The function is enabled with <i>Enabled</i> .<br>The function is disabled by default.                                                                                                    |
| IP Assignment Pool<br>(IPCP) | Only for IP Address Mode = <i>Provide IP Address</i><br>Select IP pools configured in the WAN->Internet + Dialup->IP<br>Pools menu.                                                                            |
| Local IP Address             | Only for <b>IP Address Mode</b> = <i>Static</i> .<br>Enter the WAN IP address of your device.                                                                                                    |
| Route Entries                | Only for <b>IP Address Mode</b> = <i>Static</i> .<br>Enter the <b>Remote IP Address</b> and <b>Netmask</b> for the LAN of the L2TP partner and the attendant <b>Metric</b> . Add new entries with <b>Add</b> . |

The menu Advanced Settings consists of the following fields:

| Field                              | Description                                                                                                    |
|------------------------------------|----------------------------------------------------------------------------------------------------|
| Block after connection failure for | Enter the wait time in seconds before the device should try again after an attempt to set up a connection has failed. The default value is 300.                                                                                                    |
| Authentication                     | <ul> <li>Select the authentication protocol for this L2TP partner.</li> <li>Possible values:</li> <li>PAP/CHAP/MS-CHAP (default value): Primarily run CHAP, on denial, the authentication protocol required by the PPTP partner. (MSCHAP version 1 or 2 possible.)</li> <li>PAP: Only run PAP (PPP Password Authentication Protocol); the password is transferred unencrypted.</li> <li>CHAP: Only run CHAP (PPP Challenge Handshake Authentication Protocol as per RFC 1994); the password is transferred encrypted.</li> <li>PAP/CHAP: Primarily run CHAP, otherwise PAP.</li> <li>MS-CHAPv1: Only run MS-CHAP version 1 (PPP Microsoft Challenge Handshake Authentication Protocol).</li> </ul> |

#### Fields in the Adv d Sotti

| Field                         | Description                                                                                                    |
|-------------------------------|----------------------------------------------------------------------------------------------------|
|                               | <ul> <li><i>MS-CHAPv2</i>: Run MS-CHAP version 2 only.</li> <li><i>None</i>: Some providers use no authentication. In this case, select this option.</li> </ul>                                                                                                    |
| Encryption                    | If necessary, select the type of encryption that should be used<br>for data traffic to the L2TP partner. This is only possible if STAC<br>or MS-STAC compression is not activated for the connection. If<br><b>Encryption</b> is set, the remote terminal must also support it, oth-<br>erwise a connection cannot be set up. |
|                               | Possible values:                                                                                                    |
|                               | <ul> <li>None: MPP encryption is not used.</li> <li>Enabled (default value): MPP encryption V2 with 128 bit is used to RFC 3078.</li> </ul>                                                                                                    |
|                               | • <i>Windows compatible</i> : MPP encryption V2 with 128 bit is used as compatible with Microsoft and Cisco.                                                                                                    |
| LCP Alive Check               | Check whether the reachability of the remote terminal is to be<br>checked by sending LCP echo requests or replies. This is re-<br>commended for leased lines, PPTP and L2TP connections.                                                                                                    |
|                               | The function is disabled by default.                                                                                                    |
| Prioritize TCP ACK<br>Packets | Select whether the TCP download is to be optimised in the event of intensive TCP upload. This function can be specially applied for asymmetrical bandwidths (ADSL).                                                                                                    |
|                               | The function is enabled with Enabled.                                                                                                    |
|                               | The function is disabled by default.                                                                                                    |

### Fields in the Advanced SettingsIP Options menu

| Field     | Description                                                                                                    |
|-----------|----------------------------------------------------------------------------------------------------|
| OSPF Mode | Select whether and how routes are propagated via the interface and/or OSPF protocol packets are to be sent.                             |
|           | Possible values:                                                                                                    |
|           | • <i>Passive</i> (default value): OSPF is not activated for this inter-<br>face, i.e. no routes are propagated or OSPF protocol packets |

R1xxx/R3xxx/R4xxx

| Field           | Description                                                                                                    |
|-----------------|----------------------------------------------------------------------------------------------------|
|                 | sent over this interface. Networks reachable over this inter-<br>face are, however, included when calculating the routing in-<br>formation and propagated over active interfaces.                                                                                                    |
|                 | • Active: OSPF is activated for this interface, i.e. routes are propagated or OSPF protocol packets sent over this interface.                                                                                                    |
|                 | • Inactive: OSPF is disabled for this interface.                                                                                                    |
| Proxy ARP Mode  | Select whether your device is to respond to ARP requests from its own LAN on behalf of the specific L2TP partner.                                                                                                    |
|                 | Possible values:                                                                                                    |
|                 | <ul> <li>Inactive (default value): Deactivates Proxy ARP for this<br/>L2TP partner.</li> </ul>                                                                                                    |
|                 | • Up or Dormant: Your device only responds to an ARP re-<br>quest if the status of the connection to the L2TP partner is Up<br>(active) or Dormant. In the case of Idle, your device only re-<br>sponds to the ARP request; the connection is not set up until<br>someone actually wants to use the route. |
|                 | • Up only: Your device responds to an ARP request only if the status of the connection to the L2TP partner is Up (active), i.e. a connection already exists to the L2TP partner.                                                                                                    |
| DNS Negotiation | Select whether your device shall receive IP addresses for <b>DNS</b><br><b>Server Primary</b> and <b>Secondary</b> and <b>WINS Server Primary</b><br>and <b>Secondary</b> from the L2TP partner or send these to the<br>L2TP partner.                                                                      |
|                 | The function is enabled with <i>Enabled</i> .                                                                                                    |
|                 | The function is enabled by default.                                                                                                    |

## 18.2.3 Options

The menu VPN->L2TP->Options consists of the following fields:

### Fields in the OptionsGlobal Options menu

| Field                | Description                                                                    |
|----------------------|--------------------------------------------------------------------------------|
| UDP Destination Port | Enter the port to be monitored by the LNS on incoming L2TP tunnel connections. |

| Field                          | Description                                                                                                    |
|--------------------------------|----------------------------------------------------------------------------------------------------|
|                                | Available values are all whole numbers from 1 to 65535, the default value is 1701, as specified in RFC 2661.                                                                                                    |
| UDP Source Port Se-<br>lection | Select whether the LNS should only use the monitored port<br>( <b>UDP Destination Port</b> ) as the local source port for the L2TP<br>connection.<br>The function is enabled with <i>Fixed</i> .<br>The function is disabled by default. |

## 18.3 **PPTP**

The Point-to-Point Tunnelling Protocol (=PPTP) can be used to set up an encrypted PPTP tunnel to provide security for data traffic over an existing IP connection.

First a connection to an ISP (=Internet Service Provider) is set up at both sites. Once these connections are available, a tunnel is set up to the PPTP partner over the Internet using PPTP.

The PPTP subsystem sets up a control connection between the endpoints of the tunnel. This is used to send control data to set up, keep alive and terminate the connection between the two PPTP tunnel end-points. As soon as this control connection is set up, the PPTP transfers the traffic data packed in GRE packets (GRE = Generic Routing Encapsulation).

## 18.3.1 PPTP Tunnels

In the **PPTP Tunnels** menu, a list of all PPTP tunnels is displayed.

### 18.3.1.1 New

Click on **New** to set up further PPTP partners.

The VPN->PPTP->PPTP Tunnels->New menu consists of the following fields:

#### Fields in the PPTP TunnelsPPTP Partner Parameters menu

| Field       | Description                                                       |
|-------------|-------------------------------------------------------------------|
| Description | Enter a unique name for the tunnel.                               |
|             | The first character in this field must not be a number No special |

| Field                               | Description                                                                                                    |
|-------------------------------------|----------------------------------------------------------------------------------------------------|
|                                     | characters or umlauts must be used.                                                                                                    |
| PPTP Mode                           | Enter the role to be assigned to the PPTP interface.                                                                                                    |
|                                     | Possible values:                                                                                                    |
|                                     | • <i>PNS</i> (default value): this assigns the PPTP interface the role of PPTP server.                                                                      |
|                                     | • Windows Client Mode: This assigns the PPTP interface the role of PPTP client.                                                                             |
| User Name                           | Enter the user name.                                                                                                    |
| Password                            | Enter the password.                                                                                                    |
| Always on                           | Select whether the interface should always be activated.                                                                                                    |
|                                     | The function is enabled with <i>Enabled</i> .                                                                                                    |
|                                     | The function is disabled by default.                                                                                                    |
| Connection Idle<br>Timeout          | Only if <b>Always on</b> is disabled.                                                                                                    |
|                                     | Enter the idle interval in seconds. This determines how many seconds should pass between sending the last traffic data pack et and clearing the connection. |
|                                     | Possible values are 0 to 3600 (seconds). 0 deactivates the timeout.                                                                                         |
|                                     | The default value is 300.                                                                                                    |
|                                     | Example: 10 for FTP transmission, 20 for LAN-to-LAN transmission, 90 for Internet connections.                                                              |
| Remote PPTP IP Ad-<br>dress         | <b>PPTP Mode</b> = <i>PNS</i> Enter the IP address of the PPTP partner.                                                                                     |
| Remote PPTP IP Ad-<br>dressHostname | <b>PPTP Mode</b> = Windows Client ModeEnter the IP address of the PPTP partner.                                                                             |

### Fields in the PPTP TunnelsIP Mode and Routes menu

| Field | Description                                                                                                    |
|-------|----------------------------------------------------------------------------------------------------|
|       | Select whether your device is to be assigned a static IP address or whether it should be assigned this dynamically. |

| Field                        | Description                                                                                                    |
|------------------------------|----------------------------------------------------------------------------------------------------|
|                              | Possible values:                                                                                                    |
|                              | • Static (default value): You enter a static IP address.                                                                                    |
|                              | • <i>Provide IP Address</i> : Only for <b>PPTP Mode</b> = <i>PNS</i>  Your device dynamically assigns an IP address to the remote terminal. |
|                              | • Get IP Address: Only for PPTP Mode = Windows Cli-<br>ent ModeYour device is dynamically assigned an IP ad-<br>dress.                      |
| Default Route                | Only if IP Address Mode = Static                                                                                                    |
|                              | Select whether the route to this connection partner is to be defined as the default route.                                                  |
|                              | The function is enabled with Enabled.                                                                                                    |
|                              | The function is disabled by default.                                                                                                    |
| Create NAT Policy            | Only if IP Address Mode = Static                                                                                                    |
|                              | When you configure an ISDN connection, specify whether Net-<br>work Address Translation (NAT) is to be enabled.                             |
|                              | The function is enabled with Enabled.                                                                                                    |
|                              | The function is disabled by default.                                                                                                    |
| Local IP Address             | Only for IP Address Mode = Static                                                                                                    |
|                              | Assign the IP address from your LAN to the ISDN interface which is to be used as your device's internal source address.                     |
| Route Entries                | Only if IP Address Mode = Static                                                                                                    |
|                              | Define routing entries for this connection partner.                                                                                         |
|                              | • Remote IP Address: IP address of the destination host or LAN.                                                                             |
|                              | • Netmask: Netmask for Remote IP Address.                                                                                                   |
|                              | • <i>Metric</i> : The lower the value, the higher the priority of the route (possible values 015). The default value is 1.                  |
| IP Assignment Pool<br>(IPCP) | Only if IP Address Mode = Provide IP Address                                                                                                |

| Field | Description                                                                                                    |
|-------|----------------------------------------------------------------------------------------------------|
|       | Select IP pools configured in the <b>WAN-&gt;Internet + Dialup-&gt;IP</b><br><b>Pools</b> menu. If an IP pool has not been configured here yet, the<br>message <i>Not</i> yet defined appears in this field. |

The menu Advanced Settings consists of the following fields:

| Field                                 | Description                                                                                                    |
|---------------------------------------|----------------------------------------------------------------------------------------------------|
| Block after connection<br>failure for | Enter the wait time in seconds before the device should try again after an attempt to set up a connection has failed.                                                                                                    |
|                                       | The default value is 300.                                                                                                    |
| Authentication                        | Select the authentication protocol for this PPTP partner.                                                                                                    |
|                                       | Possible values:                                                                                                    |
|                                       | • <i>PAP</i> : Only run PAP (PPP Password Authentication Protocol); the password is transferred unencrypted.                                                                                                    |
|                                       | • <i>CHAP</i> : Only run CHAP (PPP Challenge Handshake Authentic-<br>ation Protocol as per RFC 1994); the password is transferred<br>encrypted.                                                                                      |
|                                       | • PAP/CHAP: Primarily run CHAP, otherwise PAP.                                                                                                    |
|                                       | • <i>MS-CHAPv1</i> : Only run MS-CHAP version 1 (PPP Microsoft Challenge Handshake Authentication Protocol).                                                                                                    |
|                                       | • <i>PAP/CHAP/MS-CHAP</i> : Primarily run CHAP, on denial, the authentication protocol required by the PPTP partner. (MSCHAP version 1 or 2 possible.)                                                                               |
|                                       | • MS-CHAPv2 (default value): Run MS-CHAP version 2 only.                                                                                                    |
|                                       | • <i>None</i> : Some providers use no authentication. In this case, select this option.                                                                                                    |
| Encryption                            | If necessary, select the type of encryption that should be used<br>for data traffic to the connection partner. If <b>Encryption</b> is set,<br>the remote terminal must also support it, otherwise a connection<br>cannot be set up. |
|                                       | Possible values:                                                                                                    |
|                                       | • None: MPP encryption is not used.                                                                                                    |
|                                       | • Enabled (default value): MPP encryption V2 with 128 bit is                                                                                                    |

| Field           | Description                                                                                                    |
|-----------------|----------------------------------------------------------------------------------------------------|
|                 | used to RFC 3078.                                                                                                    |
|                 | • Windows compatible: MPP encryption V2 with 128 bit is used as compatible with Microsoft and Cisco.                                                                                     |
| Compression     | Select the type of comprission, if needed.                                                                                                    |
|                 | Possible values:                                                                                                    |
|                 | • None (default value): Encryption is not used.                                                                                                    |
|                 | • STAC                                                                                                    |
|                 | • MS-STAC                                                                                                    |
|                 | MPPC: Microsoft Point-to-Point Compression                                                                                                    |
| LCP Alive Check | Check whether the reachability of the remote terminal is to be<br>checked by sending LCP echo requests or replies. This is re-<br>commended for leased lines, PPTP and L2TP connections. |
|                 | The function is enabled with Enabled.                                                                                                    |
|                 | The function is enabled by default.                                                                                                    |

### Fields in the Advanced SettingsIP Options menu

| Field          | Description                                                                                                    |
|----------------|----------------------------------------------------------------------------------------------------|
| OSPF Mode      | Select whether and how routes are propagated via the interface<br>and/or OSPF protocol packets are to be sent.<br>Possible values:                                                                                                    |
|                | • <i>Passive</i> (default value): OSPF is not activated for this inter-<br>face, i.e. no routes are propagated or OSPF protocol packets<br>sent over this interface. Networks reachable over this inter-<br>face are, however, included when calculating the routing in-<br>formation and propagated over active interfaces. |
|                | <ul> <li>Active: OSPF is activated for this interface, i.e. routes are propagated or OSPF protocol packets sent over this interface.</li> <li>Inactive: OSPF is disabled for this interface.</li> </ul>                                                                                                    |
| Proxy ARP Mode | Select whether your device is to answer APR requests from your LAN on behalf of the specific PPTP partner.<br>Possible values:                                                                                                    |

| Field           | Description                                                                                                    |
|-----------------|----------------------------------------------------------------------------------------------------|
|                 | • Inactive (default value): Disables Proxy-ARP (Address Resolution Protocol) for this PPTP partner.                                                                                                    |
|                 | • Up or Dormant: Your device only responds to an ARP re-<br>quest if the status of the connection to the PPTP partner is Up<br>(active) or Dormant. In the case of Idle, your device only re-<br>sponds to the ARP request; the connection is not set up until<br>someone actually wants to use the route. |
|                 | • Up only: Your device answers an APR request only if the status of the connection to the PPTP partner is <i>Active</i> , i.e. if a connection to the PPTP partner has already been established.                                                                                                    |
| DNS Negotiation | Select whether your device shall receive IP addresses for <b>DNS</b><br><b>Server Primary</b> und <b>DNS Server Secondary</b> from the PPTP<br>partner or send these to the PPTP partner.                                                                                                    |
|                 | The function is enabled with <i>Enabled</i> .                                                                                                    |
|                 | The function is enabled by default.                                                                                                    |

## Fields in the Advanced SettingsPPTP Callback menu

| Field              | Description                                                                                                    |
|--------------------|----------------------------------------------------------------------------------------------------|
| Callback           | Enables a PPTP tunnel through the Internet to be set up with a<br>PPTP partner, even if the partner is currently inaccessible. As a<br>rule, the PPTP partner will be requested by means of an ISDN<br>call to go online and set up a PPTP connection.<br>The function is enabled with <i>Enabled</i> .<br>The function is disabled by default.<br>Note that you must activate the relevant option on the gateways<br>of both partners. An ISDN connection is usually required for this<br>function. Without ISDN, callback is only to be activated in spe-<br>cial applications. |
| Incoming ISDN Num- | Only if <b>Callback</b> is enabled.                                                                                                    |
| ber                | Enter the ISDN number from which the remote device calls the local device (calling party number).                                                                                                    |
| Outgoing ISDN Num- | Only if <b>Callback</b> is enabled.                                                                                                    |
| ber                | Enter the ISDN number with which the local device calls the re-                                                                                                    |

| Field | Description                              |
|-------|------------------------------------------|
|       | mote device calls (called party number). |

Fields in the Advanced SettingsDial Port Selection (only if callback = activated)

| Field          | Description                                                                                                    |
|----------------|----------------------------------------------------------------------------------------------------|
| Selected Ports | <ul> <li>Enter the ISDN port over which callback is carried out.</li> <li>Possible values:</li> <li>All Ports: The callback is routed over an available ISDN port.</li> <li>Specify port: In Specific Ports You can select the re-</li> </ul> |
|                | quired ISDN port.                                                                                                    |
| Specific Ports | Only for <b>Selected Ports</b> = <i>Specify port</i> , you can select additional ports with <b>Add</b> .                                                                                                    |

## 18.3.2 Options

In this menu, you can make general settings of the global PPTP profile.

The VPN->PPTP->Options menu includes the following fields:

| Fields in the OptionsGlobal Options menu |
|------------------------------------------|
|------------------------------------------|

| Field               | Description                                                                                                    |
|---------------------|----------------------------------------------------------------------------------------------------|
| GRE Window Adaption | Select whether the GRE Window Adaptation is to be enabled.                                                                                                    |
|                     | This adaptation only becomes necessary if you have down-<br>loaded service pack 1 from the Microsoft Windows XP page and<br>installed it. Since, in SP 1, Microsoft has changed the confirma-<br>tion algorithm in the GRE protocol, the automatic window adapt-<br>ation for GRE must be turned off on the funkwerk side.<br>The function is enabled with <i>Enabled</i> . |
|                     | The function is enabled by default.                                                                                                    |
| GRE Window Size     | Enter the maximum number of GRE packets that can be sent without confirmation.                                                                                                    |
|                     | Windows XP uses a higher initial reception window in the GRE, which is why the maximum send window size on the funkwerk side must be adjusted here via the value <b>GRE Window Size</b> .                                                                                                    |

| Field                                     | Description                                      |
|-------------------------------------------|--------------------------------------------------|
|                                           | Possible values are 0 to 256.                    |
|                                           | The default value is 0.                          |
| Max. incomming con-                       | Enter the maximum number of control connections. |
| trol connections per<br>remote IP Address |                                                  |

### 18.3.3 IP Pools

In the IP PoolsI menu, a list of all IP pools for PPTP connections is displayed.

Your device can operate as a dynamic IP address server for PPTP connections. You can use this function by providing one or more pools of IP addresses. These IP addresses can be assigned to dialling-in connection partners for the duration of the connection.

Any host routes entered always have priority over IP addresses from the address pools. This means if an incoming call has been authenticated, your device first checks whether a host route is entered in the routing table for this caller. If not, your device can allocate an IP address from an address pool (if available). If address pools have more than one IP address, you cannot specify which connection partner receives which address. The addresses are initially assigned in order. If a new dial-in takes place within an interval of one hour, an attempt is made to allocate the same IP address assigned to this partner the last time.

Choose the Add button to set up new IP pools.

The VPN->PPTP->IP Pools->Add menu consists of the following fields:

| Field         | Description                                                  |
|---------------|--------------------------------------------------------------|
| IP Pool Name  | Enter the name of the IP pool.                               |
| IP Pool Range | In the first field, enter the first IP address of the range. |
|               | In the second field, enter the last IP address of the range. |

| Fields | in | the | OptionsIP | Pools | menu |
|--------|----|-----|-----------|-------|------|
|--------|----|-----|-----------|-------|------|

## 18.4 GRE

Generic Routing Encapsulation (GRE) is a network protocol that encapsulates other protocols and transports them in the form of IP tunnels to the specified recipients. The specification of the GRE protocol is available in two versions:

- GRE V.1 for use in PPTP connections (RFC 2637, configuration in the PPTP menu)
- GRE V.0 (RFC 2784) for general encapsulation using GRE

In this menu you can configure a virtual interface for using GRE V.0. The data traffic routed over this interface is then encapsulated using GRE and sent to the specified recipient.

## 18.4.1 GRE Tunnels

A list of all configured GRE tunnels is displayed in the VPN->GRE->GRE Tunnels menu.

#### 18.4.1.1 New

Choose the New button to set up new GRE tunnels.

The VPN->GRE->GRE Tunnels menu includes the following fields:

| Field                      | Description                                                                                                    |
|----------------------------|----------------------------------------------------------------------------------------------------|
| Description                | Enter a description for the GRE tunnel.                                                                                                    |
| Local GRE IP Address       | Enter the source IP address of the GRE packets to the GRE partner.<br>If no IP address is given (this corresponds to IP address 0.0.0.0), the source IP address of the GRE packets is selected automatically from one of the addresses of the interface via which the GRE partner is reached. |
| Remote GRE IP Ad-<br>dress | Specify the destination IP address of the GRE packets to the GRE partner.                                                                                                    |
| Default Route              | If you enable the <b>Default Route</b> , all data is automatically routed to one connection.<br>The function is disabled by default.                                                                                                    |
| Local IP Address           | Enter the (LAN) IP address to be used as the source address of your device for sending own packets through the GRE tunnel.                                                                                                    |
| Route Entries              | Define other routing entries for this connection partner.<br>Add new entries with <b>Add</b> .                                                                                                    |

#### Fields in the GRE TunnelsBasic Parameters menu

| Field     | Description                                                                                                    |
|-----------|----------------------------------------------------------------------------------------------------|
|           | • Remote IP Address: IP address of the destination host or network.                                                                                                   |
|           | • Netmask: Netmask for Remote IP Address. If no entry is made, your device uses a default netmask.                                                                    |
|           | • <i>Metric</i> : The lower the value, the higher the priority of the route (possible values 0 15). The default value is 1.                                           |
| МТU       | Enter the maximum packet size (Maximum Transfer Unit, MTU) in bytes that is allowed for the GRE connection between the partners.                                      |
|           | Possible values are 1 to 8192.                                                                                                    |
|           | The default value is 1500.                                                                                                    |
| Use key   | Enable the key input for the GRE connection, which makes it possible to distinguish between several parallel GRE connections between two GRE partners (see RFC 1701). |
|           | The code is activated with Enabled                                                                                                    |
|           | The function is disabled by default.                                                                                                    |
| Key Value | Only if <b>Use key</b> is enabled.                                                                                                    |
|           | Enter the GRE connection key.                                                                                                    |
|           | Possible values are 0 to 2147483647.                                                                                                    |
|           | The default value is 0.                                                                                                    |

# **Chapter 19 Firewall**

The Stateful Inspection Firewall (SIF) provided for **bintec** gateways is a powerful security feature.

The SIF with dynamic packet filtering has a decisive advantage over static packet filtering: The decision whether or not to send a packet cannot be made solely on the basis of source and destination addresses or ports but also using dynamic packet filtering based on the state of the connection to a partner.

This means packets that belong to an already active connection can also be forwarded. The SIF also accepts packets that belong to an "affiliated connection". The negotiation of an FTP connection takes place over port 21, for example, but the actual data exchange can take place over a completely different port.

## SIF and other security features

**bintec**'s Stateful Inspection Firewall fits into the existing security architecture of **bintec** devices. The configuration work for the SIF is comparatively straightforward with systems like Network Address Translation (NAT) and IP Access Lists (IPAL).

As SIF, NAT and IPAL are active in the system simultaneously, attention must be given to possible interaction: If any packet is rejected by one of the security instances, this is done immediately. This is irrelevant whether another instance would accept it or not. Your need for security features should therefore be accurately analysed.

The essential difference between SIF and NAT/IPAL is that the rules for the SIF are generally applied globally, i.e. not restricted to one interface.

In principle, the same filter criteria are applied to the data traffic as those used in NAT and IPAL:

- · Source and destination address of the packet (with an associated netmask)
- Service (preconfigured, e.g. Echo, FTP, HTTP)
- Protocol
- Port number(s)

To illustrate the differences in packet filtering, a list of the individual security instances and their method of operation is given below:

## NAT

One of the basic functions of NAT is the translation of the local IP addresses of your LAN into the global IP addresses you are assigned by your ISP and vice versa. All connections initiated externally are first blocked, i.e. every packet your device cannot assign to an existing connection is rejected. This means that a connection can only be set up from inside to outside. Without explicit permission, NAT rejects every access from the WAN to the LAN.

## **IP Access Lists**

Here, packets are allowed or rejected exclusively on the basis of the criteria listed above, i.e. the state of the connection is not considered (except for **Services** = t cp).

## SIF

The SIF sorts out all packets that are not explicitly or implicitly allowed. The result can be a "deny", in which case no error message is sent to the sender of the rejected packet, or a "reject", where the sender is informed of the packet rejection.

The incoming packets are processed as follows:

- The SIF first checks if an incoming packet can be assigned to an existing connection. If so, it is forwarded. If the packet cannot be assigned to an existing connection, a check is made to see if a suitable connection is expected (e.g. as affiliated connection of an existing connection). If so, the packet is also accepted.
- If the packet cannot be assigned to any existing or expected connection, the SIF filter rules are applied: If a deny rule matches the packet, the packet is rejected without sending an error message to the sender of the packet; if a reject rule matches, the packet is rejected and an ICMP Host Unreachable message sent to the sender of the packet. The packet is only forwarded if an accept rule matches.
- All packets without matching rules are rejected without sending an error message to the sender when all the existing rules have been checked (=default behaviour).

## **19.1 Policies**

## 19.1.1 Filter Rules

The default behaviour with **Action** = *Access* consists of two implicit filter rules: If an incoming packet can be assigned to an existing connection and if a suitable connection is expected (e.g. such as an affiliated connection of an existing connection), the packet is allowed.

The sequence of filter rules in the list is relevant: The filter rules are applied to each packet

in succession until a rule matches. If overlapping occurs, i.e. more than one filter rule matches a packet, only the first rule is executed. This means that if the first rule denies a packet, whereas a later rule allows it, the packet is rejected. A deny rule also has no effect if a relevant packet has previously been allowed by another filter rule.

A list of all configured filter rules is displayed in the **Firewall->Policies->Filter Rules** menu.

You can use the to insert another policy above the list entry. The configuration menu for creating a new policy opens.

You can use the button to move the list entry. A dialog box opens, in which you can select the position to which the policy is to be moved.

#### 19.1.1.1 New

Choose the New button to create additional parameters.

The menu Firewall->Policies->Filter Rules->New consists of the following fields:

| Field       | Description                                                                                                    |
|-------------|----------------------------------------------------------------------------------------------------|
| Source      | Select one of the preconfigured aliases for the source of the packet.                                                                                                    |
|             | In the list, all WAN/LAN interfaces, interface groups (see Fire-<br>wall->Interfaces->Groups), addresses (see Firewall->Ad-<br>dresses->Address List) and address groups (see<br>Firewall->Addresses->Groups) are available.                                                                    |
|             | The value $Any$ means that neither the source interface nor the source address is checked.                                                                                                    |
| Destination | Select one of the preconfigured aliases for the destination of the packet.<br>In the list, all WAN/LAN interfaces, interface groups (see Fire-wall->Interfaces->Groups), addresses (see Firewall->Ad-dresses->Address List) and address groups (see Firewall->Addresses->Groups) are available. |
|             | The value $Any$ means that neither the destination interface nor the destination address is checked.                                                                                                    |

#### Fields in the Filter RulesBasic Parameters menu

| Field     | Description                                                                                                    |
|-----------|----------------------------------------------------------------------------------------------------|
| Service   | Select one of the preconfigured services to which the packet to be filtered must be assigned.                        |
|           | The extensive range of services configured ex works includes the following:                                          |
|           | • ftp                                                                                                    |
|           | • telnet                                                                                                    |
|           | • smtp                                                                                                    |
|           | • dns                                                                                                    |
|           | • http                                                                                                    |
|           | • nntp                                                                                                    |
|           | • Internet                                                                                                    |
|           | • Netmeeting                                                                                                    |
|           | Additional services are created in <b>Firewall-&gt;Services-&gt;Service</b><br>List.                                 |
|           | In addition, the service groups configured in <b>Firewall-&gt;Services-&gt;Groups</b> can be selected.               |
| Action    | Select the action to be applied to a filtered packet.                                                                |
|           | Possible values:                                                                                                    |
|           | <ul> <li>Access (default value): The packets are forwarded on the<br/>basis of the entries.</li> </ul>               |
|           | Deny: The packets are rejected.                                                                                      |
|           | <ul> <li>Reject : The packets are rejected. An error message is issued to the sender of the packet.</li> </ul>       |
| Apply QoS | Only for Action = Access                                                                                             |
|           | Select whether you want to enable QoS for this policy with the priority selected in <b>Priority</b> .                |
|           | The function is enabled with Enabled.                                                                                |
|           | The option is deactivated by default.                                                                                |
|           | If QoS is not activated for this policy, bear in mind that the data cannot be prioritised on the sender side either. |

| Field    | Description                                                                                                    |
|----------|----------------------------------------------------------------------------------------------------|
|          | A policy for which QoS has been enabled is also set for the fire-<br>wall. Make sure therefore that data traffic that has not been ex-<br>pressly authorised if blocked by the firewall!                                                                                                    |
| Priority | <ul> <li>Only for Apply QoS = Enabled</li> <li>Select the priority with which the data specified by the policy is handled on the send side.</li> <li>Possible values:</li> <li>None (default value): No priority.</li> <li>Low Latency: Low Latency Transmission (LTT), i.e. handling of data with the lowest possible latency, e.g. suitable for</li> </ul> |
|          | VoIP data.<br>• High<br>• Medium                                                                                                    |
|          | • Mealum<br>• Low                                                                                                    |

## 19.1.2 QoS

More and more applications need increasingly larger bandwidths, which are not always available. Quality of Service (QoS) makes it possible to distribute the available bandwidths effectively and intelligently. Certain applications can be given preference and bandwidth reserved for them.

A list of all QoS rules is displayed in the Firewall->Policies->QoS menu.

### 19.1.2.1 New

Choose the New button to set up new QoS rules.

The Firewall->Policies->QoS->New menu consists of the following fields:

| Telde in the debeeningare deb interface menu |                                                                          |
|----------------------------------------------|--------------------------------------------------------------------------|
| Field                                        | Description                                                              |
| Interface                                    | Select the interface on which bandwidth management is to be carried out. |
| Traffic Shaping                              | Select whether you want to activate bandwidth management for             |

#### Fields in the QoSConfigure QoS Interface menu

| Field             | Description                                                                                                    |
|-------------------|----------------------------------------------------------------------------------------------------|
|                   | the selected interface.<br>The function is enabled with <i>Enabled</i> .<br>The function is disabled by default.                                                                                                    |
| Specify bandwidth | Only for <b>Traffic Shaping</b> = <i>Enabled</i> .<br>Enter the maximum available bandwidth in kbps for the selected interface.                                                                                                    |
| Filter Rules      | <ul> <li>This field contains a list of all configured firewall policies for which QoS was activated (Apply QoS = Enabled). The following options are available for each list entry:</li> <li>Use: Select whether this entry should be assigned to the QoS interface. The option is deactivated by default.</li> <li>Bandwidth: Enter the maximum available bandwidth in Bit/s for the service specified under Service. 0 is entered by default.</li> <li>Bounded: Select whether the bandwidth defined in Bandwidth can be exceeded in the longer term. By activating this field, you specify that it cannot be exceeded. If the option is deactivated, the bandwidth can be exceeded and the excess data rate is handled in accordance with the priority defined in the firewall policy. The option is deactivated by default.</li> </ul> |

## 19.1.3 Options

In this menu, you can disable or enable the firewall and can log its activities. In addition, you can define after how many seconds of inactivity a session shall be ended.

The menu Firewall->Policies->Options consists of the following fields:

| Field           | Description                              |
|-----------------|------------------------------------------|
| Firewall Status | Enable or disable the firewall function. |
|                 | The function is enabled with Enabled     |
|                 | The function is enabled by default.      |

### Fields in the OptionsGlobal Firewall Options menu

| Field          | Description                                                                                                    |
|----------------|----------------------------------------------------------------------------------------------------|
| Logged Actions | Select the firewall syslog level.                                                                                                    |
|                | The messages are output together with messages from other subsystems.                                                                                                    |
|                | Possible values:                                                                                                    |
|                | • All (default value): All firewall activities are displayed.                                                                                                    |
|                | • Deny: Only reject and deny events are shown, see "Action".                                                                                                    |
|                | • Accept : Only accept events are shown.                                                                                                    |
|                | None : Syslog messages are not generated.                                                                                                    |
| Full Filtering | Here you specify if only such packets are to be filtered that are being sent to an interface that is different from the one that has initiated the connection. With the option <i>Enabled</i> (default value) all packets will be filtered. |

### Fields in the OptionsSession Timer menu

| Field            | Description                                                                                                    |
|------------------|----------------------------------------------------------------------------------------------------|
| UDP Inactivity   | Enter the inactivity time after which a UDP session is to be re-<br>garded as expired (in seconds).<br>Possible values are 30 to 86400.<br>The default value is 180.    |
| TCP Inactivity   | Enter the inactivity time after which a TCP session is to be re-<br>garded as expired (in seconds).<br>Possible values are 30 to 86400.<br>The default value is 3600.   |
| PPTP Inactivity  | Enter the inactivity time after which a PPTP session is to be re-<br>garded as expired (in seconds).<br>Possible values are 30 to 86400.<br>The default value is 86400. |
| Other Inactivity | Enter the inactivity time after which a session of another type is to be regarded as expired (in seconds).                                                              |

| Field | Description                      |
|-------|----------------------------------|
|       | Possible values are 30 to 86400. |
|       | The default value is 30.         |

## **19.2 Interfaces**

## 19.2.1 Groups

A list of all configured interface routes is displayed in the **Firewall->Interfaces->Groups** menu.

You can group together the interfaces of your device. This makes it easier to configure firewall rules.

### 19.2.1.1 New

Choose the New button to set up new interface groups.

The menu **Firewall**->Interfaces->Groups->New consists of the following fields:

#### Fields in the GroupsBasic Parameters menu

| Field       | Description                                                                                                    |
|-------------|----------------------------------------------------------------------------------------------------|
| Description | Enter the desired description of the interface group.                                                                          |
| Members     | Select the members of the group from the available interfaces.<br>To do this, activate the field in the <b>Members</b> column. |

## **19.3 Addresses**

## 19.3.1 Address List

A list of all configured addresses is displayed in the **Firewall->Addresses->Address List** menu.

### 19.3.1.1 New

Choose the New button to create additional addresses.

The menu Firewall->Addresses->Address List->New consists of the following fields:

| Field            | Description                                                                                                    |
|------------------|----------------------------------------------------------------------------------------------------|
| Description      | Enter the desired description of the address.                                                                                                    |
| Address Type     | <ul> <li>Select the type of address you want to specify.</li> <li>Possible values:</li> <li>Address / Subnet (default value): Enter an IP address with subnet mask.</li> <li>Address Range: Enter an IP address range with a start and end address.</li> </ul> |
| Address / Subnet | Only for Address Type = Address / Subnet<br>Enter the IP address of the host or a network address and the<br>related netmask.<br>The default value is 0.0.0.0.                                                                                                 |
| Address Range    | Only for Address Type = Address Range<br>Enter the start and end IP address of the range.                                                                                                    |

### Fields in the Address ListBasic Parameters menu

### 19.3.2 Groups

A list of all configured address groups is displayed in the **Firewall->Addresses->Groups** menu.

You can group together addresses. This makes it easier to configure firewall rules.

### 19.3.2.1 New

Choose the New button to set up additional address groups.

The menu Firewall->Addresses->Groups->New consists of the following fields:

Fields in the GroupsBasic Parameters menu

| Field       | Description                                                                                                    |
|-------------|----------------------------------------------------------------------------------------------------|
| Description | Enter the desired description of the address group.                                                                                     |
| Selection   | Select the members of the group from the available <b>Addresses</b> .<br>To do this, activate the field in the <b>Selection</b> column. |

## **19.4 Services**

## 19.4.1 Service List

In the Firewall->Services->Service List menu, a list of all available services is displayed.

### 19.4.1.1 New

Choose the New button to set up additional services.

The menu Firewall->Services->Service List->New consists of the following fields:

| Field                  | Description                                                                                                    |
|------------------------|----------------------------------------------------------------------------------------------------|
| Description            | Enter an alias for the service you want to configure.                                                                                                    |
| Protocol               | Select the protocol on which the service is to be based. The most important protocols are available for selection.                                                                                                    |
| Destination Port Range | <ul> <li>Only for Protocol = TCP, UDP/TCP or UDP</li> <li>In the first field, enter the destination port via which the service is to run.</li> <li>If a port number range is specified, in the second field enter the last port of the port range. By default the field does not contain an entry. If a value is displayed, this means that the previously specified port number is verified. If a port range is to be checked, enter the upper limit here.</li> <li>Possible values are 1 to 65535.</li> </ul> |
| Source Port Range      | Only for <b>Protocol</b> = $TCP$ , $UDP/TCP$ or $UDP$<br>In the first field, enter the source port to be checked, if applic-                                                                                                    |

| Field | Description                                                                                                    |
|-------|----------------------------------------------------------------------------------------------------|
|       | able.                                                                                                    |
|       | If a port number range is specified, in the second field enter the<br>last port of the port range. By default the field does not contain<br>an entry. If a value is displayed, this means that the previously<br>specified port number is verified. If a port range is to be<br>checked, enter the upper limit here. |
|       | Possible values are 1 to 65535.                                                                                                    |
| Туре  | Only for <b>Protocol</b> = <i>ICMP</i>                                                                                                    |
|       | The <b>Type</b> field shows the class of ICMP messages, the <b>Code</b> field specifies the type of message in greater detail.                                                                                                    |
|       | Possible values:                                                                                                    |
|       | Any (default value)                                                                                                    |
|       | • Echo reply                                                                                                    |
|       | • Destination Unreachable                                                                                                    |
|       | • Source quench                                                                                                    |
|       | • Redirect                                                                                                    |
|       | • Echo                                                                                                    |
|       | • Time Exceeded                                                                                                    |
|       | • Parameter Problem                                                                                                    |
|       | • Timestamp                                                                                                    |
|       | • Timestamp reply                                                                                                    |
|       | • Information Request                                                                                                    |
|       | • Information Reply                                                                                                    |
|       | • Address Mask Request                                                                                                    |
|       | • Address Mask Reply                                                                                                    |
| Code  | Selection options for the ICMP codes are only available for <b>Type =</b> Destination Unreachable.                                                                                                    |
|       | Possible values:                                                                                                    |
|       | Any (default value)                                                                                                    |
|       | • Net Unreachable                                                                                                    |
|       | • Host Unreachable                                                                                                    |

| Field | Description                                                                               |
|-------|-------------------------------------------------------------------------------------------|
|       | • Protocol Unreachable                                                                    |
|       | • Port Unreachable                                                                        |
|       | • Fragmentation Needed                                                                    |
|       | <ul> <li>Communication with Destination Network is Administratively Prohibited</li> </ul> |
|       | • Communication with Destination Host is Admin-<br>istratively Prohibited                 |

## 19.4.2 Groups

A list of all configured service groups is displayed in the **Firewall->Services->Groups** menu.

You can group together services. This makes it easier to configure firewall rules.

#### 19.4.2.1 New

Choose the **New** button to set up additional service groups.

The menu Firewall->Services->Groups->New consists of the following fields:

#### Fields in the GroupsBasic Parameters menu

| Field       | Description                                                                                                    |
|-------------|----------------------------------------------------------------------------------------------------|
| Description | Enter the desired description of the service group.                                                                                   |
| Members     | Select the members of the group from the available service ali-<br>ases. To do this, activate the field in the <b>Members</b> column. |

# Chapter 20 VoIP

Voice over IP (VoIP) uses the IP protocol for voice and video transmission.

The main difference compared with conventional telephony is that the voice information is not transmitted over a switched connection in a telephone network, but divided into data packets by the Internet protocol and these packets are then passed to the destination over undefined paths in a network. This technology uses the existing network infrastructure for voice transmission and shares this with other communication services.

The Session Initiation Protocol (SIP) is used to establish, clear and control a communication session.

## 20.1 Application Level Gateway

To enable IP telephones to connect by SIP to a VoIP Provider your device has an Application Level Gateway (ALG), i.e. an appropriate proxy that implements the necessary NAPT and firewall releases.

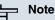

The Application Level Gateway must always be used if NAT is enabled on the interface that makes the connection to the Internet.

## 20.1.1 SIP Proxies

Here you can view a list of application level gateway entries that have already been configured. These entries enable the ALG. Each entry defines a particular TCP or UDP destination port that is to be supervised by the ALG. In the ex works state, there are two entries configured for the SIP Ports TCP 5060 and UDP 5060 in accordance with the IANA definition.

#### 20.1.1.1 Edit or New

Choose the pi icon to edit existing entries. Choose the **New** button to create application level gateway entries. The **VoIP->Application Level Gateway->SIP Proxies->pi+New** menu consists of the following fields:

Fields in the SIP ProxiesBasic Parameters menu

| Field                         | Description                                                                                                    |
|-------------------------------|----------------------------------------------------------------------------------------------------|
| Description                   | Enter the name of the application level gateway.                                                                                                    |
| Administrative Status         | Select whether the SIP proxy should be enabled or disabled.                                                                                                    |
|                               | The function is activated by selecting <i>Enabled</i> .                                                                                                    |
|                               | The function is enabled by default.                                                                                                    |
| Protocol                      | Select the protocol to be used.                                                                                                    |
|                               | Possible values: UDP (default value) or TCP                                                                                                    |
|                               | Enter the port to be supervised by the proxy as <b>Destination Port</b> .                                                                                                    |
|                               | or each destination port to which VoIP clients from the LAN can connect, you must configure a proxy.                                                                          |
|                               | The ports can be provider-specific.                                                                                                    |
| Session Timeout               | Enter the time in seconds for which a session stays up if no data packets are sent or received.                                                                               |
|                               | This value must be greater than the SIP Expire Time of the con-<br>nected SIP client (SIP telephone, terminal adapter etc.)                                                   |
|                               | The default value is 1800.                                                                                                    |
| Low Latency Trans-<br>mission | Specify whether a mechanism should be used to minimise the transit time of VoIP data packets between two subscribers. This guarantees good voice quality with high line load. |
|                               | Note that low latency transmission only has to be enabled for calls that are not established via the connections configured in <b>VoIP-&gt;Media Gateway</b> .                |
|                               | The function is activated by selecting <i>Enabled</i> .                                                                                                    |
|                               | The function is disabled by default.                                                                                                    |

## 20.1.2 SIP Endpoints

Shows the sessions that are currently being managed by ALG.

This includes static entries to make internal SIP servers/proxies (e.g. internal Asterisk serv-

er) accessible from the WAN (Internet) by NAPT. In addition, internal SIP clients without registration can be made accessible using a static entry. All active SIP sessions that have been initiated from internal SIP terminals are recognised dynamically and listed here. These are only displayed for monitoring and administration and cannot be edited.

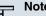

Note

All automatically created entries that are not used for longer than 24 hours are automatically deleted from the table.

#### 20.1.2.1 Edit or New

Choose the New button to add static entries for SIP terminals in the LAN that are to be accessible by terminals from the WAN across the NAPT barrier. Choose the 🔊 icon to edit existing static entries.

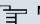

#### Note

Entries created dynamically for active sessions cannot be edited. These entries can only be removed resulting in the immediate termination of the corresponding SIP connection.

following fields:

| Field            | Description                                                                                                   |
|------------------|----------------------------------------------------------------------------------------------------|
| Type of Endpoint | Select the role for the SIP endpoint in the LAN.                                                              |
|                  | Possible values:                                                                                              |
|                  | • <i>Client</i> (default value): The internal SIP endpoint is a SIP client (e.g. telephone).                  |
|                  | • <i>Server</i> : The internal SIP endpoint is a SIP server into which the SIP endpoint can login externally. |
| Protocol         | Select the protocol to be used for data transmission.                                                         |
|                  | Possible values: UDP (default value) or TCP                                                                   |
|                  | If a protocol has been automatically recognised, it should not be                                             |

#### Fields in the SIP EndpointsBasic Parameters menu

| Field               | Description                                                                                                    |
|---------------------|----------------------------------------------------------------------------------------------------|
|                     | changed.                                                                                                    |
| Internal IP Address | Specify the IP address for the internal SIP endpoint in the LAN.                                                                |
| Remote Port         | Only for Type of Endpoint = Client.                                                                                             |
|                     | Enter the port of the removed SIP terminal (in the WAN).                                                                        |
| Internal Port       | Only for <b>Type of Endpoint =</b> <i>Server</i> .                                                                              |
|                     | Enter the port for the internal SIP endpoint in the LAN.                                                                        |
| External Port       | Specify the port on the WAN site of the gateway that is used for access through the NAPT barriers to a SIP endpoint in the LAN. |
|                     | For clients, the external port is recognised automatically and should not be changed.                                           |

## 20.2 RTSP

In this menu, you configure the use of the RealTime Streaming protocol (RTSP).

RTSP is a network protocol for controlling multimedia traffic flows in IP-based networks. Payload data is not transferred using RTSP. Rather, it is used to control a multimedia session between sender and recipient.

If you want to use RTSP, the firewall and NAT must be configured accordingly. In the **VoIP**->**RTSP** menu, you can activate the RTSP proxy to enable requested RTSP sessions over the defined port if required.

## 20.2.1 RTSP Proxy

In the **VoIP**->**RTSP**->**RTSP Proxy** menu, you configure the use of the RealTime Streaming protocol.

The VolP->RTSP->RTSP Proxy menu consists of the following fields:

| Field      |                                                  |
|------------|--------------------------------------------------|
| Field      | Description                                      |
| RTSP Proxy | Select whether you want to permit RTSP sessions. |

| Field     | Description                                                                                     |
|-----------|-------------------------------------------------------------------------------------------------|
|           | The function is activated by selecting <i>Enabled</i> .<br>The function is disabled by default. |
| RTSP Port | Select the port over which the RTSP messages are to come in and go out.                         |
|           | The default value is 554.                                                                       |

# **Chapter 21 Local Services**

This menu offers services for the following application areas:

- Name resolution (DNS)
- Configuration via web browser (HTTPS)
- · Locating of dynamic IP addresses using a DynDNS provider
- · Configuration of gateway as a DHCP server (assignment of IP addresses)
- · Access restriction on the Internet (web filter)
- Assignment of incoming and outgoing data and voice calls to authorised users (CAPI server)
- Automation of tasks according to schedule (scheduling)
- Alive checks for hosts or interfaces, ping tests
- User LAN protection (theft protection)
- Automatic detection and configuration of bintec devices
- Realtime video/audio conferences (Messenger services, universal plug & play)
- · Provision of public Internet accesses (hotspot)
- Use of a redundant gateway (BRRP).

# 21.1 DNS

Each device in a TCP/IP network is usually located by its IP address. Because host names are often used in networks to reach different devices, it is necessary for the associated IP address to be known. This task can be performed by a DNS server, which resolves the host names into IP addresses. Alternatively, name resolution can also take place over the HOSTS file, which is available on all PCs.

Your device offers the following options for name resolution:

- DNS Proxy, for forwarding DNS requests sent to your device to a suitable DNS server. This also includes specific forwarding of defined domains (Forwarded Domains).
- DNS cache, for saving the positive and negative results of DNS requests.
- Static entries (static hosts), to manually define or prevent assignments of IP addresses to names.
- DNS monitoring (statistics), to provide an overview of DNS requests on your device.

### **Global Name Server**

Under Local Services->DNS->Global Settings->Basic Parameters you enter the IP addresses of global name servers that are asked if your device cannot answer requests itself or by forwarding entries.

For local applications, the IP address of your device or the general loopback address (127.0.0.1) can be entered as the global name server.

Your device can also receive the global name servers dynamically and transfer them dynamically if necessary.

### Strategy for name resolution on your device

A DNS request is handled by your device as follows:

- If possible, the request is answered directly from the static or dynamic cache with IP address or negative response.
- (2) Otherwise, if a suitable forwarding entry exists, the relevant DNS server is asked, depending on the configuration of the Internet or dialin connections, if necessary by setting up a WAN connection at extra cost. If the DNS server can resolve the name, the information is forwarded and a dynamic entry created in the cache.
- (3) Otherwise, if global name servers are entered, the primary DNS server then the secondary DNS server are asked. If the IP address of your device or the loopback address is entered for local applications, these are ignored here. If one of the DNS servers can resolve the name, the information is forwarded and a dynamic entry created in the cache.
- (4) Otherwise, if a suitable Internet or dialin connection is selected as the standard interface, the relevant DNS server is asked, depending on the configuration of the Internet or dialin connections, if necessary by setting up a WAN connection at extra cost. If one of the DNS servers can resolve the name, the information is forwarded and a dynamic entry created in the cache.
- (5) Otherwise, if overwriting the addresses of the global name servers is allowed (DNS Server Configuration = Dynamic), a connection is set up if necessary at extra cost to the first Internet or dialin connection configured to enable DNS server addresses to be requested from DNS servers (DNS Negotiation = Enabled), if this has not been already attempted. If name server negotiation is successful, these are entered as global name servers and are therefore available for further requests.
- (6) Otherwise the initial request is answered with a server error.

If one of the DNS servers answers with non-existent domain, the initial request is immediately answered accordingly and a corresponding negative entry is made in the DNS cache of your device.

## 21.1.1 Global Settings

The menu Local Services->DNS->Global Settings consists of the following fields:

| Field                         | Description                                                                                                    |
|-------------------------------|----------------------------------------------------------------------------------------------------|
| Domain Name                   | Enter the standard domain name of your device.                                                                                                    |
| DNS Server Configura-<br>tion | Select whether the addresses of the global name server on your<br>device can be overwritten by transferred name server ad-<br>dresses.<br>Possible values: |
|                               | • Dynamic (default value): The name server addresses can be automatically overwritten.                                                                     |
|                               | • <i>Static</i> : The name server addresses are not overwritten.                                                                                           |
| DNS Server                    | Only for DNS Server Configuration = Static                                                                                                    |
| Primary                       | Enter the IP address of the first and, if necessary, second global                                                                                         |
| Secondary                     | DNS server.                                                                                                    |
| WINS Server<br>Primary        | Enter the IP address of the first and, if necessary, alternative global Windows Internet Name Server (=WINS) or NetBIOS Name Server (=NBNS).               |
| Secondary                     |                                                                                                    |

The menu Advanced Settings consists of the following fields:

### Fields in the Advanced Settings menu

| Field          | Description                                                                                                    |
|----------------|----------------------------------------------------------------------------------------------------|
| Positive Cache | Select whether the positive dynamic cache is to be activated,<br>i.e. successfully resolved names and IP addresses are to be<br>stored in the cache. |
|                | The function is activated by selecting Enabled.                                                                                                    |
|                | The function is enabled by default.                                                                                                    |

| Field                                                    | Description                                                                                                    |
|----------------------------------------------------------|----------------------------------------------------------------------------------------------------|
| Negative Cache                                           | Select whether the negative dynamic cache is to be activated,<br>i.e. whether queried names for which a DNS server has sent a<br>negative response are stored as negative entries in the cache.<br>The function is activated by selecting <i>Enabled</i> .<br>The function is enabled by default.                                                                                                    |
| Cache Size                                               | Enter the maximum total number of static and dynamic entries.<br>Once this value is reached, the dynamic entry not requested for<br>the longest period of time is deleted when a new entry is added.<br><b>Cache Size</b> is reduced by the user, dynamic entries are deleted<br>if necessary. Static entries are not deleted. <b>Cache Size</b> cannot<br>be set to lower than the current number of static entries.<br>Possible values: 0 1000.<br>The default value is 100. |
| Maximum TTL for Pos-<br>itive Cache Entries              | Enter the value to which the TTL is to be set for a positive dy-<br>namic DNS entry in the cache if its TTL is 0 or its TTL exceeds<br>the value for <b>Maximum TTL for Positive Cache Entries</b> .<br>The default value is <i>86400</i> .                                                                                                    |
| Maximum TTL for Neg-<br>ative Cache Entries              | Enter the value set to which the TTL is to be set in the case of a negative dynamic entry in the cache.<br>The default value is 86400.                                                                                                    |
| Fallback interface to get DNS server                     | <ul> <li>Only for DNS Server Configuration = Dynamic</li> <li>Select the interface to which a connection is set up for name server negotiation if other name resolution attempts were not successful.</li> <li>The default value is Automatic, i.e. a one-time connection is set up to the first suitable connection partner configured in the system.</li> </ul>                                                                                                    |
| IP address to use for<br>DNS/WINS server as-<br>signment | As DHCP Server<br>Select which name server addresses are sent to the DHCP cli-<br>ent if your device is used as DHCP server.                                                                                                    |

| Field | Description                                                                                                    |
|-------|----------------------------------------------------------------------------------------------------|
|       | Possible values:                                                                                                    |
|       | • None : No name server address is sent.                                                                                                    |
|       | • Own IP Address (default value): The address of your device is transferred as the name server address.                                                                                      |
|       | • <i>Global DNS Setting</i> : The addresses of the global name servers entered on your device are sent.                                                                                      |
|       | As IPCP Server                                                                                                    |
|       | Select which name server addresses are to be transmitted by<br>your device in the event of dynamic server name negotiation if<br>your device is used as the IPCP server for PPP connections. |
|       | Possible values:                                                                                                    |
|       | • None : No name server address is sent.                                                                                                    |
|       | • <i>Own IP Address</i> : The address of your device is transferred as the name server address.                                                                                              |
|       | • <i>Global DNS Setting</i> (default value): The addresses of the global name servers entered on your device are sent.                                                                       |

## 21.1.2 Static Hosts

A list of all configured static hosts is displayed in the Local Services->DNS->Static Hosts menu.

### 21.1.2.1 New

Choose the New button to set up new static hosts.

The menu Local Services->DNS->Static Hosts->New consists of the following fields:

#### Fields in the Static HostsBasic Parameters menu

| Field        | Description                                                                                                    |
|--------------|----------------------------------------------------------------------------------------------------|
| DNS Hostname | Enter the host name to which the <b>IP Address</b> defined in this menu is to be assigned if a positive response is received to a DNS request. If a negative response is received to a DNS request, no address is specified. |
|              | The entry can also start with the wildcard *, e.g. *.funkwerk.de.                                                                                                    |

| Field      | Description                                                                                                    |
|------------|----------------------------------------------------------------------------------------------------|
|            | If a name is entered without a dot, this is completed with <b>OK</b> "< <b>Name</b> .> " after confirmation.                                                                                  |
|            | Entries with spaces are not allowed.                                                                                                    |
| Response   | In this entry, select the type of response to DNS requests.                                                                                                    |
|            | Possible values:                                                                                                    |
|            | • <i>Negative</i> : A DNS request for DNS Hostname gets a negative response.                                                                                                    |
|            | • <i>Positive</i> (default value): A DNS request for DNS Host-<br>name is answered with the related <b>IP Address</b> .                                                                       |
|            | • None : A DNS request is ignored; no answer is given.                                                                                                    |
| IP Address | Only if Response = Positive                                                                                                    |
|            | Enter the IP address assigned to DNS Hostname.                                                                                                    |
| TTL        | Enter the validity period of the assignment from <b>DNS Hostname</b> to <b>IP Address</b> in seconds (only relevant for <b>Response</b> = <i>Pos-itive</i> ) transmitted to requesting hosts. |
|            | The default value is 86400 (= 24 h).                                                                                                    |

## 21.1.3 Domain Forwarding

In the **Local Services->DNS->Domain Forwarding** menu, a list of all configured forwardings for defined domains is displayed.

#### 21.1.3.1 New

Choose the New button to set up additional forwardings.

The menu Local Services->DNS->Domain Forwarding->New consists of the following fields:

#### Fields in the Domain ForwardingForwarding Parameters menu

|         | Description                                         |
|---------|-----------------------------------------------------|
| Forward | Select whether a host or domain is to be forwarded. |

| Field      | Description                                                                                                    |
|------------|----------------------------------------------------------------------------------------------------|
|            | Possible values:<br>• Host (default value)<br>• Domain                                                                                                    |
| Host       | Only for Forwarding = Host<br>Enter the name of the host to be forwarded.<br>The entry can also start with the wildcard *, e.g. *.funkwerk.com.<br>If a name is entered without a full stop, you complete with OK "<br><default domain="">. " after confirmation.</default>                     |
| Domain     | Only for Forwarding = Domain<br>Enter the name of the domain to be forwarded.<br>The entry can also start with the wildcard *, e.g. *.funkwerk.com.<br>If a name is entered without a full stop, you complete with OK "<br><default domain="">. " after confirmation.</default>                 |
| Forward to | <ul> <li>Select the forwarding destination requests to the name defined in Host or Domain.</li> <li>Possible values:</li> <li>Interface (default value): The request is forwarded to the defined Interface.</li> <li>DNS Server: The request is forwarded to the defined DNS Server.</li> </ul> |
| Interface  | Only for Forward to = Interface<br>Select the interface via which the requests for the defined Do-<br>main are to be received and forwarded to the DNS server.                                                                                                    |
| DNS Server | Only for Forward to = DNS Server<br>Enter the IP address of the primary and secondary DNS server.                                                                                                    |

### 21.1.4 Cache

In the Local Services->DNS->Cachemenu, a list of all available cache entries is displayed.

You can select individual entries using the checkbox in the corresponding line, or select them all using the **Select all** button.

A dynamic entry can be converted to a static entry by marking the entry and confirming with **Make static**. This entry then disappears from the list and is thus included in the list in the **Static Hosts** menu. The TTL is transferred in this operation.

## 21.1.5 Statistics

In the **Local Services**->**DNS**->**Statistics**menu, the following statistical values are displayed:

| Field                            | Description                                                                                                    |
|----------------------------------|----------------------------------------------------------------------------------------------------|
| Received DNS Packets             | Shows the number of received DNS packets addressed direct to your device, including the response packets for forwarded requests. |
| Invalid DNS Packets              | Shows the number of invalid DNS packets received and ad-<br>dressed direct to your device.                                       |
| DNS Requests                     | Shows the number of valid DNS requests received and ad-<br>dressed direct to your device.                                        |
| Cache Hits                       | Shows the number of requests that were answered with static or dynamic entries from the cache.                                   |
| Forwarded Requests               | Shows the number of requests forwarded to other name servers.                                                                    |
| Cache Hitrate (%)                | Indicates the number of <b>Cache Hits</b> per <b>DNS Requests</b> in per-<br>centage.                                            |
| Successfully<br>Answered Queries | Shows the number of successfully answered requests (positive and negative).                                                      |
| Server Failures                  | Shows the number of requests that were not answered by any name server (either positively or negatively).                        |

#### Fields in the StatisticsDNS Statistics menu

## 21.2 HTTPS

You can operate the user interface of your device from any PC with an up-to-date Web browser via an HTTPS connection.

HTTPS (HyperText Transfer Protocol Secure) is the procedure used to establish an encrypted and authenticated connection by SSL between the browser used for configuration and the device.

## 21.2.1 HTTPS Server

In the **Local Services**->**HTTPS**->**HTTPS Server** menu, you configure the parameters of the secured configuration connection over HTTPS.

The Local Services->HTTPS->HTTPS Server menu includes the following fields:

| Field             | Description                                                                                                    |
|-------------------|----------------------------------------------------------------------------------------------------|
| HTTPS TCP Port    | Enter the port via which the HTTPS connection is to be estab-<br>lished.                                                               |
|                   | Possible values are 0 to 65535.                                                                                                    |
|                   | The default value is 443.                                                                                                    |
| Local Certificate | Select a certificate that you want to use for the HTTPS connection.                                                                    |
|                   | Possible values:                                                                                                    |
|                   | • Internal (default value): Select this option if you want to use the certificate built into the device.                               |
|                   | • <certificate name="">: Select a certificate entered under<br/>System Management-&gt;Certificates-&gt;Certificate List.</certificate> |

#### Fields in the HTTPS ServerHTTPS Parameters menu

## 21.3 DynDNS Client

The use of dynamic IP addresses has the disadvantage that a host in the network can no longer be found once its IP address has changed. DynDNS ensures that your device can still be reached after a change to the IP address.

The following configuration steps are necessary:

- Registration of a host name at a DynDNS provider
- Configuration of your device

### Registration

The registration of a host name means that you define an individual user name for the DynDNS service, e.g. *dyn\_client*. The service providers offer various domain names for this, so that a unique host name results for your device , e.g.

dyn\_client.provider.com. The DynDNS provider relieves you of the task of answering all DNS requests concerning the host dyn\_client.provider.com with the dynamic IP address of your device.

To ensure that the provider always knows the current IP address of your device, your device contacts the provider when setting up a new connection and propagates its present IP address.

### 21.3.1 DynDNS Update

In the **Local Services**->**DynDNS Client**->**DynDNS Update** menu, a list of all configured DynDNS registrations for updating is displayed.

#### 21.3.1.1 New

Choose the **New** button to set up further DynDNS registrations to be updated.

The menu Local Services->DynDNS Client->DynDNS Update->New consists of the following fields:

| Field     | Description                                                                                                    |
|-----------|----------------------------------------------------------------------------------------------------|
| Host Name | Enter the complete host name as registered with the DynDNS provider.                                                                         |
| Interface | Select the WAN interface whose IP address is to be propagated over the DynDNS service (e.g. the interface of the Internet Service Provider). |
| User Name | Enter the user name as registered with the DynDNS provider.                                                                                  |
| Password  | Enter the password as registered with the DynDNS provider.                                                                                   |

#### Fields in the DynDNS UpdateBasic Parameters menu

| Field         | Description                                                                                                    |
|---------------|----------------------------------------------------------------------------------------------------|
| Provider      | Select the DynDNS provider with which the above data is re-<br>gistered.                                            |
|               | A choice of DynDNS providers is already available in the uncon-<br>figured state and their protocols are supported. |
|               | Other DynDNS providers can be configured in the Local Ser-<br>vices->DynDNS Client->DynDNS Provider menu.           |
|               | The default value is DynDNS.                                                                                        |
| Enable update | Select whether the DynDNS entry configured here is to be activated.                                                 |
|               | The function is activated by selecting <i>Enabled</i> .                                                             |
|               | The function is disabled by default.                                                                                |

The menu Advanced Settings consists of the following fields:

| Field               | Description                                                                                                    |
|---------------------|----------------------------------------------------------------------------------------------------|
| Mail Exchanger (MX) | Enter the full host name of a mail server to which e-mails are to<br>be forwarded if the host currently configured is not to receive<br>mail.                                                  |
|                     | Ask your provider about this forwarding service and make sure e-mails can be received from the host entered as MX.                                                                             |
| Wildcard            | Select whether the forwarding of all subdomains of the <b>Host</b><br><b>Name</b> should be enabled for the current IP address of the <b>Inter-</b><br><b>face</b> (advanced name resolution). |
|                     | The function is activated by selecting <i>Enabled</i> .                                                                                                    |
|                     | The function is disabled by default.                                                                                                    |

## 21.3.2 DynDNS Provider

A list of all configured DynDNS providers is displayed in the Local Services->DynDNS Client->DynDNS Provider menu.

#### 21.3.2.1 New

Choose the New button to set up new DynDNS providers.

The menu Local Services->DynDNS Client->DynDNS Provider->New consists of the following fields:

| Field           | Description                                                                                                    |
|-----------------|----------------------------------------------------------------------------------------------------|
| Provider Name   | Enter a name for this entry.                                                                                                    |
| Server          | Enter the host name or IP address of the server on which the provider's DynDNS service runs.                                                                                                    |
| Update Path     | Enter the path on the provider's server that contains the script for managing the IP address of your device.<br>Ask your provider for the path to be used.                                              |
| Port            | Enter the port at which your device is to reach your provider's server.<br>Ask your provider for the relevant port.<br>The default value is <i>80</i> .                                                 |
| Protocol        | Select one of the protocols implemented.<br>Possible values:<br>• DynDNS (default value)<br>• Static DynDNS<br>• ODS<br>• HN<br>• DYNS<br>• GnuDIP-HTML<br>• GnuDIP-TCP<br>• Custom DynDNS<br>• DnsExit |
| Update Interval | Enter the minimum time (in seconds) that your device must wait                                                                                                    |

#### Fields in the DynDNS ProviderBasic Parameters menu

| Field | Description                                                                            |
|-------|----------------------------------------------------------------------------------------|
|       | before it is allowed to propagate its current IP address to the DynDNS provider again. |
|       | The default value is 300 seconds.                                                      |

## 21.4 DHCP Server

You can configure your device as a DHCP (Dynamic Host Configuration Protocol) server.

Your device and each PC in your LAN requires its own IP address. One option for allocating IP addresses in your LAN is the Dynamic Host Configuration Protocol (DHCP). If you configure your device as a DHCP server, the device automatically assigns IP addresses to requesting PCs in the LAN from a predefined IP address pool. A PC sends out an ARP request and in turn receives its IP address assigned by your device. You therefore do not need to allocate fixed IP addresses to PCs, which reduces the amount of configuration work in your network. To do this, you set up a pool of IP addresses, from which your device assigns IP addresses to hosts in the LAN for a defined period of time. A DHCP server also transfers the addresses of the domain name server entered statically or by PPP negotiation (DNS), NetBIOS name server (WINS) and default gateway.

## 21.4.1 DHCP Pool

To activate your device as a DHCP server, you must first define IP address pools from which the IP addresses are distributed to the requesting clients.

A list of all configured IP address pools is displayed in the Local Services->DHCP Server->DHCP Pool menu.

In the list, for each entry, you have the possibility under **Status** of enabling or disabling the configured DHCP pools.

#### 21.4.1.1 New

Choose the **New** button to set up new IP address pools. Choose the *p* icon to edit existing entries.

The menu **Local Services->DHCP Server->DHCP Pool->New** consists of the following fields:

Fields in the DHCP PoolBasic Parameters menu

| Field            | Description                                                                                                    |
|------------------|----------------------------------------------------------------------------------------------------|
| IP Pool Name     | Enter any designation for uniquely identifying the IP pool.                                                                                                    |
| Interface        | Select the interface over which the addresses defined in <b>IP Ad-<br/>dress Range</b> are to be assigned to DHCP clients.<br>When a DHCP request is received over this <b>Interface</b> , one of<br>the addresses from the address pool is assigned.   |
| IP Address Range | Enter the first (first field) and last (second field) IP address of the IP address pool.                                                                                                    |
| Pool Usage       | Specify whether the IP pool is used for DHCP requests in the same subnet or for DHCP requests that have been forwarded to your device from another subnet. In this case it is possible to define IP addresses from another network.<br>Possible values: |
|                  | • Local (default value): The DHCP pool is only used for DHCP requests in the same subnet.                                                                                                    |
|                  | • Local/Relay: The DHCP pool is used for DHCP requests in the same subnet and from other subnets.                                                                                                    |
|                  | <ul> <li>Relay: The DHCP pool is only used for DHCP requests for-<br/>warded from other subnets.</li> </ul>                                                                                                    |

The menu Advanced Settings consists of the following fields:

#### Fields in the Advanced Settings menu

| Field      | Description                                                                                           |
|------------|----------------------------------------------------------------------------------------------------|
| Gateway    | Select which IP address is to be transferred to the DHCP client as gateway.                           |
|            | Possible values:                                                                                      |
|            | • No gateway (default value): No IP address is sent.                                                  |
|            | • Use router as gateway: Here, the IP address defined for the Interface is transferred.               |
|            | • Specify: Enter the corresponding IP address.                                                        |
| Lease Time | Enter the length of time (in minutes) for which an address from the pool is to be assigned to a host. |

| Field        | Description                                                                                                    |
|--------------|----------------------------------------------------------------------------------------------------|
|              | After the <b>Lease Time</b> expires, the address can be reassigned by the server.<br>The default value is <i>120</i> . |
| DHCP Options | Specify which additional data is forwarded to the DHCP client.<br>Possible values for <b>Option</b> :                  |
|              | • <i>Time Server</i> (default value): Enter the IP address of the time server to be sent to the client.                |
|              | • <i>DNS Server</i> : Enter the IP address of the DNS server to be sent to the client.                                 |
|              | • DNS Domain Name: Enter the DNS domain to be sent to the client.                                                      |
|              | • <i>WINS/NBNS Server</i> : Enter the IP address of the WINS/<br>NBNS server to be sent to the client.                 |
|              | • <i>WINS/NBT</i> Node <i>Type</i> : Enter the type of the WINS/NBT node to be sent to the client.                     |
|              | • <i>TFTP Server</i> : Enter the IP address of the TFTP server to be sent to the client.                               |
|              | Several entries are possible. Add additional entries with the <b>Add</b> button.                                       |

## 21.4.2 IP/MAC Binding

The Local Services->DHCP Server->IP/MAC Binding menu displays a list of all clients that received an IP address from your device via DHCP.

You can now allocate an IP address from a defined IP address pool to specific MAC addresses. You can do this by selecting the **Static Binding** option in the list to convert a list entry as a fixed binding, or you manually create a fixed IP/MAC binding by configuring this in the **New** sub-menu.

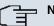

#### Note

You can only create new static IP/MAC bindings if IP address ranges were configured in Local Services->DHCP Server->DHCP Pool.

#### 21.4.2.1 New

Choose the New button to set up new IP/MAC bindings.

The menu Local Services->DHCP Server->IP/MAC Binding->New consists of the following fields:

| Field       | Description                                                                                                    |
|-------------|----------------------------------------------------------------------------------------------------|
| Description | Enter the name of the host to which the <b>MAC Address</b> the <b>IP Address</b> is to be bound.               |
|             | A character string of up to 256 characters is possible.                                                        |
| IP Address  | Enter the IP address to be assigned to the MAC address spe-<br>cified in <b>MAC Address</b> is to be assigned. |
| MAC Address | Enter the MAC address to which the IP address specified in <b>IP</b> Address is to be assigned.                |

#### Fields in the IP/MAC BindingBasic Parameters menu

### 21.4.3 DHCP Relay Settings

If your device for the local network does not distribute any IP addresses to the clients by DHCP, it can still forward the DHCP requests on behalf of the local network to a remote DHCP server. The DHCP server then assigns the your device an IP address from its pool, which in turn sends this to the client in the local network.

The menu **Local Services**->**DHCP Server**->**DHCP Relay Settings** consists of the following fields:

| Field                      | Description                                                                                |
|----------------------------|--------------------------------------------------------------------------------------------|
| Primary DHCP Server        | Enter the IP address of a server to which BootP or DHCP re-<br>quests are to be forwarded. |
| Secondary DHCP Serv-<br>er | Enter the IP address of an alternative BootP or DHCP server.                               |

## 21.5 Web Filter

In the **Local Services**->**Web Filter** menu, you can configure a URL-based Web Filter service, which accesses the Proventia Web Filter from the company Internet Security Systems (*www.iss.net*) and checks how a requested Internet page is categorised by the Proventia Web Filter. The action resulting from the classification is configured on your device.

## 21.5.1 General

This menu contains the configuration of basic parameters for using the Proventia Web Filter.

The Local Services->Web Filter+Generalmenu consists of the following fields:

| Field                                | Description                                                                                                    |
|--------------------------------------|----------------------------------------------------------------------------------------------------|
| Web Filter Status                    | Activate or deactivate the filter.<br>The function is activated by selecting <i>Enabled</i> .<br>The function is disabled by default.                                                                                                    |
| Filtered Input Inter-<br>face(s)     | Select for which of the existing Ethernet and WLAN interfaces<br>web filtering is to be activated.<br>Press the <b>Add</b> button to add more interfaces. The requests from<br>http Internet pages that reach your device via these interfaces<br>are then monitored by web filtering. |
| Maximum Number of<br>History Entries | Define the number of entries to be saved in the web filtering his-<br>tory ( <b>History</b> menu).<br>Possible values are <i>1</i> to <i>512</i> .<br>The default value is <i>64</i> .                                                                                                 |
| URL Path Depth                       | Select the path length to which a URL is to be checked by the Cobion Orange Filter.                                                                                                    |
| Action if server not reachable       | Select which is to be done with URL requests if the web filtering server cannot be reached.<br>Possible values:                                                                                                    |

#### Fields in the GeneralWeb Filter Options menu

| Field                                 | Description                                                                                                    |
|---------------------------------------|----------------------------------------------------------------------------------------------------|
|                                       | <ul> <li>Allow all (default value): The download is permitted.</li> <li>Block all: The download of the requested page is blocked.</li> </ul> |
|                                       | • Log all: The call is permitted, but logged.                                                                                                |
| Action if license not re-<br>gistered | Select what is to be done with URL requests if the licence key status is <i>Not Valid</i> .                                                  |
|                                       | Possible values:                                                                                                    |
|                                       | • Allow all (default value): The download is permitted.                                                                                      |
|                                       | • <i>Block all</i> :The download of the requested page is blocked.                                                                           |
|                                       | • Log all: The call is permitted, but logged.                                                                                                |

The menu License Information consists of the following fields:

#### Fields in the GeneralLicense Information menu

| Field               | Description                                                                                                    |
|---------------------|----------------------------------------------------------------------------------------------------|
| Licence Key         | Enter the number of your Proventia Web Filter licence. The pre-<br>set code assigned by ISS designates the device type.<br>In the ex works state, you can activate a 30-day demo version<br>of the Proventia Web Filter. To do this, click the <b>Activate 30</b><br><b>days demo licence</b> link |
| Licence Status      | Shows the result of the last validity check of the licence. The validity of the licence is checked every 23 hours.                                                                                                    |
| License valid until | This shows the expiry date of the licence (relative to the time set<br>on your device) and cannot be edited.                                                                                                    |

## 21.5.2 Filter List

In the Local Services->Web Filter->Filter List menu, you configure how the various categories of Internet pages are to be handled.

You configure the relevant filters for this purpose. A list of filters already configured is displayed.

There are basically different approaches for configuring the filters:

• First a filter list can be created that only contains entries for those addresses that are to

be blocked. In this case it is necessary to make an entry at the end of the filter list that allows all accesses that do not match a filter. (Setting for this: **Category** = *Default behaviour*, **Action** = *Allow* **or** *Allow and Log*)

• If you only create entries for those addresses that are to be allowed or logged, it is not necessary to change the default behaviour (= all other calls are blocked).

#### 21.5.2.1 New

Choose the New button to create additional filters.

The Local Services->Web Filter->Filter List->Newmenu consists of the following fields:

| Fields in the Filter ListF | Description                                                                                                    |
|----------------------------|----------------------------------------------------------------------------------------------------|
|                            |                                                                                                    |
| Category                   | Select which category of addresses/URLs the filter is to be used on.                                                                                                    |
|                            | The options are first the standard categories of the Proventia<br>Web Filter (default value: <i>Anonymous Proxies</i> ). Actions can<br>also be defined for the following special cases, e.g.:                               |
|                            | • Default behaviour: This category applies to all Internet addresses.                                                                                                    |
|                            | • Other Category: Some addresses are already known to the Proventia Web Filter, but not yet classified. The action associated with this category is used for such addresses.                                                 |
|                            | • Unknown URL: If an address is not known to the Proventia Web Filter, the action associated with this category is used.                                                                                                    |
| Day                        | Select the days on which the filter is to be active.                                                                                                    |
|                            | Possible settings:                                                                                                    |
|                            | <ul> <li>Everyday (default value): The filter is used every day of the week.</li> </ul>                                                                                                    |
|                            | <ul> <li><weekday>: The filter is used on a certain day of the week.</weekday></li> <li>Only one day can be selected per filter; several filters must be configured if several individual days are to be covered.</li> </ul> |
|                            | • Monday-Friday: The filter is used from Monday to Friday.                                                                                                    |
|                            | The default value is <i>Everyday</i> .                                                                                                    |
| Schedule (Start / Stop     | In From, enter from which time the filter is to be activated. The                                                                                                    |

Fields in the Filter ListFilter Parameters menu

| Field  | Description                                                                                                    |
|--------|----------------------------------------------------------------------------------------------------|
| Time)  | time is entered in the form hh:mm. Enter the time at which the filter is to be deactivated in the field after the <b>to</b> . The time is entered in the form hh:mm. The default value is 00:00 to 23:59. |
| Action | Select the action to be executed if the filter matches a call.<br>Possible values:                                                                                                    |
|        | • Block and Log (default value): The call of the requested page is prevented and logged.                                                                                                    |
|        | • Allow and Log: The call is permitted, but logged. You can view the logged events in the Local Services->Web Filter->Filter List.                                                                        |
|        | Allow: The call is allowed and not logged.                                                                                                    |

## 21.5.3 Black / White List

The menu Local Services->Web Filter->Black / White List includes a list with URLs or IP addresses. Addresses on the White List can even be called up if they were blocked because of filter configuration and classification in the Proventia Web Filter . Addresses on the Black List remain blocked if they can be called up because of filter configuration and classification in the Proventia Web Filter . Neither list contains entries in standard configuration.

#### 21.5.3.1 Add

Use the Add button to add further URLs or IP addresses to the list.

The Local Services->Web Filter->Black / White List->Addmenu consists of the following fields:

| Field                      | Description                                                                                                    |
|----------------------------|----------------------------------------------------------------------------------------------------|
| URL / IP Address           | You enter a URL or IP address. The length of the entry is limited to 60 characters.                              |
| Blacklisted<br>Whitelisted | You can select whether a URL or an IP address can always (<br>Whitelisted) or never ( Blacklisted) be called up. |
|                            | Whitelisted is active by default.<br>Addresses listed in the White List are allowed automatically. It is         |

#### Fields in the Black / White List menu

| Field | Description                                   |
|-------|-----------------------------------------------|
|       | not necessary to configure a suitable filter. |

### 21.5.4 History

In the Local Services->Web Filter->History menu, you can view the recorded history of the web filter. The history logs all requests that are marked for logging by a relevant filter (Action = Allow and Log)), likewise all rejected requests.

## 21.6 CAPI Server

You can use the CAPI Server function to assign user names and passwords to users of the CAPI applications on your device. This makes sure that only authorised users can receive incoming calls and make outgoing calls via CAPI.

The CAPI service allows connection of incoming and outgoing data and voice calls to communications applications on hosts in the LAN that access the Remote CAPI interface of your device. This enables, for example, hosts connected to your device to receive and send faxes.

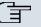

#### Note

All incoming calls to the CAPI are offered to all registered and "eavesdropping" CAPI applications in the LAN.

Ex works, a user with the user name *default* and no password is always entered for the CAPI subsystem.

Once you've created your intended user with password, delete the *default* user without password.

### 21.6.1 User

A list of all configured CAPI users is displayed in the Local Services->CAPI Server->User menu.

#### 21.6.1.1 New

Choose the New button to set up new CAPI users.

The menu Local Services->CAPI Server->User->New consists of the following fields:

| Field     | Description                                                                                                    |
|-----------|----------------------------------------------------------------------------------------------------|
| User Name | Enter the user name for which access to the CAPI service is to be allowed or denied.                               |
| Password  | Enter the password which user <b>User Name</b> shall employ for identification to gain access to the CAPI service. |
| Access    | Select whether access to the CAPI service is to be permitted or denied for the user.                               |
|           | The function is activated by selecting <i>Enabled</i> .                                                            |
|           | The function is enabled by default.                                                                                |

#### Fields in the UserBasic Parametersmenu

## 21.6.2 Options

The menu Local Services->CAPI Server->Options consists of the following fields:

| Field         | Description                                                   |
|---------------|---------------------------------------------------------------|
| Enable server | Select whether your device is to be enabled as a CAPI server. |
|               | The function is activated by selecting <i>Enabled</i> .       |
|               | The function is enabled by default.                           |

CAPI Server TCP Port

Your device has a event scheduler, which enables certain standard actions (activation or deactivation of interfaces) to be carried out on a time-dependent basis.

The default value is 2662.

The field can only be edited if **Enable server** is enabled.

Enter the TCP port number for remote CAPI connections.

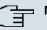

Note

To run the event scheduler, the date configured on your device must be 1.1.2000 or later.

## 21.7.1 Trigger

A list of all planned tasks is displayed in the Local Services->Scheduling+Trigger menu.

#### 21.7.1.1 New

Choose the New button to create additional tasks.

The menu Local Services->Scheduling+Trigger->New consists of the following fields:

| Field       | Description                                                                                                    |
|-------------|----------------------------------------------------------------------------------------------------|
| Event List  | Indicate the desired index for this initiator.<br>The configured initiators can be summarised via assignment to<br>an index to the events list, so that complex conditions for initiat-<br>ing an action may also be created. The initiators within an<br>events list are then processed in the listed order. If you wish to<br>add a new events list, select $New$ (default value). If a single<br>event is to be configured as an initiator, it also receives an in-<br>dex.                                                                                                    |
| Description | Enter the desired name for the scheduled task.                                                                                                    |
| Event Type  | <ul> <li>Select the initiator type.</li> <li>Possible values:</li> <li><i>Time</i> (default value): The operations configured and assigned in Actions are triggered at specific points in time.</li> <li><i>MIB/SNMP</i>: The actions configured and assigned in Actions are triggered if the defined MIB variables assume the specified values</li> <li><i>Interface Status</i>: The actions configured and assigned in Actions are triggered if the defined million of the defined million of the defined mil</li></ul> |

#### Fields in the TriggerBasic Parameters menu

| Field               | Description                                                                                                    |
|---------------------|----------------------------------------------------------------------------------------------------|
|                     | specified status.                                                                                                    |
|                     | • Interface Traffic: The operations configured and as-<br>signed in Actions are triggered if the data traffic on the spe-<br>cified interfaces falls below or exceeds the defined value.                                                                                                    |
|                     | • <i>Ping Test</i> : The operations configured and assigned in <b>Ac-tions</b> are triggered if the defined interfaces are accessible or not accessible. Interface status is checked via ping test.                                                                                                    |
|                     | • <i>Certificate Lifetime</i> : The operations configured and assigned in <b>Actions</b> are triggered when the specified validity period is reached.                                                                                                    |
| Monitored Variable  | Only for Event Type MIB/SNMP                                                                                                    |
|                     | Select the MIB variables whose defined value is to be con-<br>figured as initiator. First select the <b>System</b> on which the MIB<br>variable is saved, then the <b>MIB Table</b> and finally the <b>MIB Vari-</b><br><b>able</b> itself. Only MIB tables and MIB variables existing in the rel-<br>evant area are displayed. |
| Compare Condition   | Only for Event Type MIB/SNMP                                                                                                    |
|                     | Select whether the MIB variable must be <i>Greater</i> (default value), <i>Equal</i> , <i>Less</i> , <i>Not Equal</i> to the value specified in <i>Compare Value</i> , or lie within a <i>Range</i> in order to trigger the operation.                                                                                          |
| Compare Value       | Only for Event Type MIB/SNMP                                                                                                    |
|                     | Enter the value of the MIB variable.                                                                                                    |
| Index Variables     | Only for Event Type MIB/SNMP                                                                                                    |
|                     | Where required, select MIB variables to be used as "index" in order to uniquely identify a specific data set in <b>MIB Table</b> , e.g. <i>ConnIfIndex</i> . The combination of <b>Index Variable</b> and <b>Index Value</b> yields unique identification of a specific table entry.                                            |
| Monitored Interface | <b>Only for Event Type</b> <i>Interface Status</i> <b>and</b> <i>Interface Traffic</i>                                                                                                    |
|                     | Select the interface whose defined status shall trigger an opera tion.                                                                                                    |

| Field              | Description                                                                                                    |
|--------------------|----------------------------------------------------------------------------------------------------|
| Interface Status   | Only for Event Type Interface Status                                                                                                    |
|                    | Select the status that the interface must assume in order to trig ger the intended operation.                                                                                                    |
|                    | Possible values:                                                                                                    |
|                    | <ul> <li>Up (default value): The interface is active.</li> <li>Down: The interface is inactive.</li> </ul>                                                                                                    |
| Traffic Direction  | Only for Event Type Interface Traffic                                                                                                    |
|                    | Select the direction of the data traffic whose values should be monitored as initiator for an action.                                                                                                    |
|                    | Possible values:                                                                                                    |
|                    | <ul> <li><i>RX</i> (default value): Incoming data traffic is monitored.</li> <li><i>TX</i>: Outgoing data traffic is monitored.</li> </ul>                                                                                                    |
| Monitored Variable | Only for Event Type MIB/SNMP                                                                                                    |
|                    | Select the MIB variables whose defined value is to be con-<br>figured as initiator. First select the <b>System</b> on which the MIB<br>variable is saved, then the <b>MIB Table</b> and finally the <b>MIB Vari-</b><br><b>able</b> itself. Only MIB tables and MIB variables existing in the re<br>evant area are displayed. |
| Compare Condition  | Only for Event Type MIB/SNMP                                                                                                    |
|                    | Select whether the MIB variable must be <i>Greater</i> (default value), <i>Equal</i> , <i>Less</i> , <i>Not Equal</i> to the value specified in <i>Compare</i> Value, or lie within a <i>Range</i> in order to trigger the operation.                                                                                         |
| Compare Value      | Only for Event Type MIB/SNMP                                                                                                    |
|                    | Enter the value of the MIB variable.                                                                                                    |
| Index Variables    | Only for Event Type MIB/SNMP                                                                                                    |
|                    | Where required, select MIB variables to be used as "index" in order to uniquely identify a specific data set in <b>MIB Table</b> , e.g. <i>ConnIfIndex</i> . The combination of <b>Index Variable</b> and <b>Index</b> .                                                                                                    |

| Field                 | Description                                                                                           |
|-----------------------|----------------------------------------------------------------------------------------------------|
|                       | Value yields unique identification of a specific table entry.                                         |
| Monitored Interface   | <b>Only for Event Type</b> Interface Status <b>and</b> Interface Traffic                              |
|                       | Select the interface whose defined status shall trigger an opera-<br>tion.                            |
| Interface Status      | Only for Event Type Interface Status                                                                  |
|                       | Select the status that the interface must assume in order to trig-<br>ger the intended operation.     |
|                       | Possible values:                                                                                      |
|                       | • Up (default value): The interface is active.                                                        |
|                       | Down: The interface is inactive.                                                                      |
| Traffic Direction     | Only for Event Type Interface Traffic                                                                 |
|                       | Select the direction of the data traffic whose values should be monitored as initiator for an action. |
|                       | Possible values:                                                                                      |
|                       | • RX (default value): Incoming data traffic is monitored.                                             |
|                       | TX: Outgoing data traffic is monitored.                                                               |
| Monitored Certificate | Only for Event Type Certificate Lifetime                                                              |
|                       | Select the certificate whose validity should checked.                                                 |
| Remaining Validity    | Only for Event Type Certificate Lifetime                                                              |
|                       | Indicate the remaining validity of the certificate as a percentage.                                   |

### Fields in the TriggerSelect time interval menu

| Field          | Description                                                    |
|----------------|----------------------------------------------------------------|
| Time Condition | First select the type of time entry in <b>Condition Type</b> . |
|                | Possible values:                                               |
|                | • Weekday: Select a weekday in Condition Settings.             |

R1xxx/R3xxx/R4xxx

| Field      | Description                                                                                                    |
|------------|----------------------------------------------------------------------------------------------------|
|            | • <i>Periods</i> (default value): In <b>Condition Settings</b> , select a par-<br>ticular period.                                                                                                    |
|            | • Day of Month: Select a specific day of the month in Condition Settings.                                                                                                    |
|            | Possible values for <b>Condition Settings</b> in <b>Condition Type =</b><br><i>Weekday</i> :                                                                                                    |
|            | Monday (default value) Sunday.                                                                                                    |
|            | Possible values for <b>Condition Settings</b> in <b>Condition Type =</b> <i>Periods</i> :                                                                                                    |
|            | • <i>Daily</i> : The initiator becomes active daily (default value).                                                                                                    |
|            | • <i>Monday-Friday</i> : The initiator becomes active daily from Monday to Friday.                                                                                                    |
|            | • <i>Monday</i> - <i>Saturday</i> : The initiator becomes active daily from Monday to Saturday.                                                                                                    |
|            | • Saturday - Sunday: The initiator becomes active on Saturdays and Sundays.                                                                                                    |
|            | <b>Possible values for Condition Settings</b> in <b>Condition Type =</b> <i>Day of Month</i> :                                                                                                    |
|            | 1 31.                                                                                                    |
| Start Time | Enter the time from which the initiator is to be activated. Activa-<br>tion is carried on the next scheduling interval. the default value<br>of this interval is 55 seconds.                                                                                                    |
| Stop Time  | Enter the time from which the initiator is to be deactivated. De-<br>activation is carried on the next scheduling interval. If you do not<br>enter a <b>Stop Time</b> or set <b>Stop Time</b> = <b>Start Time</b> , the initiator<br>is activated and deactivated after 10 seconds. |

## 21.7.2 Actions

In the **Local Services**->**Scheduling**+**Actions**menu a list of all operations to be triggered by events or event chains configured in **Local Services**->**Scheduling**->**Trigger** is displayed.

### 21.7.2.1 New

Choose the **New** button to configure additional operations.

The menu Local Services->Scheduling+Actions->New consists of the following fields:

| Fields in the ActionsBasic | Parameters menu |
|----------------------------|-----------------|
|----------------------------|-----------------|

| Field                | Description                                                                                                    |
|----------------------|----------------------------------------------------------------------------------------------------|
| Description          | Enter your chosen designation for the action.                                                                   |
| Command Type         | Select the desired action.                                                                                      |
|                      | Possible values:                                                                                                |
|                      | • Reboot (default value): Your device is rebooted.                                                              |
|                      | • <i>MIB/SNMP</i> : The desired value is entered for a MIB variable.                                            |
|                      | • Interface Status: The status of an interface is modified.                                                     |
|                      | • Software Update: A software update is initiated.                                                              |
|                      | • Configuration Management: A configuration file is loaded onto your device or backed up by your device.        |
|                      | • <i>Ping Test</i> : Accessibility of an IP address is checked.                                                 |
|                      | • Certificate Management: A certificate is to be renewed, deleted or entered.                                   |
|                      | • WLC: New Neighbor Scan: A Neighbor Scan is launched in a WLAN network controlled by the WLAN controller.      |
|                      | • <i>WLC: VSS State</i> : The status of a wireless network is modified.                                         |
| Event List           | Select the index of events or event chain configured in <b>Local</b> Services->Scheduling->Trigger->Event List. |
| Event List Condition | For event chains, select how many of the configured events must occur for the operation to be triggered.        |
|                      | Possible values:                                                                                                |
|                      | • <i>all</i> (default value): The operation is triggered if all events occur.                                   |
|                      | • one: The operation is triggered if one event occurs.                                                          |
|                      | • <i>none</i> : The operation is triggered if no event occurs.                                                  |

| Field                         | Description                                                                                                    |
|-------------------------------|----------------------------------------------------------------------------------------------------|
|                               | <ul> <li>one-not: The operation is triggered if one of the events does<br/>not occur.</li> </ul>                                                                                                    |
| Reboot device after           | Only if Command Type = Reboot                                                                                                    |
|                               | Indicate a timespan in seconds that must pass before the device is restarted.                                                                                                    |
|                               | The default value is 60 seconds.                                                                                                    |
| MIB/SNMP Variable to add/edit | Only if Command Type = <i>MIB/SNMP</i>                                                                                                    |
|                               | Select the MIB table in which the MIB variable whose value is to<br>be modified is saved. First select the <b>System</b> , then the <b>MIB Ta-</b><br><b>ble</b> . Only MIB tables present in the relevant area are displayed.                                                       |
| Command Mode                  | Only if Command Type = MIB/SNMP                                                                                                    |
|                               | Select how the MIB entry is to be modified.                                                                                                    |
|                               | Possible settings:                                                                                                    |
|                               | <ul> <li>Change existing entry (default value): An existing entry<br/>must be modified.</li> </ul>                                                                                                    |
|                               | • Create new MIB entry: A new entry must be created.                                                                                                    |
| Index Variables               | Only if Command Type = MIB/SNMP                                                                                                    |
|                               | Where required, select MIB variables to be used as "index" in order to uniquely identify a specific data set in <b>MIB Table</b> , e.g. <i>ConnIfIndex</i> . The combination of <b>Index Variable</b> and <b>Index Value</b> yields unique identification of a specific table entry. |
|                               | Use Add to create more Index Variables.                                                                                                    |
| Trigger Status                | Only if Command Type = <i>MIB/SNMP</i>                                                                                                    |
|                               | Select the status the event must have in order to modify the MIE variable as defined.                                                                                                    |
|                               | Possible values:                                                                                                    |
|                               | • Active (default value): The value of the MIB variable is mod-<br>ified if the initiator is active.                                                                                                    |
|                               | • Inactive: The value of the MIB variable is modified if the                                                                                                    |

| Field                | Description                                                                                                    |
|----------------------|----------------------------------------------------------------------------------------------------|
|                      | initiator is active.                                                                                                    |
|                      | • <i>Both</i> : The value of the MIB variable is differentially modified as the initiator status evolves.                                                                                                    |
| MIB Variables        | Only if Command Type = <i>MIB/SNMP</i>                                                                                                    |
|                      | Select the MIB variables whose value, dependent on the initiat-<br>or status, is to be modified.                                                                                                    |
|                      | If the initiator is active ( <b>Trigger Status</b> <i>Active</i> ), the MIB variable with the value entered in <b>Active Value</b> is described.                                                                                                    |
|                      | If the initiator is inactive ( <b>Trigger Status</b> <i>Inactive</i> ), the MIB variable with the value entered in <b>Inactive Variable</b> is described.                                                                                                    |
|                      | If the MIB variable is to be modified, depending on whether the initiator is active or inactive ( <b>Trigger Status</b> <i>Both</i> ), it is described with an active initiator with the value entered in <b>Active Value</b> and with an inactive initiator with the value entered in <b>Inactive Variable</b> . |
|                      | Use Add to create more entries.                                                                                                    |
| Interface            | Only if Command Type = Interface Status                                                                                                    |
|                      |                                                                                                    |
| Set interface status | Select the interface whose status should be changed.                                                                                                    |
| oet internate status | Only if Command Type = Interface Status                                                                                                    |
|                      | Select the status to be set for the interface.                                                                                                    |
|                      | Possible values:                                                                                                    |
|                      | • Up (default value)                                                                                                    |
|                      | • Down                                                                                                    |
|                      | • Reset                                                                                                    |
| Source Location      | Only if Command Type = Software Update                                                                                                    |
|                      | Select the source for the software update.                                                                                                    |
|                      | Possible values:                                                                                                    |
|                      |                                                                                                    |
|                      | • Current Software from Funkwerk Server (default                                                                                                    |

| Field      | Description                                                                                                    |
|------------|----------------------------------------------------------------------------------------------------|
|            | value): The latest software will be downloaded from the Funk<br>werk server.                                                         |
|            | • <i>HTTP Server</i> : The latest software will be downloaded from an HTTP server that you define in <i>Server URL</i> .             |
|            | • <i>HTTPS Server</i> : The latest software will be downloaded from an HTTP server that you define in <i>Server URL</i> .            |
|            | • <i>TFTP Server</i> : The latest software will be downloaded from an HTTP server that you define in <i>Server URL</i> .             |
| Server URL | For Command Type = Software Update                                                                                                   |
|            | if Source Location not Current Software from Funk-<br>werk Server                                                                    |
|            | Enter the URL of the server from which the desired software version is to be drawn.                                                  |
|            | For <b>Command Type =</b> Configuration Management with<br><b>Action =</b> Import configuration <b>Or</b> Export configura<br>tion   |
|            | Enter the URL of the server from which a configuration file will be obtained, or on which the configuration file is to be backed up. |
| File Name  | For Command Type = Software Update                                                                                                   |
|            | Enter the file name of the software version.                                                                                         |
|            | For <b>Command Type =</b> Certificate Management with <b>Ac</b><br><b>tion =</b> Import certificate                                  |
|            | Enter the file name of the certificate file.                                                                                         |
| Action     | For Command Type = Configuration Management                                                                                          |
|            | Select which operation you wish to perform on a configuration file.                                                                  |
|            | Possible values:                                                                                                    |
|            | • Import configuration (default value)                                                                                               |
|            | • Export configuration                                                                                                    |
|            | • Rename configuration                                                                                                    |

| Field            | Description                                                                                                    |
|------------------|----------------------------------------------------------------------------------------------------|
|                  | • Delete configuration                                                                                                    |
|                  | • Copy configuration                                                                                                    |
|                  | For Command Type = Certificate Management                                                                                                    |
|                  | Select which operation you wish to perform on a certificate file.                                                                                                    |
|                  | Possible values:                                                                                                    |
|                  | • Import certificate (default value)                                                                                                    |
|                  | • Delete certificate                                                                                                    |
|                  | • SCEP                                                                                                    |
| Protocol         | <b>Only for Command Type =</b> <i>Certificate Management</i> <b>and</b><br><i>Configuration Management</i> <b>if Action =</b> <i>Import config-</i><br><i>uration</i>                           |
|                  | Select the protocol for the data transfer.                                                                                                    |
|                  | Possible values:                                                                                                    |
|                  | HTTP (default value)                                                                                                    |
|                  | • HTTPS                                                                                                    |
|                  | • TFTP                                                                                                    |
| CSV File Format  | <b>Only for Command Type =</b> <i>Configuration Management</i><br><b>and Action =</b> <i>Import configuration</i> <b>Or</b> <i>Export config-</i><br><i>uration</i>                             |
|                  | Select whether to transfer the file in CSV format, which can eas-<br>ily be read and modified. In addition, you can view the corres-<br>ponding file clearly using Microsoft Excel for example. |
|                  | The function is enabled by default.                                                                                                    |
| Remote File Name | Only if Command Type = Configuration Management                                                                                                    |
|                  | For Action = Import configuration                                                                                                    |
|                  | Enter the name of the file under which it is saved on the server from which it is to be retrieved.                                                                                              |
|                  | For Action = Export configuration                                                                                                    |
|                  | Enter the name of the file under which to save it on the server                                                                                                    |

| Field                                       | Description                                                                                                    |
|---------------------------------------------|----------------------------------------------------------------------------------------------------|
|                                             | on which it is to be saved.                                                                                                    |
| Local File Name                             | Only for Command Type = Configuration Management<br>and Action = Import configuration, Rename configur-<br>ation Or Copy configuration |
|                                             | When importing, renaming or copying, assign a name to the configuration file under which it can be saved locally on the device.        |
| File Name in Flash                          | For Command Type = Configuration Management and Action = Export configuration                                                          |
|                                             | Select the source file to be exported.                                                                                                 |
|                                             | For Command Type = Configuration Management and Action = Rename configuration                                                          |
|                                             | Select the file to be renamed.                                                                                                    |
|                                             | For Command Type = Configuration Management and Action = Delete configuration                                                          |
|                                             | Select the file to be deleted.                                                                                                    |
|                                             | For Command Type = Configuration Management and Action = Copy configuration                                                            |
|                                             | Select the file to be copied.                                                                                                    |
| Configuration contains<br>certificates/keys | Only for Command Type = Configuration Management<br>and Action = Import configuration Or Export config-<br>uration                     |
|                                             | Select whether the certificates and keys contained in the config-<br>uration are to be imported or exported.                           |
|                                             | The function is disabled by default.                                                                                                   |
| Encrypt configuration                       | Only for Command Type = Configuration Management<br>and Action = Import configuration or Export config-<br>uration                     |
|                                             | Define whether the data of the selected <b>Action</b> are to be encrypted                                                              |

| Field                  | Description                                                                                                    |
|------------------------|----------------------------------------------------------------------------------------------------|
|                        | The function is disabled by default.                                                                                                    |
| Reboot after execution | Only if Command Type = Configuration Management                                                                                                    |
|                        | Select whether to restart your device after the desired Action.                                                                                                    |
|                        | The function is disabled by default.                                                                                                    |
| Version Check          | <b>Only for Command Type =</b> <i>Configuration Management</i><br><b>and Action =</b> <i>Import configuration</i>                                                                                                   |
|                        | Select whether, when importing a configuration file, there should<br>be a check for the existence on the server of a newer version of<br>the already loaded configuration. If not, the file import is abor-<br>ted. |
|                        | The function is disabled by default.                                                                                                    |
| Destination IP Address | Only if Command Type = Ping Test                                                                                                    |
|                        | Enter the IP address to be checked for accessibility.                                                                                                    |
| Source IP Address      | Only if Command Type = Ping Test                                                                                                    |
|                        | Enter an IP address to be used as sender address for the ping test.                                                                                                    |
|                        | Possible values:                                                                                                    |
|                        | • Automatic (default value): The IP address of the interface over which the ping is sent is automatically entered as sender address.                                                                                |
|                        | • <i>Specific</i> : Enter the desired IP address in the entry field.                                                                                                    |
| Interval               | Only if Command Type = Ping Test                                                                                                    |
|                        | Enter the time in Seconds after which to send a new ping.                                                                                                    |
|                        | The default value is 1 second.                                                                                                    |
| Count                  | Only if Command Type = Ping Test                                                                                                    |
|                        | Enter the number of ping tests to be performed until <b>Destina-</b><br>tion IP Address is to be considered unreachable.                                                                                            |

| Field                                   | Description                                                                                                    |
|-----------------------------------------|----------------------------------------------------------------------------------------------------|
|                                         | The default value is 3.                                                                                           |
| Server Address                          | Only for Command Type = Certificate Management and Action = Import certificate                                    |
|                                         | Enter the URL of the server from which a certificate file is to be obtained.                                      |
| Local Certificate De-<br>scription      | For Command Type = Certificate Management and Ac-<br>tion = Import certificate                                    |
|                                         | Enter a description for the certificate under which to save it on the device.                                     |
|                                         | For Command Type = Certificate Management and Ac-<br>tion = Delete certificate                                    |
|                                         | Select the certificate to be deleted.                                                                             |
| Password for protec-<br>ted Certificate | Only for Command Type = Certificate Management and Action = Import certificate                                    |
|                                         | Select whether to use a secure certificate requiring a password, and enter into the entry field.                  |
|                                         | The function is disabled by default.                                                                              |
| Overwrite similar certi<br>ficate       | - Only for Command Type = Certificate Management and Action = Import certificate                                  |
|                                         | Select whether to overwrite a certificate already present on your device with a new one.                          |
|                                         | The function is disabled by default.                                                                              |
| Write certificate in con-<br>figuration | Only for Command Type = Certificate Management and Action = Import certificate                                    |
|                                         | Choose whether to integrate the certificate into a configuration file, and select the desired configuration file. |
|                                         | The function is disabled by default.                                                                              |
| Certificate Request De scription        | Only for Command Type = Certificate Management and Action = SCEP                                                  |

| Field               | Description                                                                                                    |
|---------------------|----------------------------------------------------------------------------------------------------|
|                     | Enter a description under which to save the SCEP certificate on your device.                                                                                                    |
| URL SCEP Server URL | Only for Command Type = Certificate Management and Action = SCEP                                                                                                    |
|                     | Enter the URL of the SCEP server, e.g. ht-<br>tp://scep.funkwerk.de:8080/scep/scep.dll                                                                                                    |
|                     | Your CA administrator can provide you with the necessary data.                                                                                                    |
| Subject Name        | Only for Command Type = Certificate Management and Action = SCEP                                                                                                    |
|                     | Enter a subject name with attributes.                                                                                                    |
|                     | <pre>Example: "CN=VPNServer, DC=mydomain, DC=com,<br/>c=DE"</pre>                                                                                                    |
| CA Name             | Only for Command Type = Certificate Management and Action = SCEP                                                                                                    |
|                     | Enter the name of the CA certificate of the certification authority (CA) from which you wish to request your certificate, e.g. <i>cawindows</i> . Your CA administrator can provide you with the necessary data. |
| Password            | Only for Command Type = Certificate Management and Action = SCEP                                                                                                    |
|                     | You may need a password from the certification authority to ob-<br>tain certificates. Enter the password you received from the certi-<br>fication authority here.                                                |
| Key Size            | Only for Command Type = Certificate Management and Action = SCEP                                                                                                    |
|                     | Select the length of the key to be created. Possible values are 1024 (default value) 2048 and 4096                                                                                                    |
| Autosave Mode       | Only for Command Type = Certificate Management and Action = SCEP                                                                                                    |
|                     | Select whether your device automatically stores the various                                                                                                    |

| Field      | Description                                                                                                    |
|------------|----------------------------------------------------------------------------------------------------|
|            | steps of the enrolment internally. This is an advantage if enrol-<br>ment cannot be concluded immediately. If the status has not<br>been saved, the incomplete registration cannot be completed.<br>As soon as the enrolment is completed and the certificate has<br>been downloaded from the CA server, it is automatically saved<br>in the device configuration.<br>The function is enabled by default. |
| Use CRL    | Only for Command Type = Certificate Management and Action = SCEP                                                                                                    |
|            | Define the extent to which certificate revocation lists (CRLs) are<br>to be included in the validation of certificates issued by the own-<br>er of this certificate.                                                                                                    |
|            | Possible values:                                                                                                    |
|            | • Auto (default value): If the CA certificate contains an entry for a CDP, CRL Distribution Point, it should be evaluated in addition to the CRLs already globally configured on the device.                                                                                                    |
|            | • Yes: CRLs are always checked.                                                                                                    |
|            | • No: No CRL check.                                                                                                    |
| WLC SSID   | Only if Command Type = WLC: VSS State                                                                                                    |
|            | Select the wireless network administered via the WLAN control-<br>ler whose status should be changed.                                                                                                    |
| Set status | Only if Command Type = WLC: VSS State                                                                                                    |
|            | Select the status for the selected wireless network.                                                                                                    |
|            | Possible values:                                                                                                    |
|            | • Activate (default value)                                                                                                    |
|            | • Deactivate                                                                                                    |

# 21.7.3 Options

You configure the schedule interval in the Local Services->Scheduling->Options.

The Local Services->Scheduling->Options menu includes the following fields:

#### Fields in the OptionsScheduling Options menu

| Field             | Description                                                                                                    |
|-------------------|----------------------------------------------------------------------------------------------------|
| Schedule Interval | Select whether the schedule interval is to be enabled for the in-<br>terface.                                                                  |
|                   | Enter the interval in seconds during which the system checks whether there are planned tasks.                                                  |
|                   | Possible values are 0 to 65535.                                                                                                    |
|                   | The value 300 is recommended (5 minute accuracy). Values lower than 60 are generally pointless and are an unnecessary use of system resources. |

# 21.8 Surveillance

In this menu, you can configure an automatic availability check for hosts or interfaces and automatic ping tests.

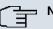

#### Note

This function cannot be configured on your device for connections that are authenticated via a RADIUS server.

## 21.8.1 Hosts

In the Local Services->Surveillance->Hosts menu, a list of all monitored hosts is displayed.

### 21.8.1.1 Edit or New

Choose the pi icon to edit existing entries. Choose the **New** button to create additional monitoring tasks.

The menu Local Services->Surveillance->Hosts->New consists of the following fields:

Field in the HostsHost Parameters menu

| Field    | Description                                                                                                    |
|----------|----------------------------------------------------------------------------------------------------|
| Group ID | Select an ID for the group of hosts whose availability is to be monitored by your device.                                                                                                    |
|          | The group IDs are automatically created from $0$ to 255. If an entry has not yet been created, a new group is created using the $New$ ID option. If entries have been created, you can select one from the list of created groups. |
|          | Each host to be monitored must be assigned to a group.                                                                                                    |
|          | The operation configured in <b>Interface</b> is only executed if no other group member can be reached.                                                                                                    |

## Fields in the HostsTrigger menu

| Field                | Description                                                                                                    |
|----------------------|----------------------------------------------------------------------------------------------------|
| Monitored IP Address | Enter the IP address of the host to be monitored.                                                                                               |
| Source IP Address    | Select how the IP address is to be determined that your device<br>uses as the source address of the packet sent to the host to be<br>monitored. |
|                      | Possible values:                                                                                                    |
|                      | • <i>Automatic</i> (default value): The IP address is determined automatically.                                                                 |
|                      | • Specific: Enter the IP address in the adjacent input field.                                                                                   |
| Interval             | Enter the time interval (in seconds) to be used for checking availability of the host.                                                          |
|                      | Possible values are 1 to 65536.                                                                                                    |
|                      | The default value is 10.                                                                                                    |
|                      | The smallest <b>Interval</b> of the group members is used within a group.                                                                       |
| Trials               | Enter the number of pings that must remain unanswered for the host to be regarded as unavailable.                                               |
|                      | Possible values are 1 to 65536.                                                                                                    |
|                      | The default value is 3.                                                                                                    |

| Field                 | Description                                                                                                    |
|-----------------------|----------------------------------------------------------------------------------------------------|
| Controlled Interfaces | Select the interface(s) for which the action defined in <b>Interface</b> is to be performed.                                                                                       |
|                       | All physical and virtual interfaces can be selected.                                                                                                    |
|                       | Select whether each interface is to be enabled ( <i>Enable</i> ) disabled ( <i>Disable</i> default value), set back ( <i>Reset</i> ) or the connection restored ( <i>Redial</i> ). |

# 21.8.2 Interfaces

In the **Local Services->Surveillance->Interfaces** menu, a list of all monitored interfaces is displayed.

### 21.8.2.1 Edit or New

Choose the pi icon to edit existing entries. Choose the **New** button to set up monitoring for other interfaces.

The menu **Local Services**->**Surveillance**->**Interfaces**->**New** consists of the following fields:

| Field               | Description                                                                                                    |
|---------------------|----------------------------------------------------------------------------------------------------|
| Monitored Interface | Select the interface on your device that is to be monitored.                                                                                       |
| Trigger             | Select the status or status transition of <b>Monitored Interface</b> that is to trigger a particular <b>Interface Action</b> .<br>Possible values: |
|                     | <ul> <li>Interface goes up (default value)</li> <li>Interface goes down</li> </ul>                                                                 |
| Interface Action    | Select the action that is to follow the status or status transition defined in <b>Trigger</b> .                                                    |
|                     | The action is applied to the interface(s) selected in Interface.                                                                                   |
|                     | Possible values:                                                                                                    |
|                     | • Enable (default value): Activation of interface(s)                                                                                               |

#### Fields in the InterfaceBasic Parameters menu

| Field     | Description                                                                                                    |
|-----------|----------------------------------------------------------------------------------------------------|
|           | • Disable: Deactivation of interface(s)                                                                                   |
| Interface | Select the interface(s) for which the action defined in <b>Interface</b> is to be performed.                              |
|           | All physical and virtual interfaces can be selected, along with the All PPP Interfaces and All IPSec Interfaces options . |

## 21.8.3 Ping Generator

In the **Local Services**->**Surveillance**->**Ping Generator** menu, a list of all configured, automatically generated pings is displayed.

### 21.8.3.1 Edit or New

Choose the picon to edit existing entries. Choose the **New** button to create additional pings.

The menu **Local Services->Surveillance->Ping Generator->New** consists of the following fields:

| Field                  | Description                                                                                                    |
|------------------------|----------------------------------------------------------------------------------------------------|
| Destination IP Address | Enter the IP address to which the ping is automatically sent.                                                                 |
| Source IP Address      | Enter the source IP address of the outgoing ICMP echo request packets.                                                        |
|                        | Possible values:                                                                                                    |
|                        | • Automatic: The IP address is determined automatically.                                                                      |
|                        | • <i>Specific</i> (default value): Enter the IP address in the adjacent input field e.g. to test a particular extended route. |
| Interval               | Enter the interval in seconds during which the ping is sent to the address specified in <b>Remote IP Address</b> .            |
|                        | Possible values are 1 to 65536.                                                                                               |
|                        | The default value is 10.                                                                                                    |

#### Fields in the Ping GeneratorBasic Parameters menu

| Field  | Description                                                                                                    |
|--------|----------------------------------------------------------------------------------------------------|
| Trials | Enter the number of ping tests to be performed until <b>Destina-</b><br>tion IP Address is to be considered <i>Unreacheable</i> . |
|        | The default value is 3.                                                                                                    |

# 21.9 ISDN Theft Protection

With the ISDN theft protection function, you can prevent a thief who has stolen a gateway from gaining access to the gateway owner's LAN. (Without theft protection, he could dial into the LAN by ISDN if the field setting **WAN->Internet + Dialup->ISDN->**[]-1**Always on** is enabled.)

# 21.9.1 Options

All interfaces for which the theft protection is enabled are administratively set to "down" when the gateway boots.

The gateway then calls itself by ISDN and checks its location. If the configured ISDN call numbers differ from the numbers dialled, the interfaces remain disabled.

If the numbers agree, the device assumes that it is at the original location and the interfaces are administratively set to "up".

To reduce cost, the function uses the ISDN D channel.

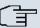

### Note

Note that the ISDN theft protection function is not available for Ethernet interfaces.

The menu Local Services->ISDN Theft Protection->Options consists of the following fields:

| Fields | in the | <b>OptionsBasic</b> | Parameters menu |
|--------|--------|---------------------|-----------------|
|--------|--------|---------------------|-----------------|

| Field                            | Description                                           |
|----------------------------------|-------------------------------------------------------|
| ISDN Theft Protection<br>Service | Enable or disable the ISDN theft protection function. |
|                                  | The function is enabled with Enabled.                 |
|                                  | The function is disabled by default.                  |

| Field                | Description                                                                                                    |
|----------------------|----------------------------------------------------------------------------------------------------|
| Dialling Number      | Only if <b>ISDN Theft Protection Service</b> is enabled.                                                       |
|                      | Enter the subscriber number that the gateway dials to call itself.                                             |
| Incoming Number      | Only if ISDN Theft Protection Service is enabled.                                                              |
|                      | Enter the subscriber number to be compared with the current calling party number.                              |
| Outgoing Number      | Only if ISDN Theft Protection Service is enabled.                                                              |
|                      | Enter the subscriber number to be set as calling party number.                                                 |
| Monitored Interfaces | Only if <b>ISDN Theft Protection Service</b> is enabled.<br>Use <b>Add</b> to add a new interface to the list. |
|                      | Use Add to add a new intenace to the list.                                                                     |
|                      | Select from the available interfaces those to which the ISDN theft protection function is to be applied.       |

## Fields in the OptionsAdvanced Settings menu

| Field                           | Description                                                                                                    |
|---------------------------------|----------------------------------------------------------------------------------------------------|
| Number of Dialling Re-<br>tries | Enter the number of dial attempts that the gateway is to make to call itself by ISDN after a reboot.                         |
|                                 | Possible values are 1 to 255.                                                                                                |
|                                 | The default value is 3.                                                                                                    |
| Timeout                         | Enter the time in seconds that the gateway is to wait before try-<br>ing again after an unsuccessful attempt to call itself. |
|                                 | Possible values are 2 to 20.                                                                                                 |
|                                 | The default value is 5.                                                                                                    |

# 21.10 Funkwerk Discovery

## 21.10.1 Device Discovery

The funkwerk Discovery protocol is used to identify and configure **bintec** devices that are in the same wired network as your device. Once a **bintec** device has been discovered, certain basic parameters (node name, IP address, netmask, and device address) can be configured on the access point (provided you know the administrator password).

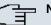

### Note

Any **bintec** devices that exist are determined by means of a multicast. The IP address of the device is therefore irrelevant.

Please note that the discovered **bintec** devices are not stored in the flash, which means discovery must be repeated after you reboot your device.

In the Local Services->Funkwerk Discovery->Device Discovery menu, a list of all discovered access points in the network is displayed under **Results**. In the **Interface** field, select the interface of your device via which access point discovery is to be carried out. You use the -All - option to query all interfaces.

The current discovery status is displayed for each individual interface under Discovery Status. Here, *None* means that no discovery is active. *Discovery* is displayed if a discovery is currently performed.

This discovery function also enables your device to be discovered and configured by other access points with a discovery function. You configure this in the **Options** submenu.

### 21.10.1.1 Discover

Click the **Discover** button to launch the **bintec** access point discovery.

If access points were discovered in the network, they are displayed in the list. You use the button to go to the configuration menu for the access point.

The menu Local Services->Funkwerk Discovery->Device Discovery-> consists of the following fields:

#### Fields in the Device DiscoveryBasic Parameters menu

| Field     | Description                               |
|-----------|-------------------------------------------|
| Interface | The value of this field can only be read. |

| Field                        | Description                                                                                                    |
|------------------------------|----------------------------------------------------------------------------------------------------|
|                              | Shows the interface of your device on which discovery is carried out.                                                                                                    |
| MAC Address                  | The value of this field can only be read.                                                                                                    |
|                              | Shows the MAC address of the discovered access point.                                                                                                    |
| Node Name                    | You can change the name of the discovered access point.                                                                                                    |
| IP Address                   | You can change the IP address of the discovered access point.                                                                                                    |
| Netmask                      | You can change the related netmask.                                                                                                    |
| Gateway                      | You can change the gateway address of the discovered access point.                                                                                                    |
| Authentication Pass-<br>word | You must enter the administrator password for the access point,<br>The configuration operation cannot be performed without a<br>password.                                                                           |
| Last Write Result            | The value of this field can only be read.                                                                                                    |
|                              | Displays the result of the last configuration operation.                                                                                                    |
|                              | Possible values:                                                                                                    |
|                              | • <i>No error</i> : The access point reported a successful operation or a configuration change has not yet been performed with <b>OK</b> .                                                                          |
|                              | • <i>Timeout</i> : The access point has not responded.                                                                                                    |
|                              | • Access denied: The access point reported an authorisation error. Check the authentication password.                                                                                                    |
|                              | • Invalid IP Parameters: There is a problem with the in-<br>tended IP parameters (IP address, netmask, or gateway ad-<br>dress).                                                                                    |
|                              | • Destination Unreachable: The access point cannot be reached for internal reasons (e.g. the interface to which the access point is connected is down). A configuration request cannot be sent to the access point. |
|                              |                                                                                                    |

| Field | Description                                                                                             |
|-------|----------------------------------------------------------------------------------------------------|
|       | • Internal Error: An internal device problem prevented the configuration option from being carried out. |

# 21.10.2 **Options**

In this menu, you can grant permission for your device to be discovered by other **bintec** devices using the funkwerk Discovery protocol and to be configured by means of this.

The **Local Services**->**Funkwerk Discovery**->**Options**menu consists of the following fields:

| Field                      | Description                                                                                                  |
|----------------------------|----------------------------------------------------------------------------------------------------|
| Enable Discovery<br>Server | Select whether your device is to be discovered and configured by other <b>bintec</b> devices in the network. |
|                            | The function is enabled with Enabled.                                                                        |
|                            | The function is disabled by default.                                                                         |

### Fields in the OptionsDiscovery Server Options menu

# 21.11 UPnP

Universal Plug and Play (UPnP) makes it possible to use current messenger services (e.g. real time video/audio conferencing) as peer-to-peer communication where one of the peers lies behind a NAT-enabled gateway.

UPnP enables (mostly) Windows-based operating systems to take control of other devices with UPnP functionality on the local network. These include gateways, access points and print servers. No special device drivers are needed as known common protocols are used, such as TCP/IP, HTTP and XML.

Your gateway makes it possible to use the subsystem of the Internet Gateway Device (IGD) from the UPnP function range.

In a network behind a NAT-enabled gateway, the UPnP-configured computers act as LAN UPnP clients. To do this, the UPnP function on the PC must be enabled.

The pre-configured port used for UPnP communication between LAN UPnP clients and the gateway is *5678*. The LAN UPnP client acts as a so-called service control point, i.e. it recognizes and controls the UPnP devices on the network.

The ports assigned dynamically by, for example, MSN Messenger, lie in the range from

5004 to 65535. The ports are released internally to the gateway on demand, i.e. when an audio/video transfer is started in Messenger. When the application is closed, the ports are immediately closed again.

The peer-to-peer-communication is initiated via public SIP servers with only the information from the two clients being forwarded. The clients then communicate directly with one another.

For further information about UPnP, see www.upnp.org.

# 21.11.1 Interfaces

In this menu, you configure the UPnP settings individually for each interface of your gateway.

You can determine whether UPnP requests from clients are accepted by each interface (for requests from the local network) and/or whether the interface can be controlled via UPnP requests.

The menu Local Services->UPnP->Interfaces consists of the following fields:

| Field                             | Description                                                                                                    |
|-----------------------------------|----------------------------------------------------------------------------------------------------|
| Interface                         | Shows the name of the interface for which the UPnP settings are to be made. The entry cannot be changed.                                                                                                    |
| Answer to client re-<br>quest     | Determine whether UPnP requests from clients are to be<br>answered via the particular interface (from the local network).<br>The function is enabled with <i>Enabled</i> .<br>The function is disabled by default. |
| Interface is UPnP con-<br>trolled | Determine whether the NAT configuration of this interface is<br>controlled by UPnP.<br>The function is enabled with <i>Enabled</i> .<br>The function is enabled by default.                                        |

#### Fields in the Interfaces menu

## 21.11.2 General

In this menu, you make the basic UPnP settings.

The Local Services->UPnP+Generalmenu consists of the following fields:

#### Fields in the General menu

| Field         | Description                                                                                                    |
|---------------|----------------------------------------------------------------------------------------------------|
| UPnP Status   | Decide how the gateway processes UPnP requests from the LAN.<br>The function is enabled with <i>Enabled</i> . The gateway proceeds with UPnP releases in accordance with the parameters contained in the request from the LAN UPnP client, independently |
|               | of the IP address of the requesting LAN UPnP client.                                                                                                    |
|               | The function is disabled by default. The gateway rejects UPnP requests, NAT releases are not made.                                                                                                    |
| UPnP TCP Port | Enter the number of the port on which the gateway listens for UPnP requests.                                                                                                    |
|               | The possible values are 1 to 65535, the default value is 5678.                                                                                                    |

# 21.12 HotSpot Gateway

The **bintec HotSpot Solution** allows provision of public Internet accesses (using WLAN or wired Ethernet). The solution is adapted to setup of smaller and larger Hotspot solutions for cafes, hotels, companies, communal residences, campgrounds, etc.

The **bintec HotSpot Solution** consists of a bintec gateway installed onsite (with its own WLAN access point or additional connected WLAN device or wired LAN) and of the Hotspot server, centrally located at a computing centre. The operator account is administered on the server via an administration terminal (e.g., a hotel reception PC); this includes functions such as registration entry, generating tickets, statistical analysis, etc.

## Login sequence at the Hotspot server

- When a new user connects with the Hotspot, he/she is automatically assigned an IP address via DHCP.
- As soon as he attempts to access any Internet site with a browser, the user is redirected to the home/login page.
- After the user has entered the registration data (user/password), these are sent to the central RADIUS server (Hotspot server) as RADIUS registration.
- Following successful registration, the gateway opens Internet access.

- For each user, the gateway sends regular additional information to the RADIUS server for recording accounting data.
- When the ticket expires, the user is automatically logged off and again redirected to the home/login page.

## **Requirements**

To operate a Hotspot, the customer requires:

- a bintec device as hotspot gateway with an active Internet access and configured hotspot server entries for login and accounting (see menuSystem Management->Remote Authentication->RADIUS->New with Group Description Default group 0)
- bintec Hotspot hosting (article number 5510000198)
- Access data
- Documentation
- Software licensing

Please note that you must first activate the licence.

- Go to www.funkwerk-ec.com then Service/Support -> Services -> Online Services.

- Enter the required data (please note the relevant explanations on the license sheet), and follow the instructions of the online licensing.

- You then receive the Hotspot server's login data.

### Note

Activation may require 2-3 business days.

## Access data for gateway configuration

| RADIUS Server IP         | 62.245.165.180                                    |
|--------------------------|---------------------------------------------------|
| RADIUS Server Password   | Set by Funkwerk Enterprise Communications<br>GmbH |
| Domain                   | Individually set for customers by customer/dealer |
| Walled Garden Network    | Individually set for customers by customer/dealer |
| Walled Garden Server URL | Individually set for customers by customer/dealer |
| Terms & Conditions URL   | Individually set for customers by customer/dealer |

## Access data for configuration of the Hotspot server

| Admin URL | https://hotspot.funkwerk-ec.com/ |
|-----------|----------------------------------|
| Username  | Individually set by FEC          |
| Password  | Individually set by FEC          |

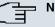

### Note

Also refer to the WLAN Hotspot Workshop that is available to download from www.funkwerk-ec.com.

# 21.12.1 HotSpot Gateway

In the HotSpot Gateway menu, you configure the bintec gateway installed onsite for the bintec Hotspot Solution.

A list of all configured hotspot networks is displayed in the Local Services->HotSpot Gateway->HotSpot Gateway menu.

You can use the **Enabled** option to enable or disable the corresponding entry.

### 21.12.1.1 Edit or New

In the Local Services->HotSpot Gateway->HotSpot Gateway->immon, you configure the hotspot network. Choose the **New** button to set up additional Hotspot networks.

The Local Services->HotSpot Gateway->HotSpot Gateway-> lowing fields:

#### Fields in the HotSpot GatewayBasic Parameters menu

| Field     | Description                                                                                                    |
|-----------|----------------------------------------------------------------------------------------------------|
| Interface | Choose the interface to which the Hotspot LAN or WLAN is con-<br>nected. When operating over LAN, enter the Ethernet interface<br>here (e.g. en1-0). If operating over WLAN, the WLAN interface<br>to which the access point is connected must be selected. |

| Field                           | Description                                                                                                    |
|---------------------------------|----------------------------------------------------------------------------------------------------|
|                                 | Caution<br>For security reasons you cannot configure your device over<br>an interface that is configured for the Hotspot. Therefore<br>take care when selecting the interface you want to use for<br>the Hotspot.<br>If you select the interface over which the current configura-<br>tion session is running, the current connection will be lost.<br>You must then log in again over a reachable interface that<br>is not configured for the Hotspot to configure your device. |
| Domain at the HotSpot<br>Server | Enter the domain name that you used when setting up the Hot-<br>Spot server for this customer. The domain name is required so<br>that the Hotspot server can distinguish between the different cli-<br>ents (customers).                                                                                                    |
| Walled Garden                   | Enable this function if you want to define a limited and free area of websites (intranet).<br>The function is not activated by default.                                                                                                    |
| Walled Network / Net-<br>mask   | Only if <b>Walled Garden</b> is enabled.<br>Enter the network address of the <b>Walled Network</b> , the corresponding <b>Netmask</b> of the intranet server.<br>For the address range resulting from <b>Walled NetworkNetmask</b> , clients require no authentication.<br>Example: Enter 192.168.0.0 / 255.255.255.0, if all IP addresses from 192.168.0.0 to 19.168.0.255 are free. Enter 192.168.0.1 / 255.255.255.255.255.55, if only the IP address 192.168.0.1 is free.    |
| Walled Garden URL               | Only if <b>Walled Garden</b> is enabled.<br>Enter the <b>Walled Garden URL</b> of the intranet server. Freely accessible websites must be reachable over this address.                                                                                                    |
| Terms &Conditions               | Only if <b>Walled Garden</b> is enabled.<br>In the <b>Terms &amp;Conditions</b> input field, enter the address of the general terms and conditions on the intranet server, or public server, e.g., http://www.webserver.de/agb.htm. The page must                                                                                                    |

| Field                     | Description                                                                                                    |
|---------------------------|----------------------------------------------------------------------------------------------------|
|                           | lie within the address range of the walled garden network.                                                                     |
| Language for login window | Here you can choose the language for the start/login page.                                                                     |
|                           | The following languages are supported: <i>English, Deutsch,</i><br>Italiano, Français, Español, Português and Neder-<br>lands. |
|                           | The language can be changed on the start/login page at any time.                                                               |

The menu Advanced Settings consists of the following fields:

| Fields | in | the | Advanced | Settings | menu |
|--------|----|-----|----------|----------|------|
|--------|----|-----|----------|----------|------|

| Field                  | Description                                                                                          |
|------------------------|----------------------------------------------------------------------------------------------------|
| Ticket Type            | Select the ticket type.                                                                              |
|                        | Possible values:                                                                                     |
|                        | • <i>Voucher</i> : Only the user name must be entered. Define a default password in the input field. |
|                        | • Username/Password (default value): User name and pass-<br>word must be entered.                    |
| Allowed HotSpot Client | Here you can define which type of users can log in to the Hot-<br>spot.                              |
|                        | Possible values:                                                                                     |
|                        | All: All clients are approved.                                                                       |
|                        | • DHCP Client: Prevents users who have not received an IP address from DHCP from logging in.         |

### 21.12.1.2 Options

In the Local Services->HotSpot Gateway->Options menu, general settings for the hotspot are performed.

The Local Services->HotSpot Gateway->Options menu includes the following fields:

Fields in the OptionsBasic Parameters menu

| Field                   | Description                                                       |
|-------------------------|-------------------------------------------------------------------|
| Host for multiple loca- | If several locations (branches) are set up on the Hotspot server, |
| tions                   | enter the value of the NAS identifier (RADIUS server parameter)   |
|                         | that has been registered for this location on the Hotspot server. |

# 21.13 BRRP

In the BRRP menu you can configure the redundancy of your gateway.

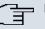

## Note

You require a licence for devices in the R23x series and RS series.

BRRP (Bintec Router Redundancy Protocol) is a Bintec-specific implementation of the VRRP (Virtual Router Redundancy Protocol). A router redundancy procedure is used mainly to safeguard the availability of a physical gateway in a LAN or WAN.

# **Terms and Definitions**

A number of special terms are used to describe the functionality. The following terms are defined in the relevant RFC and in the Internet draft.

| Field              | Description                                                                                                    |
|--------------------|----------------------------------------------------------------------------------------------------|
| VRRP router        | "A router that uses the Virtual Router Redundancy Protocol. It can be integrated into one or more "virtual routers."                                                                                                    |
| Virtual Router     | "An abstract object controlled by the VRRP, which is used as<br>default router for the hosts of a LAN. It comprises a Virtual<br>Router Identifier ( <b>Virtual Router ID</b> ) and an IP address, or a<br>group of associated IP addresses in a common LAN. A VRRP<br>router can protect the data traffic of one or more virtual routers." |
| IP Address Owner   | "The VRRP router that possesses the IP address(es) of the vir-<br>tual router as real interface address(es). This is the router which<br>– if active - answers packets for ICMP pings, TCP connections,<br>etc. to one of these IP addresses."                                                                                              |
| Primary IP Address | "An IP address that is selected from the group of real interface<br>addresses. A possible algorithm option is the selection of the<br>first address. VRRP advertisements are always sent with the                                                                                                    |

### **BRRP terms**

| Field                 | Description                                                                                                    |
|-----------------------|----------------------------------------------------------------------------------------------------|
|                       | primary IP address as source of the IP packet."                                                                                                    |
| VRRP Advertisement    | A keepalive that sends the master to the backup gateway to in-<br>dicate his reachability.                                                                                                    |
| Virtual Router Master | "The VRRP router that takes over forwarding the packets that<br>have been sent to the IP addresses associated with the "virtual<br>router." It is also responsible for answering ARP (Address Res-<br>olution Protocol) requests for these IP addresses." |
| Virtual Router Backup | "The group of VRRP routers that take over responsibility for for-<br>warding the packets if the master fails." In backup status these<br>VRRP routers are inactive, i.e. they do not respond to any ARP<br>requests."                                     |

# 21.13.1 Virtual Routers

When using a route redundancy protocol, multiple routers are combined into a logical unit. The router redundancy protocol BRRP manages the routes involved and organises these as follows:

It ensures that only one routers within the logical connection is active.

It guarantees that if the active route fails, another router takes over the function of the failed device. The time that each router is active is determined by the priority assigned to the router.

Let us take the example of a simple scenario, in which gateway A provides Internet access for the hosts in a LAN. If this gateway fails, all hosts cannot access the Internet and their routes are configured statically. To allow the hosts continued access to the Internet, gateway B offers all hosts in the LAN the service that gateway A previously performed. All the tasks of a "virtual router" and the switching of services from one gateway to the other are controlled by the BRRP redundancy procedure.

The BRRP conforms to the specifications in RFC 2338 and the relevant Internet draft (see *www.ietf.org*).

The configuration of the router redundancy procedure is carried out in the following steps:

• Configuration of the interface via which the BRRP advertisement data packets are sent.

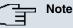

This interface is used to transmit the BRRP advertisement data packets and possibly to transmit keepalive monitoring data packets. Another interface must be configured in the next step to transmit the usage data.

Configuration of the advertisement interface is performed in the Local Services->BRRP->Virtual Router->New->BRRP Advertisement Interface menu.

Only the active router in the router group sends advertisement data packets. The IPv4 multicast address 224.0.0.18 is used as the destination address for all routers in the group. All passive routers in the group must monitor this address so that if the advertisement data packets are not received that can react according to their priority and BRRP configuration.

• Configuration of the interface for transmitting usage data (configuration of the virtual interface).

A virtual interface is activated and deactivated by assigning it to a virtual router over the BRRP router redundancy protocol.

Configuration is performed in the Local Services->BRRP->Virtual Router->New->Ethernet Interface menu.

In this step, you configure the IP address settings and assign the interface to a virtual router. The properties of the virtual router (e.g. the priority) are also defined here.

### Note

The system automatically assigns the MAC address of the virtual interface according to the following model: 00:00:5E:00:01:<ID of the virtual router>. The ID of the virtual router therefore determines the MAC address of the interface, which is used to transmit the usage data.

The configuration of the virtual interface (MAC address, IP address) and configuration of the virtual router (sending interval for advertisement, master down trials) must be identical on all routers with the same virtual router ID within the logical group.

You must use IP addresses from different subnets for the advertisement interface and for the virtual interface.

All virtual interfaces on a physical router should normally have the same priority.

· Configuration of the synchronisation between the virtual router and configuration of the

events, which result in a switching of the operating status of the virtual router.

Controlling the operating status of a virtual router implicitly also controls the operating status of the interface to which the virtual router is linked. If an error occurs, all interfaces on a device have to be deactivated. Consequently, the operating status of all interfaces on a device must be synchronised. This synchronisation is required if multiple interfaces are monitored on a single device. This configuration is performed in the **Local Services**->**BRRP**->**VR Synchronisation**->**New** menu.

• Switching on the redundancy procedure. This configuration is performed in the Local Services->BRRP->Options menu.

You configure the advertisement interface and the virtual interface(s) in the **Local Services->BRRP->Virtual Router->New** menu. You must configure the same virtual routers with the same interfaces on all physical routers involved in the redundancy procedure. (However, the virtual routers have different priorities on the various physical routers.)

#### 21.13.1.1 New

Choose the New button to configure other virtual routers.

The Local Services->BRRP->Virtual Routers->New menu consists of the following fields:

| Field              | Description                                                                                                    |
|--------------------|----------------------------------------------------------------------------------------------------|
| Ethernet Interface | Choose the interface via which BRRP advertisement packets are sent and expected.                                                                            |
|                    | If you edit a Virtual Router, the Ethernet interface is displayed and cannot be changed.                                                                    |
|                    | Note: The Ethernet interface for sending the advertisements is always up and running and cannot therefore be used as the <b>Vir-tual Router Interface</b> . |
| IP Address         | Shows the IP address(es) of the interface via which BRRP advertisement packets are sent and expected.                                                       |

#### Fields in the Virtual RoutersBRRP Advertisement Interface menu

#### Fields in the Virtual RoutersBRRP Monitored Interface menu

| Field                    | Description                                                                                                    |
|--------------------------|----------------------------------------------------------------------------------------------------|
| Virtual Router Interface | Indicates on which physical interface the virtual interface is<br>based, if a new virtual interface is created. The name of the vir-<br>tual interface is assigned automatically when it is created.<br>Shows the name of the virtual interface, if a virtual interface that |

| Field                          | Description                                                                                                    |
|--------------------------------|----------------------------------------------------------------------------------------------------|
|                                | has already been created is edited.                                                                                                    |
| Virtual Router IP Ad-<br>dress | Enter the IP address and the netmask of the virtual router. Here<br>enter the IP address that you want to use in the local network as<br>the actual gateway IP address.                                                                                                    |
| Ē                              | Note<br>To avoid problems in the LAN, the IP Address for advert-<br>isements and the Virtual Router IP Address cannot origin-<br>ate from the same subnet.                                                                                                    |
| Virtual Router ID              | Select the ID of the virtual router.<br>This ID identifies the "virtual router" in the LAN and is part of<br>every BRRP advertisement packet that is sent by the current<br>master.<br>Possible values are whole numbers between 1 and 255.                                                                                                    |
| Virtual Router Priority        | Define the logical priority of the virtual router. Possible values<br>are between 1 and 255. The higher the value, the higher the<br>priority. The value 255 defines that this virtual router always<br>functions as master as soon as it is active.<br>The default value is 100.<br>The virtual router with the highest priority normally takes over |
|                                | the master role. After occurence of a backup case, the ensuing master-slave role distribution is determined by the parameters <b>Virtual Router Priority</b> and <b>Pre-empt mode (go back into master state)</b> .                                                                                                    |

In the **Advanced Settings** menu you must configure all of the parameters for all virtual routers identically on all devices in the group. We recommend leaving the preset values.

The menu Advanced Settings consists of the following fields:

### Fields in the Advanced Settings menu

| in the starahood County of the star |                                                                                                    |
|-------------------------------------|----------------------------------------------------------------------------------------------------|
| Field                               | Description                                                                                                    |
|                                     | Determine how often a BRRP advertisement packet is sent if the virtual router is defined as master. Only the current master |

| Field                                        | Description                                                                                                    |
|----------------------------------------------|----------------------------------------------------------------------------------------------------|
|                                              | sends via multicast BRRP advertisements, which also contain the ID and the priority of the master.                                                                                                    |
|                                              | Possible values are whole numbers between 1 and 255. The value is indicated in seconds, the default value is 1. 1.                                                                                                    |
|                                              | An advertisement timer based on the sending interval for ad-<br>vertisements runs in the router and an advertisement packet is<br>sent when the timer expires.                                                                                                    |
| Master down trials                           | Define the number of BRRP advertisements that must fail be-<br>fore the backup router with the lowest priority assumes that the<br>master is inactive and takes over the role of master.                                                                                                    |
|                                              | A master down timer based on the <b>Master down trials</b> para-<br>meter runs in the router; when this timer expires, the backup as-<br>sumes that the master is not reachable if no advertisement has<br>been received.                                                                                                    |
|                                              | The effective master down interval is the time calculated from<br>the number of expected but omitted BRRP advertisements, the<br>advertisement interval and the skew time, which adds a minim-<br>um period depending on the priority. The higher the priority, the<br>shorter the time added. Consequently, a backup router with a<br>higher priority responds more quickly than a router with lower<br>priority).                                             |
|                                              | Possible values are whole numbers between 1 and 255 and the default value is 10.                                                                                                    |
| Pre-empt mode (go<br>back into master state) | Define whether a backup router with higher priority has priority over a master router with low priority.                                                                                                    |
|                                              | Pre-empt mode is used to prevent unnecessary switching.                                                                                                    |
|                                              | The function is enabled with <i>Enabled</i> The router having the higher priority always takes precedence, i.e. as soon as the original master router becomes available again, it also becomes active. If the function remains disabled, the currently active backup router remains active even after the original master router has become available again, independently of the master router having higher priority than the currently active backup router. |

| Field                 | Description                                                                                                    |
|-----------------------|----------------------------------------------------------------------------------------------------|
|                       | The function is enabled by default.<br>Note the following exception: If <b>Virtual Router Priority</b> 255 is<br>selected, the gateway with this priority certainly takes over the<br>master role, i.e. the setting in <b>Pre-empt mode (go back into</b><br><b>master state)</b> is not considered. You should therefore select a<br><b>Virtual Router Priority</b> lower than 255255 if you wish to use |
|                       | Pre-empt Mode.                                                                                                    |
| Enable authentication | Enable or disable authentication.                                                                                                    |
|                       | The function is enabled with <i>Enabled</i> .                                                                                                    |
|                       | If the function is active, an input field is displayed. Enter the au-<br>thentication key here.                                                                                                    |
|                       | Note: Note that the authentication key must be the same for all virtual routers in the group.                                                                                                    |
|                       | The function is disabled by default.                                                                                                    |

# 21.13.2 VR Synchronisation

The watchdog daemon is configured in the **Local Services->BRRP->VR Synchronisation** menu, i.e. you define how status changes are handled.

After opening the menu **Local Services**->**BRRP**->**VR Synchronisation**, a list of all synchronisations is displayed. You can either synchronise virtual interfaces or interfaces. New synchronisations can be added in the **New** menu.

For example, you can synchronise both virtual routers R1 and R2 over BRRP. To do this, you must create two entries. For the first entry, as **Monitoring VR / Interface** R1 and as **Synchronisation VR / Interface** you must use R2. For the second entry, as **Monitoring VR / Interface** R2 and as **Synchronisation VR / Interface** you must use R1.

### 21.13.2.1 New

Select the **New** button to create new synchronisations.

The Local Services->BRRP->VR Synchronisation->New menu consists of the following fields:

Fields in the VR SynchronisationMonitoring VR / Interface menu

| Field             | Description                                                                                                    |
|-------------------|----------------------------------------------------------------------------------------------------|
| Monitoring Mode   | <ul> <li>Shows which mechanism is used for monitoring a virtual router.</li> <li>Possible values:</li> <li><i>BRRP</i>:The BRRP-specific status advertisements are used for determining the status of the master. (The master sends advertisements as per its configuration in the Local Services-&gt;BRRP-&gt;Virtual Routers-&gt;New-&gt;Advanced Settingsmenu.)</li> </ul> |
| Virtual Router ID | Select a virtual router using the Virtual Router ID and define<br>which interface is to be checked. You can choose previously<br>defined IDs (see Virtual Router ID in menu Local<br>Services->BRRP->Virtual Router->New->BRRP Monitored<br>Interface). The watchdog daemon requests detailed information<br>entered in the Virtual Router.                                   |

### Fields in the VR SynchronisationSynchronisation VR / Interface menu

| Field                | Description                                                                                                    |
|----------------------|----------------------------------------------------------------------------------------------------|
| Synchronisation Mode | Indicates the mechanism with which virtual routers or interfaces are synchronised:                                                                                                   |
|                      | Possible values:                                                                                                    |
|                      | • BRRP: BRRP is used to synchronise the virtual router.                                                                                                    |
| Virtual Router ID    | Select the ID of the virtual router to be synchronised. Synchron-<br>ising the virtual router implicitly synchronises the virtual inter-<br>face associated with the virtual router. |

# 21.13.3 Options

In the **Local Services->BRRP->Options** menu, you can enable or disable the BRRP function.

The Local Services->BRRP->Options menu includes the following fields:

### Fields in the OptionsBasic Parameters menu

| Field       | Description                          |
|-------------|--------------------------------------|
| Enable BRRP | Enable or disable the BRRP function. |

| Field | Description                                   |
|-------|-----------------------------------------------|
|       | The function is enabled with <i>Enabled</i> . |
|       | The function is disabled by default.          |

# **Chapter 22 Maintenance**

This menu provides you with numerous functions for maintaining your device. It firstly provides a menu for testing availability within the network. You can manage your system configuration files. If more recent system software is available, you can use this menu to install it. If you need other languages for the configuration interface, you can import these. You can also trigger a system reboot in this menu.

# 22.1 Diagnostics

In the **Maintenance->Diagnostics** menu, you can test the availability of individual hosts, the resolution of domain names and certain routes.

# 22.1.1 Ping Test

You can use the ping test to check whether a certain host in the LAN or an internet address can be reached. The **Output**field displays the ping test messages. The ping test is launched by entering the IP address to be tested in **Test Ping Address** and clicking the **Go** button.

# 22.1.2 DNS Test

The DNS test is used to check whether the domain name of a particular host is correctly resolved. The **Output**field displays the DSN test messages. The DSN test is launched by entering the domain name to be tested in **DNS Address** and clicking the **Go** button.

# 22.1.3 Traceroute Test

You use the traceroute test to display the route to a particular address (IP address or domain name), if this can be reached. The **Output**field displays the traceroute test messages. The traceroute test is launched by entering the address to be tested in **Traceroute Address** and clicking the **Go** button.

# 22.2 Software & Configuration

You can use this menu to manage the software version of your device, your configuration files and the language of the **Funkwerk Configuration Interface**.

# 22.2.1 Options

Your device contains the version of the system software available at the time of production. More recent versions may have since been released. You may therefore need to carry out a software update.

Every new system software includes new features, better performance and any necessary bugfixes from the previous version. You can find the current system software at *www.funkwerk-ec.com*. The current documentation is also available here.

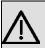

### Important

If you want to update your software, make sure you consider the corresponding release notes. These describe the changes implemented in the new system software.

The result of an interrupted update (e.g. power failure during the update) could be that your gateway no longer boots. Do not turn your device off during the update.

An update of BOOTmonitor and/or Logic is recommended in a few cases. In this case, the release notes refer expressly to this fact. Only update BOOTmonitor or Logic if Funkwerk Enterprise Communications GmbH explicitly recommends this.

### Flash

Your device saves its configuration in configuration files in the flash EEPROM (Electrically Erasable Programmable Read Only Memory). The data even remains stored in the flash when your device is switched off.

### RAM

The current configuration and all changes you set on your device during operation are stored in the working memory (RAM). The contents of the RAM are lost if the device is switched off. So if you modify your configuration and want to keep these changes for the next time you start your device, you must save the modified configuration in the flash memory before switching off: **Save configuration** button via the **Funkwerk Configuration Interface** navigation area. This configuration is then saved in the flash in a file with the

name *boot*. When you start your device, the *boot* configuration file is used by default.

### **Operations**

The files in the flash memory can be copied, moved, erased and newly created. It is also possible to transfer configuration files between your device and a host via HTTP.

### **Configuration file format**

The file format of the configuration file allows encryption and ensures compatibility when restoring the configuration on the gateway in various system software versions. This is a CSV format, which can be read and modified easily. In addition, you can view the corresponding file clearly using Microsoft Excel for example. The administrator can store encrypted backup files for the configuration. When the configuration is sent by e-mail (e.g for support purposes) confidential configuration data can be protected fully if required. You can save or import files with the actions "Export configuration", "Export configuration with status information" and "Load configuration". If you want to save a configuration file with the action ""Export configuration with status information", you can choose whether the configuration file is saved encrypted or without encryption.

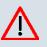

### Caution

If you have saved a configuration file in an old format via the SNMP shell with the put command, there is no guarantee that it can be reloaded to the device. As a result, the old format is no longer recommended.

The **Maintenance->Software &Configuration->Options**menu consists of the following fields:

| Field        | Description                                                        |
|--------------|--------------------------------------------------------------------|
| BOSS         | Shows the current software version loaded on your device.          |
| System Logic | Shows the current system logic loaded on your device.              |
| ADSL Logic   | Shows the current version of the ADSL logic loaded on your device. |

#### Fields in the OptionsCurrently Installed Software menu

#### Fields in the OptionsSoftware and Configuration Options menu

| Field  | Description                            |
|--------|----------------------------------------|
| Action | Select the action you wish to execute. |

| Field | Description                                                                                                    |
|-------|----------------------------------------------------------------------------------------------------|
|       | After each task, a window is displayed showing the other steps that are required.                                                                                                    |
|       | Possible values:                                                                                                    |
|       | • No Action (default value):                                                                                                    |
|       | • Import configuration: Under Filename select a config-<br>uration file you want to import. Note: Click <b>Go</b> to first load the<br>file under the name <i>boot</i> in the flash memory for the device.<br>You must restart the device to enable it.                                                                   |
|       | Note: The files to be imported must be in CSV format!                                                                                                    |
|       | • <i>Import language</i> : You can import additional language versions of the <b>Funkwerk Configuration Interface</b> into your device. You can download the files to your PC from the download area at <i>www.funkwerk-ec.com</i> and from there import them to your device.                                             |
|       | • Update system software: You can launch an update of the system software, the ADSL logic and the BOOTmonitor.                                                                                                    |
|       | • <i>Export configuration</i> : The configuration file <b>Current</b><br><b>File Name in Flash</b> is transferred to your local host. If you<br>press the <b>Go</b> button, a dialog box is displayed, in which you<br>can select the storage location on your PC and enter the de-<br>sired file name.                   |
|       | • Export configuration with state information:<br>The active configuration from the RAM is transferred to your<br>local host. If you press the <b>Go</b> button, a dialog box is dis-<br>played, in which you can select the storage location on your<br>PC and enter the desired file name.                              |
|       | • Restore backup: Only if, under Save configuration with<br>the setting Save configuration and back up previ-<br>ous boot configuration, the current configuration was<br>saved as boot configuration and the previous boot configura-<br>tion was also archived. You can load the archived boot config<br>uration again. |
|       | • <i>Copy</i> : The configuration file in the <b>Source File Name</b> field is saved as <b>Destination File Name</b> .                                                                                                    |
|       | <ul> <li>Rename: The configuration file in the Select file field is re-<br/>named to New File Name.</li> </ul>                                                                                                    |

 $\bullet$  Delete configuration: The configuration in the Select

| Field                            | Description                                                                                                    |
|----------------------------------|----------------------------------------------------------------------------------------------------|
|                                  | file field is deleted.                                                                                                    |
|                                  | • Delete file: The file in the Select file field is deleted.                                                                                                    |
| Configuration Encryp-<br>tion    | Only for Action = Import configuration, Export con-<br>figuration, Export configuration with state in-<br>formation. Define whether the data of the selected Action<br>are to be encrypted |
|                                  | The function is activated by selecting <i>Enabled</i> .                                                                                                    |
|                                  | The function is disabled by default.                                                                                                    |
|                                  | If the function is enabled, you can enter the <b>Password</b> in the text field.                                                                                                    |
| Filename                         | Only for Action = Import configuration, Import lan-<br>guage Update system software. Enter the path and name<br>of the file or select the file with Browse via the explorer/finder.        |
| Source Location                  | <b>Only for Action = </b> <i>Update system software</i>                                                                                                    |
|                                  | Select the source for the update.                                                                                                    |
|                                  | Possible values:                                                                                                    |
|                                  | • Local File (default value): The system software file is stored locally on your PC.                                                                                                    |
|                                  | • <i>HTTP Server</i> : The file is stored on a remote server specified in the <b>URL</b> .                                                                                                 |
|                                  | • Current Software from Funkwerk Server: The file is on the official Funkwerk update server.                                                                                               |
| URL                              | Only for <b>Source Location</b> = <i>HTTP Server</i><br>Enter the URL of the update server from which the system software file is loaded.                                                  |
| Current File Name in<br>Flash    | For <b>Action</b> = <i>Export</i> configuration select the configura-<br>tion file to be exported.                                                                                         |
| Include certificates<br>and keys | For Action = Export configuration, Export configur-<br>ation with state information define whether the selec-<br>ted Action shall also apply to certificates and keys.                     |

| Field                 | Description                                                                                                    |
|-----------------------|----------------------------------------------------------------------------------------------------|
|                       | The function is activated by selecting Enabled.                                                                                    |
|                       | The function is enabled by default.                                                                                                |
| Source File Name      | Only for <b>Action</b> = $Copy$ select the source file to be copied.                                                               |
| Destination File Name | Only for <b>Action</b> = <i>Copy</i> Enter the name of the copy.                                                                   |
| Select file           | Only for Action = Rename, Delete configuration or De-<br>lete file select the file or configuration to be renamed or de-<br>leted. |
| New File Name         | Only for <b>Action</b> = <i>Rename</i> Enter the new name of the configura-<br>tion file.                                          |

# 22.3 Reboot

## 22.3.1 System Reboot

In this menu, you can trigger an immediate reboot of your device. Once your system has restarted, you must call the **Funkwerk Configuration Interface** again and log in.

Pay attention to the LEDs on your device. For information on the meaning of the LEDs, see the **Technical Data** chapter of the manual.

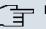

#### Note

Before a reboot, make sure you confirm your configuration changes by clicking the **Save configuration** button, so that these are not lost when you reboot.

If you wish to restart your device, click on the **OK** button. The device will reboot.

# **Chapter 23 External Reporting**

In this system menu, you define what system protocol messages are saved on which computers, and whether the system administrator should receive an e-mail for certain events. Information on IP data traffic can also be saved--depending on the individual interfaces. In addition, SNMP traps can be sent to specific hosts in case of error. Moreover, you can prepare your device for monitoring with the activity monitor.

# 23.1 Syslog

Events in various subsystems of your device (e.g. PPP) are logged in the form of syslog messages (system logging messages). The number of messages visible depends on the level set (eight steps from *Emergency* over *Information* to *Debug*).

In addition to the data logged internally on your device, all information can and should be transmitted to one or more external PCs for storage and processing, e.g. to the system administrator's PC. The syslog messages saved internally on your device are lost when you reboot.

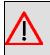

### Warning

Make sure you only pass syslog messages to a safe computer. Check the data regularly and ensure that there is always enough spare capacity available on the hard disk of your PC.

## **Syslog Daemon**

All Unix operating systems support the recording of syslog messages. For Windows PCs, the Syslog Demon included in the **DIME Tools** can record the data and distribute to various files depending on the contents (can be called in the download area at *www.funkwerk-ec.com*).

## 23.1.1 Syslog Servers

Configure your device as a syslog server so that defined system messages can be sent to suitable hosts in the LAN.

In this menu, you define which messages are sent to which hosts and with which conditions. A list of all configured system log servers displayed in the **External Reporting->Syslog->Syslog Servers** menu.

### 23.1.1.1 New

Select the New button to set up additional syslog servers.

The menu **External Reporting->Syslog Servers->New** consists of the following fields:

| Field      | Description                                                                                                    |
|------------|----------------------------------------------------------------------------------------------------|
| IP Address | Enter the IP address of the host to which syslog messages are passed.                                                                                                    |
| Level      | Select the priority of the syslog messages that are to be sent to the host.                                                                                                    |
|            | Possible values:                                                                                                    |
|            | • Emergency (highest priority)                                                                                                    |
|            | • Alert                                                                                                    |
|            | • Critical                                                                                                    |
|            | • Error                                                                                                    |
|            | • Warning                                                                                                    |
|            | • Notice                                                                                                    |
|            | • Information (default value)                                                                                                    |
|            | Debug (lowest priority)                                                                                                    |
|            | Syslog messages are only sent to the host if they have a higher<br>or identical priority to that indicated, i.e. at syslog level <i>Debug</i><br>all messages generated are forwarded to the host. |
| Facility   | Enter the syslog facility on the host.                                                                                                    |
|            | This is only required if the Log Host is a Unix computer.                                                                                                    |
|            | Possible values: 10cal0 - 7                                                                                                    |
|            | The default value is <i>local0</i> .                                                                                                    |

#### Fields in the Syslog ServersBasic Parameters menu

| Field            | Description                                                                                                    |
|------------------|----------------------------------------------------------------------------------------------------|
| Timestamp        | <ul> <li>Select the format of the time stamp in the syslog.</li> <li>Possible values:</li> <li>None (default value): No system time indicated.</li> <li>Time : System time without date.</li> <li>Date &amp;Time : System time with date.</li> </ul> |
| Protocol         | <ul> <li>Select the protocol for the transfer of syslog messages. Note that the syslog server must support the protocol.</li> <li>Possible values:</li> <li>UDP (default value)</li> <li>TCP</li> </ul>                                              |
| Type of Messages | Select the message type.<br>Possible values:<br>• System &Accounting (default value)<br>• System<br>• Accounting                                                                                                    |

# 23.2 IP Accounting

In modern networks, information about the type and number of data packets sent and received over the network connections is often collected for commercial reasons. This information is extremely important for Internet Service Providers that bill their customers by data volume.

However, there are also non-commercial reasons for detailed network accounting. If, for example, you manage a server that provides different kinds of network services, it is useful for you to know how much data is generated by the individual services.

Your device contains the IP Accounting function, which enables you to collect a lot of useful information about the IP network traffic (each individual IP session).

## 23.2.1 Interfaces

In this menu, you can configure the IP Accounting function individually for each interface.

In the **External Reporting->IP Accounting->Interfaces** menu, a list of all interfaces configured on your device is shown. For each entry, you can activate IP Accounting by setting the checkmark. In the **IP Accounting** column, you do not need to click each entry individually. Using the options **Select all** or **Deselect all** you can enable or disable the IP accounting function for all interfaces simultaneously.

## 23.2.2 Options

In this menu, you configure general settings for IP Accounting.

In the **External Reporting->IP Accounting->Options** menu, you can define the **Log Format** of the IP accounting messages. The messages can contain character strings in any order, sequences separated by a slash, e.g.  $\t or \n or \defined tags$ .

Possible format tags:

#### Format tags for IP Accounting messages

| Field | Description                                      |
|-------|--------------------------------------------------|
| %d    | Date of the session start in the format DD.MM.YY |
| %t    | Time of the session start in the format HH:MM:SS |
| %a    | Duration of the session in seconds               |
| %с    | Protocol                                         |
| %i    | Source IP Address                                |
| %r    | Source Port                                      |
| %f    | Source interface index                           |
| %I    | Destination IP Address                           |
| %R    | Destination Port                                 |
| %F    | Destination interface index                      |
| %р    | Packets sent                                     |
| %0    | Octets sent                                      |
| %P    | Packets received                                 |
| %O    | Octets received                                  |
| %s    | Serial number for accounting message             |
| %%    | %                                                |

By default, the following format instructions are entered in the Log Format field: INET: %d%t%a%c%i:%r/%f -> %I:%R/%F%p%o%P%O[%s]

# 23.3 E-mail Alert

Depending on the configuration, E-mails are sent to the administrator as soon as relevant syslog messages occur.

## 23.3.1 E-mail Alert Server

The menu E-mail Alert Server consists of the following fields:

The menu **External Reporting->E-mail Alert->E-mail Alert Server** consists of the following fields:

| Field                          | Description                                                                                                 |
|--------------------------------|----------------------------------------------------------------------------------------------------|
| Alert Service                  | Enable or disable the function.                                                                             |
| Sender E-Mail Address          | Enter the mail address to be entered in the sender field of the E-mail.                                     |
| Maximum Messages<br>per Minute | Limit the number of outgoing mails per minute. Possible values are $1$ to $15$ , the default value is $6$ . |

#### Fields in the E-mail Alert ServerSMTP Settings menu

| Field               | Description                                                                                                    |
|---------------------|----------------------------------------------------------------------------------------------------|
| SMTP Server         | Enter the address (IP address or valid DNS name) of the mail server to be used for sending the mails.<br>The entry is limited to 40 characters.                                                                                                    |
| SMTP Authentication | <ul> <li>Authentication expected by the SMTP server.</li> <li>Possible values:</li> <li>None (default value): The server accepts and send emails without further authentication.</li> <li><i>ESMTP</i>: The server only accepts e-mails if the router logs in with the correct user name and password.</li> <li><i>SMTP after POP</i>: The server requires that e-mails are called via POP3 by the sending IP with the correct POP3 user name and password before sending an e-mail.</li> </ul> |
| User Name           | Only if SMTP Authentication = ESMTP or SMTP after POP.                                                                                                    |

| Field        | Description                                                                                                    |
|--------------|----------------------------------------------------------------------------------------------------|
|              | Enter the user name for the POP3 or SMTP server.                                                                                                    |
| Password     | Only if SMTP Authentication = <i>ESMTP</i> or <i>SMTP</i> after <i>POP</i> .<br>Enter the password of this user.                                                                                   |
| POP3 Server  | Only if SMTP Authentication = <i>SMTP</i> after <i>POP</i><br>Enter the address of the server from which the e-mails are to be retrieved.                                                          |
| POP3 Timeout | Only if SMTP Authentication = <i>SMTP after POP</i><br>Enter how long the router must wait after the POP3 call before it<br>is forced to send the alert mail.<br>The default value is 600 seconds. |

## 23.3.2 E-mail Alert Recipient

In the E-mail Alert Recipient menu, a list of Syslog messages is displayed.

### 23.3.2.1 New

Choose the New button to create additional e-mail alert recipients.

The menu **External Reporting->E-mail Alert->E-mail Alert Recipient** consists of the following fields:

| Field           | Description                                                                                                    |
|-----------------|----------------------------------------------------------------------------------------------------|
| Recipient       | Enter the E-mail address of the recipient. The entry is limited to 40 characters.                                                                                                    |
| E-Mail Subject  | Enter a re. for the email.                                                                                                    |
| Matching String | You must enter a "Matching String". This must occur in a syslog<br>message as a necessary condition for triggering an alert.<br>The entry is limited to 55 characters. Bear in mind that without           |
|                 | the use of wildcards (e.g. "*"), only those strings that correspond<br>exactly to the entry fulfil the condition. The "Matching String"<br>entered therefore usually contains wildcards. To be informed of |

### Fields in the E-mail Alert RecipientAdd / Edit E-mail Alert Recipient menu

| Field               | Description                                                                                                    |
|---------------------|----------------------------------------------------------------------------------------------------|
|                     | all syslog messages of the selected level, just enter "*".                                                                                                    |
| Severity            | Select the severity level which the string configured in the <b>Matching String</b> field must reach to trigger an e-mail alert.                                                                                                    |
|                     | Possible values:                                                                                                    |
|                     | Emergency <b>(default value)</b> , Alert, Critical, Error, Warn-<br>ing, Notice, Information, Debug                                                                                                    |
| Message Timeout     | Enter how long the router must wait after a relevant event be-<br>fore it is forced to send the alert mail.                                                                                                    |
|                     | Possible values are 0 to 86400. The value 0 disables the timeout.                                                                                                    |
| Number of Messages  | Enter the number of syslog messages that must be reached be-<br>fore an E-mail can be sent for this case. If timeout is configured,<br>the mail is sent when this expires, even if the number of mes-<br>sages has not been reached. |
|                     | Possible values are $0$ to $99$ ; the default value is 1.                                                                                                    |
| Message Compression | Select whether the text in the alert E-mail is to be shortened.<br>The e-mail then contains the syslog message only once plus the<br>number of relevant events.                                                                      |
|                     | Enable or disable the field.                                                                                                    |
|                     | The function is enabled by default.                                                                                                    |

### Fields in the E-mail Alert RecipientMonitored Subsystems menu

| Field | Description                                                                    |
|-------|--------------------------------------------------------------------------------|
|       | Select the subsystems to be monitored.<br>Add new subsystems with <b>Add</b> . |

# 23.4 SNMP

SNMP (Simple Network Management Protocol) is a protocol from the IP protocol family for transporting management information about network components.

Every SNMP management system contains an MIB. SNMP can be used to configure, control and administrate various network components from one system. Such an SNMP tool is included on your device: the Configuration Manager. As SNMP is a standard protocol, you can use any other SNMP managers, e.g. HPOpenView.

For more information on the SNMP versions, see the relevant RFCs and drafts:

- SNMP V. 1: RFC 1157
- SNMP V. 2c: RFC 1901 1908
- SNMP V. 3: RFC 3410 3418

## 23.4.1 SNMP Trap Options

In the event of errors, a message - known as a trap packet - is sent unrequested to monitor the system.

In the **External Reporting->SNMP->SNMP Trap Options** menu, you can configure the sending of traps.

The menu **External Reporting->SNMP->SNMP Trap Options** consists of the following fields:

| Field                       | Description                                                                                                    |
|-----------------------------|----------------------------------------------------------------------------------------------------|
| SNMP Trap Broadcast-<br>ing | Select whether the transfer of SNMP traps is to be activated.<br>Your device then sends SNMP traps to the LAN's broadcast ad-<br>dress.<br>The function is activated by selecting <i>Enabled</i> .<br>The function is disabled by default. |
| SNMP Trap UDP Port          | Only if <b>SNMP Trap Broadcasting</b> is enabled.<br>Enter the number of the UDP port to which your device is to send SNMP traps.<br>Any whole number is possible.<br>The default value is <i>162</i> .                                    |
| SNMP Trap Com-<br>munity    | Only if SNMP Trap Broadcasting is enabled.                                                                                                    |

#### Fields in the SNMP Trap OptionsBasic Parameters menu

| Field | Description                                                                                                    |
|-------|----------------------------------------------------------------------------------------------------|
|       | Enter a new SNMP code. This must be sent by the SNMP Man-<br>ager with every SNMP request so that this is accepted by your<br>device. |
|       | A character string of between $0$ and $255$ characters is possible here.                                                              |
|       | The default value is SNMP Trap.                                                                                                    |

## 23.4.2 SNMP Trap Hosts

In this menu, you specify the IP addresses to which your device is to send the SNMP traps.

In the **External Reporting->SNMP->SNMP Trap Hosts** menu, a list of all configured SN-MP trap hosts is displayed.

### 23.4.2.1 New

Select the Newbutton to create additional SNMP trap hosts.

The menu **External Reporting->SNMP->SNMP Trap Hosts->New** consists of the following fields:

#### Fields in the SNMP Trap HostsBasic Parameters menu

| Field      | Description                                 |
|------------|---------------------------------------------|
| IP Address | Enter the IP address of the SNMP trap host. |

# 23.5 Activity Monitor

This menu contains the settings needed to monitor your device with the Windows tool **Activity Monitor** (part of **BRICKware** for Windows).

## **Purpose**

The **Activity Monitor** enables Windows users to monitor the activities of your device. Important information about the status of physical interfaces (e.g. ISDN line) and virtual interfaces is easily obtained with one tool. A permanent overview of the utilisation of your device is possible.

## **Method of operation**

A Status Daemon collects information about your device and transfers it as UDP packets to the broadcast address of the first LAN interface (default setting) or to an explicitly entered IP address. One packet is sent per time interval, which can be adjusted individually to values from 1 - 60 seconds. Up to 100 physical and virtual interfaces can be monitored, provided the packet size of 4096 bytes is not exceeded. The **Activity Monitor** on your PC receives the packets and can display the information contained in them in various ways according to the configuration.

Activate the Activity Monitor as follows:

- configure the relevant device(s) to be monitored.
- Start and configure the Windows application on your PC (you can download **BRICKware** for Windows to your PC from the download area at *www.funkwerk-ec.com* and from there import it to your device).

## 23.5.1 Options

The menu **External Reporting->Activity Monitor->Options** consists of the following fields:

| Field                | Description                                                                                                    |
|----------------------|----------------------------------------------------------------------------------------------------|
| Monitored Interfaces | Select the type of information to be sent in the UDP packets to the Windows application.                       |
|                      | Possible values:                                                                                               |
|                      | • <i>None</i> (default value): Deactivates the sending of information to the <b>Activity Monitor</b> .         |
|                      | • <i>Physical</i> : Only information about the physical interfaces is sent.                                    |
|                      | <ul> <li>Physical/WAN/VPN: Information about physical and virtual interfaces is sent</li> </ul>                |
| Send information to  | Select where your device sends the UDP packets.                                                                |
|                      | Possible values:                                                                                               |
|                      | • All IP Addresses (Broadcast) (default value): The default value 255.255.255.255 means that the broadcast ad- |

#### Fields in the OptionsBasic Parameters menu

| Field                | Description                                                                                            |
|----------------------|----------------------------------------------------------------------------------------------------|
|                      | dress of the first LAN interface is used.                                                              |
|                      | • <i>Single Host</i> : The UDP packets are sent to the IP address entered in the adjacent input field. |
| Update Interval      | Enter the update interval (in seconds).                                                                |
|                      | Possible values are 0 to 60.                                                                           |
|                      | The default value is 5.                                                                                |
| UDP Destination Port | Enter the port number for the Windows application <b>Activity Monitor</b> .                            |
|                      | The default value is 2107 (registered by IANA - Internet As-<br>signed Numbers Authority).             |
| Password             | Enter the password for the Activity Monitor.                                                           |

# **Chapter 24 Monitoring**

This menu contains information that enable you to locate problems in your network and monitor activities, e.g. at your device's WAN interface.

# 24.1 Internal Log

## 24.1.1 System Messages

In the **Monitoring->Internal Log->System Messages** menu, a list of all internally stored system messages is displayed. Above the table, you'll find the configured **Maximum Number of Syslog Entries** and the configured **Maximum Message Level of Syslog Entries**. These values can be changed in the **System Management->Global Settings->System** menu.

#### Values in the System Messages list

| Field     | Description                                                        |
|-----------|--------------------------------------------------------------------|
| No.       | Displays the serial number of the system message.                  |
| Date      | Displays the date of the record.                                   |
| Time      | Displays the time of the record.                                   |
| Level     | Displays the hierarchy level of the message.                       |
| Subsystem | Displays which subsystem of the device generated the mes-<br>sage. |
| Message   | Displays the message text.                                         |

# 24.2 IPSec

## 24.2.1 IPSec Tunnels

A list of all configured IPSec tunnels is displayed in the **Monitoring**->**IPSec**->**IPSec Tunnels** menu.

#### Values in the IPSec Tunnels list

| Field       | Description                            |
|-------------|----------------------------------------|
| Description | Displays the name of the IPSec tunnel. |

| Field              | Description                                                            |
|--------------------|------------------------------------------------------------------------|
| Remote IP          | Displays the IP address of the remote IPSec Peers.                     |
| Remote Networks    | Displays the currently negotiated subnets of the remote termin-<br>al. |
| Security Algorithm | Displays the encryption algorithm of the IPSec tunnel.                 |
| Status             | Displays the operating status of the IPSec tunnel.                     |
| Action             | Enables you to change the status of the IPSec tunnel as displayed.     |
| Details            | Opens a detailed statistics window.                                    |

You change the status of the IPSec tunnel by pressing the  $\frown$  button or  $\bigcirc$  button in the **Action** column.

By pressing the  $\ensuremath{\boxed{p}}$  button, you display detailed statistics on the IPSec connection.

#### Values in the IPSec Tunnels list

| Field                                             | Description                                                 |
|---------------------------------------------------|-------------------------------------------------------------|
| Description                                       | Shows the description of the peer.                          |
| Local IP Address                                  | Shows the WAN IP address of your device.                    |
| Remote IP Address                                 | Shows the WAN IP address of the connection partner.         |
| Local ID                                          | Shows the ID of your device for this IPSec tunnel.          |
| Remote ID                                         | Shows the ID of the peer.                                   |
| Negotiation Type                                  | Shows the exchange type.                                    |
| Authentication Method                             | Shows the authentication method.                            |
| MTU                                               | Shows the current MTU (Maximum Transfer Unit).              |
| Alive Check                                       | Shows the method for checking that the peer is reachable.   |
| NAT Detection                                     | Displays the NAT detection method.                          |
| Local Port                                        | Shows the local port.                                       |
| Remote Port                                       | Shows the remote port.                                      |
| Packets                                           | Shows the total number of incoming and outgoing packets.    |
| Bytes                                             | Shows the total number of incoming and outgoing bytes.      |
| Errors                                            | Shows the total number of errors.                           |
| IKE (Phase-1) SAs (x)<br>Role / Algorithm / Life- | The parameters of the IKE (Phase 1) SAs are displayed here. |
| time remaining / Status                           |                                                             |

| Field                                               | Description                                                   |
|-----------------------------------------------------|---------------------------------------------------------------|
| IPSec (Phase-2) SAs<br>(x)                          | Shows the parameters of the IPSec (Phase 2) SAs.              |
| Role / Algorithm / Life-<br>time remaining / Status |                                                               |
| Messages                                            | The system messages for this IPSec tunnel are displayed here. |

## 24.2.2 IPSec Statistics

In the **Monitoring->IPSec->IPSec Statistics** menu, statistical values for all IPSec connections are displayed.

The Monitoring->IPSec->IPSec Statistics menu consists of the following fields:

#### Field in the IPSec StatisticsLicences menu

| Field         | Description                                                                                                    |
|---------------|----------------------------------------------------------------------------------------------------|
| IPSec Tunnels | Shows the IPSec licences currently in use ( <b>In Use</b> ) and the maximum number of licences usable ( <b>Maximum</b> ). |

#### Field in the IPSec StatisticsPeers menu

| Field  | Description                                                    |
|--------|----------------------------------------------------------------|
| Status | Displays the number of IPSec tunnels by their current status.  |
|        | Up: Currently active IPSec tunnels.                            |
|        | • Going up: IPSec tunnels currently in the tunnel setup phase. |
|        | Blocked: IPSec tunnels that are blocked.                       |
|        | Dormant: Currently inactive IPSec tunnels.                     |
|        | Configured: Configured IPSec tunnels.                          |

#### Fields in the IPSec StatisticsSAs menu

| Field           | Description                                                                                                    |
|-----------------|----------------------------------------------------------------------------------------------------|
| IKE (Phase-1)   | Shows the number of active phase 1 SAs ( <b>Established</b> ) from the total number of phase 1 SAs ( <b>Total</b> ). |
| IPSec (Phase-2) | Shows the number of active phase 2 SAs ( <b>Established</b> ) from the total number of phase 2 SAs ( <b>Total</b> ). |

#### Fields in the IPSec StatisticsPacket Statistics menu

| Field     | Description                                                                                            |
|-----------|----------------------------------------------------------------------------------------------------|
| Total     | Shows the number of all processed incoming ( <b>In</b> ) or outgoing ( <b>Out</b> ) packets.           |
| Passed    | Shows the number of incoming ( <b>In</b> ) or outgoing ( <b>Out</b> ) packets forwarded in plain text. |
| Dropped   | Shows the number of all rejected incoming ( <b>In</b> ) or outgoing ( <b>Out</b> ) packets.            |
| Encrypted | Shows the number of IPSec-protected incoming (In) or outgoing (Out) packets.                           |
| Errors    | Shows the number of incoming (In) or outgoing (Out) packets for which processing led to errors.        |

# 24.3 ISDN/Modem

## 24.3.1 Current Calls

In menu **Monitoring**->**ISDN/Modem**->**Current Calls** a list of the existing ISDN connections (incoming and outgoing calls) is displayed.

| Values | i in | the | Current | Calls list |  |
|--------|------|-----|---------|------------|--|
|--------|------|-----|---------|------------|--|

| Field         | Description                                                                                                    |
|---------------|----------------------------------------------------------------------------------------------------|
| Service       | Displays the service to or from which the call is connected: <i>PPP</i> , <i>IPSec</i> , X.25, <i>POTS</i> .                                                                                  |
| Remote Number | Displays the number that was dialled (in the case of outgoing calls) or from which the call was made (in the case of incoming calls).                                                         |
| Interface     | Displays additional information for PPP connections.                                                                                                    |
| Direction     | Displays the send direction: Incoming, Outgoing.                                                                                                    |
| Charge        | Displays the costs of the current connection.                                                                                                    |
| Duration      | Displays the duration of the current connection.                                                                                                    |
| Stack         | Displays the related ISDN port (STACK).                                                                                                    |
| Channel       | Displays the number of the ISDN B channel.                                                                                                    |
| Status        | Displays the state of the connection: null, c-initiated,<br>ovl-send, oc-procd, c-deliverd, c-present, c-recvd,<br>ic-procd, up, discon-req, discon-ind, suspd-req, re-<br>sum-req, ovl-recv. |

## 24.3.2 Call History

In the **Monitoring->ISDN/Modem->Call History** menu, a list of the last 20 ISDN calls (incoming and outgoing) completed since the last system start is displayed.

### Values in the Call History list

| Field         | Description                                                                                                    |
|---------------|----------------------------------------------------------------------------------------------------|
| Service       | Displays the service to or from which the call was connected: <i>PPP</i> , <i>IPSec</i> , <i>X</i> . 25, <i>POTS</i> .                |
| Remote Number | Displays the number that was dialled (in the case of outgoing calls) or from which the call was made (in the case of incoming calls). |
| Interface     | Displays additional information for PPP connections.                                                                                  |
| Direction     | Displays the send direction: Incoming, Outgoing.                                                                                      |
| Charge        | Displays the costs of the connection.                                                                                                 |
| Start Time    | Displays the time at which the call was made or received.                                                                             |
| Duration      | Displays the duration of the connection.                                                                                              |

# 24.4 Interfaces

## 24.4.1 Statistics

In the **Monitoring->Interfaces->Statistics** menu, current values and activities of all device interfaces are displayed.

Change the status of the interface by pressing the  $\frown$  button or  $\bigcirc$  button in the **Action** column. Press the  $\bigcirc$  button to display the statistical data for the individual interfaces in detail.

| Field       | Description                               |
|-------------|-------------------------------------------|
| No.         | Shows the serial number of the interface. |
| Description | Displays the name of the interface.       |
| Туре        | Displays the interface text.              |
| Tx Packets  | Shows the total number of packets sent.   |
| Tx Bytes    | Displays the total number of octets sent. |

### Values in the Statistics list

| Field         | Description                                                                               |
|---------------|-------------------------------------------------------------------------------------------|
| Tx Errors     | Shows the total number of errors sent.                                                    |
| Rx Packets    | Shows the total number of packets received.                                               |
| Rx Bytes      | Displays the total number of bytes received.                                              |
| Rx Errors     | Shows the total number of errors received.                                                |
| Status        | Shows the operating status of the selected interface.                                     |
| Unchanged for | Shows the length of time for which the operating status of the interface has not changed. |
| Action        | Enables you to change the status of the interface as displayed.                           |

# 24.5 WLAN

## 24.5.1 WLANx

In the **Monitoring->WLAN->WLAN** menu, current values and activities of the WLAN interfaces are displayed. The values for wireless mode 802.11n are listed separately.

| Values | in | the | WL | AN | list |
|--------|----|-----|----|----|------|
|--------|----|-----|----|----|------|

| Field      | Description                                                                         |
|------------|-------------------------------------------------------------------------------------|
| mbps       | Displays the possible data rates on this wireless module.                           |
| Tx Packets | Shows the total number of packets sent for the data rate shown in <b>mbps</b> .     |
| Rx Packets | Shows the total number of packets received for the data rate shown in <b>mbps</b> . |

You can choose the Advanced button to go to an overview of more details.

#### Values in the Advanced list

| Field       | Description                                      |  |
|-------------|--------------------------------------------------|--|
| Description | Displays the description of the displayed value. |  |
| Value       | Displays the statistical value.                  |  |

### Meaning of the list entries

| Description          | Meaning                                                       |
|----------------------|---------------------------------------------------------------|
| Unicast MSDUs trans- | Displays the number of MSDUs successfully sent to unicast ad- |
| mitted successfully  | dresses since the last reset. An acknowledgement was received |
|                      | for each of these packets.                                    |

| Description                                      | Meaning                                                                                                    |
|--------------------------------------------------|----------------------------------------------------------------------------------------------------|
| Multicast MSDUs<br>transmitted success-<br>fully | Displays the number of MSDUs successfully sent to multicast addresses (including the broadcast MAC address).                                 |
| Transmitted MPDUs                                | Displays the number of MPDUs received successfully.                                                                                          |
| Multicast MSDUs re-<br>ceived successfully       | Displays the number of successfully received MSDUs that were sent with a multicast address.                                                  |
| Unicast MPDUs re-<br>ceived successfully         | Displays the number of successfully received MSDUs that were sent with a unicast address.                                                    |
| MSDUs that could not<br>be transmitted           | Displays the number of MSDUs that could not be sent.                                                                                         |
| Frame transmissions without ACK received         | Displays the number of sent frames for which an acknowledge-<br>ment frame was not received.                                                 |
| Duplicate received MS-<br>DUs                    | Displays the number of MSDUs received in duplicate.                                                                                          |
| CTS frames received in response to an RTS        | Displays the number of received CTS (clear to send) frames that were received as a response to RTS (request to send).                        |
| Received MPDUs that<br>couldn't be decrypted     | Displays the number of received MSDUs that could not be en-<br>crypted. One reason for this could be that a suitable key was<br>not entered. |
| RTS frames with no<br>CTS received               | Displays the number of RTS frames for which no CTS was received.                                                                             |
| Corrupt Frames Re-<br>ceived                     | Displays the number of frames received incompletely or with errors.                                                                          |

## 24.5.2 VSS

In the **Monitoring->WLAN->VSS** menu, current values and activities of the configured wireless networks are displayed.

| Values | in | the | VSS | list |  |
|--------|----|-----|-----|------|--|
|--------|----|-----|-----|------|--|

| Field       | Description                                                                     |
|-------------|---------------------------------------------------------------------------------|
| MAC Address | Shows the MAC address of the associated client.                                 |
| IP Address  | Shows the IP address of the client.                                             |
| Up Time     | Shows the time in hours, minutes and seconds for which the client is logged in. |
| Tx Packets  | Shows the total number of packets sent.                                         |
| Rx Packets  | Shows the total number of packets received.                                     |

| Field                                      | Description                                                                                                    |
|--------------------------------------------|----------------------------------------------------------------------------------------------------|
| <b>Signal dBm</b> (RSSI1,<br>RSSI2, RSSI3) | Shows the received signal strength in dBm.                                                                                                    |
| Noise dBm                                  | Shows the received noise strength in dBm.                                                                                                    |
| Data Rate mbps                             | Shows the current transmission rate of data received by this client in mbps.<br>The following clock rates are possible: IEEE 802.11b: 11, 5.5, 2                                  |
|                                            | and 1 mbps; IEEE 802.11g/a: 54, 48, 36, 24, 18, 12, 9, 6 mbps.<br>If the 5 GHz frequency band is used, the indication of 11, 5.5, 2<br>and 1 mbps is suppressed for IEEE 802.11b. |

### **VSS - Details for Connected Clients**

In the **Monitoring->WLAN->VSS-><Connected client>->** menu, the current values and activities of a connected client are shown. The values for wireless mode 802.11n are listed separately.

| Field                                      | Description                                                                                                    |
|--------------------------------------------|----------------------------------------------------------------------------------------------------|
| Client MAC Address                         | Shows the MAC address of the associated client.                                                                                                    |
| IP Address                                 | Shows the IP address of the client.                                                                                                    |
| Up Time                                    | Shows the time in hours, minutes and seconds for which the cli-<br>ent is logged in.                                                                                                    |
| <b>Signal dBm</b> (RSSI1,<br>RSSI2, RSSI3) | Shows the received signal strength in dBm.                                                                                                    |
| Noise dBm                                  | Shows the received noise strength in dBm.                                                                                                    |
| SNR dB                                     | <ul> <li>Signal-to-Noise Ratio in dB is an indicator of the quality of the wireless connection.</li> <li>Values:</li> <li>&gt; 25 dB excellent</li> <li>15 - 25 dB good</li> <li>2 - 15 dB borderline</li> </ul> |
|                                            | • 0 – 2 dB bad.                                                                                                    |
| Data Rate mbps                             | Shows the current transmission rate of data received by this cli-<br>ent in mbps. The following clock rates are possible: IEEE                                                                                   |

#### Values in the VSS <connected client> list

| Field      | Description                                                                                                    |
|------------|----------------------------------------------------------------------------------------------------|
|            | 802.11b: 11, 5.5, 2 and 1 mbps; IEEE 802.11g/a: 54, 48, 36, 24, 18, 12, 9.6 Mbps. If the 5 GHz frequency band is used, the indication of 11, 5.5, 2 and 1 Mbps is suppressed for IEEE 802.11b. |
| Rate       | Displays the possible data rates on the wireless module.                                                                                                    |
| Tx Packets | Shows the number of sent packets for the data rate.                                                                                                    |
| Rx Packets | Shows the number of received packets for the data rate.                                                                                                    |

## 24.5.3 WDS

In the **Monitoring->WLAN->WDS** menu, current values and activities of the configured WDS links are displayed.

#### Values in the WDS list

| Field                                      | Description                                                                      |
|--------------------------------------------|----------------------------------------------------------------------------------|
| WDS Description                            | Shows the name of the WDS link.                                                  |
| Remote MAC                                 | Shows the MAC address of the WDS link partner.                                   |
| Up Time                                    | Shows the time in hours, minutes and seconds for which the WDS link is active.   |
| Tx Packets                                 | Shows the total number of packets sent.                                          |
| Rx Packets                                 | Shows the total number of packets received.                                      |
| <b>Signal dBm</b> (RSSI1,<br>RSSI2, RSSI3) | Shows the received signal strength in dBm.                                       |
| Noise dBm                                  | Shows the received noise strength in dBm.                                        |
| Data Rate mbps                             | Shows the current transmission rate of data received on this WDS link in Mbit/s. |

If required, the **Test** link can be used to launch a link test. The test is only available for **funkwerk** devices and only if the WDS link is active.

The link test provides all the data necessary for checking the quality of the WDS link. The link test also helps you to align the antennas. This option is only displayed if the link state is *Enabled*.

### WDS Link Details

You use the  $[\!\!\!\rho]$  icon to open an overview of further details for the WDS links. The values

for wireless mode 802.11n are listed separately.

#### Values in the WDS list

| Field                                      | Description                                                                                                    |
|--------------------------------------------|----------------------------------------------------------------------------------------------------|
| WDS Description                            | Shows the name of the WDS link.                                                                                |
| Remote MAC                                 | Shows the MAC address of the WDS link partner.                                                                 |
| Up Time                                    | Shows the time in hours, minutes and seconds for which the WDS link is active.                                 |
| Tx Packets                                 | Shows the total number of packets sent.                                                                        |
| Rx Packets                                 | Shows the total number of packets received.                                                                    |
| <b>Signal dBm</b> (RSSI1,<br>RSSI2, RSSI3) | Shows the received signal strength in dBm.                                                                     |
| Noise dBm                                  | Shows the received noise strength in dBm.                                                                      |
| Data Rate mbps                             | Shows the current transmission rate of data received on this WDS link in Mbit/s.                               |
| Rate                                       | For each of the specified data rates, shows the values for <b>Tx</b><br><b>Packets</b> and <b>Rx Packets</b> . |

## 24.5.4 Client Links

In the **Monitoring->WLAN->Client Links** menu, current values and activities of the client links are displayed.

#### Values in the Client Links list

| Field                          | Description                                                                                        |
|--------------------------------|----------------------------------------------------------------------------------------------------|
| <b>Client Link Description</b> | Shows the name of the client link.                                                                 |
| AP MAC Address                 | Shows the MAC address of the client link partner.                                                  |
| Up Time                        | Shows the time in hours, minutes and seconds for which the cli-<br>ent link in question is active. |
| Tx Packets                     | Shows the total number of packets sent.                                                            |
| Rx Packets                     | Shows the total number of packets received.                                                        |
| Signal dBm                     | Shows the received signal strength in dBm.                                                         |
| Noise dBm                      | Shows the received noise strength in dBm.                                                          |
| Data Rate mbps                 | Shows the current transmission rate of data received on this cli-<br>ent link in Mbit/s.           |

### **Client Link Details**

You can use the  $\begin{subarray}{c} \end{subarray}$  icon to open an overview of further details of the client links.

Values in the Client Links list

| Field          | Description                                                                                          |
|----------------|----------------------------------------------------------------------------------------------------|
| AP MAC Address | Shows the MAC address of the client link partner.                                                    |
| Up Time        | Shows the time in hours, minutes and seconds for which the cli-<br>ent link in question is active.   |
| Signal dBm     | Shows the received signal strength in dBm.                                                           |
| Noise dBm      | Shows the received noise strength in dBm.                                                            |
| SNR dB         | Shows the signal quality in dB.                                                                      |
| Data Rate mbps | Shows the current transmission rate of data received on this cli-<br>ent link in Mbit/s.             |
| Rate           | For each of the specified data rates, shows the values for <b>Tx Packets</b> and <b>Rx Packets</b> . |

# 24.6 Bridges

## 24.6.1 br<x>

In the **Monitoring->Bridges-> br<x>** menu, the current values of the configured bridges are shown.

#### Values in the br<x> list

| Field       | Description                                       |
|-------------|---------------------------------------------------|
| MAC Address | Shows the MAC addresses of the associated bridge. |
| Port        | Shows the port on which the bridge is active.     |

# 24.7 HotSpot Gateway

## 24.7.1 HotSpot Gateway

In the **Monitoring->HotSpot Gateway->HotSpot Gateway** menu, a list of all connected hosts is displayed.

Values in the HotSpot Gateway list

| Field            | Description                             |
|------------------|-----------------------------------------|
| User Name        | Displays the user's name.               |
| IP Address       | Shows the IP address of the user.       |
| Physical Address | Shows the physical address of the user. |
| Logon            | Shows the login time.                   |
| Interface        | Shows the interface used.               |

# 24.8 QoS

In the **Monitoring->QoS** menu, statistics are displayed for all interfaces for which QoS has been configured.

## 24.8.1 QoS

In the **Monitoring->QoS->QoS** menu, a list of all interfaces configured for QoS is displayed.

| Field     | Description                                                                                      |
|-----------|--------------------------------------------------------------------------------------------------|
| Interface | Shows the interface for which QoS has been configured.                                           |
| QoS Queue | Shows the QoS queue, which has been configured for this interface.                               |
| Send      | Shows the number of sent packets with the corresponding packet class.                            |
| Dropped   | Shows the number of rejected packets with the corresponding packet class in case of overloading. |
| Queued    | Shows the number of waiting packets with the corresponding packet class in case of overloading.  |

#### Values in the QoS list

# 24.9 **OSPF**

In the **Monitoring+OSPF** menu, information on OSPF is monitored. The OSPF monitor is arranged horizontally in three sections and shows information about OSPF interfaces, the detected neighbor and the Link State Database entries.

## 24.9.1 Status

In the **Monitoring->OSPF->Status** menu, a list of all interfaces configured for OSPF is displayed.

#### Values in the Status list

| Field | Description                                                                                                    |
|-------|----------------------------------------------------------------------------------------------------|
| View  | Select the desired view from the dropdown menu.<br>The following are available: All, OSPF Interfaces, OSPF<br>Neighbors and OSPF Link State Database |

In the OSPF Interfaces area, all enabled OSPF interfaces are listed:

| Values in the OSPF Interfaces list |                                                                                                    |
|------------------------------------|----------------------------------------------------------------------------------------------------|
| Field                              | Description                                                                                                    |
| Interface                          | Shows the interface for which OSPF has been configured.                                                                                                    |
| Designated Router                  | Shows the IP address of the designated router.<br>The designated router generates network links and distributes<br>these to all gateways within the BMA network (BMA = Broad-<br>cast Multi Access Network, e.g. Ethernet, FDDI, Tokenring).<br>A designated router is not shown for non-BMA networks, e.g.<br>X.25, Frame Relay, ATM. |
| Backup Designated<br>Router        | Shows the IP address of the backup designated router.                                                                                                    |
| Admin Status                       | Shows the OSPF Admin Status ( <i>active</i> or <i>passive</i> ) of the interface.                                                                                                    |
| State                              | <ul> <li>The OSPF status of the interface displayed here can take on the following values:</li> <li><i>Down</i>: OSPF is not running on this interface.</li> </ul>                                                                                                    |
|                                    | • <i>Waiting</i> : The initial phase of the OSPF, in which the DR and BDR are determined.                                                                                                    |
|                                    | • <i>Point-to-point</i> : The interface is a point-to-point interface. DR or BDR are not shown.                                                                                                    |
|                                    | • Designated Router: The gateway is the designated router within the BMA network.                                                                                                    |

### Values in the OSPF Interfaces list

| Field | Description                                                                                                    |
|-------|----------------------------------------------------------------------------------------------------|
|       | • Designated Router Backup: The gateway is the backup designated router within the BMA network.                     |
|       | • Other Designated Router: Another gateway is designated router or backup designated router within the BMA network. |

The **Neighbor** section lists the neighbor gateways that have been identified via the HELLO protocol.

| Field     | Description                                                                                                    |
|-----------|----------------------------------------------------------------------------------------------------|
| Neighbor  | Shows the IP address of the neighbor gateway.                                                                                                    |
| Router ID | Shows the system-wide router ID of the neighbor gateway.                                                                                                    |
| Interface | Indicates the interface over which the neighbor gateway was identified.                                                                                                    |
| State     | <ul> <li>The OSPF status with this neighbor gateway can have the following values:</li> <li>Down: The connection to this OSPF neighbor is inactive.</li> <li>Init: The initial phase. A HELLO packet is received from the neighbor.</li> <li>Bidirectional: Bidirectional communication with the neighbor. The HELLO packets sent are accepted by the neighbor gateway (with correct parameters).</li> <li>Start Exchange: The exchange of Database Description packets between the gateways has started.</li> <li>Exchange: Active exchange of Database Description packets with the neighbor.</li> <li>Loading: The gateway now exchanges Link State Advertisements with the neighbor.</li> <li>Complete: The Link State Databases of the gateway and its</li> </ul> |
|           | neighbor are now synchronized.                                                                                                    |

### Values in the OSPF Neighbors list

The headers of all Link State Advertisements (LSA) are listed in the section for the Link State Database.

#### Values in the OSPF Link State Database list

| Field | Description                                               |
|-------|-----------------------------------------------------------|
| Area  | Indicates the area database to which the LSA is assigned. |

| Field         | Description                                                                                                    |
|---------------|----------------------------------------------------------------------------------------------------|
| Туре          | Indicates the LSA type. There are five LSA types: Router Link,<br>Network Link, Summary Link, Summary ASBR, and AS Extern-<br>al. |
| Link State ID | The Link State ID of the LSA. The meaning of the Link State ID depends on the type of advertisement.                              |
| Router ID     | Identifies the gateway that has generated this LSA.                                                                               |
| Sequence Age  | The age of the LSA (in seconds)                                                                                                   |

## 24.9.2 Statistics

In the Monitoring+OSPF+Statistics menu, current values and activities are displayed.

| Field                                                              | Description                                                                                                    |
|--------------------------------------------------------------------|----------------------------------------------------------------------------------------------------|
| Received Hello Mes-<br>sages                                       | Displays the number of Hello packets received.                                                                             |
| Sent Hello Messages                                                | Displays the number of Hello packets sent.                                                                                 |
| Received Database De-<br>scription Packets                         | Displays the number of received databank entries.                                                                          |
| Sent Database De-<br>scription Packets                             | Displays the number of sent databank entries.                                                                              |
| Received Link State<br>Acknowledge Packets                         | Displays the number of Link State Acknowlede packets re-<br>ceived.                                                        |
| Sent Link State Ac-<br>knowledge Packets                           | Displays the number of Link State Acknowlede packets sent.                                                                 |
| Received Link State<br>Request Packets                             | Displays the number of Link State Request packets received.                                                                |
| Sent Link State Re-<br>quest Packets                               | Displays the number of Link State Request packets sent.                                                                    |
| Received Link State<br>Update Packets                              | Displays the number of Link State Update packets received.                                                                 |
| Sent Link State Update<br>Packets                                  | Displays the number of Link State Update packets sent.                                                                     |
| Routing table updates<br>caused by Summary<br>Links Advertisements | Displays the number of incremental routing table updates per-<br>formed when new Summary Link Advertisements have been re- |

### Values in the Statistics list

| Field                                                           | Description                                                                                                    |
|-----------------------------------------------------------------|----------------------------------------------------------------------------------------------------|
|                                                                 | ceived.                                                                                                    |
| Routing table updates<br>caused by External Ad-<br>vertisements | Displays the number of incremental routing table updates per-<br>formed when new external Advertisements have been received. |

# 24.10 PIM

## 24.10.1 Global Status

The status of all configured PIM components is displayed in the **Monitoring+PIM+Global Status** menu.

### Values in the Global Status list

| Field | Description                                                                                          |
|-------|----------------------------------------------------------------------------------------------------|
| View  | Select the desired view from the dropdown menu.                                                      |
|       | The following are available: All, PIM Interfaces, PIM<br>Neighbors and Multicast Group / RP Mappings |

### Values in the PIM Interfaces list

| Field             | Description                                                                     |
|-------------------|---------------------------------------------------------------------------------|
| Interface         | Displays the name of the PIM interface.                                         |
| IP Address        | Displays the primary IP address of the PIM interface.                           |
| Designated Router | Displays the primary IP address of the designated router on this PIM interface. |

### Values in the PIM Neighbors list

| Field         | Description                                                                 |
|---------------|-----------------------------------------------------------------------------|
| Interface     | Displays the interface via which the PIM Neighbor is reached.               |
| Generation ID | Displays the ID of the neighbor gateway.                                    |
| IP Address    | Displays the primary IP address of the PIM Neighbor.                        |
| Uptime        | Indicates how long the last PIM Neighbor is a neighbor of the local router. |
| Expired       | Indicates when the PIM Neighbor is no longer entered as neigh-              |

| Field | Description                                                                                                    |
|-------|----------------------------------------------------------------------------------------------------|
|       | bor. If the value $\ensuremath{\mathit{0}}$ is displayed, the PIM Neighbor always remains entered as neighbor. |

#### Values in the Multicast Group / RP Mappings list

| Field                            | Description                                      |
|----------------------------------|--------------------------------------------------|
| Multicast Group Ad-<br>dress     | Displays the multicast group address.            |
| Multicast Group Prefix<br>Length | Displays the related network mask.               |
| Rendevous Point IP<br>Address    | Displays the IP address of the Rendezvous point. |

## 24.10.2 Not Interface-Specific Status

The menu **Monitoring+PIM+Not Interface-Specific Status** includes status information for all PIM interfaces.

### Values in the Not Interface-Specific Status list

| Field | Description                                                                          |
|-------|--------------------------------------------------------------------------------------|
| View  | Select the desired view from the dropdown menu.                                      |
|       | The following are available: All, (*,*,RP) States, (*,G)<br>States, (S,G) States and |
|       | (S,G,RPT) States                                                                     |

### Values in the (\*,\*,RP) States list

| Field                           | Description                                                                                                    |
|---------------------------------|----------------------------------------------------------------------------------------------------|
| Rendevous Point IP<br>Address   | Displays the IP address of the Rendezvous Point (RP) for the group.                                                                                               |
| Upstream Join State             | The Upstream (*,*,RP) Join/Prune Status indicates the status of the Upstream (*,*,RP) State Machine in the PIM-SM Specifica-<br>tion.                             |
| Upstream Neighbor IP<br>Address | Displays the primary IP address of the Upstream Neighbors, or<br>unknown (0) if the Upstream Neighbor IP address is not known,<br>or if it is not a PIM Neighbor. |
| Uptime                          | Indicates the timespan of the RP's existence.                                                                                                    |
| Upstream Join Timer             | Join/Prune Timer is used to periodically send Join(*,*,RP) mes-                                                                                                   |

| Field | Description                                                                           |
|-------|---------------------------------------------------------------------------------------|
|       | sages, and to correct Prune(*,*,RP) messages from peers on an Upstream LAN interface. |

## Values in the (\*,G) States list

| Field                             | Description                                                                                                    |
|-----------------------------------|----------------------------------------------------------------------------------------------------|
| Multicast Group Ad-<br>dress      | Displays the multicast group address.                                                                                                    |
| Upstream Neighbor IP<br>Address   | Displays the primary IP address of the Neighbor on pimStar-<br>GRPFIfIndex to which the local router periodically (*,G) sends<br>Join messages. The InetAddressType is defined through the<br>pimStarGUpstreamNeighborType. In the PIM-SM specification,<br>this address is named RPF'(*,G). |
| Reverse-<br>Path-Forwarding (RPF) | Indicates the address type of the RPF Next Hop to the RP, or unknown(0), if the Next Hop is not known.                                                                                                    |
| Upstream Join State               | Indicates whether the local router should join the group's RP<br>Tree. This corresponds to the status of the Upstream (*,G) State<br>Machine in the PIM-SM specification.                                                                                                    |
| Uptime                            | Indicates the timespan since the entry was generated by the local router.                                                                                                    |
| Upstream Join Timer               | Indicates the remaining time until the local router sends out the next periodic (*,G) Join message on pimStarGRPFIfIndex. In the PIM-SM specification, this address is named (*,G) Upstream Join Timer. If the timer is deactivated, it has the value $O$ .                                  |

### Values in the (S,G) States list

| Field                           | Description                                                                                                    |
|---------------------------------|----------------------------------------------------------------------------------------------------|
| Multicast Group Ad-<br>dress    | Displays the multicast group address. InetAddressType is defined in the pimSGAddressType object.                                                                                                    |
| Source IP Address               | Displays the source IP address. InetAddressType is defined in the pimSGAddressType object.                                                                                                    |
| Upstream Neighbor IP<br>Address | Displays the primary IP address of the Neighbor on pimSGRP-<br>FlfIndex, to which the router periodically (S,G) sends Join mes-<br>sages. The value is $0$ if the RPF Next Hop is unknown or is no<br>PM Neighbor. InetAddressType is defined in the pimSGAd-<br>dressType object. In the PIM-SM specification, this address is<br>named RPF'(S,G). |
| Upstream Join State             | Indicates whether the local router should join the Shortest-<br>Path-Tree for the source and the group represented by this<br>entry. This corresponds to the status of the Upstream (S,G)                                                                                                    |

| Field               | Description                                                                                                    |
|---------------------|----------------------------------------------------------------------------------------------------|
|                     | State Machine in the PIM-SM specification.                                                                                                    |
| Uptime              | Indicates the timespan since the entry was generated by the local router.                                                                                                    |
| Upstream Join Timer | Indicates the remaining time until the local router sends out the next periodic (S,G) Join message on pimSGRPFIfIndex. In the PIM-SM specification, this timer is named (S,G) Upstream Join Timer. If the timer is deactivated, it has the value $0$ . |
| Shortest Path Tree  | Indicates whether the Shortest Path Tree Bit is set, i.e. whether forwarding via the Shortest Path Tree should take place.                                                                                                    |

### Values in the (S,G,RPT) States list

| Field                             | Description                                                                                                    |
|-----------------------------------|----------------------------------------------------------------------------------------------------|
| Multicast Group Ad-<br>dress      | Displays the multicast group address. InetAddressType is defined in the pimStarGAddressType object.                                                                                                    |
| Source IP Address                 | Displays the source IP address. InetAddressType is defined in the pimStarGAddressType object.                                                                                                    |
| Reverse-<br>Path-Forwarding (RPF) | Indicates the address type of the RPF Next Hop to the RP, or unknown(0), if the RPF Next Hop is not known.                                                                                                    |
| Uptime                            | Indicates the timespan since the entry was generated by the local router.                                                                                                    |
| Upstream Override<br>Timer        | Indicates the remaining time until the local router sends out the next Triggered (S,G, rpt) Join message on pimSGRPFIfIndex. In the PIM-SM specification, this timer is named (S,G, rpt) Upstream Override Join Timer. If the timer is deactivated, it has the value $0$ . |

## 24.10.3 Interface-Specific States

The menu **Monitoring+PIM+Interface-Specific States** includes interface-specific status information.

| Field | Description                                                                              |
|-------|------------------------------------------------------------------------------------------|
| View  | Select the desired view from the dropdown menu.                                          |
|       | The following are available: All, (*,G,I) States, (S,G,I)<br>States and (S,G,RPT) States |

### Values in the Interface-Specific States list

| Field                         | Description                                                                                                    |
|-------------------------------|----------------------------------------------------------------------------------------------------|
| Multicast Group Ad-<br>dress  | Displays the multicast group address. InetAddressType is defined in the pimStarGAddressType object.                                                                                                    |
| Interface                     | Displays the name of the interface.                                                                                                    |
| Join/Prune State              | Indicates the status that results from the $(*,G)$ Join/Prune mes-<br>sages received on this interface. This corresponds to the status<br>of the Downstream Per-Interface $(*,G)$ State Machine in the<br>PIM-SM specification.                                                            |
| Uptime                        | Indicates the timespan since the entry was generated by the local router.                                                                                                    |
| Expiry Timer                  | Displays the remaining time until the $(*,G)$ Join State becomes<br>invalid for this interface. In the PIM-SM specification, this ad-<br>dress is named $(*,G)$ Join Expiry Timer. If the timer is deactiv-<br>ated, it has the value $0$ . The value 'FFFFFFF'h stands for infin-<br>ite. |
| Assert State                  | Displays the (*,G) Assert State for this interface. This corresponds to the status of the Per-Interface (*,G) Assert State Machine in the PIM-SM specification. If pimStarGPimMode is 'bid-ir', this object must be 'noInfo'.                                                              |
| Assert Winner IP Ad-<br>dress | Indicates the address of Assert Winner, if pimStarGIAssertState<br>runs 'iAmAssertLoser'. InetAddressType is defined through the<br>object pimStarGIAssertWinnerAddressType.                                                                                                    |

### Values in the (\*,G,I) States list

## Values in the (S,G) States list

| Field                        | Description                                                                                                    |
|------------------------------|----------------------------------------------------------------------------------------------------|
| Multicast Group Ad-<br>dress | Displays the multicast IP address. InetAddressType is defined through the object pimStarGIAssertWinnerAddressType.                                                                                                    |
| Source IP Address            | Displays the source IP address. InetAddressType is defined through the object pimStarGIAssertWinnerAddressType.                                                                                                    |
| Interface                    | Displays the name of the interface.                                                                                                    |
| Join/Prune State             | Indicates the status that results from the (S,G) Join/Prune mes-<br>sages received on this interface. This corresponds to the status<br>of the Downstream Per-Interface (S,G) State Machine in the<br>PIM-SM and PIM-DM.                                |
| Uptime                       | Indicates the time remaining before the local router reacts to an (S,G) Prune message received on this interface. The router waits this period to check whether another downstream router corrects the Prune message. In the PIM-SM specification, this |

| Field                         | Description                                                                                                    |
|-------------------------------|----------------------------------------------------------------------------------------------------|
|                               | timer is named (S,G) Prune-Pending Timer. If the timer is deactivated, it has the value $0$ .                                                                                                    |
| Expiry Timer                  | Displays the remaining time until the (S,G) Join State becomes invalid for this interface. In the PIM-SM specification, this timer is named (S,G) Join Expiry Timer . If the timer is deactivated, it has the value $0$ . The value 'FFFFFF'h stands for infinite. In the PIM-DM specification, this timer is named (S,G) Prune Timer. |
| Assert State                  | Displays the (S,G) Assert State for this interface. This corresponds to the status of the Per-Interface (S,G) Assert State Machine in the PIM-SM Specification, See "I-D.ietf-pim-sm-v2-new section 4.6.1"                                                                                                    |
| Assert Winner IP Ad-<br>dress | Indicates the address of Assert Winner, if pimStarGIAssertState<br>runs 'iAmAssertLoser. InetAddressType is defined through the<br>object pimSGIAssertWinnerAddressType.                                                                                                    |

## Values in the (S,G,RPT) States list

| Field                        | Description                                                                                                    |
|------------------------------|----------------------------------------------------------------------------------------------------|
| Multicast Group Ad-<br>dress | Displays the multicast IP address. InetAddressType is defined through the object pimStarGIAssertWinnerAddressType.                                                                                                    |
| Source IP Address            | Displays the source IP address. InetAddressType is defined through the object pimStarGAddressType.                                                                                                    |
| Interface                    | Displays the name of the interface.                                                                                                    |
| Uptime                       | Indicates the timespan since the entry was generated by the local router.                                                                                                    |
| Join/Prune State             | Indicates whether the local router should sever the source of the RP tree. This corresponds in the PIM-SM specification to the status of the Upstream (S,G,rpt) State Machine for Triggered Messages.                                                                                                    |
| Expiry Timer                 | Displays the remaining time until the (S,G, rpt) Prune State be-<br>comes invalid for this interface. In the PIM-SM specification, this<br>timer is named (S,G, rpt) Prune Expiry Timer. If the timer is de-<br>activated, it has the value $o$ . The value 'FFFFFFF'h stands for<br>infinite. In the PIM-DM specification, this timer is named (S,G)<br>Prune Timer. |

# Glossary

| Announcement | If you want to call your employees or family members to a meeting<br>or the dinner table, you could call each one of them individually or<br>simply use the announcement function. With just one call, you reach |
|--------------|----------------------------------------------------------------------------------------------------|
|              | all the announcement-enabled telephones without the subscribers<br>having to pick up the receiver.                                                                                                    |

Announcement func-Performance feature of a PBX. On suitable telephones (e.g. system tion telephones), announcements can be made as on an intercom.

- BitBinary digit. Smallest unit of information in computer technology.Signals are represented in the logical states "0" and "1".
- Bundle The external connections of larger PBXs can be grouped into bundles. When an external call is initiated by the exchange code or in the event of automatic external line access a bundle released for this subscriber is used to establish the connection. If a subscriber has authorisation for several bundles, the connection is established using the first released bundle. If one bundle is occupied, the next released bundle is used. If all the released bundles are occupied, the subscriber hears the engaged tone.
- Busy On Busy Call to engaged team subscriber. If one subscriber in a team has taken the receiver off the hook or is on the telephone, you can decide whether other calls are to be signalled for this team. The setting for reaching a subscriber can be toggled between "Standard" and "Busy On Busy". In the basic configuration, it is set to Standard. If Busy on Busy is set for a team, other callers hear the engaged tone.
- **DECT** Digital European Cordless Telecommunication. European standard for wireless telephones and wireless PBXs. Internal calls can be made free of charge between several handheld units. Another advantage is the higher degree of interception protection (GAP).
- **Digital exchange** Allows computer-controlled crossbar switches to set up a connection quickly, and special features such as inquiries, call waiting, three-party conference and call forwarding to be activated. All T-Com exchanges have been digital since January 1998.
- Digital voice trans-<br/>missionAs a result of the internationally standardised Pulse Code Modula-<br/>tion (PCM), analogue voice signals are converted to a digital pulse<br/>flow of 64 kbps. Advantages: Better voice quality and less suscept-<br/>ibility to faults during analogue voice transmission.

Direct Call You are not at home. However, there is someone at home who needs to be able to reach you quickly and easily by telephone if necessary (e.g. children or grandparents). As you can set up the Direct Call function for one or more telephones, the receiver of the telephone simply needs to be lifted. After five seconds, the PBX automatically calls the defined direct call number, if you do not start dialling another number first. You can enter up to 12 destination numbers when you configure Direct Call. A direct call number can only be used by one subscriber. If you want to change an entered direct call number, you can simply enter the new direct call number is automatically overwritten when the new configuration is transferred to the PBX.

#### DISA Direct Inward System Access

Download Data transfer during online connections, where files are "loaded" from a PC or data network server to the user's own PC, PBX or terminal, so that they can be used there.

DSL and ISDN connectionsData is transferred between the Internet and your PBX over ISDN or<br/>T-DSL. The PBX determines the remote terminal to which a data<br/>packet is to be sent. For a connection to be selected and set up,<br/>parameters must be defined for all the required connections. These<br/>parameters are stored in lists which together permit the right con-<br/>nection to be set up. The PBX uses the PPP (Point-to-Point Pro-<br/>tocol) for ISDN access, and PPPoE (Point-to-Point Protocol over<br/>Ethernet) for access over T-DSL. The traffic on these two Internet<br/>connections is monitored separately by the PBX.

DSL modem Special modem for data transmission using DSL access technology.

DSL splitter A DSL splitter is a device that splits the data or frequencies of various applications that run via a subscriber line or distribution point, and provides this via separate connections.

Services Euro ISDN contains service indicates with defined names. Some of these have only historical meaning. In general, you should choose the "Telephony" service for "real" telephone calls. If this selection does not work (depends on network operator), you can try "speech", "audio 3k1Hz" or "telephony 3k1Hz". The same applies for faxing. Here, too, there is the collective term "Fax" plus a couple of more specific cases. From a purely technical point of view, the services are bits in a data word evaluated by means of a mask. If you include several bits in the mask, all these services are approved for activation, while in the case of just one bit, it is just the one selected ser-

vice.

| Three-party confer-<br>ence | A three-way telephone call. Performance feature in T-Net, T-ISDN and your PBX.                                                                                                    |
|-----------------------------|----------------------------------------------------------------------------------------------------|
| 10 Base 2                   | Thin Ethernet connection. Network connection for 10-mbps net-<br>works with BNC connector. T-connectors are used for the connec-<br>tion of equipment with BNC sockets.                                                                                                    |
| 100Base-T                   | Twisted pair connection, Fast Ethernet. Network connection for 100-mbps networks.                                                                                                    |
| 10Base-T                    | Twisted pair connection. Network connection for 10-mbps networks with RJ45 connector.                                                                                                    |
| 1TR6                        | D channel protocol used in the German ISDN. Today the more com-<br>mon protocol is DSS1.                                                                                                    |
| 3DES (Triple DES)           | See DES.                                                                                                    |
| 802.11a/g                   | Specified data rates of 54, 48, 36, 24, 18, 12, 9 and 6 mbps and a working frequency in the range of 5 GHz (for IEEE802.11a) or 2.4 GHz (for IEEE802.11g). IEEE802.11 g can be configured to run in compliance with 11b or 11b and 11 as well.                                                                                                    |
| 802.11b/g                   | One of the IEEE standards for wireless network hardware. Products that meet the same IEEE standard can communicate with each other, even if they come from different hardware manufacturers. The IEEE802.11b standard specifies the data rates of 1, 2, 5.5 and 11 mbps, a working frequency in the range of 2.4 to 2.4835 GHz and WEP encryption. IEEE802.11 wireless networks are also known as Wi-Fi networks. |
| A-subscriber                | The A-subscriber is the caller.                                                                                                    |
| a/b interface               | For connection of an analogue terminal. In the case of an ISDN ter-<br>minal (terminal adapter) with a/b interface, the connected analogue<br>terminal is able to use the supported T-ISDN performance features.                                                                                                    |
| ΑΑΑ                         | Authentication, Authorisation, Accounting                                                                                                    |
| Access code                 | PIN or password                                                                                                    |
| Access list                 | A rule that defines a set of packets that should or should not be transmitted by the device.                                                                                                    |
| Access point                |                                                                                                    |

optionally also of wired parts. Several WLAN clients (terminals) can log in to an access point (AP) and communicate via the AP data. If the optional wired Ethernet is connected, the signals between the two physical media, the wireless interface and wired interface, are bridged (bridging).

- Access protection Filters can be used to prevent external persons from accessing the data on the computers in your LAN. These filters are a basic function of a firewall.
- Accounting Recording of connection data, e.g. date, time, connection duration, charging information and number of data packets transferred.
- Active probing Active probing takes advantage of the fact that as standard, access points are to respond to client requests. Clients therefore send "probe requests" on all channels and wait for responses from an access point in the vicinity. The response packet then contains the SSID of the wireless LAN and information on whether WEP encryption is used.
- Ad hoc network An ad hoc network refers to a number of computers that form an independent 802.11 WLAN each with a wireless adapter. Ad hoc networks work independently without an access point on a peer-to-peer basis. Ad hoc mode is also known as IBSS mode (Independent Basic Service Set) and makes sense for the smallest networks, e.g. if two notebooks are to be linked to each other without an access point.
- ADSL Asymmetric digital subscriber line
- AH Authentication header
- Alphanumeric display Display unit e.g. for T-Concept PX722 system telephone, able to display letters and other characters as well as digits.
- Analogue connectionFor the connection of analogue terminals such as telephone, faxtionsand answering machine.
- Analogue terminals Terminals that transmit voice and other information analogously, e.g. telephone, fax machine, answering machine and modem.
- Analogue voice<br/>transmissionTo transmit voice via the telephone, acoustic oscillations are conver-<br/>ted to continuous electrical signals, which are transmitted via a net-<br/>work of lines (digital voice transmission).
- Answering machine You configure an analogue answering machine under "Terminal Type".

| AOC-D                                | Display during and at end of connection.                                                                                                    |
|--------------------------------------|----------------------------------------------------------------------------------------------------|
| AOC-D/E                              | Advice of charge-during/end.                                                                                                    |
| AOC-E                                | Display only at end of connection.                                                                                                    |
| ARP                                  | Address Resolution Protocol                                                                                                    |
| Assignment                           | An external call can be signalled to internal subscribers. The entries in the "Day" option and "Night" option can be different.                                                                                                    |
| Asynchronous                         | A method of data transmission in which the time intervals between<br>transmitted characters can vary in length. This allows computers<br>and peripheral devices to intercommunicate without being synchron-<br>ised by clock signals. The beginning and end of the transmitted<br>characters must be marked by start and stop bits – in contrast to<br>synchronous transmission.                                                                                                    |
| АТМ                                  | Asynchronous transfer mode                                                                                                    |
| Attention tone                       | Superimposing of an acoustic signal during a telephone call e.g. for call waiting.                                                                                                    |
| Authentication                       | Check on the user's identify.                                                                                                    |
| Authorisation                        | Based on the identity (authentication), the user can access certain services and resources.                                                                                                    |
| Automatic callback                   | Special feature on telephones: By pressing a key or code, the caller<br>requests a call back from the engaged terminal. If the subscriber<br>you want is not at their desk or cannot take the call, they are auto-<br>matically connected with the caller as soon as they have used the<br>telephone again and replaced the receiver.                                                                                                    |
| Automatic callback<br>on busy        | This function can only be used on telephones that permit suffix dial-<br>ling. An automatic callback from an inquiry connection is not pos-<br>sible.                                                                                                    |
| Automatic callback<br>on busy (CCBS) | You urgently need to contact a business partner or internal sub-<br>scriber. However, when you call, you always hear the engaged tone.<br>If you were to receive notification that the subscriber had ended the<br>call, your chance of reaching them would be very good. With "Call-<br>back on Busy" you can reach the engaged subscriber once they<br>have replaced the receiver at the end of the call. Your telephone<br>rings. When you lift the receiver, a connection to the required sub-<br>scriber is set up automatically. An internal "Callback on Busy" is de-<br>leted automatically after 30 minutes. The external "Callback on |

Busy" is deleted after a period specified by the exchange (approx. 45 minutes). Manual deletion before this period has elapsed is also possible.

- Automatic callback on no reply (CCBS) You urgently need to contact a business partner or internal subscriber. When you call them, you always hear the ringing tone, but your business partner is not close to the telephone and does not pick up. With "Callback on no reply", you can reach the subscriber as soon as they have completed a call or lifted and replaced the receiver of their telephone. Your telephone rings. When you lift the receiver, a connection to the required subscriber is established automatically.
- Automatic clearing of Internet connection (ShortHold) You can activate ShortHold. When you do so, you define the time after which an existing connection is cleared if data transfer is no longer taking place. If you enter a time of 0, ShortHold is deactivated.
- Automatic outsideAfter the receiver of a telephone is lifted, the telephone number oflinethe external subscriber can be dialled immediately.
- Automatic redialling Performance feature of a terminal. If the line is busy, several redial attempts are made.
- B channel Corresponds to a telephone line in T-Net. In T-ISDN, the basic connection contains two B channels, each with a data transmission rate of 64 kbps.
- B channel Bearer channel of an ISDN Basic Rate Interface or a Primary Rate Interface for the transmission of traffic (voice, data). An ISDN Basic Rate Interface consists of two B channels and one D channel. A B channel has a data transmission rate of 64 kbps. The data transmission rate of an ISDN Basic Rate Interface with your gateway can be increased to up to 128 kbps using channel bundling.
- BACP/BAP Bandwidth Allocation Control Protocols (BACP/BAP in accordance with RFC 2125)
- Base station Central unit of wireless telephone devices. There are two different types: The simple base station is used to charge the handheld unit. For special-feature telephones, the base station can also be used as a telephone, the handheld unit is charged using separate charging stations.
- **Basic Rate Interface** ISDN connection that includes two basic channels (B channels) each with 64 kbps and one control and signalling channel (D chan-

nel) with 16 kbps. The two basic channels can be used independently of each other for each service offered in the T-ISDN. You can therefore telephone and fax at the same time. T-Com offers the Basic Rate Interface as a point-to-multipoint or point-to-point connection.

- Blacklist (dialling<br/>ranges)You can define a restriction on external dialling for individual sub-<br/>scribers. The telephone numbers entered in the blacklist table can-<br/>not be called by the terminals subject to dialling control, e.g. entry<br/>0190 would block all connections to expensive service providers.
- Block Cipher Modes Block-based encryption algorithm
- Blowfish An algorithm developed by Bruce Schneier. It relates to a block cipher with a block size of 64 bit and a key of variable length (up to 448 bits).

Bluetooth Bluetooth is a wireless transfer technology that can connect up different devices. Bluetooth replaces cables to connect various devices e.g. Notebook, PC, PDA, etc. Thanks to Bluetooth, these devices can exchange data with each other without a fixed connection. For example, PCs, notebooks or a PDA can access the Internet or a local network. The appointments on a PDA can be synchronised with the appointments on the PC without the need for a cable connection. Because of the many different application areas for the Bluetooth technology, the different types of connections between the devices are divided into profiles. A profile determines the service (function) that the individual Bluetooth clients can use among each other.

- BOD Bandwidth on Demand
- BootP Bootstrap protocol
- Bps Bits per second. A unit of measure for the transmission rate.
- Break-in In a PBX, the option of breaking in to an existing call. This is signalled acoustically by an attention tone.
- BRI Basic Rate Interface
- Bridge Network component for connecting homogeneous networks. As opposed to a gateway, bridges operate at layer 2 of the OSI model, are independent of higher-level protocols and transmit data packets using MAC addresses. Data transmission is transparent, which means the information contained in the data packets is not inter-

preted.

| Broadcast                       | Broadcasts (data packages) are sent to all devices in a network in<br>order to exchange information. Generally, there is a certain address<br>(broadcast address) in the network that allows all devices to inter-<br>pret a message as a broadcast.                                                                                                    |
|---------------------------------|----------------------------------------------------------------------------------------------------|
| Brokering                       | Brokering makes it possible to switch between two external or in-<br>ternal subscribers without the waiting subscriber being able to hear<br>the other conversation.                                                                                                    |
| Browser                         | Program for displaying content on the Internet or World Wide Web.                                                                                                    |
| Bus                             | A data transmission medium for use by all the devices connected to<br>a network. Data is forwarded over the entire bus and received by all<br>devices on the bus.                                                                                                    |
| СА                              | Certificate Authority                                                                                                    |
| Calendar                        | By allocating a calendar, you switch between Day and Night call as-<br>signment. For each day of the week, you can select any day/night<br>switching time. A calendar has four switch times, which can be spe-<br>cifically assigned to each individual day of the week.                                                                                                    |
| Call allocation                 | In a PBX, calls can be assigned to certain terminals.                                                                                                    |
| Call costs account              | You can set up a "call costs account" for a subscriber here. The maximum available number of units, in the form of a limit, can be assigned to each subscriber on their personal "call costs account". The "cost limit" is to be activated so that units can be booked. Once the units have been used up, no further external calls are possible. Internal calls can still be made at any time. The units are booked to the account each time a call is ended. |
| Call diversion                  | Also known as call forwarding. An incoming call is diverted to a spe-<br>cified telephone, Internet or wireless connection.                                                                                                    |
| Call filter                     | Performance feature e.g. of the T-Concept PX722 system tele-<br>phone, special-feature telephones or answering machines. The call<br>is only signalled in the case of certain previously defined telephone<br>numbers.                                                                                                    |
| Call forwarding in the exchange | You can only use the options of call forwarding in the exchange via<br>the keypad if certain services are activated for your connection. You<br>can receive more information on this from your T-Com advisor. The<br>exchange connects the calling subscriber with an external sub-<br>scriber you have specified.                                                                                                    |

| Call forwarding in<br>the PBX                | The call forwarding (CF) performance feature of the PBX enables<br>you to be reached even if you are not in the vicinity of your tele-<br>phone. You achieve this by automatically forwarding your calls to<br>the required internal or external telephone number. You can use the<br>configuration program to define whether call forwarding should be<br>carried out in the PBX or the exchange. You should use call for-<br>warding in the exchange if certain services are activated for your<br>connection. You can receive more information on this from your T-<br>Com advisor. |
|----------------------------------------------|----------------------------------------------------------------------------------------------------|
| Call option day/nigh                         | nt Option of changing the call allocation on a PBX using a calendar.<br>Calls received after office hours are forwarded to a telephone still<br>manned, or to the answering machine or fax.                                                                                                    |
| Call pickup                                  | Performance feature of a PBX. Calls can be received on an internal terminal that is not part of active call allocation.                                                                                                    |
| Call pickup                                  | An external call is only signalled for your colleague. As you belong<br>to several different teams, this is not surprising. You can now form<br>various groups of subscribers in which call pickup is possible. A call<br>can only be picked up by subscribers/terminals in the same pickup<br>group. The assignment of subscribers in pickup groups is not de-<br>pendent on the settings in the Day and Night team call assignment.                                                                                                    |
| Call Relay on Busy                           | Reject                                                                                                    |
| Call Through                                 | Call Through is a dial-in via an external connection to the PBX with the call put through from the PBX via another external connection.                                                                                                    |
| Call to engaged sub<br>scriber               | - Busy on busy                                                                                                    |
|                                              |                                                                                                    |
| Call waiting                                 | The "Call Waiting" performance feature means that other people can<br>contact you during a telephone call. If another subscriber calls while<br>you are on the telephone, you hear your telephone's call waiting<br>tone. You can then decide whether to continue with your first call or<br>speak to the person whose call is waiting.                                                                                                    |
| Call waiting<br>Call waiting protec-<br>tion | contact you during a telephone call. If another subscriber calls while<br>you are on the telephone, you hear your telephone's call waiting<br>tone. You can then decide whether to continue with your first call or<br>speak to the person whose call is waiting.                                                                                                    |

set up automatically. However, Callback must first be activated by the caller on his or her terminal.

Callback on no reply You call a subscriber, who does not pick up. With "Callback on no reply", this is not a problem for you, because with this special feature, you can set up the connection without having to redial. If you are not on the telephone yourself, a new connection with the subscriber is set up - for a maximum of 180 minutes.

Called party number Number of the terminal called.

Caller listSpecial-feature telephones such as the T-Concept PX722 system<br/>telephone enable call requests to be stored during absence.

Calling party number Number of the calling terminal.

- CAPI Common ISDN Application Programming Interface
- CAST A 128-bit encryption algorithm with similar functionality to DES. See Block Cipher Modes.
- CBC Cipher Block Chaining
- CCITT Consultative Committee for International Telegraphy and Telephony
- **CD (Call Deflection)** The forwarding of calls. This performance feature enables you to forward a call without having to take it yourself. If you forward a call to an external subscriber, you bear any connection costs from your connection to the destination of the forwarded call. This feature can therefore be used by system telephones and ISDN telephones that support this function (see user's guide for terminals). For more information on using this performance feature with the telephone, please see the user's guide.
- Central speeddialPerformance feature of a PBX. Telephone numbers are stored in amemoryPBX and can be called from every connected telephone using a key<br/>combination.
- Certificate Certificate

Channel Bundling Channel bundling

- CHAP Challenge Handshake Authentication Protocol
- Checksum field Frame Check Sequence (FCS)
- CLID Calling Line Identification

| Client                                              | A client uses the services provided by a server. Clients are usually workstations.                                                                                                    |
|-----------------------------------------------------|----------------------------------------------------------------------------------------------------|
| CLIP                                                | Abbreviation for Calling Line Identification Presentation. Telephone number display of calling party.                                                                                                    |
| CLIR                                                | Abbreviation for Calling Line Identification Restriction. Temporary suppression of the transmission of the calling party's telephone number.                                                                                                    |
| COLR                                                | Connected Line Identification Restriction (suppress B telephone<br>number). This performance feature permits or suppresses the dis-<br>play of the called subscriber's telephone number. If display of the B<br>telephone number is suppressed, your telephone number is not<br>transmitted to the caller when you take a call. Example: You have<br>set up call diversion to another terminal. If this terminal has activ-<br>ated suppression of the B telephone number, the calling party does<br>not see a telephone number on the terminal display. |
| Combination device                                  | If an analogue terminal connection of the PBX is set up as a "multi-<br>functional port" for combination devices, all calls are received, re-<br>gardless of the service. In the case of trunk prefixes using codes,<br>the service ID "Analogue Telephony" or "Telefax Group 3" can also<br>be transmitted, regardless of the configuration of the analogue con-<br>nection. If 0 is dialled, the service ID "Analogue Telephony" is also<br>transmitted.                                                                                               |
| Conference call                                     | Performance feature of a PBX: Several internal subscribers can telephone simultaneously. Three-party conferences are also possible with external subscribers.                                                                                                    |
| Configuration Man-<br>ager                          | Windows application (similar to the Windows Explorer), which uses<br>SNMP commands to request and carry out the settings of your gate-<br>way. The application was called the DIME Browser before BRICK-<br>ware version 5.1.3.                                                                                                    |
| Configuration of the PBX with the PC                | One important prerequisite for the transfer of your configuration to<br>the PBX is that you have set up a connection between the PC and<br>PBX. You can do this using the LAN Ethernet connection.                                                                                                    |
| Configuration of the<br>PBX with the tele-<br>phone | With some restrictions, you can also program your PBX using the telephone. For information on programming your PBX using the telephone, please see the accompanying user's guide.                                                                                                    |
| Connection of ana-<br>logue terminals               | The performance features for analogue terminals can only be used with terminals that use the MFC dialling method and that have an R                                                                                                    |

or flash key.

| Connection of ISDN terminals | The internal telephone number of the connection, and not the ex-<br>ternal number (multiple subscriber number) must be entered as the<br>MSN in the ISDN terminal connected to the internal ISDN bus. See<br>the user's guide for the ISDN terminals: Enter MSN. Please note<br>that not all the ISDN terminals available on the market can use the<br>performance features provided by the PBX via their key interface.                      |
|------------------------------|----------------------------------------------------------------------------------------------------|
| CRC                          | Cyclic Redundancy Check                                                                                                    |
| СТІ                          | Computer Telephony Integration. Term for connection between a PBX and server. CTI enables PBX functions to be controlled and evaluated by a PC.                                                                                                    |
| D channel                    | Control and signalling channel of an ISDN Basic Rate Interface or<br>Primary Rate Interface. The D channel has a data transmission rate<br>of 16 kbps. In addition to the D channel, each ISDN BRI has two B<br>channels.                                                                                                    |
| Data compression             | A process for reducing the amount of data transmitted. This enables higher throughput to be achieved in the same transmission time. Examples of this technique include STAC, VJHC and MPPC.                                                                                                    |
| Data Link Layer              | (DLL)                                                                                                    |
| Data packet                  | A data packet is used for information transfer. Each data packet contains a prescribed number of characters (information and control characters).                                                                                                    |
| Data transmission rate       | The data transmission rate specifies the number of information units for each time interval transferred between sender and recipient.                                                                                                    |
| Datagram                     | A self-contained data packet that is forwarded in the network with minimum protocol overhead and without an acknowledgement mechanism.                                                                                                    |
| Datex-J                      | Abbreviation for Data Exchange Jedermann, the T-Online access<br>platform. Local dial-in node in every local network. Some German<br>cities offer additional high-speed access over T-Net/T-Net-ISDN.                                                                                                    |
| Day/Night option             | If you want to transfer important calls made after office hours to your<br>home office to an answering machine, so that you are not disturbed,<br>you can use call assignment. You can allocate each subscriber two<br>different call allocations (call assignment Day and call assignment<br>Night). With call assignments, it is also possible to forward the call to<br>an external subscriber, so that you can be contacted at all times. |

|                                       | With call assignment Day/Night, therefore, you define which internal terminals are to ring in the event of an external call. Call assignment Day/Night is achieved using a table in which all the incoming calls are assigned to internal subscribers. |
|---------------------------------------|----------------------------------------------------------------------------------------------------|
| Day/Night/Calendar                    | You define switching of call variant Day/Night.                                                                                                    |
| DCE                                   | Data Circuit-Terminating Equipment                                                                                                    |
| DCN                                   | Data communications network                                                                                                    |
| Default gateway                       | Describes the address of the gateway to which all traffic not destined for its own network is sent.                                                                                                    |
| Denial-Of-Service At<br>tack          | t-A Denial-of-Service (DoS) attack is an attempt to flood a gateway or<br>host in a LAN with fake requests so that it is completely overloaded.<br>This means the system or a certain service can no longer be run.                                    |
| DES                                   | Data Encryption Standard                                                                                                    |
| Destination number memory             | Speeddial memory                                                                                                    |
| DHCP                                  | Dynamic Host Configuration Protocol                                                                                                    |
| Dial preparation                      | On some telephones with a display, you can first enter a telephone, check it first, and then dial it.                                                                                                    |
| Dial-in parameters                    | Define the dial-in parameters i.e. you enter the provider's dial-in number and specify:                                                                                                    |
| Dialling control                      | In the configuration for certain terminals, you can define restrictions for external dialling.                                                                                                    |
| Dialup connection                     | A connection is set up when required by dialling an extension num-<br>ber, in contrast to a leased line.                                                                                                    |
| DIME                                  | Desktop Internetworking Management Environment                                                                                                    |
| DIME Browser                          | Old name for Configuration Manager.                                                                                                    |
| Direct dial-in                        | Performance feature of larger PBXs at the point-to-point connection:<br>The extensions can be called directly from outside.                                                                                                    |
| Direct dialling range                 | See Extension numbers range                                                                                                    |
| Display and output of connection data | In the configuration, it is possible to define storage of data records for specific terminals or all terminals. In the ex works setting, all in-                                                                                                    |

coming external connections and all external calls you make are stored.

- **Display of caller's** A suitable telephone is a prerequisite for this feature. Transmission number of the telephone number must be permitted by the caller. DLCI In a Frame Relay network, a DLCI uniquely describes a virtual connection. Note that a DLCI is only relevant for the local end of the point-to-point connection. DMZ **Demilitarised Zone** DNS Domain Name System Do not disturb Station guarding DOI Domain of Interpretation Domain A domain refers to a logical group of devices in a network. On the Internet, this is part of a naming hierarchy (e.g. bintec.de). **Door intercom** Door intercom device. It can be connected to various PBXs. A telephone can be used to take an intercom call and open the door. Door intercom on An analogue connection can be set up for connected of function analogue connection module M06 to connect a DoorLine intercom system. Door terminal ad-The function module can be installed on an analogue connection of apter your PBX. If a door intercom (DoorLine) is connected to your PBX via a function module, you can speak with a visitor at the door via every authorised telephone. You can assign particular telephones to each ring button. These phones then ring if the ring button is pressed. On analogue telephones, the signal on the telephone matches the intercom call. In place of the internal telephones, an external telephone can also be configured as the call destination for the ring button. Your door intercom can have up to 4 ring buttons. The door opener can be pressed during an intercom call. It is not possible activate the door opener if an intercom call is not taking place. **Dotted Decimal** The syntactic representation of a 32-bit whole number, written in Notation four 8-bit numbers in decimal form and subdivided by a point. It is used to represent IP addresses on the Internet, e.g. 192.67.67.20 **Downstream** Data transmission rate from the ISP to the customer.
- DSA (DSS) Digital Signature Algorithm (Digital Signature Standard).

| DSL/xDSL           | Digital Subscriber Line                                                                                                    |
|--------------------|----------------------------------------------------------------------------------------------------|
| DSS1               | Digital Subscriber Signalling System                                                                                                    |
| DSSS               | Direct Sequence Spread Spectrum is a wireless technology that was<br>originally developed for the military and offers a high level of protec-<br>tion against faults because the wanted signal is spread over a wide<br>area. The signal is spread by means of a spread sequence or chip-<br>ping code consisting of 11 chips across 22 MHz. Even if there is a<br>fault on one or more of the chips during transfer, the information can<br>still be obtained reliably from the remaining chips.                                                                                                    |
| DTE                | Data Terminal Equipment                                                                                                    |
| DTMF               | Dual Tone Multi Frequency (tone dialling system)                                                                                                    |
| Dynamic IP address | In contrast to a static IP address, a dynamic IP address is assigned<br>temporarily by DHCP. Network components such as the web server<br>or printer usually have static IP address, while clients such as note-<br>books or workstations usually have dynamic IP addresses.                                                                                                    |
| E1/T1              | E1: European variant of the 2.048 mbps ISDN Primary Rate Inter-<br>face, which is also called the E1 system.                                                                                                    |
| ECB                | Electronic Code Book mode                                                                                                    |
| ECT                | Explicit Call Transfer. This performance feature allows two external connections to be transferred without blocking the two B channels of the exchange connection.                                                                                                    |
| Email              | Electronic mail                                                                                                    |
| Emergency numbers  | You urgently need to contact the policy, fire brigade or another tele-<br>phone number. To make things worse, all the connections are busy.<br>However, you have informed your PBX of the telephone numbers<br>that need to be contactable in an emergency. If you now dial one of<br>these numbers, it is recognised by the PBX and a B channel of the<br>T-ISDN is automatically freed up for your emergency call. Emer-<br>gency calls are not subject to configuration restrictions. If "Calling<br>with prefix plus code number" is set for a a connection, the internal<br>connection is busy. To make an external call, first dial 0 and then<br>the required emergency number. |
| Encapsulation      | Encapsulation of data packets in a certain protocol for transmitting the packets over a network that the original protocol does not directly support (e.g. NetBIOS over TCP/IP).                                                                                                    |

| Encryption                        | Refers to the encryption of data, e.g. MPPE.                                                                                                    |
|-----------------------------------|----------------------------------------------------------------------------------------------------|
| Entry of external connection data | In the ex works setting, all external connections made and received via your PBX are recorded and stored in the form of connection data records.                                                                                                    |
| ESP                               | Encapsulating Security Payload                                                                                                    |
| ESS                               | The Extended Service Set describes several BSS (several access points) that form a single, logical wireless network.                                                                                                    |
| Ethernet                          | A local network that connects all devices in the network (PC, print-<br>ers, etc.) via a twisted pair or coaxial cable.                                                                                                    |
| Ethernet connec-<br>tions         | The 4 connections are led equally through an internal switch. Net-<br>work clients can be directly connected to the connection sockets.<br>The ports are designed as 100/BaseT full-duplex, autosensing, auto<br>MDIX upwardly compatible to 10/Base T. Up to 4 SIP telephones or<br>IP softclients with SIP standard can be directly connected to PCs<br>with a network card. |
| Eumex Recovery                    | If the power supply to the PBX cuts out while new firmware is being loaded, the PBX functions are deleted.                                                                                                    |
| Euro ISDN                         | Harmonised ISDN standardised within Europe, based on signalling<br>protocol DSS1, the introduction of which network operators in over<br>20 European countries have committed to. Euro-ISDN has been in-<br>troduced in Germany, replacing the previous national system 1 TR6.                                                                                                 |
| Eurofile transfer                 | Communication protocol for the exchange of files between two PCs over ISDN using an ISDN card (file transfer) or telephones or PBXs configured for this.                                                                                                    |
| Exchange                          | Node in the public telecommunication network. We differentiate between local exchanges and remote exchanges.                                                                                                    |
| Exchange access right             | PBXs differentiate between the following "exchange access rights".<br>These can be set up differently for each subscriber in the configura-<br>tion.                                                                                                    |
| Extended redialling               | A selected telephone number is "parked" in the telephone's memory.<br>It can be redialled later, even if you have called other numbers in the<br>meantime.                                                                                                    |
| Extension                         | For PBXs, describes the terminal (e.g. telephone) connected to the exchange. Each extension can access PBX services and commu-<br>nicate with other extensions.                                                                                                    |

**Extension number** An extension is an internal number for a terminal or subsystem. In point-to-point ISDN accesses, the extension is usually a number from the extension numbers range assigned by the telephone provider. In point-to-multipoint connections, it can be the MSN or a part of the MSN.

Extension numbers (direct dialling range) range

Fall Back: Priority of<br/>the Internet provider<br/>entriesThe priority of the Internet provider entries is defined by the se-<br/>quence in which they are entered in the list. The first entry of a DSL<br/>connection is the standard access. If a connection cannot be set up<br/>via the standard access after a predefined number of attempts,<br/>setup is attempted using the second entry then subsequent entries.<br/>If the final entry in the list does not enable a connection to be set up<br/>successfully, the operation is terminated until a new request is<br/>made. When fall back occurs and all other ISPs can only be reached<br/>by dialup connections, both B channels may be occupied. If channel<br/>bundling is used, you cannot be reached for the duration of this con-<br/>nection.

FHSS, FrequencyIn a FHSS system, the frequency spread is achieved through con-<br/>stantly changing frequencies based on certain hopping patterns. In<br/>contrast to DSSS systems, hopping patterns are configured, not the<br/>frequency. The frequency changes very frequently in one second.

File transferData transmission from one computer to another, e.g. based on the<br/>Eurofile transfer standard.

Filter A filter comprises a number of criteria (e.g. protocol, port number, source and destination address). These criteria can be used to select a packet from the traffic flow. Such a packet can then be handled in a specific way. For this purpose, a certain action is associated with the filter, which creates a filter rule.

- Firewall Describes the whole range of mechanisms to protect the local network against external access. Your gateway provides protection mechanisms such as NAT, CLID, PAP/CHAP, access lists, etc.
- Firmware Software code containing all a device's functions. This code is written to a PROM (programmable read only memory) and is retained there, even after the device is switched off. Firmware can be updated by the user when a new software version is available (firmware upgrade).

| First-level domain | Describes the last part of a name on the Internet. For<br>www.t-com.de, the first-level domain is de and in this case stands<br>for Germany.                                                                                                    |
|--------------------|----------------------------------------------------------------------------------------------------|
| Flash key          | The flash key on a telephone is the R button. R stands for<br>Rückfrage (inquiry). The key interrupts the line briefly to start certain<br>functions such as inquiries via the PBX.                                                                     |
| Follow-me          | Performance feature of a PBX for diverting calls on the destination telephone.                                                                                                    |
| Fragmentation      | Process by which an IP datagram is divided into small parts in order<br>to meet the requirements of a physical network. The reverse pro-<br>cess is known as reassembly.                                                                                |
| Frame              | Unit of information sent via a data connection.                                                                                                    |
| Frame relay        | A packet switching method that contains smaller packets and fewer<br>error checks than traditional packet switching methods such as<br>X.25. Because of its properties, frame relay is used for fast WAN<br>connections with a high density of traffic. |
| Freecall           | Telephone number. Previous service 0130. These telephone num-<br>bers have been switched to freecall 0800 since January 1, 1998.                                                                                                    |
| FTP                | File Transfer Protocol                                                                                                    |
| Full duplex        | Operating mode in which both communication partners can commu-<br>nicate bidirectionally at the same time.                                                                                                    |
| Function keys      | Keys on the telephone that can be assigned telephone numbers or network functions.                                                                                                    |
| G.991.1            | Data transmission recommendation for HDSL                                                                                                    |
| G.991.2            | Data transmission recommendation for SHDSL                                                                                                    |
| G.992.1            | Data transmission recommendation for ADSL. See also G.992.1 Annex A and G.992.1 Annex B.                                                                                                    |
| G.992.1 Annex A    | Data transmission recommendation for ADSL: ITU-T G.992.1 Annex A                                                                                                    |
| G.992.1 Annex B    | Data transmission recommendation for ADSL: ITU-T G.992.1 Annex B                                                                                                    |
| G.SHDSL            | See G.991.2.                                                                                                    |

| Gateway            | Entrance and exit, transition point                                                                                                    |
|--------------------|----------------------------------------------------------------------------------------------------|
| Half duplex        | Bidirectional communication method in which it is only possible to<br>either send or receive at a particular point in time. Also known as<br>Simplex.                                                                                                    |
| Handheld unit      | Mobile component of wireless telephone units. In the event of digital transmission, it is also possible to make telephone calls between the handheld units (DECT).                                                                                                    |
| Hands free         | If the telephone has a microphone and speaker installed, you can<br>conduct a call without using your hands. As a result, other people in<br>the room can also participate in the call.                                                                                                    |
| Hashing            | The process of deriving a number (hash) from a character string. A<br>hash is generally far shorter than the text flow it was derived from.<br>The hashing algorithm is designed so that there is a relatively low<br>probability of generating a hash that is the same as another hash<br>generated from a text sequence with a different meaning. Encryption<br>methods use hashing to make sure that intruders cannot change<br>transmitted messages. |
| HDLC               | High Level Data Link Control                                                                                                    |
| HDSL               | High Bit Rate DSL                                                                                                    |
| HDSL2              | High Bit Rate DSL, version 2                                                                                                    |
| Headset            | Combination of headphones and microphone as a useful aid for<br>anyone who makes a lot of telephone calls and wants to keep hands<br>free for making notes.                                                                                                    |
| HMAC               | Hashed Message Authentication Code                                                                                                    |
| HMAC-MD5           | Hashed Message Authentication Code - uses Message Digest Al-<br>gorithm Version 5.                                                                                                    |
| HMAC-SHA1          | Hashed Message Authentication Code - uses Secure Hash Al-<br>gorithm Version 1.                                                                                                    |
| Holding a call     | A telephone call is put on hold without breaking the connection (inquiry/brokering).                                                                                                    |
| Holding in the PBX | Both B channels of the ISDN connection are needed for the per-<br>formance features "Call another person during a call" and "Speak al-<br>ternately with two people" (brokering). As a result, you cannot be<br>reached from outside or make external calls via your PBX's second                                                                                                    |

B channel. With this setting, an external caller put on hold hears the PBX's on-hold music.

- Hook flash The use of the inquiry, brokerage and three-party conference special features in T-Net and certain performance features of some PBXs is only possible with the hook flash function (long flash) of the signal key on the telephone. On modern telephones, this key is indicated with an "R".
- Host name A name used in IP networks instead of the corresponding address. A host name consists of an ASCII string that uniquely identifies the host computer.
- HTTP HyperText Transfer Protocol
- Hub
   Network component used to connect several network components together to form a local network (star-shaped).
- IAE ISDN connection unit, ISDN connection socket.
- ICMP Internet Control Message Protocol
- ICV Integrity Check Value

Identify malicious<br/>callers (intercept)You have to request this performance feature from T-Com. The<br/>company will provide you with further information on the procedure.<br/>If you enter code 77 during a call or after the caller has ended a call<br/>(you hear the engaged tone from the exchange), the caller's tele-<br/>phone number is stored in the exchange. ISDN telephones can also<br/>use separate functions for this performance feature. For more in-<br/>formation on this function, please see your user's guide.

- IEEE The Institute of Electrical and Electronics Engineers (IEEE). A large, global association of engineers, which continuously works on standards in order to ensure different devices can work together.
- IETF Internet Engineering Task Force
- Index The index from 0...9 is fixed. Every external multiple subscriber number entered is assigned to an index. You need this index when configuring performance features using the telephone's codes, e.g. configuring "Call forwarding in the exchange" or "Define telephone number for the next external call".

Infrastructure mode A network in infrastructure mode is a network that contains at least one access point as the central point of communication and control. In a network in infrastructure mode, all clients communicate with

|                               | each other via access points only. There is no direct communication<br>between the individual clients. A network of this kind is also known<br>as a BSS (basic service set), and a network that consists of several<br>BSS is known as an ESS (extended service set). Most wireless net-<br>works operate in infrastructure mode to establish a connection with<br>the wired network. |
|-------------------------------|----------------------------------------------------------------------------------------------------|
| Inquiry                       | Makes it possible to put the first call on hold in the event of a call waiting and take a new call.                                                                                                    |
| Internal call tone            | Special signal on a PBX to differentiate between internal and extern-<br>al calls.                                                                                                    |
| Internal calls                | Free-of-charge connection between terminals in a PBX.                                                                                                    |
| Internal telephone<br>numbers | Your PBX has a fixed internal telephone number plan.                                                                                                    |
| Internet                      | The Internet consists of a number of regional, local and university networks. The IP protocol is used for data transmission on the Internet.                                                                                                    |
| Internet time sharin          | <b>g</b> Allows several users to surf the Internet simultaneously over an ISDN connection. The information is requested by the individual computers with a time delay.                                                                                                    |
| Intranet                      | Local computer network within a company based on Internet techno-<br>logy providing the same Internet services, e.g. homepages and<br>sending email.                                                                                                    |
| IP                            | Internet Protocol                                                                                                    |
| IP Address                    | The first part of the address by which a device is identified in an IP network, e.g. 192.168.1.254. See also netmask.                                                                                                    |
| IPComP                        | IP payload compression                                                                                                    |
| IPCONFIG                      | A tool used on Windows computers to check or change its own IP settings.                                                                                                    |
| ΙΡοΑ                          | IP over ATM                                                                                                    |
| ISDN                          | Integrated Services Digital Network                                                                                                    |
| ISDN address                  | The address of an ISDN device that consists of an ISDN number fol-<br>lowed by further numbers that relate to a specific terminal, e.g.<br>47117.                                                                                                    |

| ISDN Basic Rate In-<br>terface | ISDN subscriber connection. The Basic Rate Interface consists of<br>two B channels and one D channel. In addition to the Basic Rate In-<br>terface, there is the Primary Rate Interface. The interface to the sub-<br>scriber is provided by an So bus.                                                                                                    |
|--------------------------------|----------------------------------------------------------------------------------------------------|
| ISDN card                      | Adapter for connecting a PC to the ISDN Basic Rate Interface. From<br>a technical perspective, we differentiate between active and passive<br>cards. Active ISDN cards have their own processor, which handles<br>communication operations independently of the PC processor and<br>therefore does not require any resources. A passive ISDN card, on<br>the other hand, uses the PC's resources. |
| ISDN Login                     | Function of your gateway. Your gateway can be configured and ad-<br>ministrated remotely using ISDN Login. ISDN Login operates on<br>gateways in the ex works state as soon they are connected to an<br>ISDN connection and therefore reachable via an extension number.                                                                                                    |
| ISDN number                    | The network address of the ISDN interface, e.g. 4711.                                                                                                    |
| ISDN router                    | A router that does not have network connections but provides the same functions between PC, ISDN and the Internet.                                                                                                    |
| ISDN-BRI                       | ISDN Basic Rate Interface                                                                                                    |
| ISDN-Dynamic                   | This performance feature requires the installation of the T-ISDN<br>Speedmanager. If you are surfing the Internet and use two B chan-<br>nels for downloading, you cannot be reached by telephone from out-<br>side. As a further call is signalled over the D channel, your PBX can,<br>depending on the setting, specifically shut down a B channel so that<br>you can take the call.           |
| ISDN-Intern-<br>al/External    | Alternative name for the So bus.                                                                                                    |
| ISDN-PRI                       | ISDN Primary Rate Interface                                                                                                    |
| ISO                            | International Standardization Organization                                                                                                    |
| ISP                            | Internet Service Provider                                                                                                    |
| ΙΤυ                            | International Telecommunication Union                                                                                                    |
| Key Escrow                     | Stored keys can be viewed by the government. The US government, in particular, requires key storages to prevent crimes being covered up through data encryption.                                                                                                    |
| LAN                            | Local Area Network                                                                                                    |

| LAPB                        | Link Access Procedure Balanced                                                                                                    |
|-----------------------------|----------------------------------------------------------------------------------------------------|
| Last access                 | The last access by T-Service is stored and displayed in the configur-<br>ation.                                                                                                    |
| Layer 1                     | Layer 1 of the ISO OSI Model, the bit transfer layer.                                                                                                    |
| LCD                         | Liquid Crystal Display, a screen in which special liquid crystal is used to display information.                                                                                                    |
| LCP                         | Link Control Protocol                                                                                                    |
| LDAP                        | Lightweight Directory Access Protocol                                                                                                    |
| Lease Time                  | The "Lease Time" is the time a computer keeps the IP address as-<br>signed to it without having to "talk" to the DHCP server.                                                                                                    |
| Leased Line                 | Leased line                                                                                                    |
| LLC                         | Link Layer Control                                                                                                    |
| Local exchange              | Switching node of a public local telephone network that supports the connection of end systems.                                                                                                    |
| Loudspeaker                 | Function on telephones with an integrated loudspeaker: You can press a button so that the people present in the room can also hear the telephone call.                                                                                                    |
| MAC Address                 | Every device in the network is defined by a fixed hardware address (MAC address). The network card of a device defines this interna-<br>tionally unique address.                                                                                                    |
| Man-in-the-Middle<br>Attack | Encryption using public keys requires the public keys to be ex-<br>changed first. During this exchange, the unprotected keys can be in-<br>tercepted easily, making a "man-in-the-middle" attack possible. The<br>attacker can set a key at an early stage so that a key known to the<br>"man-in-the-middle" is used instead of the intended key from the<br>real communication partner. |
| MD5                         | See HMAC-MD5                                                                                                    |
| MFC                         | Multifrequency code dialling method                                                                                                    |
| MIB                         | Management Information Base                                                                                                    |
| Microphone mute             | Switch for turning off the microphone. The subscriber on the tele-<br>phone cannot hear the discussions in the room.                                                                                                    |

| Mixed mode                    | The access point accepts WPA and WPA2.                                                                                                    |
|-------------------------------|----------------------------------------------------------------------------------------------------|
| MLPPP                         | Multilink PPP                                                                                                    |
| Modem                         | Modulator/Demodulator                                                                                                    |
| MPDU                          | MAC Protocol Data Unit - every information packet exchanged on the wireless medium includes management frames and fragmented MSDUs.                                                          |
| МРРС                          | Microsoft Point-to-Point Compression                                                                                                    |
| МРРЕ                          | Microsoft Point-to-Point Encryption                                                                                                    |
| MSDU                          | MAC Service Data Unit - a data packet that ignores fragmentation in the WLAN.                                                                                                    |
| MSN                           | Multiple subscriber number                                                                                                    |
| MSSID                         | See SSID                                                                                                    |
| МТО                           | Maximum Transmission Unit                                                                                                    |
| Multicast                     | A specific form of broadcast in which a message is simultaneously transmitted to a defined user group.                                                                                       |
| Multiple subscriber<br>number | Multiple subscriber number                                                                                                    |
| Multiprotocol gate-<br>way    | A gateway that can route several protocols, e.g. IP, X.25, etc.                                                                                                    |
| Music on hold (MoH            | ) Your PBX has two internal music-on-hold melodies. On delivery, in-<br>ternal melody 1 is active. You can choose between melody 1 or 2, or<br>deactivate the music on hold.                 |
| Music on hold (MoH            | ) Performance feature of a PBX. During an inquiry or call forwarding,<br>a melody is played that the waiting subscriber hears. On your PBX,<br>you can choose between two internal melodies. |
| MWI                           | Transmission of a voice message from a mailbox e.g. T-NetBox or<br>MailBox to a terminal. The receipt of the message on the terminal is<br>signalled e.g. by a LED.                          |
| NAT                           | Network Address Translation                                                                                                    |
| NDIS WAN                      | NDIS WAN is a Microsoft enhancement of this standards in relation to wide area networking (WAN). The NDIS WAN CAPI driver per-                                                               |

mits the use of the ISDN controller as a WAN card. The NDIS WAN driver enables the use of a DCN network on Windows. NDIS is the abbreviation for Network Device Interface Specification and is a standard for the connection of network cards (hardware) to network protocols (software).

- Net surfingA "journey of discovery" for interesting information in wide-ranging<br/>data networks such as T-Online. Known mainly from the Internet.
- NetBIOS Network Basic Input Output System
- Netmask The second part of an address in an IP network, used for identification of a device, e.g. 255.255.255.0. See also IP address.
- NetworkYour PBX has a DSL router so that one or more PCs can surf the In-<br/>ternet and download information.
- **Network address** A network address designates the address of a complete local network.

Network terminationIn telecommunications, the network termination is the point at which<br/>access to a communication network is provided to the terminal.

- Netz-Direkt (keypad)You can use the "Netz-Direkt" (keypad) function (automatic external<br/>line access) to enter a key sequence from your ISDN or analogue<br/>telephone to use current T-ISDN functions. For more information on<br/>this, consult your T-Com client advisor and request the necessary<br/>codes (e.g. call forwarding in the exchange).
- NMS Network Management Station
- **Notebook function** During a telephone call, a telephone number can be entered in the telephone's buffer so that it can be dialled at a later point in time.
- NT Network Termination
- NTBA Network Termination for Basic Access
- NTP Network Time Protocol
- OAM Operation and Maintenance
- Offline Without connection. Connectionless operating state e.g. of the PCs.
- OnlineWith connection. For example the state of a connection between a<br/>PC and data network or for data exchange between two PCs.
- **Online banking** Term for electronic banking e.g. using T-Online.

| Online Pass                         | Part of the T-Com certification services for the Internet. Digital pass<br>for the Internet. With the Online Pass, an Internet user can be au-<br>thenticated as a customer in a company.                                                                                                    |
|-------------------------------------|----------------------------------------------------------------------------------------------------|
| Online services                     | Services available around the clock via communication services such as T-Online and the Internet.                                                                                                    |
| OSI model                           | OSI = Open Systems Interconnection                                                                                                    |
| OSPF                                | Open Shortest Path First                                                                                                    |
| Outgoing extension<br>number signal | The "outgoing extension number signal" is intended for internal con-<br>nections on the point-to-point to which an explicit extension number<br>was not assigned. When an external call is made, the extension<br>number entered under Outgoing Extension Number Signal is also<br>transmitted.                                                                                                    |
| Outgoing telephone<br>number        | If you have not suppressed transmission of your telephone number,<br>and the telephone of the person you are calling supports the CLIP<br>function, the person you are calling can see the telephone number<br>of the connection you are calling from on their telephone display.<br>This telephone number transmitted during an external call is called<br>the outgoing telephone number.                                                                                                    |
|                                     |                                                                                                    |
| Packet switching                    | Packet switching                                                                                                    |
| Packet switching PAP                |                                                                                                    |
| -                                   | Packet switching                                                                                                    |
| PAP                                 | Packet switching<br>Password Authentication Protocol<br>The call is held temporarily in the exchange. The main difference to<br>on hold: The call is interrupted, the receiver can be replaced. Can<br>be used for brokering. Possible in T-Net, T-ISDN and PBXs. The ter-                                                                                                    |
| PAP<br>Parking                      | Packet switching<br>Password Authentication Protocol<br>The call is held temporarily in the exchange. The main difference to<br>on hold: The call is interrupted, the receiver can be replaced. Can<br>be used for brokering. Possible in T-Net, T-ISDN and PBXs. The ter-<br>minal must have MFC and the R key.                                                                                                    |
| PAP<br>Parking<br>PBX               | Packet switching<br>Password Authentication Protocol<br>The call is held temporarily in the exchange. The main difference to<br>on hold: The call is interrupted, the receiver can be replaced. Can<br>be used for brokering. Possible in T-Net, T-ISDN and PBXs. The ter-<br>minal must have MFC and the R key.<br>Private Branch Exchange<br>The features offered by a PBX are manufacturer-specific and enable<br>operation of exchanges, free internal calls, callback on busy, and<br>conference calls, among other things. PBXs are used e.g. for office                                                   |
| PAP<br>Parking<br>PBX<br>PBX        | Packet switching<br>Password Authentication Protocol<br>The call is held temporarily in the exchange. The main difference to<br>on hold: The call is interrupted, the receiver can be replaced. Can<br>be used for brokering. Possible in T-Net, T-ISDN and PBXs. The ter-<br>minal must have MFC and the R key.<br>Private Branch Exchange<br>The features offered by a PBX are manufacturer-specific and enable<br>operation of exchanges, free internal calls, callback on busy, and<br>conference calls, among other things. PBXs are used e.g. for office<br>communication (voice, text and data transfer). |

numbers of the extension numbers range.

- PCMCIA The PCMCIA (Personal Computer Memory Card International Association) is an industry association founded in 1989 that represents credit card-sized I/O cards such as WLAN cards.
- PDM Abbreviation for pulse dialling method. Conventional dialling procedure in the telephone network. Dialled numbers are represented by a defined number of dc impulses. The pulse dialling method is being replaced by the multifrequency code method (MFC).
- PGP Pretty Good Privacy
- PH Packet handler
- Phone bookThe PBX has an internal phone book. You can store up to 300 tele-<br/>phone numbers and the associated names. You can access the<br/>PBX's phone book with the funkwerk devices (for example CS 410).<br/>You add entries to the phone book using the configuration interface.
- PIN Personal identification number
- Ping Packet Internet Groper
- PKCS Public Key Cryptography Standards
- Point-to-multipoint Point-to-multipoint connection
- **Point-to-multipoint** Basic connection in T-ISDN with three telephone numbers and two lines as standard. The ISDN terminals are connected directly on the network termination (NTBA) or ISDN internet connection of a PBX.
- Point-to-multipoint Point-to-multipoint

Point-to-multipointYou entremainconnection for the<br/>PBXwith the<br/>configure

You enter the multiple subscriber numbers received from T-Com with the order confirmation in the table fields defined for them in the configuration. As a rule, you receive three multiple subscriber numbers, but can apply for up to 10 telephone numbers for each connection. When you enter the telephone numbers, they are assigned to an "index" and also to a team. Note that initially, all telephone numbers are assigned to team 00. The internal telephone numbers 10, 11 and 20 are entered in team 00 ex works. External calls are therefore signalled with the internal telephone numbers 10, 11 and 20 for the connections entered in team 00.

## Point-to-point

Point-to-point

| Point-to-point ISDN<br>access     | Point-to-point                                                                                                    |
|-----------------------------------|----------------------------------------------------------------------------------------------------|
| Polling                           | Fax machine function that "fetches" documents provided by other fax machines or fax databases.                                                                                                    |
| Port                              | Input/output                                                                                                    |
| POTS                              | Plain Old Telephone System                                                                                                    |
| PPP                               | Point-to-Point Protocol                                                                                                    |
| PPP authentication                | Security mechanism. A method of authentication using passwords in PPP.                                                                                                    |
| PPPoA                             | Point to Point Protocol over ATM                                                                                                    |
| PPPoE                             | Point to Point Protocol over Ethernet                                                                                                    |
| PRI                               | Primary Rate Interface                                                                                                    |
| Primary Rate Inter-<br>face (PRI) | ISDN subscriber connection. The PRI consists of one D channel and 30 B channels (in Europe). (In America: 23 B channels and one D channel.) There is also the ISDN Basic Rate Interface.                                                                              |
| Protocol                          | Protocols are used to define the manner and means of information<br>exchange between two systems. Protocols control and rule the<br>course of data communication at various levels (decoding, address-<br>ing, network routing, control procedures, etc.).            |
| Proxy ARP                         | ARP = Address Resolution Protocol                                                                                                    |
| PSN                               | Packet Switched Network                                                                                                    |
| PSTN                              | Public Switched Telephone Network                                                                                                    |
| PVID                              | Port VLAN ID                                                                                                    |
| R key                             | Telephones that have a R key (inquiry key) can also be connected<br>to a PBX. In modern telephones, the R key triggers the hook flash<br>function. This is required for use of performance features in T-Net<br>such as inquiry/brokering and three-party conference. |
| RADIUS                            | Remote Authentication Dial In User Service                                                                                                    |
| RADSL                             | Rate-Adaptive Digital Subscriber Line                                                                                                    |
| RAS                               | Remote access service                                                                                                    |

| Real Time Clock<br>(RTC)               | Hardware clock with buffer battery                                                                                                    |
|----------------------------------------|----------------------------------------------------------------------------------------------------|
| Receiver volume                        | Function for controlling the volume in the telephone receiver.                                                                                                    |
| Reconnection on th bus (parking)       | e For a point-to-multipoint connection, enables the terminal connec-<br>tion to be reconnected to another ISDN socket during the telephone<br>call.                                                                     |
| Recording telephon calls               | e Performance feature of an answering machine. Enables a conversa-<br>tion to be recorded during the telephone call.                                                                                                    |
| Remote                                 | Remote, as opposed to local.                                                                                                    |
| Remote access                          | Opposite to local access, see Remote.                                                                                                    |
| Remote CAPI                            | bintec's own interface for CAPI.                                                                                                    |
| Remote diagnosis/r<br>mote maintenance | e-Some terminals and PBXs are supported and maintained by T-<br>Service support offices over the telephone line, which often means a<br>service engineer does not have to visit the site.                               |
| Remote query                           | Answering machine function. Involves listening to messages re-<br>motely, usually in connection with other options such as deleting<br>messages or changing recorded messages.                                          |
| Repeater                               | A device that transmits electrical signals from one cable connection to another without making routing decisions or carrying out packet filtering. See Bridge and Router.                                               |
| Reset                                  | Resetting the device enables you to return your system to a pre-<br>defined initial state. This may be necessary if you have made incor-<br>rect configuration settings or the device is to be reprogrammed.            |
| RFC                                    | Specifications, proposals, ideas and guidelines relating to the Inter-<br>net are published in the form of RFCs (request for comments).                                                                                 |
| Rijndael (AES)                         | Rijndael (AES) was selected as AES due to its fast key generation,<br>low memory requirements and high level of security against attacks.<br>For more information on AES, see ht-<br>tp://csrc.nist.gov/encryption/aes. |
| RIP                                    | Routing Information Protocol                                                                                                    |
| RipeMD 160                             | RipeMD 160 is a cryptographic hash function with 160 bits. It is re-<br>garded as a secure replacement for MD5 and RipeMD.                                                                                              |

| RJ45                                             | Plug or socket for maximum eight wires. Connection for digital ter-<br>minals.                                                                                                    |
|--------------------------------------------------|----------------------------------------------------------------------------------------------------|
| Roaming                                          | In a multicell WLAN, clients can move freely and log off from one ac-<br>cess point and log on to another when moving through cells, without<br>the user noticing this. This is known as roaming.                                                                                                    |
| Room monitoring<br>(acoustic)                    | To use the "Room Monitoring" performance feature, the telephone<br>must be activated in the room to be monitored by means of a code,<br>and the receiver must be lifted or "Hands-free" switched on. If you<br>replace the telephone receiver or turn off "Hands-free", room mon-<br>itored ends and the performance feature is switched off.                                                           |
| Room monitoring<br>from external tele-<br>phones | This function can be used to monitor rooms from an external tele-<br>phone.                                                                                                    |
| Room monitoring<br>from internal tele-<br>phones | You can acoustically monitor a room from an internal telephone in<br>your PBX. This is set up using the telephone procedures described<br>in the user's guide. Please read the information on the described<br>functions in the user's guide.                                                                                                    |
| Router                                           | A device that connects different networks at layer 3 of the OSI mod-<br>el and routes information from one network to the other.                                                                                                    |
| RSA                                              | The RSA algorithm (named after its inventors Rivest, Shamir, Adle-<br>man) is based on the problem of factoring large integers. It therefore<br>takes a large amount of data processing capacity and time to derive<br>a RSA key.                                                                                                    |
| RTSP                                             | Real-Time Streaming Protocol                                                                                                    |
| S2M interface                                    | See Primary Rate Interface.                                                                                                    |
| SAD                                              | The SAD (=Security Association Database) contains information on security agreements such as AH or ESP algorithms and keys, sequence numbers, protocol modes and SA life. For outgoing IPSec connections, an SPD entry refers to an entry in the SAD i.e. the SPD defines which SA is to be applied. For incoming IPSec connections, the SAD is queried to determine how the packet is to be processed. |
| SDSL                                             | Symmetric Digital Subscriber Line                                                                                                    |
| Server                                           | A server offers services used by clients. Often refers to a certain computer in the LAN, e.g. DHCP server.                                                                                                    |

| ServerPass | Part of the T-Com certification services for the Internet. Digital pass |
|------------|-------------------------------------------------------------------------|
|            | for a company. With the ServerPass, T-Com confirms that a server        |
|            | on the Internet belongs to a particular company and that this was       |
|            | verified through the presentation of an excerpt from the business re-   |
|            | gister.                                                                 |

Service 0190 Additional voice service from T-Com for the commercial distribution of private information services. The T-Com services are limited to providing the technical infrastructure and collection processing for the information providers. The provided information is accessed using the telephone number 0190 which is uniform across Germany plus a 6-digit telephone number. Information offering: Entertainment, weather, finance, sport, health, support and service hotlines.

Service 0700 Additional voice service from T-Com. Allows calls to be received via a location-independent telephone number uniform across Germany, starting with the numbers 0700. Free-of-charge routing to national fixed network. Enhancement with Vanity possible.

Service 0900 Additional voice service from T-Com. Replaces Service 0190.

Service number 0180 Additional voice service 0180call from T-Com to receive calls from a location-dependent telephone number uniform across Germany, starting with the numbers 0180.

- Setup Tool Menu-driven tool for the configuration of your gateway. The Setup Tool can be used as soon as the gateway has been accessed (serial, ISDN Login, LAN).
- SHA1 See HMAC-SHA.
- SHDSL Single-Pair High-Speed

Short hold Is the defined amount of time after which a connection is cleared if no more data is transmitted. Short hold can be set to static (fixed amount of time) or dynamic (according to charging information).

Signalling Simultaneous signalling: All assigned terminals are called simultaneously. If a telephone is busy, call waiting can be used.

Simplex operation<br/>(ISDN subscribers<br/>only)This connection can only be used for an ISDN telephone (only T-<br/>Concept PX722 system telephones) with a simplex function. If you<br/>call an ISDN telephone with a simplex function, this automatically<br/>activates the Loudspeaker function so that a conversation can take<br/>place immediately. Please see the information on the telephone<br/>user's guide on the simplex operation function.

| SIP                          | Session Initiation Protocol                                                                                                    |
|------------------------------|----------------------------------------------------------------------------------------------------|
| SMS                          | Short Message Service                                                                                                    |
| SMS receipt                  | If you have connected an SMS-enabled terminal, you can decide whether SMS receipt is to be permitted for the connection. The ex works setting is no SMS receipt. To receive an SMS with your SMS-enabled terminal, you must register once with the T-Com SMS Service. One-time registration is free. You simply send an SMS containing ANMELD to the destination call number 8888. You then receive a free-of-charge confirmation of registration from the T-Com SMS Service. You can deregister your device or telephone number by sending an SMS containing ABMELD to the destination number 8888. Incoming SMS are then read out. Information on which telephones are SMS-enabled can be obtained from T-Punkt, our customer hotline 0800 330 1000 or on the Internet at ht-tp://www.t-com.de. |
| SMS server telephone numbers | You can connect SMS-enabled telephones to your PBX and thus<br>use the SMS performance feature in the T-Com fixed network.<br>SMSs are forwarded to the recipient via the T-Com SMS server. To<br>send an SMS with an SMS-enabled terminal, the telephone number<br>0193010 of the SMS server must be prefixed to the recipient num-<br>ber. This telephone number is already stored in your PBX, so manu-<br>al input of the server telephone is not necessary and does not need<br>to be sent from the telephone. To receive an SMS with your SMS-<br>enabled fixed-network telephone, you must register once with the<br>Deutsche Telekom SMS Service. Charges are made for sending<br>SMSs. There are no costs for receiving SMSs.                                                            |
| SNMP                         | Simple Network Management Protocol                                                                                                    |
| SNMP shell                   | Input level for SNMP commands.                                                                                                    |
| So bus                       | All ISDN sockets and the NTBA of an ISDN point-to-multipoint con-<br>nection. All So buses consist of a four-wire cable. The lines transmit<br>digital ISDN signals. The So bus is terminated with a terminating<br>resistor after the last ISDN socket. The So bus starts at the NTBA<br>and can be up to 150 m long. Any ISDN devices can be operated on<br>this bus. However, only two devices can use the So bus at any one<br>time, as only two B channels are available.                                                                                                    |
| So connection                | See ISDN Basic Rate Interface                                                                                                    |
| So interface                 | Internationally standardised interface for ISDN systems. This inter-<br>face is provided on the network side by the NTBA . On the user                                                                                                    |

|                                                    | side, the interface is intended for connecting a PBX (point-to-point connection) and for connecting up to eight ISDN terminals (point-to-multipoint connection).                                                                                                    |
|----------------------------------------------------|----------------------------------------------------------------------------------------------------|
| SOHO                                               | Small Offices and Home Offices                                                                                                    |
| SPD                                                | The SPD (=Security Policy Database) defines the security services<br>available for IP traffic. These security services are dependent on<br>parameters such as the source and destination of the packet etc.                                                                                                    |
| Special features                                   | Performance features of the T-Net and T-ISDN networks such as<br>display of the caller's number, callback on busy, call forwarding,<br>changeable connection lock, changeable telephone number lock,<br>connection without dialling and transmission of charge information.<br>Availability depends on the standard of the connected terminals.                                                                                                    |
| Special-features<br>connection                     | T-ISDN Basic Rate Interface with an extensive range of services:<br>call waiting, call forwarding, third-party conference, display of call<br>costs at the end of a connection, inquiry/brokering, telephone num-<br>ber transmission. In the special-features connection, three multiple<br>subscriber numbers are included as standard.                                                                                                    |
| Specify own tele-<br>phone number for<br>next call | If you want to make a business call late in the evening from your private sphere - say the living room - for example, you can define your business telephone number as the outgoing multiple subscriber number (MSN) for this call. The advantages of this are that the costs for the connection are recorded for the selected MSN and the person you are calling can identify you by the transferred MSN. Before you call an external number, you can define which of your telephone numbers is to be sent to the exchange and called party. You make the selection using the telephone number index. |
| Speeddial number                                   | A speeddial index (000299) can be assigned to each of the 300 telephone numbers in the telephone book. You then dial this speed-<br>dial index instead of the long telephone number. Note that telephone numbers dialled using the speeddial function must also comply with the dialrule.                                                                                                    |
| SPID                                               | Service Profile Identifier                                                                                                    |
| Splitter                                           | The splitter separates data and voice signals on the DSL connection.                                                                                                    |
| Spoofing                                           | Technique for reducing data traffic (and thus saving costs), especially in WANs.                                                                                                    |

| SSID                                       | The Service Set Identifier (SSID) or Network Name refers to the wireless network code based on IEEE 802.11.                                                                                                    |
|--------------------------------------------|----------------------------------------------------------------------------------------------------|
| SSL                                        | Secure Sockets Layer A technology, now standard, developed by<br>Netscape, which is generally used to secure HTTP traffic between a<br>web browser and a web server.                                                                                                    |
| STAC                                       | Data compression procedure.                                                                                                    |
| Standard connectio                         | n T-ISDN Basic Rate Interface with the performance features Inquiry/<br>Brokering and Telephone Number Transmission. The standard con-<br>nection contains three multiple subscriber numbers.                                                                                                    |
| Static IP address                          | A fixed IP address, in contrast to a dynamic IP address.                                                                                                    |
| Station guarding                           | Deactivation of acoustic call signalling: do not disturb.                                                                                                    |
| Subaddressing                              | In addition to the transmission of ISDN telephone numbers, addition-<br>al information in the form of a subaddress can be transmitted from<br>the caller to the called party over the D channel when the connec-<br>tion is set up. Addressing that goes beyond the pure MSN, which<br>can be used e.g. specifically to locate several ISDN terminals that<br>can be reached on one telephone number for a particular service. In<br>the called terminal - e.g. a PC - various applications can also be ad-<br>dressed and in some cases executed. Costs are charged for the<br>performance feature, and it must be requested separately from the<br>network operator. |
| Subnet                                     | A network scheme that divides individual logical networks into smal-<br>ler physical units to simplify routing.                                                                                                    |
| Subnet mask                                | A method of splitting several IP networks into a series of subgroups<br>or subnetworks. The mask is a binary pattern that must match the IP<br>addresses in the network. 255.255.255.0 is the default subnet mask.<br>In this case, 254 different IP addresses can occur in a subnet, from<br>x.x.x.1 to x.x.x.254.                                                                                                    |
| Subscriber Name                            | To distinguish between connections more easily, you can assign a subscriber name for each internal subscriber.                                                                                                    |
| Suppress A-<br>telephone number<br>(CLIR)  | CLIP/CLIR: Calling line identification presentation/calling line identi-<br>fication restriction                                                                                                    |
| Suppress B tele-<br>phone number<br>(COLR) | COLP/COLR: Connected line identification presentation/connected line identification restriction = Activate/suppress transmission of called party's telephone number to caller. This performance feature                                                                                                    |

|                                     | suppresses the display of the called subscriber's telephone number.<br>If display of the B telephone number is suppressed, your telephone<br>number is not transmitted to the caller when you take a call.                                                                                                    |
|-------------------------------------|----------------------------------------------------------------------------------------------------|
| Suppress own tele-<br>phone number  | Temporary deactivation of the transmission of your own telephone number.                                                                                                    |
| Suppression of the telephone number | Performance feature of a PBX. The display of the telephone number can be deactivated on an individual basis.                                                                                                    |
| Switch                              | LAN switches are network components with a similar function to<br>bridges or even gateways. They switch data packets between the in-<br>put and output port. In contrast to bridges, switches have several in-<br>put and output ports. This increases the bandwidth in the network.<br>Switches can also be used for conversion between networks with<br>different speeds (e.g. 100-mbps and 10-mbps networks).                                                                                          |
| Switchable dialling method          | Option of switching between the pulse dialling method and MFC method by means of a switch or key input on the terminal, such as the telephone or fax machine.                                                                                                    |
| Synchronous                         | Transmission process in which the sender and receiver operate with exactly the same clock signals – in contrast to asynchronous transmission. Spaces are bridged by a stop code.                                                                                                    |
| Syslog                              | Syslog is used as the de facto standard for transmitting log mes-<br>sages in an IP network. Syslog messages are sent as unencrypted<br>text messages over the UDP port 514 and collected centrally. They<br>are usually used to monitor computer systems.                                                                                                    |
| System telephones                   | Telephone that belongs to a modern PBX, which - depending on the PBX - has a number of special features and keys, e.g. the T-Concept PX722.                                                                                                    |
| T-DSL                               | Product name used by Deutsche Telekom AG for its DSL services and products.                                                                                                    |
| T-Fax                               | Product name for T-Com fax machines.                                                                                                    |
| T-ISDN                              | Telephony, faxing, data transfer and online services from one net-<br>work and a single connection: T-ISDN offers exciting services with<br>numerous benefits, for example a point-to-multipoint connection -<br>the ideal solution for families or small businesses. This connection<br>option, which can be used with the existing telephone cable, costs<br>less than two telephone connections but offers far greater quality<br>and ease of use: Two independent lines, so that you can still make a |

phone call, receive a fax, or surf the Internet when another family member is making a long call on the other line. Three or more telephone numbers, which you can assign individually to your devices and distribute differently if needed through simple programming steps. Most ISDN telephones can "manage" several telephone numbers, so you can set up a "central" telephone in your household, for example, to allow you to react to calls to all ISDN telephone numbers with this telephone. The fax and telephone in your home office can also each be assigned a number, as can your son or daughter's phone. As a result, each family member can be contacted with a separate number, helping to eliminate "day-to-day friction"! And as far as the costs are concerned, on request you can have your bill broken down to show which units have been charged for the individual ISDN telephone numbers.

- **T-Net** The digital telephone network of T-Com for connecting analogue terminals.
- T-NetBox The answering machine in T-Net and T-ISDN. The T-NetBox can store up to 30 messages.

T-NetBox telephoneEnter the current T-NetBox telephone number here if it differs fromnumberthe 08003302424 entered ex works. As soon as your T-NetBox receives a voice or fax message, notification is sent to your PBX.

- T-Online Umbrella term the T-Com online platform. Offers services such as email and Internet access.
- T-Online software T-Com software decoder for all conventional computer systems that enables access to T-Online. Supports all functions such as KIT, email and the Internet with a browser. T-Online users receive this software free of charge.
- T-Service T-Service carries out all installation work and configurations for the PBX at the customer's request. The service ensures optimum voice and data transmission at all times thanks to maintenance work.
- T-Service access T-Service access enables you to have your PBX configured by T-Service. Give T-Service a call! Get advice and provide information on your configuration requirements. T-Service will then configure your PBX remotely without you having to do anything.
- TA Terminal Adapter
- TAPI Telephony Application Program Interface

| TAPI configuration        | You can use the TAPI configuration to modify the TAPI driver in line<br>with the program that uses this driver. You can check which MSN is<br>to be assigned to a terminal, define a line name, and configure the<br>dialling parameters. First configure your PBX. You must then config-<br>ure the TAPI interface. Use the "TAPI Configuration" program.                                                                           |
|---------------------------|----------------------------------------------------------------------------------------------------|
| ТСР                       | Transmission Control Protocol                                                                                                    |
| TCP/IP                    | Transmission Control Protocol/Internet Protocol                                                                                                    |
| тси                       | Telecommunication connection unit                                                                                                    |
| ТЕ                        | Terminal equipment                                                                                                    |
| TEI                       | Terminal Endpoint Identifier                                                                                                    |
| Telefax                   | Term that describes the remote copying for transmitting texts, graphics and documents true to the original over the telephone net-work.                                                                                                    |
| Telematics                | Telematics is a combination of telecommunication and computer technology and describes data communication between systems and devices.                                                                                                    |
| Telnet                    | Protocol from the TCP/IP protocol family. Telnet enables communic-<br>ation with a remote device in the network.                                                                                                    |
| Terminal adapter          | Device for interface adaptation. It enables different equipment to be<br>connected to T-ISDN. The terminal adapter a/b is used to connect<br>analogue terminals to the So interface of the ISDN Basic Rate Inter-<br>face. Existing analogue terminals can still be operated with tone di-<br>alling.                                                                                                    |
| TFTP                      | Trivial File Transfer Protocol                                                                                                    |
| Tiger 192                 | Tiger 192 is a relatively new and very fast hash algorithm.                                                                                                    |
| TLS                       | Transport Layer Security                                                                                                    |
| Tone dialling             | Multifrequency code method (MFC)                                                                                                    |
| Transfer internal<br>code | If you receive an internal call, e.g. from the subscriber with internal telephone number 22, while you are away, this subscriber's internal telephone number is stored in your telephone's caller list. However, because your connection is automatically set to Automatic Outside Line as a result of the ex works settings, you would first have to dial ** for a callback in order to obtain the internal dialling tone, and then |

22. If "Transfer Internal Code" is active, \*\* is placed before the 22 and the callback can be made directly from the caller list.

- **Transmission speed** The number of bits per second transmitted in T-Net or T-ISDN from the PC or fax machine. Fax machines achieve up to 14.4 kbps, modems 56 kbps. In the ISDN, data and fax exchange with 64 kbps is possible. With T-DSL, up to 8 mbps can be received and up to 768 kbps sent.
- TSD Terminal Selection Digit
- TTL TTL stands for Time to Live and describes the time during which a data packet is sent between the individual servers before it is discarded.
- TwofishTwofish was a possible candidate for the AES (Advanced Encryption Standard). It is regarded as just as secure as Rijndael (AES), but is slower.
- U-ADSL Universal Asymmetric Digital Subscriber Line
- UDP User Datagram Protocol
- Update Update to a software program (PBX firmware). An update is the updated version of an existing software product, and is indicated by a new version number.
- Upload Data transfer during online connections, where files are transferred from the user's PC to another PC or to a data network server.
- UPnP Universal Plug and Play
- Upstream Data transmission rate from the client to the ISP.
- URL Universal/Uniform Resource Locator
- USB Universal Serial Bus
- **User guidance** Electronic user guidance that takes the user through the required functions of a terminal such as a telephone, answering machine or fax machine step by step (menu-guided operation).
- UUS1 (User to UserThis function is only possible for system telephones and ISDN tele-Signalling 1)phones.
- V.11 ITU-T recommendation for balanced dual-current interface lines (up to 10 mbps).

| V.24          | CCITT and ITU-T recommendation that defines the interface<br>between a PC or terminal as Data Terminal Equipment (DTE) and a<br>modem as Data Circuit-terminating Equipment (DCE).                                                                                                    |
|---------------|----------------------------------------------------------------------------------------------------|
| V.28          | ITU-T recommendation for unbalanced dual-current interface line.                                                                                                    |
| V.35          | ITU-T recommendation for data transmission at 48kbps in the range from 60 to 108kHz.                                                                                                    |
| V.36          | Modem for V.35.                                                                                                    |
| V.42bis       | Data compression procedure.                                                                                                    |
| V.90          | ITU standard for 56 kbps analogue modems. In contrast to older V.34 modems, data is sent in digital form to the client when the V.90 standard is used and does not need to be first converted from digital to analogue on one side of the modem (provider), as was the case with V.34 and earlier modems. This makes higher transmission rates possible. A maximum speed of 56 kbps can be achieved only under optimum conditions. |
| Vanity        | Letter dialling                                                                                                    |
| VDSL          | Very high bit rate digital subscriber line (also called VADSL or BD-SL).                                                                                                    |
| VID           | VLAN ID                                                                                                    |
| VJHC          | Van Jacobson Header Compression                                                                                                    |
| VLAN          | Virtual LAN                                                                                                    |
| VoIP          | Voice over IP                                                                                                    |
| VPN           | Virtual Private Network                                                                                                    |
| VSS           | Virtual Service Set                                                                                                    |
| WAN           | Wide Area Network                                                                                                    |
| WAN interface | WAN interface                                                                                                    |
| WAN partner   | Remote station that is reached over a WAN, e.g. ISDN.                                                                                                    |
| Web server    | Server that provides documents in HTML format for access over the Internet (WWW).                                                                                                    |
| Webmail       | T-Online service with which e-mails can be sent and received world-                                                                                                    |

wide on the Internet by means of a browser.

- WEP Wired Equivalent Privacy
- Western plug(also known as RJ-45 plug) Plug used for ISDN terminals with eight<br/>contacts. Developed by the US telephone company Western Bell.<br/>Western plugs for analogue telephones have four or six contacts.
- WINIPCFG A graphical tool on Windows 95, 98 and Millennium that uses Win32 API to view and configure the IP address configuration of computers.
- WLAN A group of computers wirelessly connected to each other (wireless LAN).
- WMM Wireless multimedia
- WPA Wi-Fi-protected access
- WPA Enterprise Concentrates primarily on the needs of companies and offers secure encryption and authentication. Uses 802.1x and the Extensible Authentication Protocol (EAP) and thus offers an effective means of user authentication.
- WPA-PSK Intended for private users or small businesses that do not run a central authentication server. PSK stands for Pre-Shared Key and means that AP and client use a fixed character string (8 to 63 characters) known to all subscribers as the basis for key calculation for wireless traffic.
- WWW World Wide Web
- X.21 The X.21 recommendation defines the physical interface between two network components in packet-switched data networks (e.g. Datex-P).
- X.21bis The X.21bis recommendation defines the DTE/DCE interface to Vseries synchronous modems.
- X.25
   An internationally agreed standard protocol that defines the interface between network components and a packet-switched data network.
- X.31 ITU-T recommendation on the integration of X.25-compatible DTEs in ISDN (D channel).
- X.500 ITU-T standards that cover user directory services, see LDAP. Example: The phone book is the directory in which you find people on

the basis of their name (agreement with the telephone directory). The Internet supports several databases with information on users, such as e-mail addresses, telephone numbers and postal addresses. You can search these databases to obtain information about individuals.

**X.509** ITU-T standards that define the format of the certificates and certificate ate queries and their use.

# Index

ISDN Timeserver 93 Modem Init Sequence 123 System Admin Password 90

#### #

#1 #2, #3 119

## A

Access 362 Access Filter 210 ACCESS\_ACCEPT 105 ACCESS\_REJECT 105 ACCESS\_REQUEST 105 ACCOUNTING START 105 ACCOUNTING\_STOP 105 ACL Mode 173 Action 179, 179, 210, 326, 359, 368, 404, 419, 423 Action if license not registered 357 Action if server not reachable 357 Active Sessions (SIF, RTP, etc...) 87 Additional Wire Pairs 141 150,269 Address Mode Address Range 332 Address Type 332 Address / Subnet 332 Admin Status 222 Admin Status 431 Administrative Status 282,336 ADSL Logic 404 Advertisement send interval 397 Alert Service 412 Alive Check 108, 295, 299 Alive Check 420 All Multicast Groups 231 Allow deleting/editing all routing entries 186 Allowed Addresses 173 Allowed HotSpot Client 392 Always on 240, 244, 249, 252, 259

, 309, 314 Answer to client request 387 Antenna Diversity 156 AP MAC Address 179, 428, 429 APN (Access Point Name) 146 APN (Access Point Name) 123 Apply QoS 326 Area 432 220, 222 Area ID ARP Processing 170 Assert State 438,438 Assert Winner IP Address 438,438 ATM Interface 141 ATM PVC 249 ATM Service Category 271 Authentication 242, 246, 250, 255, 261,311,317 Authentication Key 222 Authentication Method 290 Authentication Password 384 Authentication Type 106, 110, 222 Authentication Method 420 Authentication for PPP Dialin 112 Autoconfiguration on Bootup 128 Autosave Mode 119,368 AUX Port Status 123

## в

Back Route Verify 285 Back Route Verify 185 **Backup Designated Router** 431 Based on Ethernet Interface 150 Beacon Period 161 **Bearer Service** 136 Blacklisted 360 Block after connection failure for 242 . 246, 250, 255, 261, 311, 317 Block Time 111,295 BOSS 404 **BOSS** Version 86 Bundle Type 134 Burst size 202 Bytes 420

#### С

CA Certificate 116 CA Certificates 295 CA Name 368 Cache Hitrate (%) 348 Cache Hits 348 Cache Size 343 Call Number 257, 264 Callback 319 255, 261 Callback Mode CAPI Server TCP Port 362 Category 359 Certificate is CA Certificate 114 Certificate Request Description 116. 368 Certificate Revocation List (CRL) Checking 114 156, 179, 422 Channel Channel Bundling 257 Channel Selection 131 Channel Sweep 164 Charge 422, 423 Class ID 197, 202 Class map 197 Client Mode 156 270 Client Type Client Link Description 179 Client Link Description 428 Client MAC Address 426 Clock Mode 131 Clock Rate 141 Code 333 Command Mode 368 Command Type 368 Common Name 118 Compare Condition 363 Compare Value 363 Compression 101, 277, 317 Configuration Encryption 404 Configuration contains certificates/keys 368 Configuration Interface 99 Configured Speed / Mode 126

Confirm Admin Password 90 Congestion Avoidance (RED) 204 Connected 179 **Connection State** 195, 207 Connection Type 252, 309 Connection Idle Timeout 240,244, 249, 252, 259, 309, 314 Connector Type 143 Consider 193 Contact 88 Continuity Check (CC) End-to-End 275 Continuity Check (CC) Segment 275 Control Mode 200,279 Controlled Interfaces 379 Corrupt Frames Received 424 COS Filter (802.1p/Layer 2) 195, 207 368 Count Country 118 CPU Usage 87 Create area default route (only ABR) 220 Create NAT Policy 241,245,249, 253, 260, 310, 315 CSV File Format 368 CTS frames received in response to an RTS 424 Current File Name in Flash 404 Current Local Time 92 Current Speed / Mode 126 Custom 118 Custom Time Slots 131 CW Max. 161, 164 CW Min. 161, 164

## D

D Channel Mode 288 Data Packets Sequence Numbers 308 Data Rate mbps 425 , 426 , 427 , 428 , 428 , 429 Date 419 Day 359 Default Route 241 , 245 , 249 , 253 ,

260, 277, 283, 310, 315, 322 Default Ethernet for PPPoE Interfaces 269 Default Route Distribution 216 Default User Password 106 Delete complete IPSec configuration 302 Demand Circuit Options 222 114, 121, 134, 188, Description 195, 197, 202, 207, 210, 240, 244, 249, 252, 259, 267, 277, 282, 290, 297, 301, 306, 309, 314, 322, 331, 332, 332, 333, 335, 336, 356, 363, 368, 419, 420, 423, 424 **Description - Connection Information -**Link 88 Designated Router 431,434 Designated Router Priority 232 Destination 326 **Destination Interface** 231 Destination Port 183 **Destination Port/Range** 195, 207 **Destination File Name** 404 Destination IP Address 363, 368, 381 Destination IP Address/Netmask 182 , 195 , 207 Destination Port Range 333 Details 419 Detection Mode 143 Device Mode 141 DH Group 290 **DHCP** Hostname 151,269 DHCP Options 354 DHCP Broadcast Flag 151 **DHCP MAC Address** 151,269 Dialling Number 382 Direction 197, 216, 422, 423 Distribution Mode 193 193 Distribution Policy 194 Distribution Ratio DNS Hostname 345 DNS Negotiation 242,246,250,

258, 261, 312, 318 DNS Server 346 **DNS Requests** 348 DNS Server 343 **DNS Server Configuration** 343 DNS Test 402 Domain 346 Domain at the HotSpot Server 390 Domain Name 343 Downstream 138 Drop non-members 154 Drop untagged frames 154 Dropped 421, 430 Dropping Algorithm 204 DSA Key Status 102 DSCP / TOS Value 183 DSCP/TOS Filter (Layer 3) 195, 207 DSL Chipset 138 DSL SyncType 139 DSL Mode 139 DSP Module 87 DTIM Period 161 **Duplicate received MSDUs** 424 Duration 422,423 **Dynamic RADIUS Authentication** 303

## Е

E-mail 118 E-Mail Subject 413 EAP Preauthentification 171 ED Threshold 161, 164 Enable authentication 397 Enable update 350 Enable BRRP 400 Enable IPSec 302 362 Enable server Enable VLAN 154 Enable Discovery Server 386 Enabled 322 Encapsulation 267 Encrypt configuration 368 Encrypted 421 Encryption 111, 255, 311, 317 **Encryption Algorithms** 102

End-to-End Pending Requests 274 End-to-End Send Interval 274 Entries 257, 264 Entry active 106, 110 420,421 Errors Ethernet Interface 396 Ethernet Interface Selection 126 Event Type 363 Event List 363, 368 Event List Condition 368 Expired 434 Expiry Timer 438, 438, 439 Export indirect static routes 222 Extended Route 181 **External Filename** 120, 121 External Port 338

### F

Facility 409 Fallback interface to get DNS server 343 File Encoding 120, 121 File Name 368 File Name in Flash 368 Filename 404 Filter 197 Filter Rules 328 Filtered Input Interface(s) 357 Firewall Status 329 First Timeserver 93 Force certificate to be trusted 114 Forward 346 Forward to 346 Forwarded Requests 348 Fragmentation Threshold 161, 164 Frame transmissions without ACK received 424 Full Filtering 329

### G

Garbage Collection Timer 218 Gateway 182, 354, 384 Generate Private Key 116 Generate default route for the AS 224 Generation ID 434 GRE Window Adaption 320 GRE Window Size 320 Group Description 106 , 193 Group ID 378

## Н

Hashing Algorithms 102 Hello Interval 232 308 Hello Intervall Hello Hold Time 232 **High Priority Class** 197 Hold Down Timer 218 Host 346 Host for multiple locations 392 Host Name 350 HTTP 100 HTTPS 100 HTTPS TCP Port 349

# I

IEEE 802.11d Compliance 156 **IGMP** Proxv 229 IGMP State Limit 228 **IGMP State Limit** 229 IGMP Status 229 Ignore Certificate Request Payloads 304 IKE (Phase-1) 421 IKE (Phase-1) SAs 420 Import external routes 220 Import summary routes 220 Include certificates and keys 404 Incoming Number 382 Incoming ISDN Number 319 Incoming Phone Number 288 Incoming Service Type 146 **Incoming Service Type** 123 Index Variables 363, 368 Interface 100, 143, 154, 182, 185, 188, 194, 200, 212, 216, 228, 232, 279, 328, 346, 350, 353,

Index

368, 380, 384, 387, 390, 422, 423, 429, 430, 431, 432, 434, 434, 438, 438, 439 Interface Action 380 Interface Mode 150 Interface Status 363 Interface Traffic Condition 363 Interface Description 99 Interface Leads 143 Interface Type 143 Interface - Connection Information -Link 87 Interface is UPnP controlled 387 Interfaces 197 Internal Port 338 Internal IP Address 338 Internal Time Server 93 Interval 363, 368, 379, 381 Intra-cell Repeating 170 Invalid DNS Packets 348 IP Address 221, 396 IP Compression 299 IP Accounting 410 IP Address 269, 270, 345, 356, 384 ,409,416,425,426,429,434, 434 IP Address Assignment 283 241,245,249, IP Address Mode 253, 260, 310, 315 IP Address Range 353 IP Address / Netmask 150,216 **IP Address Owner** 393 IP address to use for DNS/WINS server assignment 343 IP Assignment Pool 253, 260, 283 IP Assignment Pool (IPCP) 310, 315 **IP Pool Name** 353 **IP Pool Name** 265, 302, 321 IP Pool Range 265, 302, 321 IPSec (Phase-2) 421 IPSec Tunnels 421 IPSec (Phase-2) SAs 420 **IPSec Debug Level** 302 **IPSec Pathfinder Mode** 303

**ISDN** Configuration Type 128 **ISDN** Line Framing 131 ISDN Login 100 ISDN Port 136 ISDN Switch Type 128,131 **ISDN** Theft Protection Service 382 ISDN Usage External 87 ISDN Usage Internal 87

#### J

Join/Prune Interval 232 Join/Prune State 438, 438, 439 Join/Prune Hold Time 232

#### Κ

Keepalive Period 235 Key Size 368 Key Value 322

# L

Language for login window 390 Last configuration stored 86 Last Member Query Interval 228 Last Write Result 384 Laver 2 Mode 143 Laver 4 Protocol 183 LCP Alive Check 242,246,250, 261, 277, 311, 317 LDAP URL Path 121 Lease Time 354 Level 409, 419 Licence Key 96 Licence Status 358 Licence Key 358 Licence Serial Number 96 License valid until 358 Lifetime 290, 297 Line Speed 123, 143 Line Speed Interval 141 Link State ID 432 Local Certificate 290 Local Hostname 306 Local Certificate 349

Local Certificate Description 120. 121,368 Local File Name 368 Local GRE IP Address 322 Local ID 420 Local ID Type 290 Local ID Value 290 Local IP Address 182,241,245, 249, 253, 260, 277, 283, 308, 310, 315, 322 Local IP Address 420 Local Port 420 Local PPTP IP Address 246 Locality 118 Location 88 Log Format 411 Logged Actions 329 Logging Level 101 Logon 429 Long Retry Limit 161, 164 Loopback End-to-End 274 Loopback Segment 274 Low Latency Transmission 336

## М

MAC Address 150, 269, 356, 384 425,429 MAC Address Mail Exchanger (MX) 351 Management VID 154 Master down trials 397 Matching String 413 Max. Clients 170 Max. incomming control connections per remote IP Address 320 Max. Period Passive Scan 164 Max. Period Active Scan 164 Max. gueue size 204 Max. Receive Lifetime 161, 164 Max. Transmission Rate 160 Max. Transmit MSDU Lifetime 161. 164 Maximum Number of Dialup Retries 242, 246, 250, 255, 261 Maximum Retries 308

Maximum Groups 229 Maximum Message Level of Syslog Entries 88 Maximum Messages per Minute 412 Maximum Number of Accounting Log Entries 88 Maximum Number of History Entries 357 Maximum Sources 229 Maximum Burst Size (MBS) 271 Maximum Number of Syslog Entries 88 Maximum Response Time 228 Maximum Time between Retries 308 Maximum TTL for Negative Cache Entries 343 Maximum TTL for Positive Cache 343 Entries Maximum Upload Speed 200,202, 279 Maximum Upstream Bandwidth 139 mbps 424 Members 331,335 Memory Usage 87 Message 419 Message Compression 413 Message Timeout 413 420 Messages Metric 182 Metric Determination 222 Metric (direct routes) 222 Metric Offset for Inactive Interfaces 216 Metric Offset for Active Interfaces 216 MIB Variables 368 MIB/SNMP Variable to add/edit 368 Min. Period Passive Scan 164 Min. Period Active Scan 164 Min. queue size 204 Minimum Number of active Links 141 308 Minimum Time between Retries 116, 179, 183, 185, 228, Mode 229, 257, 264, 288, 290, 301 Mode / Bridge Group 99

Modem Status 146 Modem Escape Character 123 Modem Init Sequence 146 Monitored Certificate 363 Monitored Interface 363, 380 Monitored Variable 363 Monitored Interfaces 382,417 Monitored IP Address 379 Monitoring Mode 399 MSDUs that could not be transmitted 424 MSN 136 MSN Recognition 136 242, 322, 420 MTU Multicast Group Prefix Length 235 Multicast Group Prefix Length 435 Multicast Routing 227 Multicast Group Address 231,235 Multicast Group Range 235 Multicast Group Address 435,436, 436, 437, 438, 438, 439 Multicast MSDUs received successfully 424 Multicast MSDUs transmitted successfully 424

#### Ν

Name 301 NAT method 188 NAT Traversal 295 NAT Detection 420 NAT active 187 Negative Cache 343 Negotiation Type 420 Neighbor 432 269, 270, 310, 384 Netmask Network Provider 146 Network Quality 146 Network Type 182 Network Name (SSID) 170, 176, 179 New Destination Port 191 New Destination IP Address/Netmask 191 New File Name 404

New Source Port 191 New Source IP Address/Netmask 183 , 191 Nitro Mode 160 Nitro XM 160 185, 419, 423 No. Node Name 384 Noise dBm 425, 426, 427, 428, 428 , 429 Number of Messages 413 Number of Dialling Retries 383 Number of Admitted Connections 284 Number of B Channels 257 Number of Used Ports 257

# 0

OAM Flow Level 273 Operation Band 156 Operation Mode 156 Organization 118 **Organizational Unit** 118 Original Destination IP Address/Netmask 189 Original Destination Port/Range 189 OSPF 224 OSPF Mode 258, 278, 312, 318 Other Inactivity 330 Outbound Interface 202 Outgoing Number 382 **Outgoing ISDN Number** 319 **Outgoing Phone Number** 288 Overbooking allowed 202 Override Interval 232 Overwrite similar certificate 368

# Ρ

P-P Base Number 131 Packets 420 Passed 421 Password 116, 120, 121, 240, 244 , 249, 252, 259, 301, 306, 309, 314, 350, 362, 368, 404, 412, 417 Password for protected Certificate 368 Peak Cell Rate (PCR) 271 Peer Address 282 Peer ID 282 Phase-1 Profile 284 Phase-2 Profile 284 Physical Address 429 Physical Connection 138 PIM Mode 232 **PIM Status** 235 Ping 100 Ping Test 402 Poisoned Reverse 216 Policv 108,111 Pool Usage 353 POP3 Server 412 POP3 Timeout 412 Port 187, 352, 429 Port Usage 128 , 131 Port Name 128, 131 Port Usage 264 Positive Cache 343 240 PPPoE Mode PPPoE Ethernet Interface 240 PPPoE Interfaces for Multilink 240 PPTP Interface 244 PPTP Inactivity 330 PPTP Passthrough 187 PPTP Address Mode 246 PPTP Mode 314 Pre-empt mode (go back into master state) 397 Precedence 235 Preshared Key 171, 175, 177 Primary 343, 343 Primary DHCP Server 356 Primary IP Address 393 Priorisation algorithm 200 Priorisation queue 202 Prioritize TCP ACK Packets 242, 246 , 250 , 261 , 270 , 277 , 311 , 317 Priority 106, 110, 202, 326 Privacy 175

Propagate PMTU 299 Propagate routes bound on discard/refuse interface 224 Propagation Delay 232 Proposals 290, 297 Protocol 189, 195, 207, 333, 336, 338, 352, 368, 409 Protocol Header Size below Layer 3 200 Provider 267, 350 Provider Name 352 Proxy Interface 229 Proxy ARP 151, 285 Proxy ARP Mode 258, 264, 278, 312,318 PVID 154

# Q

QoS Queue 430 Query Interval 228 Queued 430 Queues/Policies 200

# R

RA Encrypt Certificate 116 **RA Sign Certificate** 116 RADIUS Dialout 108 RADIUS Secret 106 RADIUS Server Group ID 301 Rate 428, 429 Real Time Jitter Control 200 Reboot after execution 368 Reboot device after 368 Receive Version 213 **Received Database Description** Packets 433 **Received DNS Packets** 348 Received Hello Messages 433 Received Link State Acknowledge Packets 433 **Received Link State Request Packets** 433 **Received Link State Update Packets** 

433 Received MPDUs that couldn't be decrypted 424 Recipient 413 Region 179 Register Suppression Timer 235 Remaining Validity 363 **Remote Hostname** 306 Remote Port 338 Remote Networks 419 Remote Number 422,423 Remote Port 420 Remote File Name 368 Remote GRE IP Address 322 Remote ID 420 Remote IP 419 Remote IP Address 307 Remote IP Address 420 Remote MAC 427.428 Remote MAC Address 176 Remote PPTP IP Address 246,314 Remote PPTP IP AddressHostname 314 Remote User (for Dialin only) 252 Rendevous Point IP Address 435. 435 Rendezvous Point IP Address 235 **Reporting Method** 212 Requested Rate 141 Response 345 Result of Autoconfiguration 128 Retransmission Timer 218 Retries 108 Reverse-Path-Forwarding (RPF) 436 , 437 RFC 2091 Variable Timer 216 **RFC 2453 Variable Timer** 216 RIP UDP Port 216 **Roaming Profile** 164 Robustness 228 301 Role Route Announce 213 Route Entries 241,245,249,253,

260, 277, 283, 310, 315, 322

Route Timeout 218 Route Type 182 432,432 Router ID Routing table updates caused by External Advertisements 433 Routing table updates caused by Summary Links Advertisements 433 RSA Key Status 102 RTS Threshold 161.164 RTS frames with no CTS received 424 RTSP Port 339 RTSP Proxy 339 RTT Mode (Realtime Traffic Mode) 202 Rule Chain 210,212 Rx Bytes 423 423 Rx Errors Rx Packets 423, 424, 425, 426, 427,428,428

## S

Scan channels 164 Scan Interval 164 Scan Threshold 164 SCEP URL 116 Schedule Interval 378 Schedule (Start / Stop Time) 359 Second Timeserver 93 Secondary 343, 343 Secondary DHCP Server 356 Security Mode 171, 177 Security Algorithm 419 Segment Pending Requests 274 Segment Send Interval 274 Select file 404 Selected Channels 164 Selected Ports 320 Selection 332 Send 430 Send Version 213 Send Certificate Chains 304 Send Certificate Request Payloads 304

Send CRLs 304 Send information to 417 Send Initial Contact Message 303 Send Key Hash Payloads 304 Sender E-Mail Address 412 Sent Database Description Packets 433 Sent Hello Messages 433 Sent Link State Acknowledge Packets 433 Sent Link State Request Packets 433 Sent Link State Update Packets 433 Sequence Age 432 Serial Number 86 Server 352 Server Address 368 Server Timeout 108 Server URL 368 Server Failures 348 Server IP Address 106, 110 Service 136, 189, 195, 207, 326, 422,423 Session Timeout 336 Set status 368 Set Time 92 Set COS value (802.1p/Layer 2) 197 Set Date 92 Set DSCP/TOS value (Layer 3) 197 Set interface status 368 Severity 413 SHDSL Type 141 Short Retry Limit 161,164 Shortest Path Tree 436 Show passwords and keys in clear text 91 Signal 179 Signal dBm 425, 426, 427, 428, 428,429 Silent Deny 212 Silent Deny 187 SIM Card Uses PIN 146 SIM Card Uses PIN 123 SMTP Authentication 412 SMTP Server 412

SNMP 100 SNMP Version 104 SNMP Listen UDP Port 104 SNMP Read Community 91 SNMP Trap Broadcasting 415 SNMP Trap Community 415 SNMP Trap UDP Port 415 SNMP Write Community 91 SNR dB 426, 429 Source 326 Source Interface 183,231 Source Location 368 Source Port 183 , 189 Source Port/Range 189, 195, 207 Source Location 404 Source File Name 404 Source IP Address 363, 368, 379, 381 Source IP Address/Netmask 189, 195, 207 Source IP Address 436, 437, 438, 439 Source Port Range 333 Specific Ports 320 Specify bandwidth 328 SSH 100 SSH service active 101 Stack 422 Start Mode 284 Start Time 366 Start Time 423 State 431,432 State/Province 118 Status 363, 419, 421, 422, 423 Stop Time 366 Subject Name 368 Subsystem 414,419 Successfully Answered Queries 348 Summary 118 Sustained Cell Rate (SCR) 271 Switch Port 126 Sync SAs with ISP interface state 303 Synchronisation Mode 400 System Logic 404

System Name 88 System Date 86

#### Т

TACACS+ Secret 110 TCP Inactivity 330 **TCP Keepalives** 101 TCP Port 111 TCP-MSS Clamping 151 Telnet 100 Terms & Conditions 390 Third Timeserver 93 Ticket Type 392 Time 419 Time Condition 366 Time Zone 92 Time Update Interval 93 Time Update Policy 93 Timeout 111, 383 Timeslot Matrix 134 Timeslot Range 134 Timeslot Selection 134 Timestamp 409 Total 421 Traceroute Test 402 Traffic Direction 363 Traffic shaping 200, 202, 328 Transfer Mode 288 Transfer own IP address over ISDN/ GSM 288 Transferred Traffic 363 Transmit Key 171, 175, 177 Transmit Power 156 Transmit Shaping 139 Transmitted MPDUs 424 Trials 363, 379, 381 Trigger 380 Trigger Status 368 Triggered Hello Interval 232 TTL 345 Tunnel Profile 309 423 Tx Bytes Tx Errors 423 Tx Packets 423, 424, 425, 426, 427, 428, 428 Type 195, 207, 267, 333, 423, 432 Type of Endpoint 338 Type of Messages 409 Type of traffic 188

#### U

UDP Inactivity 330 UDP Destination Port 307 UDP Destination Port 313, 417 UDP Port 108 UDP Source Port 307 UDP Source Port Selection 313 UMTS/HSDPA/HSUPA Status 146 Unchanged for 423 Unicast MPDUs received successfully 424 Unicast MSDUs transmitted successfully 424 Up Time 425, 426, 427, 428, 428, 429 Update Interval 352 Update Path 352 Update Interval 417 Update Timer 218 UPnP Status 388 UPnP TCP Port 388 Upstream 138 Upstream Join State 435, 436, 436 Upstream Join Timer 435, 436, 436 Upstream Neighbor IP Address 435, 436, 436 Upstream Override Timer 437 Uptime 86, 434, 435, 436, 436, 437, 438, 438, 439 URL 404 URL / IP Address 360 URL Path Depth 357 URL SCEP Server URL 368 Usage Area 156 Usage Type 255, 261 Use CRL 368 Use as Stub interface 232 Use PFS Group 297

Use Zero Cookies 303 User Name 240 , 244 , 249 , 252 , 259 , 309 , 314 , 350 , 362 , 412 , 429 Users 301

#### ۷

Value 424 Vendor Mode 106 Version Check 368 View 431, 434, 435, 437 Virtual Channel Identifier (VCI) 267 Virtual Channel Connection (VCC) 271,273 Virtual Path Connection (VPC) 273 Virtual Path Identifier (VPI) 267 Virtual Router 393 Virtual Router ID 396, 399, 400 Virtual Router Interface 396 Virtual Router Priority 396 Virtual Router Backup 393 Virtual Router IP Address 396 Virtual Router Master 393 VLAN 240 **VLAN** Identifier 153 VLAN Members 153 VLAN ID 150,240 VLAN Name 153 VRRP Advertisement 393 VRRP router 393

#### W

Walled Garden 390 Walled Network 390 Walled Garden URL 390 WDS Description 174 WDS Description 427,428 Web Filter Status 357 Weight 202 WEP Key 1-4 177 WEP Key 1 175 WEP Key 1-4 171 Whitelisted 360

Wildcard 351 WINS Server 343 Wire Mode 141 Wireless Mode 160 WLC SSID 368 WMM 170 WPA Cipher 171, 177 WPA Mode 171, 177 WPA2 Cipher 171, 177 Write certificate in configuration 368

# Х

X.31 (X.25 in D Channel) 130 X.31 TEI Service 130 X.31 TEI Value 130 X.75 Layer 2 Mode 134 XAUTH Profile 284

# Ζ

Zero Cookie Size 303